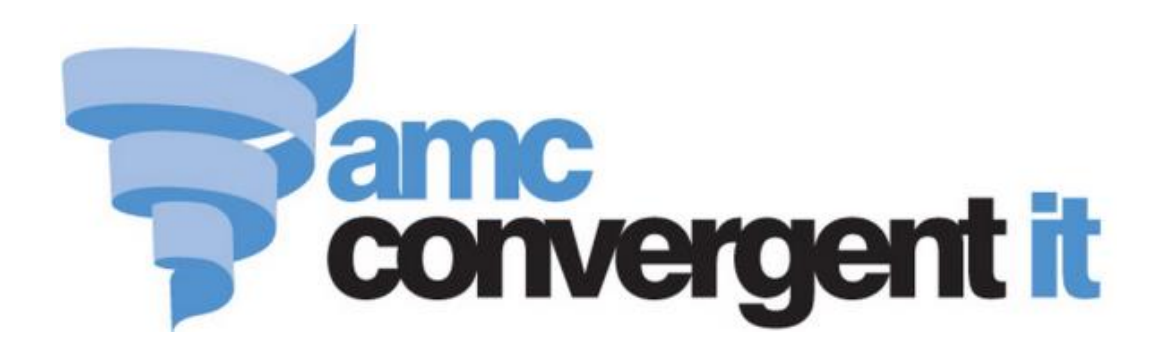

# Portal User Guide

Pricing and Promotions

Copyright © 2016 AMC Convergent IT This work is copyright and may not be reproduced except in accordance with the provisions of the Copyright Act Published: Thursday, 14 July 2016

## **Contents**

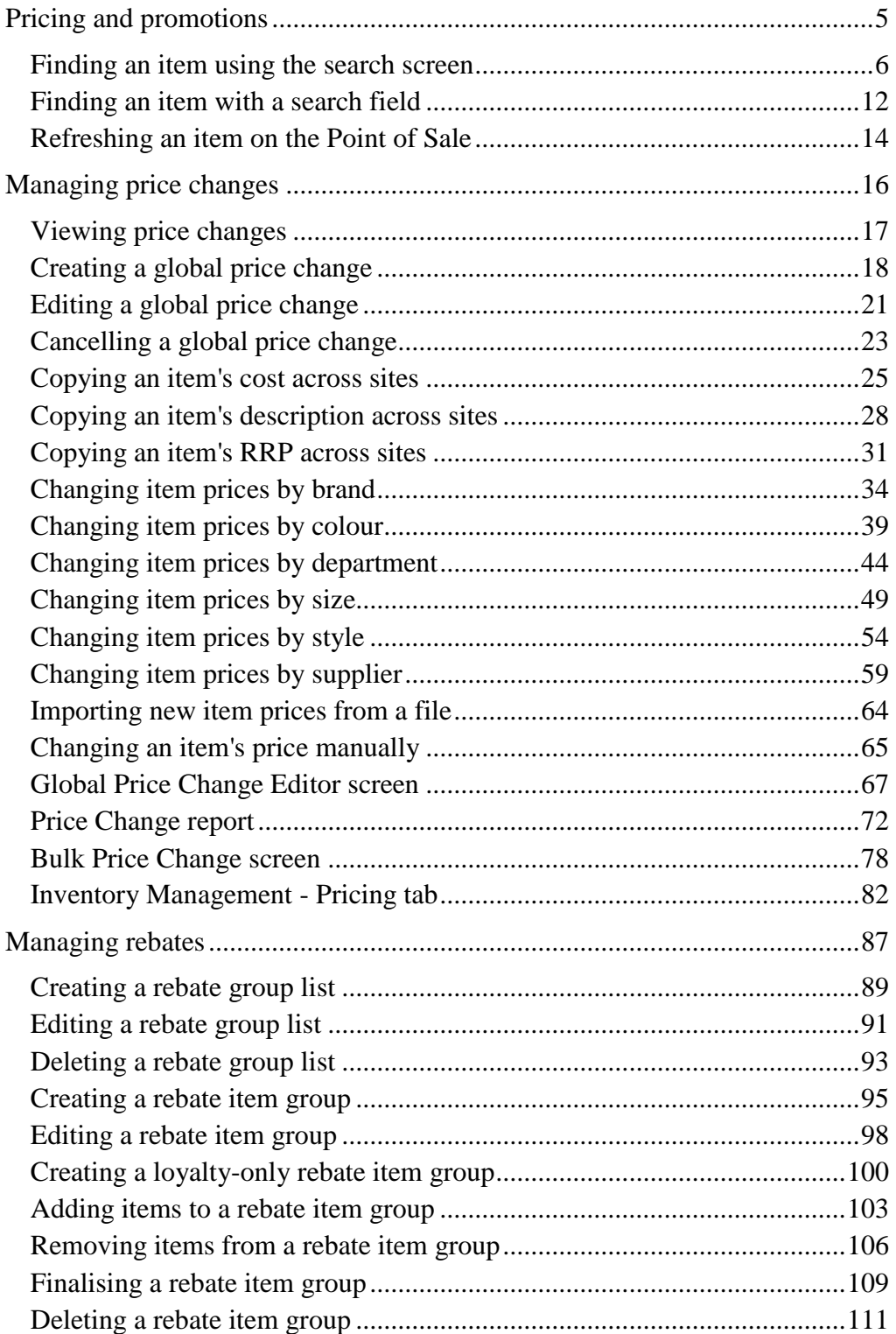

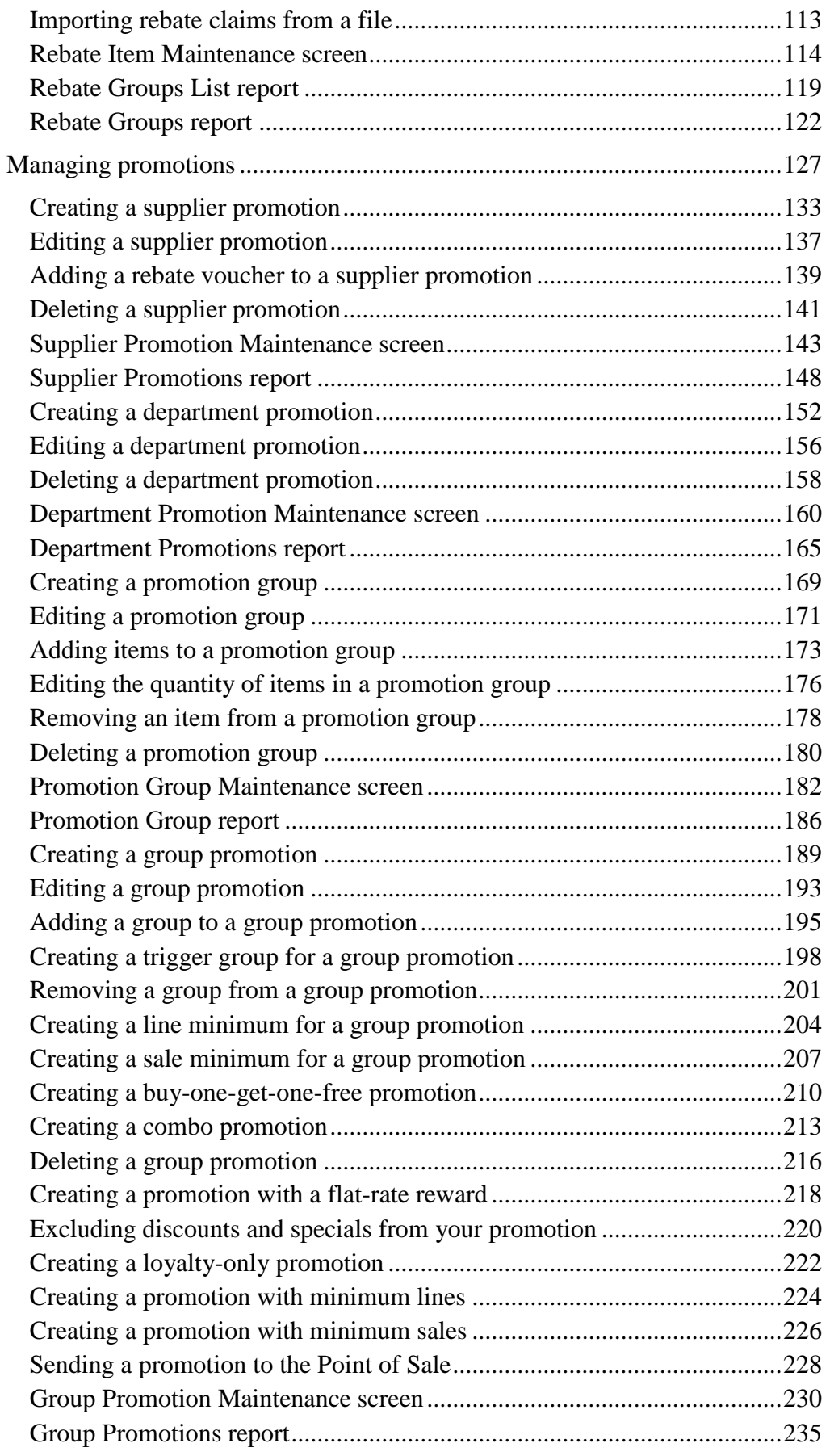

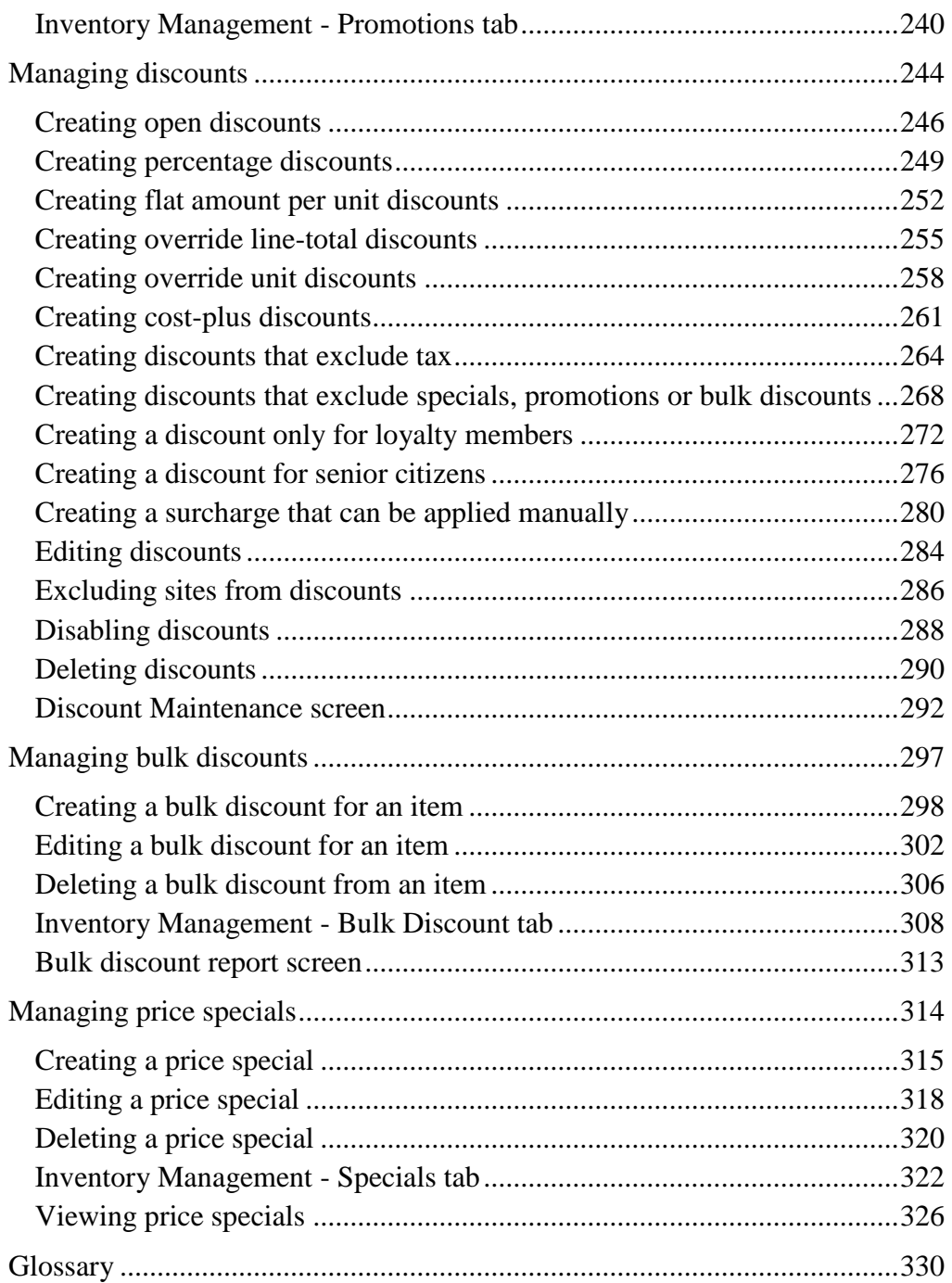

<span id="page-4-0"></span>The Portal offers a range of capabilities for managing your item prices.

#### **Managing prices**

The Portal offers several different ways to manage the prices of items in your inventory:

- Individual item prices can be set using Inventory Maintenance. See *Inventory Management - Pricing tab* on page [82.](#page-81-0)
- Prices changes can be scheduled for the future, to allow time for signage changes. See *Managing price changes* on page [16.](#page-15-0)
- **Prices can also be changed in bulk across departments, suppliers, brands, or item** variations.

See *Bulk Price Change screen* on page [78.](#page-77-0)

■ Lists of prices can be uploaded by file to override the listed items.

See *Importing new item prices from a file* on page [64.](#page-63-0)

#### **Managing promotional tools**

The Portal also offers you many tools for temporarily adjusting the price to encourage customer purchases, including:

■ Temporary price changes called specials.

See *Managing price specials* on page [314.](#page-313-0)

• Point of Sale discounts for individual items or whole transactions.

See *Managing discounts* on page [244.](#page-243-0)

- Bulk purchase discounts for large quantities of the same item purchased at once. See *Managing bulk discounts* on page [297.](#page-296-0)
- Supplier rebates.

See *Managing rebates* on page [87.](#page-86-0)

 Promotions such as buy-one-get-one-free, buy-one-get-one-half-price and similar. See *Managing promotions* on page [127.](#page-126-0)

Each of these tools can be configured to include or exclude other tools.

## <span id="page-5-0"></span>**Finding an item using the search screen**

Find an item when you want to edit its configuration in Inventory Management.

**Note:** This topic describes using the search screen to find items. If you are trying to find an item in a search field within another screen, see *Finding an item with a search field* on page [12.](#page-11-0)

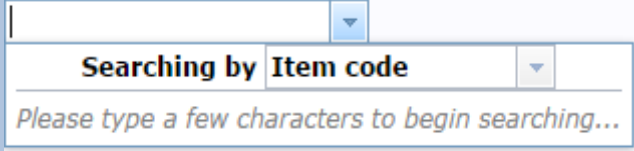

You can either:

- list all items starting with a chosen letter
- search for an item by typing information in the search fields.

#### **Opening the Find Item screen**

To search for items, you first must open the Find Item screen:

- 1. Press  $\Box$  Products in the main menu bar.
- 2. Press **Inventory** > **Administration** > **Edit Item**.

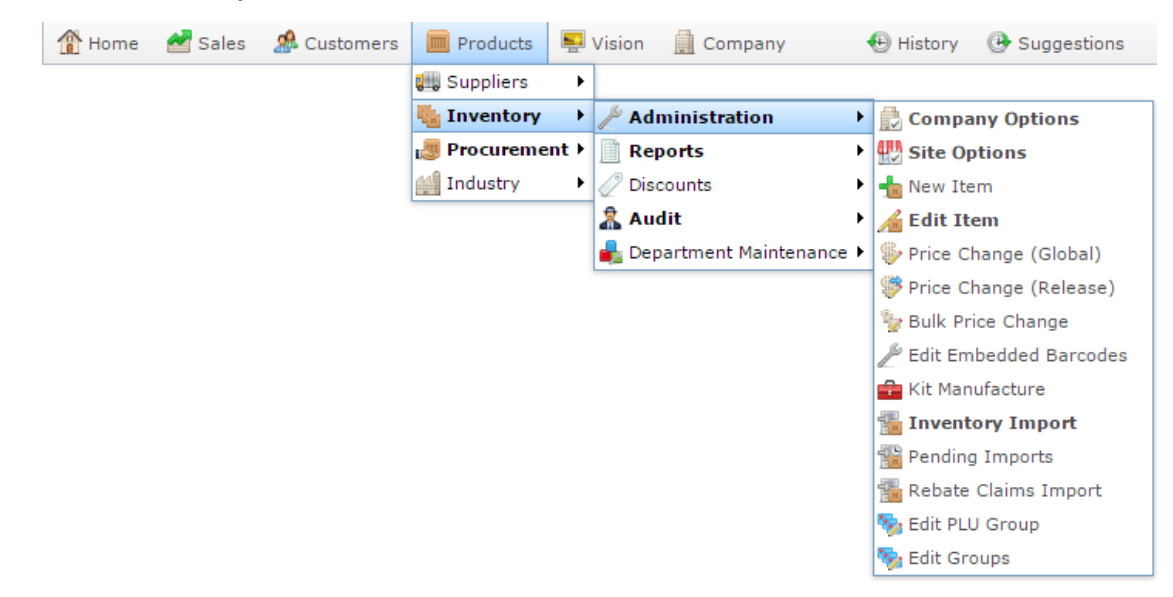

3. Search for the item you want to edit.

See *Finding an item using the search screen* on page [6.](#page-5-0)

The Find Item screen is displayed.

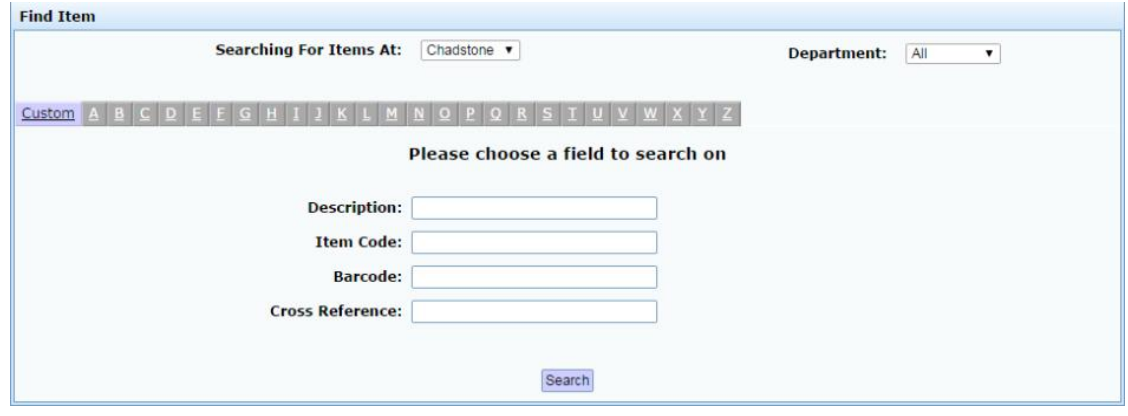

#### **Listing all items by letter:**

To list items that start with a specific letter alphabetically:

1. Select the site you want to search from the **Searching For Items At** drop-down list.

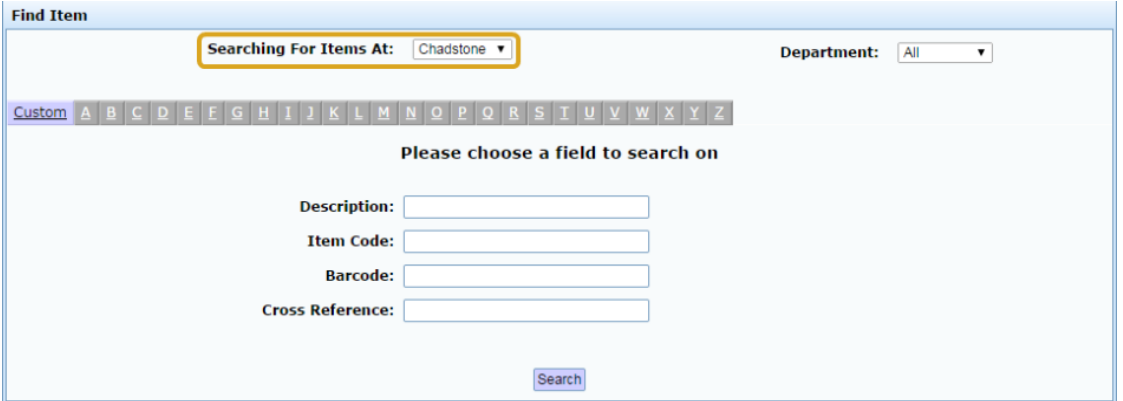

2. If you want to restrict your search to a single department, select it from the **Department** drop-down list.

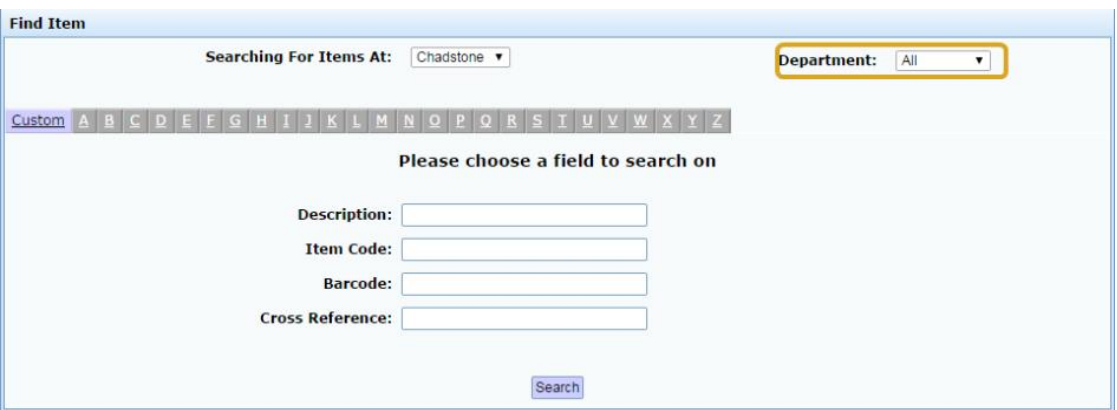

- 3. **Note:** Your Portal configuration may used another name for this field.
- 4. Press the corresponding letter of the alphabet at the top of the search screen.

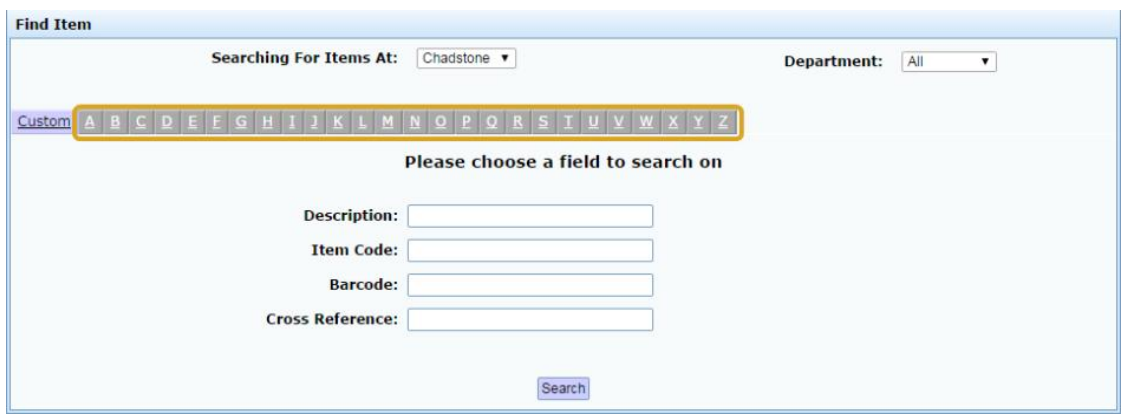

The items that start with that letter are listed alphabetically.

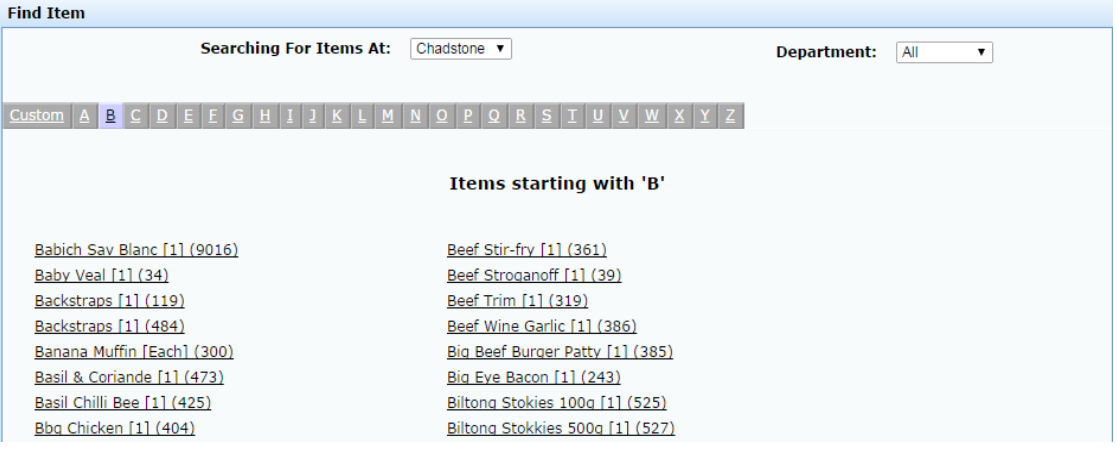

#### **Searching for items**

You can search for an item based on its item description, item code, barcode or supplier cross reference number. The Portal searches for matches:

Anywhere within the words of the field.

For example, **APP** matches both **apple**, and **pineapple**, and a search for a barcode of **33** returns all items with barcodes that contain 33. If a field contains multiple words, it matches any word in the field.

From the start of the item code.

For example, a search for an item code of **3** returns all item codes starting with 3, not all item codes that contain 3.

Using the first search field that contains data.

For example, if you type **APP** in the **Description** field and **3** in the Item Code field, the Portal ignores the **Item Code** field and searches for items that have a word in the description starting with **APP**.

**Note:** An item's description is not the same as the description that appears in the Point of Sale. If you have difficulty locating an item, make sure you are using the correct description. See *Inventory Management - Details tab*. Also see *Creating a new item*.

To search for items:

1. If the custom search fields are not displayed, press the Custom tab.

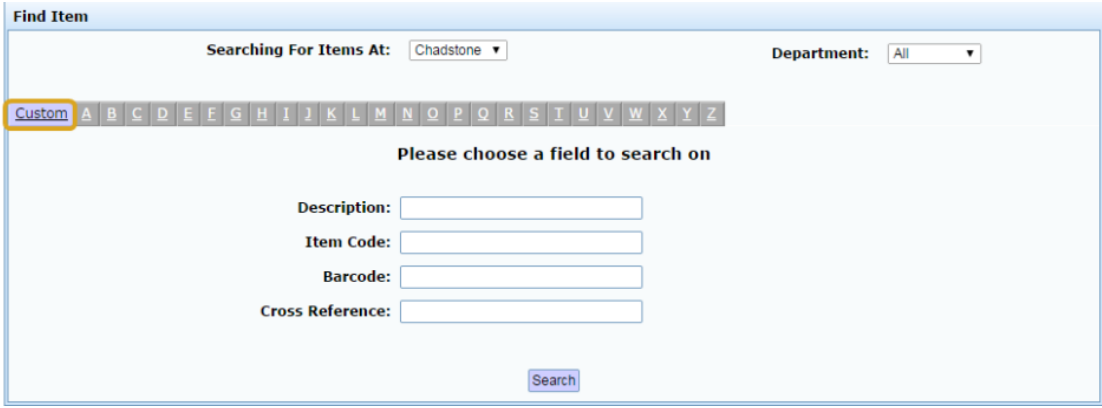

2. Type the term you want to search on in the search fields.

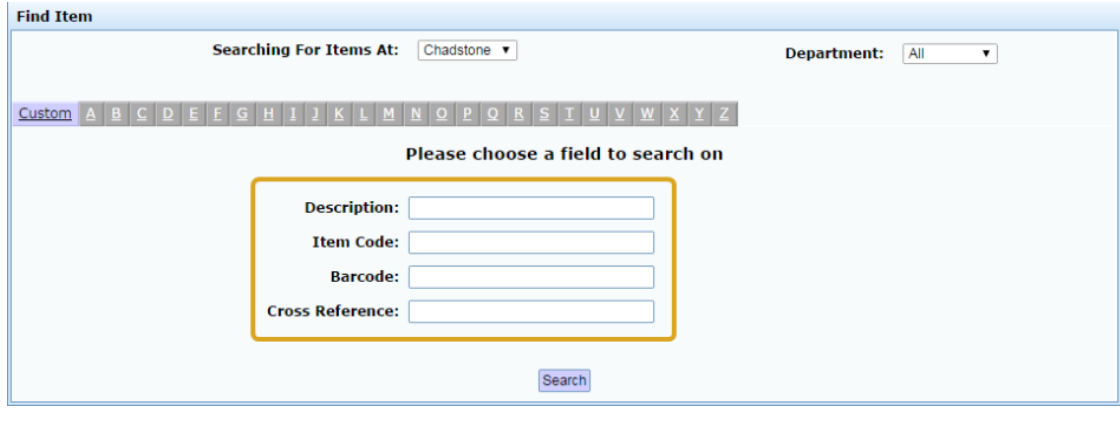

**Note:** Because the Portal uses the first field with data that it finds, you should only search for items using one search field at a time.

3. Press Search

The search results are displayed.

## <span id="page-11-0"></span>**Finding an item with a search field**

Find an item using a search field when you need to add that item during a procedure, such as creating a promotion group.

**Note:** If you are searching for an item using the whole screen rather than just a field, see *Finding an item using the search screen* on page [6.](#page-5-0)

You can search for an item based on its:

- item code, or partial item code
- description or partial description
- **barcode**

**Note:** The Portal requires the search term to be at least three characters long, so choose a search term that uses at least three characters. For example, if your item's item code is only two digits long, you should search on description or barcode instead.

#### **Partial search terms**

If you search based on an item's code or description, the Portal attempts to match your search term to the beginning of the item code, or the beginning of each word in the description. For example, **300** matches with all item codes starting with 300, and **APP**  matches with apple, but not pineapple.

If you search based on a partial item code or partial description, the Portal attempts to match your search term to anywhere within the item code, or anywhere within the description. For example, **300** matches any item code that contains 300, and **APP** matches both apple and pineapple.

#### **Searching for items**

To search for an item:

1. Press within the search field to open the additional search options.

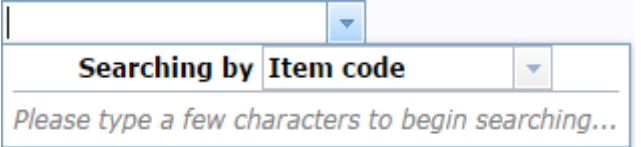

- 2. Select the field you want to search by.
- 3. Type your search term.

The results are displayed below the search field.

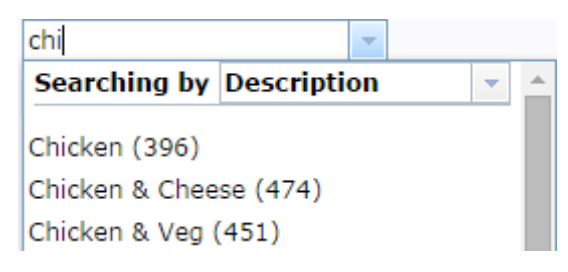

4. Press an item to select it.

## <span id="page-13-0"></span>**Refreshing an item on the Point of Sale**

Refresh an item on the Point of Sale when you have changed the item using Inventory Maintenance but the changes aren't apparent in the Point of Sale.

**Note:** The Point of Sale automatically refreshes all changed items over a period of time. Only use this procedure if you need the update on the Point of Sale immediately, or you think the change has not come across.

**Note:** If there are many updates at once, changes may take longer to appear in the Point of Sale. See *Checking the site update queue*.

To refresh an item on the Point of Sale:

- 1. Press  $\blacksquare$  Products in the main menu bar.
- 2. Press **Inventory** > **Administration** > **Edit Item**.

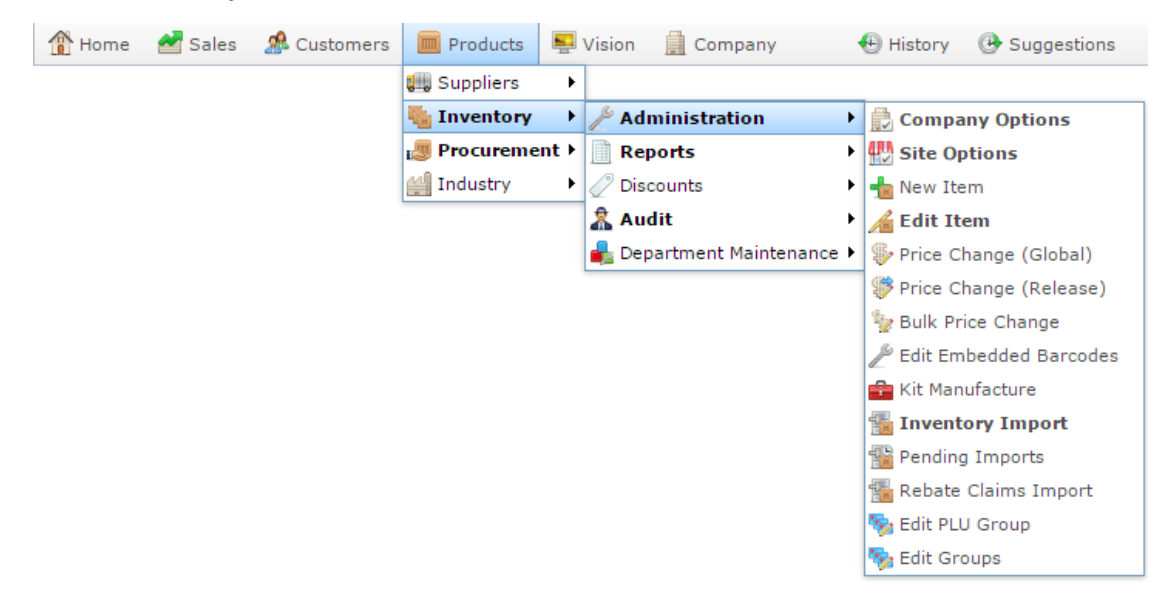

3. Search for the item you want to edit.

See *Finding an item using the search screen* on page [6.](#page-5-0)

**Note:** If you want to create a new item, see *Creating a new item*.

The Details tab of the Inventory Management screen is displayed.

4. Press the Control tab.

The Control tab of the Inventory Management screen is displayed.

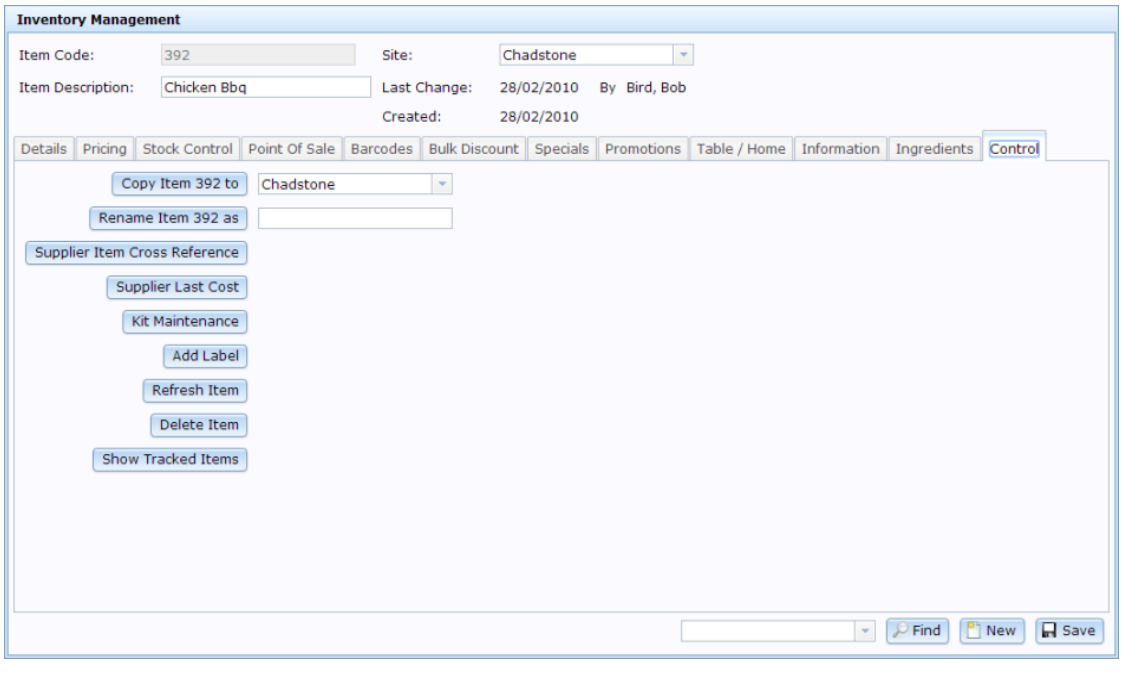

- 5. Press Refresh Item
- 6. The item is added to the terminal update queue.

## <span id="page-15-0"></span>**Managing price changes**

You can schedule price changes for the future to give sites time to prepare new labels and signage. Prices can also be changed in bulk, by department, supplier, brand or variation, if you have many price changes to process.

#### **Also see:**

- *Bulk Price Change screen* on page [78.](#page-77-0)
- *Global Price Change Editor screen* on page [67.](#page-66-0)
- *Price Change report* on page [72.](#page-71-0)

#### **What you can do:**

- *Viewing price changes* on page [17.](#page-16-0)
- *Creating a global price change* on page [18.](#page-17-0)
- *Editing a global price change* on page [21.](#page-20-0)
- *Cancelling a global price change* on page [23.](#page-22-0)
- *Copying an item's cost across sites* on page [25.](#page-24-0)
- *Copying an item's RRP across sites* on page [31.](#page-30-0)
- *Copying an item's description across sites* on page [28.](#page-27-0)
- *Changing item prices by brand* on page [34.](#page-33-0)
- *Changing item prices by colour* on page [39.](#page-38-0)
- *Changing item prices by department* on page [44.](#page-43-0)
- *Changing item prices by size* on page [49.](#page-48-0)
- *Changing item prices by style* on page [54.](#page-53-0)
- *Changing item prices by supplier* on page [59.](#page-58-0)

#### <span id="page-16-0"></span>**Viewing price changes**

View pending and previous price changes using the Price Change report.

To view pending price changes:

- 1. Press  $\Box$  Products in the main menu bar.
- 2. Press **Inventory > Administration > Price Change (Release)**.

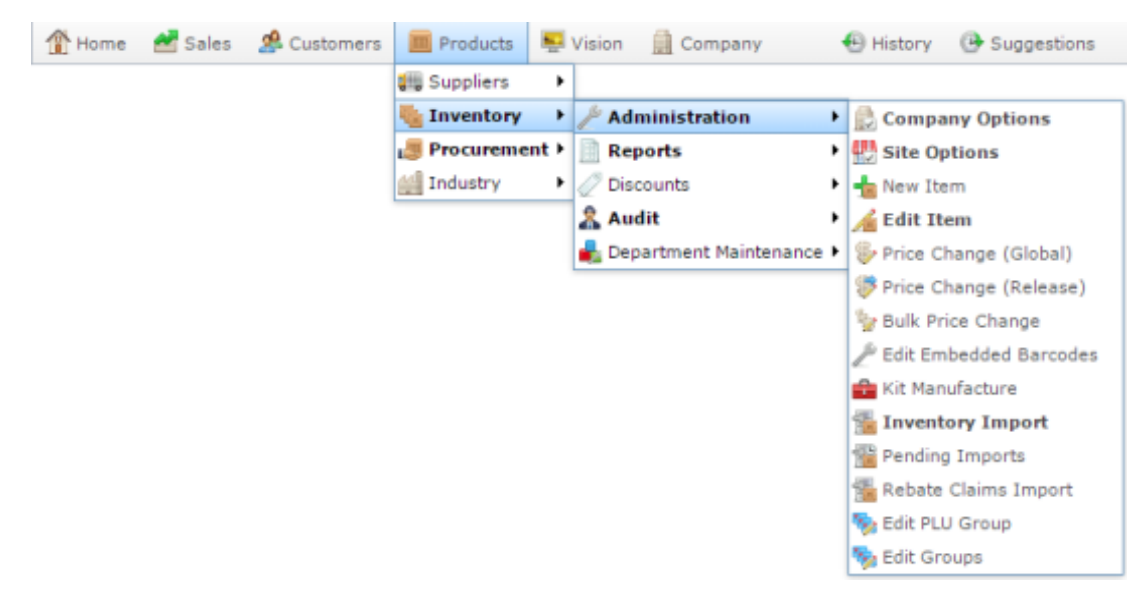

The Price Change report is displayed.

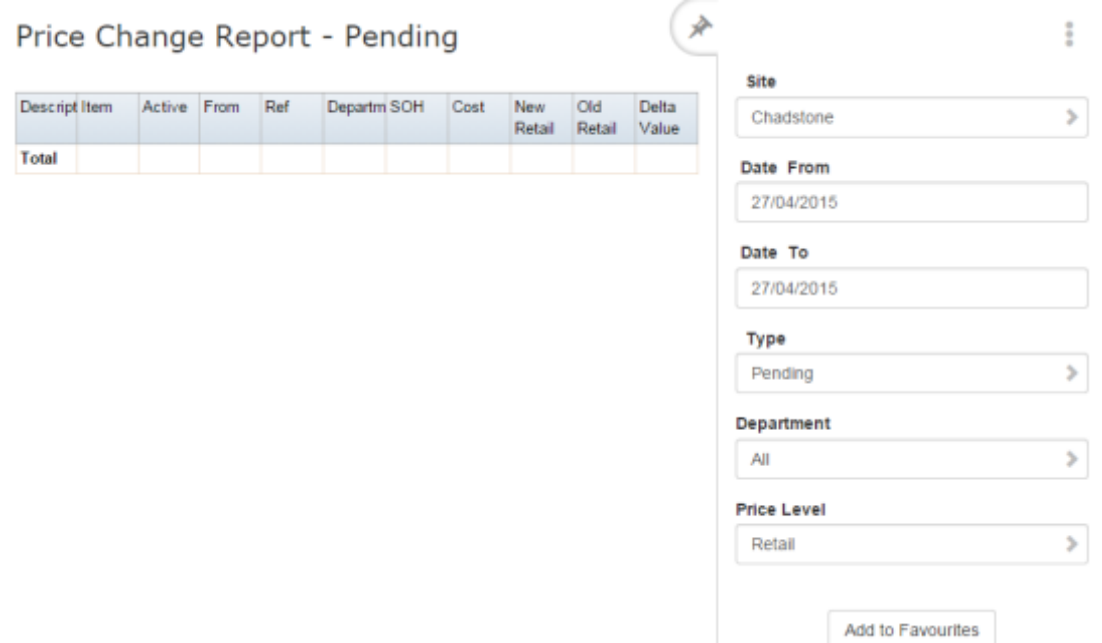

3. Use the filters to display price changes for different sites, date ranges, departments and price levels.

## <span id="page-17-0"></span>**Creating a global price change**

Create a global price change when you want to arrange a price change to an item in advance. You can specify how far in the future price changes are scheduled, and print labels in advance to prepare for the change.

You can create a price change for a single site, or across several sites at the same time.

**Note:** If you want to manually correct a pricing error, see *Changing an item's price manually* on page [65.](#page-64-0)

To create a global price change:

- 1. Press in the main menu bar.
- 2. Press **Inventory > Administration > Price Change (Global)**.

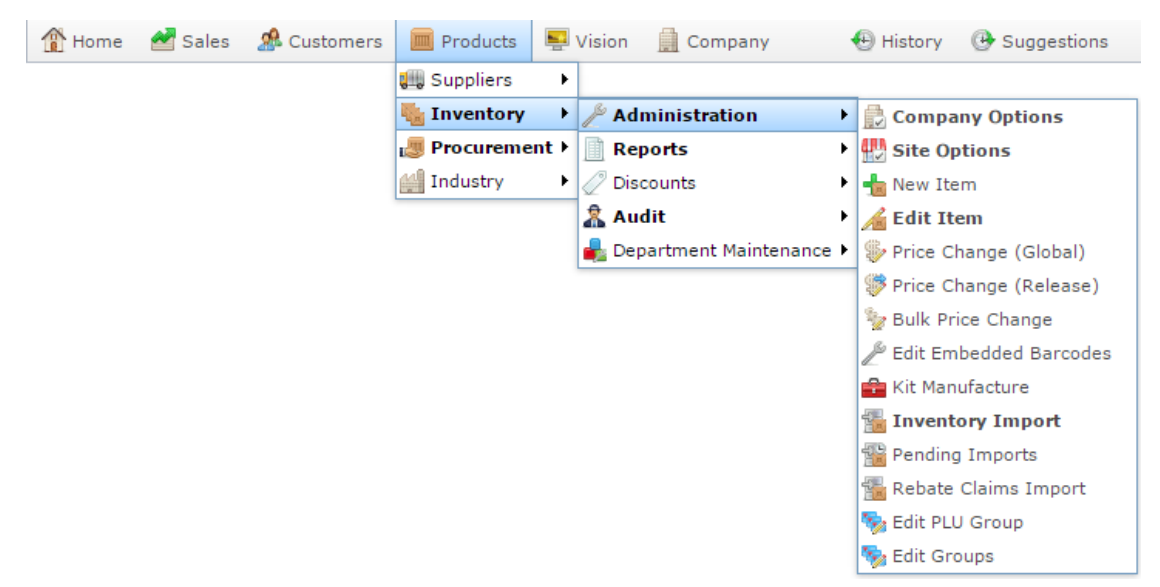

The Find Item screen is displayed.

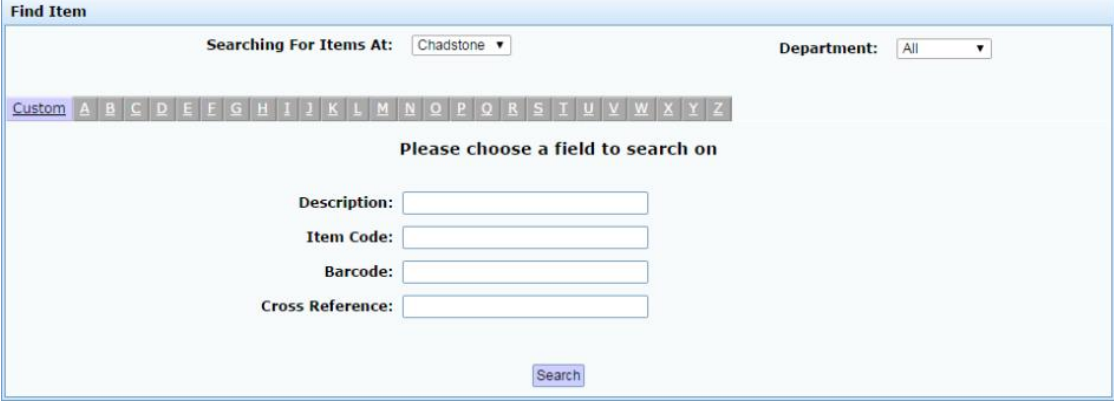

3. Search for the item you want to change.

See*Finding an item with a search field* on page [12.](#page-11-0)

The Global Price Change Editor screen is displayed.

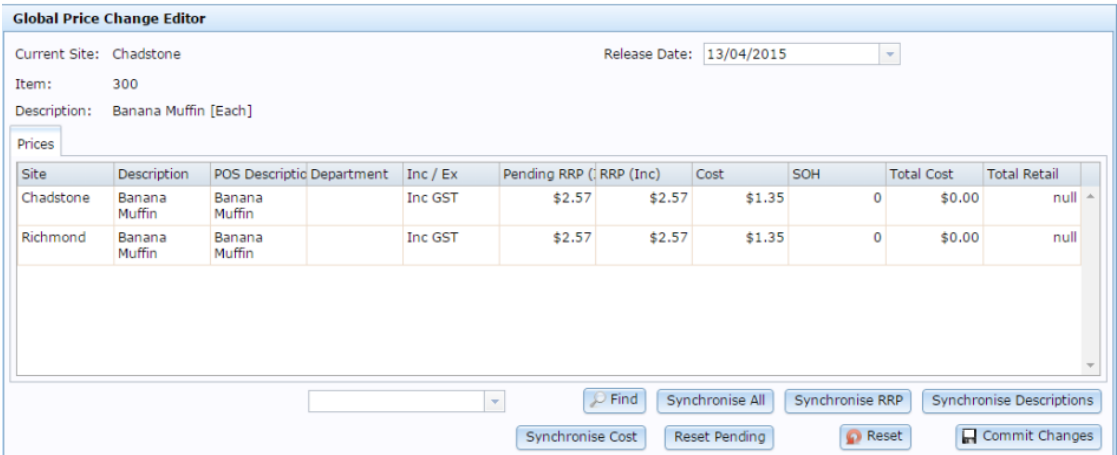

4. Select the date you want the price to take effect in the **Release Date** field.

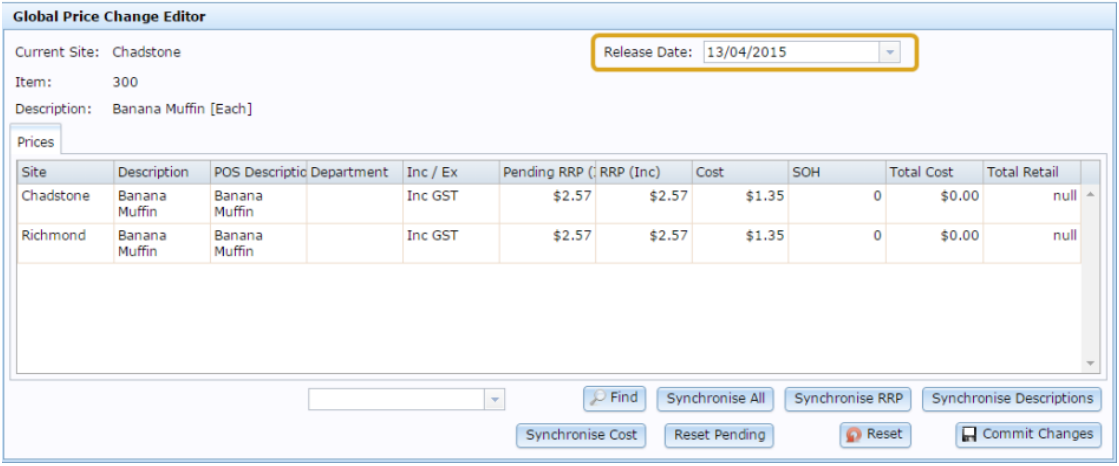

5. Type the new price in the **RRP (Inc)** field of the site or sites where you want to change the price.

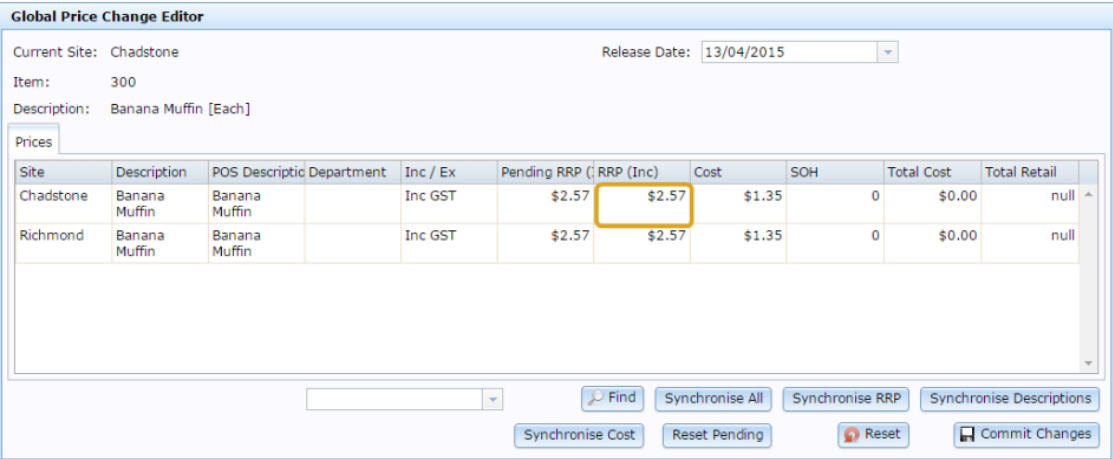

6. Press **In** Commit Changes

The price change is scheduled.

### <span id="page-20-0"></span>**Editing a global price change**

Edit a price change to correct a price change before it takes effect.

**Note:** If you want to manually correct a pricing error, see *Changing an item's price manually* on page [65.](#page-64-0)

To edit a global price change:

- 1. Press in the main menu bar.
- 2. Press **Inventory > Administration > Price Change (Global)**.

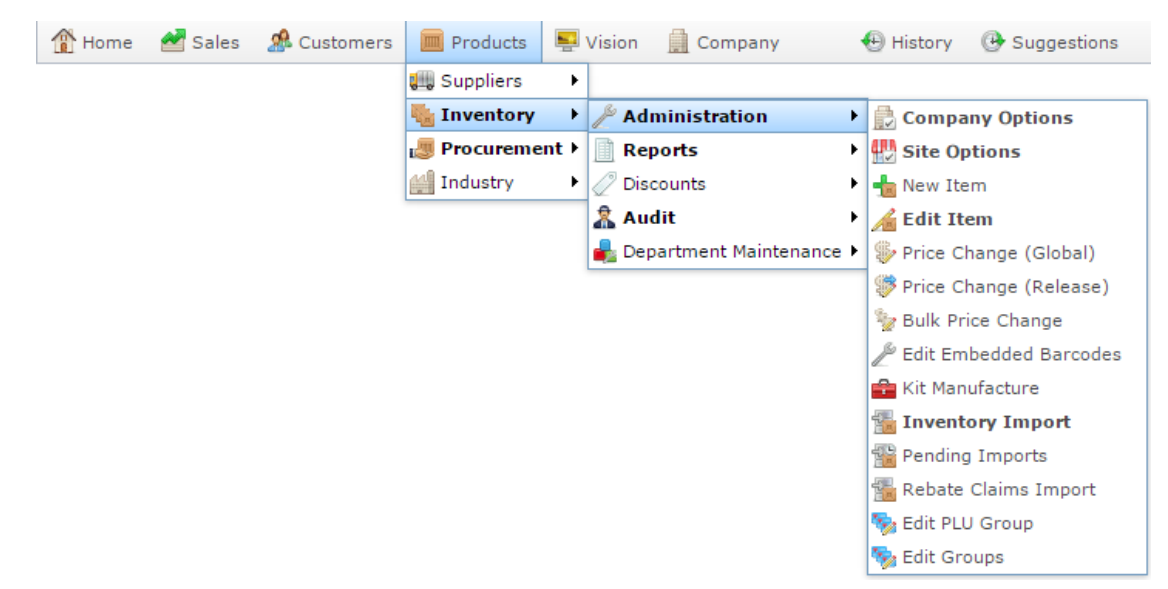

The Find Item screen is displayed.

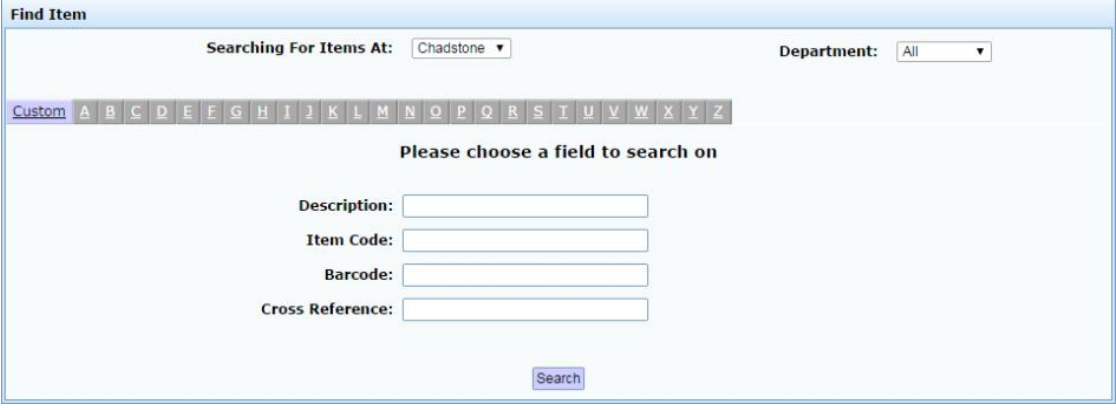

3. Search for the item you want to change.

See*Finding an item with a search field* on page [12.](#page-11-0)

The Global Price Change Editor screen is displayed.

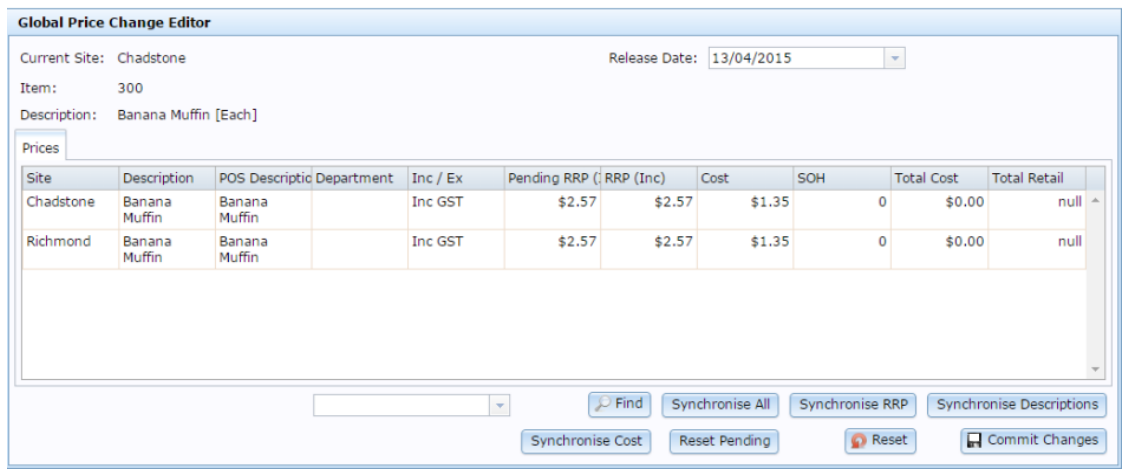

4. Select the date you want the price to take effect in the **Release Date** field.

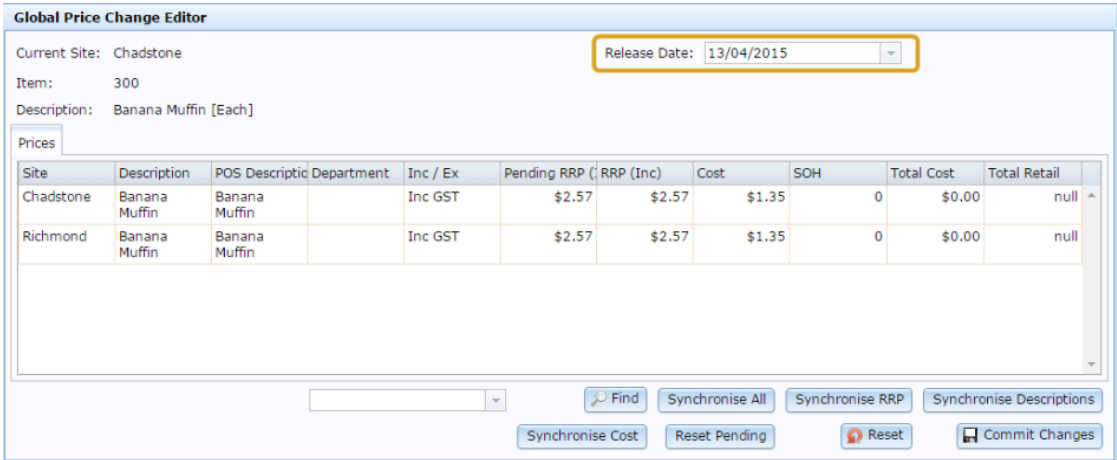

5. Type the new price in the **RRP (Inc)** field of the site or sites where you want to change the price.

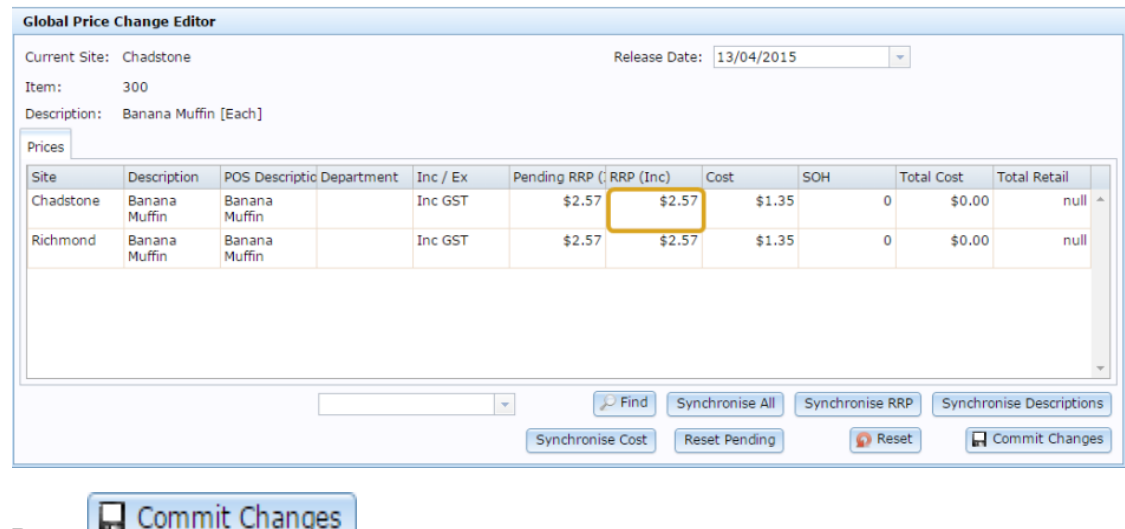

6. Press **...** Commit Changes

The price change is scheduled.

## <span id="page-22-0"></span>**Cancelling a global price change**

Cancel a price change when you do not want the item to change price as scheduled.

**Note:** If you want to change the new price to something else, see *Editing a global price change* on page [21.](#page-20-0)

To cancel a price change:

- 1. Press in the main menu bar.
- 2. Press **Inventory > Administration > Price Change (Global)**.

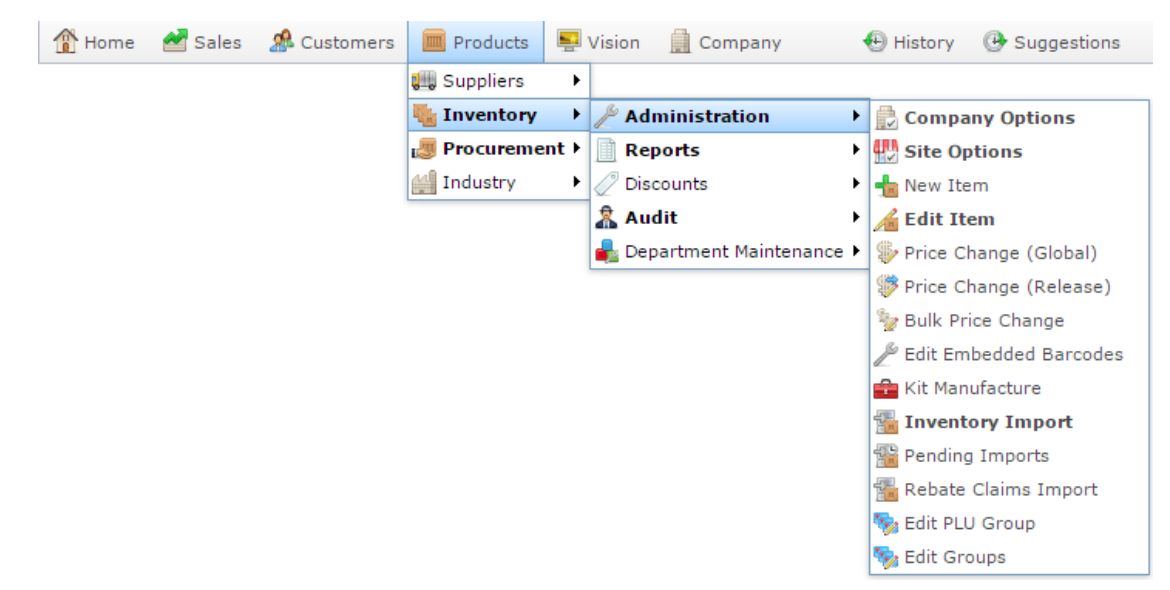

The Find Item screen is displayed.

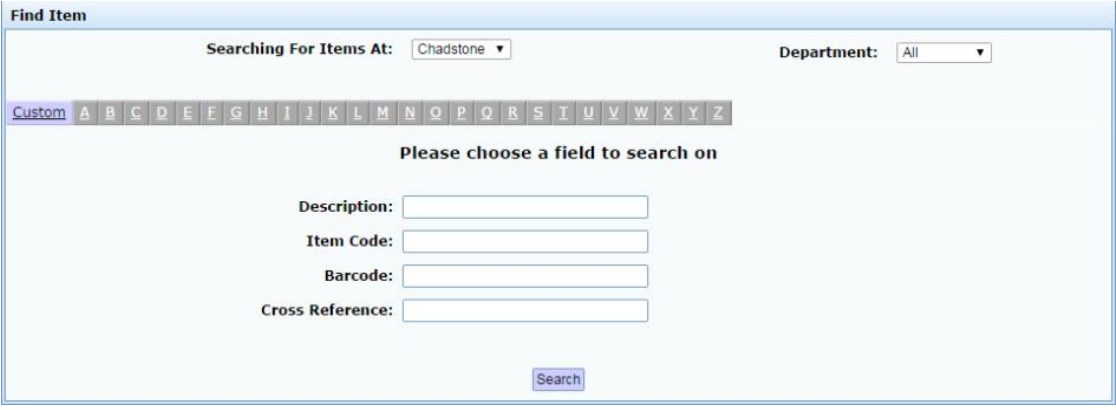

3. Search for the item you want to change.

See*Finding an item with a search field* on page [12.](#page-11-0)

The Global Price Change Editor screen is displayed.

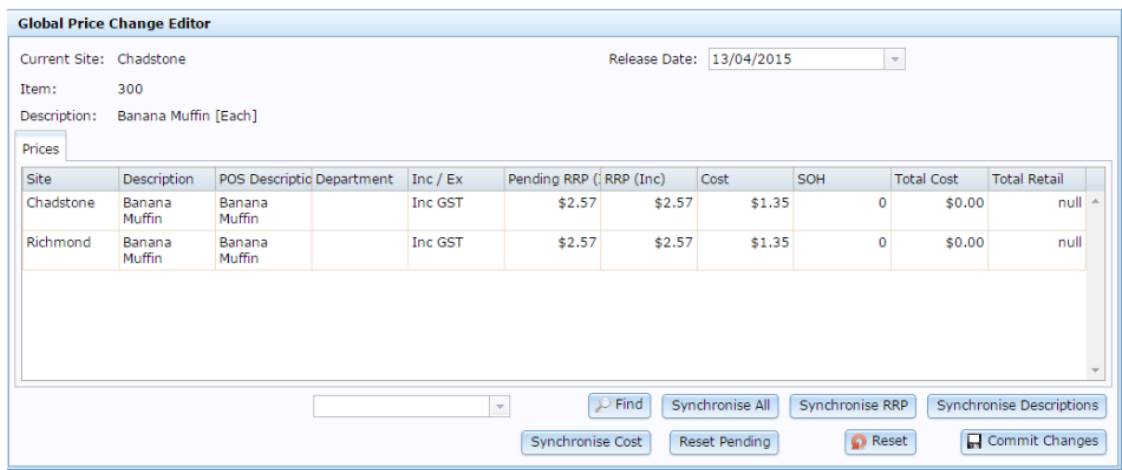

4. Select the site or sites where you want to cancel in the Price grid.

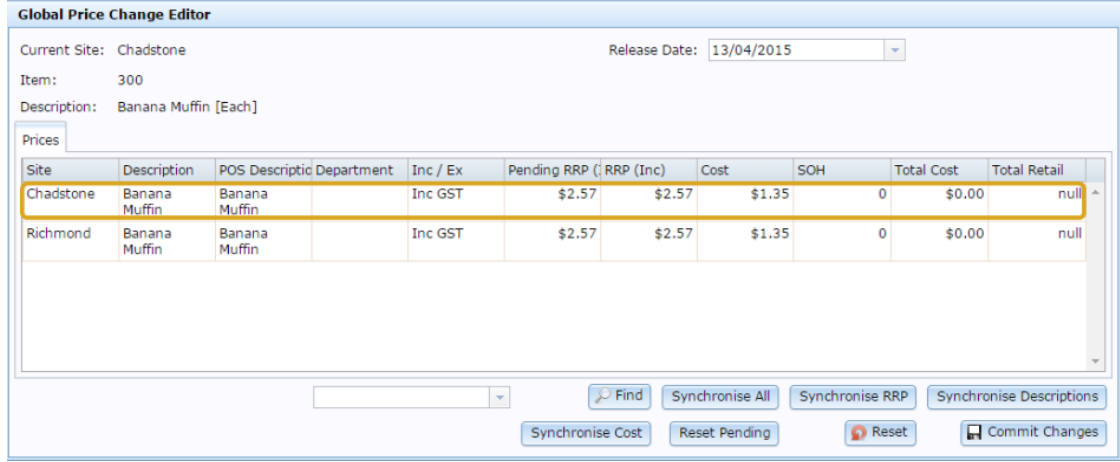

**Tip:** You can select more than once site at once by holding the **Shift** key when you select the sites.

5. Press Reset Pending

The price changes are removed.

6. Press **H** Commit Changes

The changes are saved.

#### <span id="page-24-0"></span>**Copying an item's cost across sites**

You can set an item to have the same cost across all sites by synchronising the cost.

**Note:** Synchronising works based on the default site, which is listed as the **Current Site**  on the Global Price Change Editor screen. Make sure the site listed in the **Current Site**  has the information you want to synchronise to. If necessary, edit the fields before synchronising.

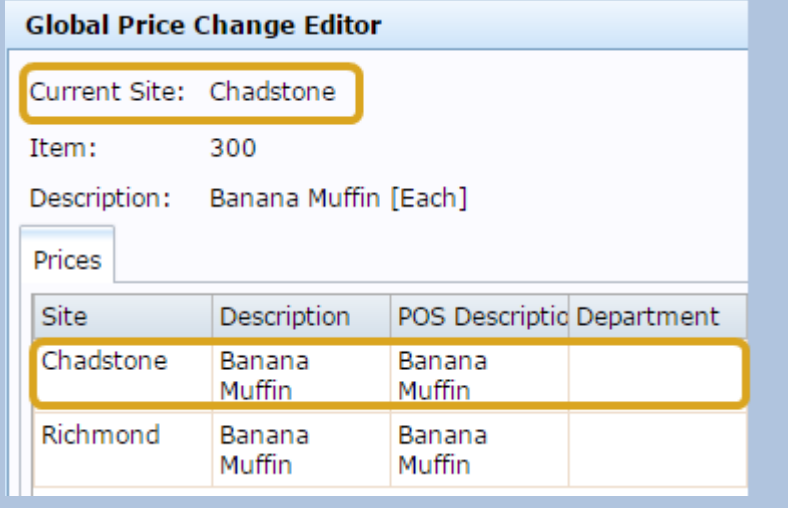

To synchronise the item cost across sites:

- 1. Press in the main menu bar.
- 2. Press **Inventory > Administration > Price Change (Global)**.

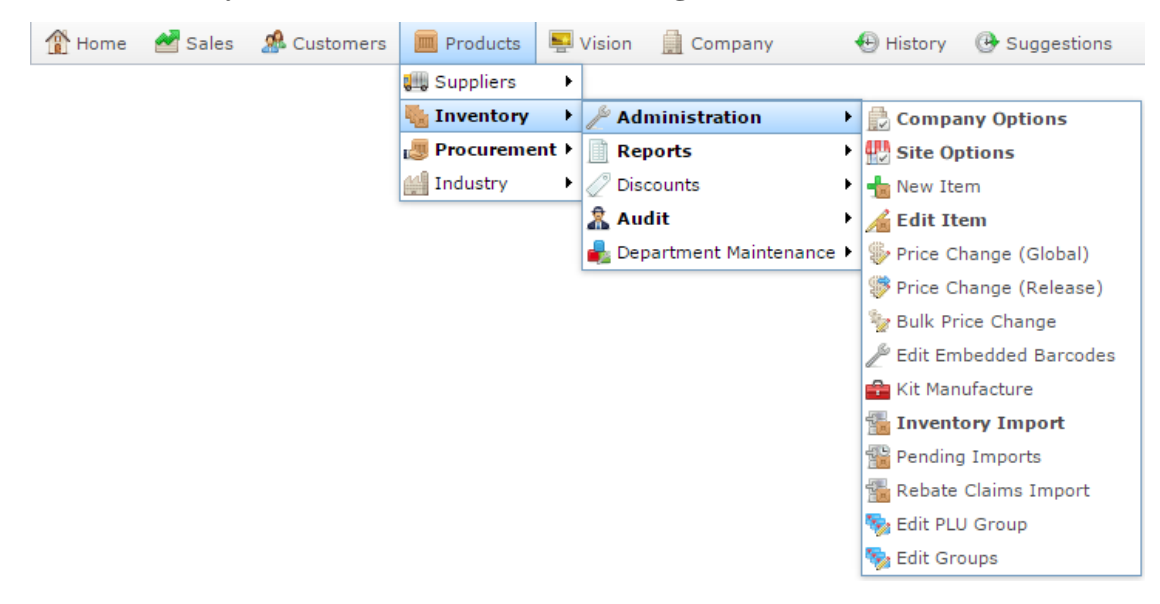

The Find Item screen is displayed.

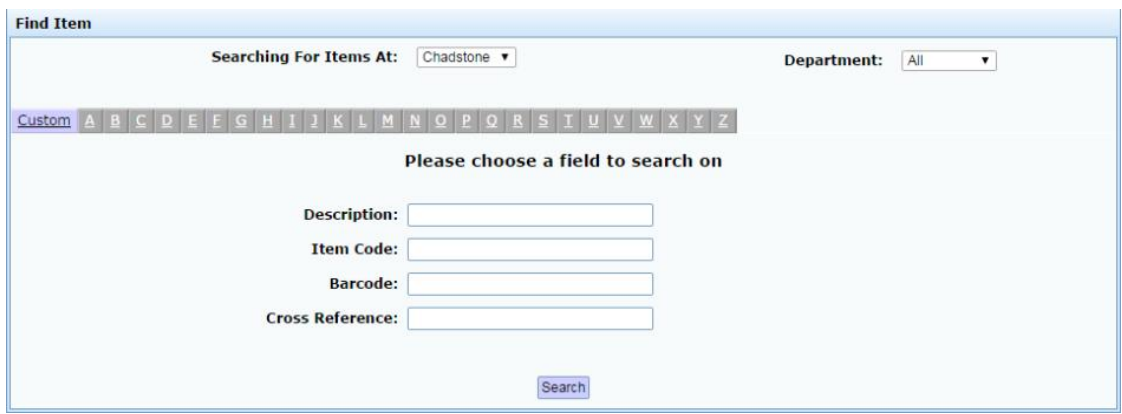

3. Search for the item you want to change.

See*Finding an item with a search field* on page [12.](#page-11-0)

The Global Price Change Editor screen is displayed.

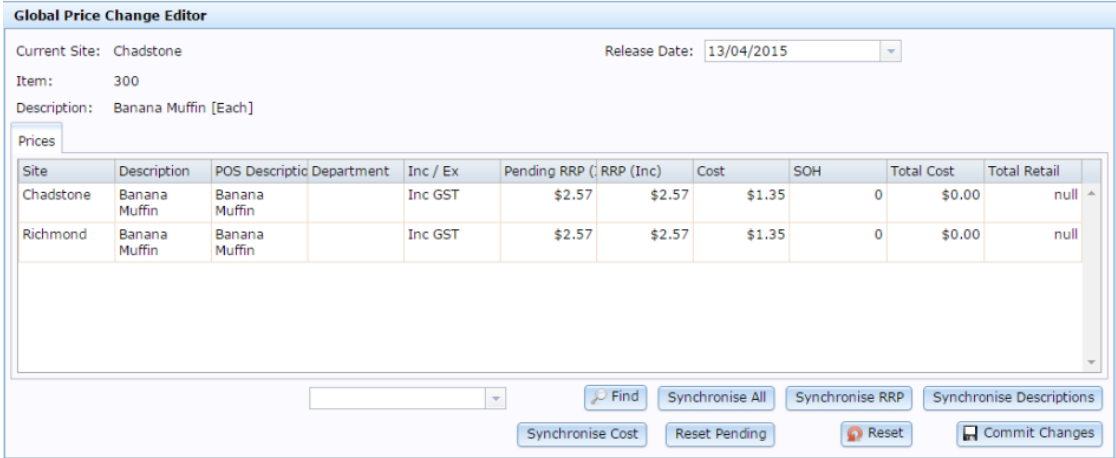

4. Make sure the current site has the information you want to synchronise.

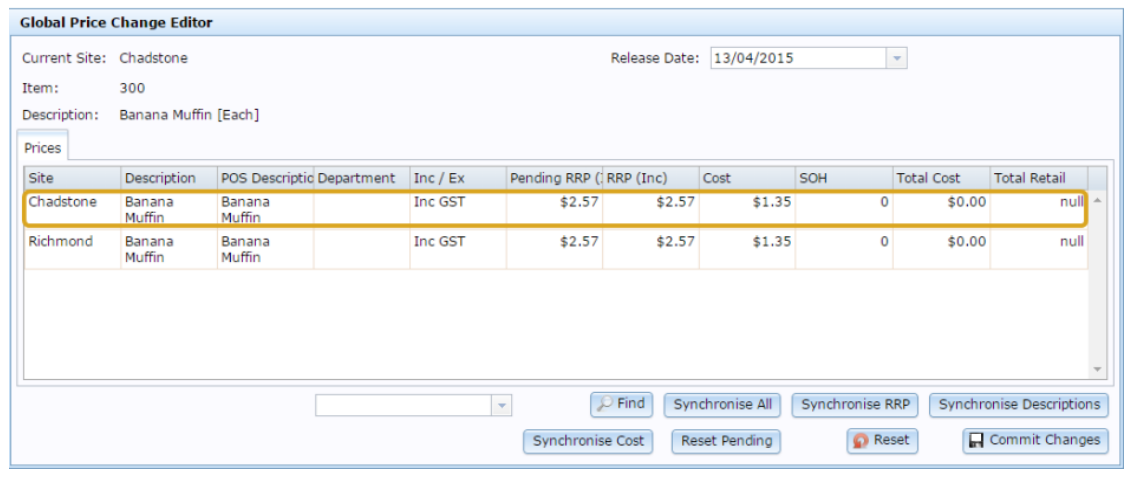

5. Press Synchronise Cost

The information is copied to the other sites.

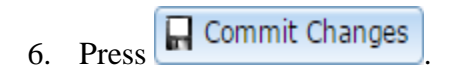

The price change is scheduled.

### <span id="page-27-0"></span>**Copying an item's description across sites**

You can set an item to have the same Portal and Point of Sale descriptions across all sites by synchronising the description.

**Note:** Synchronising works based on the default site, which is listed as the **Current Site**  on the Global Price Change Editor screen. Make sure the site listed in the **Current Site**  has the information you want to synchronise to. If necessary, edit the fields before synchronising.

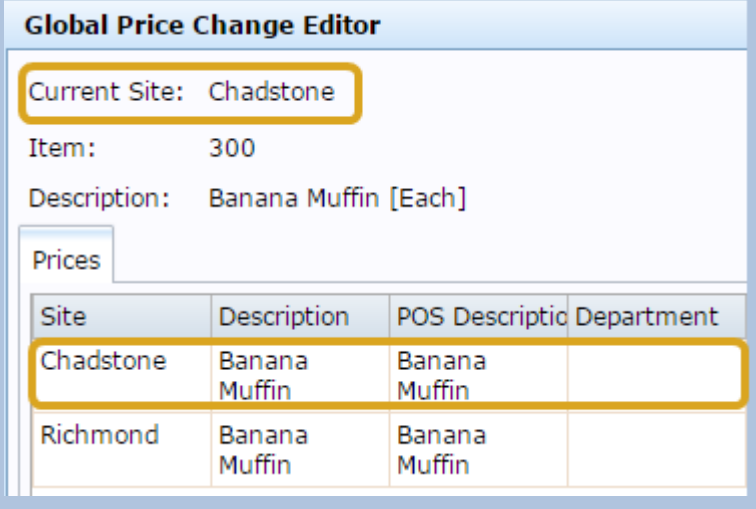

To synchronise the item descriptions across sites:

- 1. Press in the main menu bar.
- 2. Press **Inventory > Administration > Price Change (Global)**.

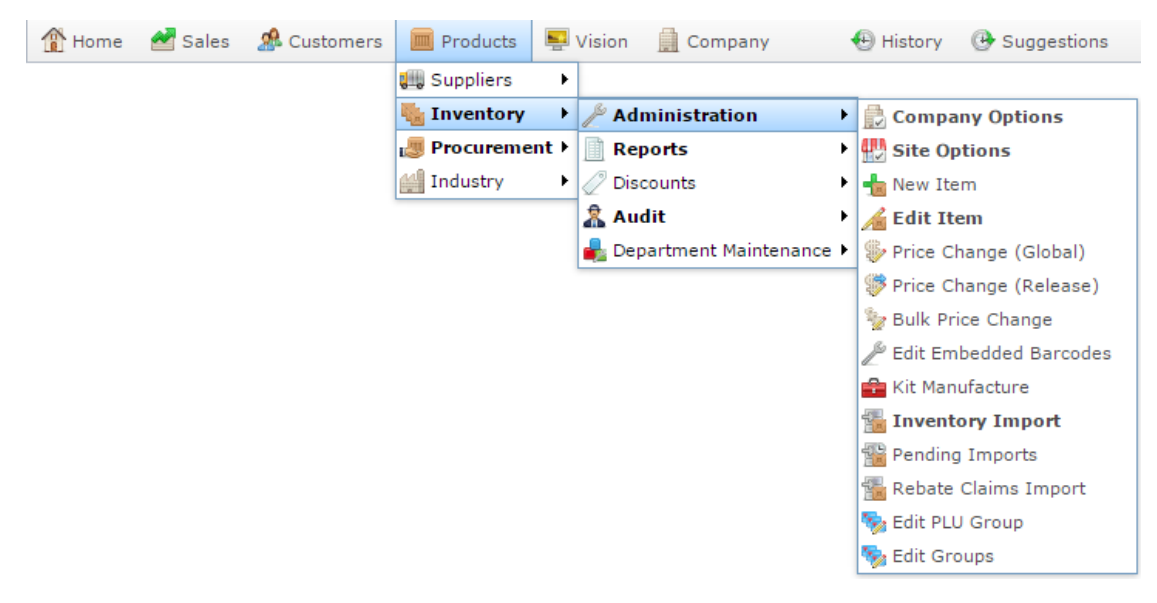

The Find Item screen is displayed.

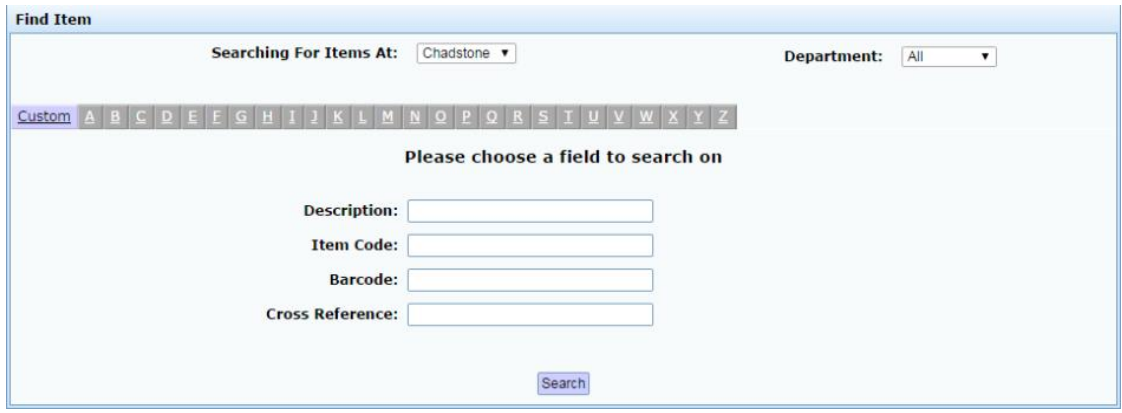

3. Search for the item you want to change.

See*Finding an item with a search field* on page [12.](#page-11-0)

The Global Price Change Editor screen is displayed.

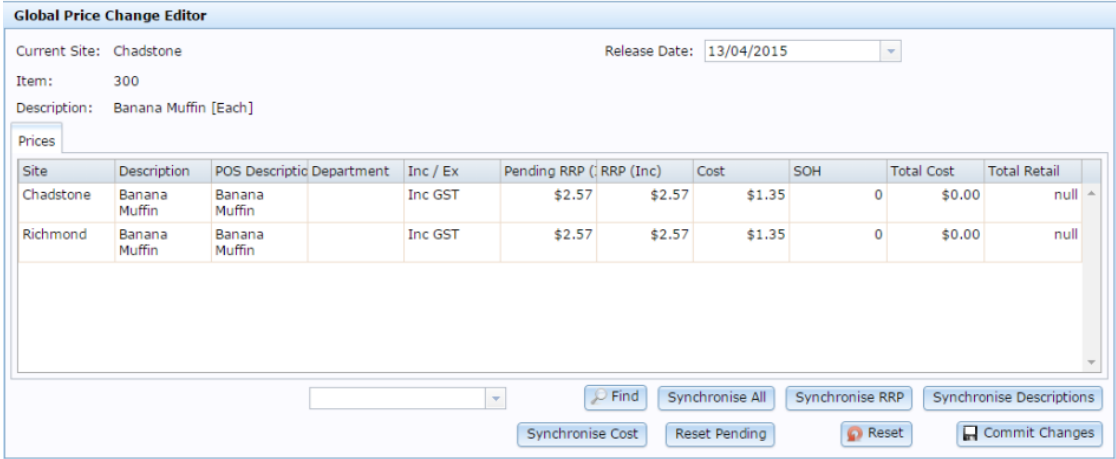

4. Make sure the current site has the information you want to synchronise.

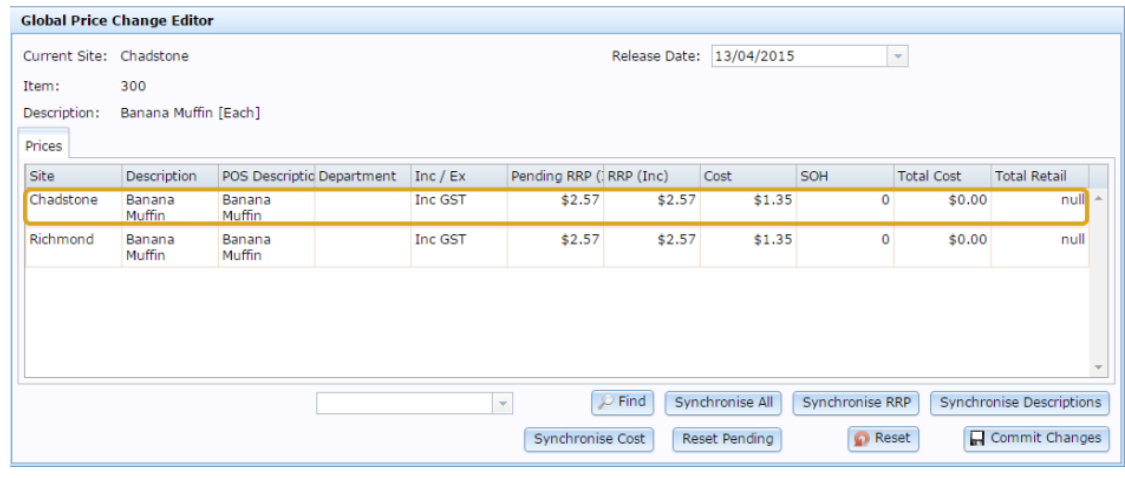

5. Press Synchronise Descriptions

The information is copied to the other sites.

6. Press **In** Commit Changes

The price change is scheduled.

### <span id="page-30-0"></span>**Copying an item's RRP across sites**

You can set an item to have the same Recommended Retail Price (RRP) across all sites by synchronising the RRP.

**Note:** Synchronising works based on the default site, which is listed as the **Current Site**  on the Global Price Change Editor screen. Make sure the site listed in the **Current Site**  has the information you want to synchronise to. If necessary, edit the fields before synchronising.

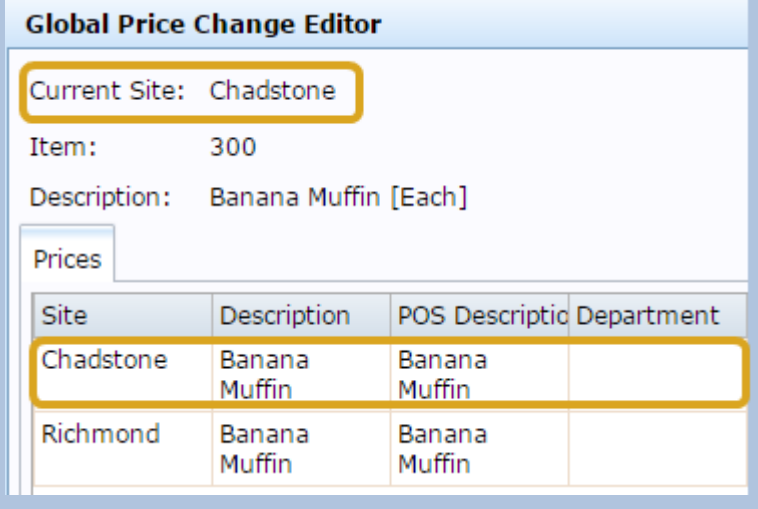

To synchronise the item RRP across sites:

- 1. Press in the main menu bar.
- 2. Press **Inventory > Administration > Price Change (Global)**.

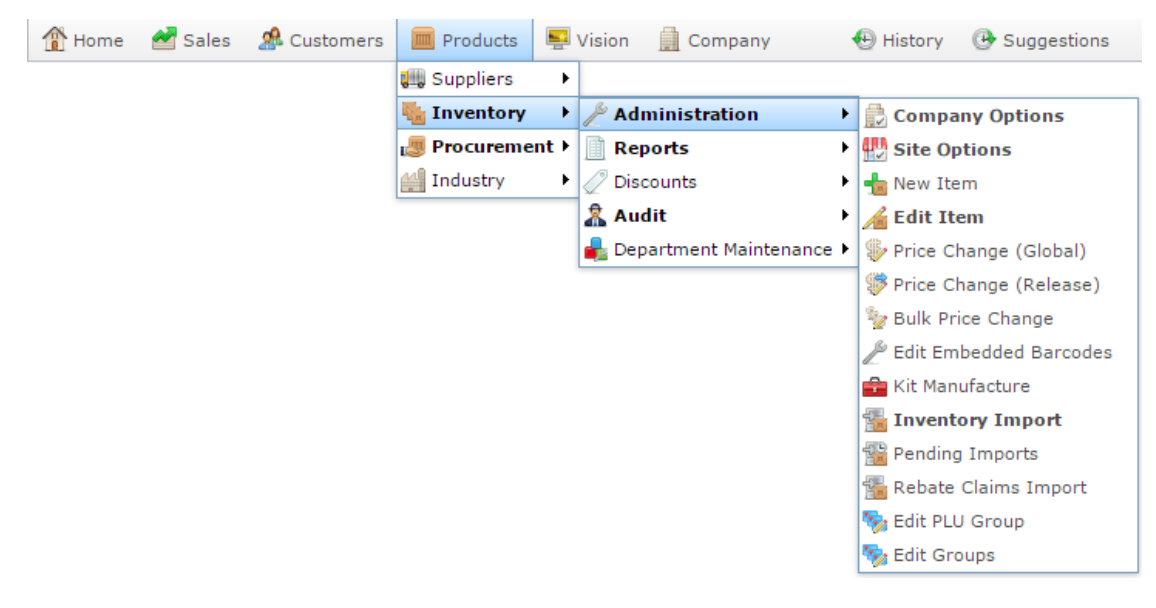

The Find Item screen is displayed.

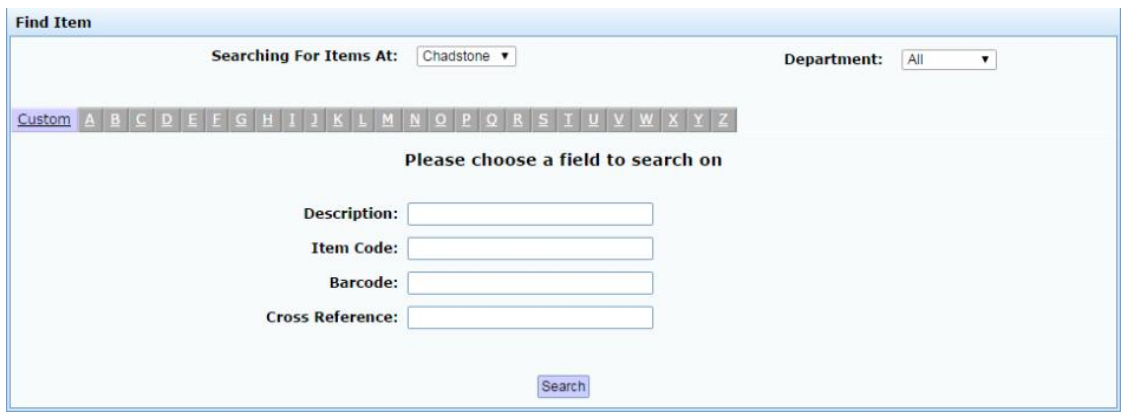

3. Search for the item you want to change.

See*Finding an item with a search field* on page [12.](#page-11-0)

The Global Price Change Editor screen is displayed.

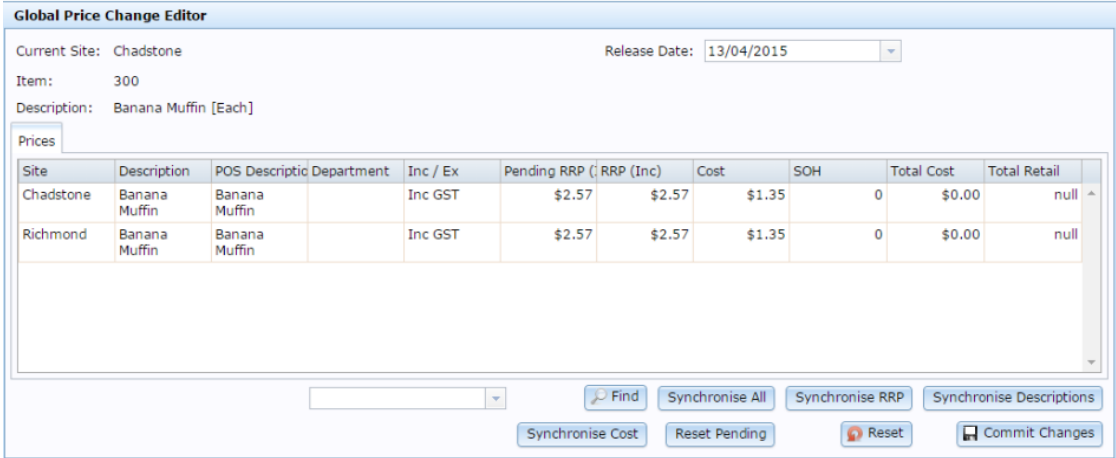

4. Make sure the current site has the information you want to synchronise.

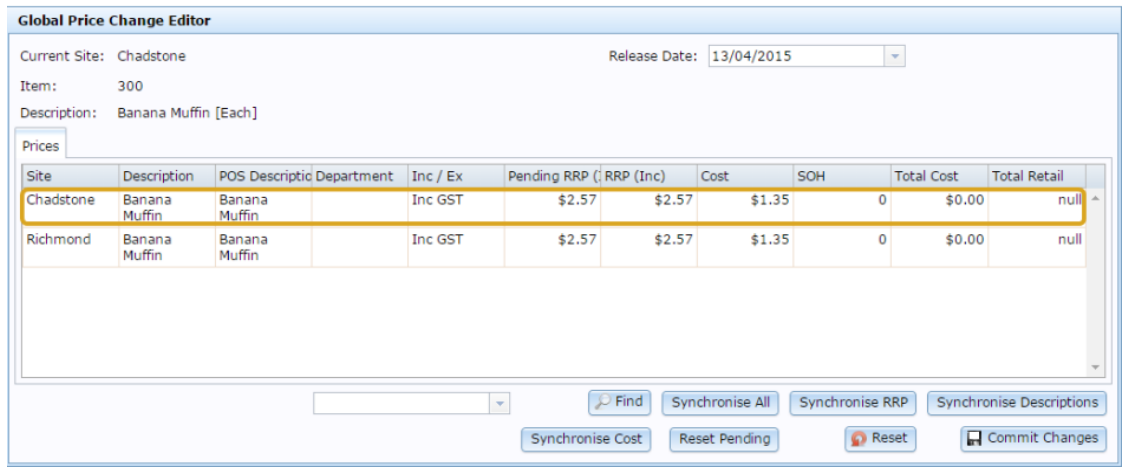

5. Press Synchronise RRP

The information is copied to the other sites.

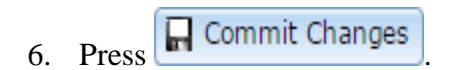

The price change is scheduled.

## <span id="page-33-0"></span>**Changing item prices by brand**

You can change item prices by a flat amount or percentage across several different item groupings.

To change all prices of a brand:

- 1. Press  $\mathbb{R}$  Products in the main menu bar.
- 2. Press **Inventory > Administration > Bulk Price Change**.

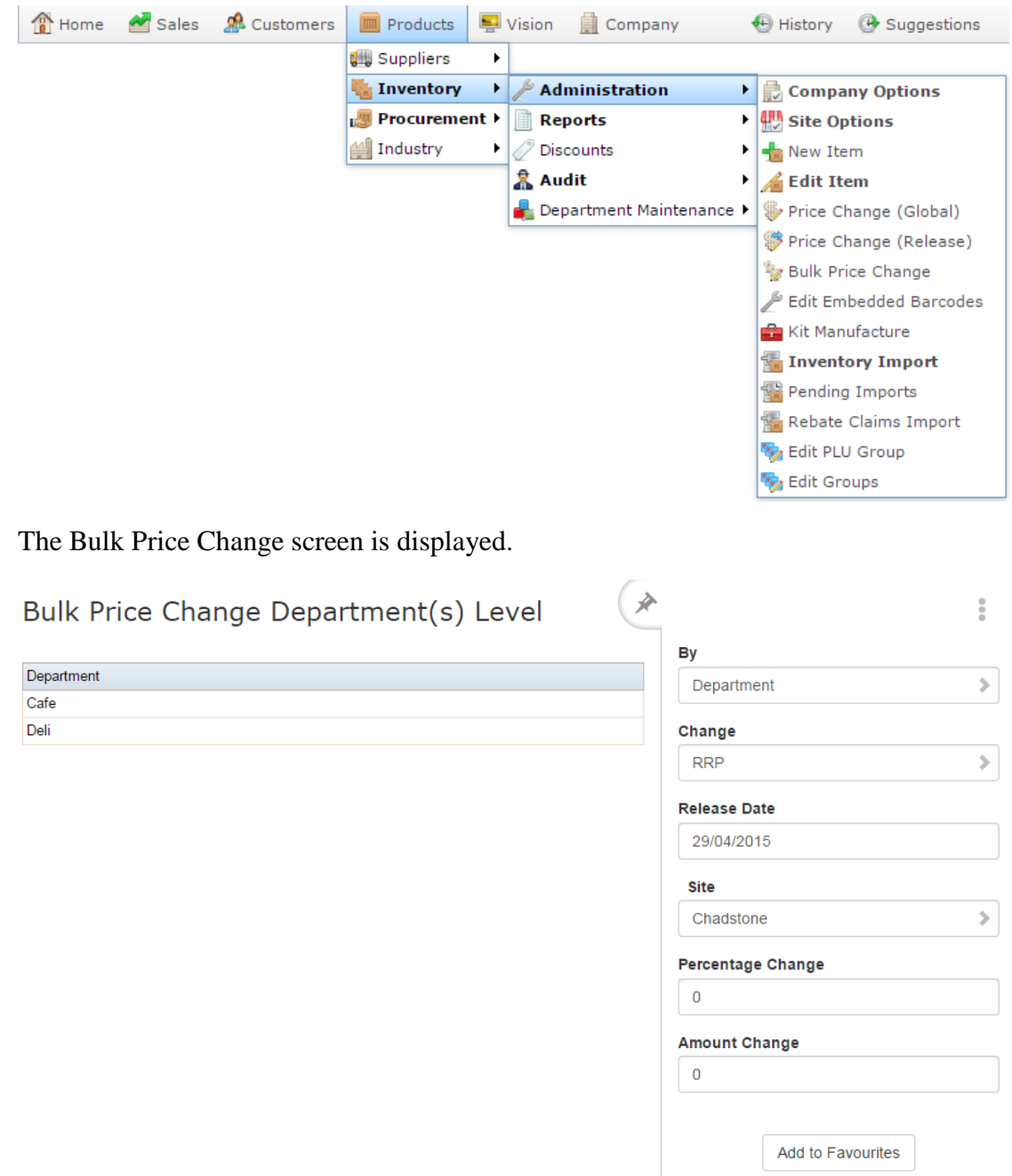

See *Bulk Price Change screen* on page [78.](#page-77-0)

- 3. Select **Brand** from the **By** drop-down list.
- 4. Select whether to change the item's cost or recommended retail price (RRP) from the **Change** drop-down list.

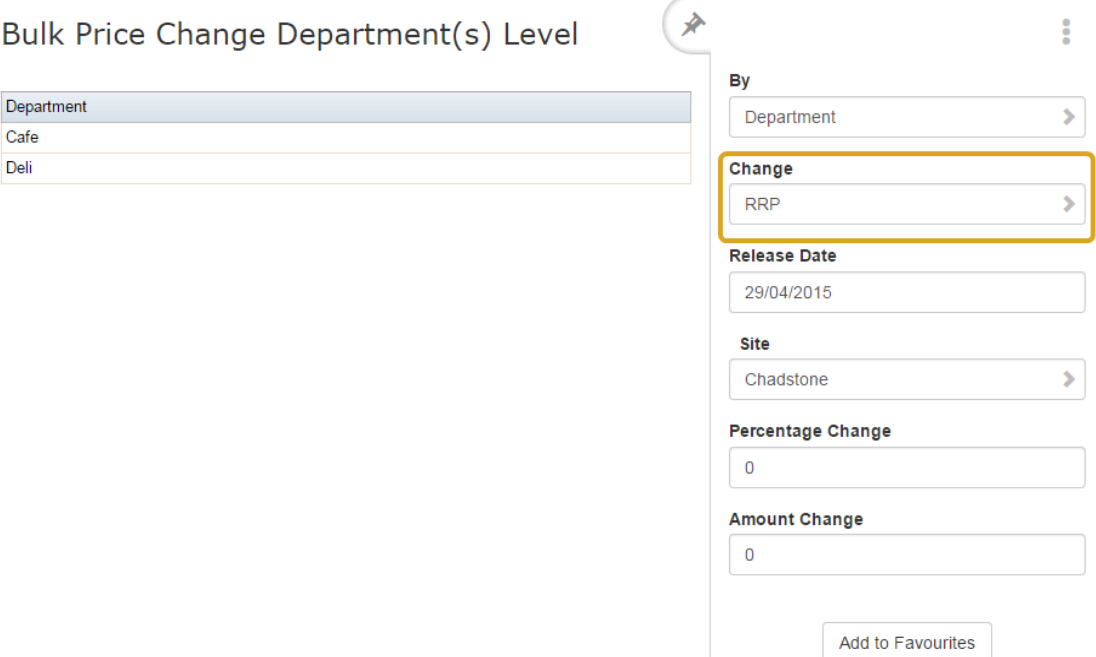

5. Select the date on which the change takes effect from the **Release Date** drop-down list.

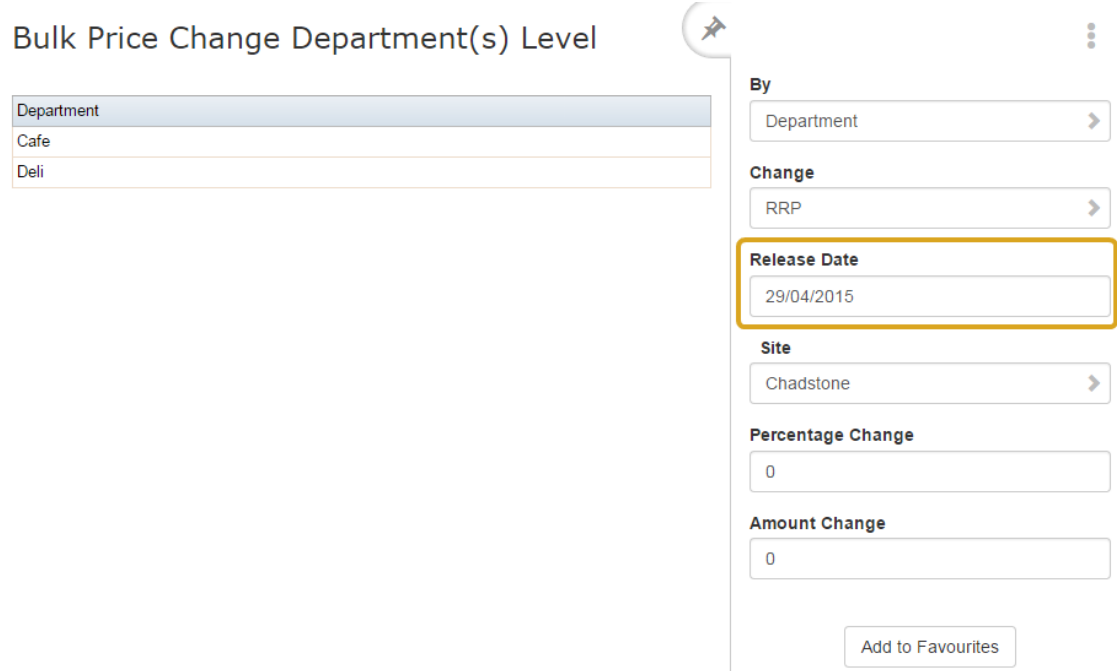

6. Select which site you want to change prices for from the **Site** drop-down list.

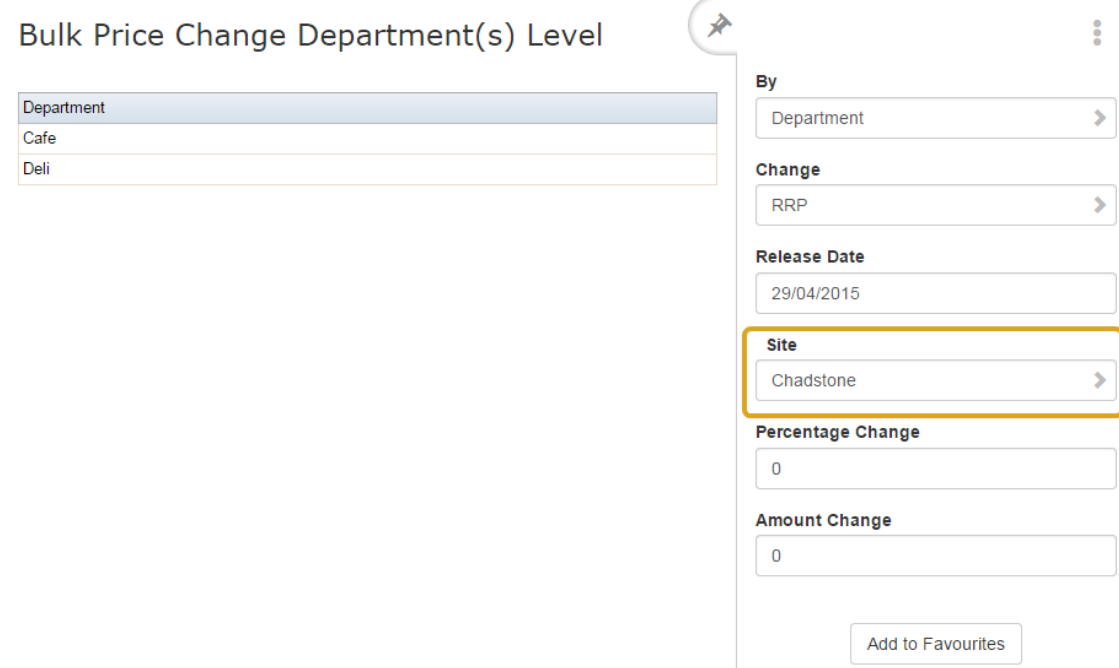

7. If you want to apply a percentage across the items, type the percentage as a whole number in the **Percentage Change** field.

For example, if you want to increase all prices by 10%, type **10**.

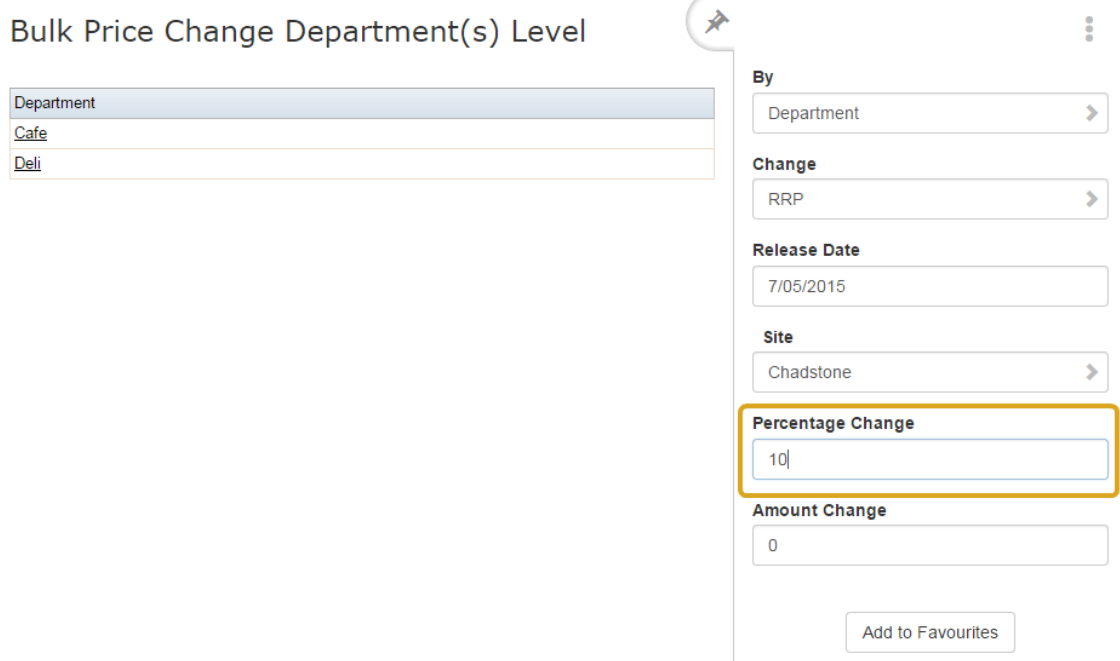

8. If you want to apply a flat amount to the items, type the amount in the **Amount Change** field.

For example, if you want to increase all prices by \$1.50, type **1.5.**
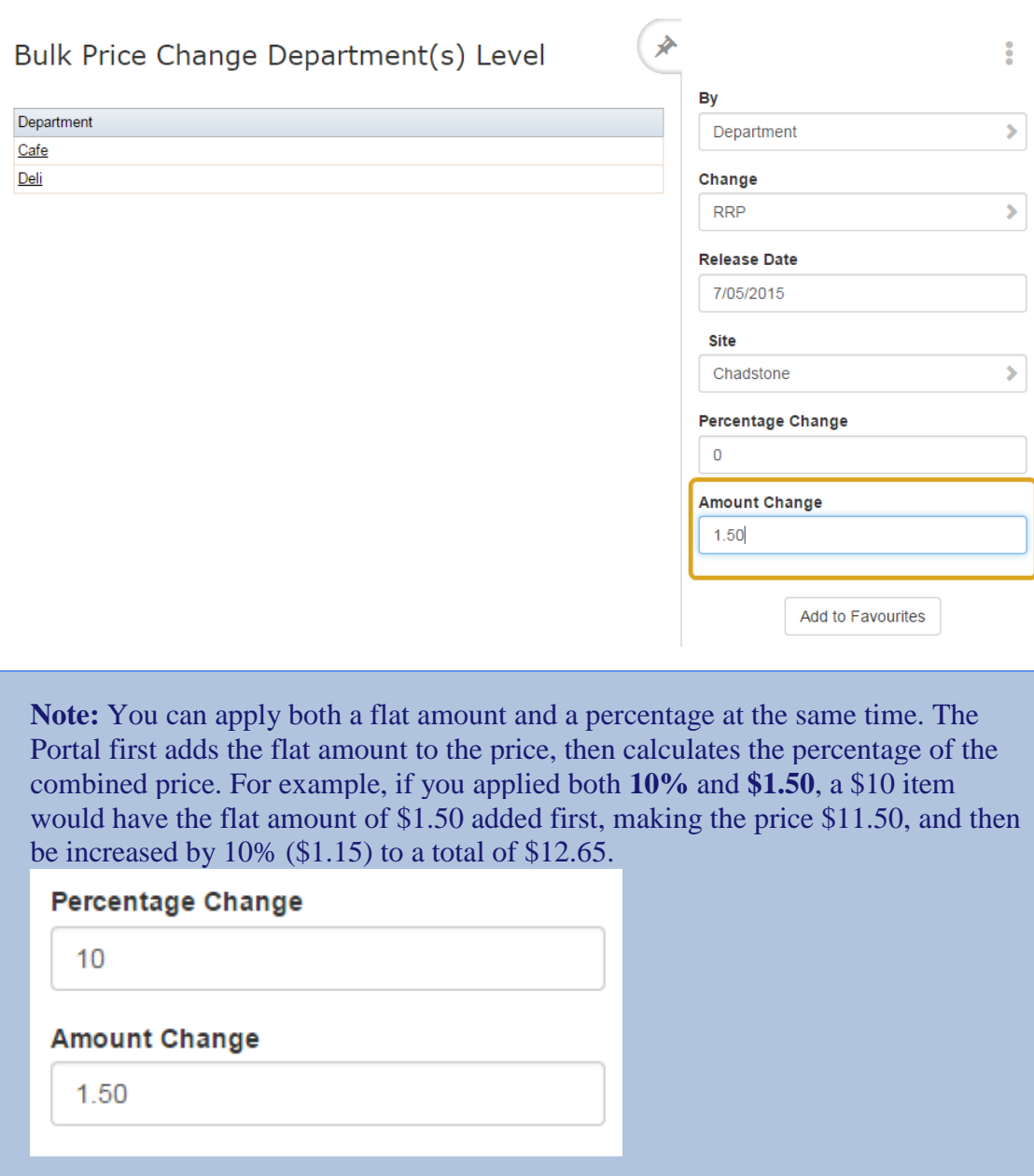

9. Press the brand you want to apply the price change to in the Brand grid.

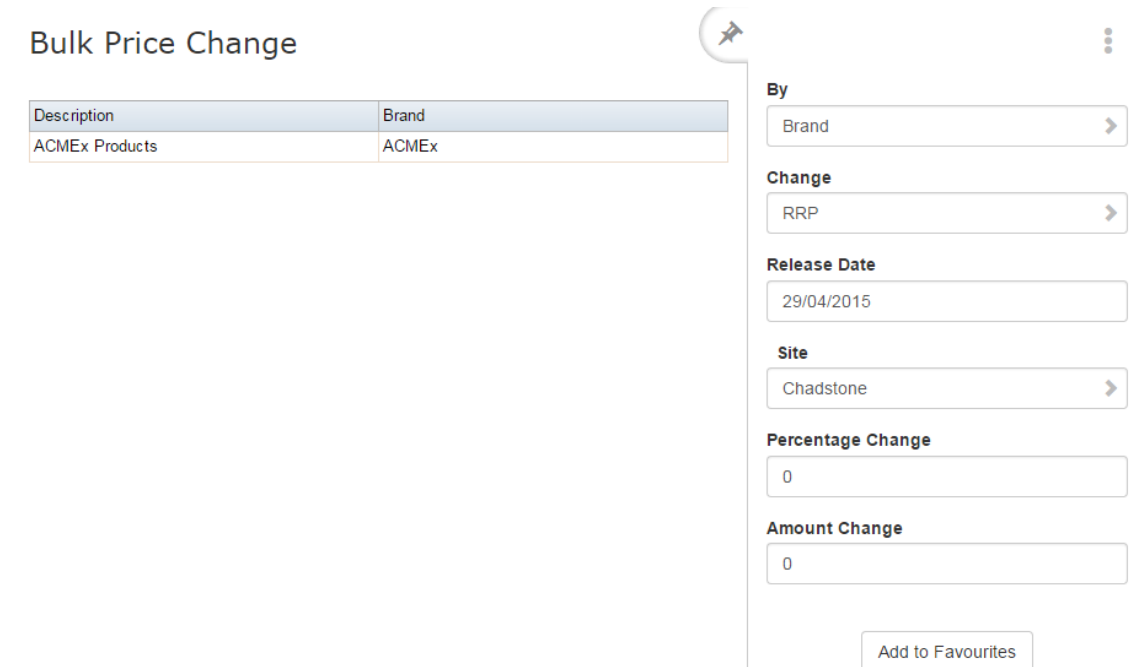

The price change is applied.

## **Changing item prices by colour**

You can change item prices by a flat amount or percentage across several different item groupings.

**Note:** Your Portal configuration may use labels other than Style, Size and Colour. This documentation uses the Portal default labels. See *Configuring item variation labels for your company*.

To change all prices for a colour:

- 1. Press  $\Box$  Products in the main menu bar.
- 2. Press **Inventory > Administration > Bulk Price Change**.

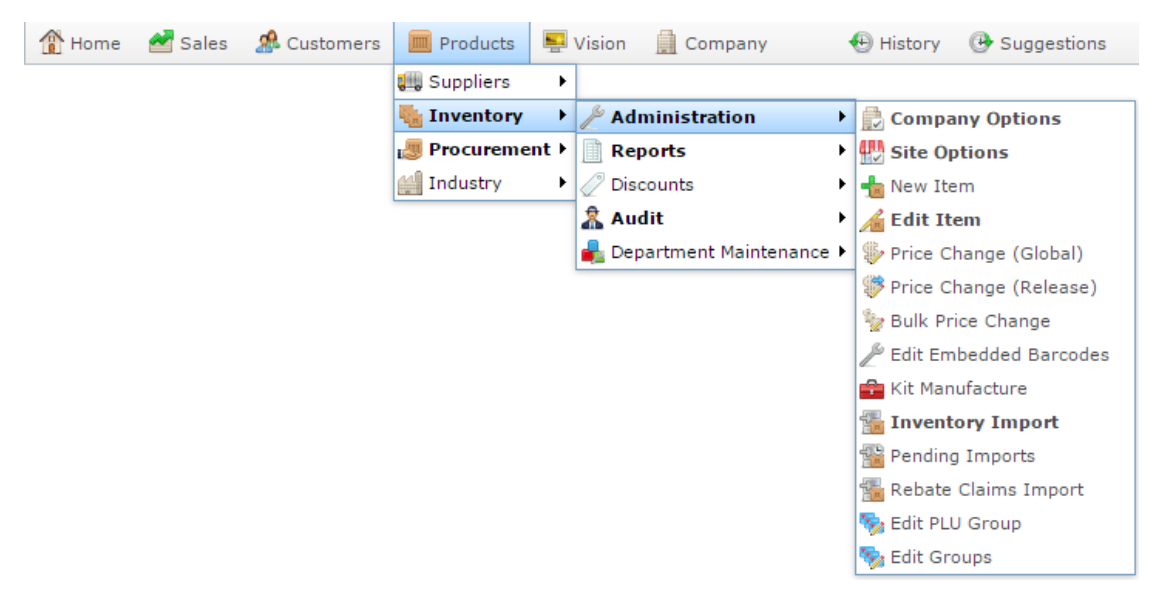

The Bulk Price Change screen is displayed.

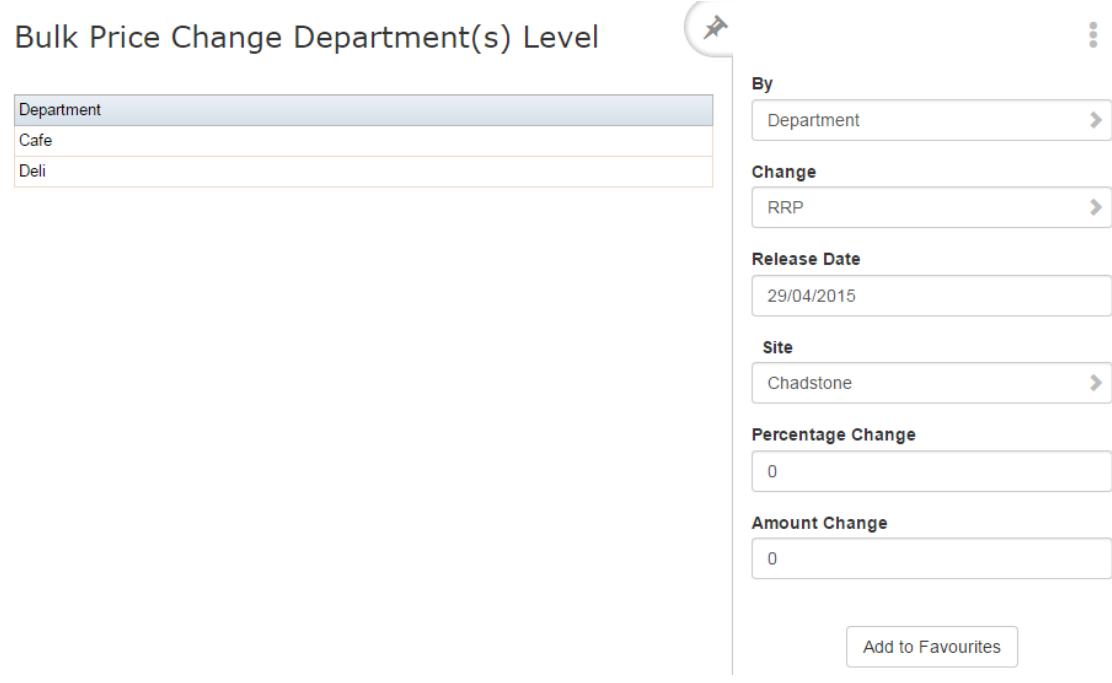

See *Bulk Price Change screen* on page [78.](#page-77-0)

- 3. Select **Colour** from the **By** drop-down list.
- 4. Select whether to change the item's cost or recommended retail price (RRP) from the **Change** drop-down list.

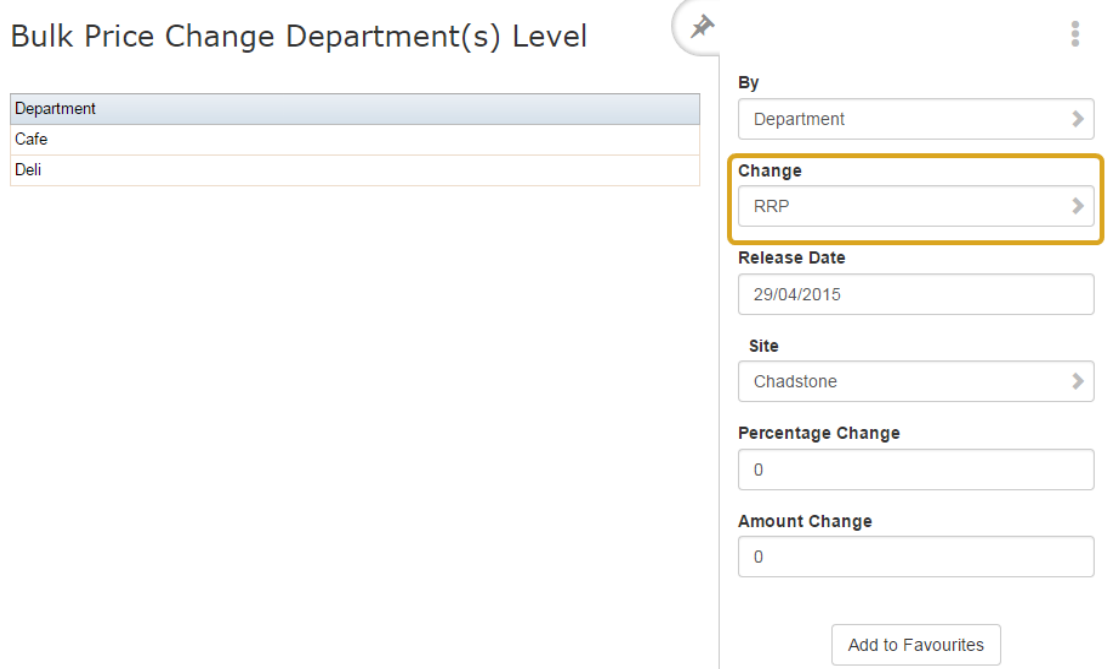

5. Select the date on which the change takes effect from the **Release Date** drop-down list.

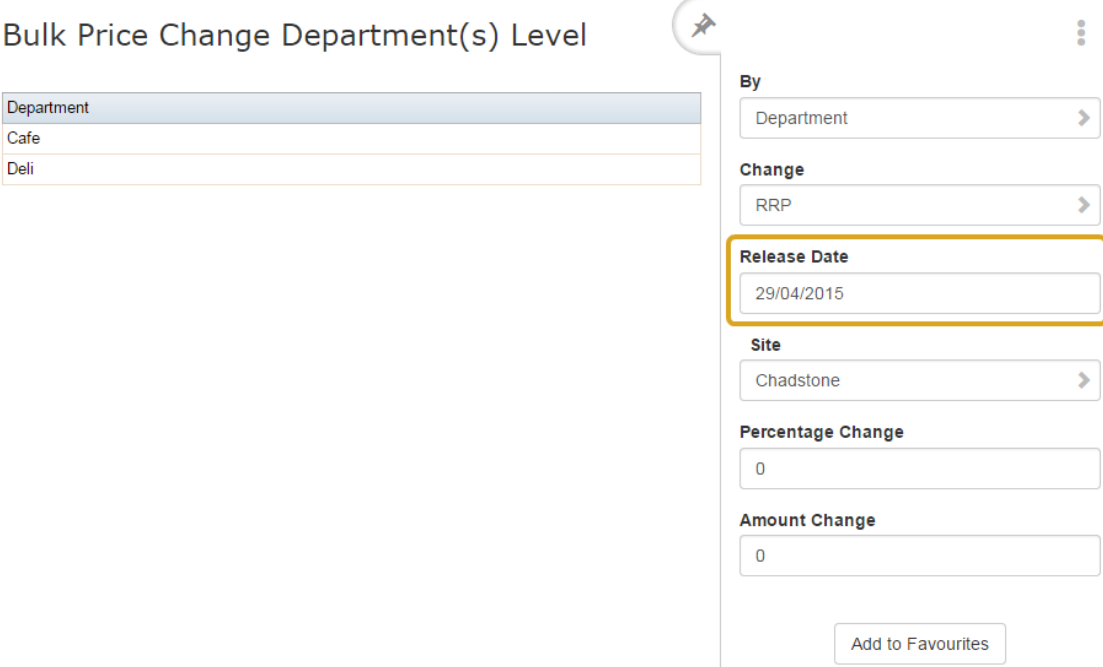

6. Select which site you want to change prices for from the **Site** drop-down list.

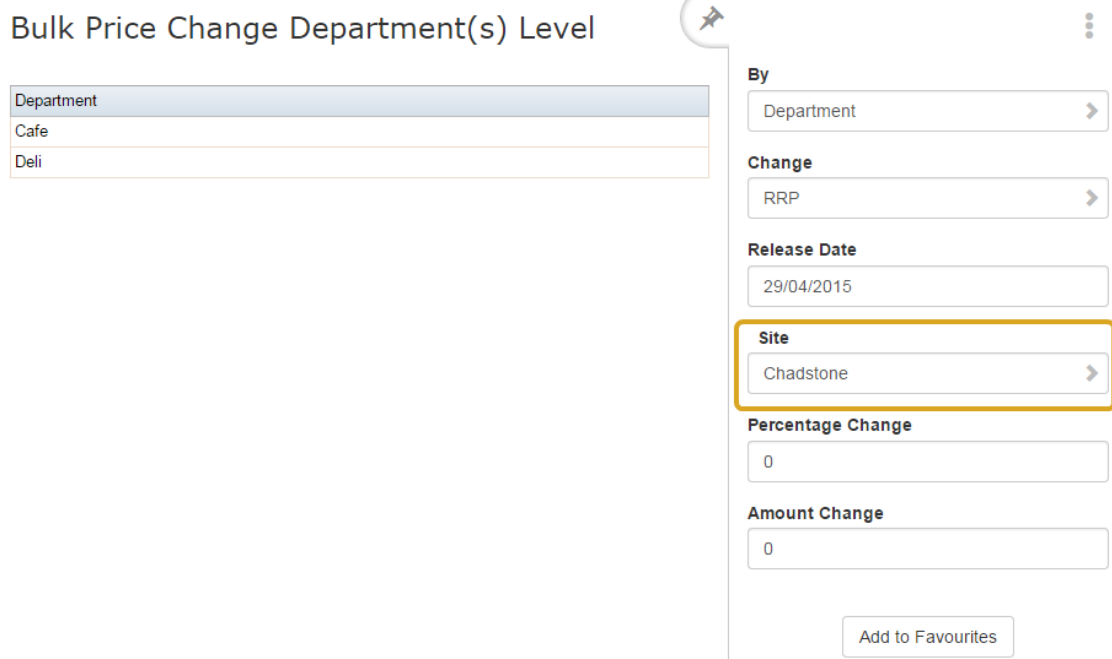

7. If you want to apply a percentage across the items, type the percentage as a whole number in the **Percentage Change** field.

For example, if you want to increase all prices by 10%, type **10**.

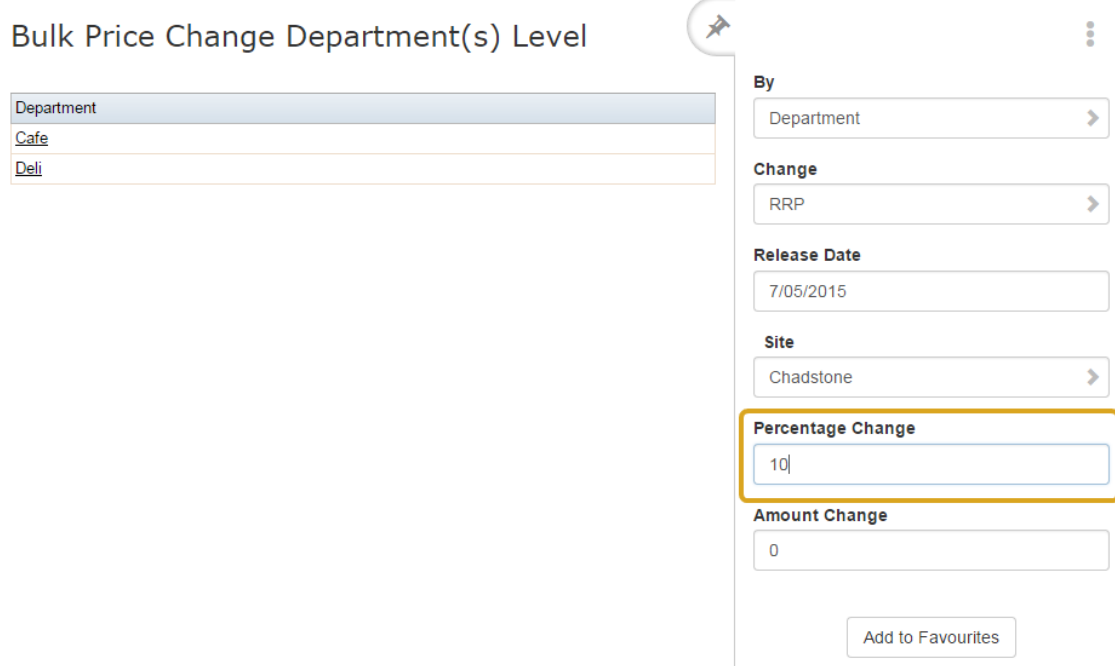

8. If you want to apply a flat amount to the items, type the amount in the **Amount Change** field.

For example, if you want to increase all prices by \$1.50, type **1.5.**

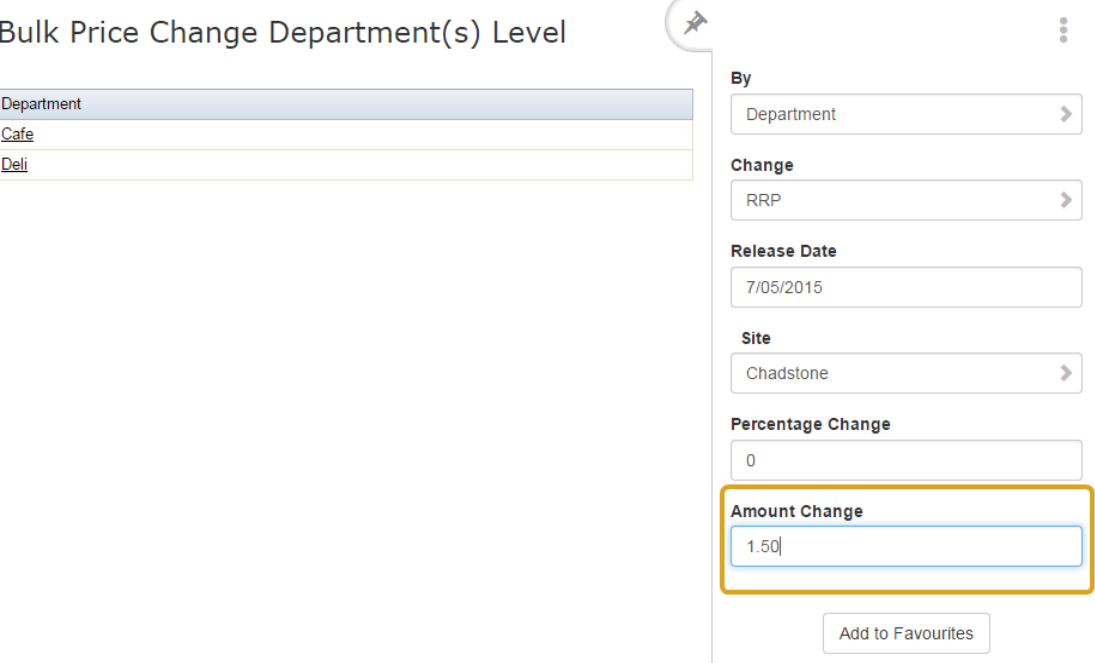

**Note:** You can apply both a flat amount and a percentage at the same time. The Portal first adds the flat amount to the price, then calculates the percentage of the combined price. For example, if you applied both **10%** and **\$1.50**, a \$10 item would have the flat amount of \$1.50 added first, making the price \$11.50, and then be increased by 10% (\$1.15) to a total of \$12.65.

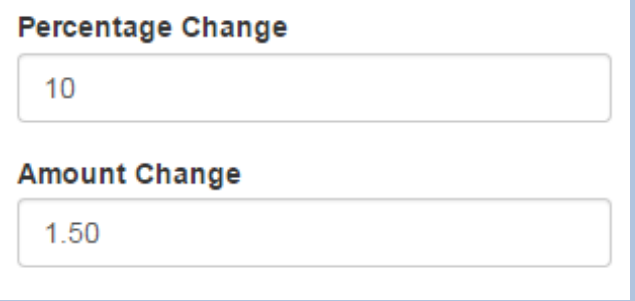

9. Press the colour you want to apply the price change to in the Colour grid.

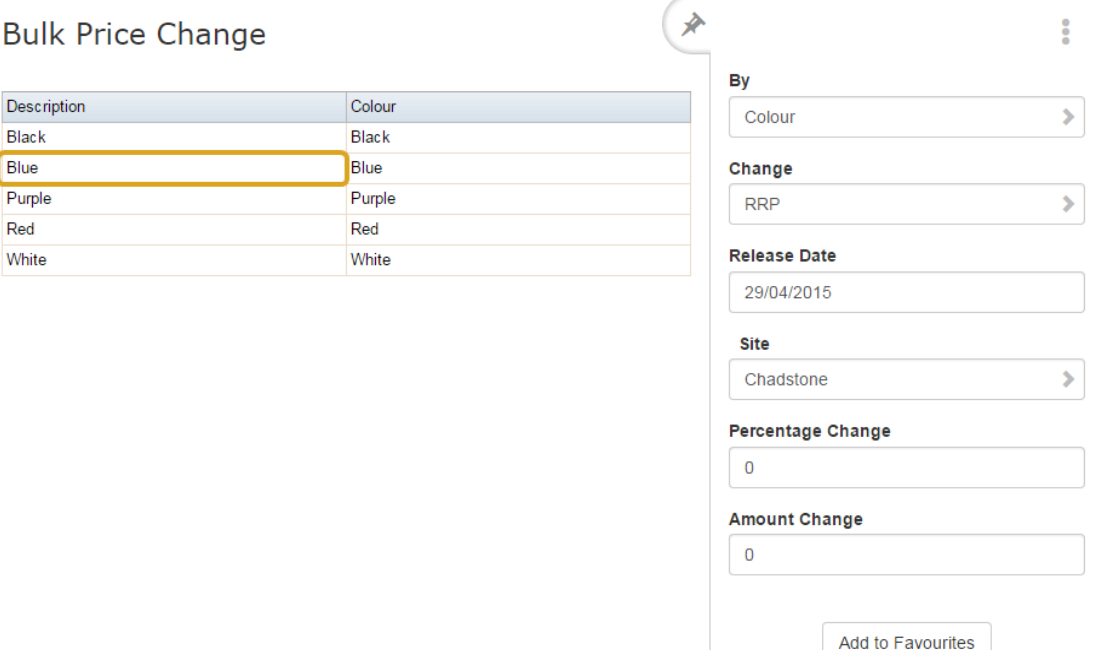

The price change is applied.

I

# **Changing item prices by department**

You can change item prices by a flat amount or percentage across several different item groupings.

To change all prices in a department:

- 1. Press  $\mathbb{R}$  Products in the main menu bar.
- 2. Press **Inventory > Administration > Bulk Price Change**.

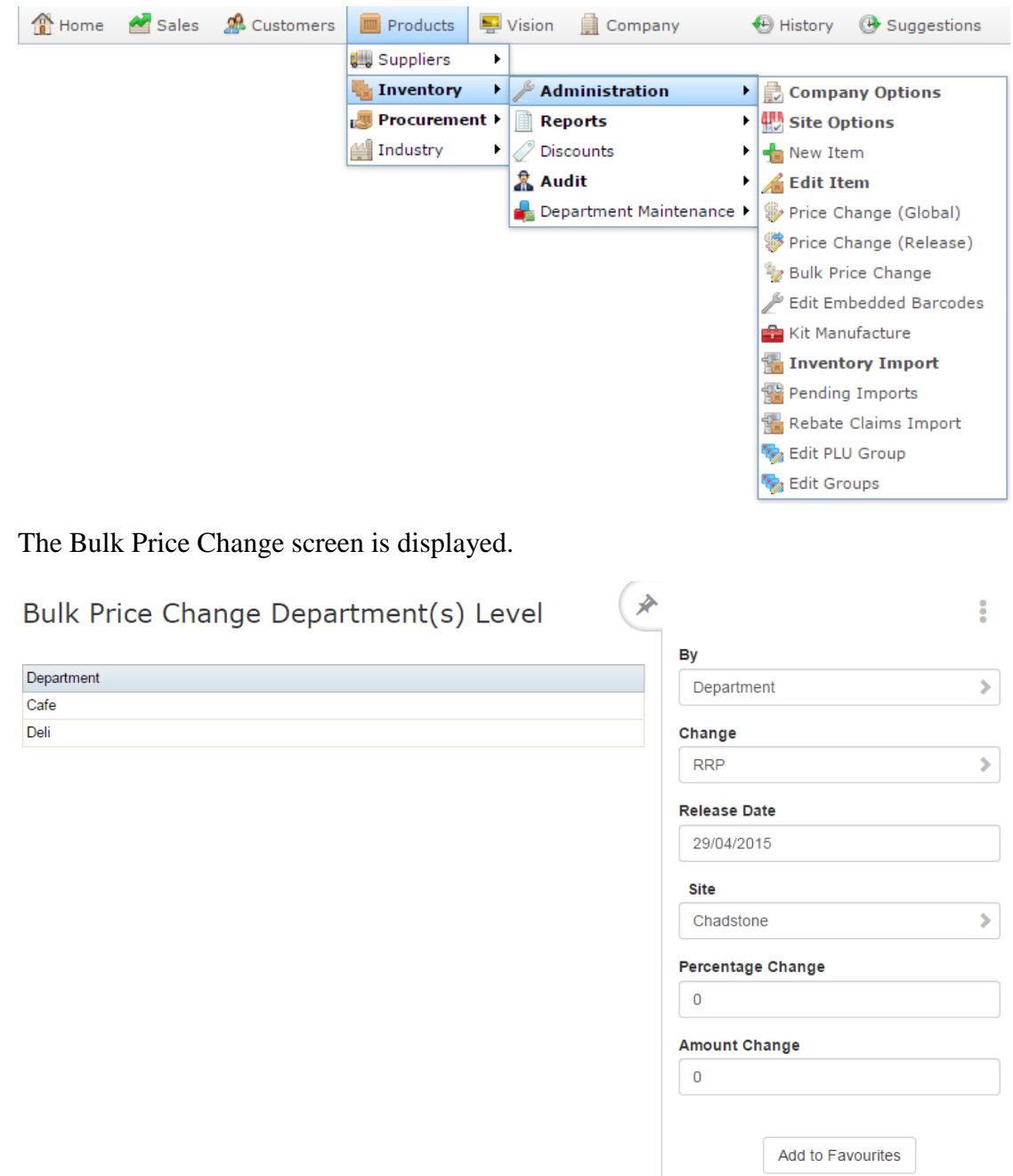

See *Bulk Price Change screen* on page [78.](#page-77-0)

- 3. Select **Department** from the **By** drop-down list.
- 4. Select whether to change the item's cost or recommended retail price (RRP) from the **Change** drop-down list.

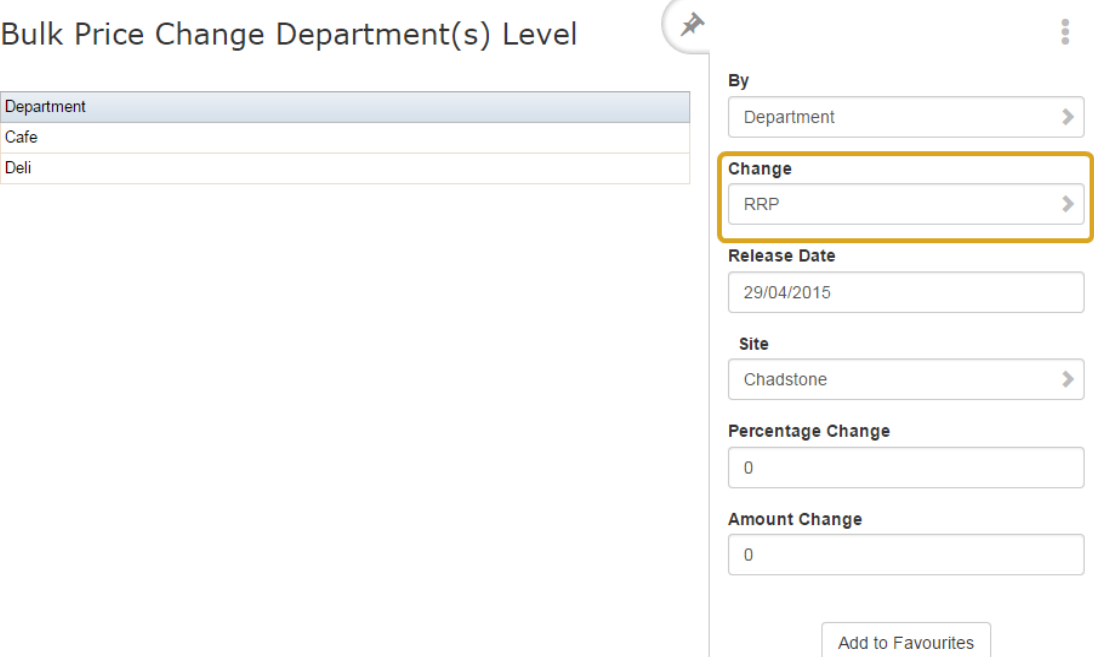

5. Select the date on which the change takes effect from the **Release Date** drop-down list.

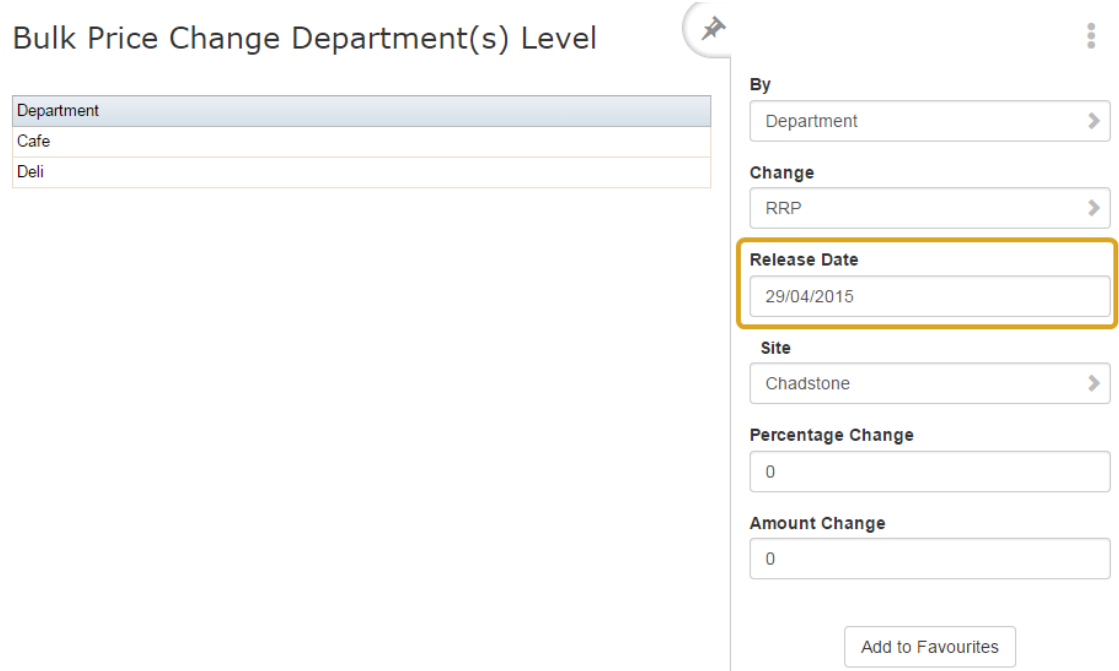

6. Select which site you want to change prices for from the **Site** drop-down list.

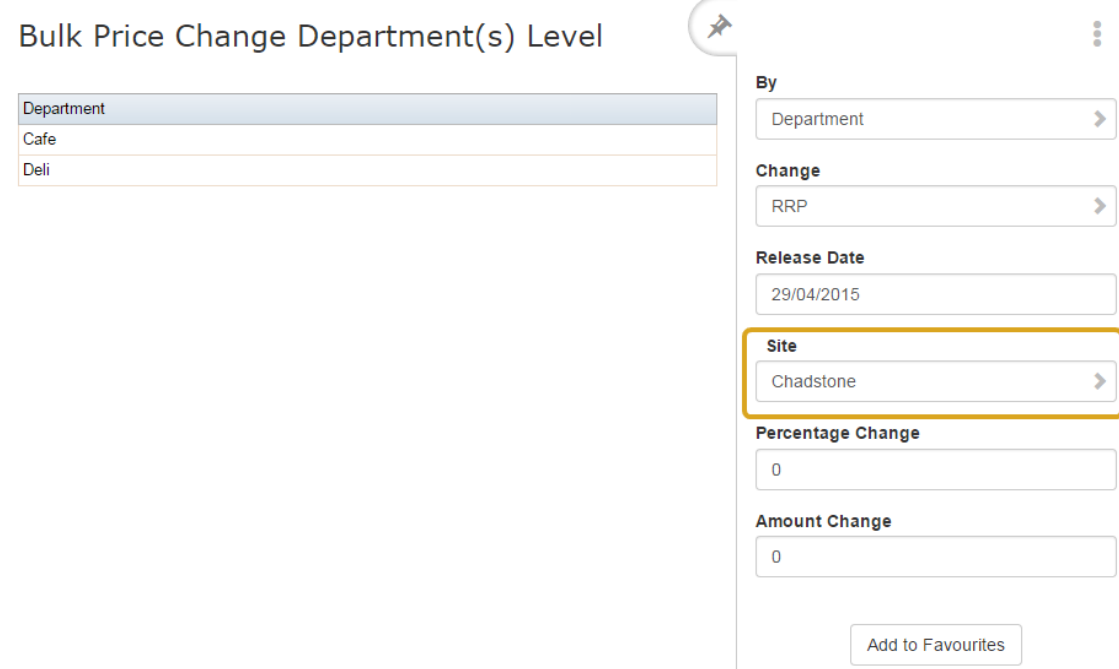

7. If you want to apply a percentage across the items, type the percentage as a whole number in the **Percentage Change** field.

For example, if you want to increase all prices by 10%, type **10**.

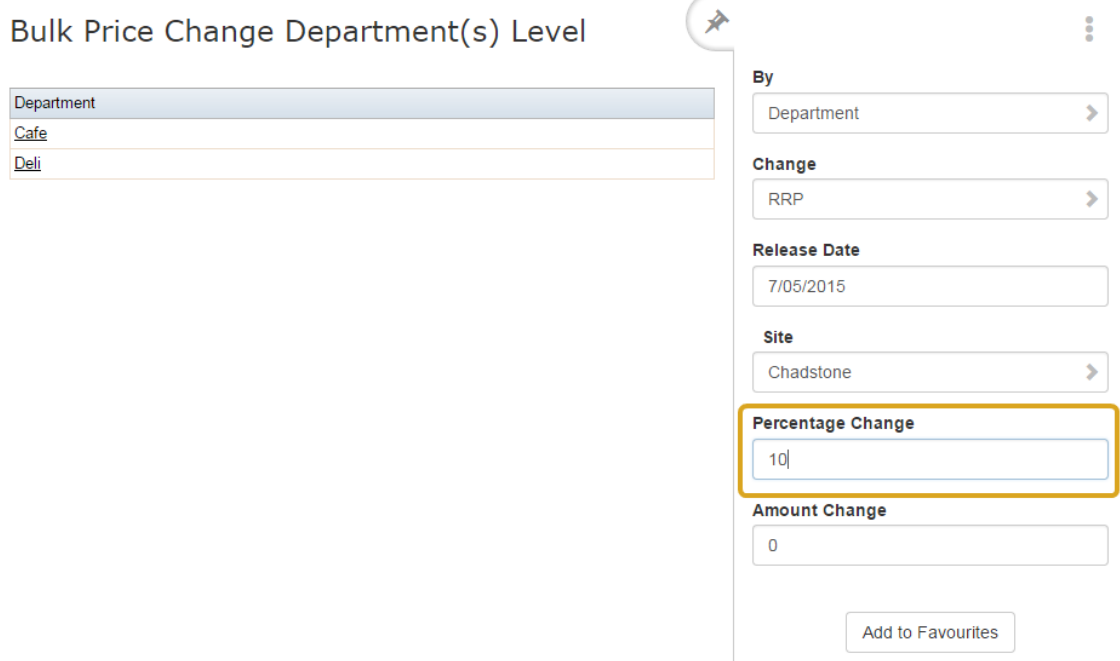

8. If you want to apply a flat amount to the items, type the amount in the **Amount Change** field.

For example, if you want to increase all prices by \$1.50, type **1.5.**

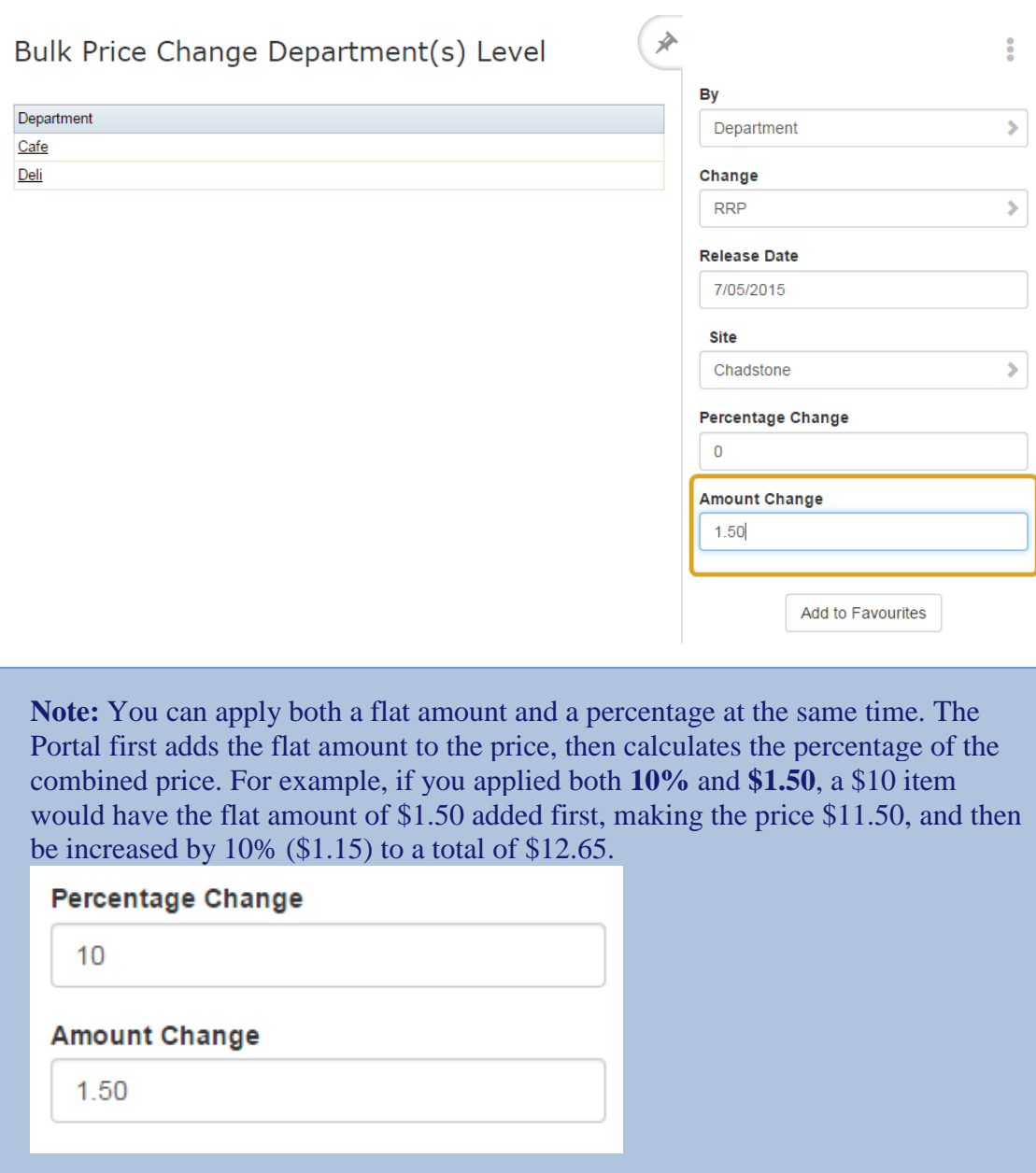

9. Press the department you want to apply the price change to in the Department grid.

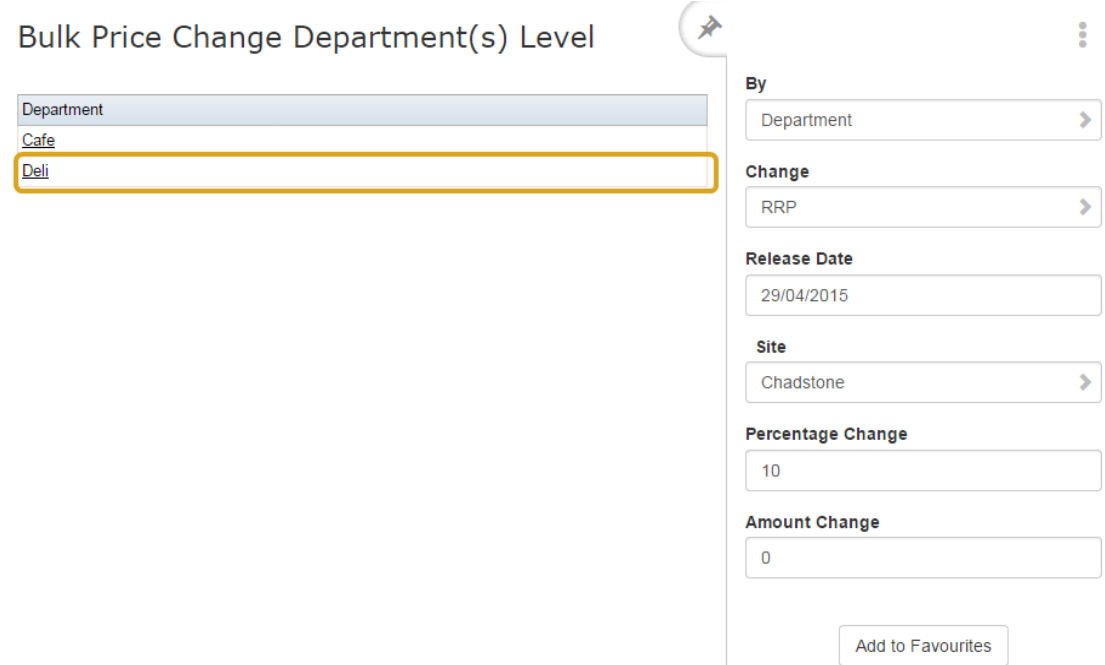

The price change is applied.

## **Changing item prices by size**

You can change item prices by a flat amount or percentage across several different item groupings.

**Note:** Your Portal configuration may use labels other than Style, Size and Colour. This documentation uses the Portal default labels. See *Configuring item variation labels for your company*.

To change all prices for a size:

- 1. Press  $\Box$  Products in the main menu bar.
- 2. Press **Inventory > Administration > Bulk Price Change**.

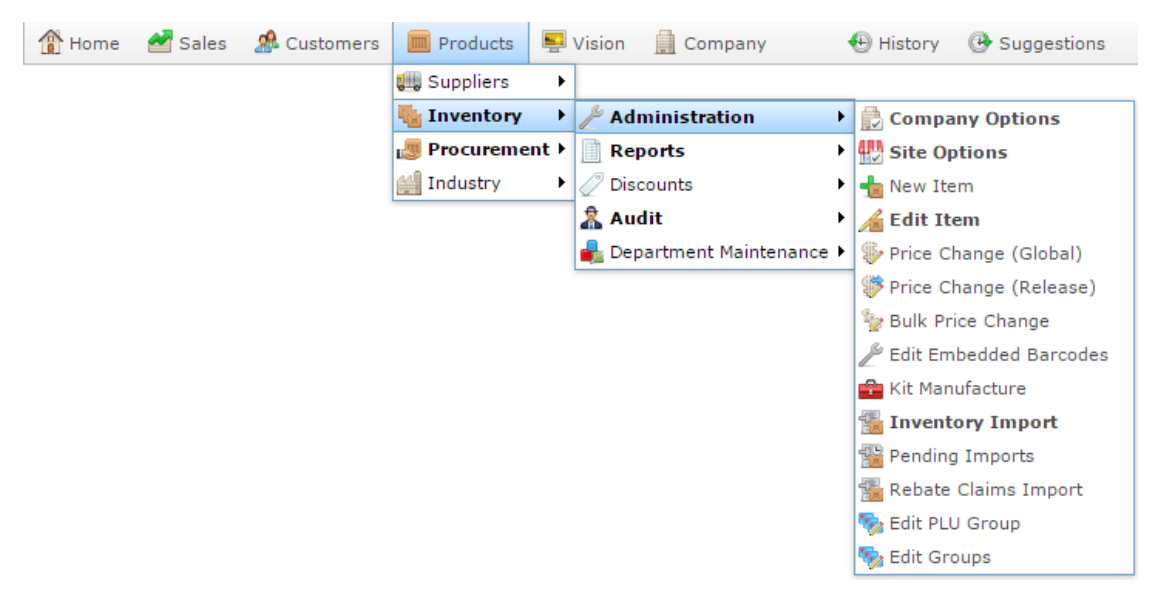

The Bulk Price Change screen is displayed.

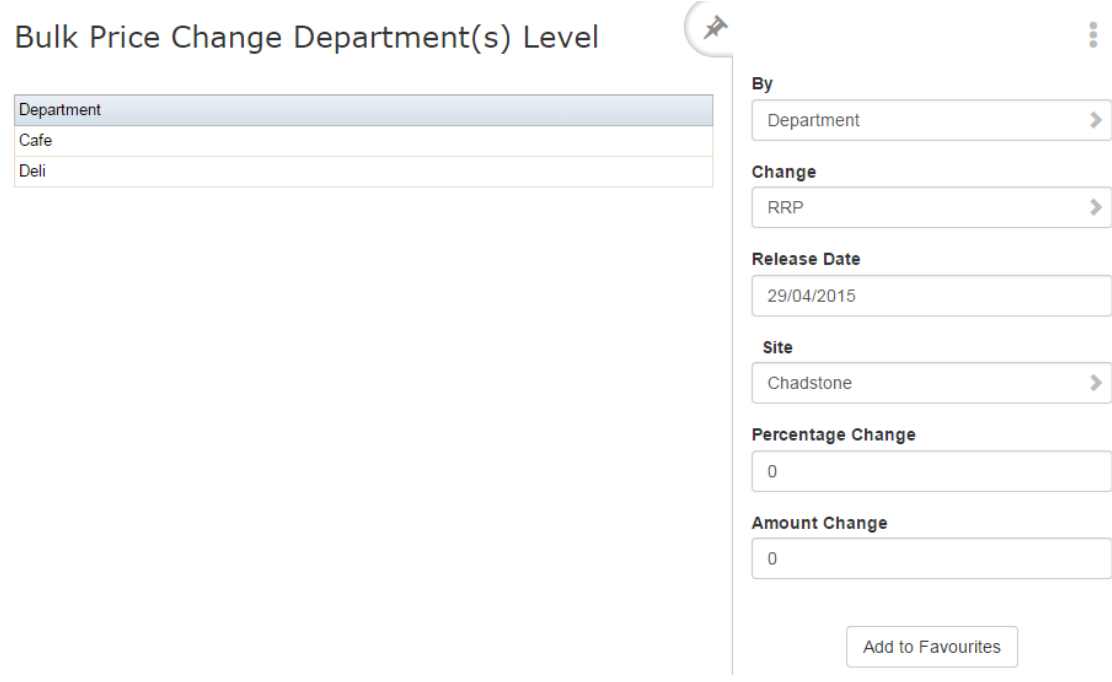

See *Bulk Price Change screen* on page [78.](#page-77-0)

- 3. Select **Size** from the **By** drop-down list.
- 4. Select whether to change the item's cost or recommended retail price (RRP) from the **Change** drop-down list.

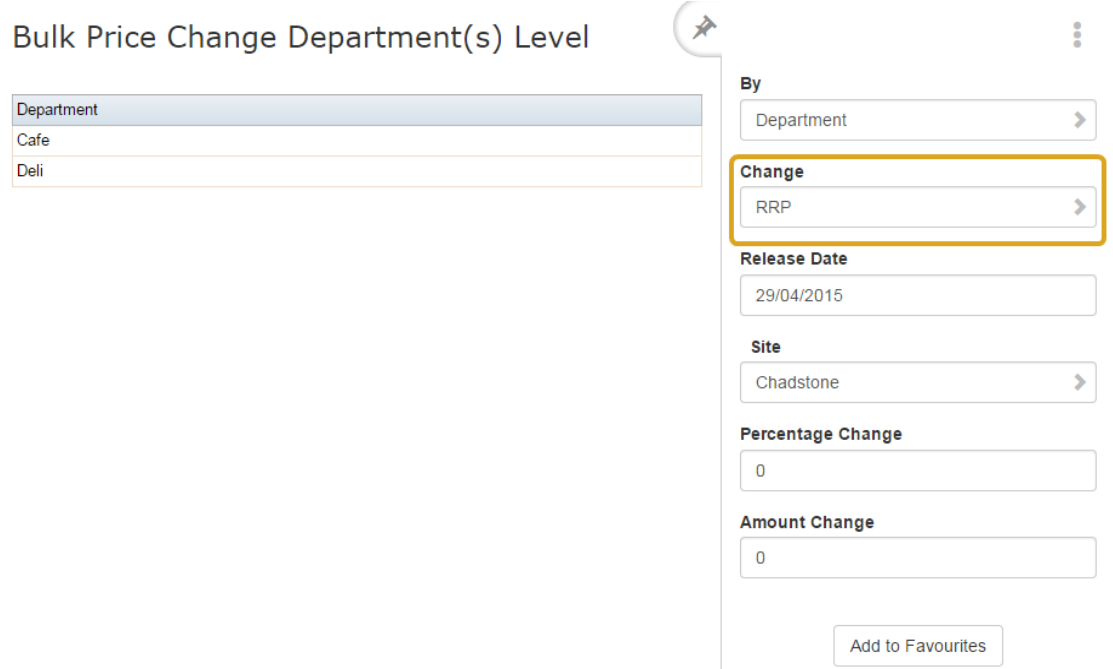

5. Select the date on which the change takes effect from the **Release Date** drop-down list.

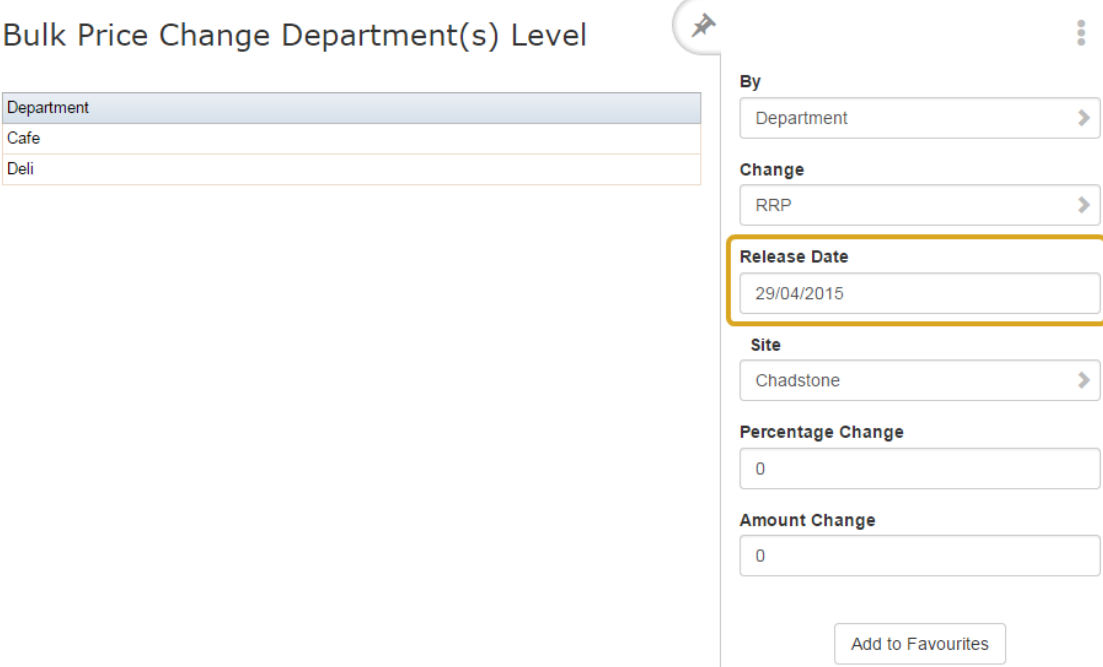

6. Select which site you want to change prices for from the **Site** drop-down list.

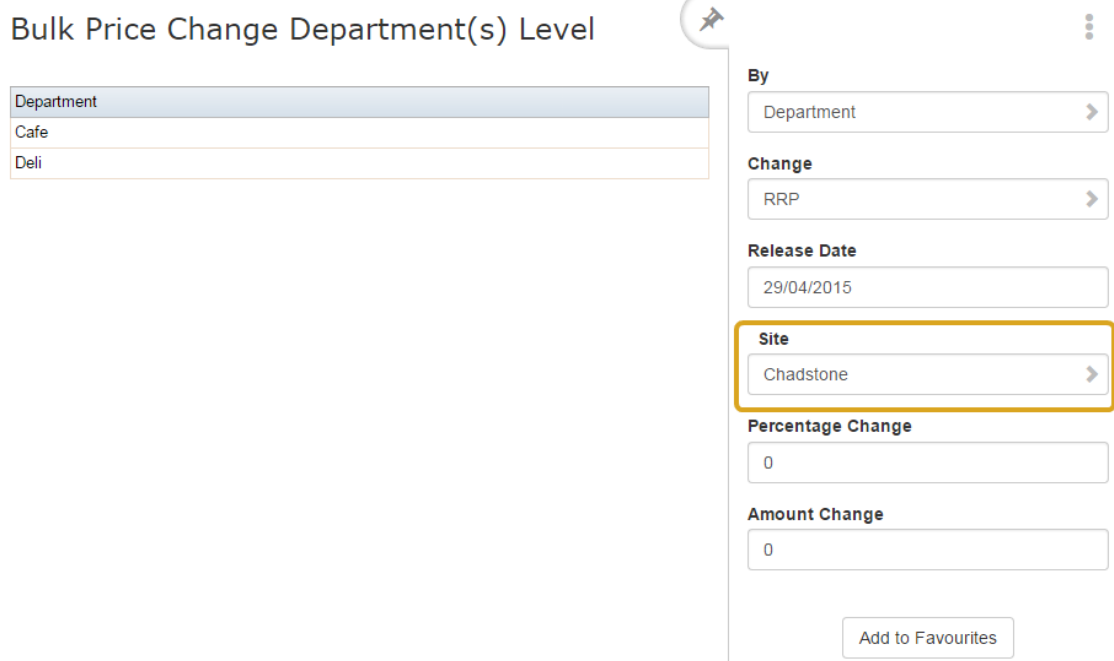

7. If you want to apply a percentage across the items, type the percentage as a whole number in the **Percentage Change** field.

For example, if you want to increase all prices by 10%, type **10**.

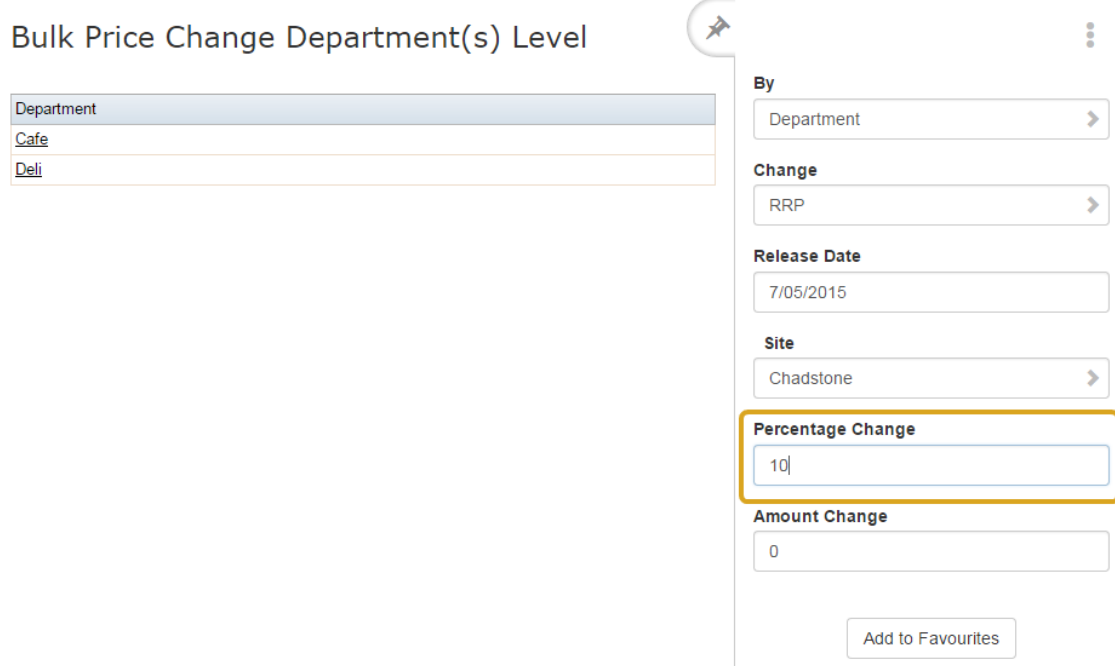

8. If you want to apply a flat amount to the items, type the amount in the **Amount Change** field.

For example, if you want to increase all prices by \$1.50, type **1.5.**

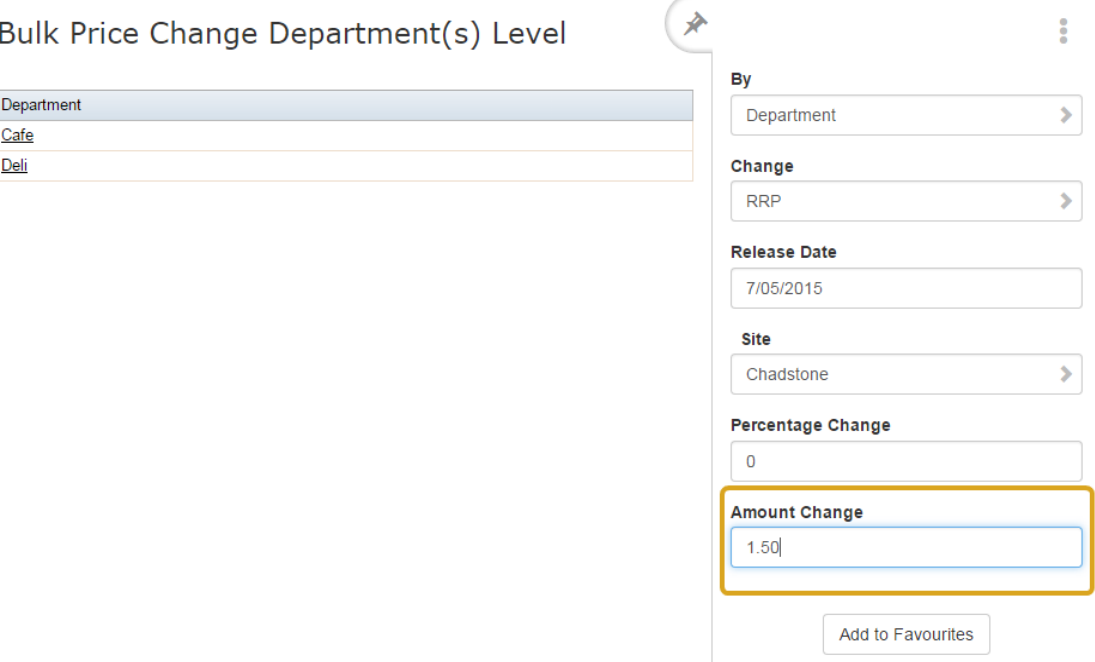

**Note:** You can apply both a flat amount and a percentage at the same time. The Portal first adds the flat amount to the price, then calculates the percentage of the combined price. For example, if you applied both **10%** and **\$1.50**, a \$10 item would have the flat amount of \$1.50 added first, making the price \$11.50, and then be increased by 10% (\$1.15) to a total of \$12.65.

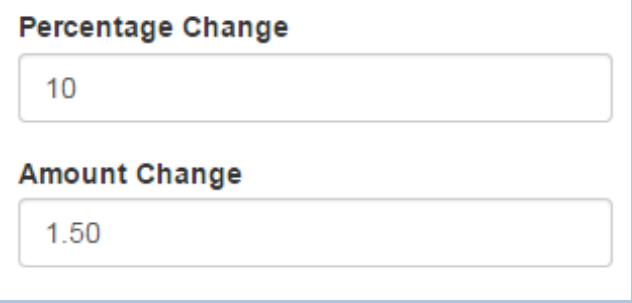

9. Press the size you want to apply the price change to in the Size grid.

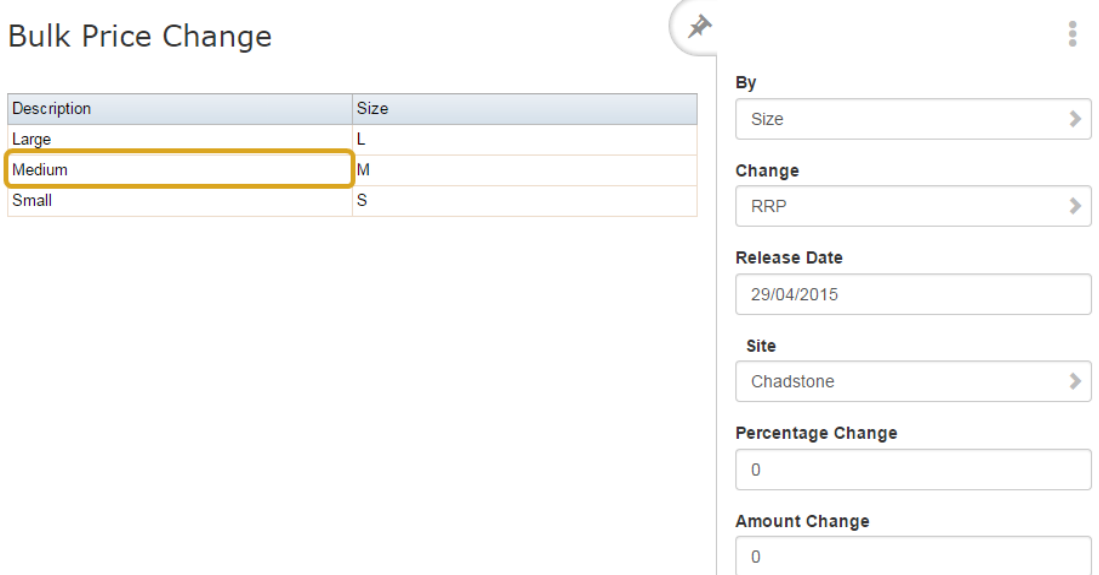

The price change is applied.

Add to Favourites

# **Changing item prices by style**

You can change item prices by a flat amount or percentage across several different item groupings.

**Note:** Your Portal configuration may use labels other than Style, Size and Colour. This documentation uses the Portal default labels. See *Configuring item variation labels for your company*.

To change all prices for a style:

- 1. Press  $\Box$  Products in the main menu bar.
- 2. Press **Inventory > Administration > Bulk Price Change**.

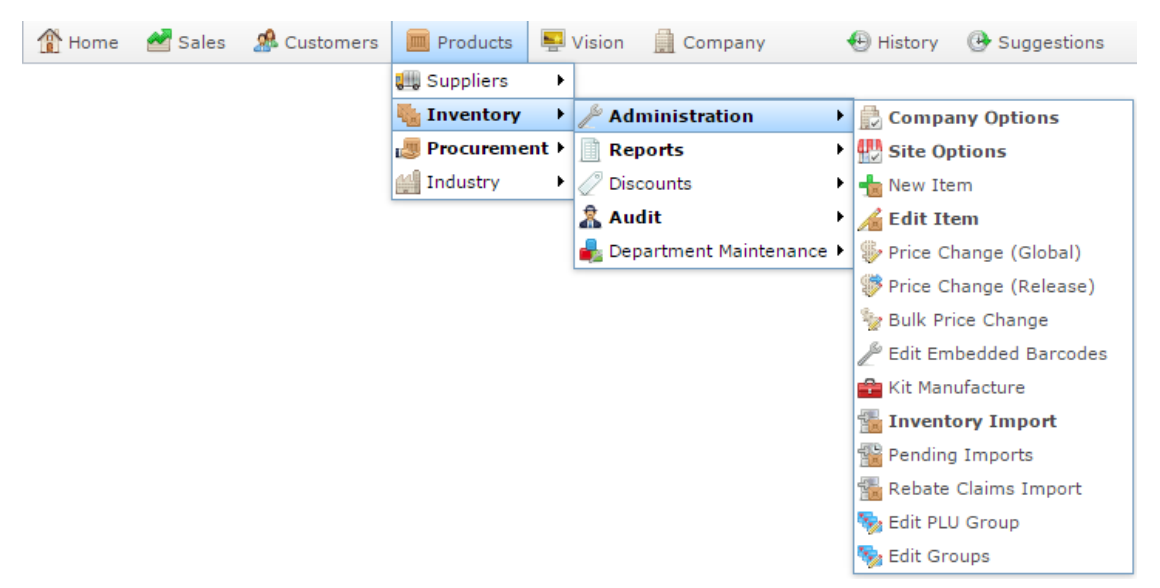

The Bulk Price Change screen is displayed.

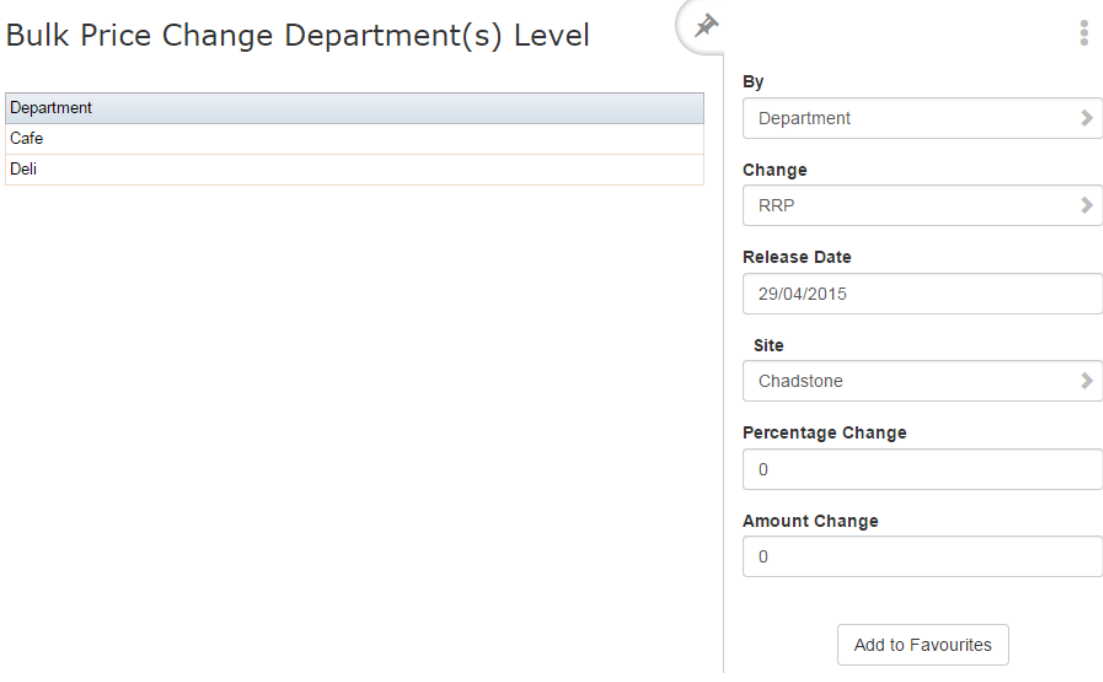

See *Bulk Price Change screen* on page [78.](#page-77-0)

- 3. Select **Style** from the **By** drop-down list.
- 4. Select whether to change the item's cost or recommended retail price (RRP) from the **Change** drop-down list.

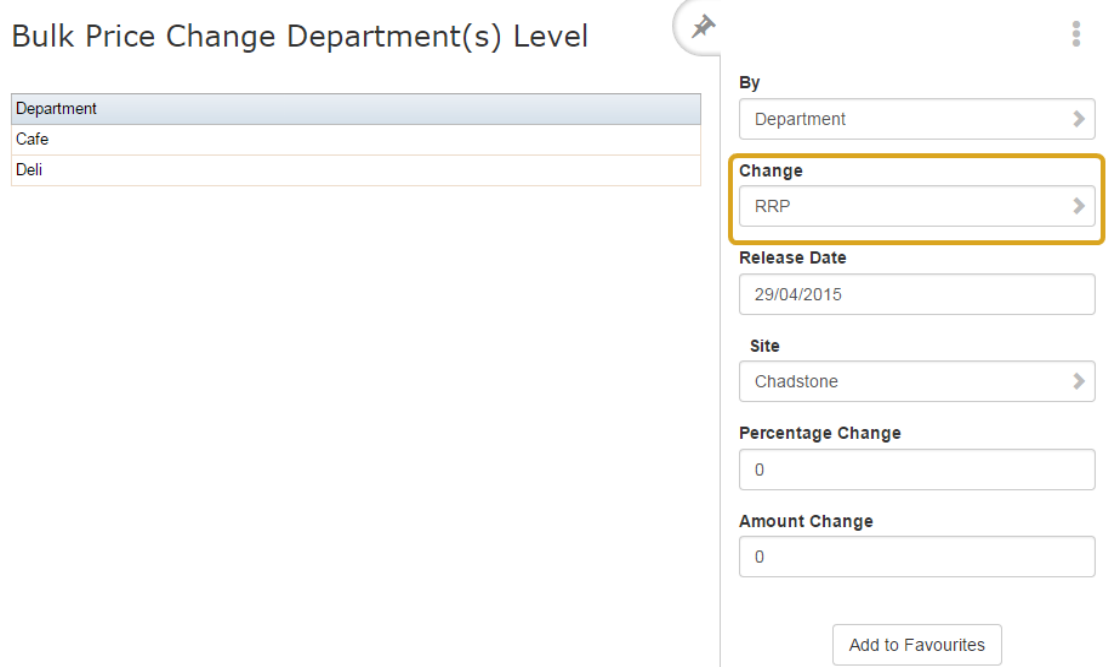

5. Select the date on which the change takes effect from the **Release Date** drop-down list.

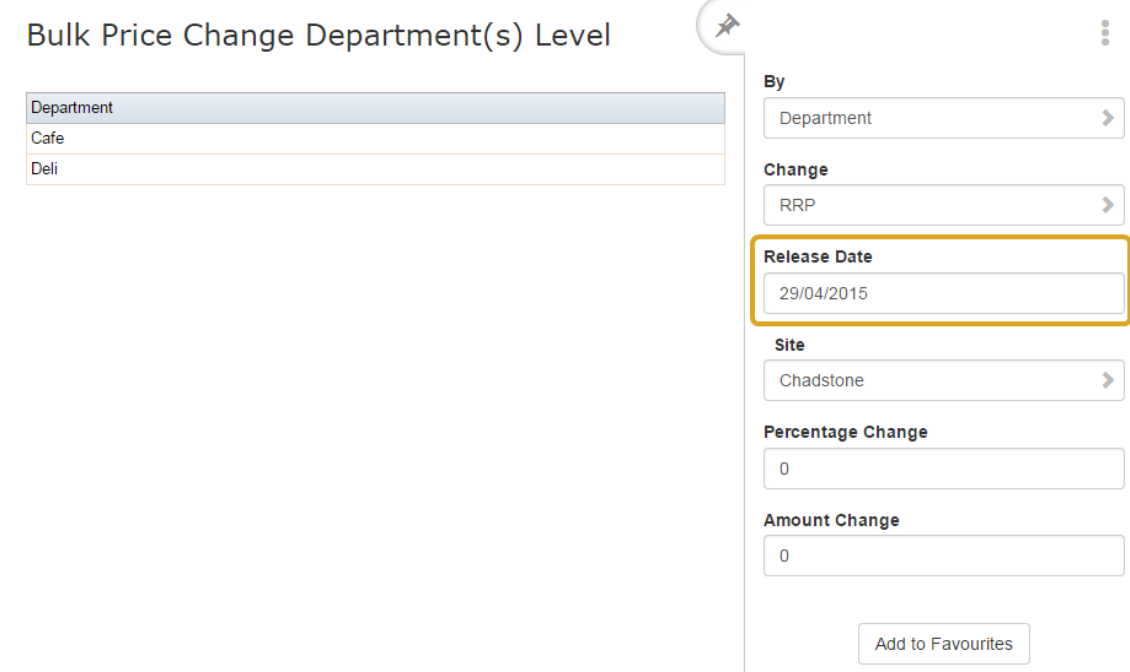

6. Select which site you want to change prices for from the **Site** drop-down list.

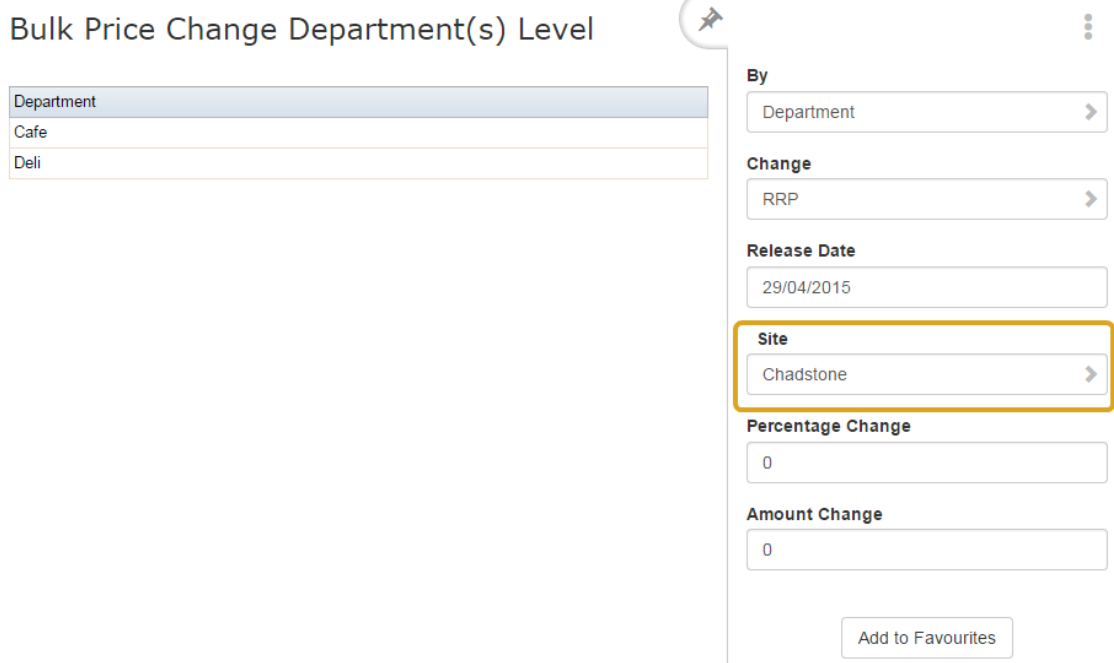

7. If you want to apply a percentage across the items, type the percentage as a whole number in the **Percentage Change** field.

For example, if you want to increase all prices by 10%, type **10**.

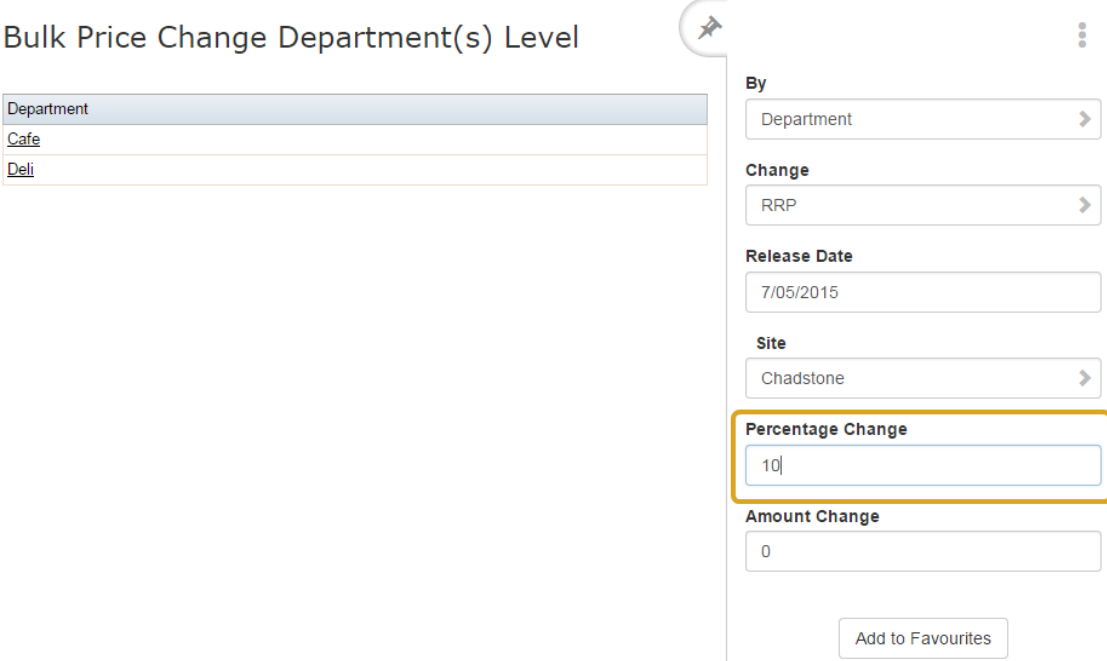

8. If you want to apply a flat amount to the items, type the amount in the **Amount Change** field.

For example, if you want to increase all prices by \$1.50, type **1.5.**

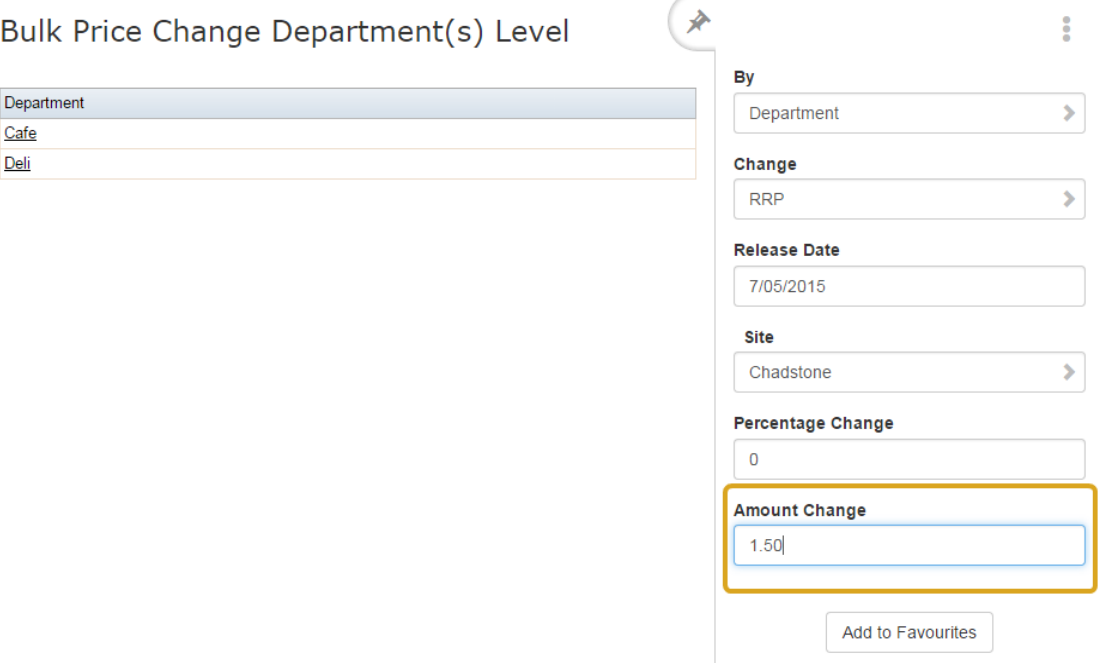

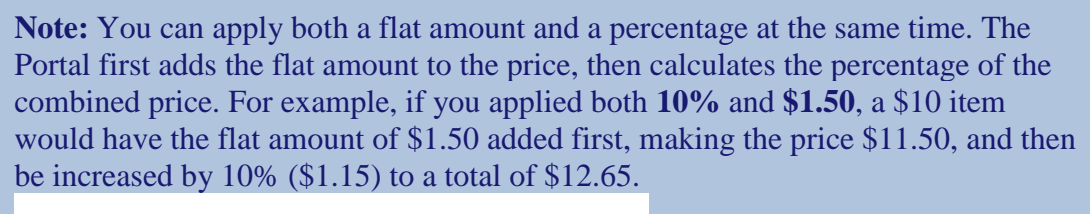

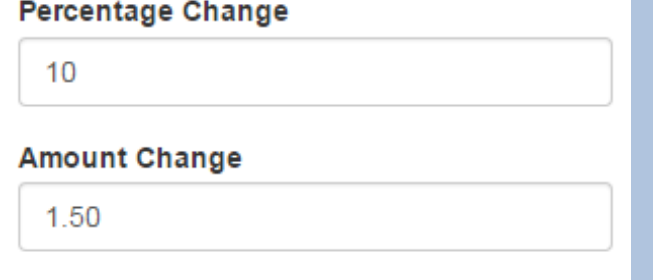

9. Press the style you want to apply the price change to in the Style grid.

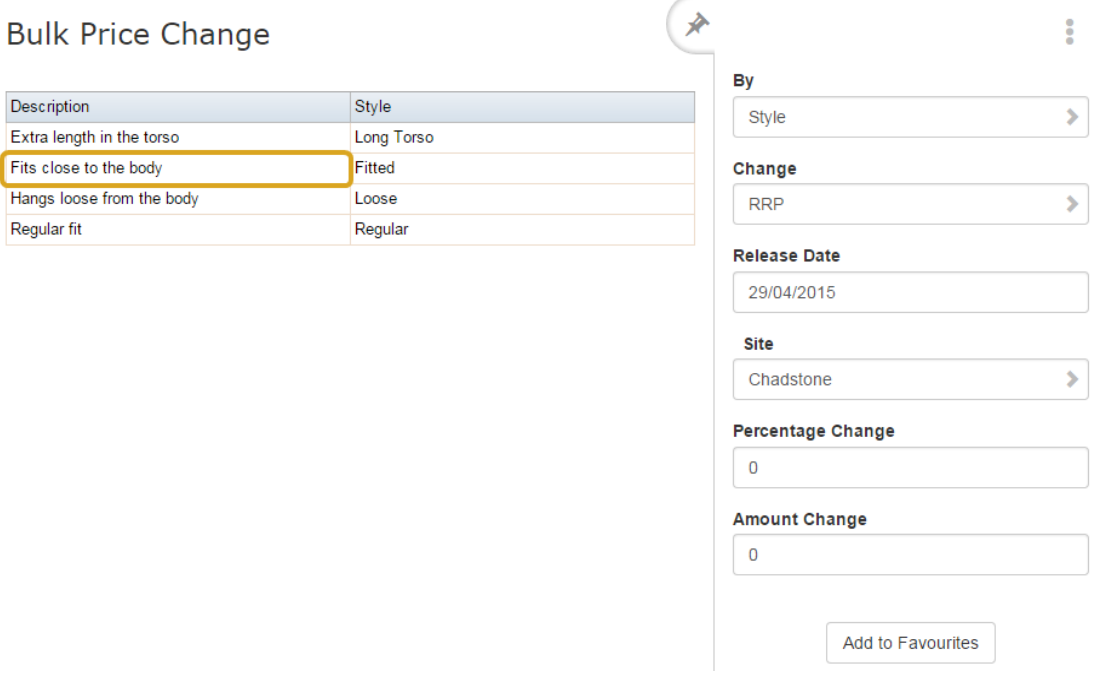

The price change is applied.

## **Changing item prices by supplier**

You can change item prices by a flat amount or percentage across several different item groupings.

To change all prices for a supplier:

- 1. Press  $\mathbb{R}$  Products in the main menu bar.
- 2. Press **Inventory > Administration > Bulk Price Change**.

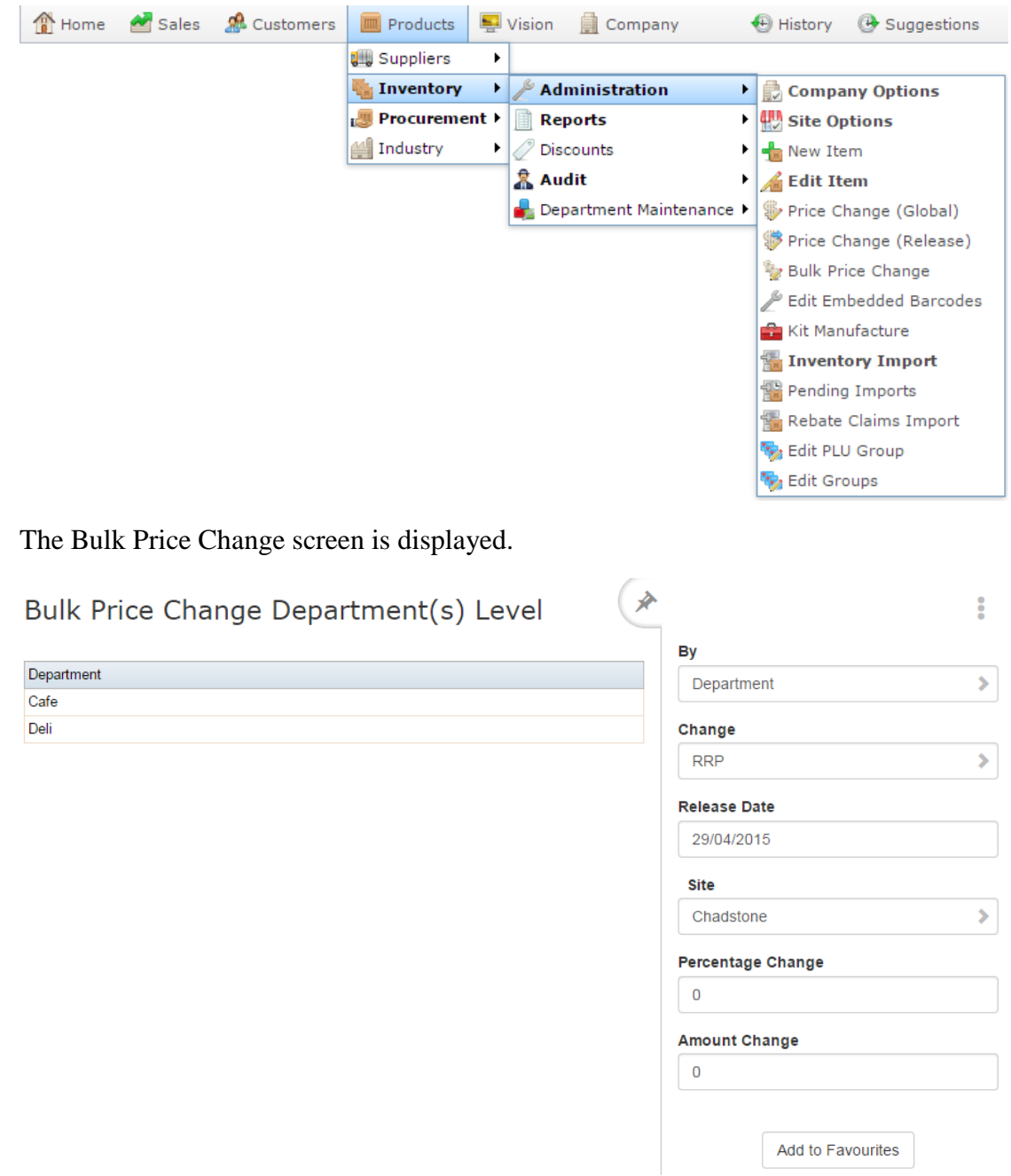

See *Bulk Price Change screen* on page [78.](#page-77-0)

- 3. Select **Supplier** from the **By** drop-down list.
- 4. Select whether to change the item's cost or recommended retail price (RRP) from the **Change** drop-down list.

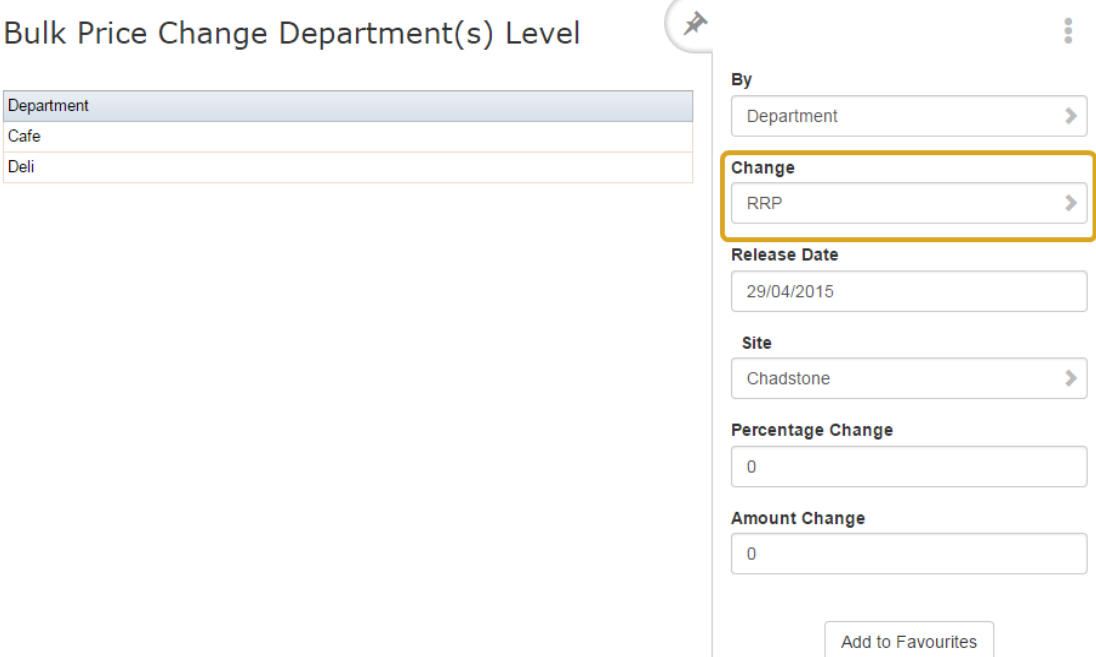

5. Select the date on which the change takes effect from the **Release Date** drop-down list.

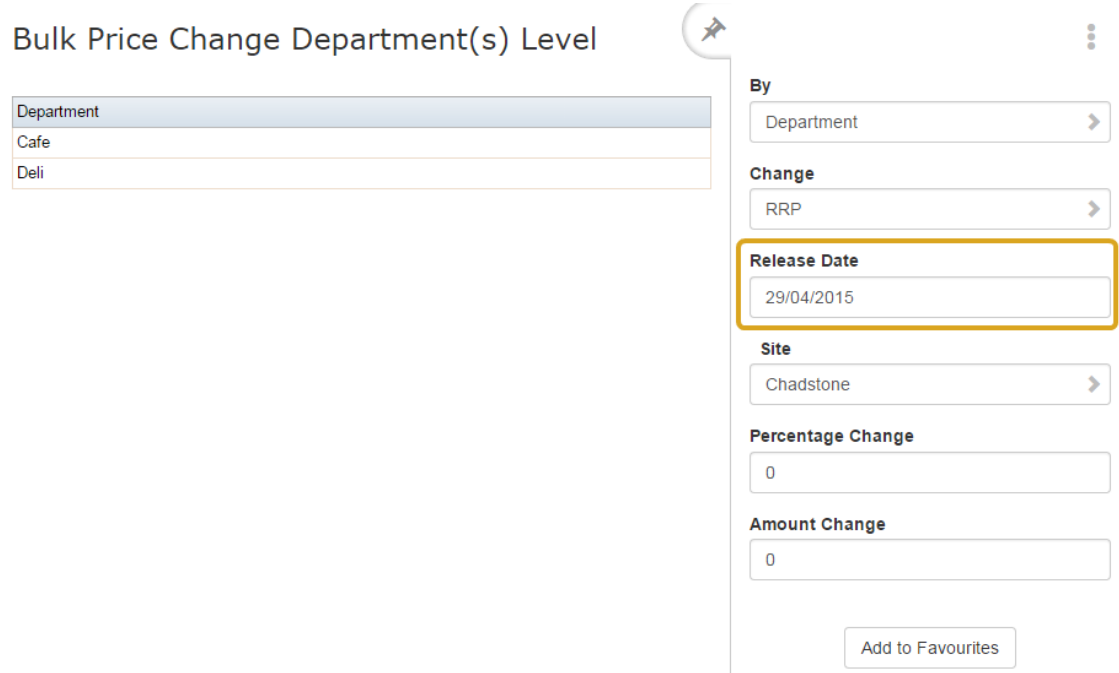

6. Select which site you want to change prices for from the **Site** drop-down list.

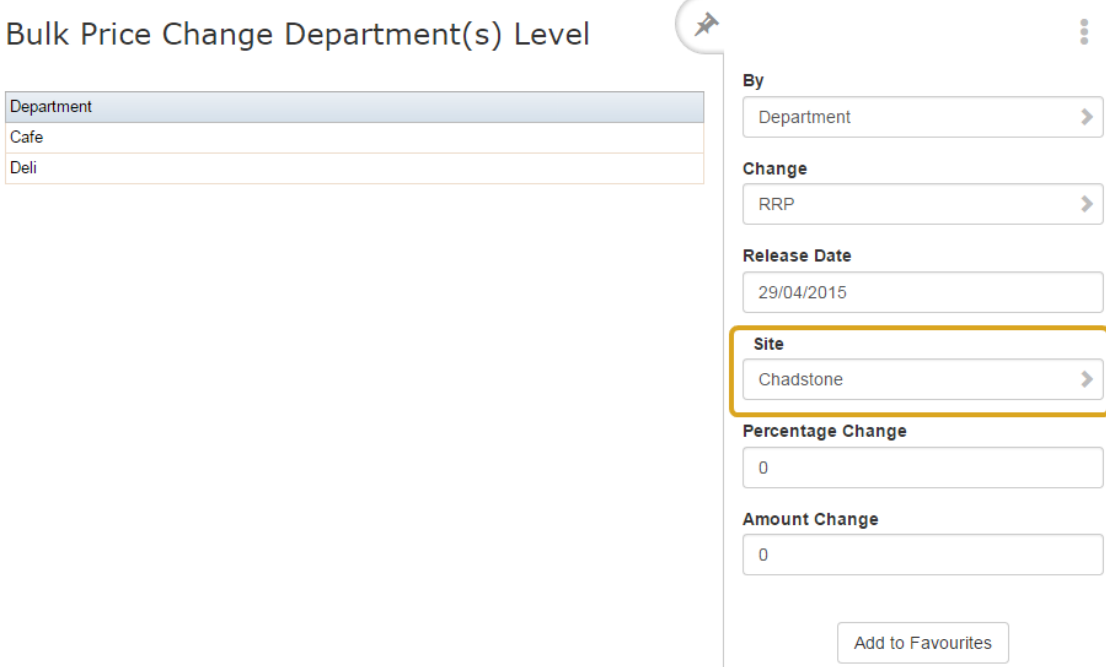

7. If you want to apply a percentage across the items, type the percentage as a whole number in the **Percentage Change** field.

For example, if you want to increase all prices by 10%, type **10**.

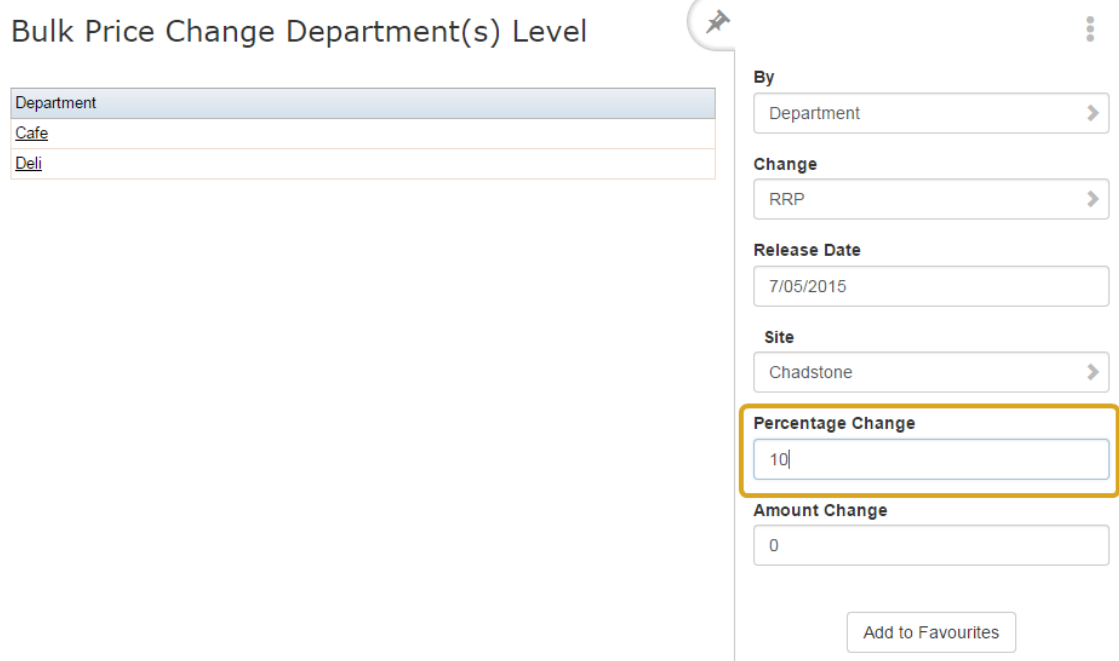

8. If you want to apply a flat amount to the items, type the amount in the **Amount Change** field.

For example, if you want to increase all prices by \$1.50, type **1.5.**

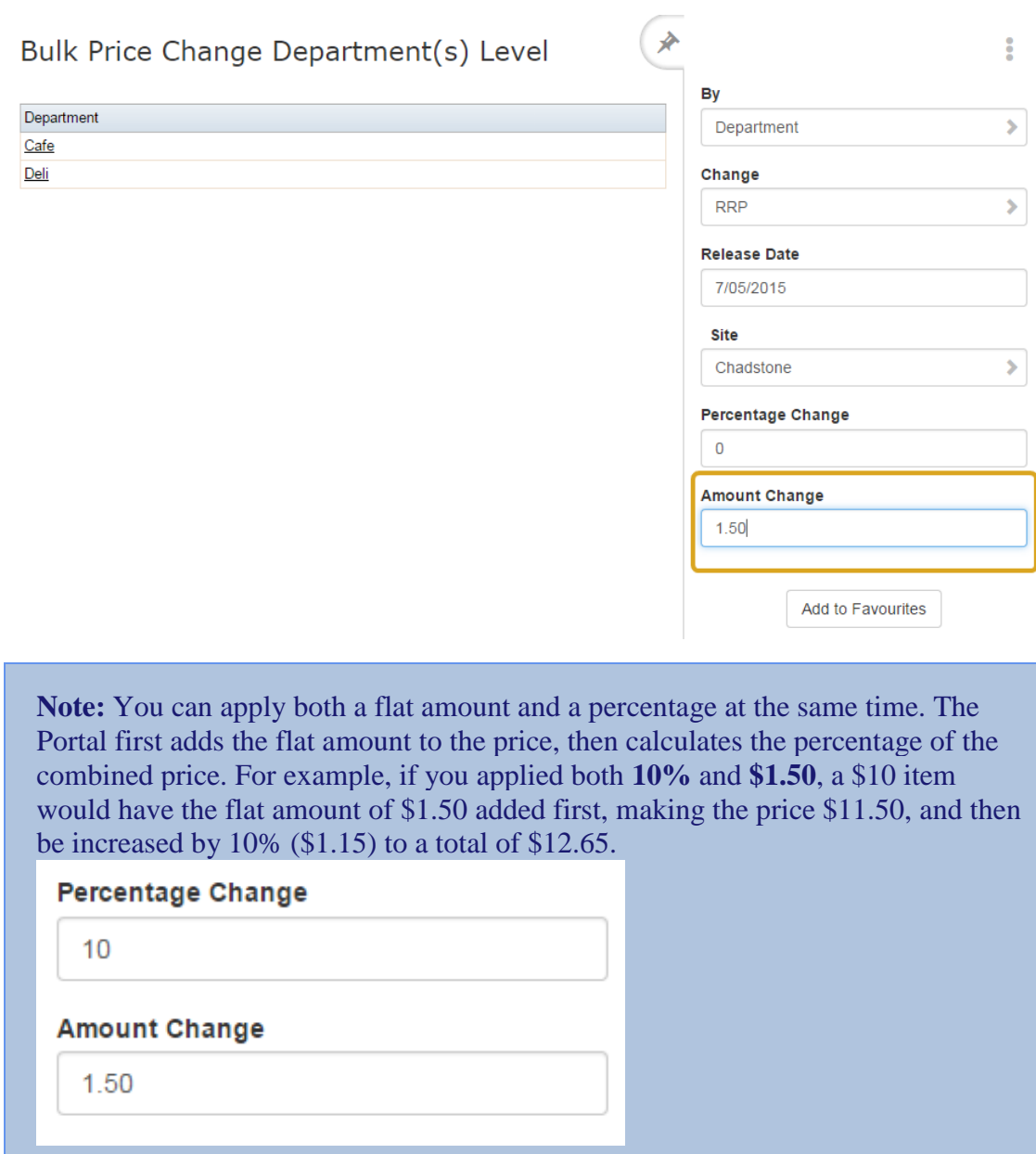

9. Press the supplier you want to apply the price change to in the Supplier grid.

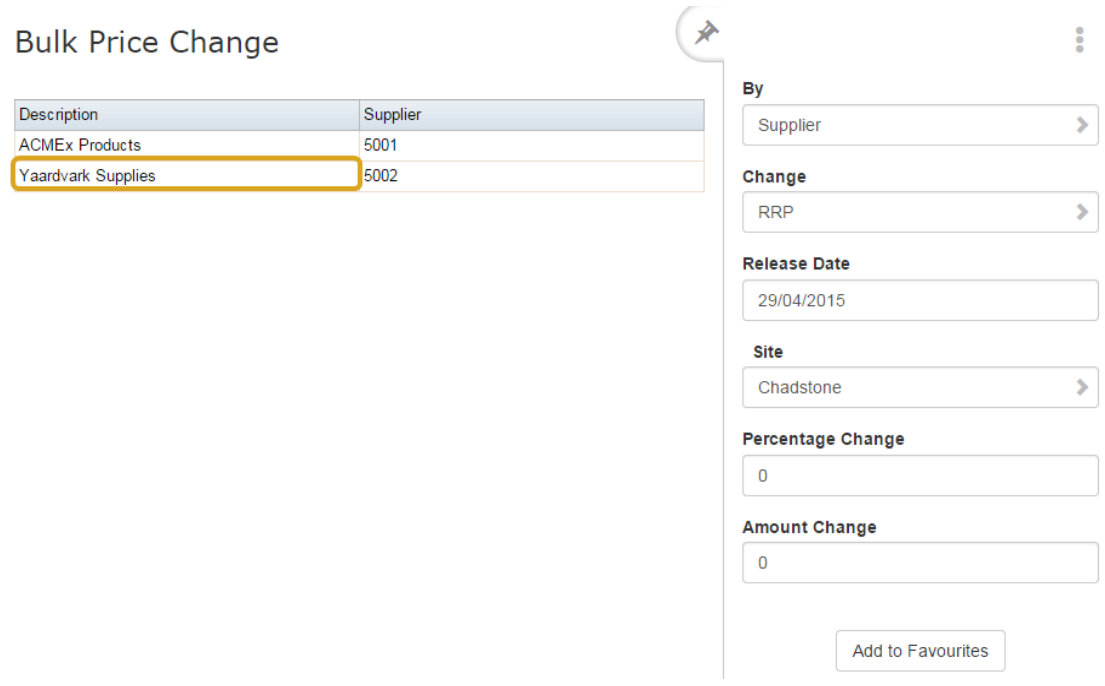

The price change is applied.

### **Importing new item prices from a file**

You can override item prices from a file using the Portal file upload.

To import item prices into your inventory:

- 1 Press  $\blacksquare$  Products
- 2. Press **Inventory > Administration > Inventory Import**.

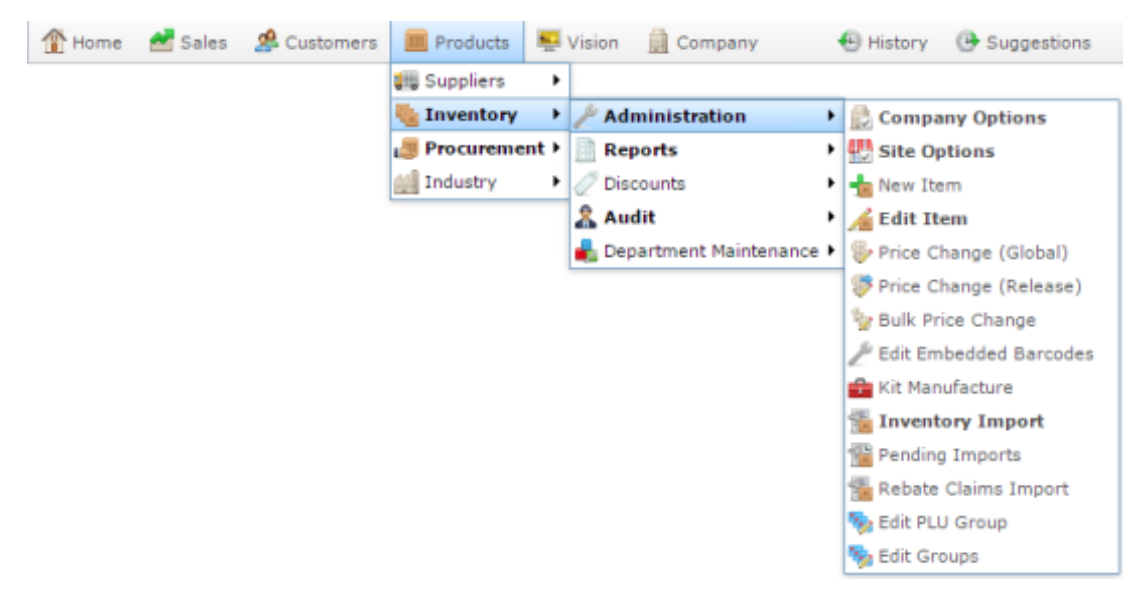

The Online Inventory Upload / Price Change screen is displayed.

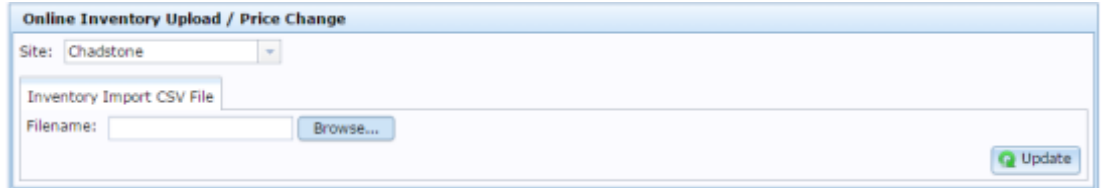

3. Press **Browse...** 

An Open File popup screen is displayed.

4. Choose the file you want to upload.

The name of the file is displayed in the **Filename** field.

5. Press **Q** Update

The Portal begins uploading the file.

### **Changing an item's price manually**

Change an item's price manually when you want a price edit to take effect immediately for a specific site.

**Note:** Updates do not appear on Point of Sale terminals until the item has been refreshed. Item updates are performed periodically. If you need to send the changes to the Point of Sale terminals immediately, refresh the item. See *Refreshing an item on the Point of Sale* on page [14.](#page-13-0)

To change an item's price manually:

- 1. Press  $\Box$  Products in the main menu bar.
- 2. Press **Inventory** > **Administration** > **Edit Item**.

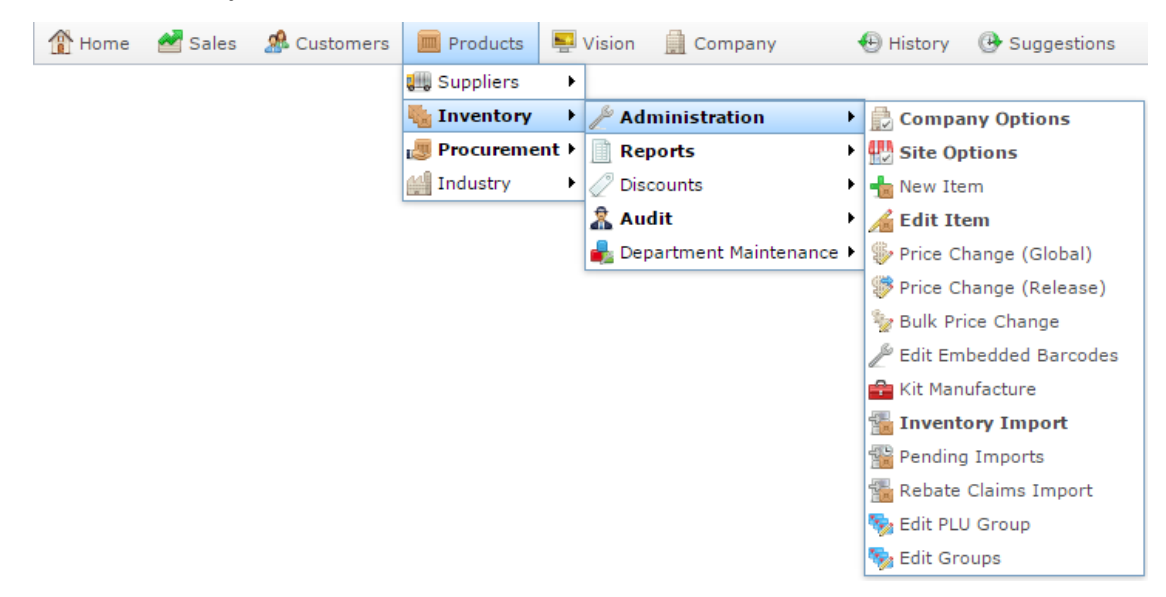

3. Search for the item you want to edit.

See *Finding an item using the search screen* on page [6.](#page-5-0)

**Note:** If you want to create a new item, see *Creating a new item*.

The Details tab of the Inventory Management screen is displayed.

4. Press the Pricing tab.

The Pricing tab of the Inventory Management screen is displayed.

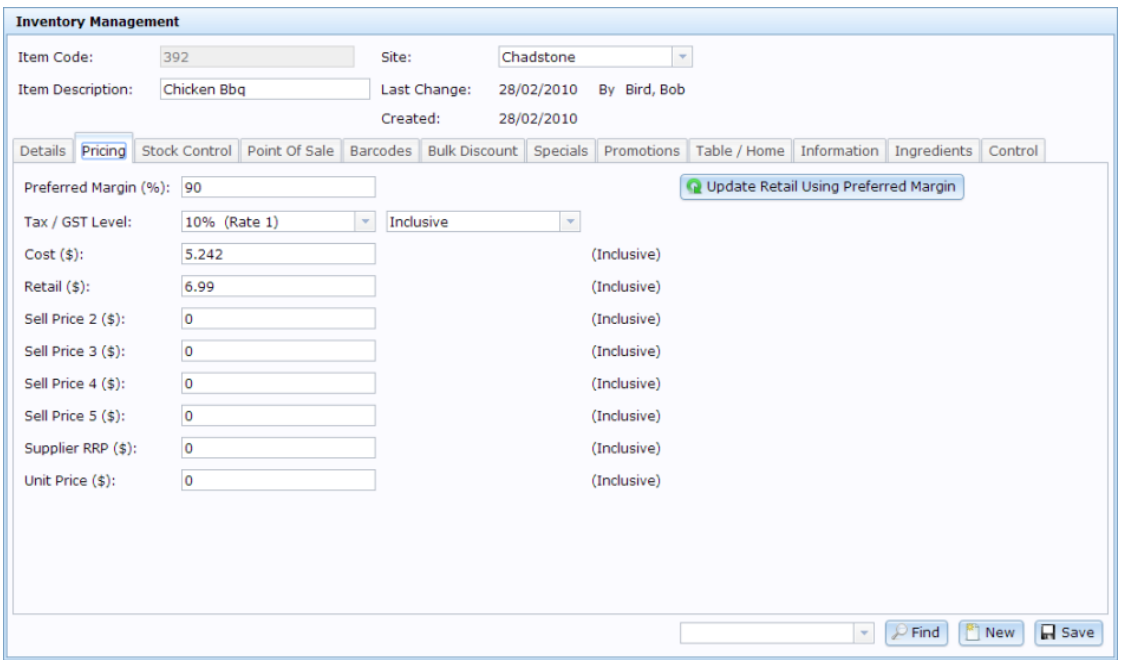

See *Inventory Management - Pricing tab* on page [82.](#page-81-0)

- 5. Change the prices using the fields as required.
- 6.  $Press \overline{\blacksquare$  Save

The new prices are saved.

### **Global Price Change Editor screen**

Use the Global Price Change Editor screen to:

- Schedule price changes for an item across one or more sites.
- **Share item prices, costs or descriptions across sites.**

#### **Opening the Global Price Change Editor screen**

To open the Global Price Change Editor screen:

- 1. Press in the main menu bar.
- 2. Press **Inventory > Administration > Price Change (Global)**.

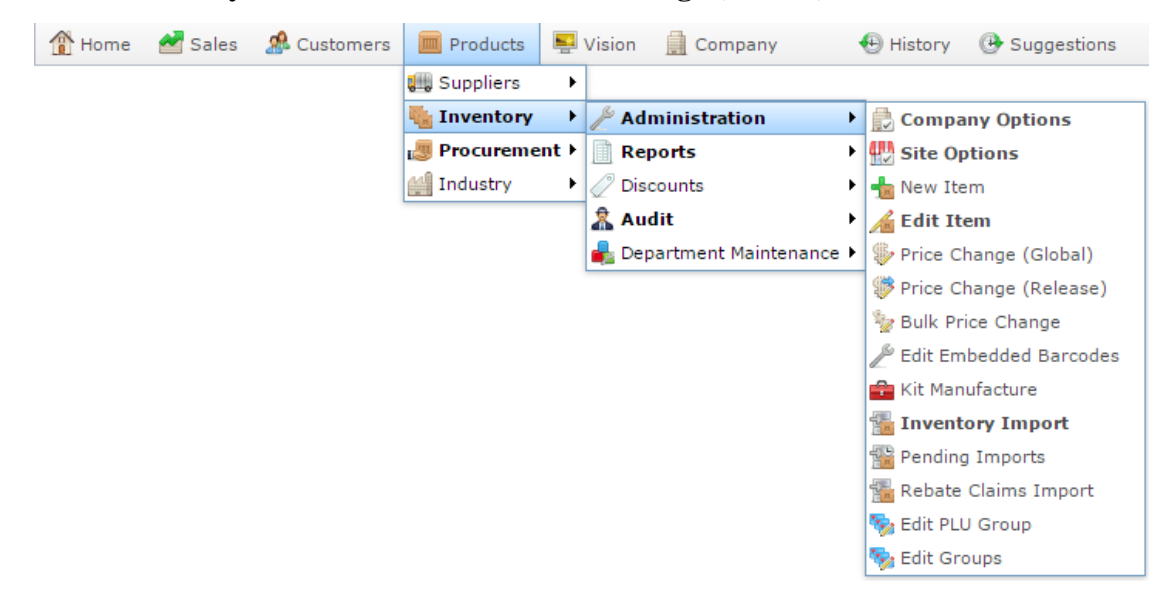

The Find Item screen is displayed.

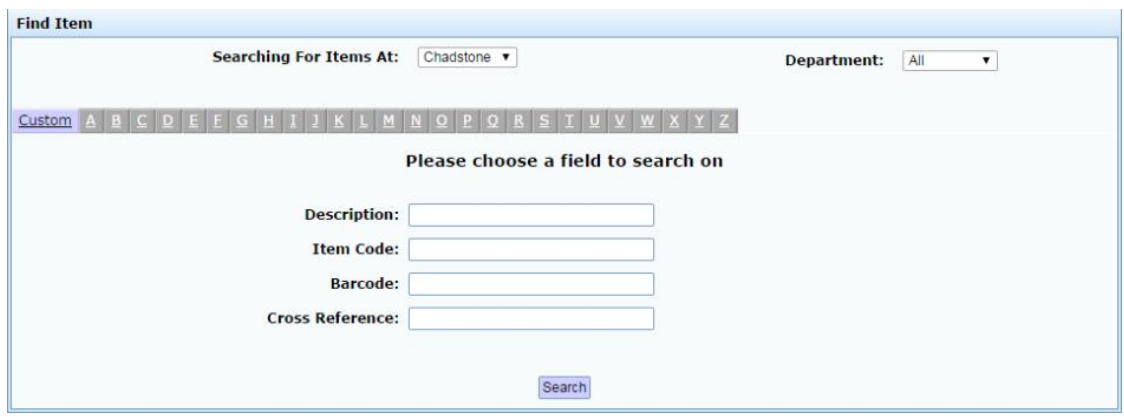

3. Search for the item you want to change.

See*Finding an item with a search field* on page [12.](#page-11-0)

The Global Price Change Editor screen is displayed.

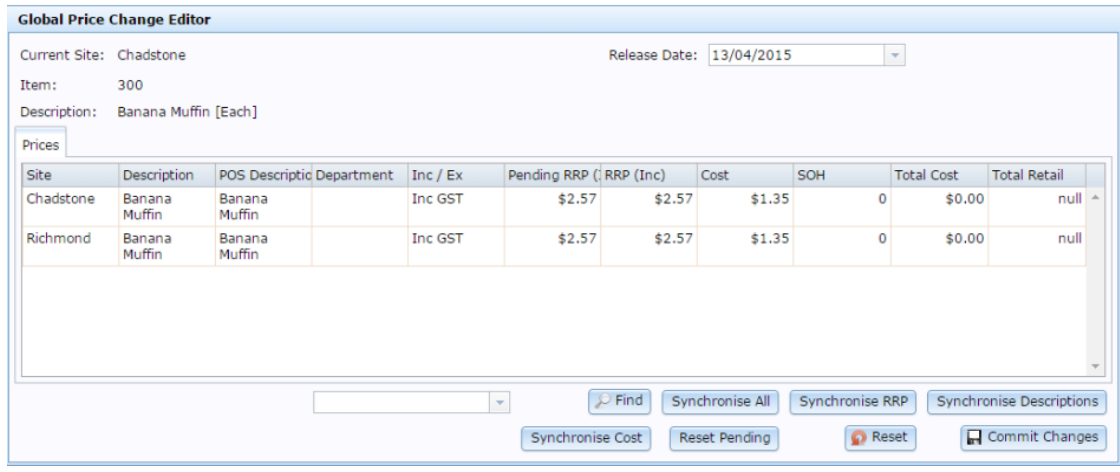

#### **Global Price Change Editor screen key fields and buttons**

#### **Item area**

Use this area to view or synchronise item information and change the price release date.

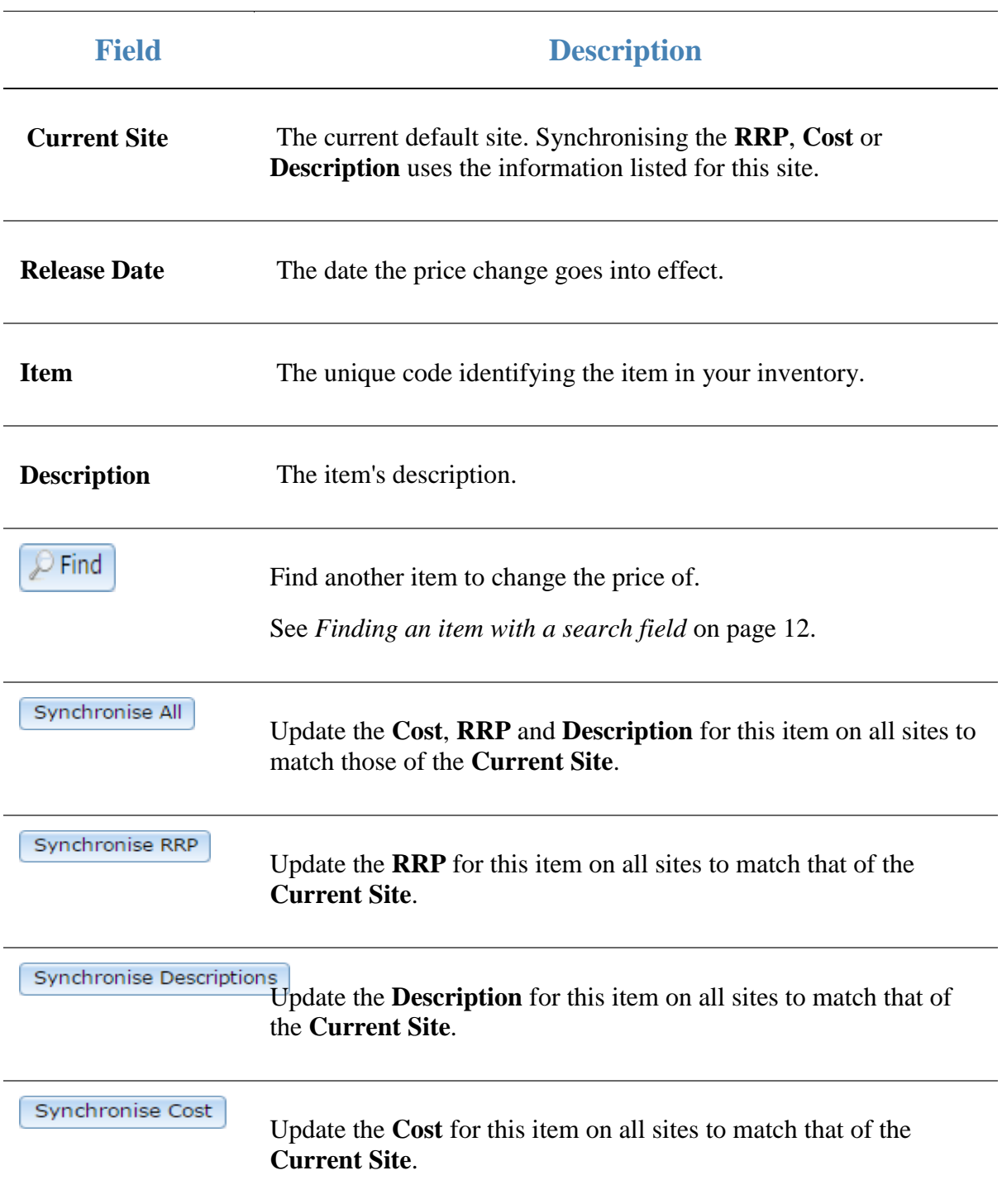

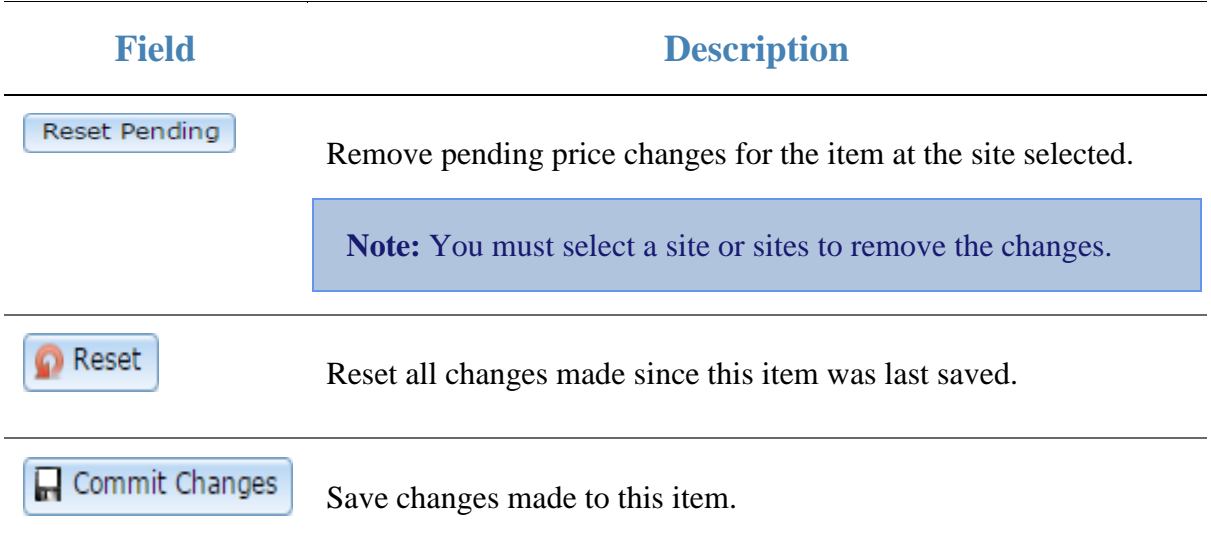

#### **Price grid**

Use this area to view the price, cost and description of the item at each site, and made necessary changes.

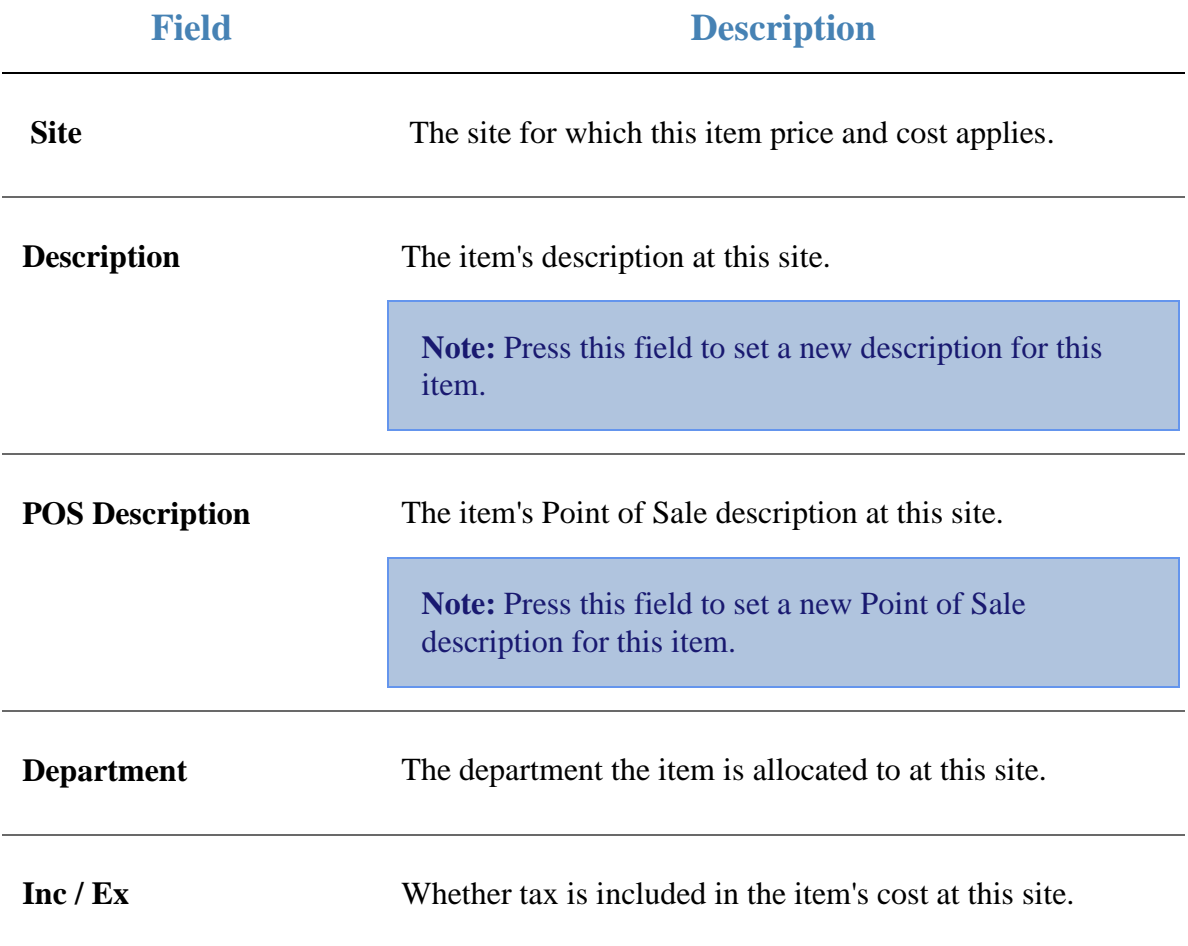

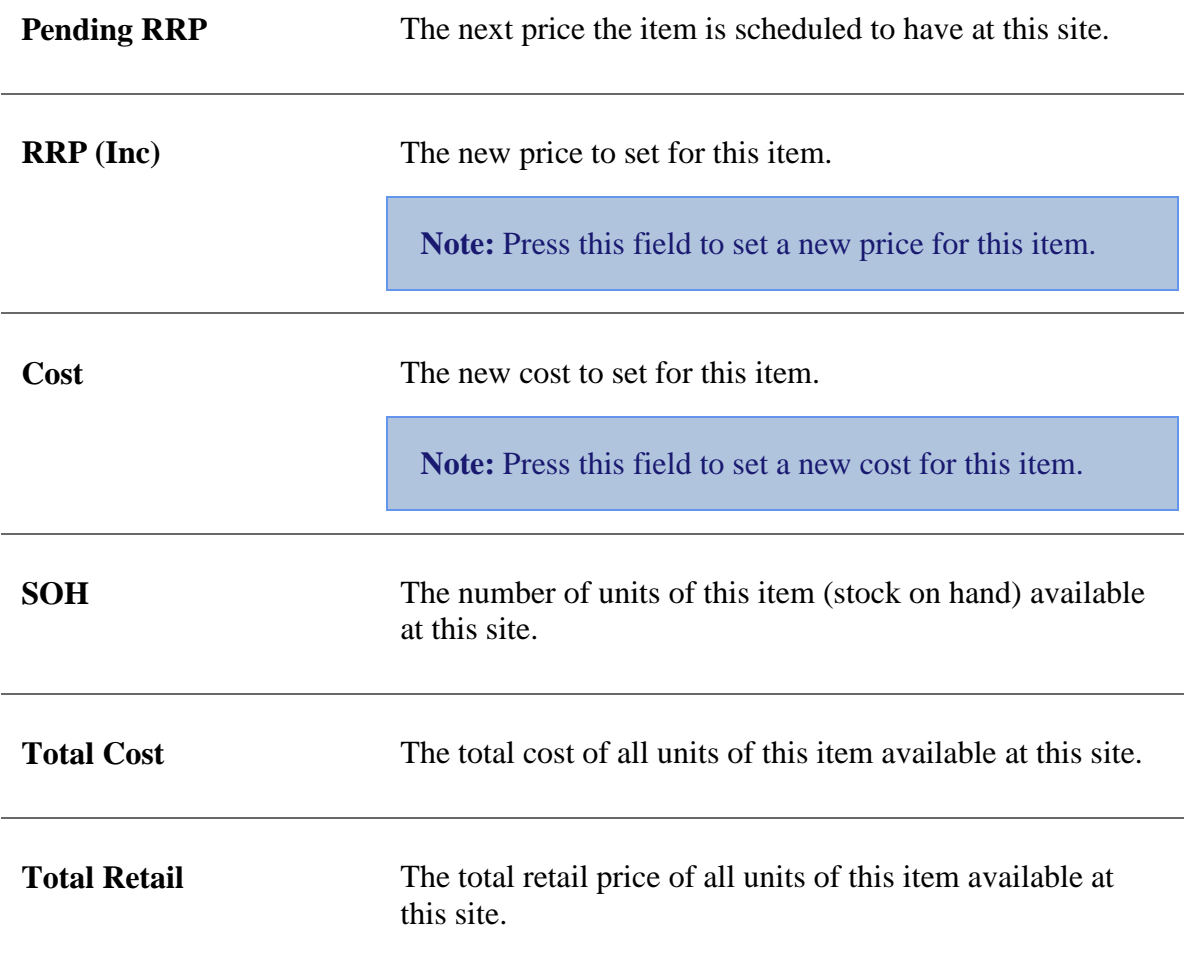

# **Price Change report**

Use the Price Change report to view past and pending price changes of items across your company.

#### **Opening the Price Change report**

To open the Price Change report:

- 1. Press  $\boxed{m}$  Products in the main menu bar.
- 2. Press **Inventory > Administration > Price Change (Release)**.

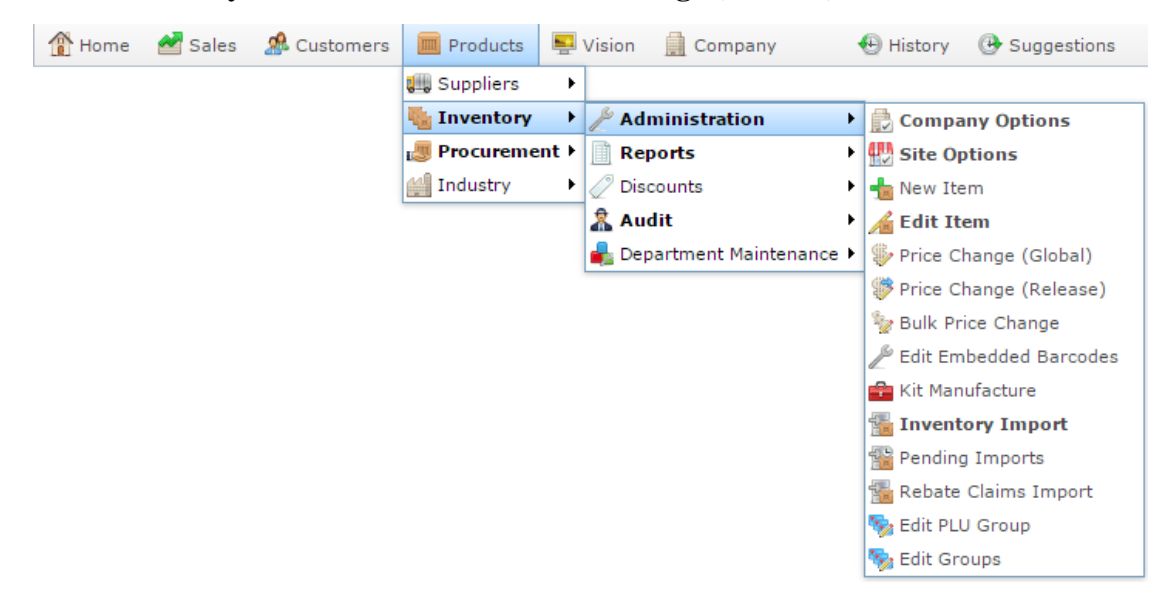

The Price Change report is displayed.
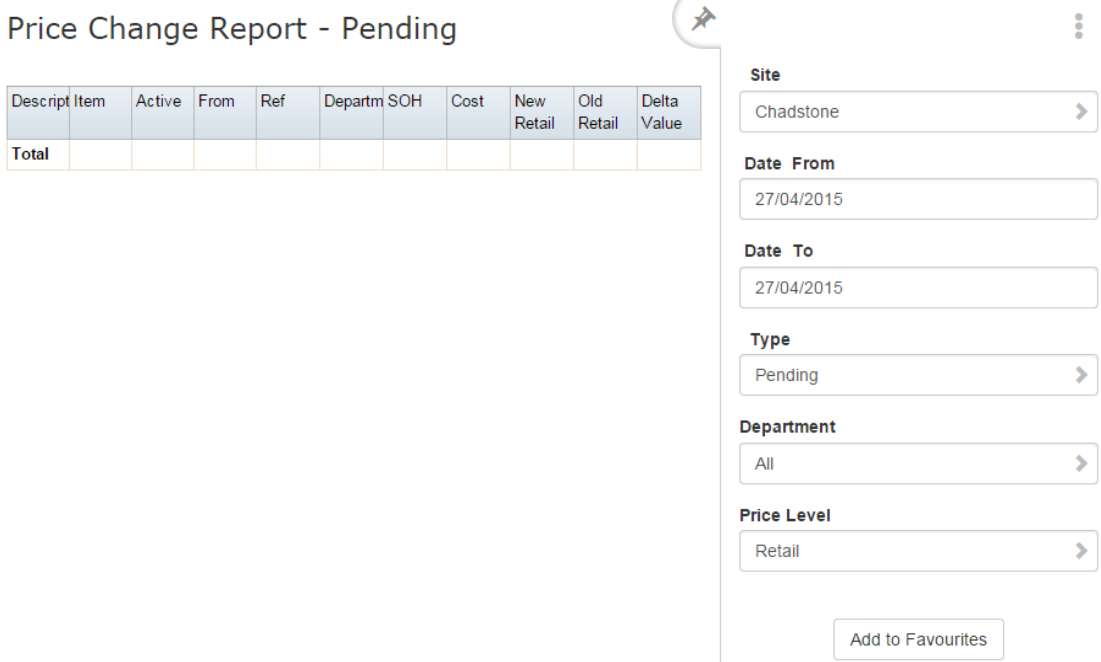

# **Price Change report key fields**

 $\overline{\phantom{a}}$ 

### **Filters area**

Use this area to filter the results shown in the report.

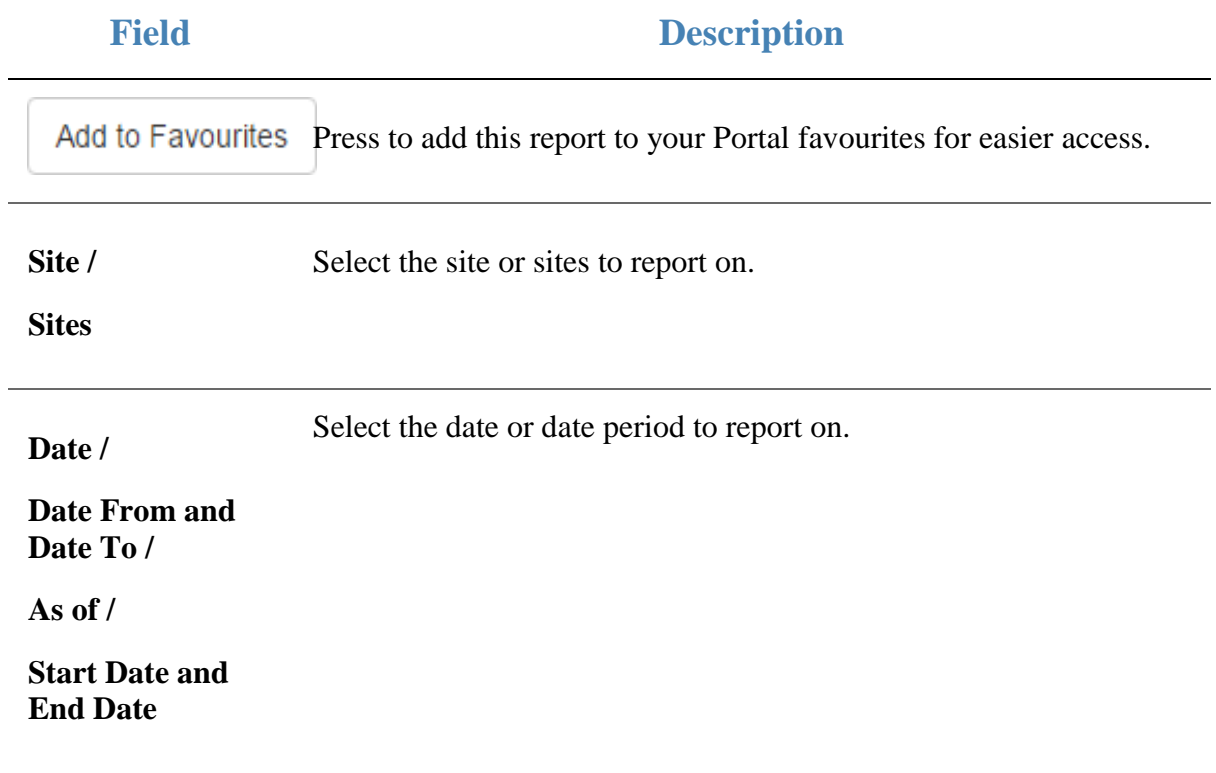

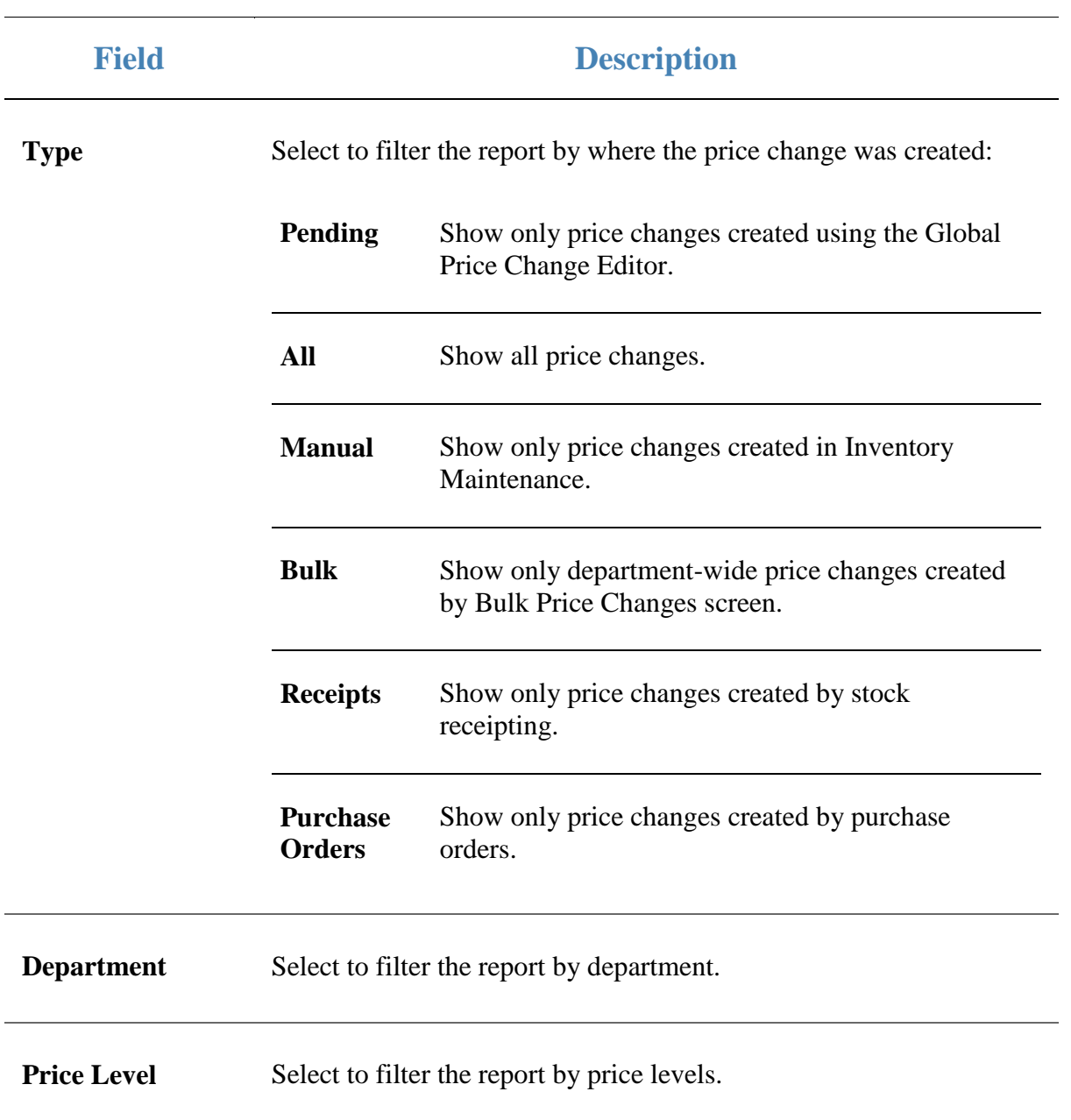

### **Report area**

This area displays report information.

**Note:** Not all fields may be displayed at once. Some fields depend on your filter field selections.

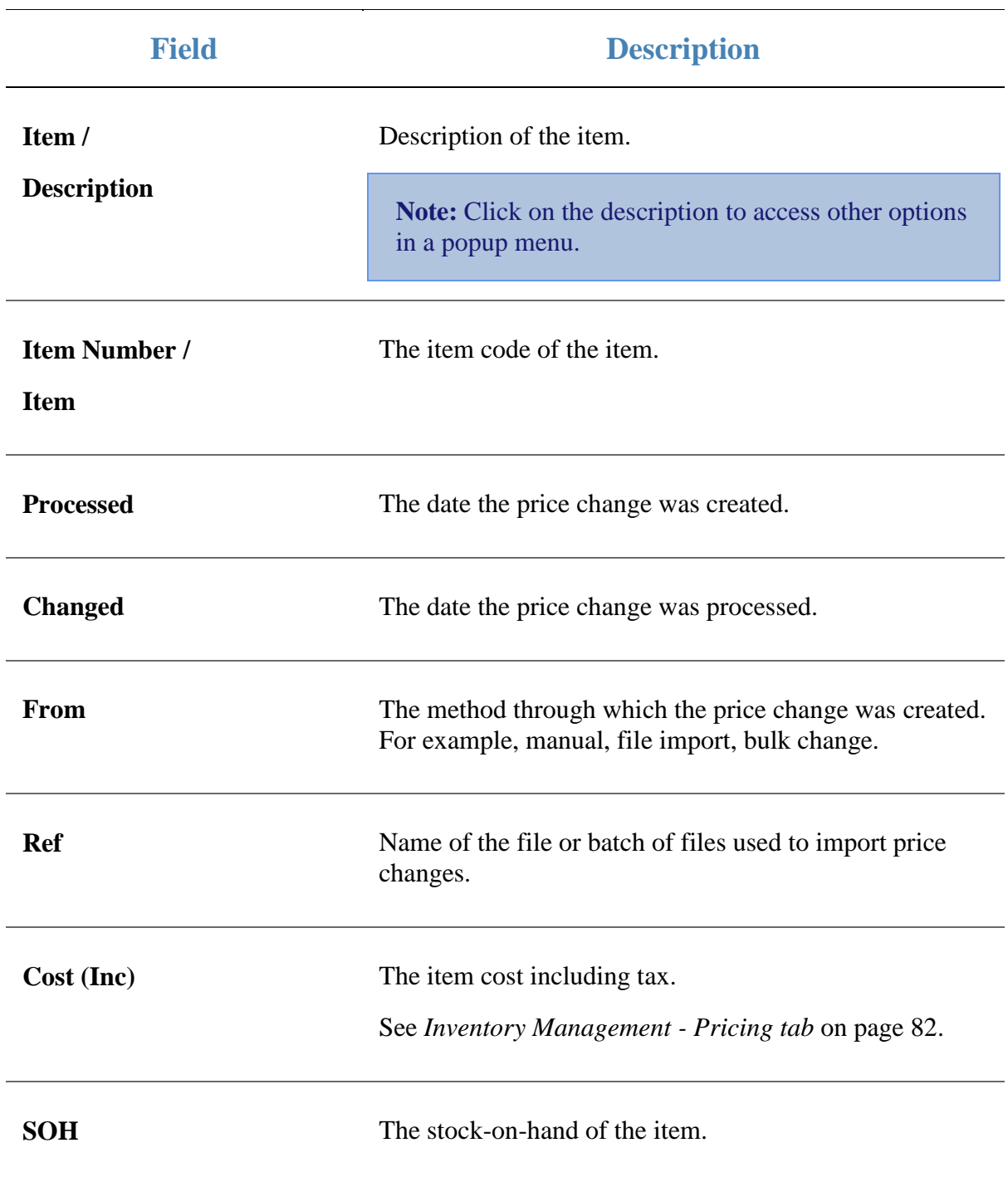

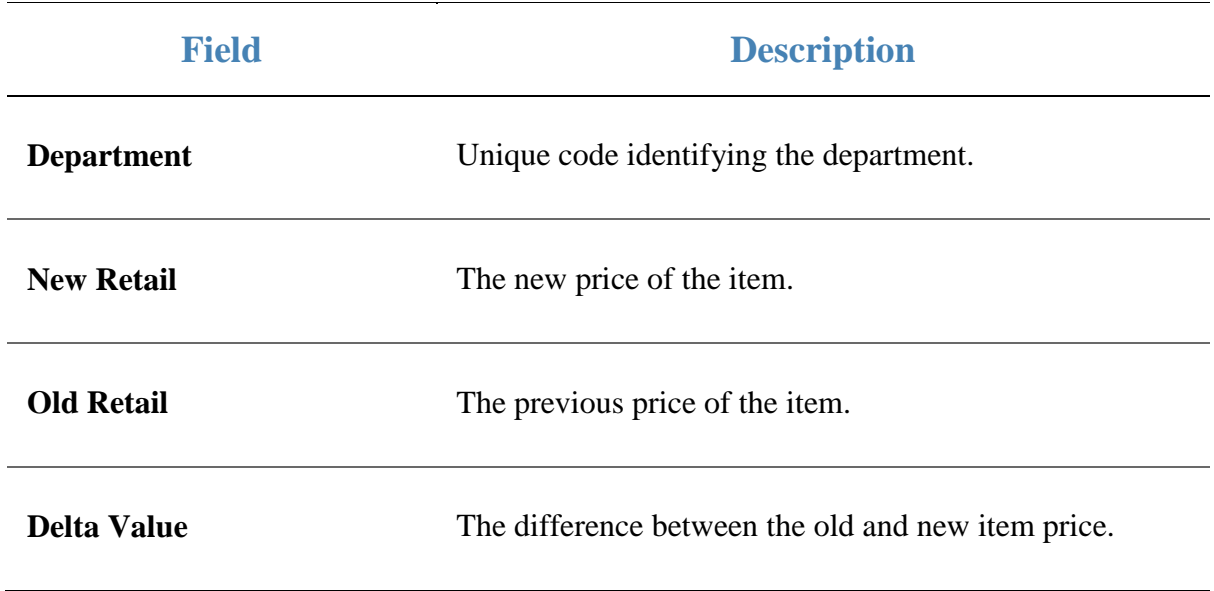

# **Bulk Price Change screen**

Use the Bulk Change screen to change prices by either a percentage or flat amount across an entire:

- Department.
- **Supplier.**
- **Brand.**
- **Style.**
- Colour.
- Size.

**Note:** Bulk price changes cannot be deleted and must be reversed manually with another bulk price change. Ensure your selections are correct before you proceed.

**Note:** Colour Size and Style are item variants. Your Portal configuration may use different labels. See *Configuring additional information fields for your company*

### **Opening the Bulk Price Change screen**

To open the Bulk Price Change screen:

- 1. Press  $\mathbb{I}$  Products in the main menu bar.
- 2. Press **Inventory > Administration > Bulk Price Change**.

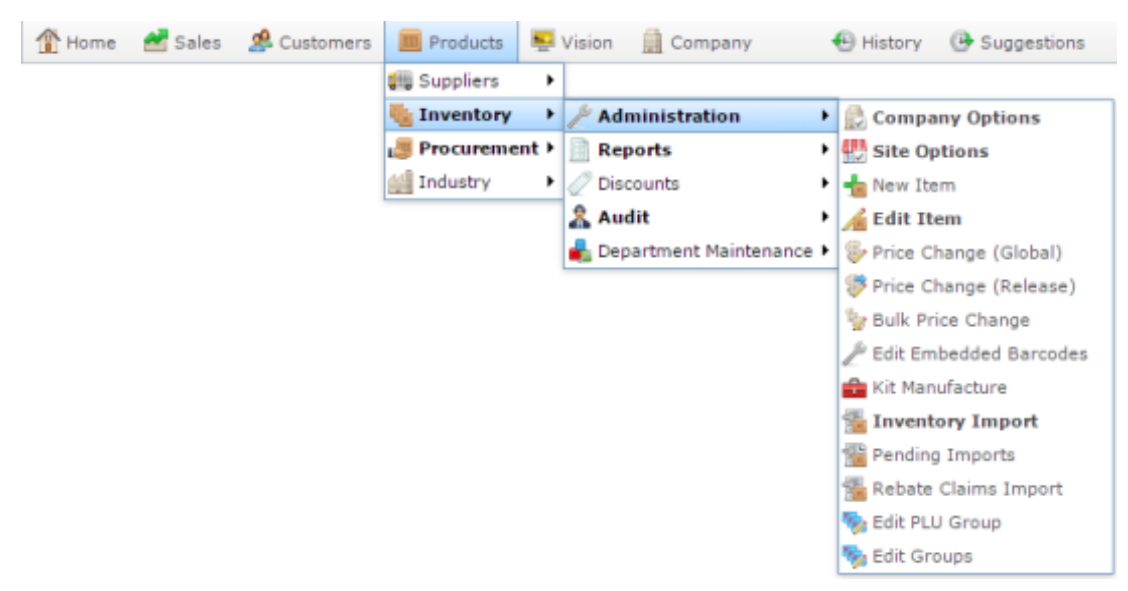

The Bulk Price Change screen is displayed.

Add to Favourites

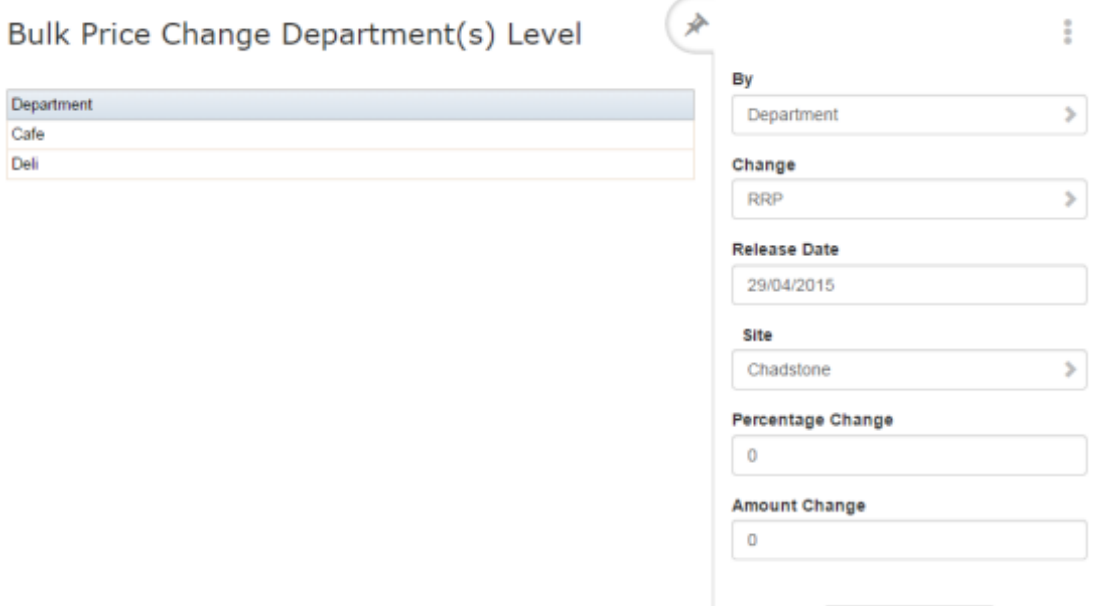

## **Bulk Price Change screen key fields and buttons**

### **Price change area**

 $\overline{\phantom{a}}$ 

Use this area to control the price change amount, date, and what item groups and site the change applies to.

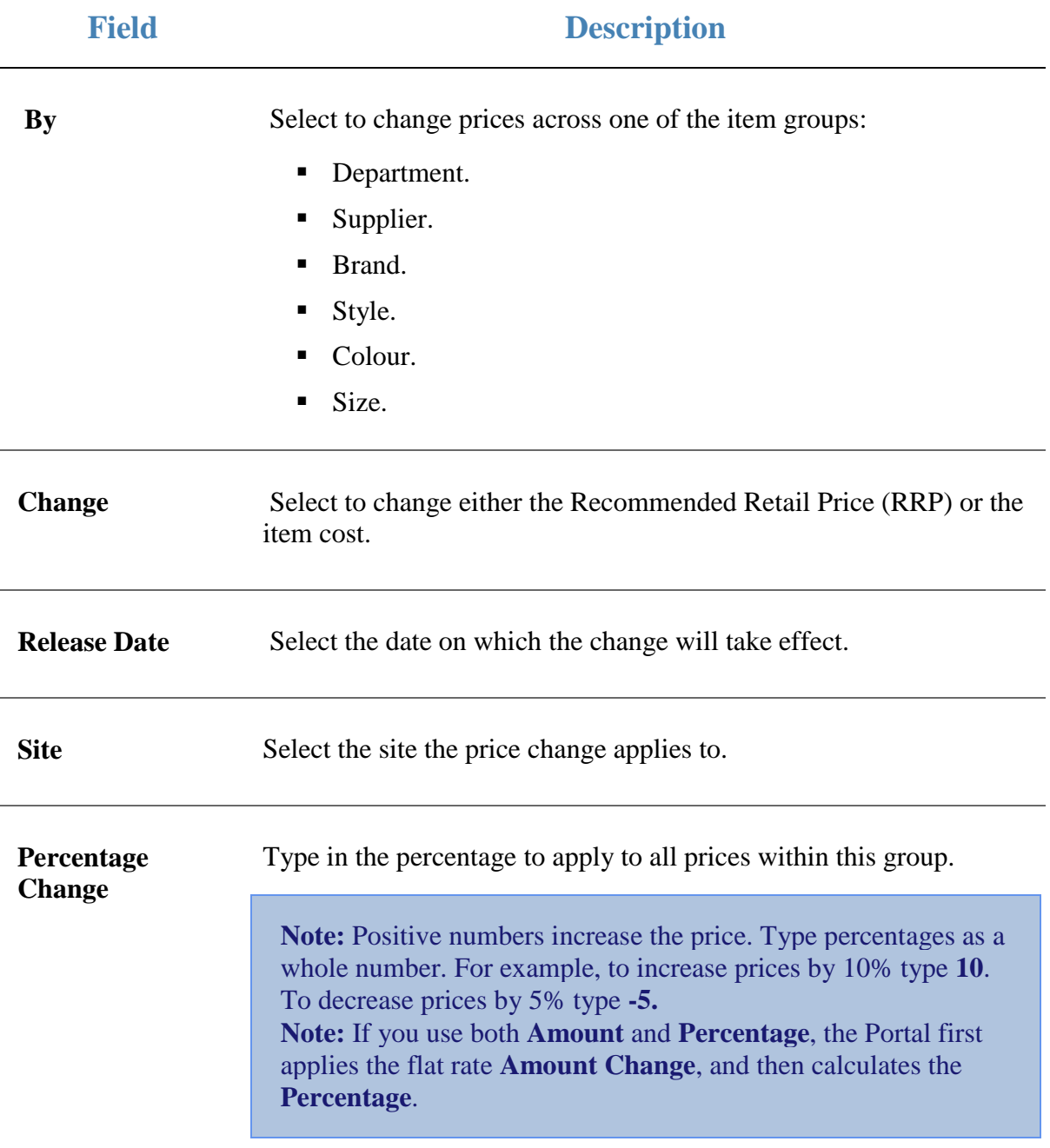

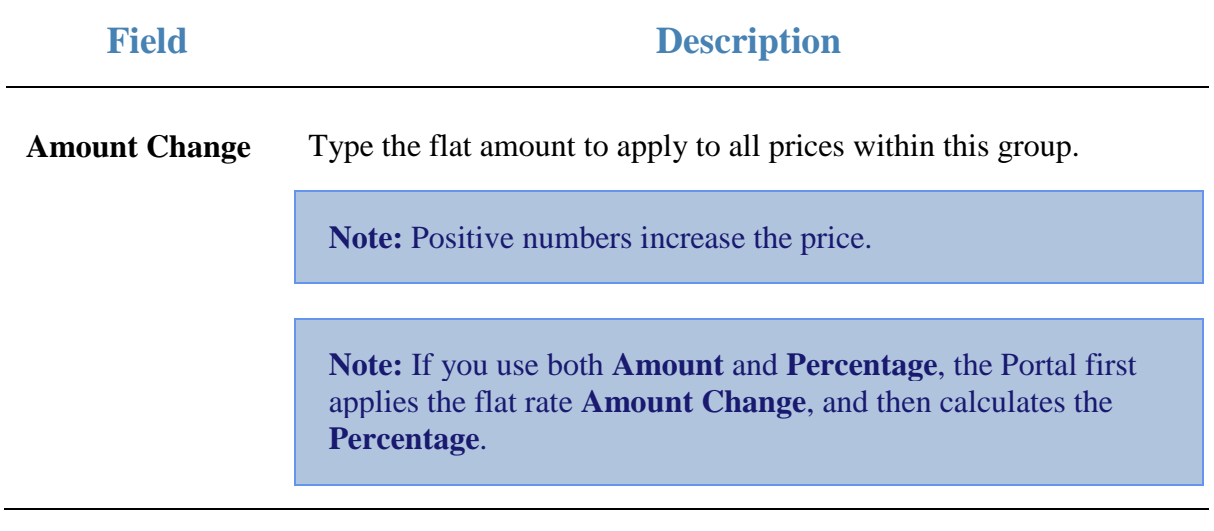

### **Group selection area**

Use this area to select which item group to apply the price change to.

**Note:** The groups displayed changes with your selection in the **By** drop-down list.

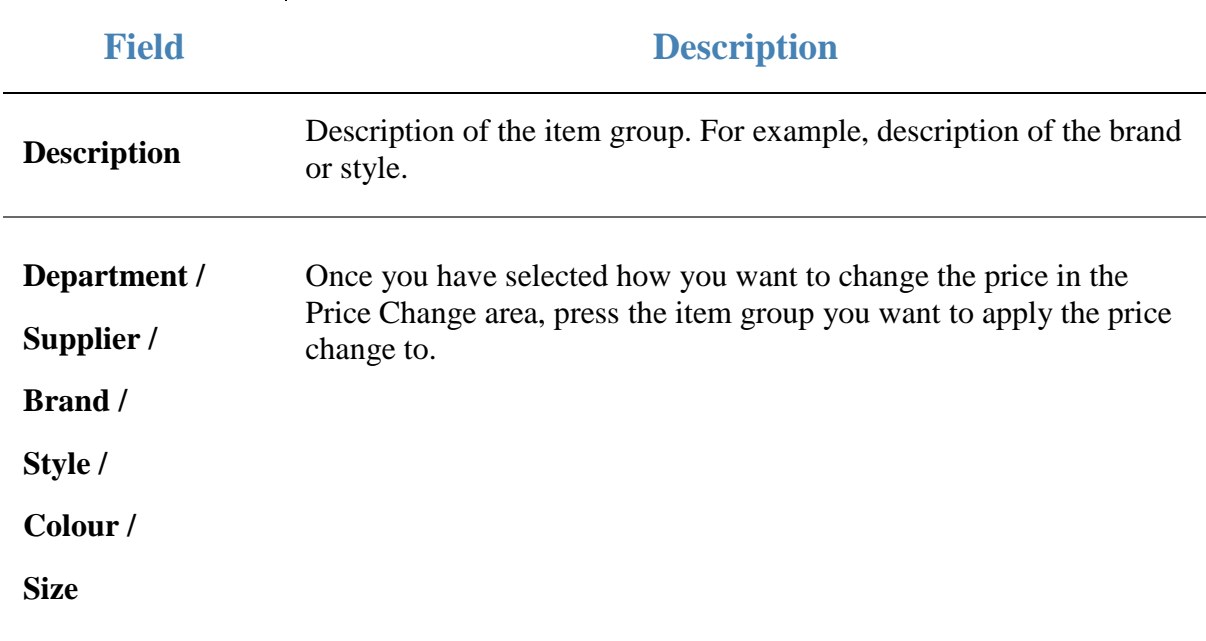

# <span id="page-81-0"></span>**Inventory Management - Pricing tab**

Use the Pricing tab of the Inventory Management screen to manage the cost and price of items in your inventory.

## **Opening the Pricing tab**

To open the Pricing tab:

- 1. Press  $\Box$  Products in the main menu bar.
- 2. Press **Inventory** > **Administration** > **Edit Item**.

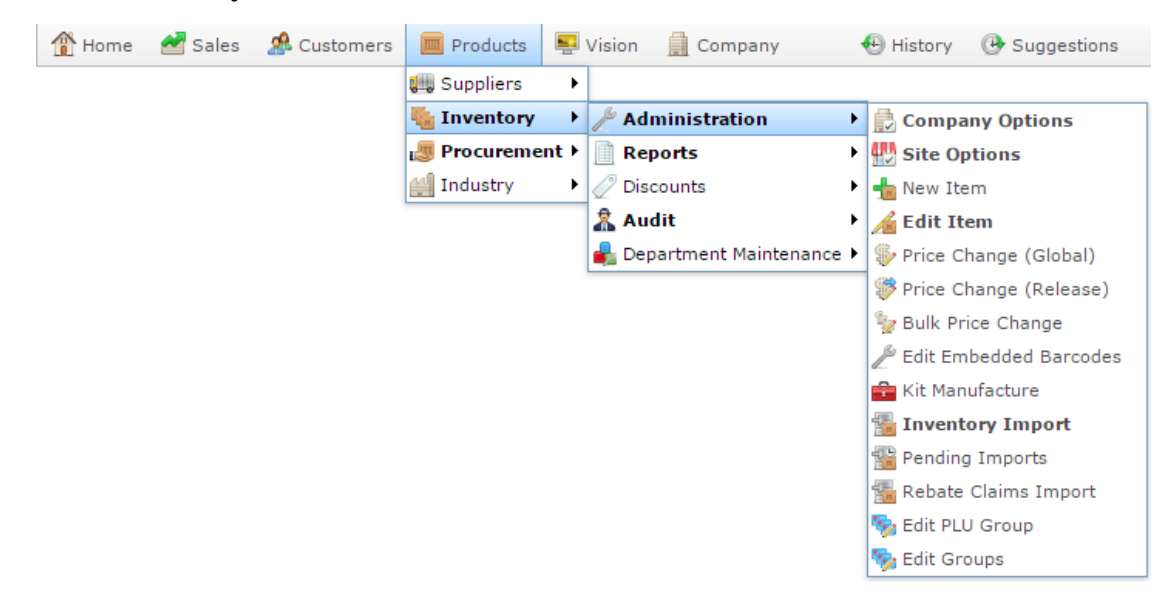

3. Search for the item you want to edit.

See *Finding an item using the search screen* on page [6.](#page-5-0)

**Note:** If you want to create a new item, see *Creating a new item*.

The Details tab of the Inventory Management screen is displayed.

4. Press the Pricing tab.

The Pricing tab of the Inventory Management screen is displayed.

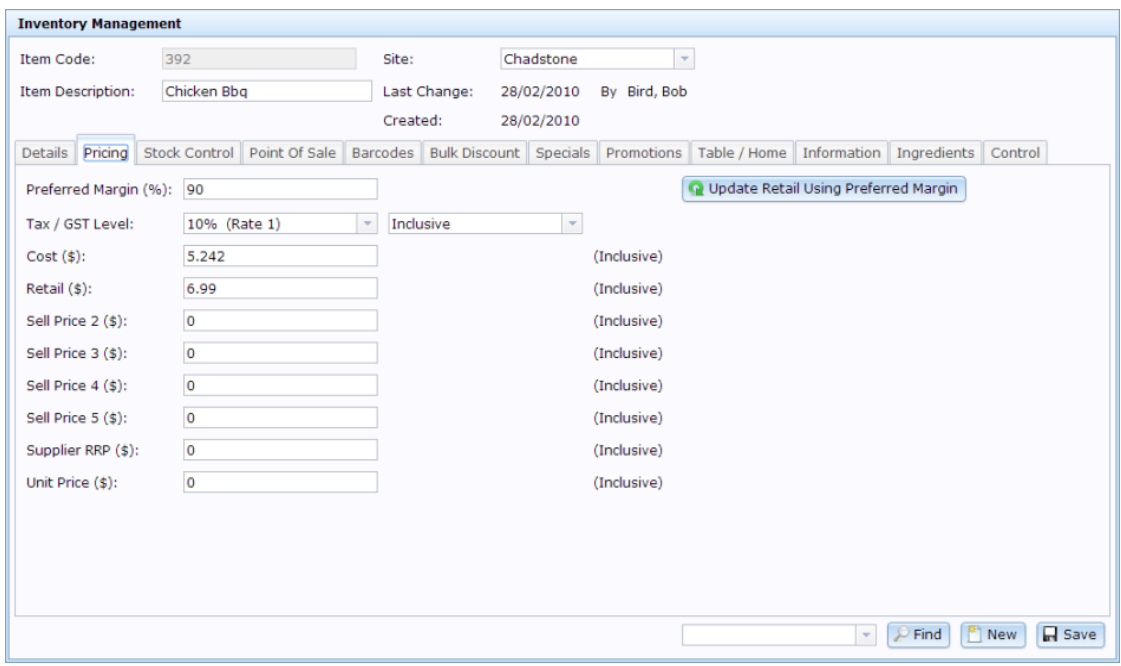

## **Inventory Management - Pricing tab key fields and buttons**

### **Common fields and buttons**

Some fields and buttons are common to all Inventory Maintenance screen tabs.

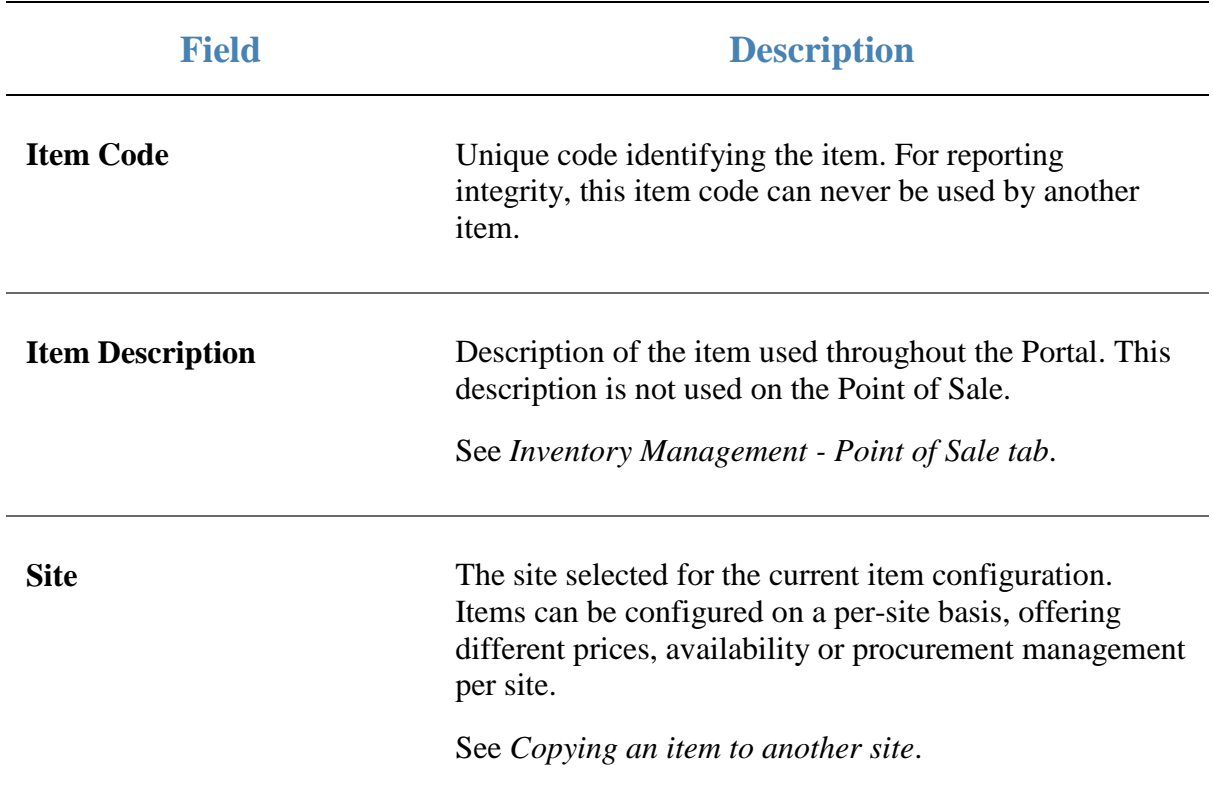

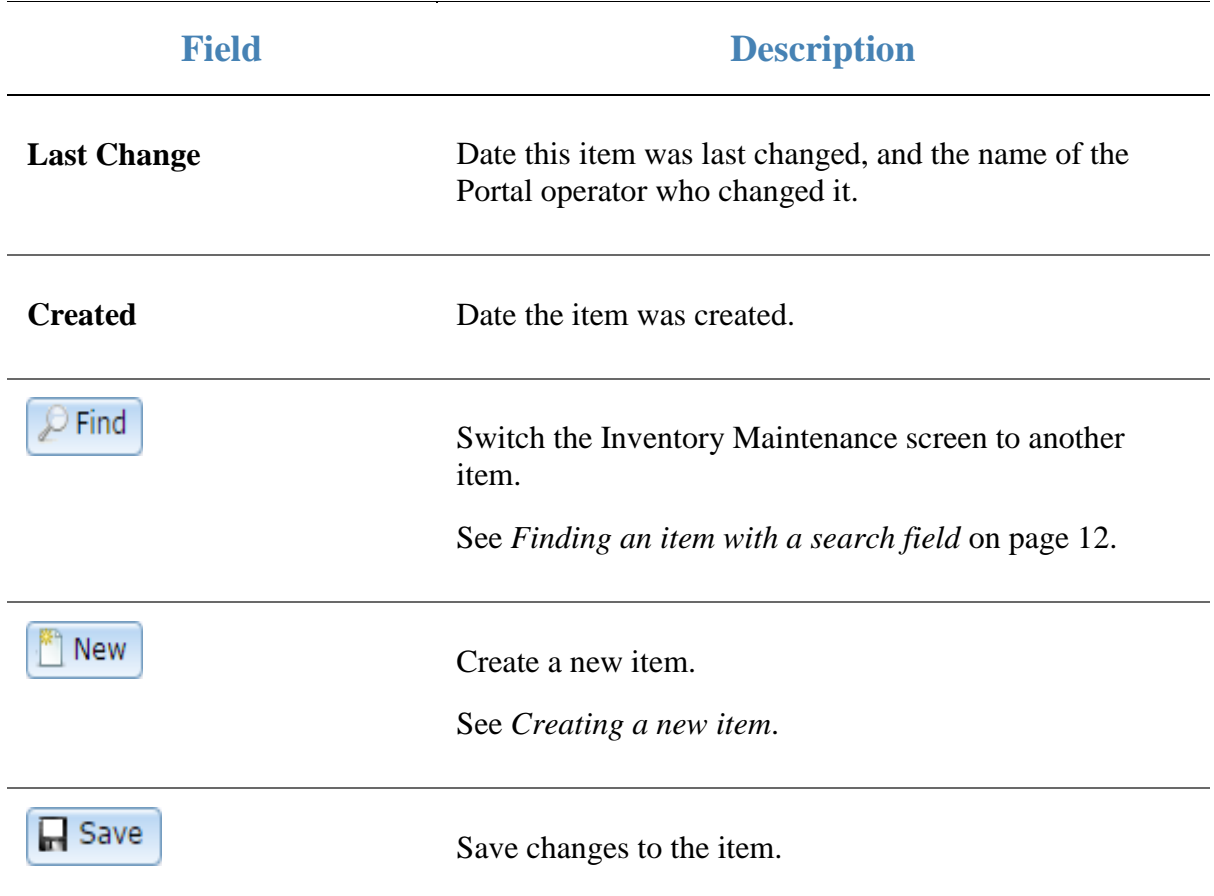

# **Pricing tab key fields and buttons**

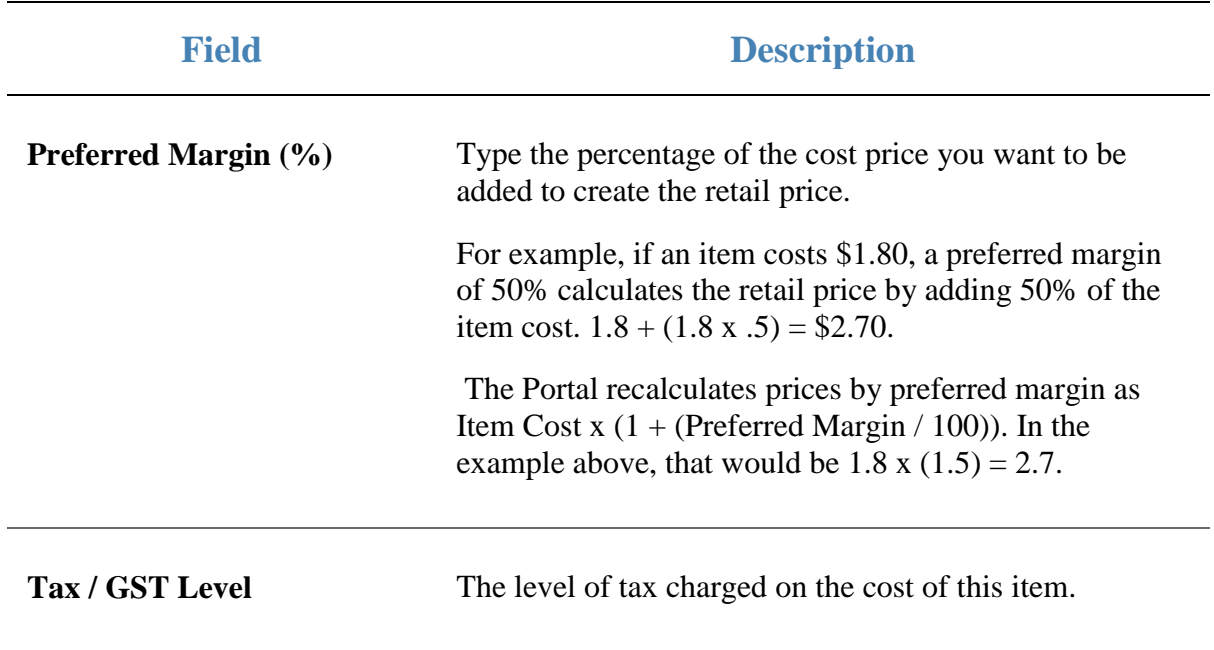

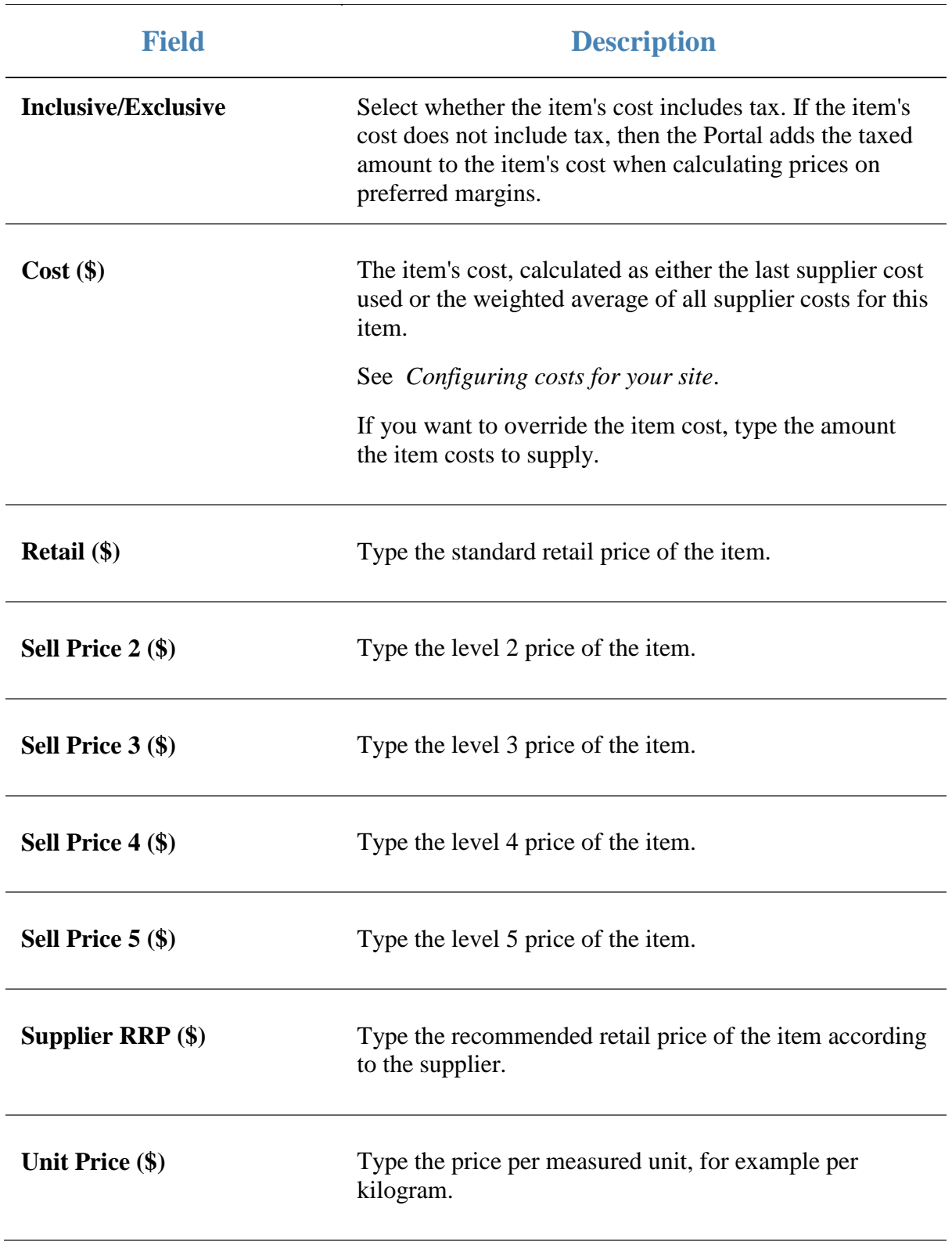

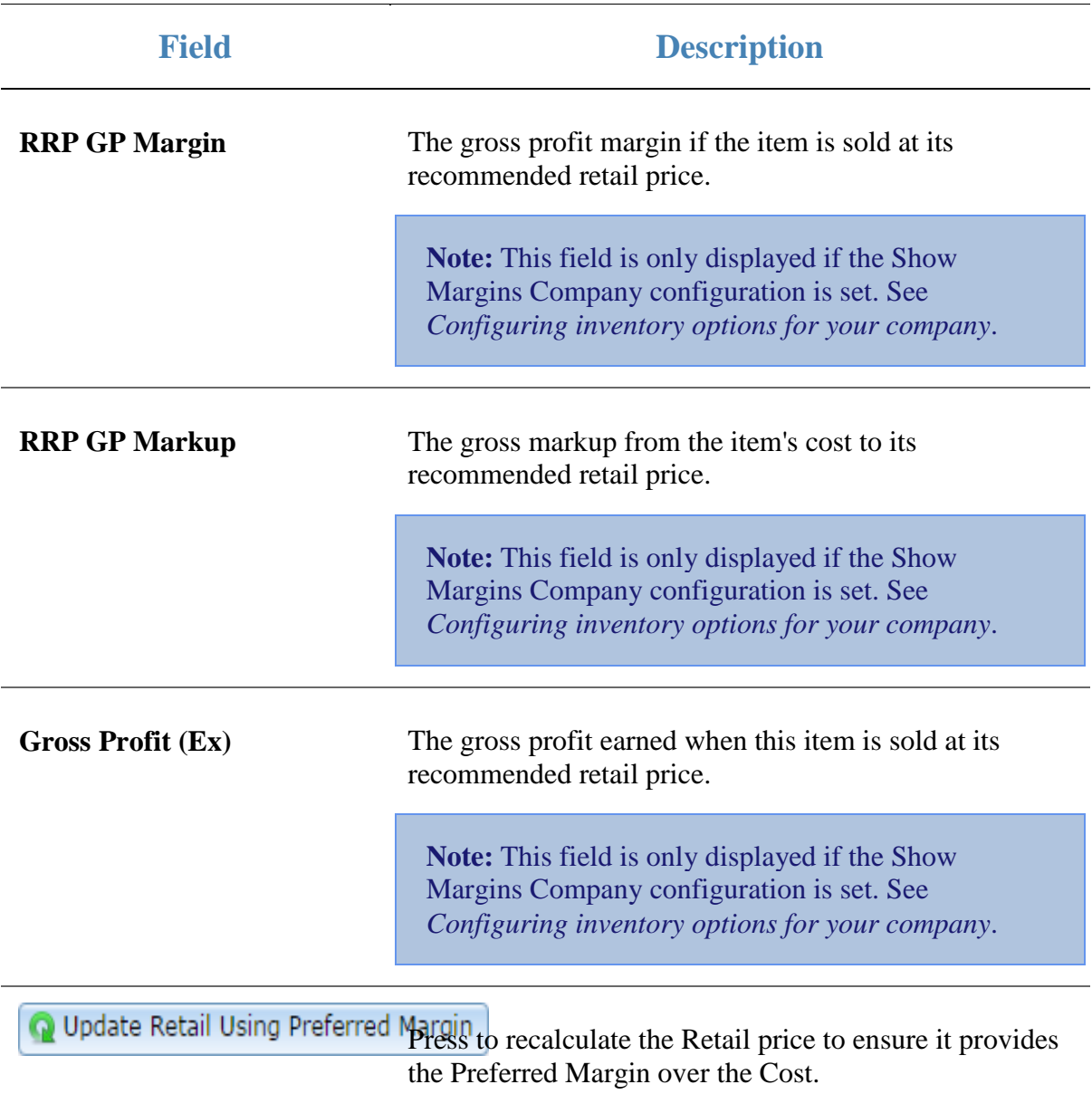

You can create rebates for items as a promotional tool. Rebates are money granted back to the customer when they purchase a specific item.

Rebates are controlled in a hierarchy of two groups:

- Item groups, with specific rebate rules assigned for each item.
- Rebate groups, which corral item groups into collective start and end dates.

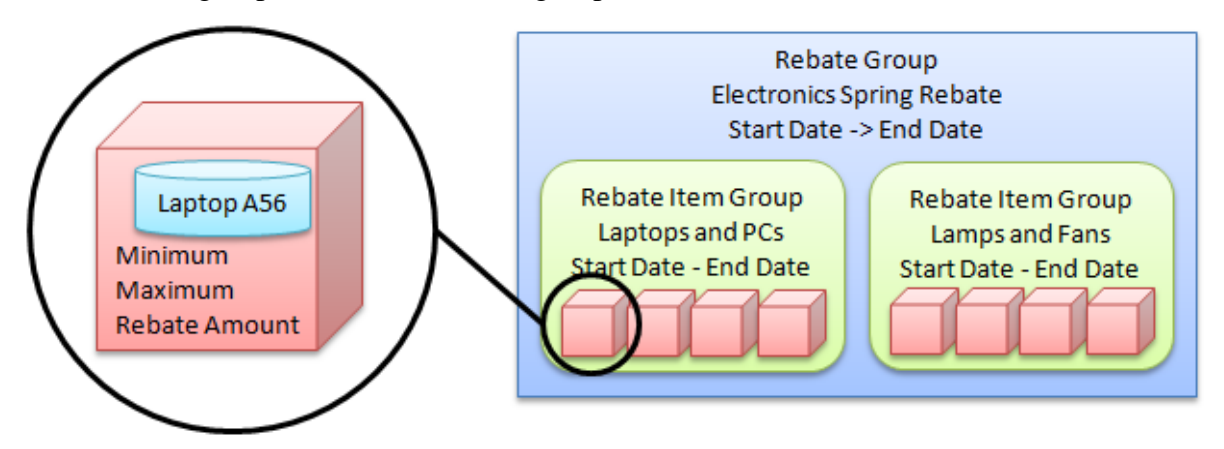

Rebate item groups can be restricted to loyalty members, or open to all customers. Each item in a rebate item group can:

- Be restricted to a minimum and maximum number of purchased units per item.
- **Provide a flat amount as a rebate, or a percentage of the purchase price.**

You can import rebate claims into the Portal by file import to send to your creditors .

### **Also see:**

- *Rebate Item Maintenance screen* on page [114.](#page-113-0)
- *Rebate Groups report* on page [122.](#page-121-0)
- *Rebate Groups List report* on page [119.](#page-118-0)
- *Online Rebate Claims Upload*.

### **What you can do:**

- *Creating a rebate group list* on page [89.](#page-88-0)
- *Editing a rebate group list* on page [91](#page-90-0)
- *Deleting a rebate group list* on page [93.](#page-92-0)
- *Creating a rebate item group* on page [95](#page-94-0)
- *Creating a loyalty-only rebate item group* on page [100](#page-99-0)

- *Editing a rebate item group* on page [98.](#page-97-0)
- *Adding items to a rebate item group* on page [103.](#page-102-0)
- *Removing items from a rebate item group* on page [106.](#page-105-0)
- *Finalising a rebate item group* on page [109](#page-108-0)
- *Deleting a rebate item group* on page [111.](#page-110-0)
- *Importing rebate claims from a file* on page [113.](#page-112-0)

Create New

Group

## <span id="page-88-0"></span>**Creating a rebate group list**

Create a new rebate group list to group rebate item groups together for easy maintenance.

To create a new rebate group list:

- 1. Press  $\Box$  Products from the menu bar.
- 2. Press **Inventory > Discounts > Item Rebates**.

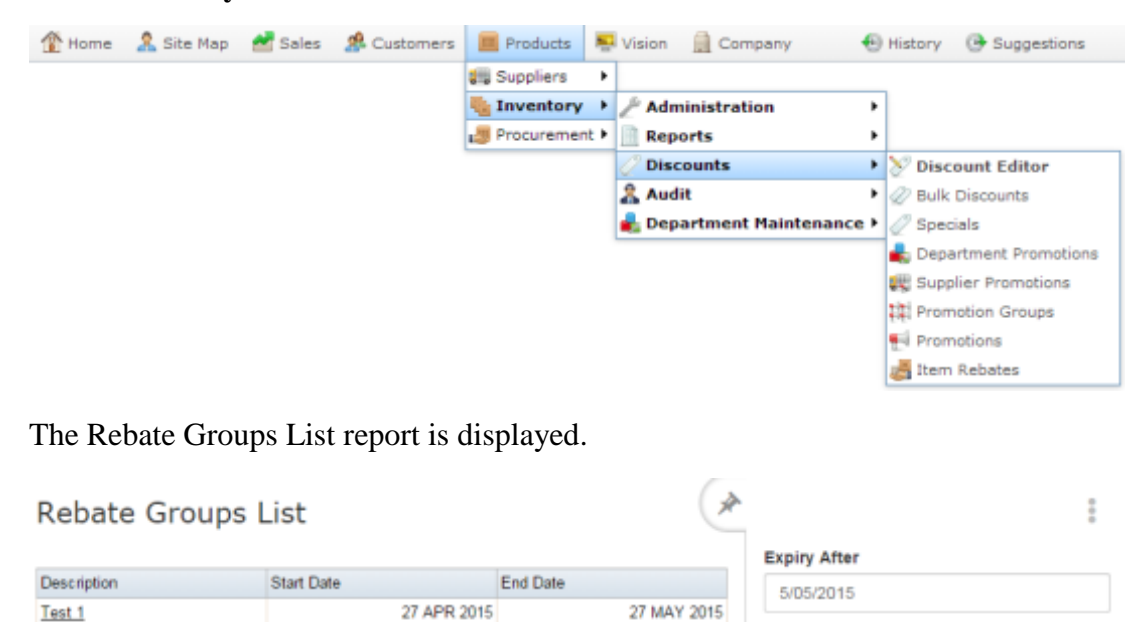

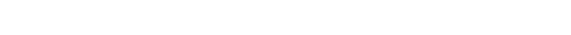

3. Press **Click this link to create groups**.

A popup menu is displayed.

#### 4. Press **Create New Group**.

2015Rebates

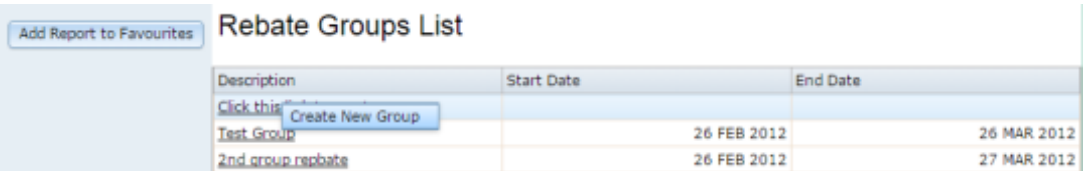

30 NOV 2015

Add to Favourites

The Rebates Group Maintenance screen is displayed.

05 MAY 2015

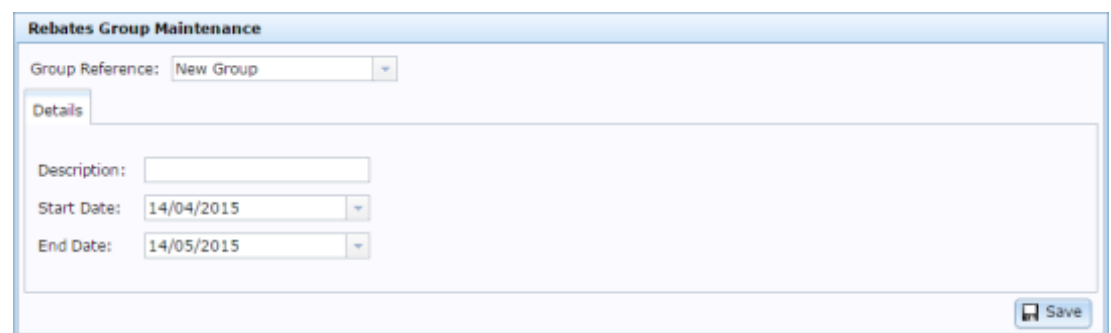

- 5. Type a description to identify the rebate groups list in the **Description** field.
- 6. Select the date the rebates contained in this group will start from the **Start Date** field.
- 7. Select the date the rebates contained in this group expire from the **End Date** field.
- 8. Press **R** Save

The rebate groups list is created.

## <span id="page-90-0"></span>**Editing a rebate group list**

Edit a rebate group list to change the group's description or active period.

To edit a rebate group list:

- 1. Press  $\blacksquare$  Products from the menu bar.
- 2. Press **Inventory > Discounts > Item Rebates**.

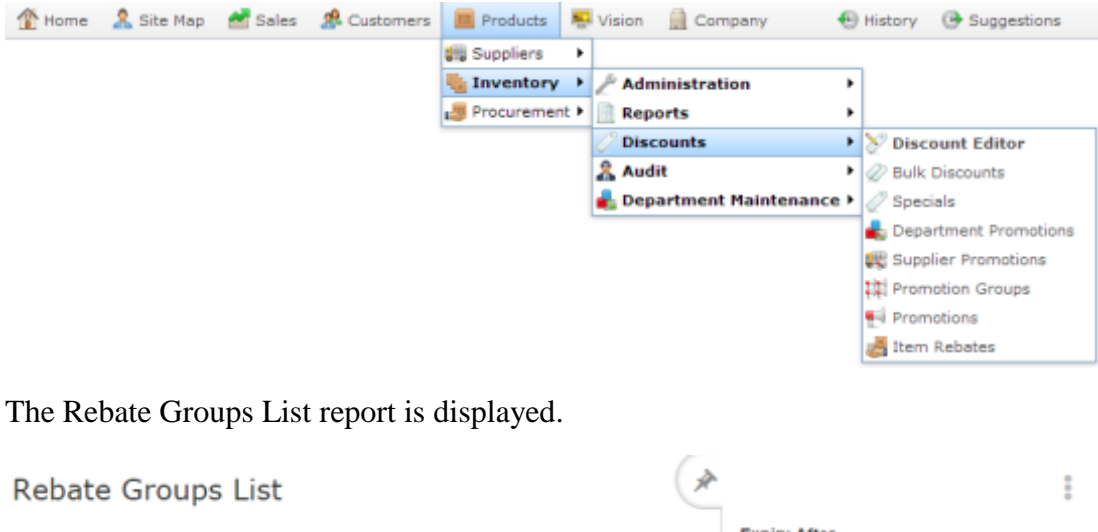

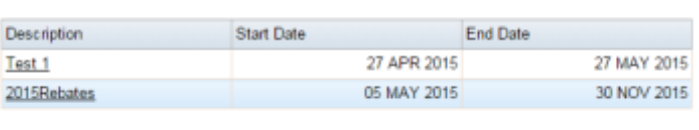

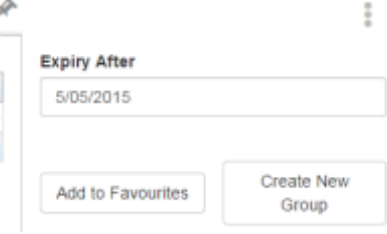

1. Press the Description of the group you want to edit.

A popup menu is displayed.

#### 2. Press **Edit Group**.

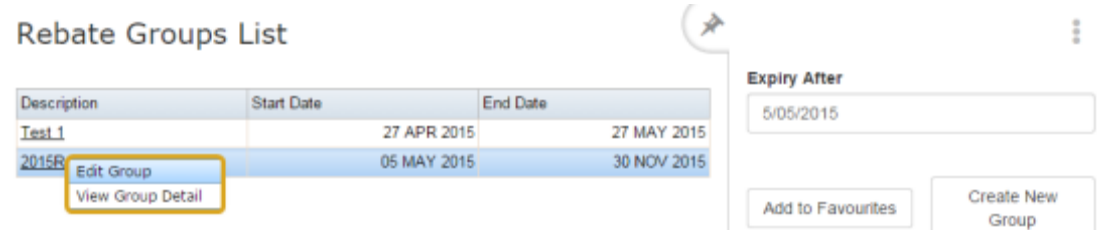

The Rebate Groups Maintenance screen is displayed.

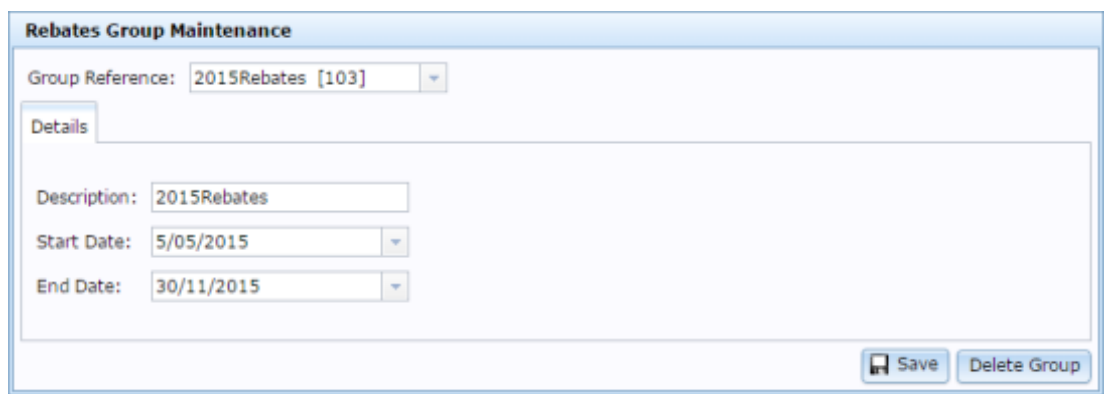

3. Make the required changes.

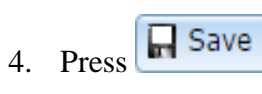

The rebate groups list is created.

## <span id="page-92-0"></span>**Deleting a rebate group list**

Delete a rebate group list to remove it from the Portal.

**Note:** If you delete a rebate group list while it contains rebate item groups, you cannot access the item groups. You should delete or move all related rebate item groups before deleting a rebate group list.

To edit a rebate group list:

- 1. Press  $\Box$  Products from the menu bar.
- 2. Press **Inventory > Discounts > Item Rebates**.

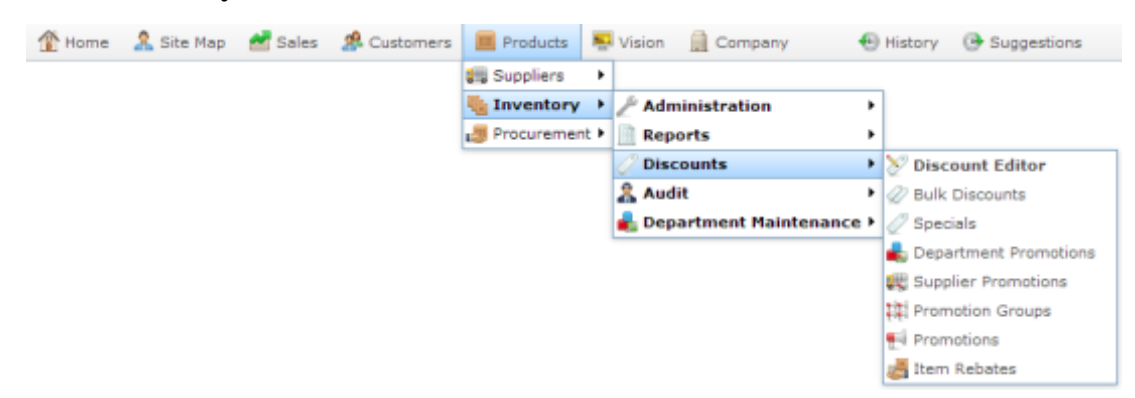

The Rebate Groups List report is displayed.

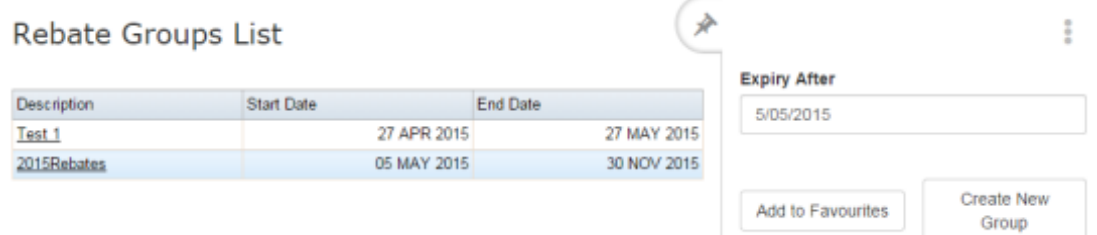

1. Press Click this link to create groups.

A popup menu is displayed.

2. Press **Create New Group**.

| Add Report to Favourites | <b>Rebate Groups List</b>   |                   |                 |
|--------------------------|-----------------------------|-------------------|-----------------|
|                          | <b>Description</b>          | <b>Start Date</b> | <b>End Date</b> |
|                          | Click this Create New Group |                   |                 |
|                          | <b>Test Group</b>           | 26 FEB 2012       | 26 MAR 2012     |
|                          | 2nd group repbate           | 26 FEB 2012       | 27 MAR 2012     |

The Rebate Groups Maintenance screen is displayed.

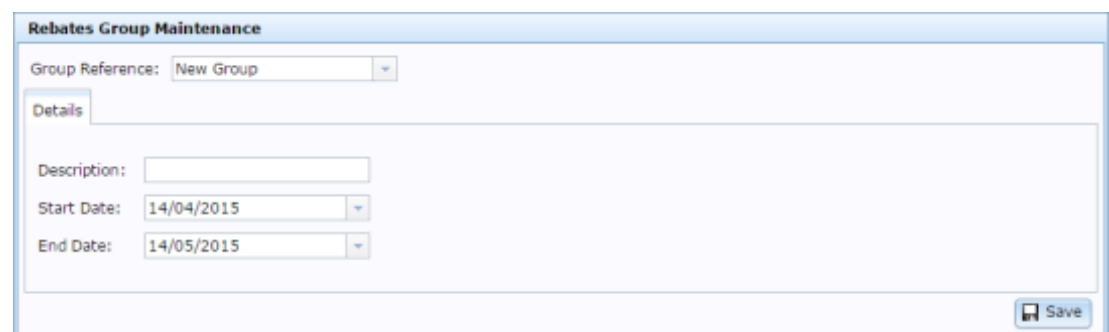

- 3. Type a description to identify the rebate groups list in the **Description** field.
- 4. Select the date the rebates contained in this will start from the **Start Date** field.
- 5. Select the date the rebates contained in this group expire from the **End Date** field.
- 6.  $Press \boxed{\fbox{Base}}$

The rebate groups list is created.

Create New

Group

Add to Favourites

## <span id="page-94-0"></span>**Creating a rebate item group**

Create a rebate item group to apply a rebate to a specific group of items.

To create a rebate item group:

- 1. Press  $\blacksquare$  Products from the menu bar.
- 2. Press **Inventory > Discounts > Item Rebates**.

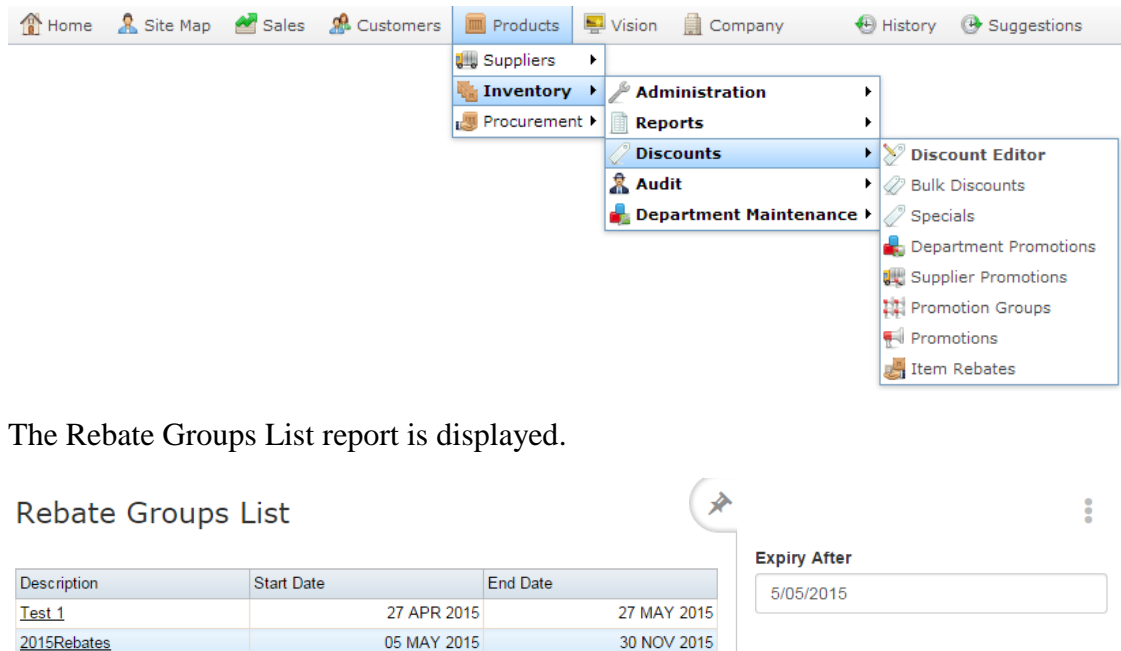

3. Press the Description of the rebate group you want to open.

A popup menu is displayed.

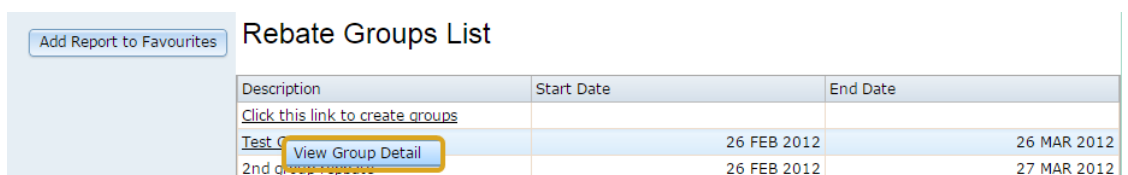

#### 4. Press **View Group Detail**.

The Rebate Groups report is displayed.

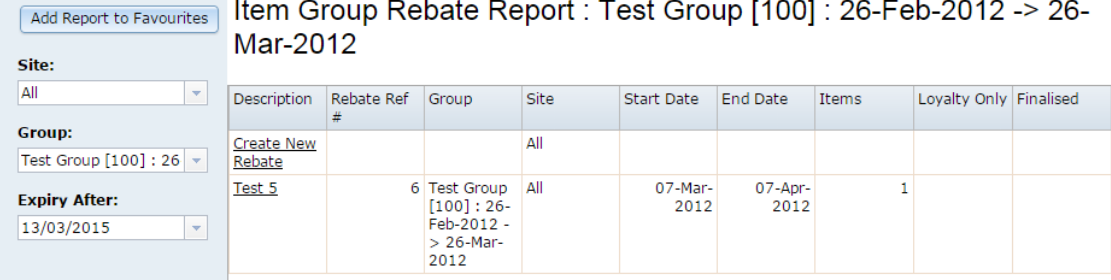

#### 5. Press **Create New Rebate**.

The Item Group Rebate Maintenance screen is displayed.

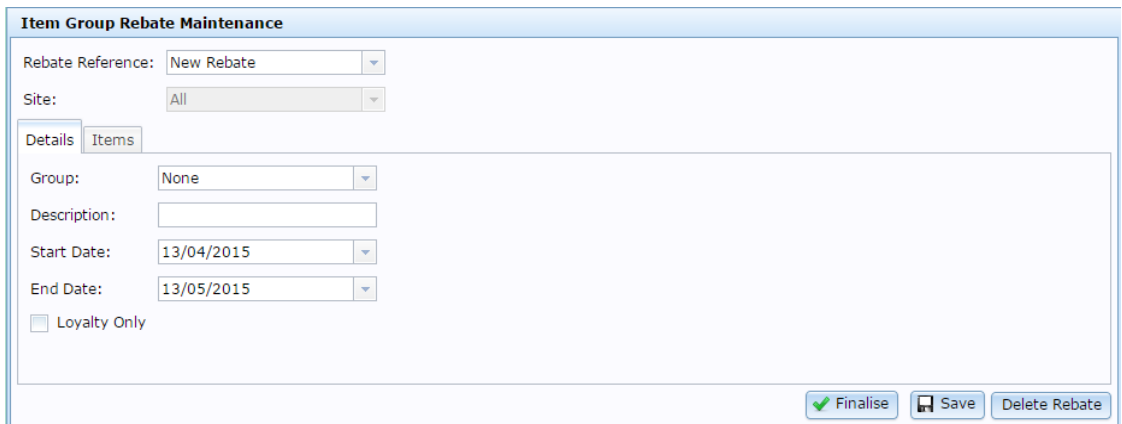

- 6. Select the rebate group you want this rebate item group to belong to from the **Group**  drop-down list.
- 7. Type a description to identify the rebate item group in the **Description** field.
- 8. Select the date the rebate should start from the **Start Date** field.
- 9. Select the date the rebate should expire from the **End Date** field.
- 10. If you want this rebate to apply only to loyalty members, select the **Loyalty Only** field.
- 11. Press the **Items** tab.

The Items tab is displayed.

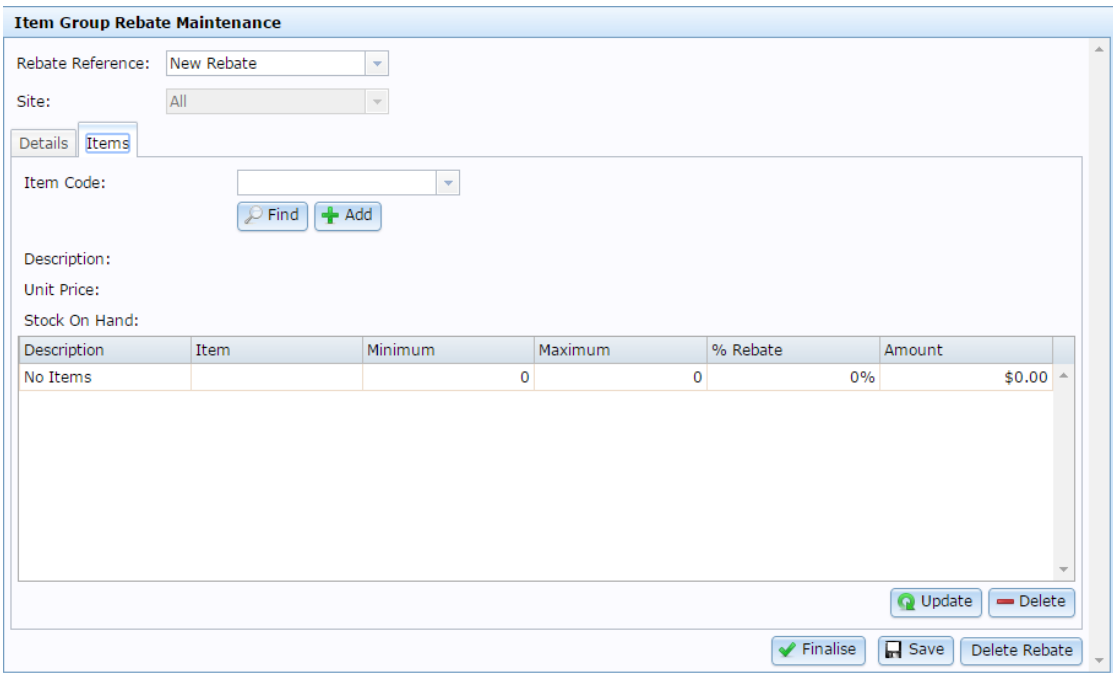

- 12. Add the items you want to include in the rebate group, and set their rebate amounts. See *Adding items to a rebate item group* on page [103.](#page-102-0)
- 13.  $Press \fbox{13.}$

The rebate item group is created.

# <span id="page-97-0"></span>**Editing a rebate item group**

Edit a rebate item group to:

- Move the rebate group to another group list.
- Change the start or end date of the rebate.
- Change the loyalty-only status of the group.
- Add or remove items from the group.
- Change the item minimum and maximums.
- Change the rebates given for each item.

**Note:** You cannot edit a rebate item group once it has been finalised.

To edit a rebate item group:

- 1. Press  $\sqrt{m}$  Products from the menu bar.
- 2. Press **Inventory > Discounts > Item Rebates**.

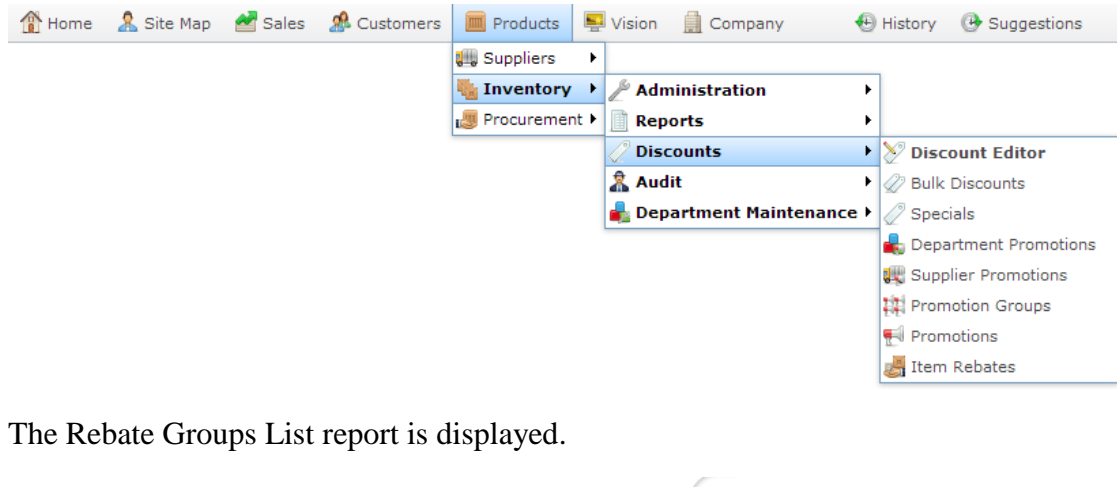

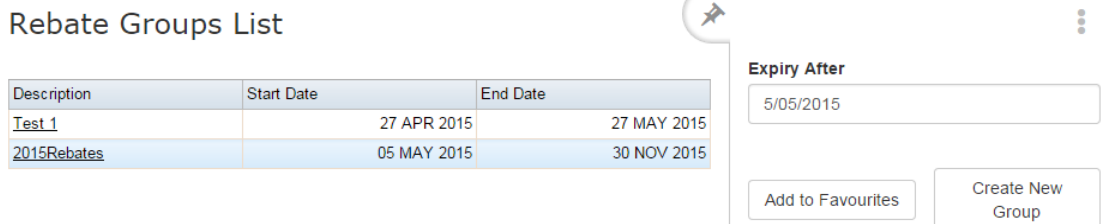

3. Press the Description of the rebate group you want to open.

A popup menu is displayed.

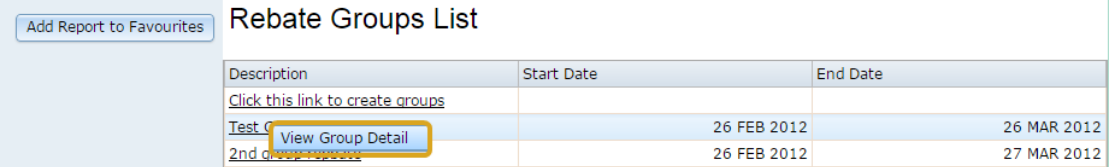

#### 4. Press **View Group Detail**.

The Rebate Groups report is displayed.

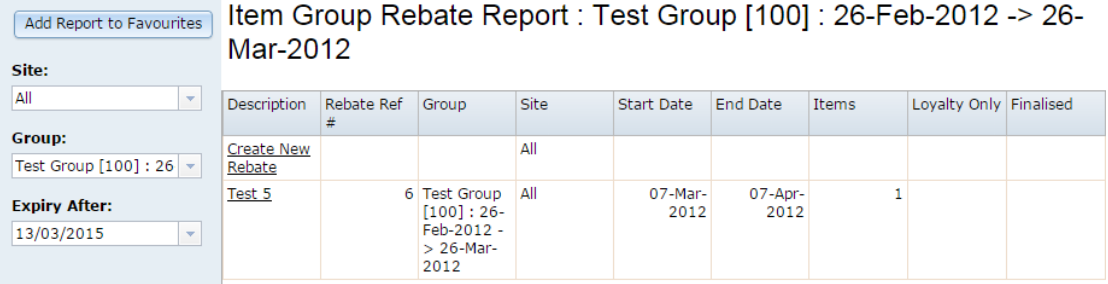

5. Press the rebate item group you want to edit.

The Item Group Rebate Maintenance screen is displayed.

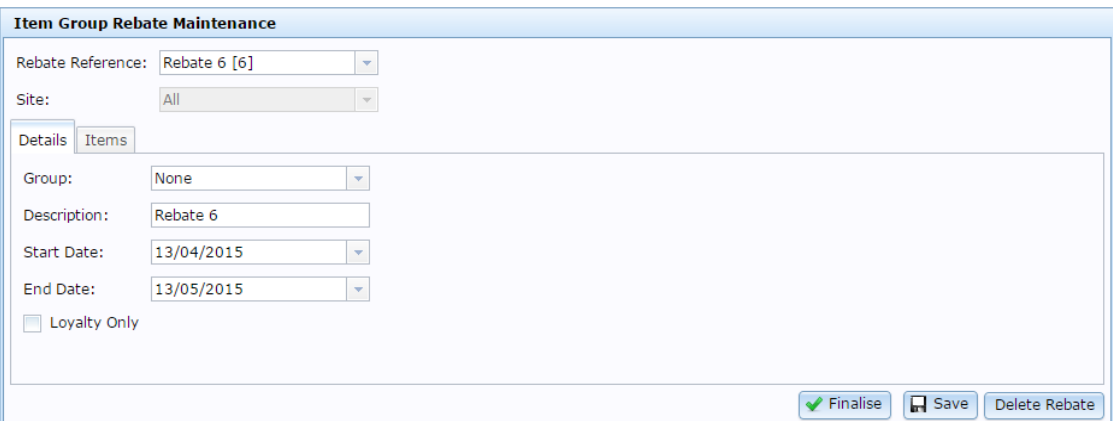

6. Make the required changes.

See *Rebate Item Maintenance screen* on page [114.](#page-113-0)

7.  $Press \fbox{Case}$ 

The rebate item group is edited.

# <span id="page-99-0"></span>**Creating a loyalty-only rebate item group**

Create a loyalty-only rebate item group to apply a rebate to a specific group of items for loyalty members. Customers must scan or sign in their loyalty membership in order to receive the rebate.

To create a loyalty-only rebate item group:

- 1. Press  $\blacksquare$  Products from the menu bar.
- 2. Press **Inventory > Discounts > Item Rebates**.

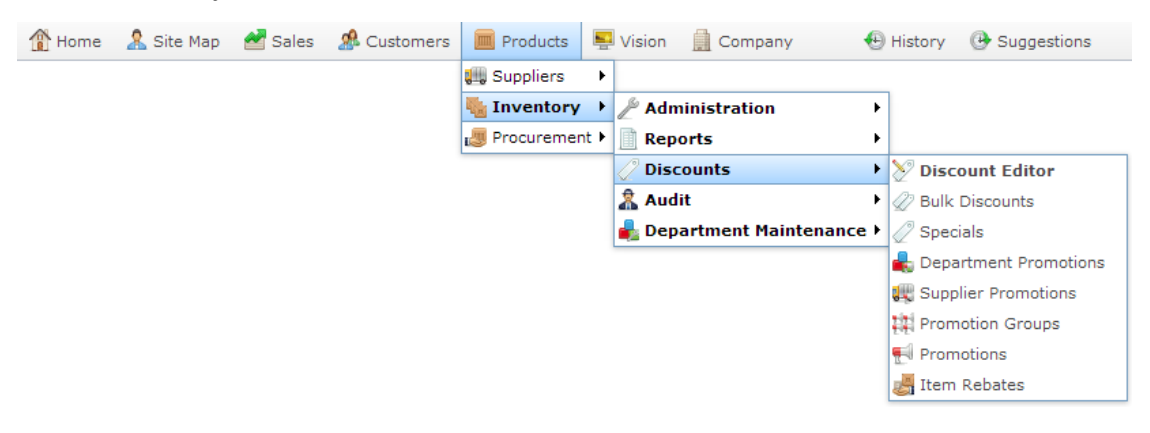

The Rebate Groups List report is displayed.

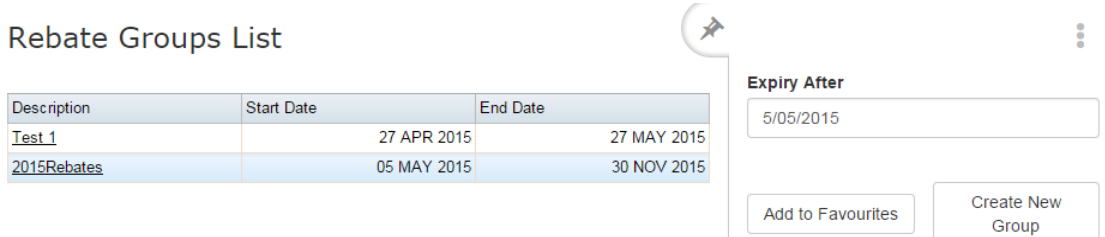

3. Press the Description of the rebate group you want to open.

A popup menu is displayed.

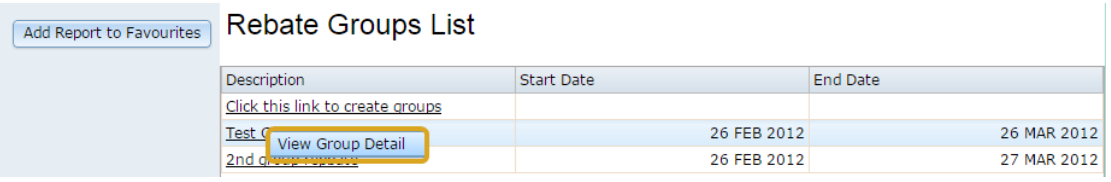

#### 4. Press **View Group Detail**.

The Rebate Groups report is displayed.

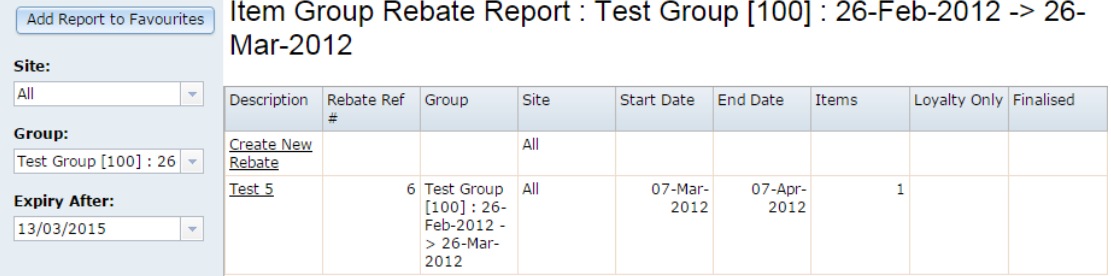

#### 5. Press **Create New Rebate**.

The Item Group Rebate Maintenance screen is displayed.

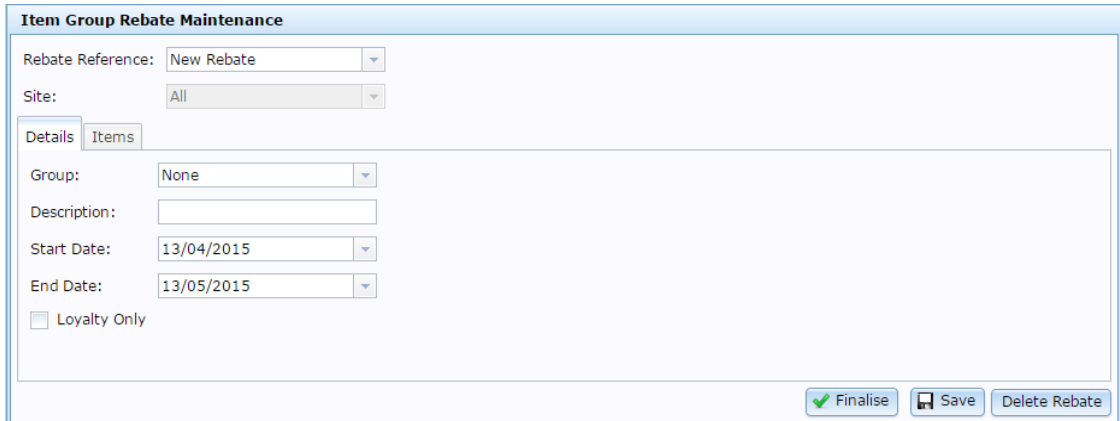

- 6. Select the rebate group you want this rebate item group to belong to from the **Group**  drop-down list.
- 7. Type a description to identify the rebate item group in the **Description** field.
- 8. Select the date the rebate should start from the **Start Date** field.
- 9. Select the date the rebate should expire from the **End Date** field.
- 10. Select the **Loyalty Only** field.
- 11. Press the **Items** tab.

The Items tab is displayed.

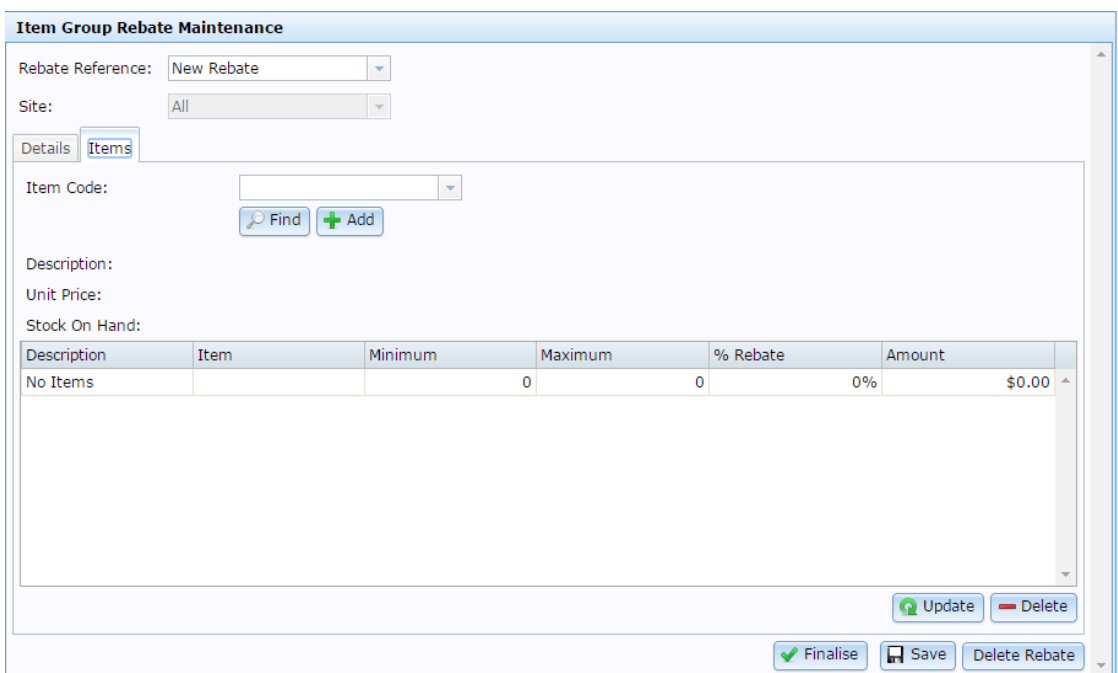

- 12. Add the items you want to include in the rebate group, and set their rebate amounts. See *Adding items to a rebate item group* on page [103.](#page-102-0)
- 13.  $Press \fbox{13.}$

The rebate item group is created.

# <span id="page-102-0"></span>**Adding items to a rebate item group**

Add items to a rebate item group to apply a specific rebate to them over the same period of time. Different items may receive different rebate amounts, and require different quantities to be included in the transaction to trigger a rebate.

To add items to a rebate item group:

- 1. Press  $\Box$  Products from the menu bar.
- 2. Press **Inventory > Discounts > Item Rebates**.

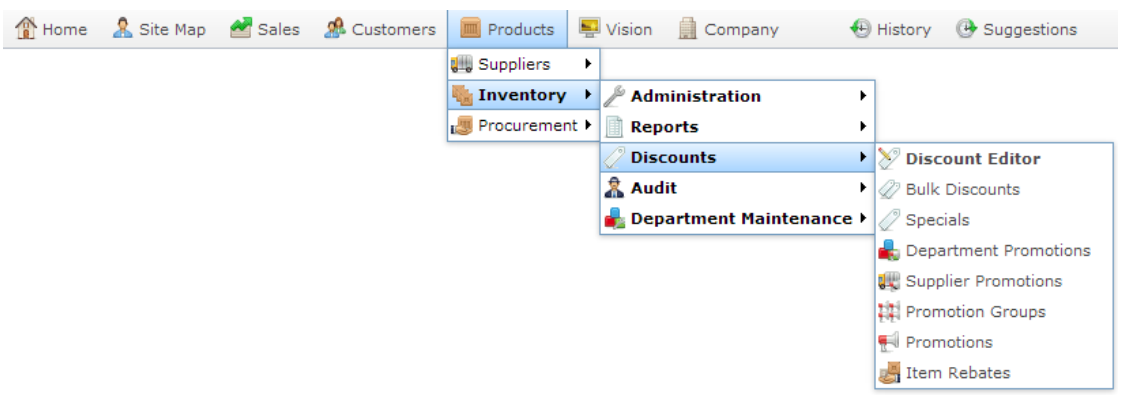

The Rebate Groups List report is displayed.

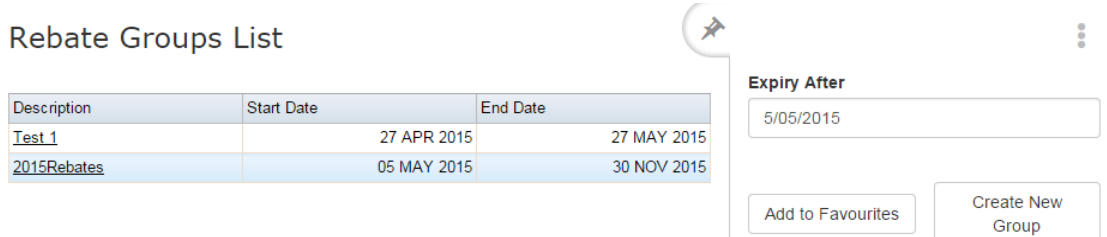

3. Press the Description of the rebate group you want to open.

A popup menu is displayed.

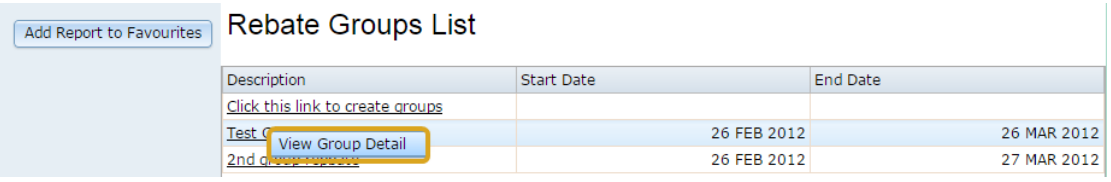

#### 4. Press **View Group Detail**.

The Rebate Groups report is displayed.

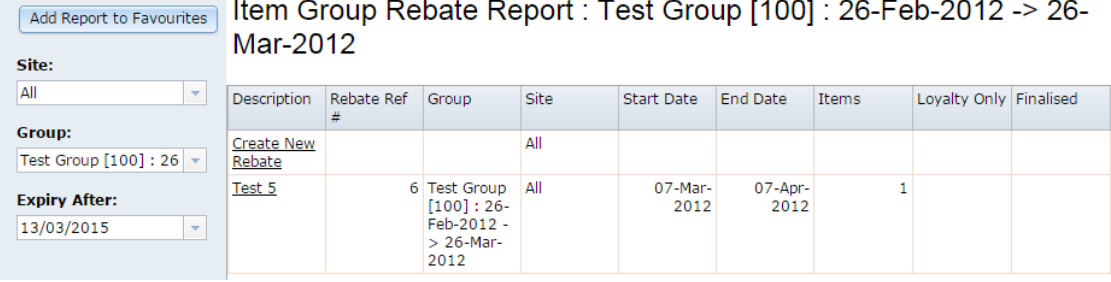

5. Press the rebate item group you want to add items to.

The Item Group Rebate Maintenance screen is displayed.

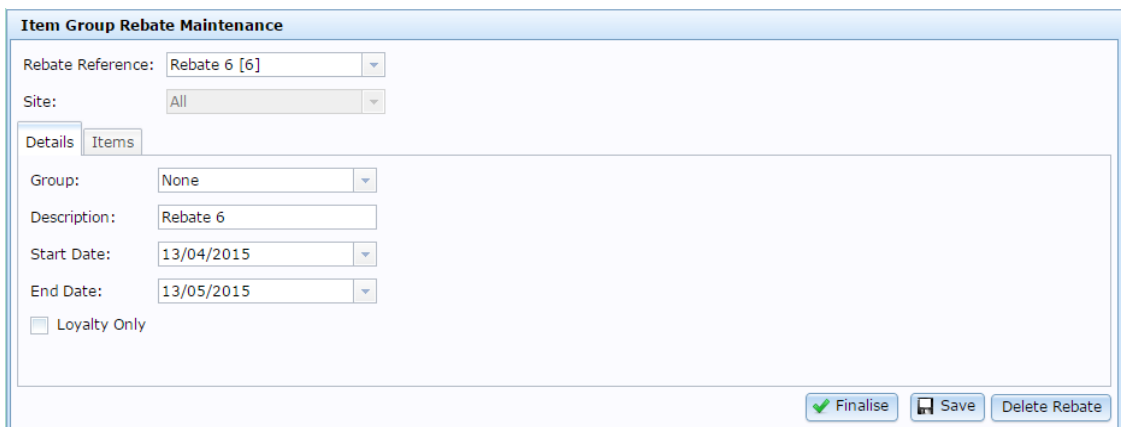

6. Press the **Items** tab.

The Items tab is displayed.

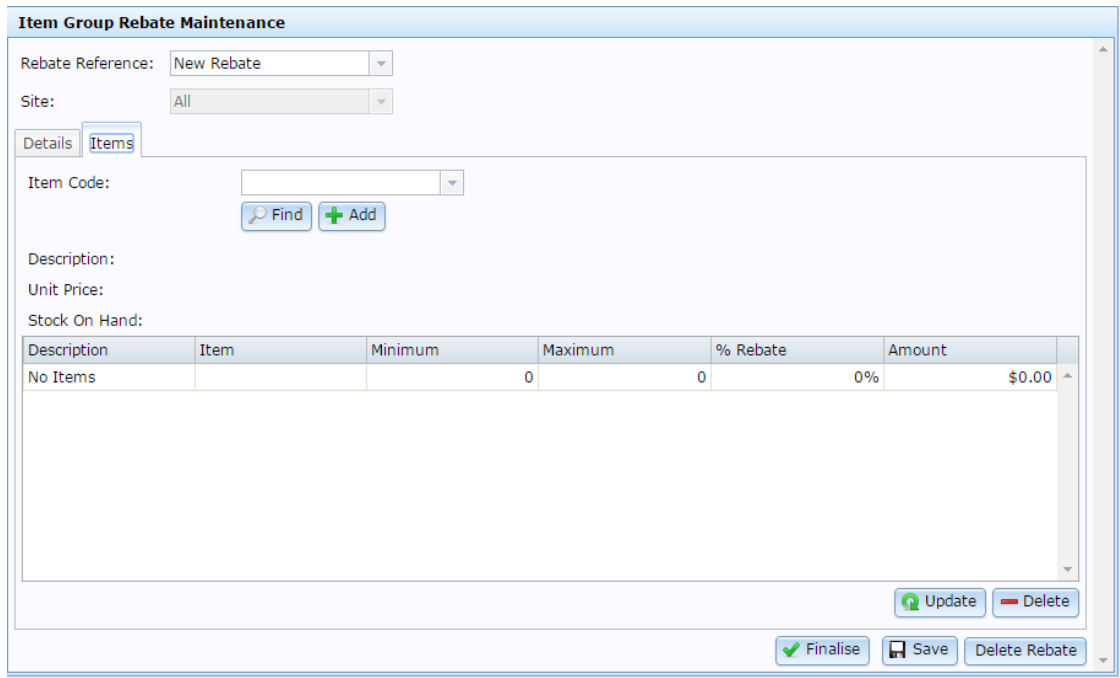

7. Search for the item to add in the **Item Code** field.

See *Finding an item with a search field* on page [12.](#page-11-0)

8. Press  $\frac{1}{2}$  Add

The item is added to the Items grid.

- 9. Type the minimum number of units of this item that must be in the transaction to receive a rebate in the **Minimum** field.
- 10. Type the maximum number of units of this item that can recieve a rebate in one transaction in the **Maximum** field.
- 11. Type either:
	- The percentage of the price to apply as a rebate in the **% Rebate** field.
	- The flat amount to apply as a rebate in the **Amount** field.

12. Press Q Update

The item is added.

13. When you have finished adding or editing items, press  $\Box$  Save

The rebate item group is saved.

## <span id="page-105-0"></span>**Removing items from a rebate item group**

Remove an item from a rebate item group if you do not want a rebate to apply to it.

**Note:** If you want to keep the item in the group without applying a rebate, you can set the % Rebate and Amount fields to 0 for that item.

To remove items from a rebate item group:

- 1. Press  $\Box$  Products from the menu bar.
- 2. Press **Inventory > Discounts > Item Rebates**.

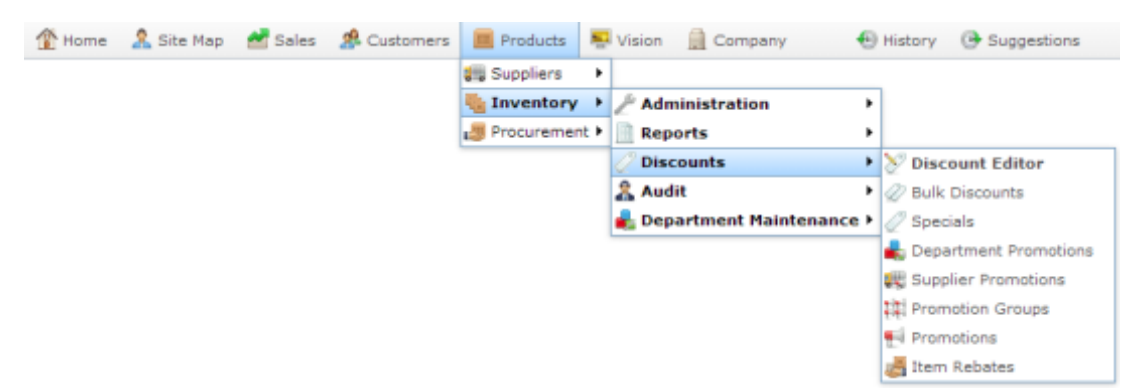

The Rebate Groups List report is displayed.

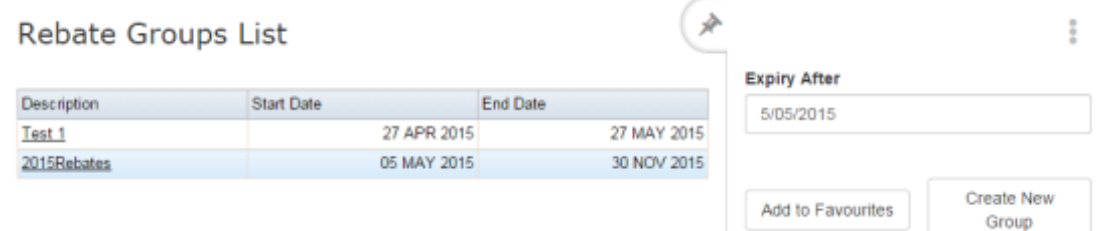

3. Press the Description of the rebate group you want to open.

A popup menu is displayed.

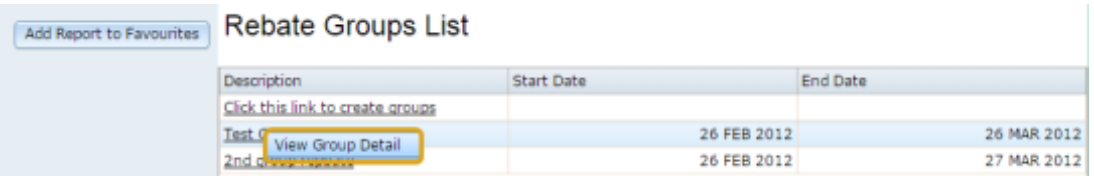

4. Press **View Group Detail**.

The Rebate Groups report is displayed.

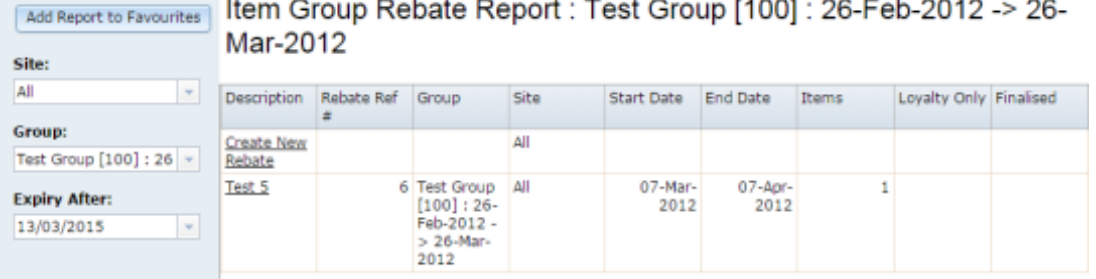

5. Press the rebate item group you want to from items from.

The Item Group Rebate Maintenance screen is displayed.

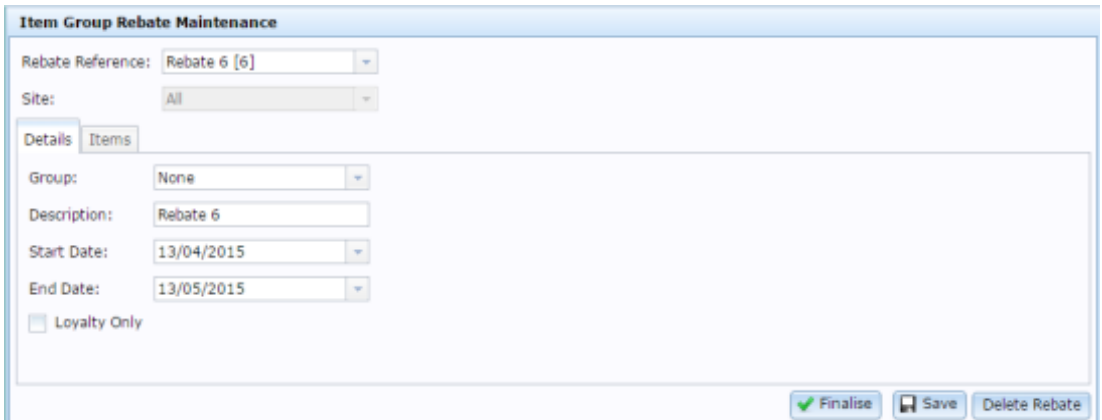

6. Press the **Items** tab.

The Items tab is displayed.

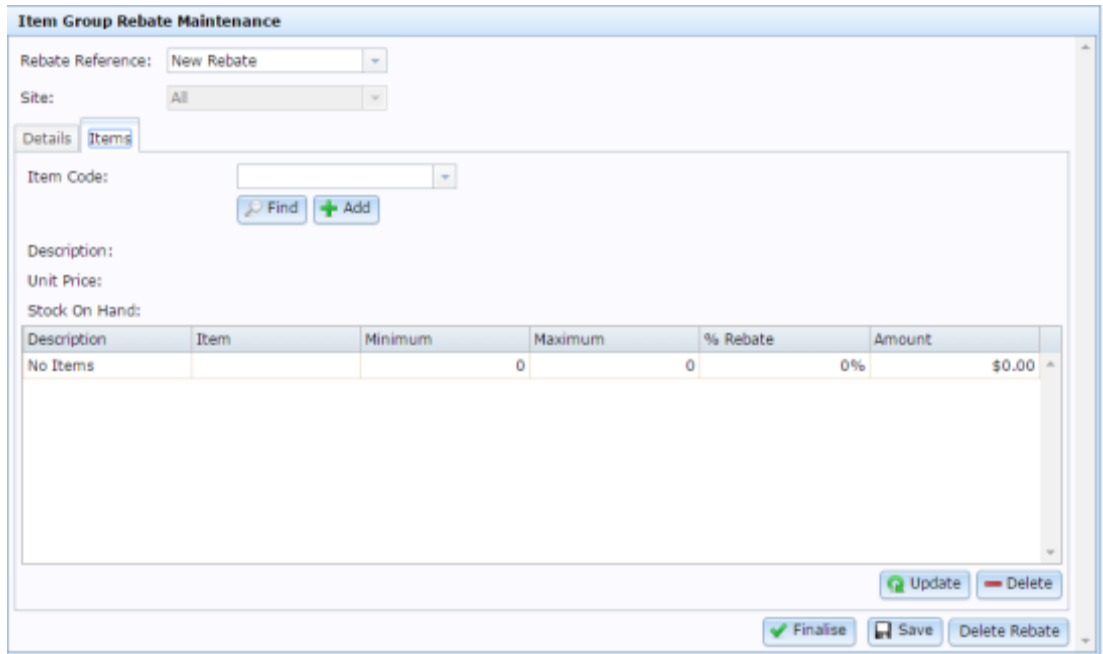

7. Press the item in the Item grid you want to remove.

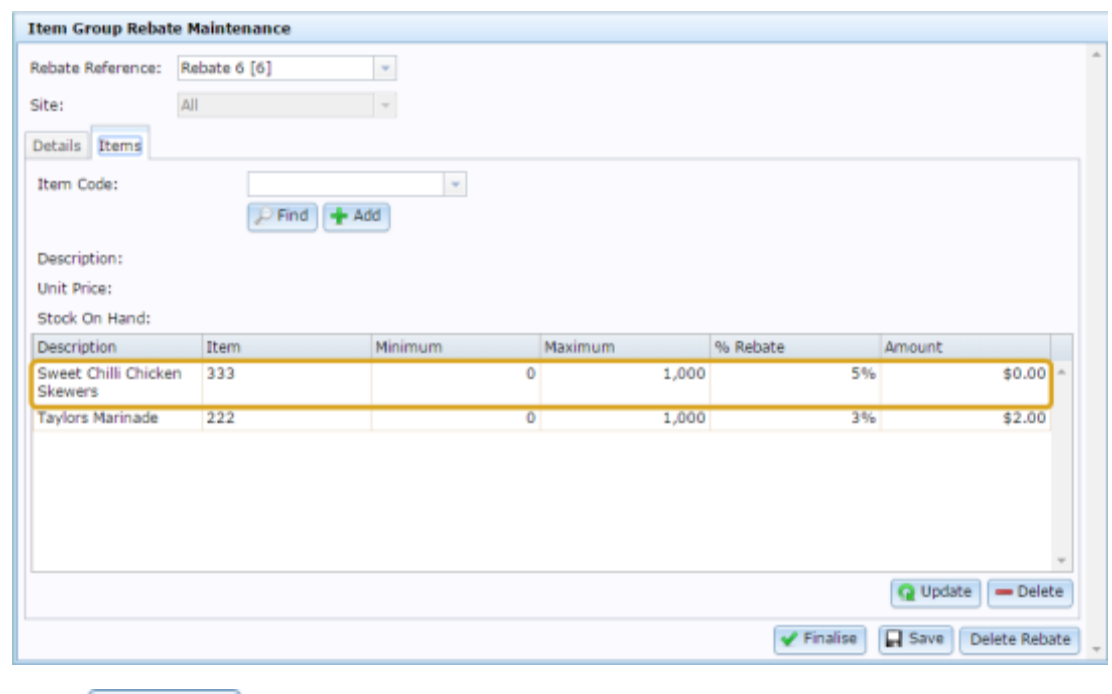

8. Press Delete

The item is removed.

9. When you have finished removing or editing items, press  $\Box$  Save

The rebate item group is saved.
# **Finalising a rebate item group**

Finalise a rebate item group when you want to lock it against further changes.

**Note:** You cannot edit a rebate item group once it has been finalised. Rebates are not applied until the rebate item group has been finalised.

To finalise a rebate item group:

- 1. Press  $\Box$  Products from the menu bar.
- 2. Press **Inventory > Discounts > Item Rebates**.

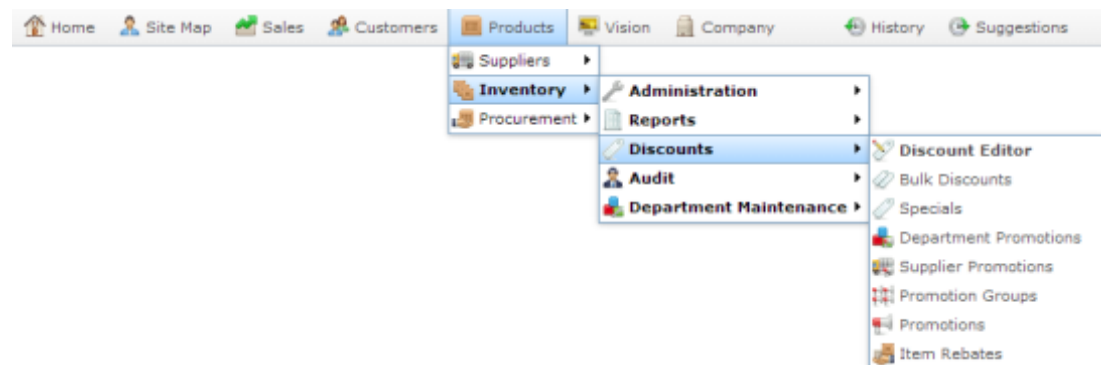

The Rebate Groups List report is displayed.

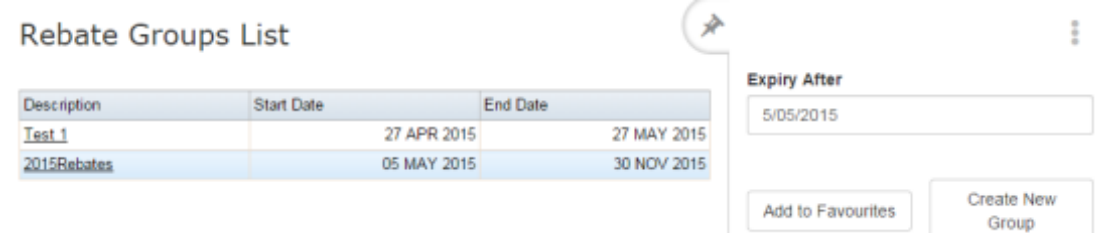

3. Press the Description of the rebate group you want to open.

A popup menu is displayed.

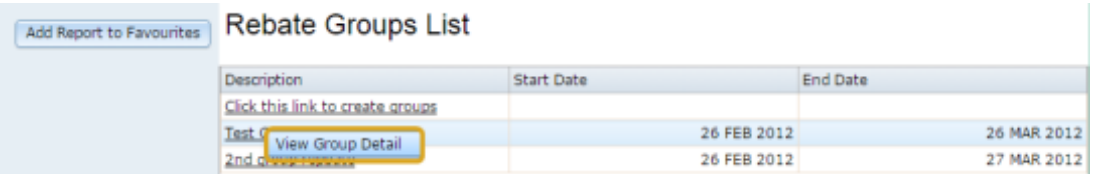

4. Press **View Group Detail**.

The Rebate Groups report is displayed.

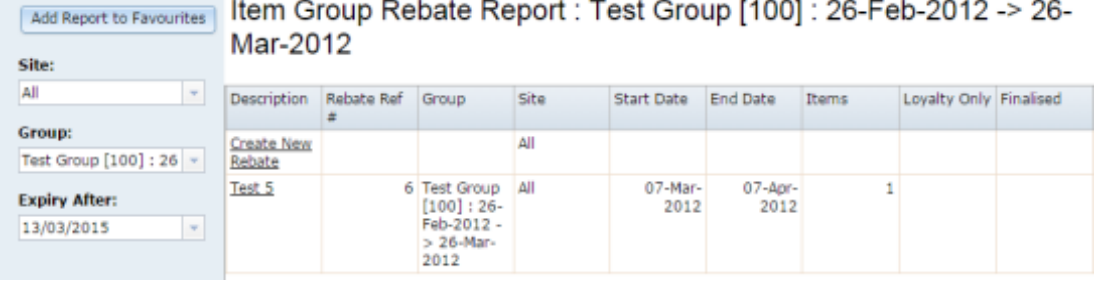

5. Press the rebate item group you want to delete.

The Item Group Rebate Maintenance screen is displayed.

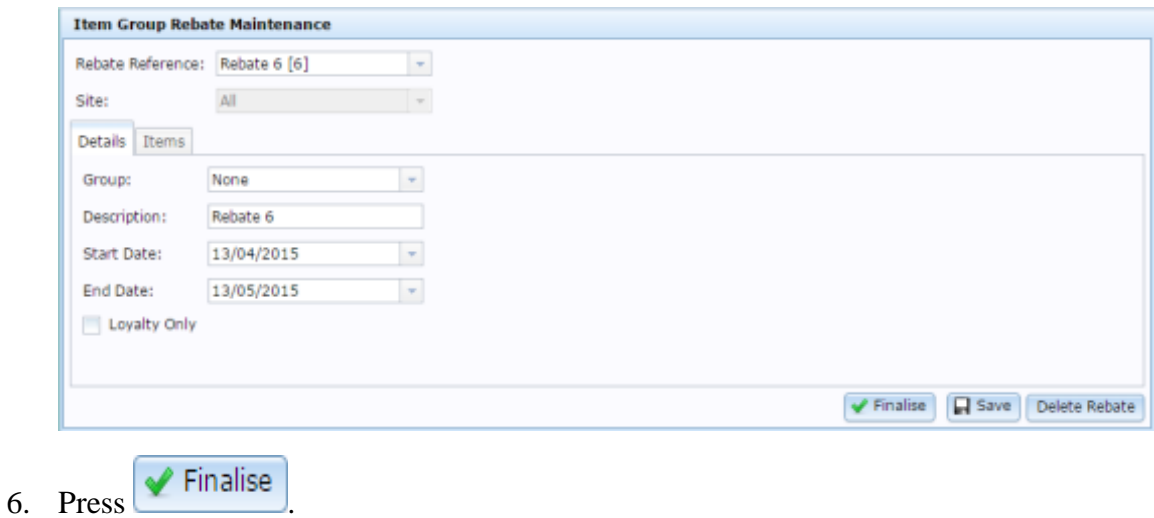

The rebate item group is finalised.

# **Deleting a rebate item group**

Delete a rebate item group if you do not a rebate to apply to this group of items anymore.

**Note:** You cannot delete a rebate item group once it has been finalised.

To delete a rebate item group:

- 1. Press  $\Box$  Products from the menu bar.
- 2. Press **Inventory > Discounts > Item Rebates**.

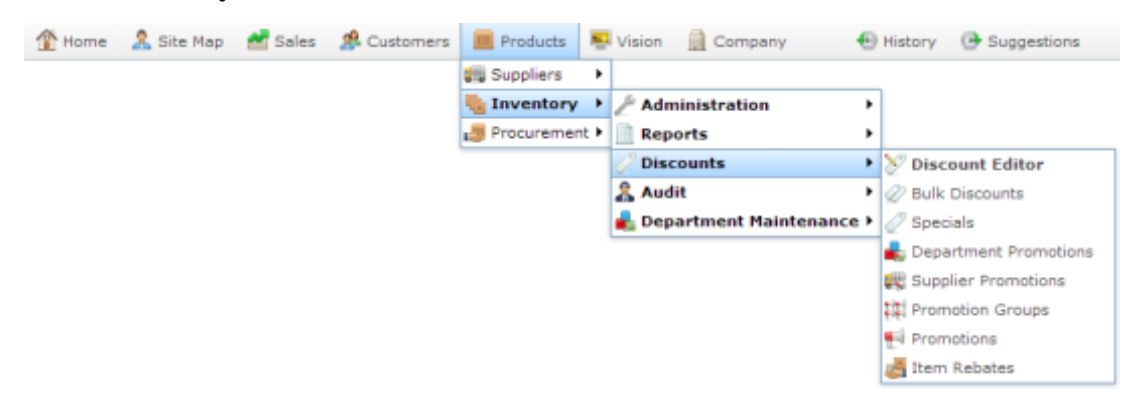

The Rebate Groups List report is displayed.

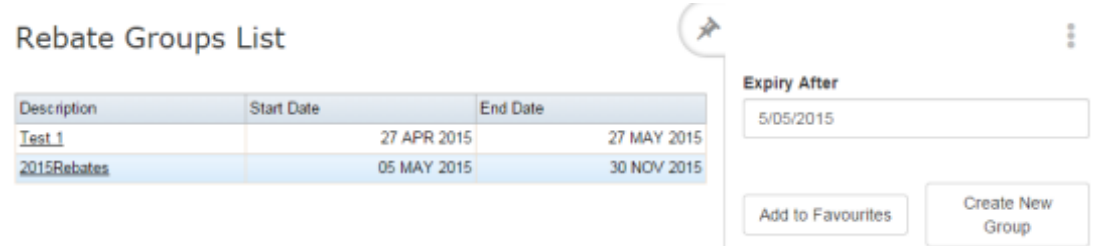

3. Press the Description of the rebate group you want to open.

A popup menu is displayed.

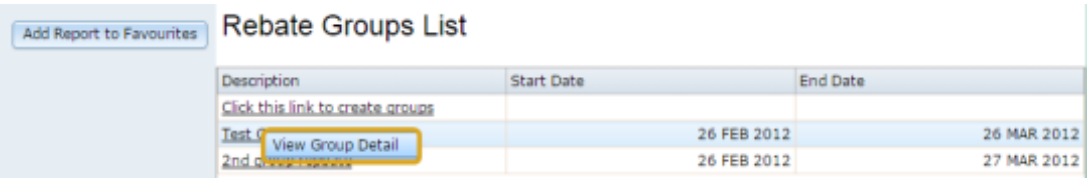

4. Press **View Group Detail**.

The Rebate Groups report is displayed.

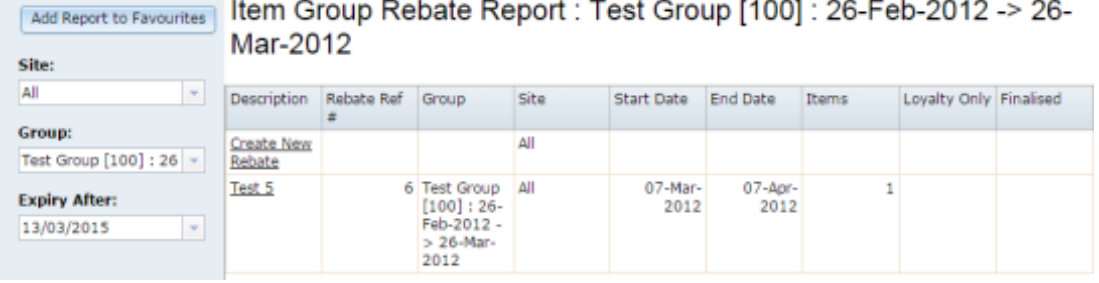

5. Press the rebate item group you want to delete.

The Item Group Rebate Maintenance screen is displayed.

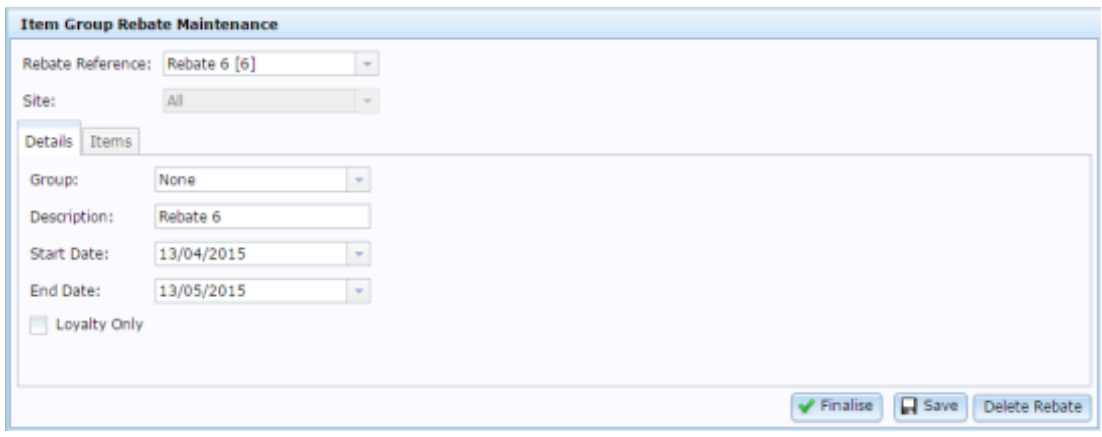

6. Press Delete Rebate

The rebate item group is deleted.

# **Importing rebate claims from a file**

You can import rebate claims for creditors from a file using the Portal file upload.

To import rebate claims into the Portal:

- 1 Press  $\blacksquare$  Products
- 2. Press **Inventory > Administration > Rebate Claims Import**.

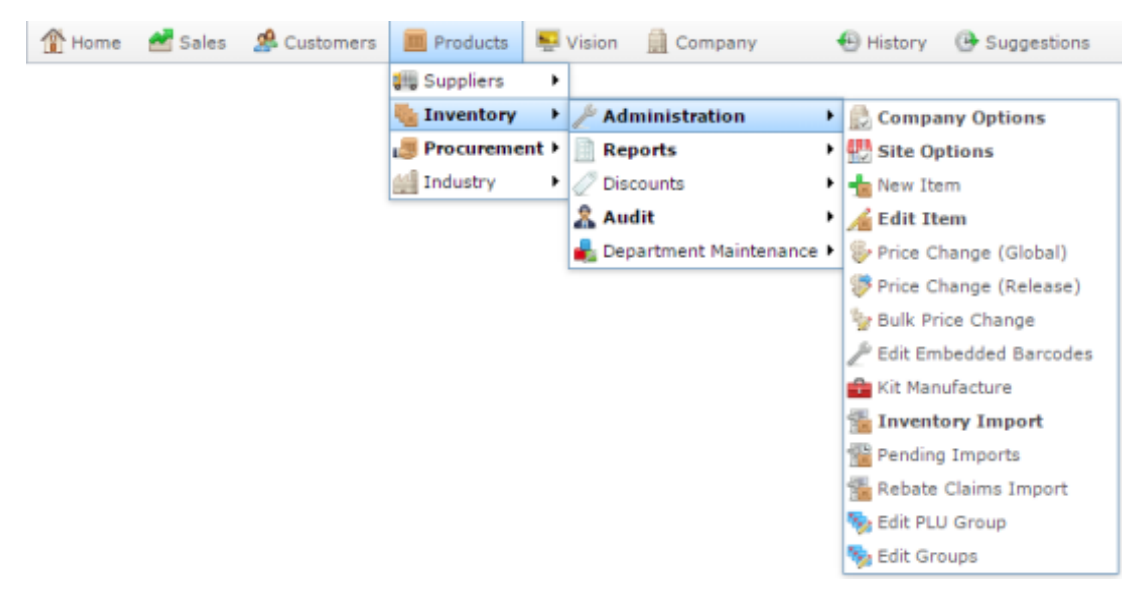

The Online Rebate Claims Upload screen is displayed.

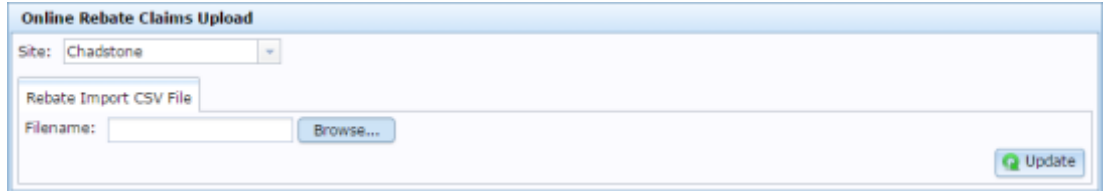

3.  $Press$   $Brouse...$ 

An Open File popup screen is displayed.

4. Choose the file you want to upload.

The name of the file is displayed in the **Filename** field.

5. Press Update

The Portal begins uploading the file.

# **Rebate Item Maintenance screen**

Use the Rebate Item Maintenance screen to create, edit and add or remove items from a rebate item group.

## **Opening the Rebate Item Maintenance screen**

To open the Rebate Item Maintenance screen:

- 1. Press  $\Box$  Products from the menu bar.
- 2. Press **Inventory > Discounts > Item Rebates**.

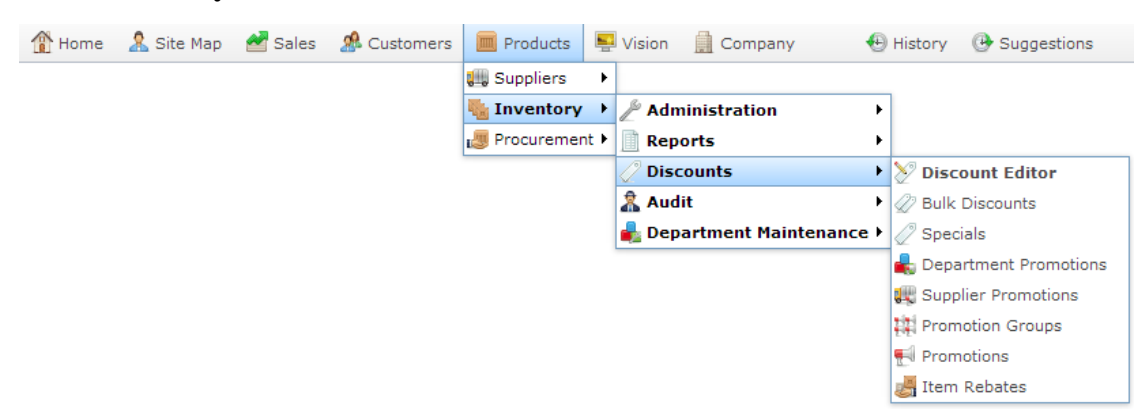

The Rebate Groups List report is displayed.

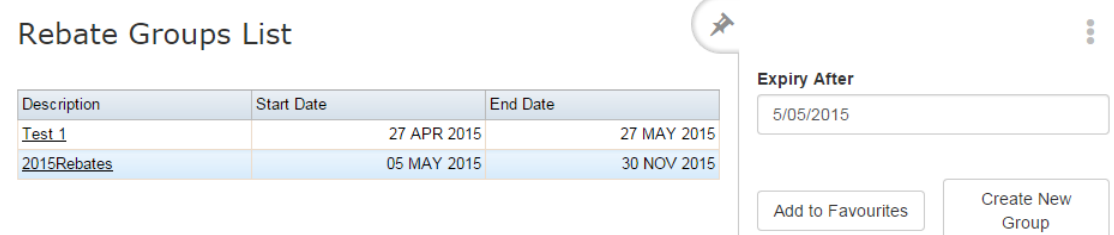

3. Press the Description of the rebate group you want to open.

A popup menu is displayed.

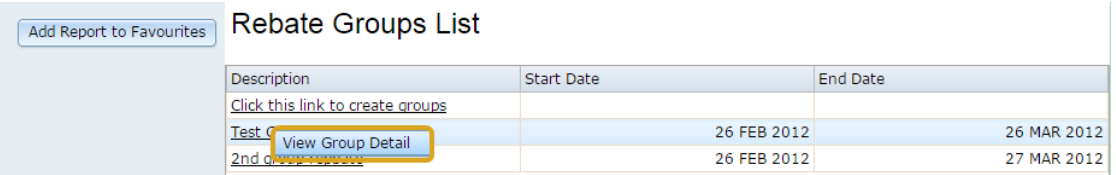

#### 4. Press **View Group Detail**.

The Rebate Groups report is displayed.

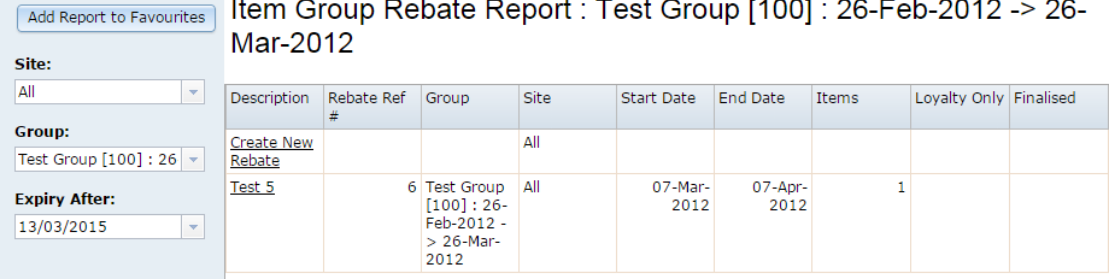

5. Press the rebate item group you want to open.

The Rebate Item Maintenance screen is displayed.

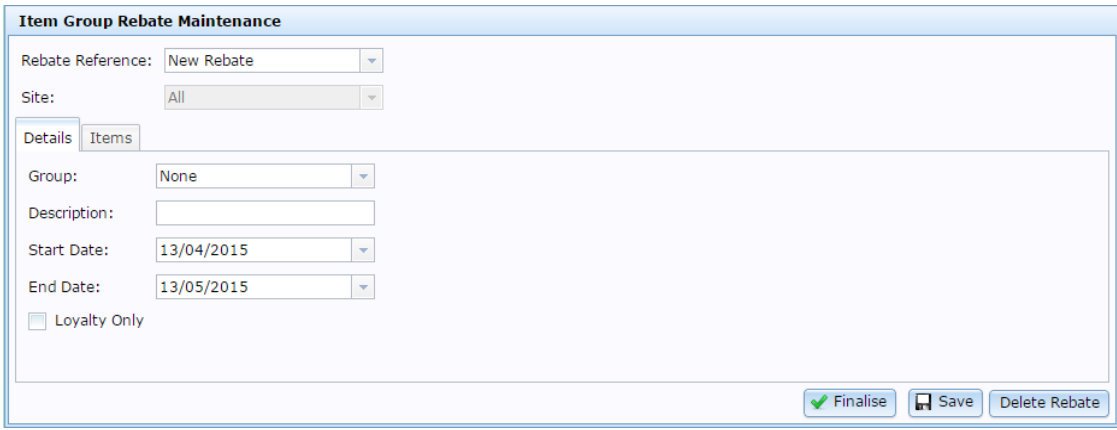

# **Rebate Item Maintenance key fields and buttons**

## **Common fields**

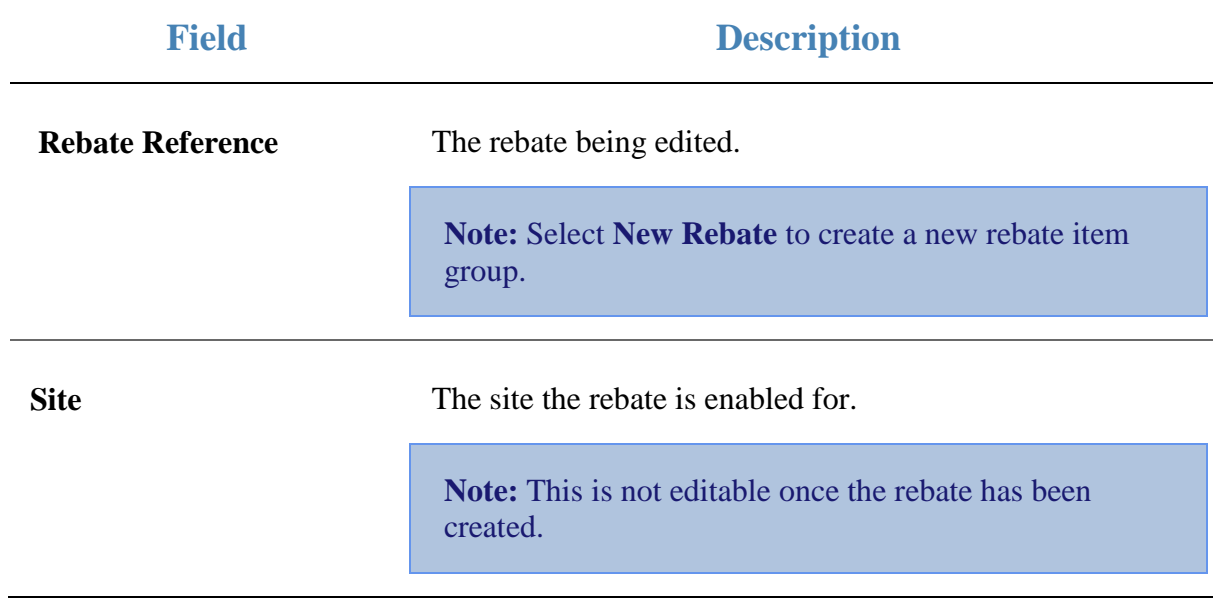

#### **Details tab**

Use this area to set the description, start and end dates of the rebate.

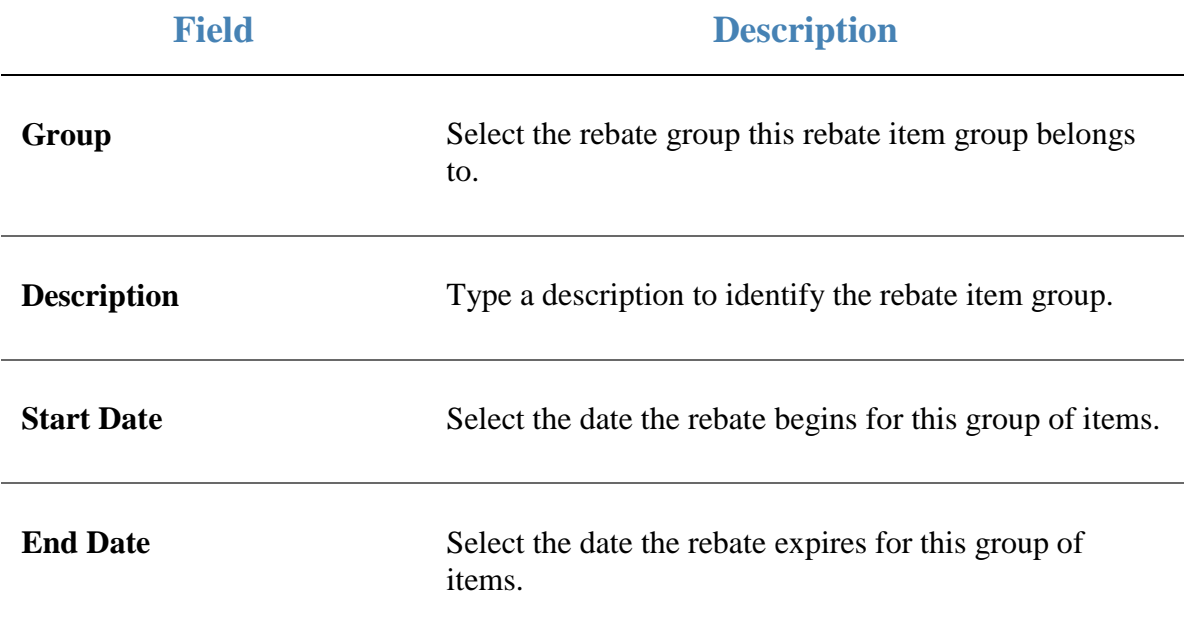

**Loyalty Only** Select to restrict this rebate to loyalty members only.

# **Items tab**

Use this area to add or remove items from the rebate group, and set their rebates and restrictions.

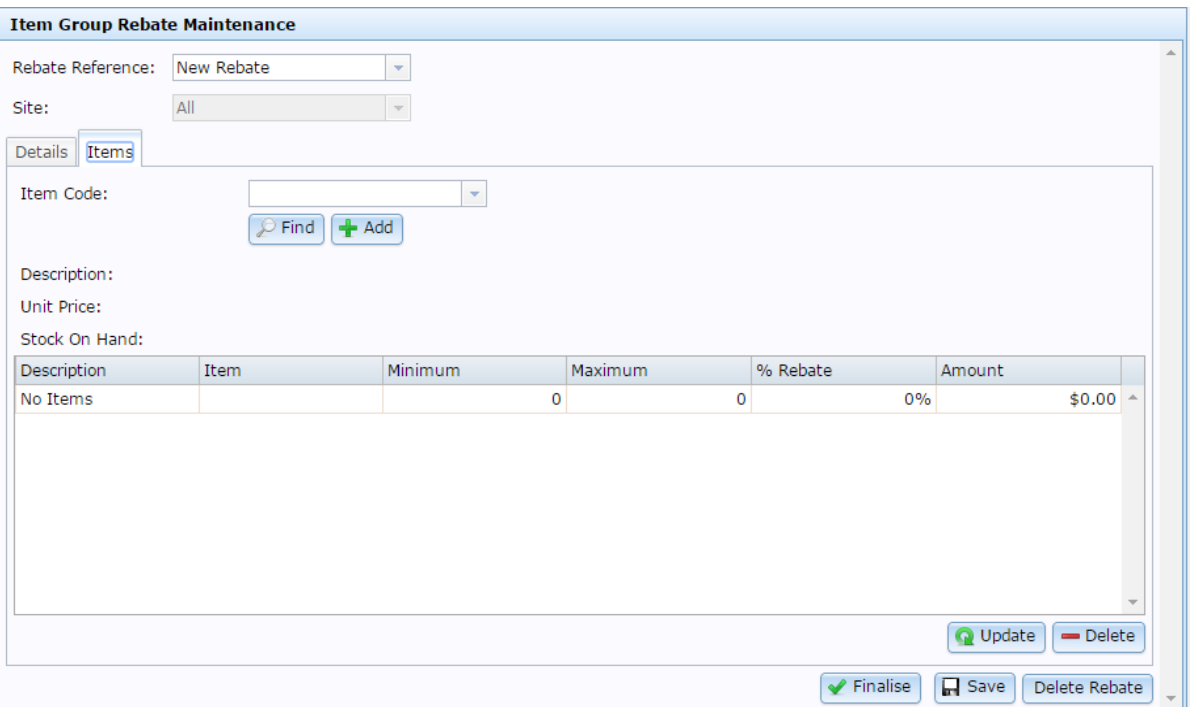

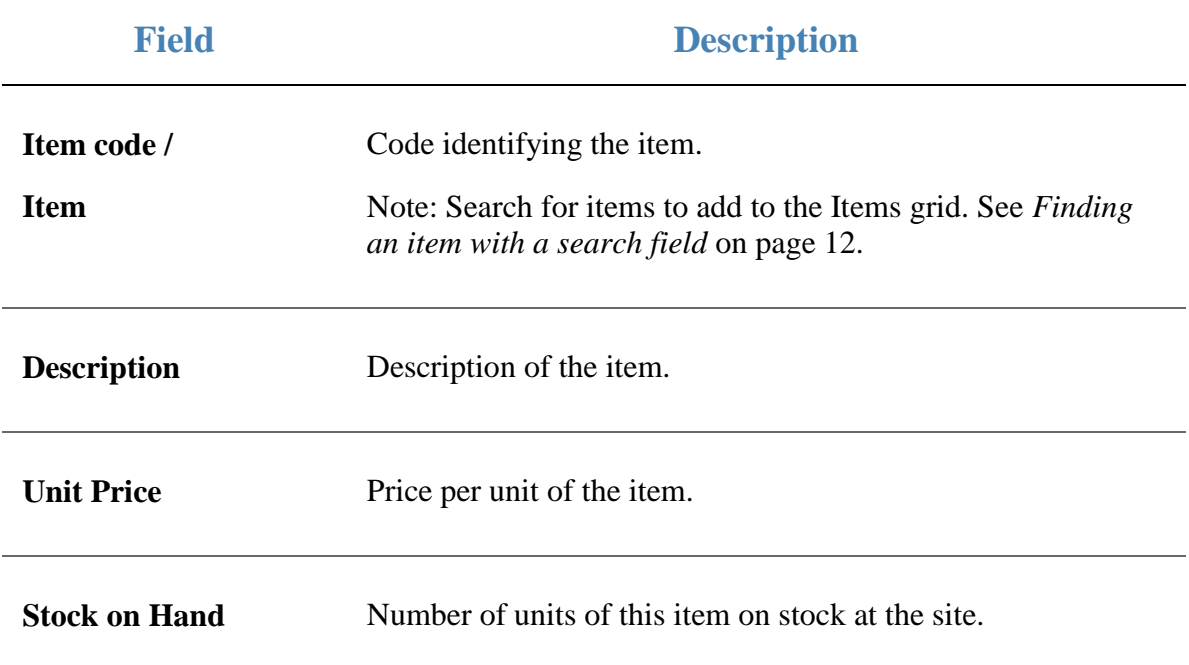

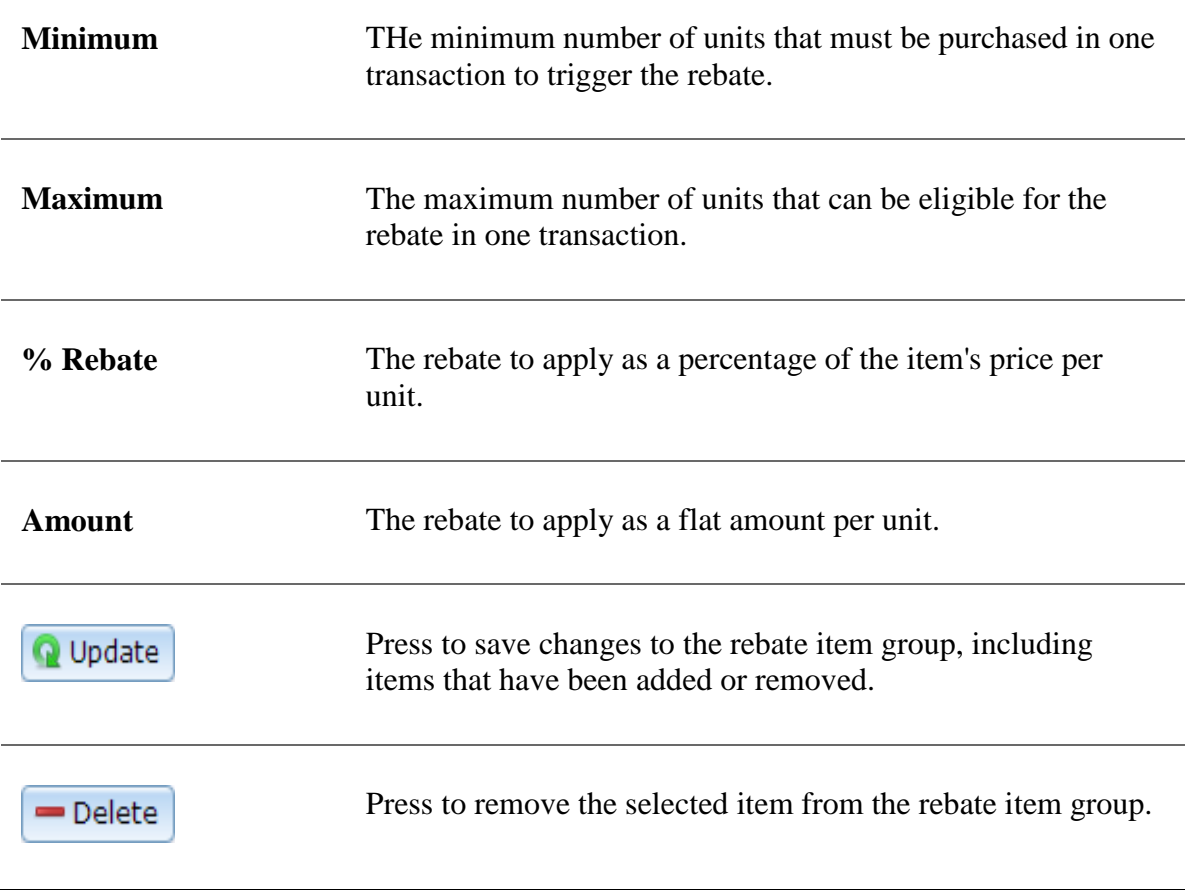

# **Rebate Groups List report**

Use the Rebate Groups List report to view and open rebate item groups.

## **Opening the Rebate Groups List report**

To open the Rebate Groups List report:

- 1. Press  $\mathbb{R}$  Products from the menu bar.
- 2. Press **Inventory > Discounts > Item Rebates**.

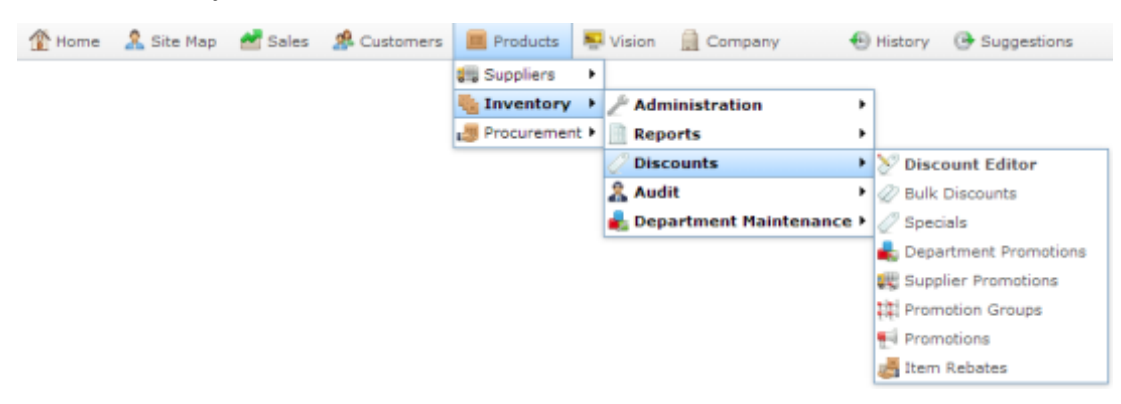

The Rebate Groups List report is displayed.

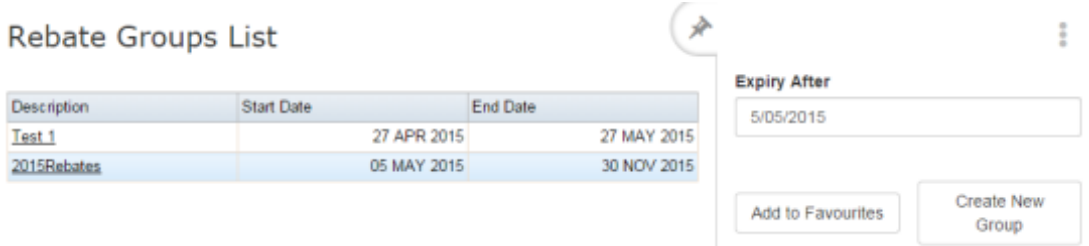

# **Rebate Groups List report key fields**

### **Filters area**

Use this area to filter the results shown in the report.

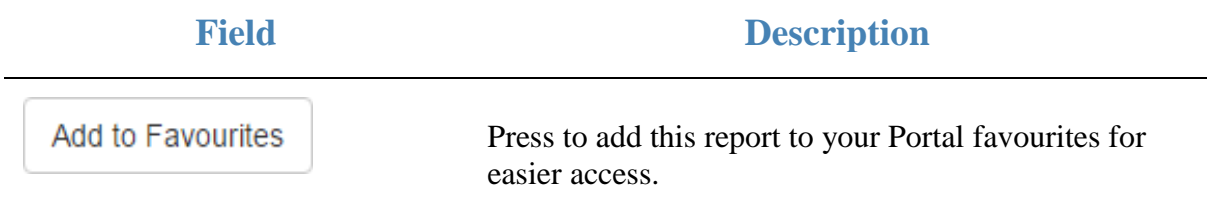

## **Report area**

This area displays report information.

**Note:** Not all fields may be displayed at once. Some fields depend on your filter field selections.

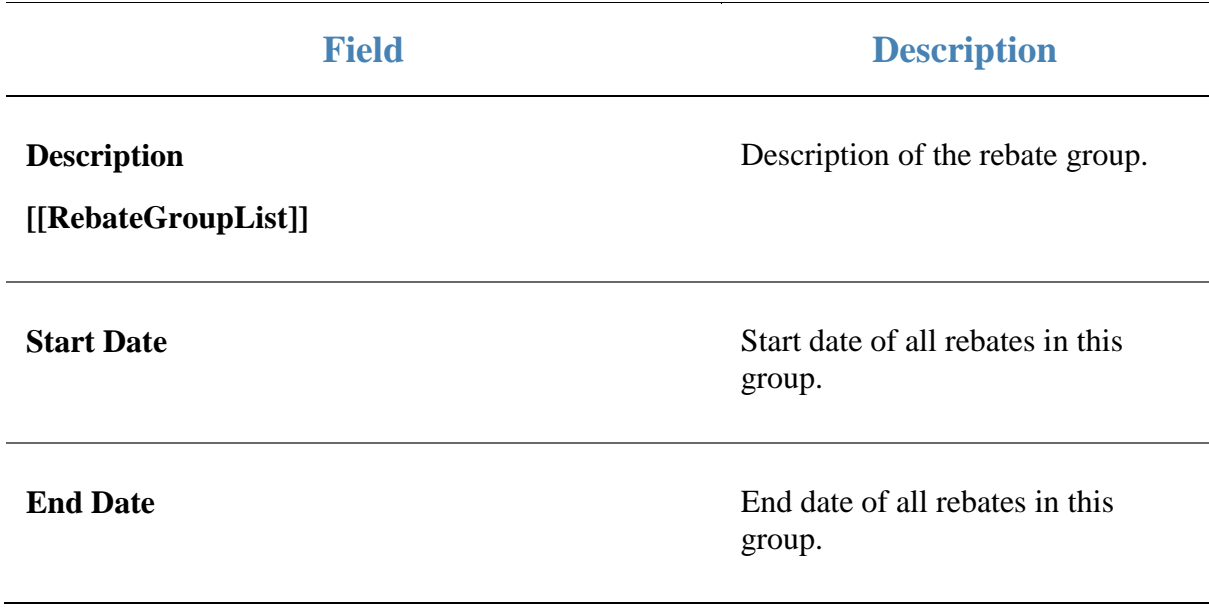

# **Rebate Groups report**

Use the Rebate Groups report to view and open item groups for rebates.

## **Opening the Rebate Groups report**

To open the Rebate Groups report:

- 1. Press  $\Box$  Products from the menu bar.
- 2. Press **Inventory > Discounts > Item Rebates**.

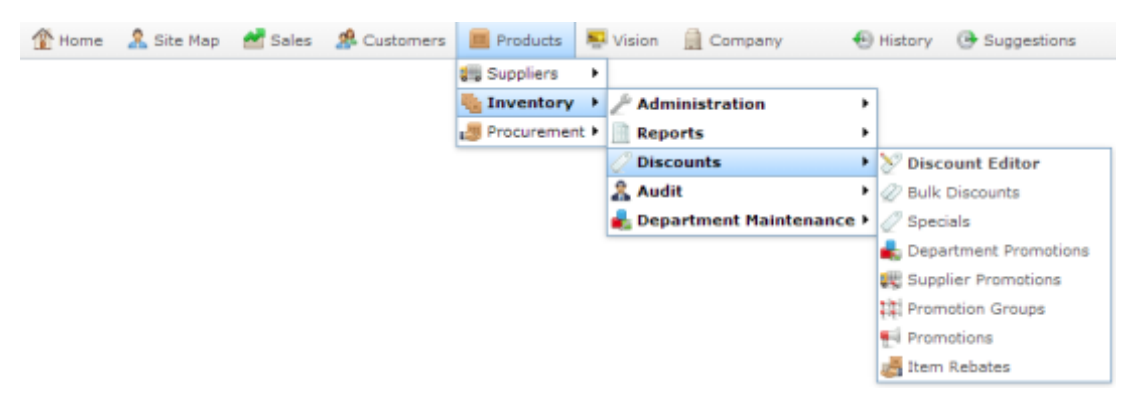

The Rebate Groups List report is displayed.

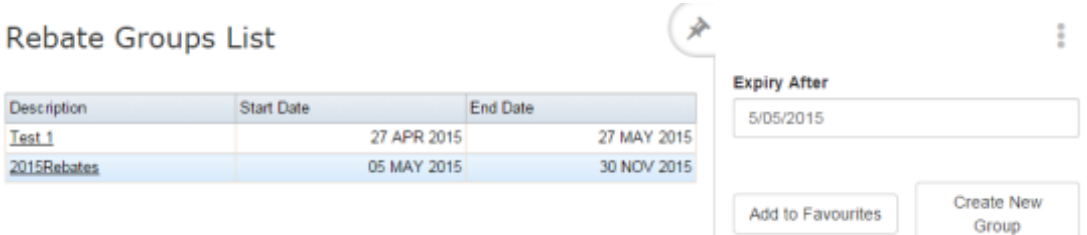

3. Press the Description of the rebate group you want to open.

A popup menu is displayed.

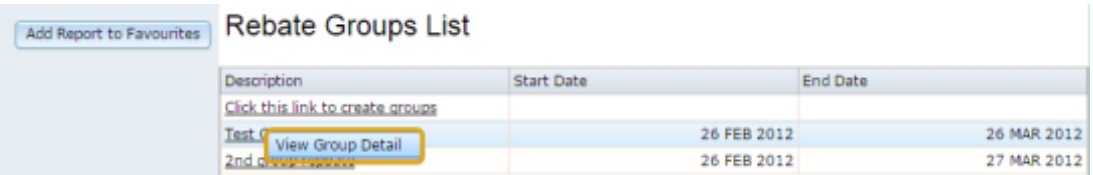

#### 4. Press **View Group Detail**.

The Rebate Groups report is displayed.

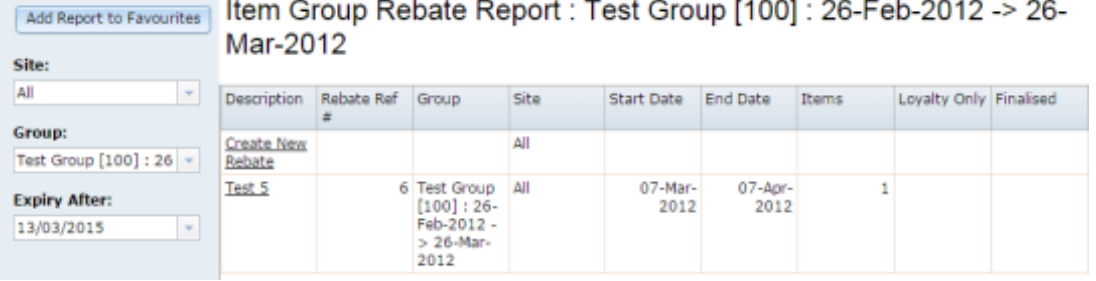

# **Rebate Groups report key fields**

## **Filters area**

Use this area to filter the results shown in the report.

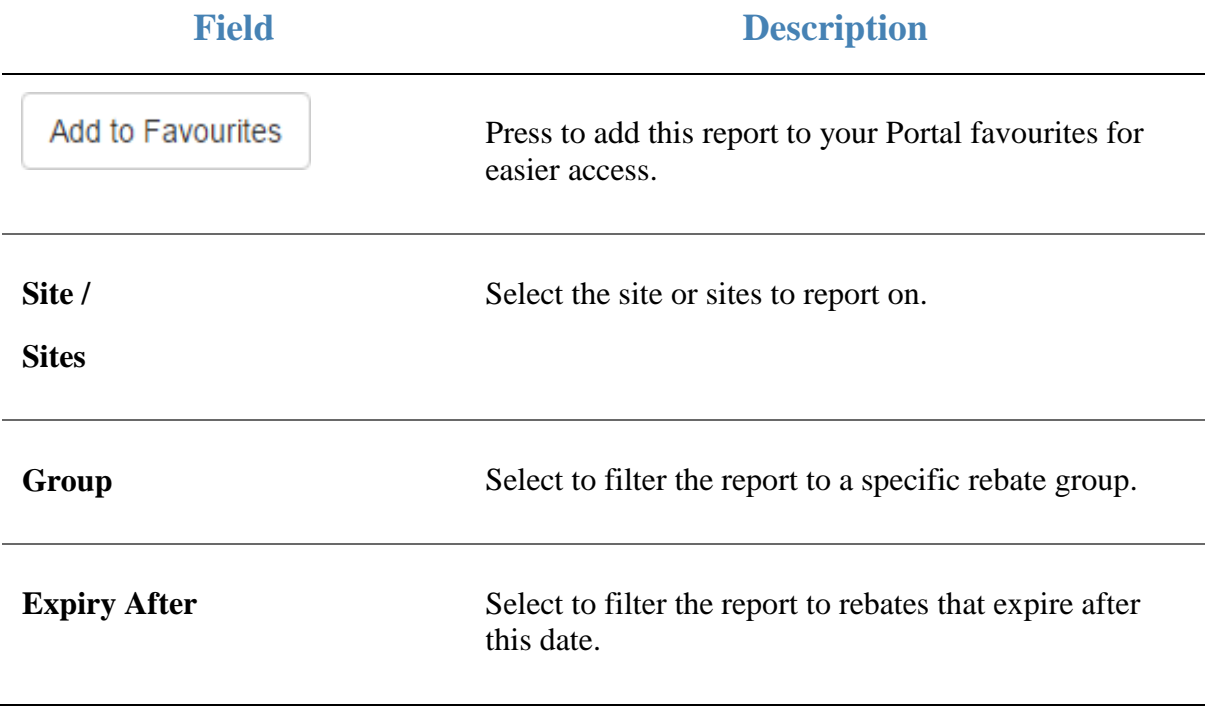

## **Report area**

This area displays report information.

**Note:** Not all fields may be displayed at once. Some fields depend on your filter field selections.

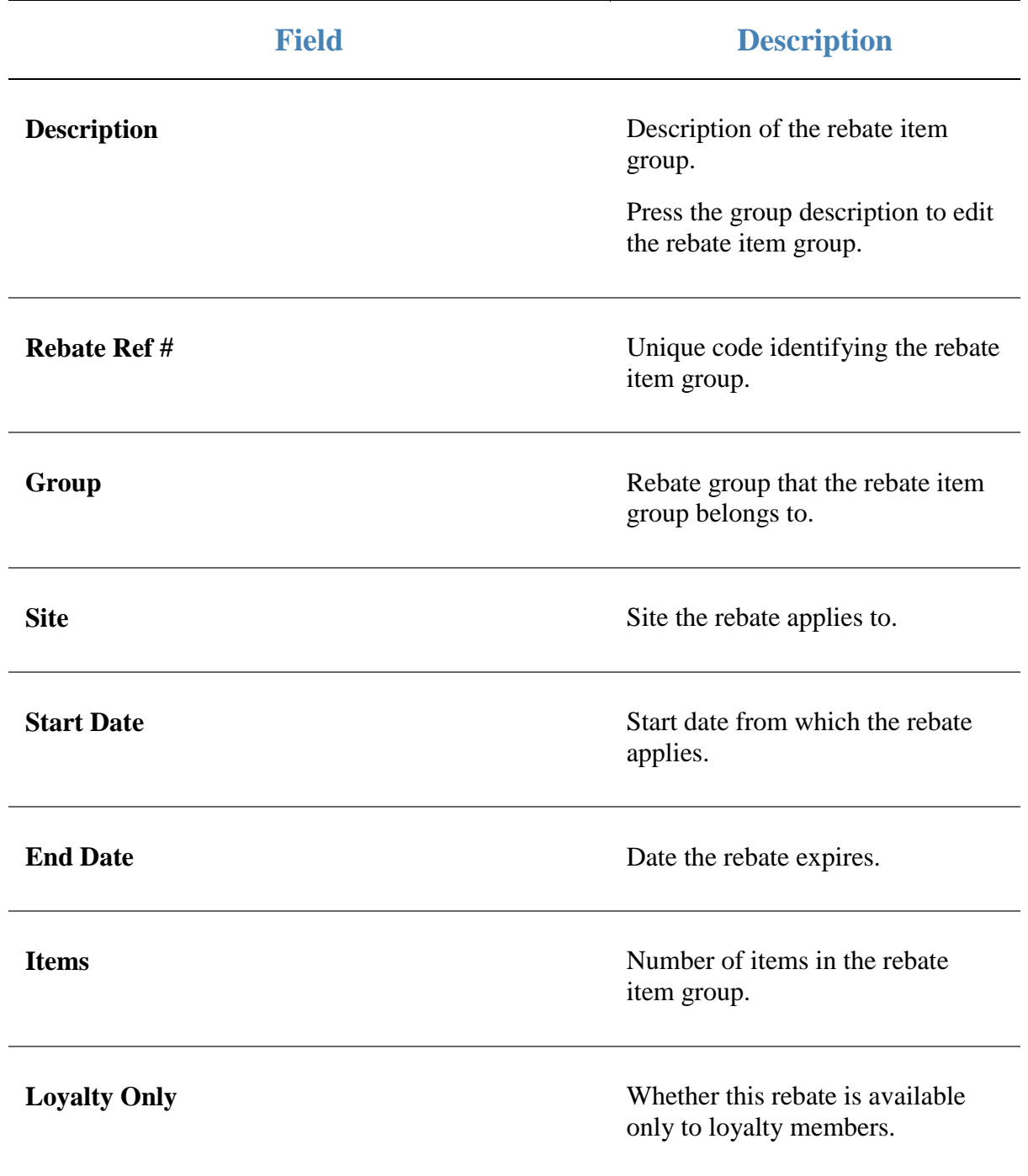

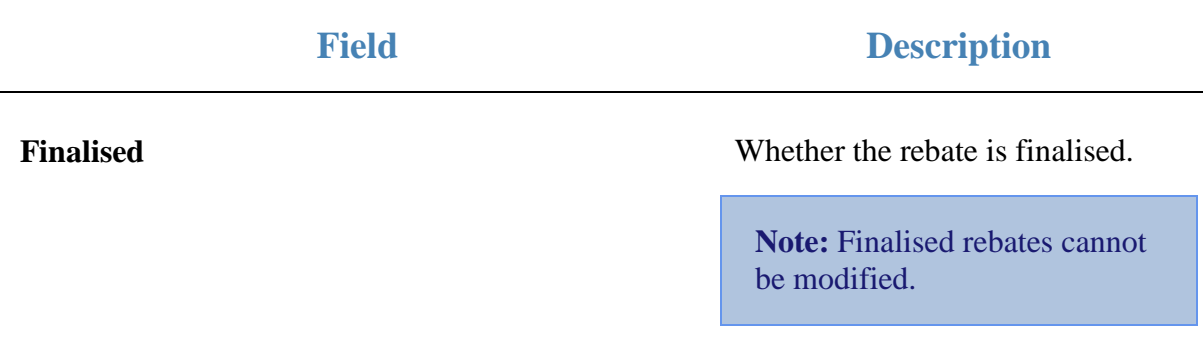

Promotions allow you to offer special price reductions or free items if a certain amount of a particular set of items is purchased. The amount can be measured in either dollar value or in number of transaction lines and is automatically calculated at the Point of Sale.

You can create promotions for:

- all items within a particular department
- all items from a particular supplier
- a hand-picked group of items in a promotion group.

You can also specify whether certain promotions can be combined with discounts, bulk discounts or specials, and whether they apply only to loyalty customers.

The Portal provides three different ways to include items within promotions. The company in this example uses two different departments selling items supplied by three suppliers.

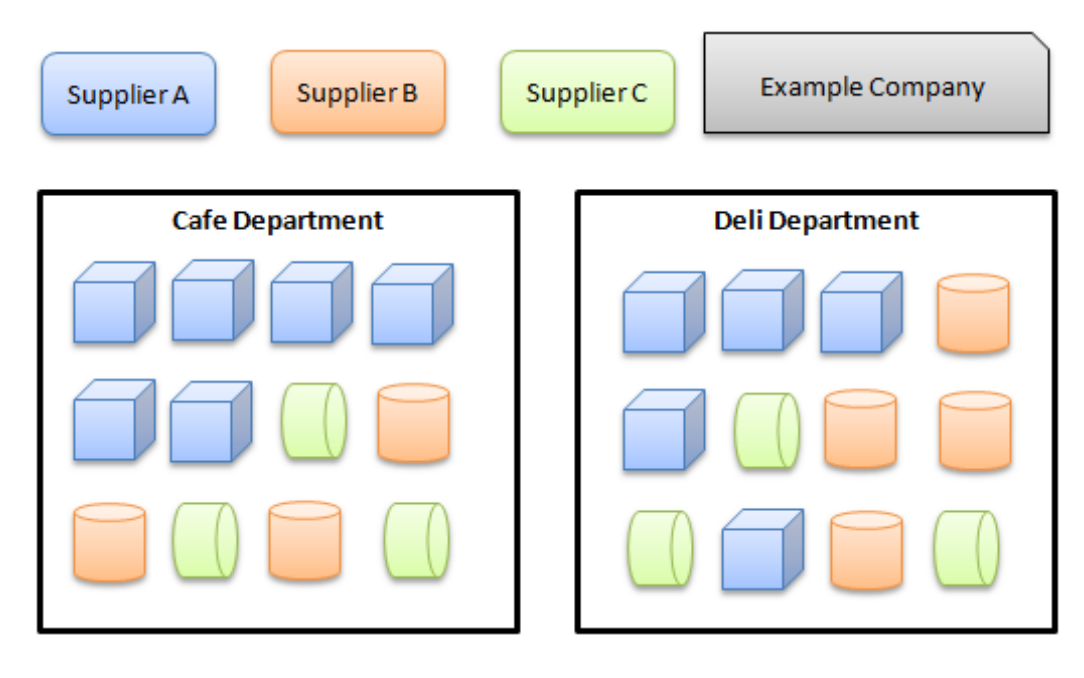

# **Department promotions**

A department promotion applies to all items that belong to the selected department. Items that do not belong to the department are not affected by the promotion, even if they belong to the same promotion group or are supplied by the same supplier.

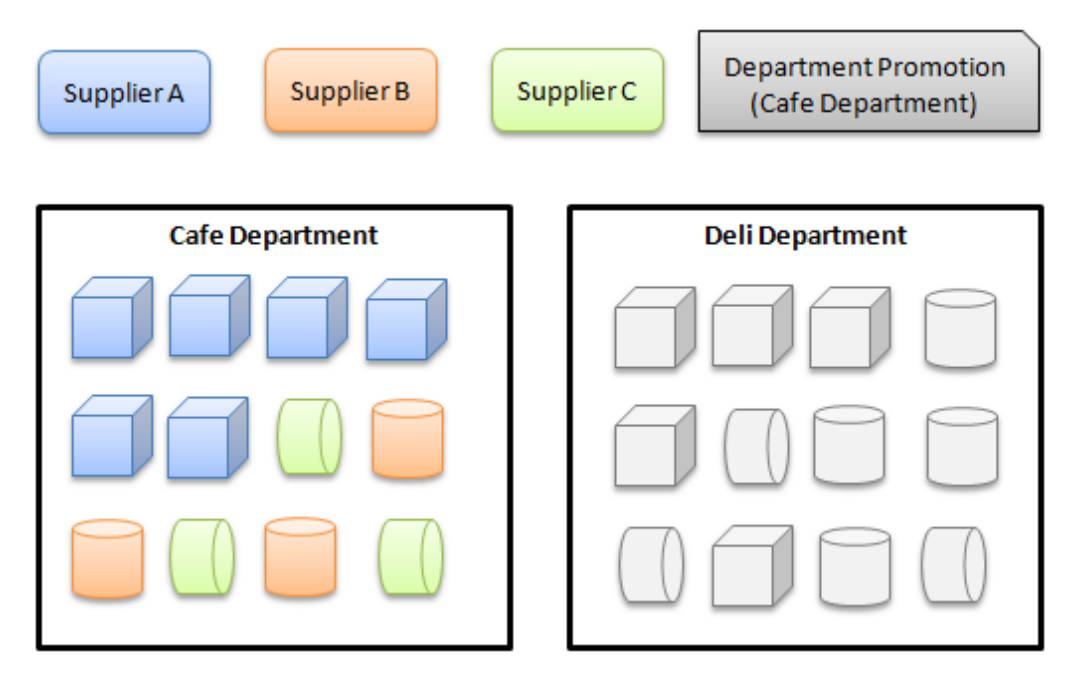

## **Supplier promotions**

A supplier promotion applies to all items that are supplied by the selected supplier. Items that are not supplied by this supplier are not affected by the promotion, even if they belong to the same department or promotion group.

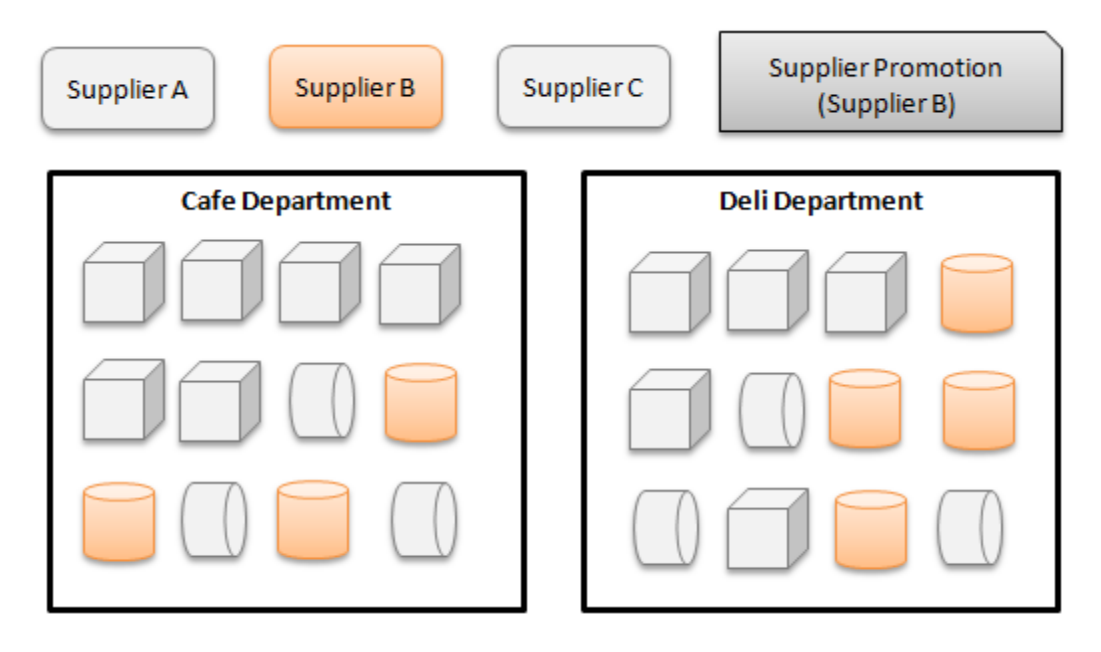

## **Group promotions**

Group promotions apply only to the items included in the selected promotion groups. Items that do not belong to the promotion groups are not affected by the promotion, even if they belong to the same department or are supplied by the same supplier as other items. Any combination and quantity of items can be added to a promotion group, allowing you to specify exactly how a group promotion should function. Group promotions have a more involved creation process, but they provide much more flexibility in promotions.

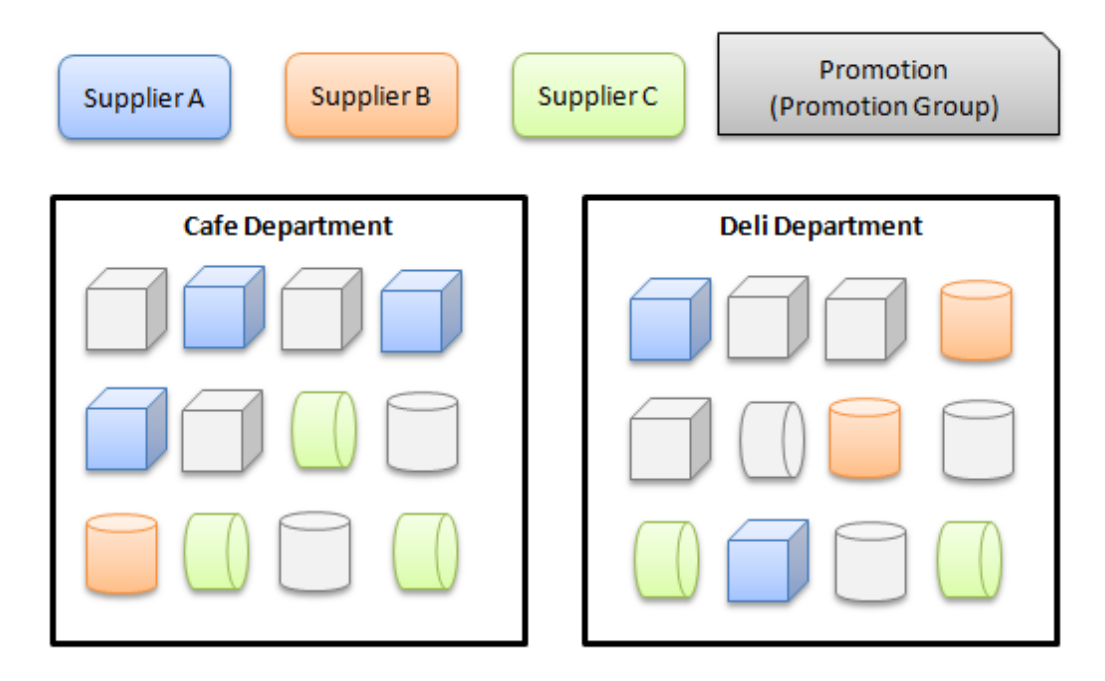

#### **Promotion groups**

Where supplier and department promotions use ready-made groups of items (a particular supplier or department) group promotions require you to define your own groups of items the promotion applies to. Group promotions use promotion groups in two different ways:

- Trigger groups define which items the customer must purchase to be eligible for the promotion. A promotion can have more than one trigger group.
- Non-trigger groups define which items are affected by the promotion. That is, they may be at a discount, reduced by a flat amount, or represent a list of free items the customer can choose from.

**Note:** Promotion groups are only considered trigger or non-trigger groups within a particular promotion. The same group may be a trigger group in one promotion, but a non-trigger group in another. However, you cannot use the same group as both trigger and non-trigger in the same promotion.

## **Defining promotion groups**

When you add an item to a group, you can define how many units of that item constitute one item in that group. For example, you may have a promotion group as a trigger group that includes shirts and jackets. The promotion may require one shirt to trigger the promotion, or three jackets.

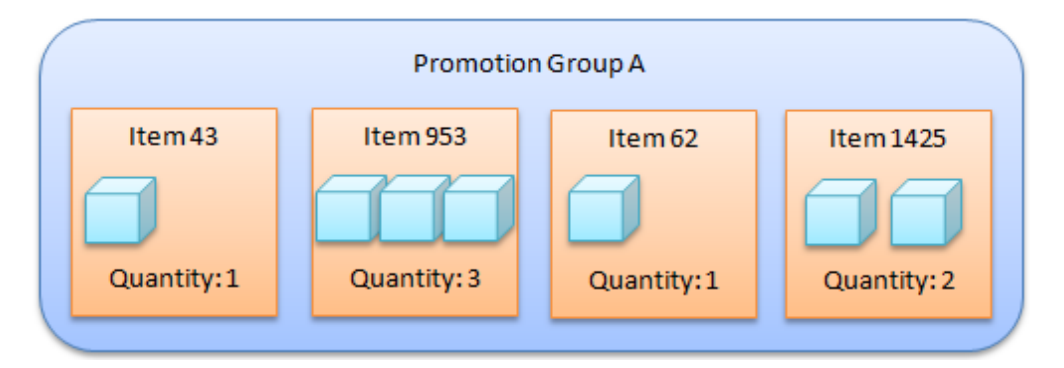

## **Using promotion groups**

In addition to defining quantities of each item with a promotion group, you can also define how the promotion group itself triggers the promotion. More than one promotion group can be used to trigger a promotion, and they can trigger it in different ways:

Any item purchased from the promotion group.

**Note:** In the case above with the jacket, it would require three jackets to be purchased to trigger the promotion.

A minimum purchase price from the promotion group.

**Note:** If using a purchase minimum, the item quantities within the promotion groups are not relevant.

A minimum number of different items purchased from the promotion group.

**Note:** In the above case, the three jackets and one shirt would count as two items. If only two jackets were purchased, it would count as only one item, as the required number of units of jackets has not been purchased.

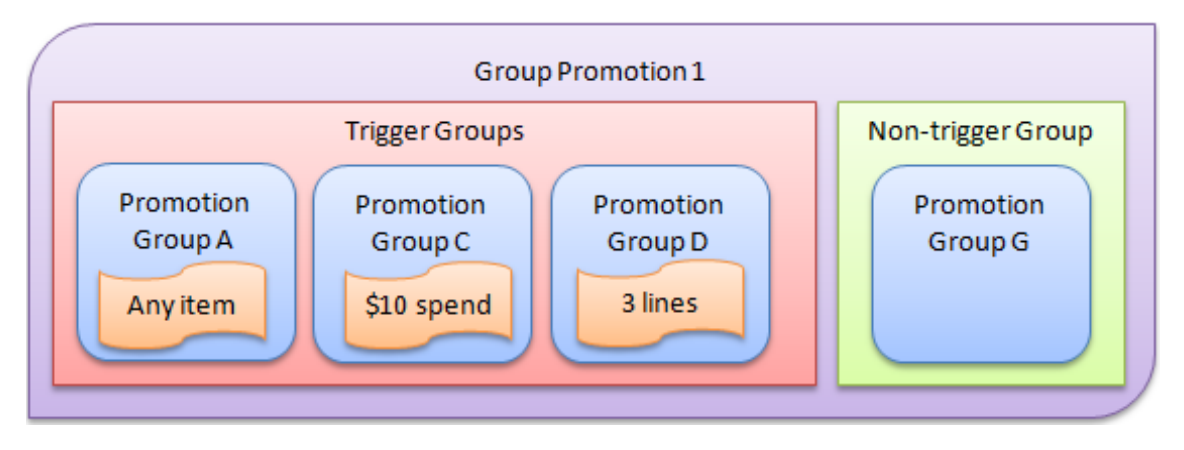

### **Defining rewards**

You can define the reward a group promotion creates, whether it is a:

- Free item(s) from the non-trigger group.
- Discount off the purchase price of the non-trigger group items.
- Flat rate subtracted from the purchase price of the non-trigger group items.

### **Also see:**

- *Supplier Promotion Maintenance screen* on page [143.](#page-142-0)
- *Supplier Promotions report* on page [148.](#page-147-0)
- *Department Promotion Maintenance screen* on page [160.](#page-159-0)
- *Department Promotions report* on page [165.](#page-164-0)
- *Promotion Group Maintenance screen* on page [182.](#page-181-0)
- *Promotion Group report* on page [186.](#page-185-0)
- *Group Promotion Maintenance screen* on page [230.](#page-229-0)
- *Group Promotions report* on page [235](#page-234-0)

## **What you can do:**

*Sending a promotion to the Point of Sale* on page [228.](#page-227-0)

#### **Supplier promotions**

- *Creating a supplier promotion* on page [133.](#page-132-0)
- *Editing a supplier promotion* on page [137.](#page-136-0)
- *Adding a rebate voucher to a supplier promotion* on page [139.](#page-138-0)
- *Deleting a supplier promotion* on page [141.](#page-140-0)

#### **Department promotions**

- *Creating a department promotion* on page [152.](#page-151-0)
- *Editing a department promotion* on page [156.](#page-155-0)
- *Deleting a department promotion* on page [158.](#page-157-0)

#### **Promotion groups**

- *Creating a promotion group* on page [169.](#page-168-0)
- *Adding items to a promotion group* on page [173.](#page-172-0)
- *Editing the quantity of items in a promotion group* on page [176.](#page-175-0)
- *Removing an item from a promotion group* on page [178.](#page-177-0)
- *Editing a promotion group* on page [171.](#page-170-0)
- *Deleting a promotion group* on page [180.](#page-179-0)

#### **Group promotions**

- *Creating a group promotion* on page [189.](#page-188-0)
- *Adding a group to a group promotion* on page [195.](#page-194-0)
- *Removing a group from a group promotion* on page [201.](#page-200-0)
- *Editing a group promotion* on page [193.](#page-192-0)
- *Creating a line minimum for a group promotion* on page [204.](#page-203-0)
- *Creating a sale minimum for a group promotion* on page [207.](#page-206-0)
- *Creating a trigger group for a group promotion* on page [198.](#page-197-0)
- *Creating a buy-one-get-one-free promotion* on page [210.](#page-209-0)
- *Creating a combo promotion* on page [213.](#page-212-0)
- *Deleting a group promotion* on page [216](#page-215-0)

#### **Example promotions**

- *Creating a promotion with a flat-rate reward* on page [218.](#page-217-0)
- *Creating a promotion with minimum lines* on page [224.](#page-223-0)
- *Creating a promotion with minimum sales* on page [226.](#page-225-0)
- *Creating a loyalty-only promotion* on page [222.](#page-221-0)
- *Excluding discounts and specials from your promotion* on page [220.](#page-219-0)

# <span id="page-132-0"></span>**Creating a supplier promotion**

Create a supplier promotion when you want a promotion to include all items from a particular supplier.

**Note:** You can control whether promotions are eligible for discounts, items on special, or restricted to loyalty members only.

To create a supplier promotion:

- 1. Press  $\Box$  Products from the main menu bar.
- 2. Press **Inventory > Discounts > Supplier Promotions**.

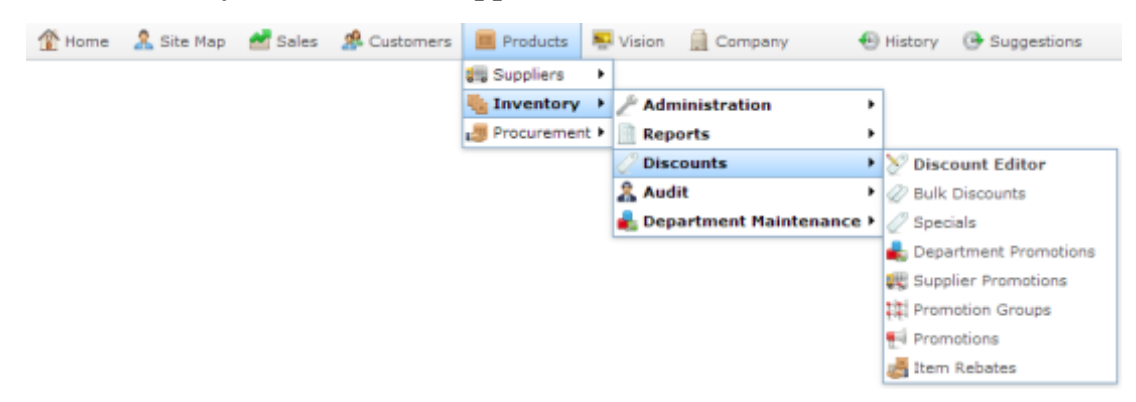

The Supplier Promotion report is displayed.

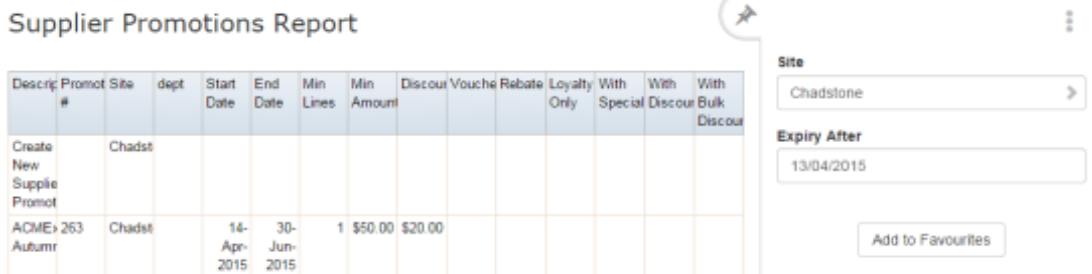

#### 3. Press **Create New Supplier Promotion**.

the contract of the contract of the contract of the contract of the contract of the contract of the contract of

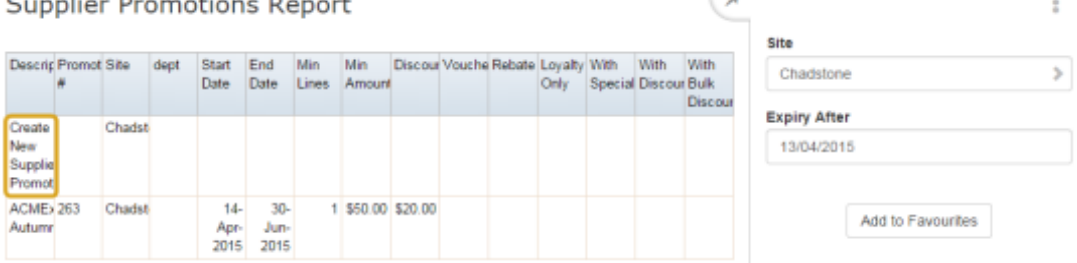

 $\sqrt{2}$ 

The Supplier Promotion Maintenance screen is displayed

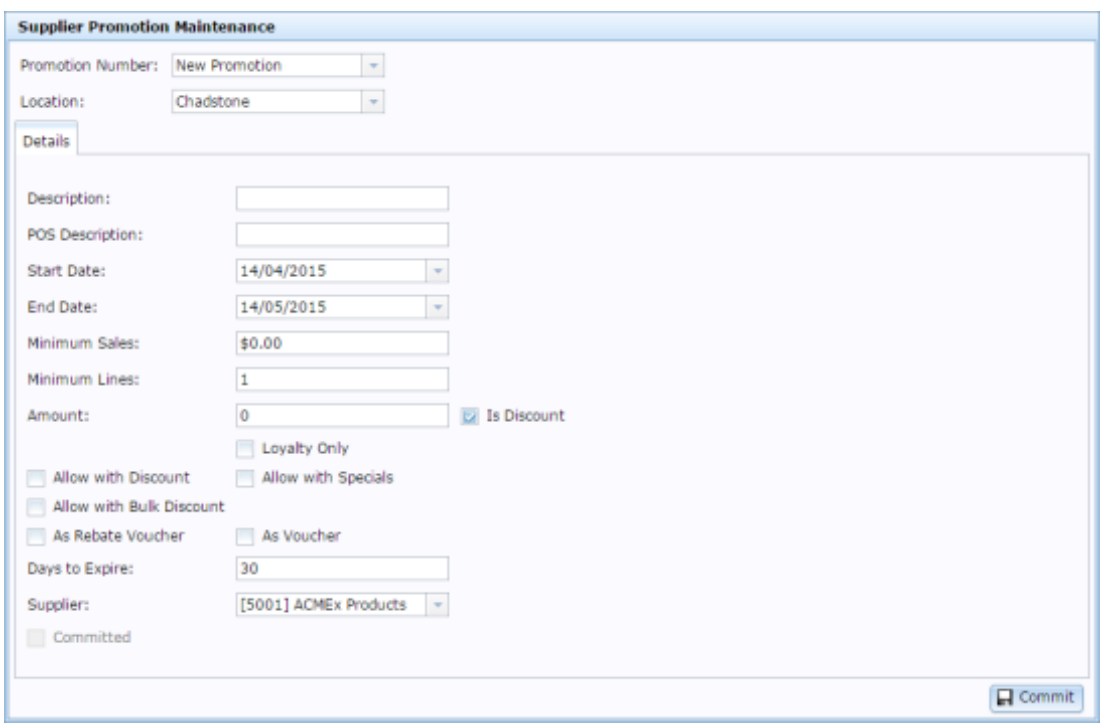

4. Select the site at which the promotion will occur from the **Location** drop-down list.

**Note:** You can select **All** sites if the promotion is company-wide. If you want the promotion to only apply to some sites and not others, you must create a promotion for each site.

- 5. Type the description to identify the promotion in the **Description** field.
- 6. Type the description to appear on the Point of Sale and receipts in the **POS Description** field.

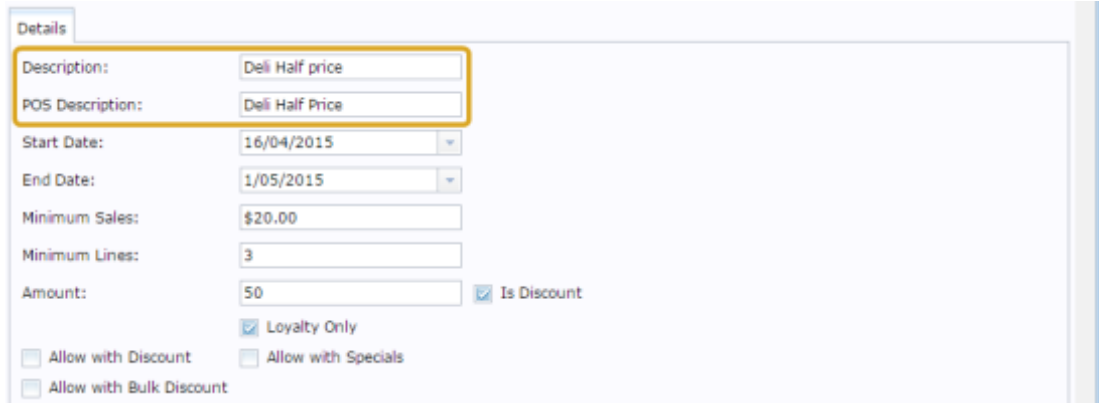

7. Select the **Start Date** and **End Date** for the promotion.

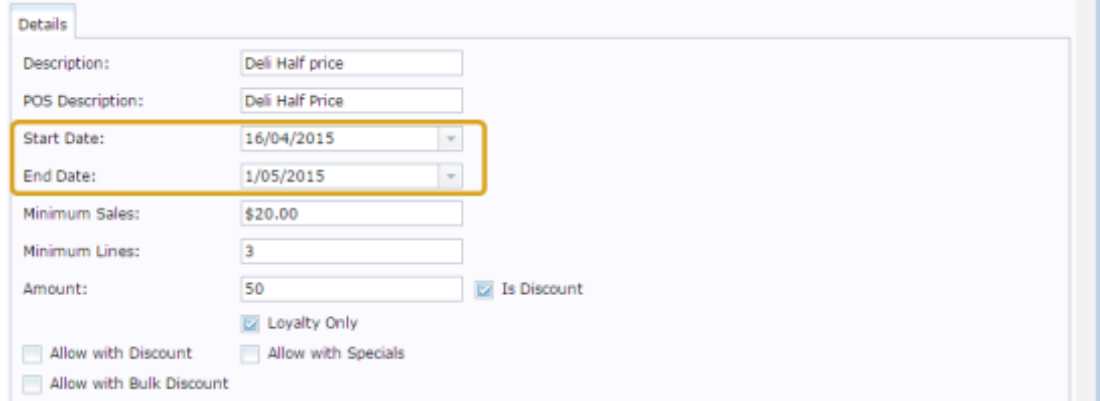

- 8. If the promotion requires the customer to purchase a minimum amount of eligible items, type the total price they must reach in the **Minimum Sales** field.
- 9. If the promotion requires the customer to purchase a minimum number of different eligible items, type that number in the **Minimum Lines** field.

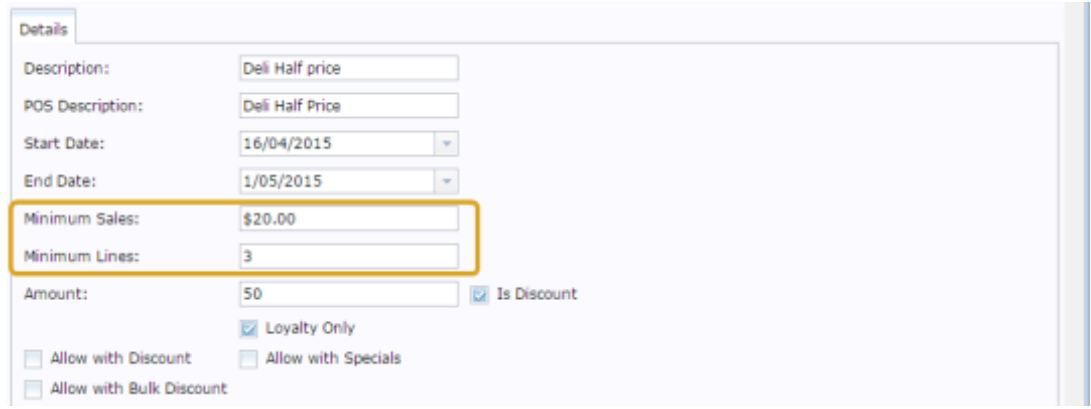

- 10. Type the amount the promotion is worth in the **Amount** field. For example, if the promotion takes \$20 off the transaction total, type **20**.
- 11. If the promotion provides a discount instead of a flat deduction, select the **Is Discount** field.

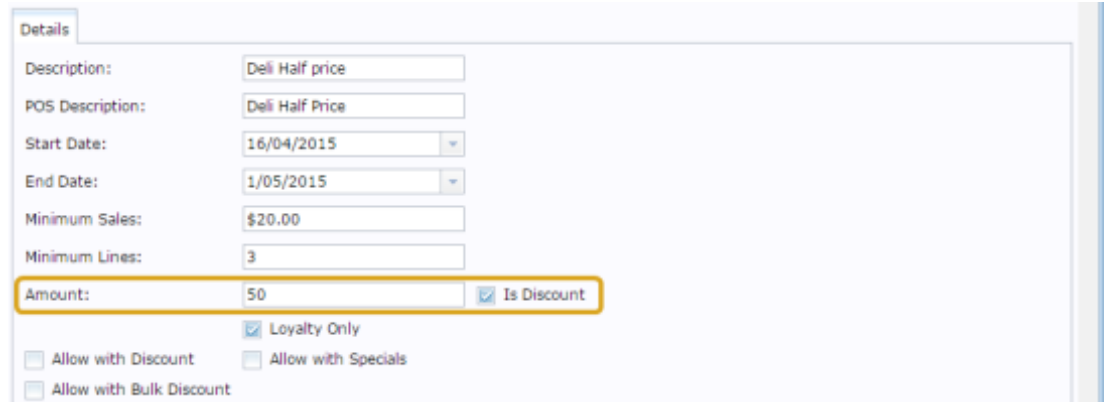

- 12. If the promotion is restricted only to loyalty members, select the **Loyalty Only** field.
- 13. If the promotion permits further discounts, select the **Allow with Discount** field.

- 14. If the promotion permits items with specials to be included in the transaction total, select the **Allow with Specials** field.
- 15. If the promotion permits using the bulk discount price for items purchased in bulk, select the **Allow with Bulk Discount** field.

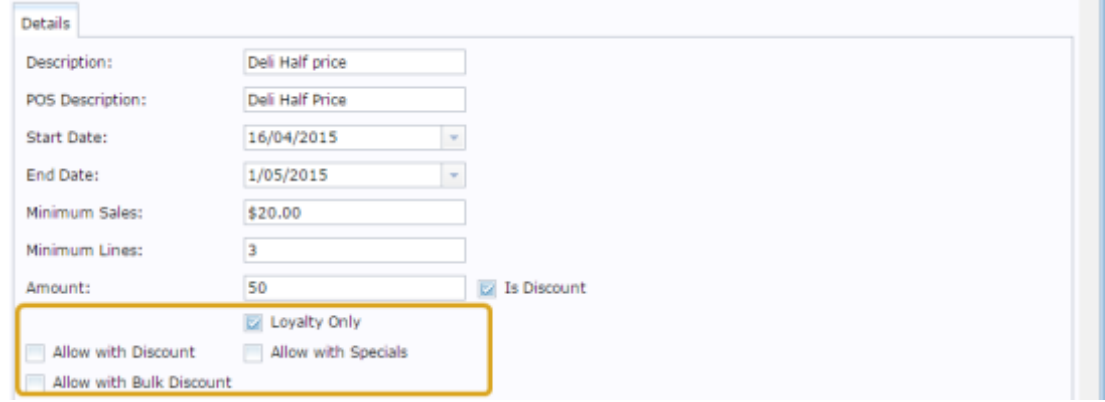

- 16. If the promotion amount is to be given to the customer as a supplier rebate voucher, select the**As Rebate Voucher** field.
- 17. If the promotion amount is to be given to the customer as a regular voucher, select the **As Voucher** field.

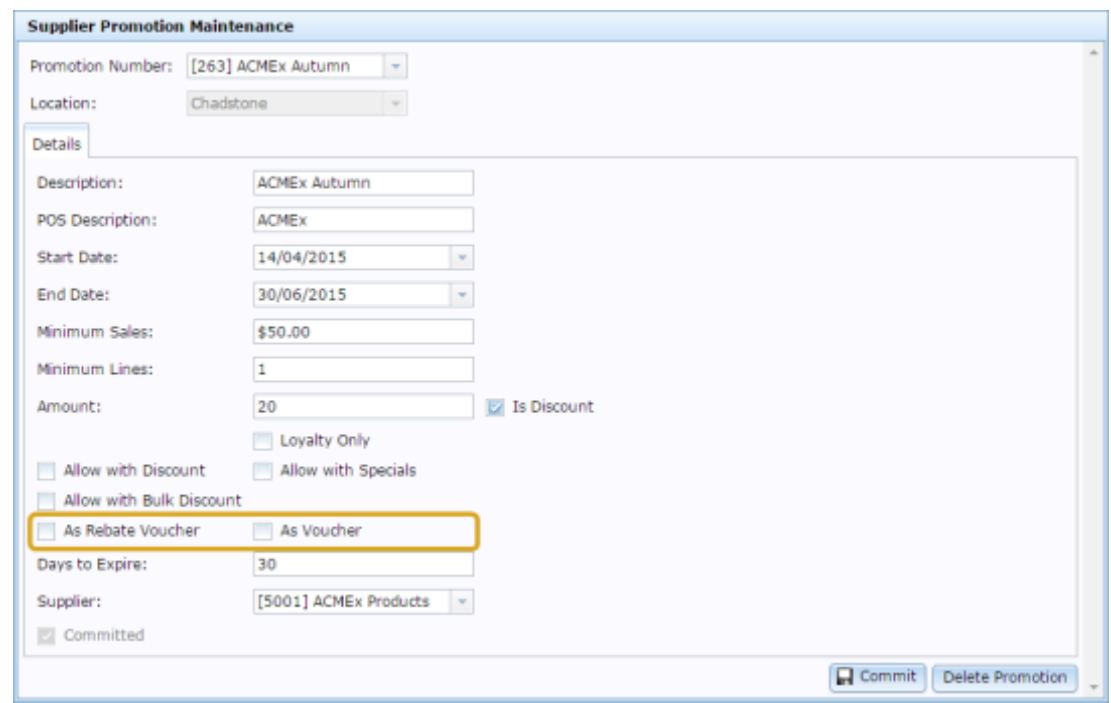

- 18. If you are using either rebate vouchers or regular vouchers, type the number of days the voucher is valid after being issued in the **Days to Expire** field.
- 19. Select the supplier the promotion is for from the **Supplier** drop-down list.
- 20. Press  $\Box$  Commit

The promotion is saved and sent to the Point of Sale.

# <span id="page-136-0"></span>**Editing a supplier promotion**

Edit a supplier promotion if you want to change when it runs, the minimum price or items required, restrict it to loyalty members or change whether it is applicable with discounts or specials.

To edit a supplier promotion:

- 1. Press  $\boxed{\blacksquare}$  Products from the main menu bar.
- 2. Press **Inventory > Discounts > Supplier Promotions**.

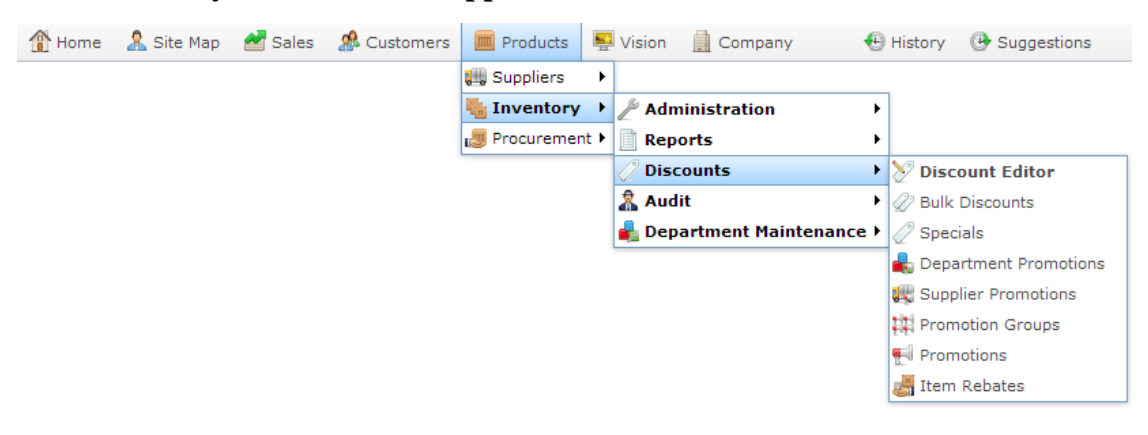

The Supplier Promotion report is displayed.

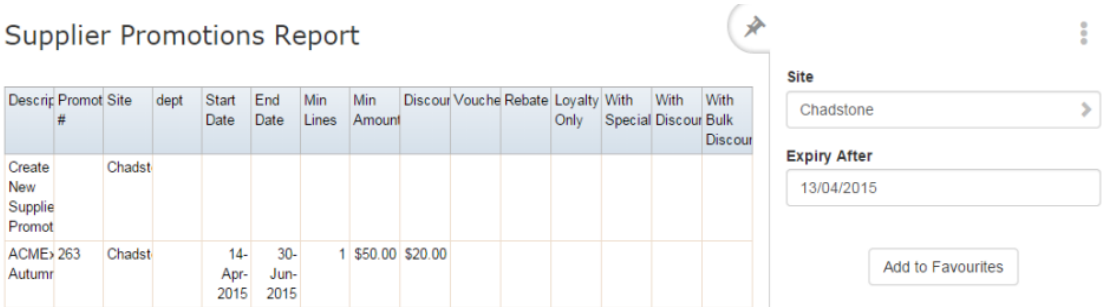

3. Press the promotion you want to open.

The Supplier Promotion Maintenance screen is displayed.

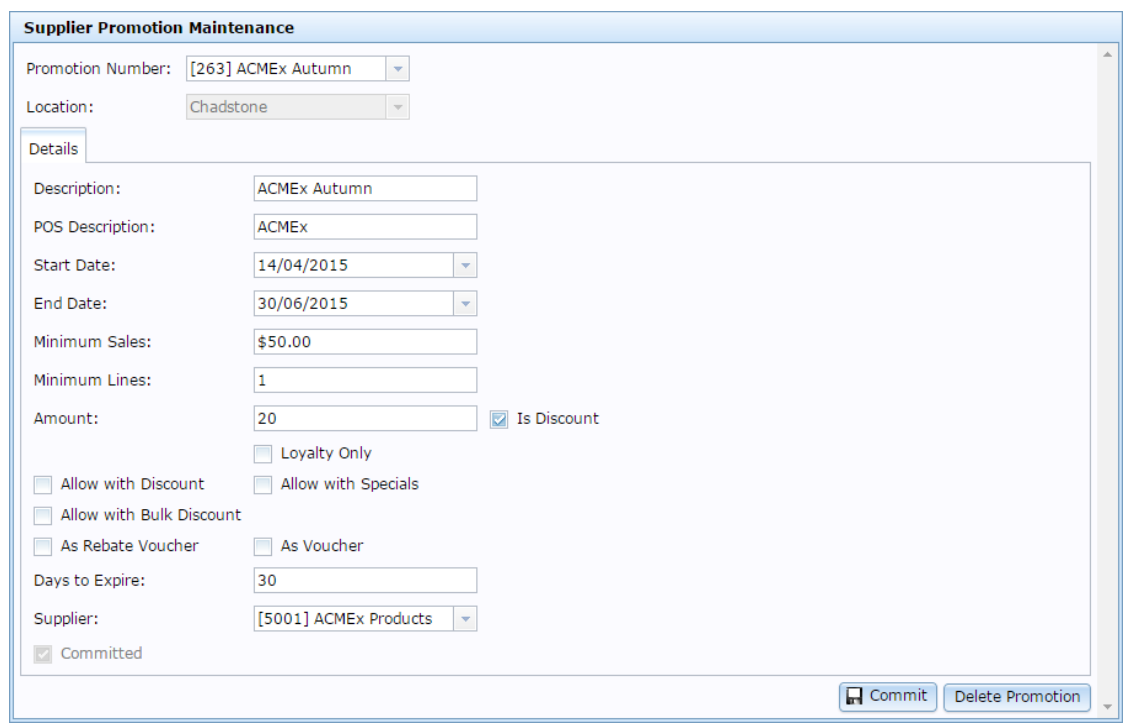

4. Make the required changes

See *Supplier Promotion Maintenance screen* on page [143.](#page-142-0)

5. Press **R** Commit

The changes are saved and sent to the Point of Sale.

# <span id="page-138-0"></span>**Adding a rebate voucher to a supplier promotion**

The promotion amount of supplier promotions can be supplied to your customers as rebate vouchers.

To configure a promotion to create supplier rebate vouchers:

- 1. Press  $\Box$  Products from the main menu bar.
- 2. Press **Inventory > Discounts > Supplier Promotions**.

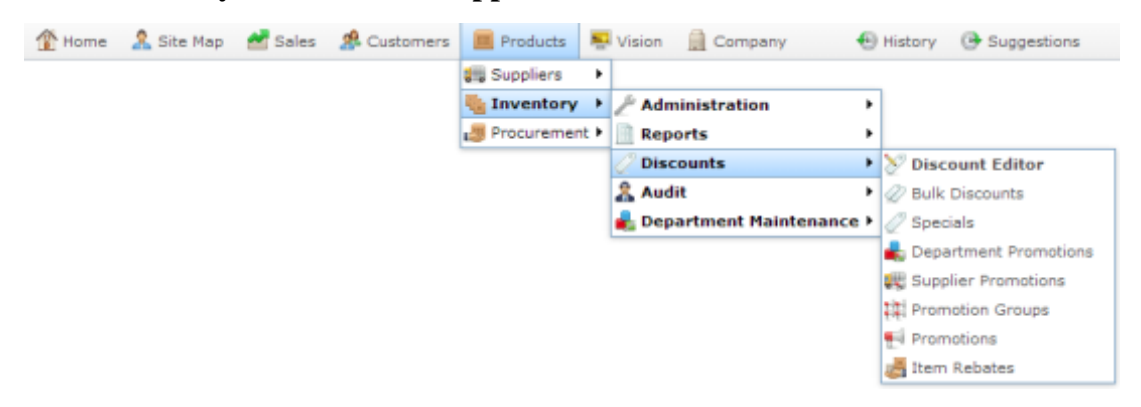

The Supplier Promotion report is displayed.

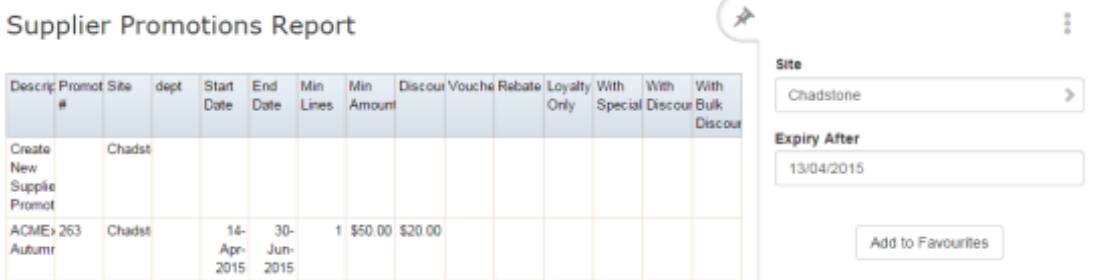

3. Press the promotion you want to open.

The Supplier Promotion Maintenance screen is displayed.

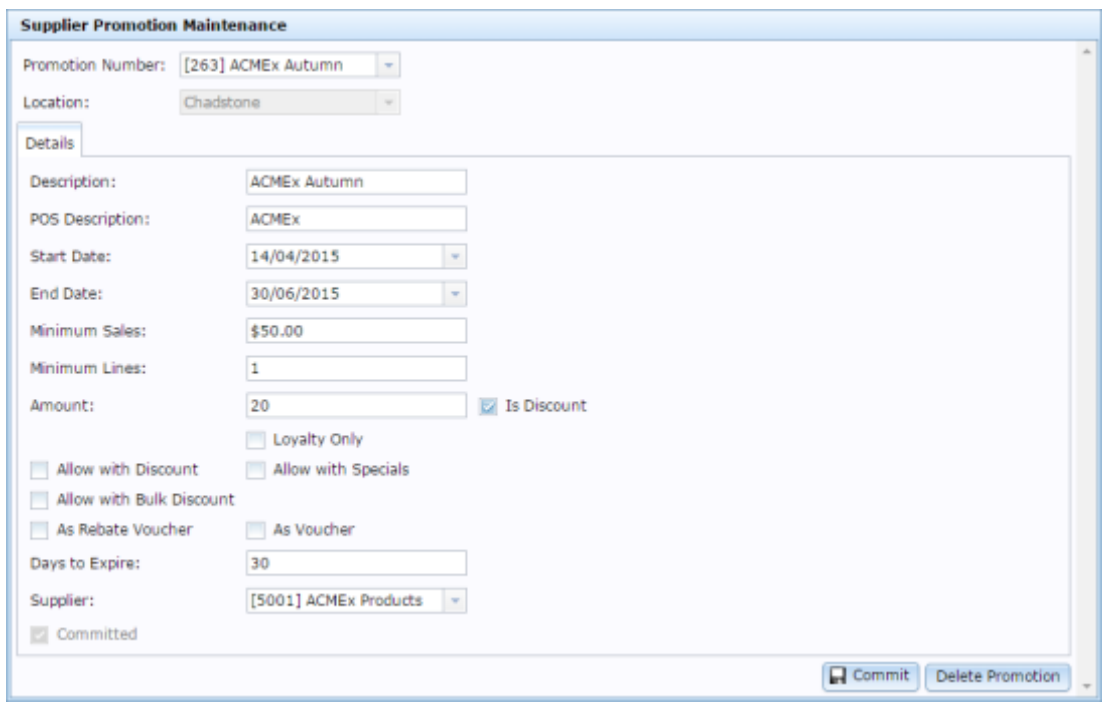

- 4. Select the **As Rebate Voucher** field.
- 5. Type the number of days the voucher is valid for once it has been created in the **Days to Expire** field.

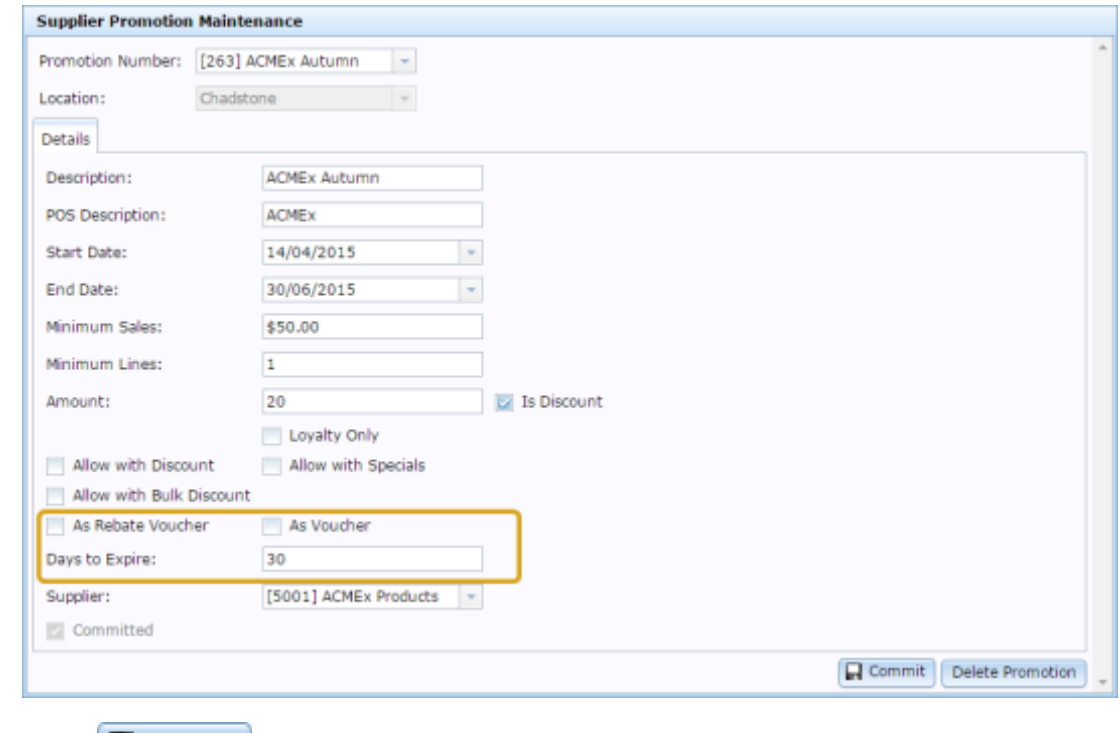

6. Press **R** Commit

The changes are saved and the promotion is sent to the Point of Sale.

# <span id="page-140-0"></span>**Deleting a supplier promotion**

Delete a supplier promotion if you do not want the promotion on your Portal.

To delete a supplier promotion:

- 1. Press  $\Box$  Products from the main menu bar.
- 2. Press **Inventory > Discounts > Supplier Promotions**.

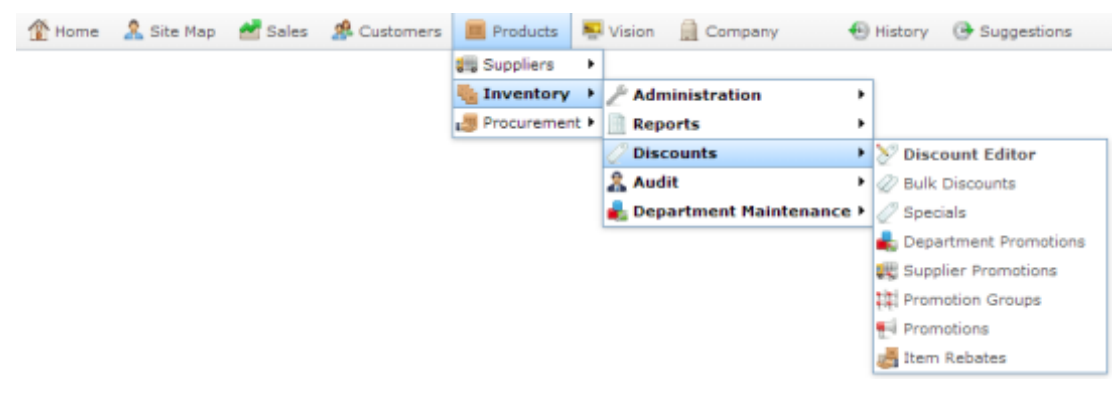

The Supplier Promotion report is displayed.

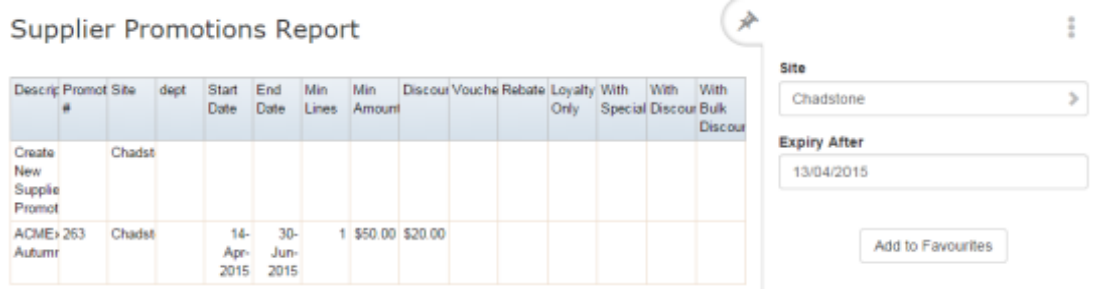

3. Press the promotion you want to open.

The Supplier Promotion Maintenance screen is displayed.

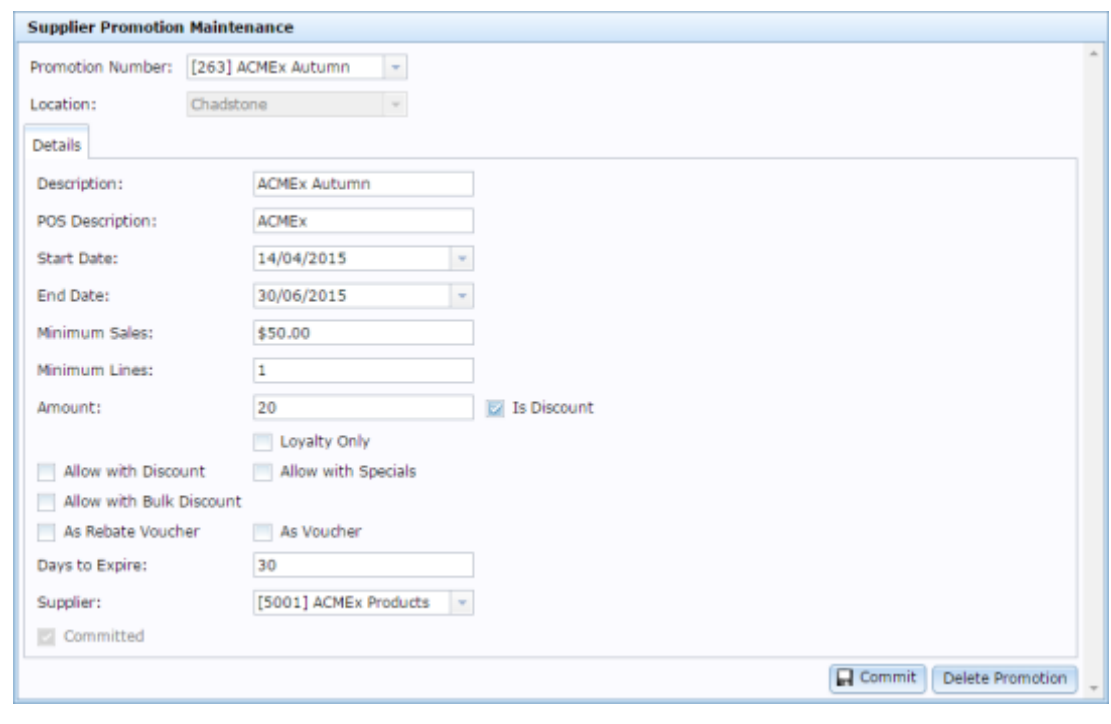

4. Press Delete Promotion

The promotion is deleted.

# <span id="page-142-0"></span>**Supplier Promotion Maintenance screen**

Use the Supplier Promotion Maintenance screen to create and edit supplier promotions.

## **Opening the Supplier Promotion Maintenance screen**

To open the Supplier Promotion Maintenance screen:

- 1. Press  $\Box$  Products from the main menu bar.
- 2. Press **Inventory > Discounts > Supplier Promotions**.

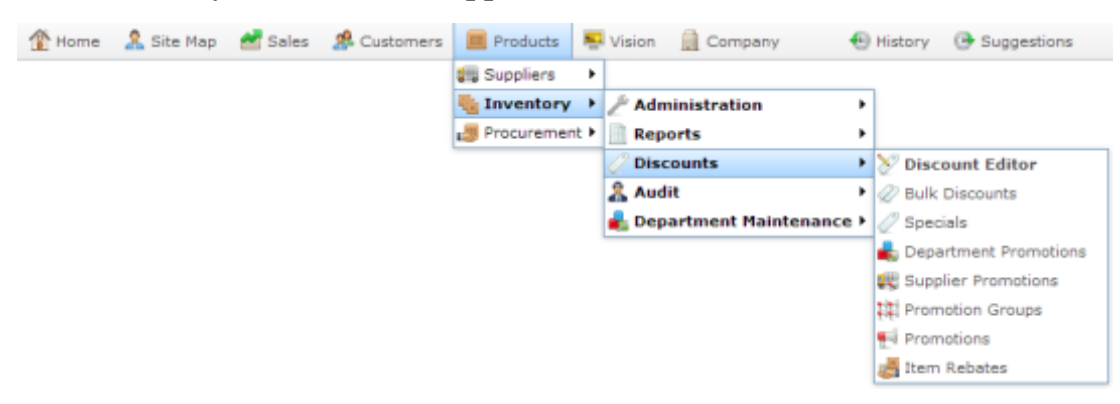

The Supplier Promotion report is displayed.

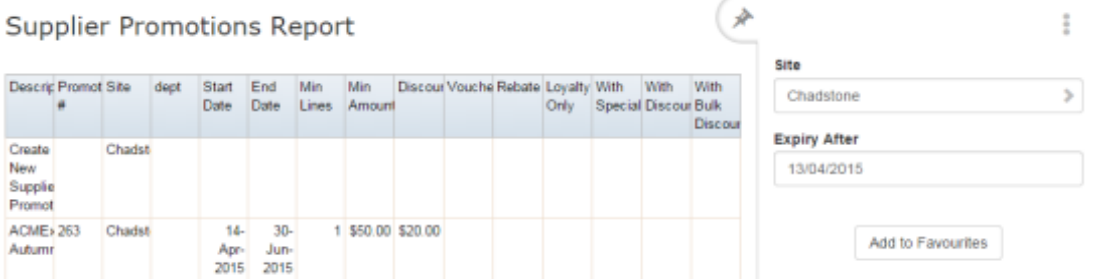

3. Press the promotion you want to open.

The Supplier Promotion Maintenance screen is displayed.

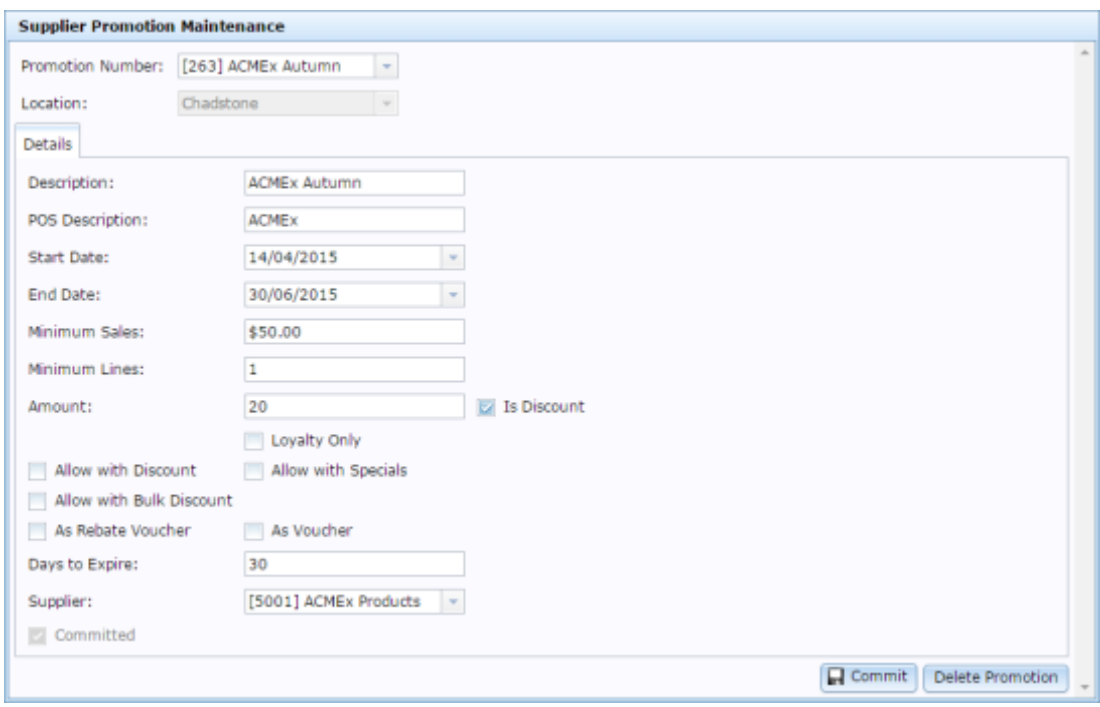
# **Supplier Promotion Maintenance screen key fields and buttons**

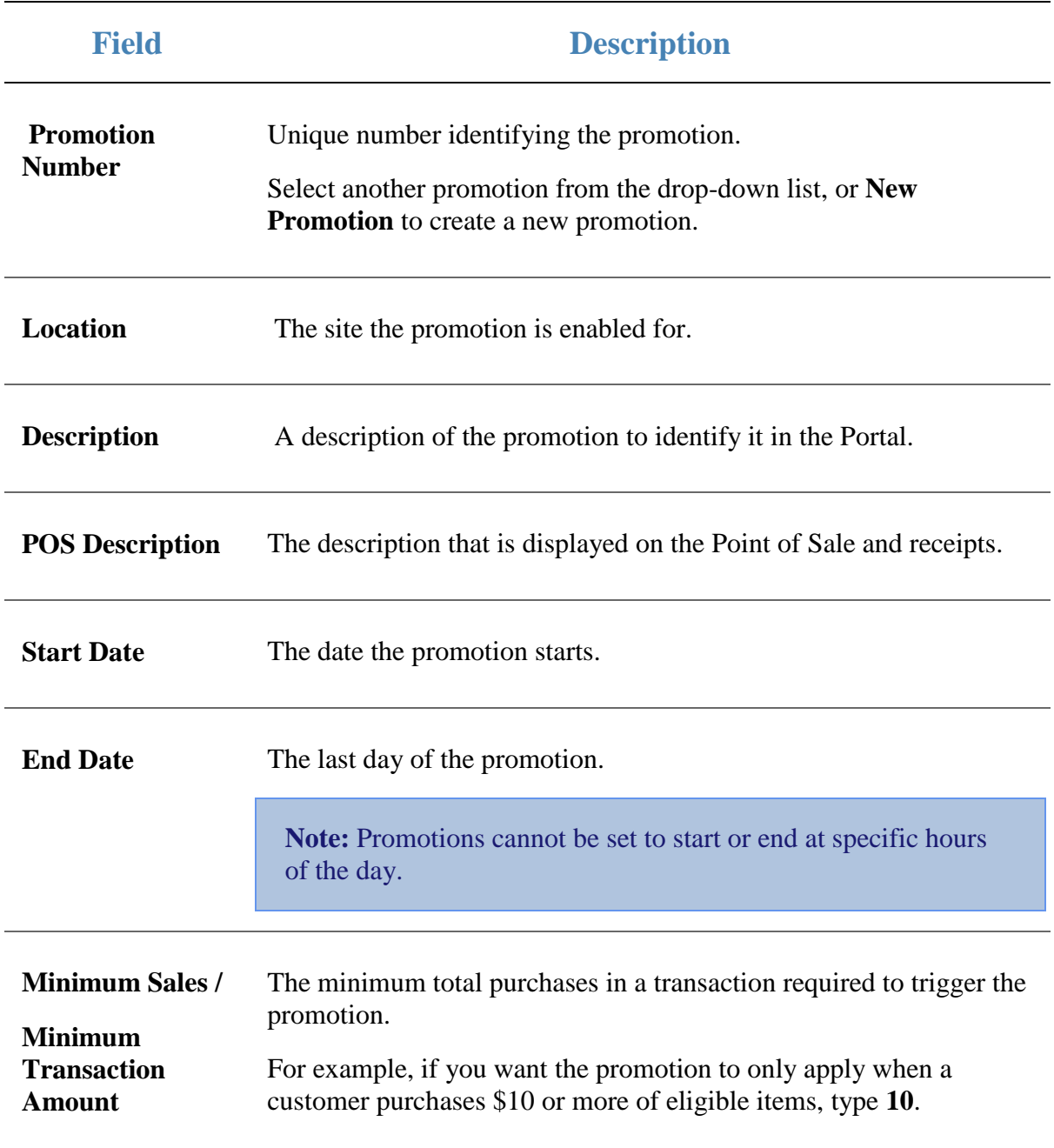

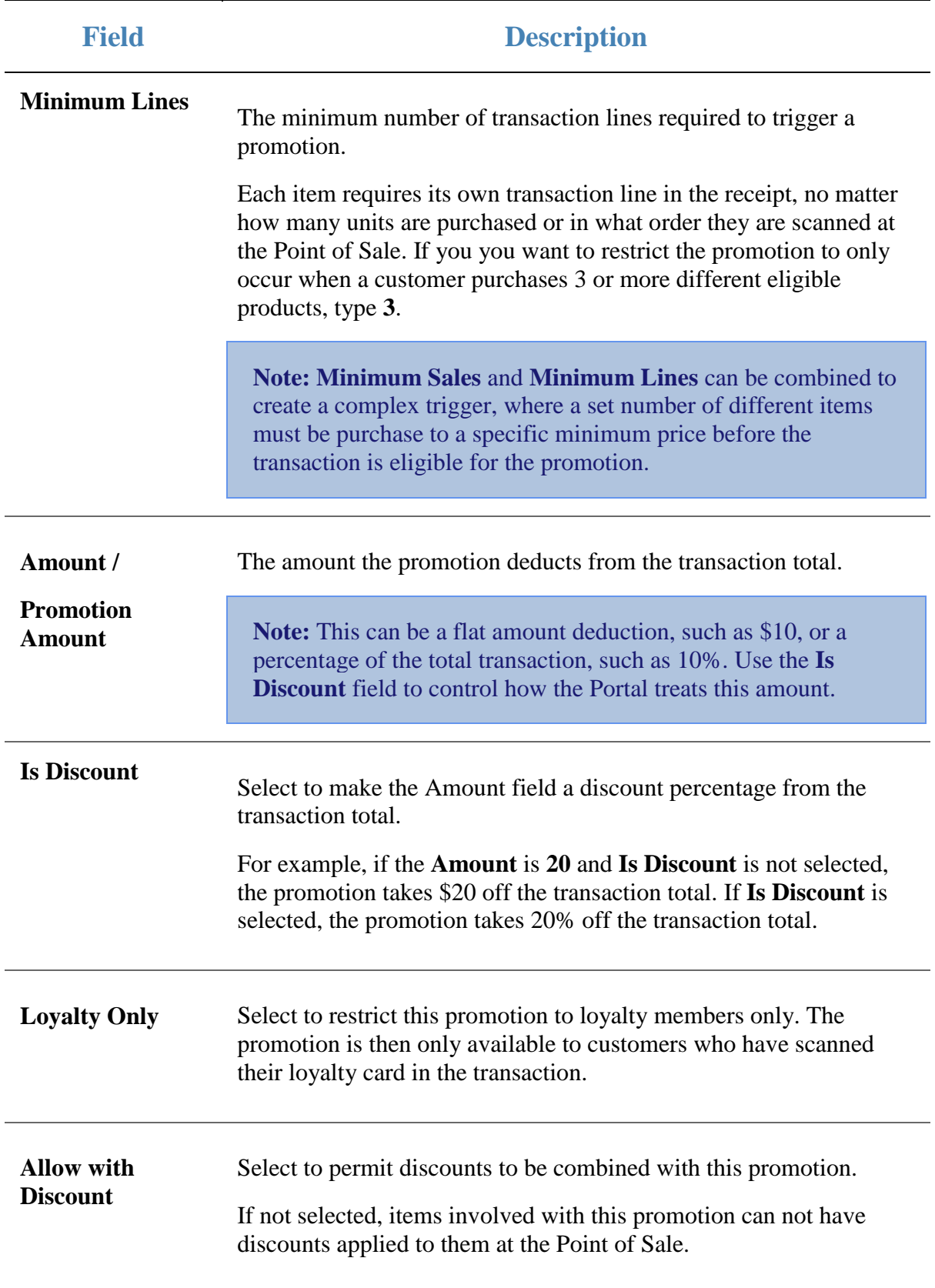

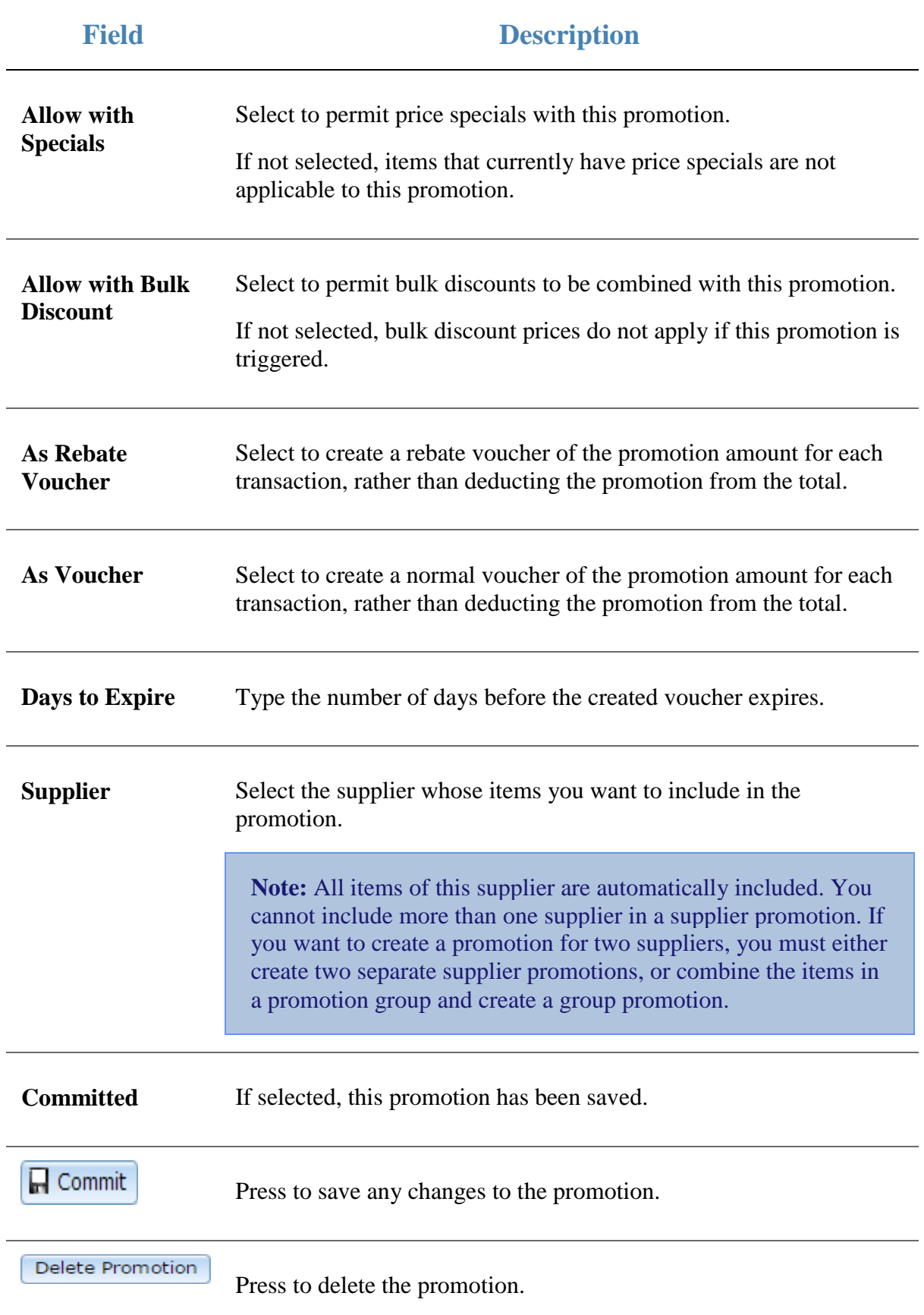

# **Supplier Promotions report**

Use the Supplier Promotions report to view and create supplier promotions.

# **Opening the Supplier Promotions report**

To open the Supplier Promotions report:

- 1. Press  $\boxed{\blacksquare}$  Products from the main menu bar.
- 2. Press **Inventory > Discounts > Supplier Promotions**.

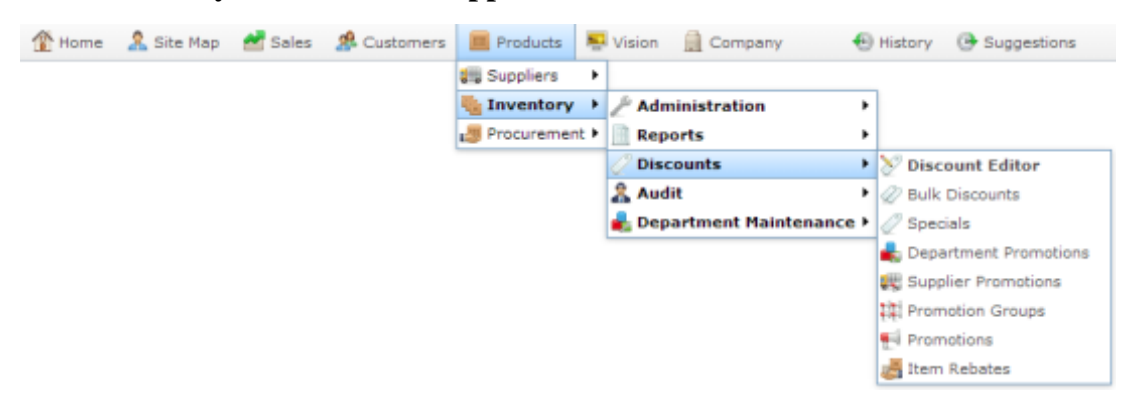

The Supplier Promotion report is displayed.

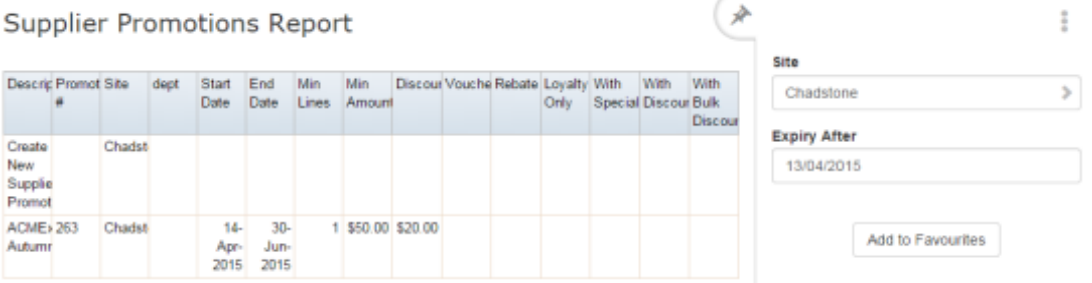

# **Supplier Promotions report key fields**

### **Filters area**

Use this area to filter the results shown in the report.

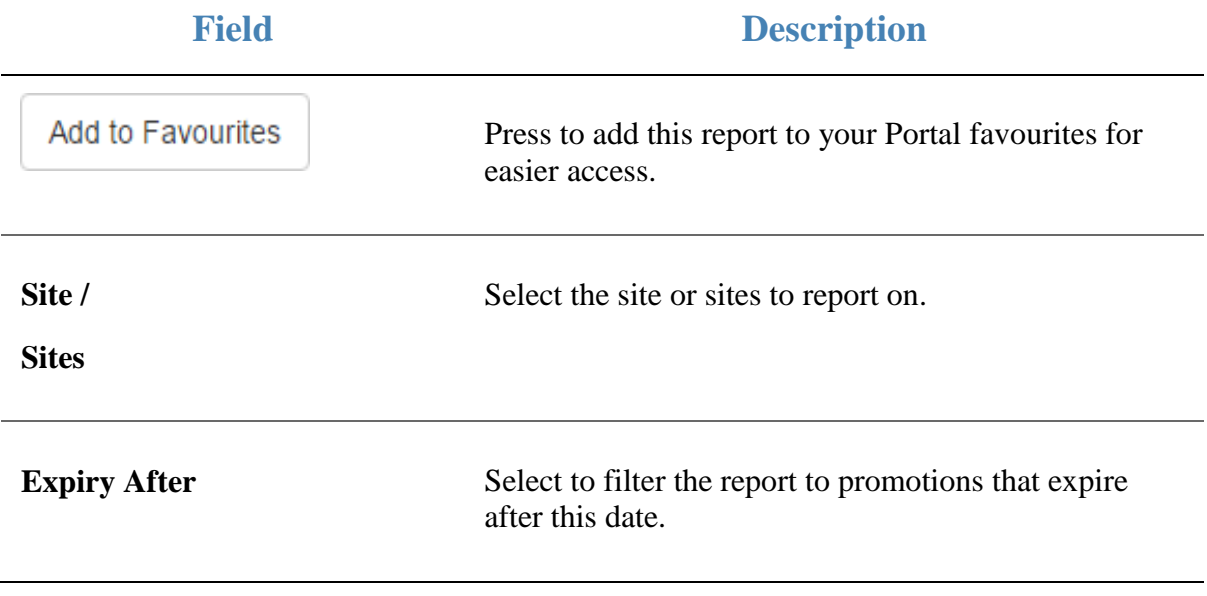

#### **Report area**

This area displays report information.

**Note:** Not all fields may be displayed at once. Some fields depend on your filter field selections.

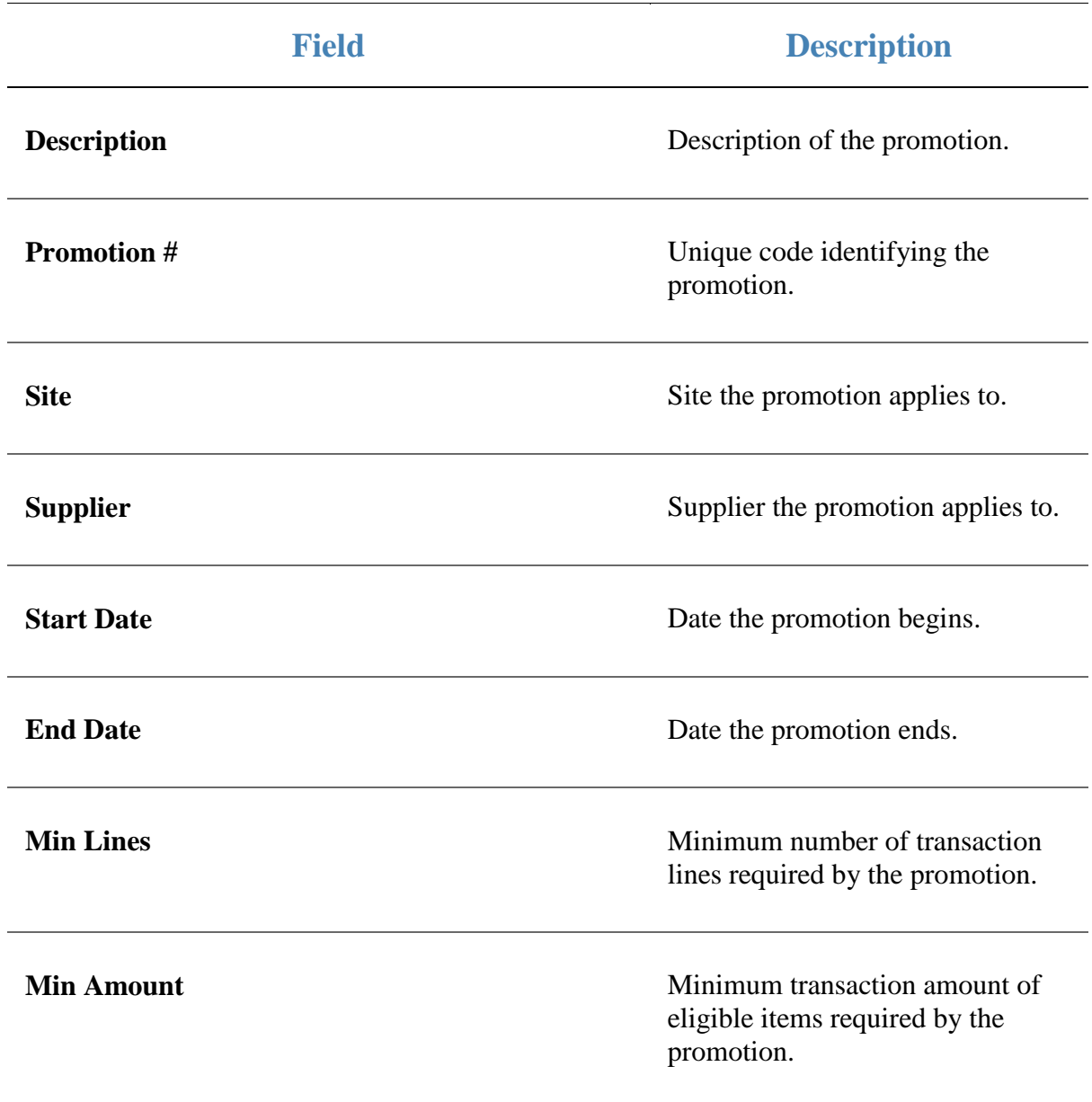

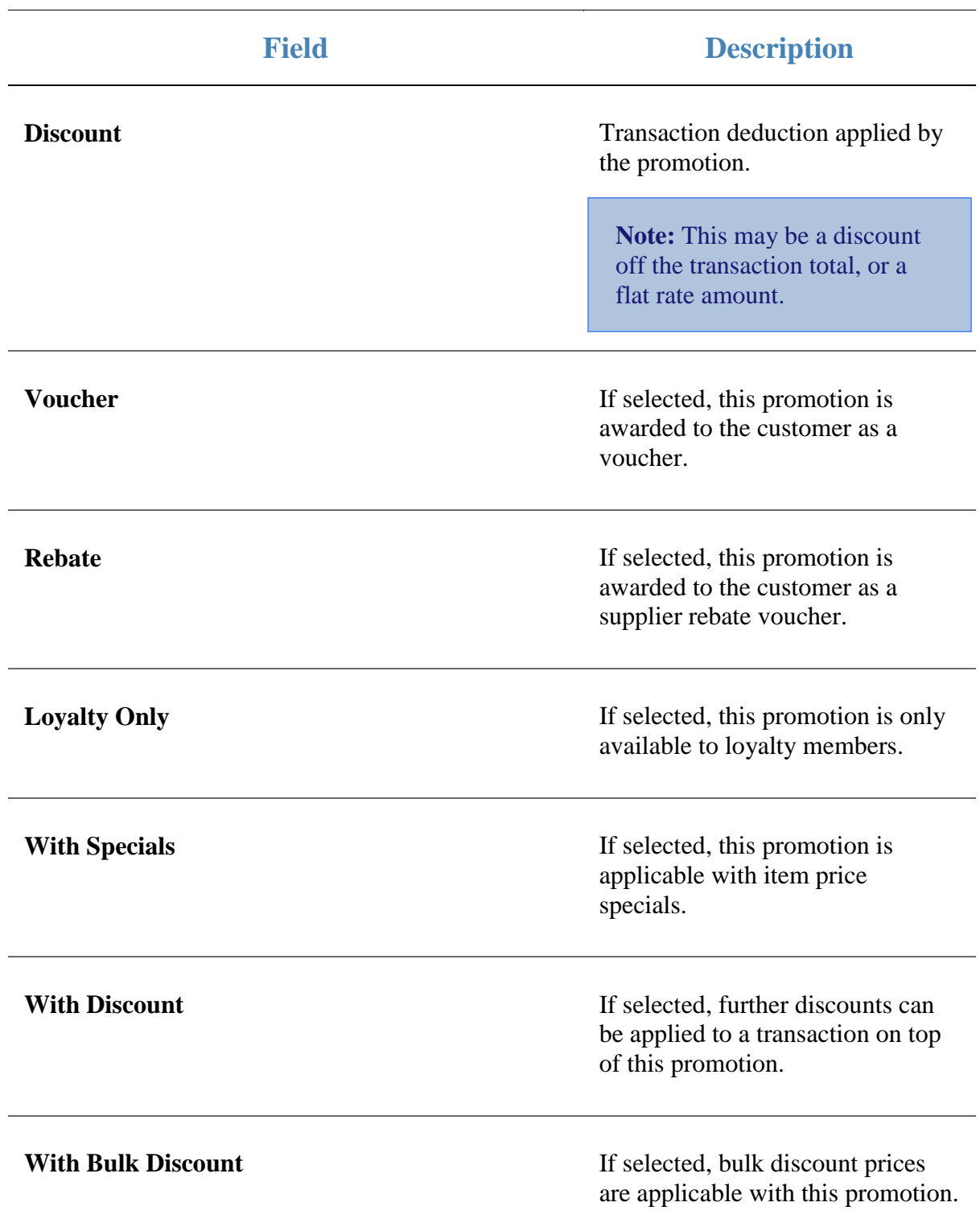

# **Creating a department promotion**

Create a department promotion when you want a promotion to include all items from a particular department.

**Note:** You can control whether promotions are eligible for discounts, items on special, or restricted to loyalty members only.

To create a department promotion:

- 1. Press  $\Box$  Products from the main menu bar.
- 2. Press **Inventory > Discounts > Department Promotions**.

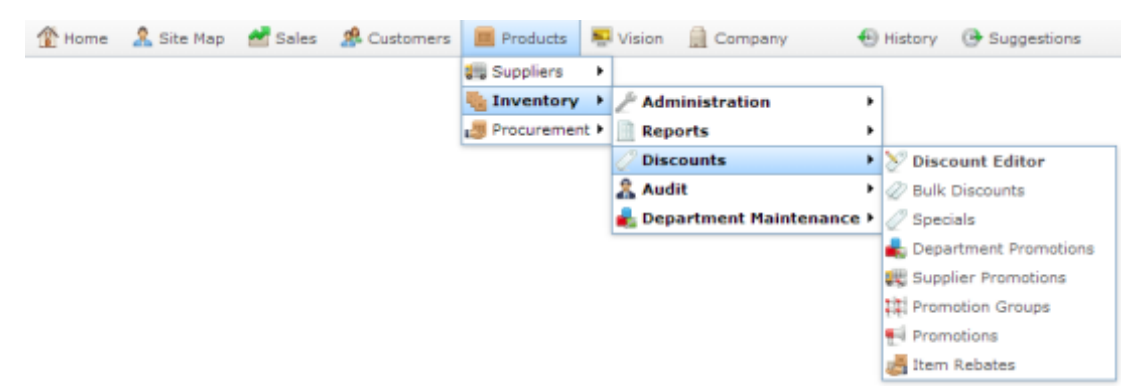

The Department Promotions report is displayed.

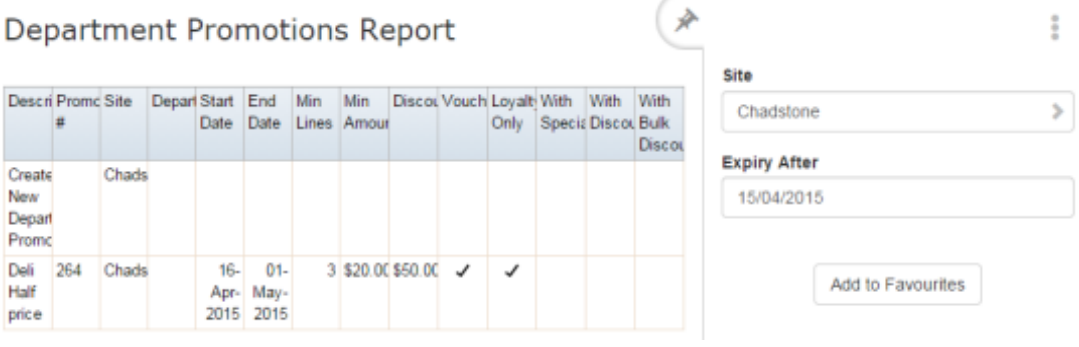

3. Press **Create New Department Promotion**.

#### **Department Promotions Report**

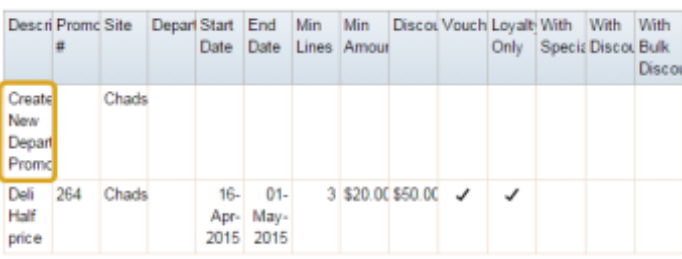

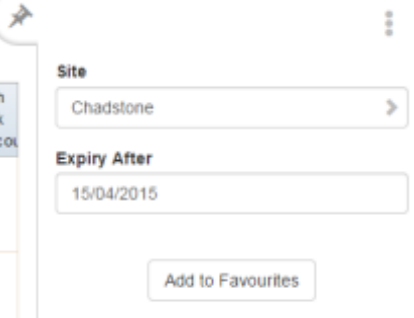

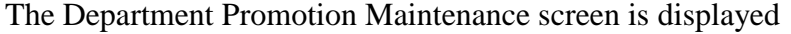

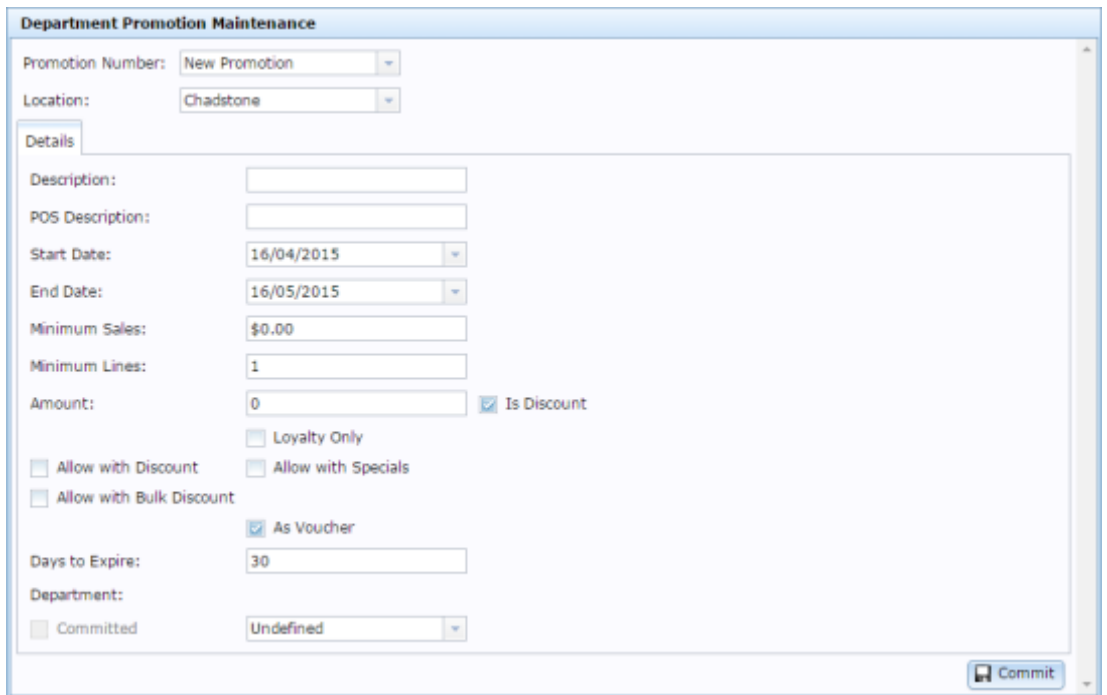

4. Select the site at which the promotion will occur from the **Location** drop-down list.

**Note:** You can select **All** sites if the promotion is company-wide. If you want the promotion to only apply to some sites and not others, you must create a promotion for each site.

- 5. Type the description to identify the promotion in the **Description** field.
- 6. Type the description to appear on the Point of Sale and receipts in the **POS Description** field.

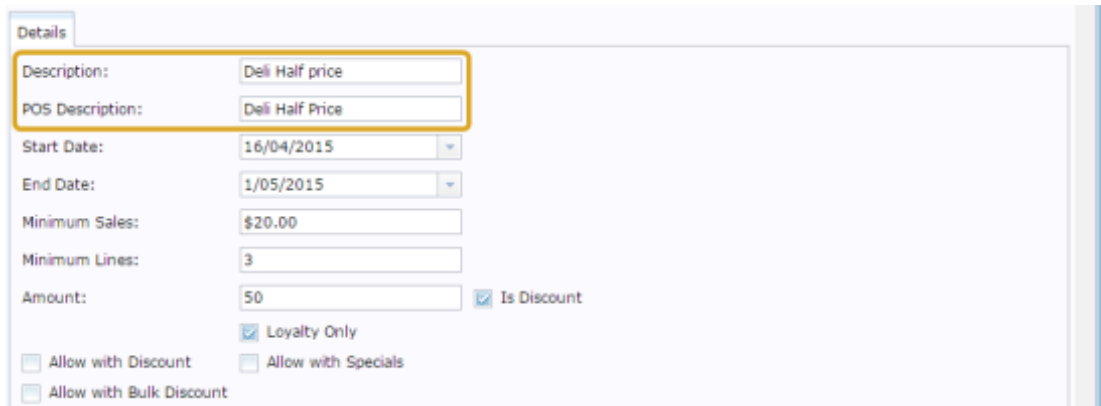

7. Select the **Start Date** and **End Date** for the promotion.

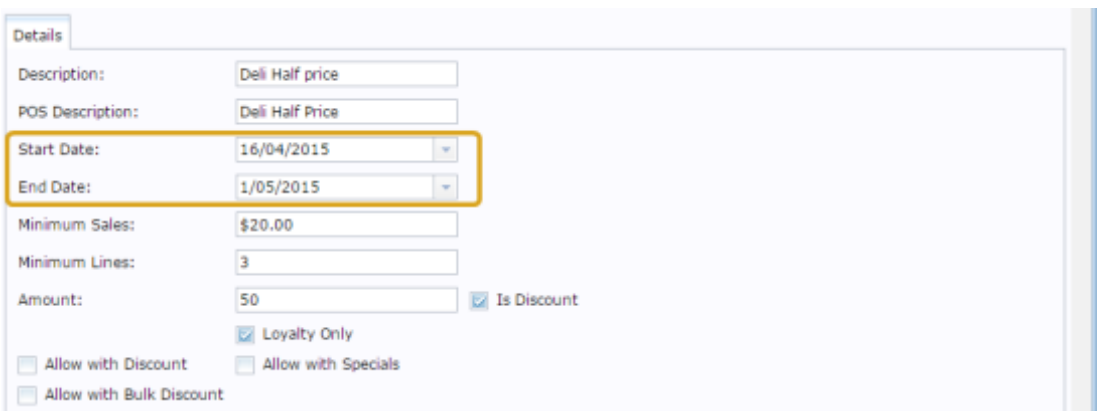

- 8. If the promotion requires the customer to purchase a minimum amount of eligible items, type the total price they must reach in the **Minimum Sales** field.
- 9. If the promotion requires the customer to purchase a minimum number of different eligible items, type that number in the **Minimum Lines** field.

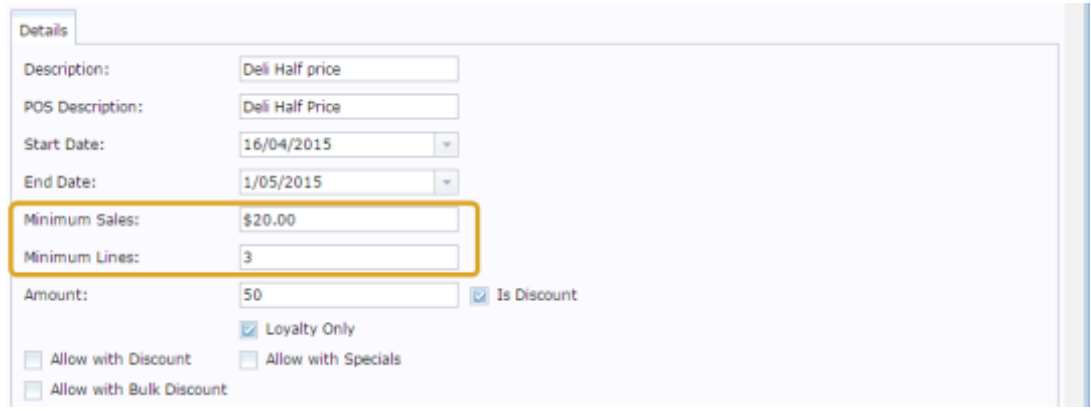

- 10. Type the amount the promotion is worth in the **Amount** field. For example, if the promotion takes \$20 off the transaction total, type **20**.
- 11. If the promotion provides a discount instead of a flat deduction, select the **Is Discount** field.

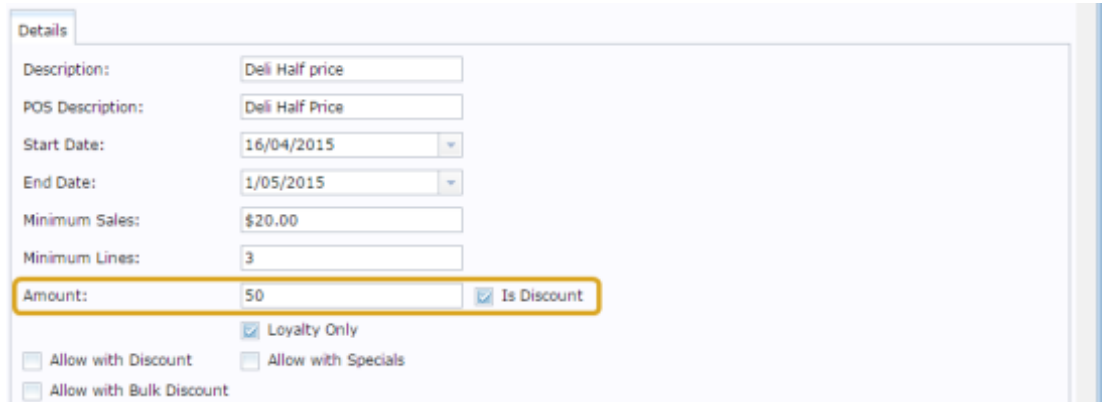

- 12. If the promotion is restricted only to loyalty members, select the **Loyalty Only** field.
- 13. If the promotion permits further discounts, select the **Allow with Discount** field.
- 14. If the promotion permits items with specials to be included in the transaction total, select the **Allow with Specials** field.
- 15. If the promotion permits using the bulk discount price for items purchased in bulk, select the **Allow with Bulk Discount** field.

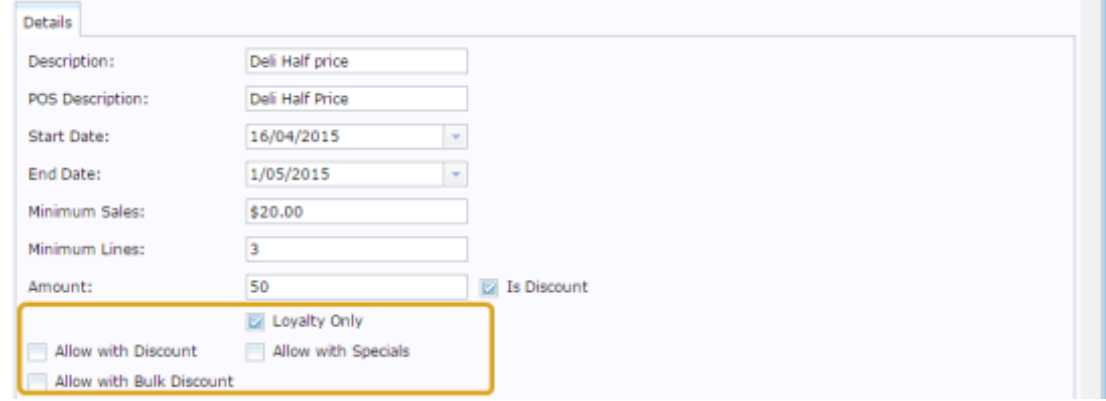

- 16. If the promotion amount is to be given to the customer as a regular voucher, select the **As Voucher** field.
- 17. If you are using vouchers, type the number of days the voucher is valid after being issued in the **Days to Expire** field.
- 18. Select the department the promotion is for from the **Department** drop-down list.
- 19. Press **R** Commit

The promotion is saved.

# **Editing a department promotion**

Edit a department promotion if you want to change when it runs, the minimum price or items required, restrict it to loyalty members or change whether it is applicable with discounts or specials.

To edit a department promotion:

- 1. Press  $\boxed{\blacksquare}$  Products from the main menu bar.
- 2. Press **Inventory > Discounts > Department Promotions**.

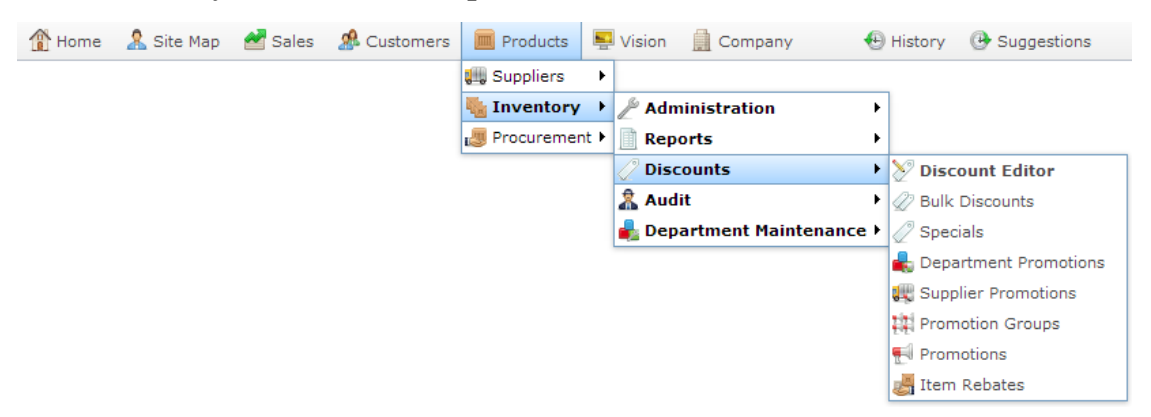

The Department Promotions report is displayed.

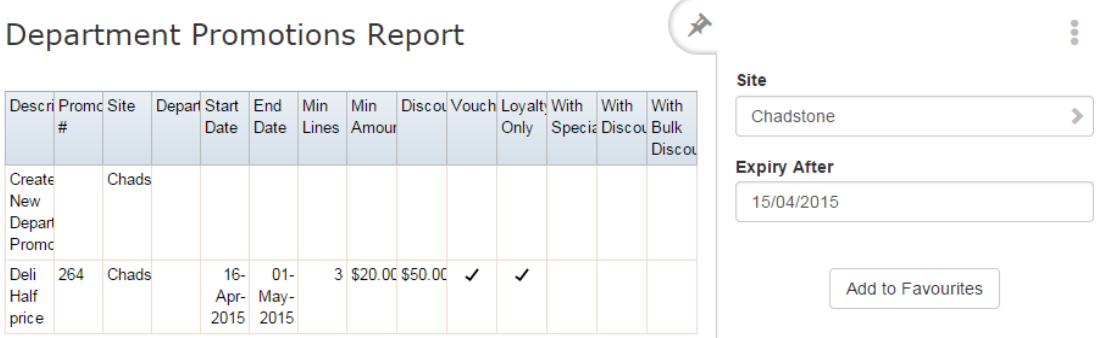

3. Press the promotion you want to open.

The Department Promotion Maintenance screen is displayed.

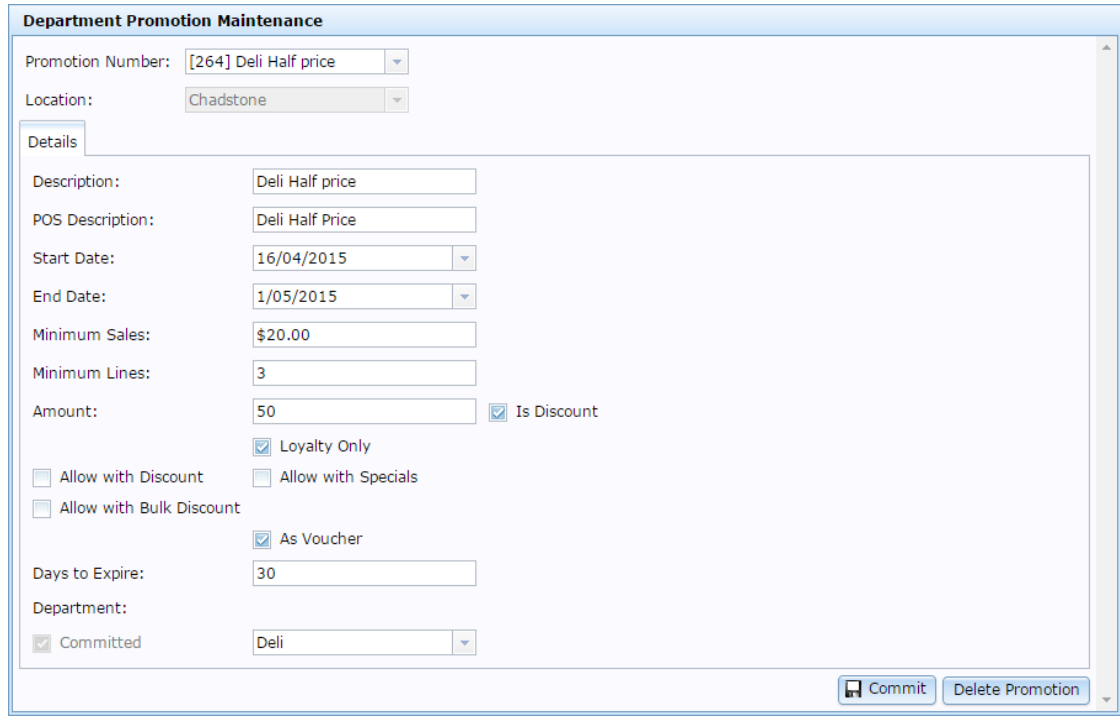

4. Make the required changes

See *Department Promotion Maintenance screen* on page [160.](#page-159-0)

5. Press **R** Commit

The changes are saved and sent to the Point of Sale.

# **Deleting a department promotion**

Delete a department promotion if you do not want the promotion on your Portal.

To delete a department promotion:

- 1. Press  $\blacksquare$  Products from the main menu bar.
- 2. Press **Inventory > Discounts > Department Promotions**.

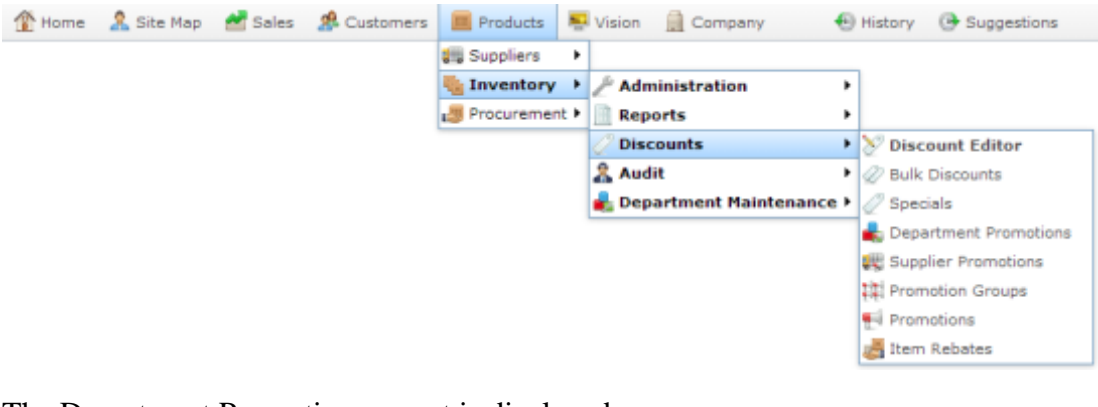

The Department Promotions report is displayed.

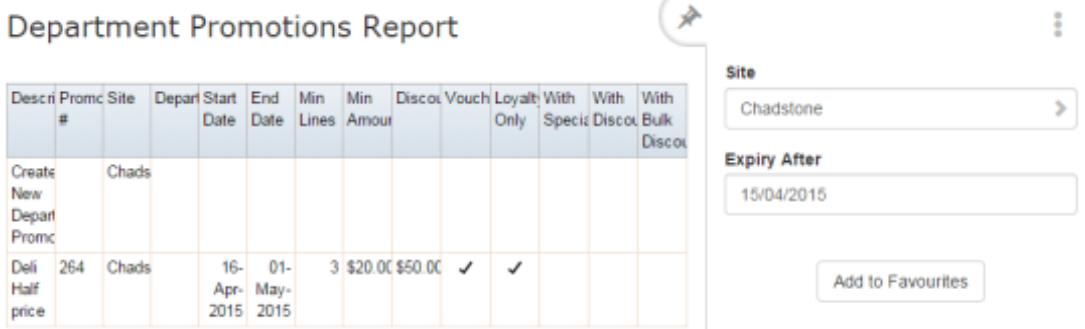

3. Press the promotion you want to open.

The Department Promotion Maintenance screen is displayed.

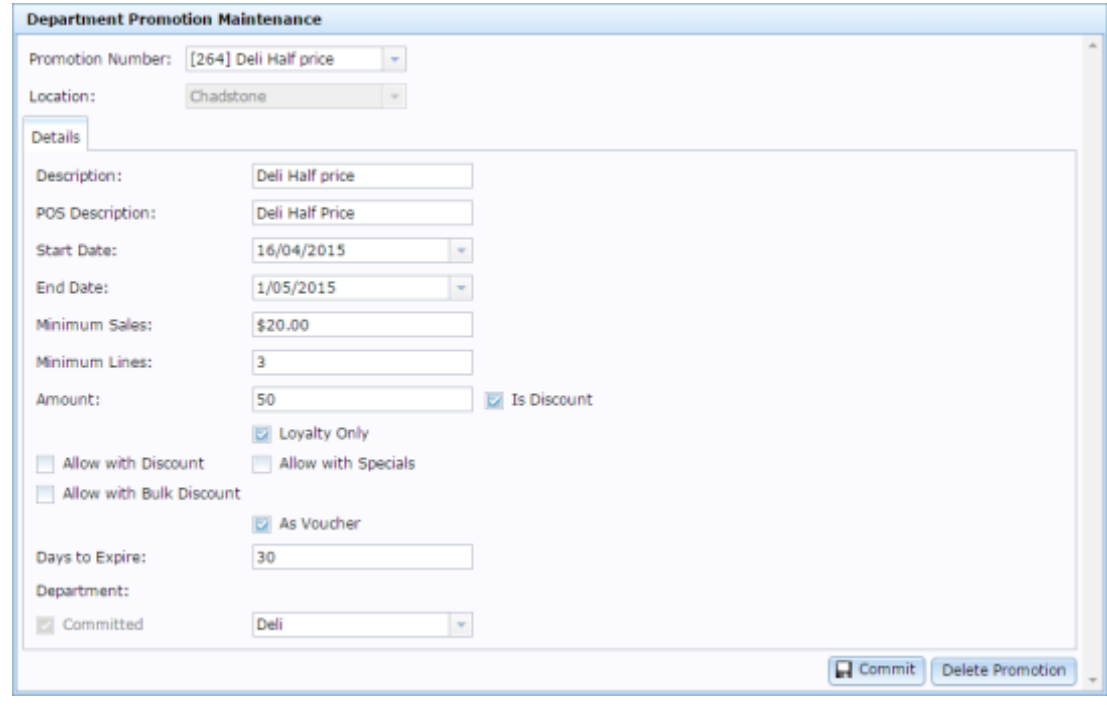

4. Press Delete Promotion

The promotion is deleted.

# <span id="page-159-0"></span>**Department Promotion Maintenance screen**

Use the Department Promotion Maintenance screen to create and edit department promotions.

### **Opening the Department Promotion Maintenance screen**

To open the Department Promotion Maintenance screen:

- 1. Press  $\boxed{\Box}$  Products from the main menu bar.
- 2. Press **Inventory > Discounts > Department Promotions**.

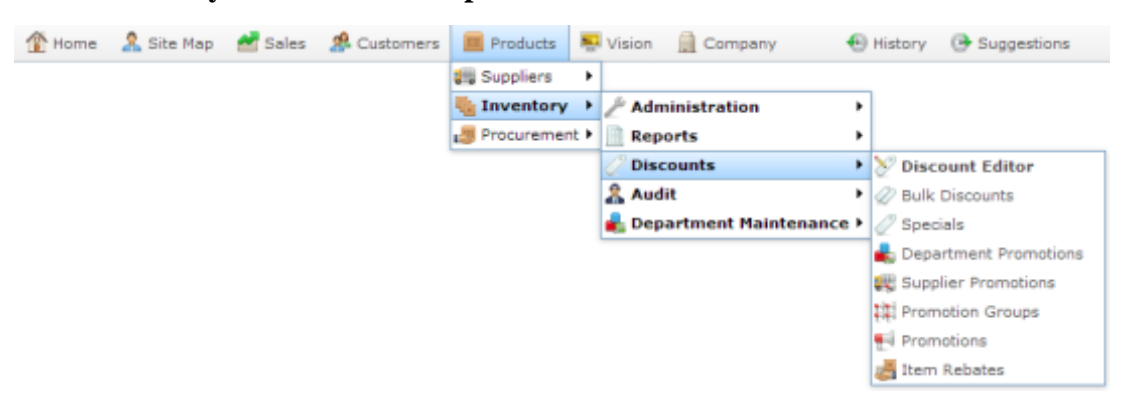

The Department Promotions report is displayed.

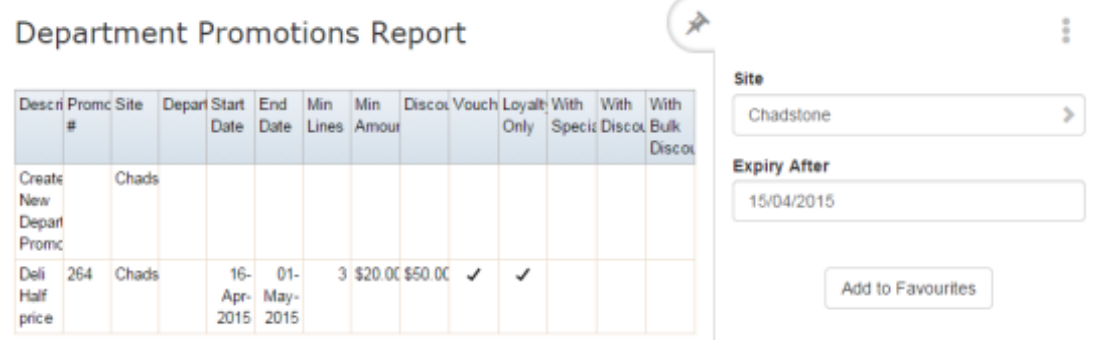

3. Press the promotion you want to open.

The Department Promotion Maintenance screen is displayed.

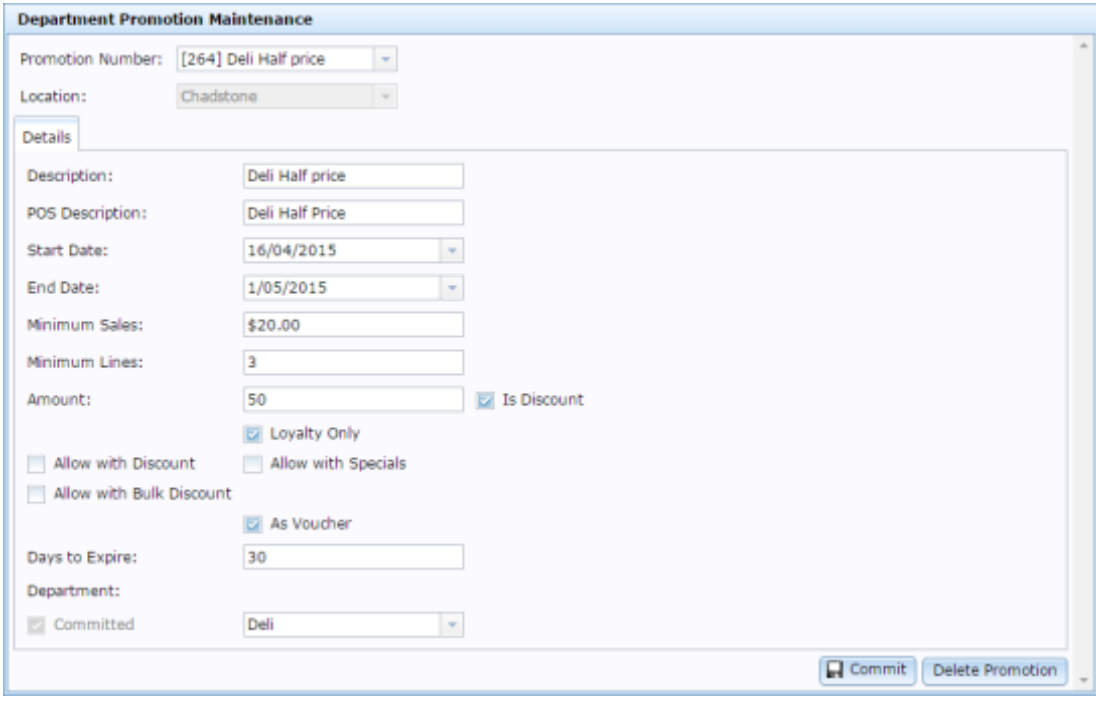

## **Department Promotion Maintenance screen key fields and buttons**

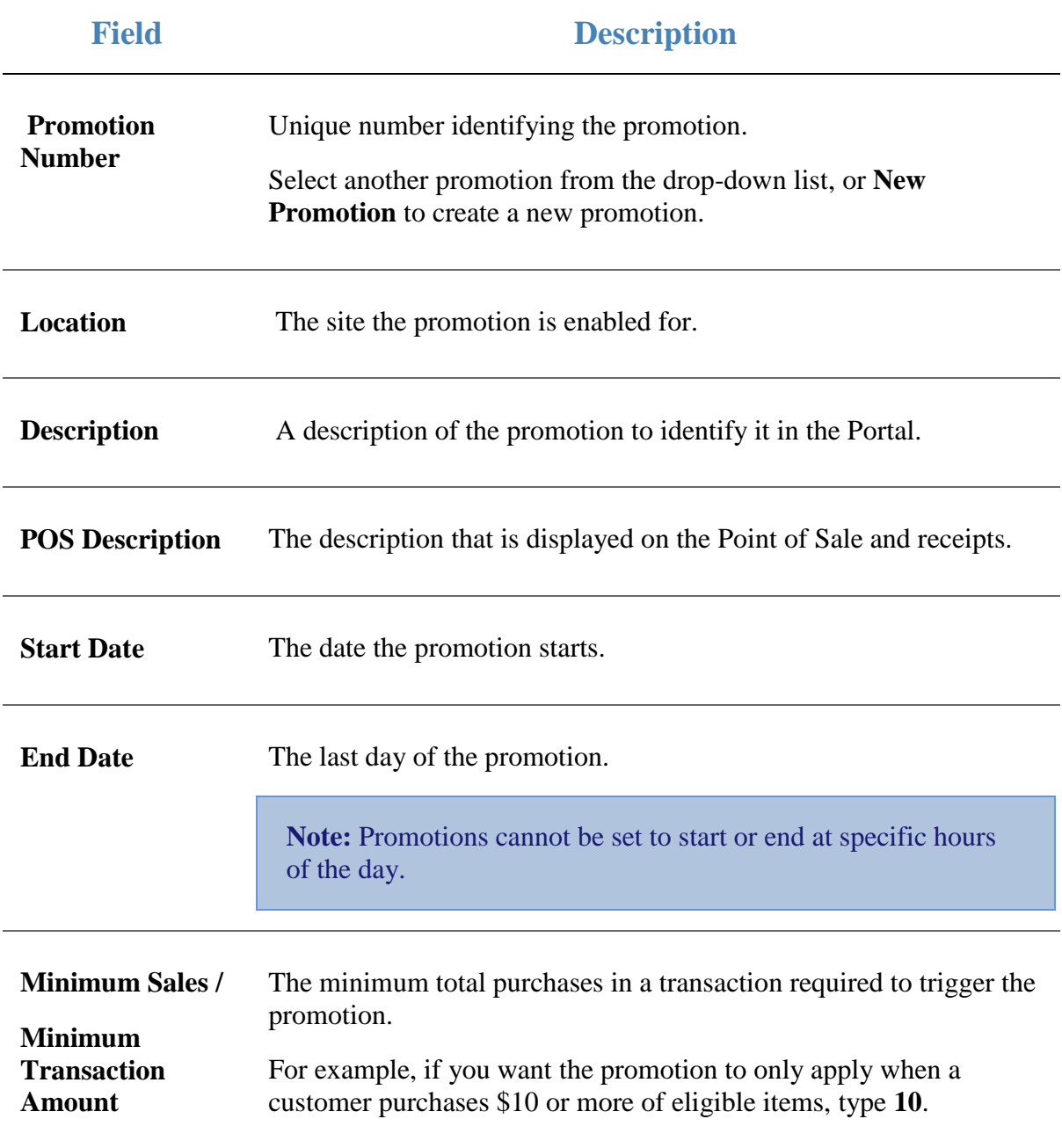

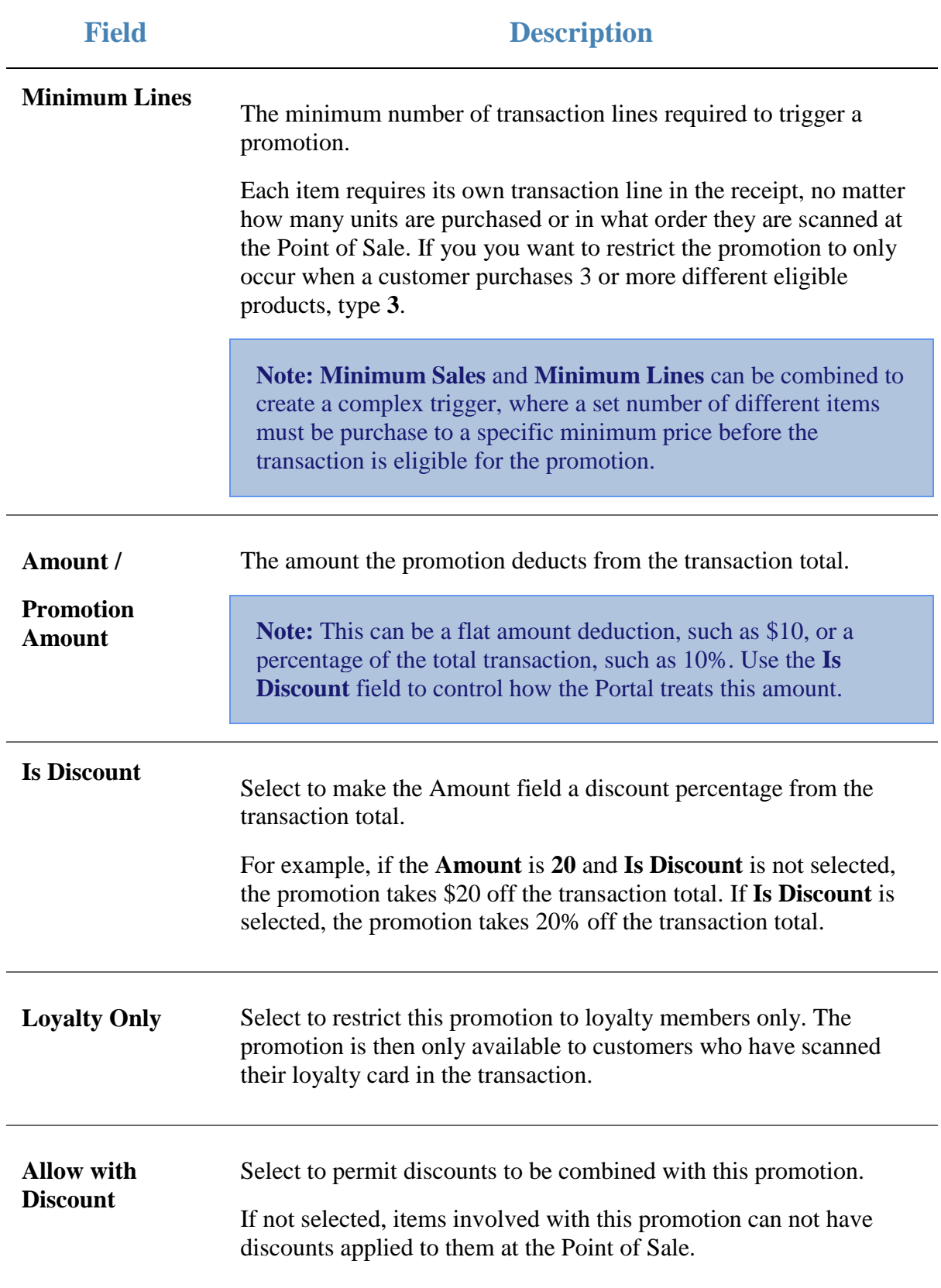

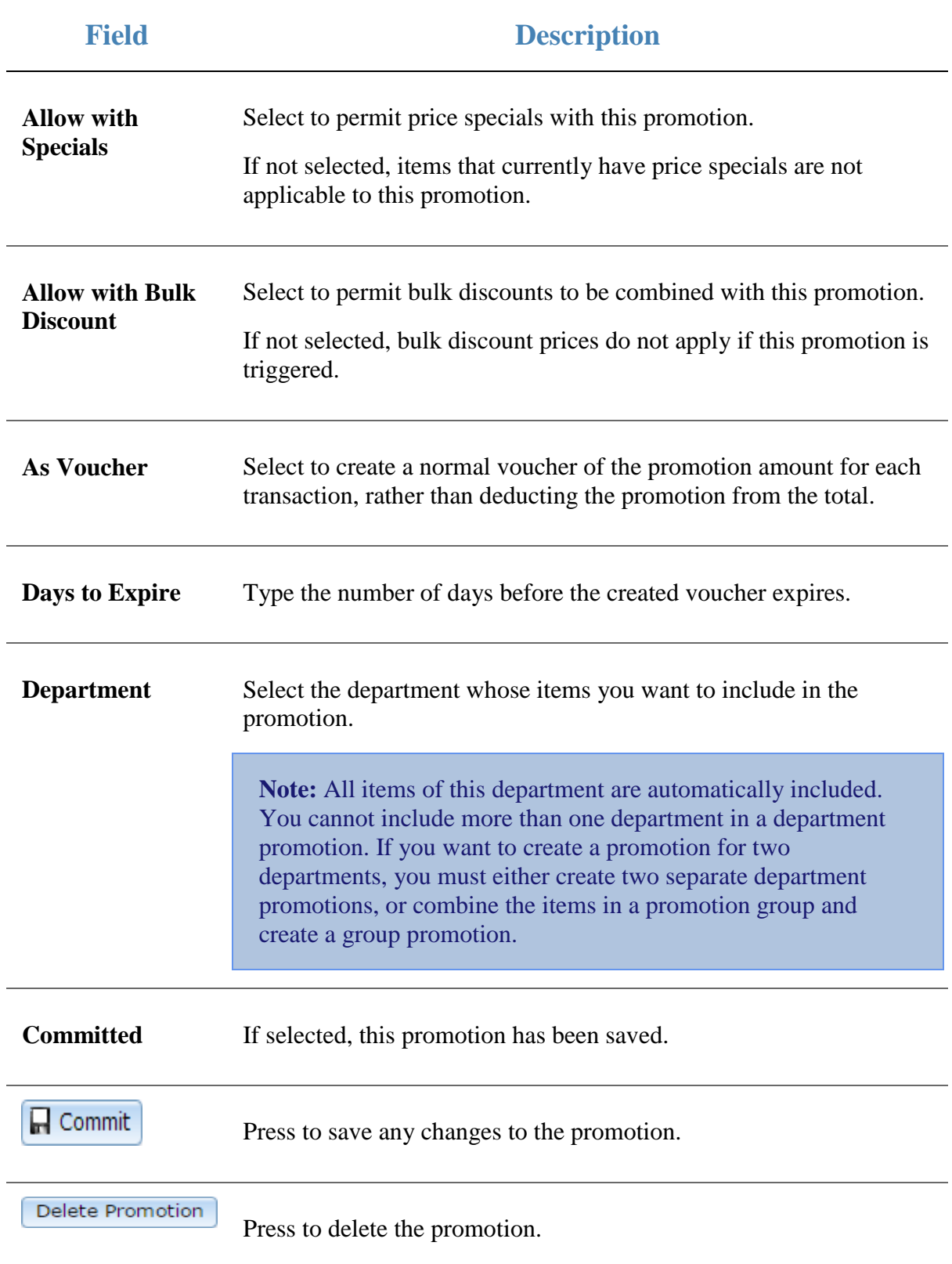

# **Department Promotions report**

Use the Department Promotions report to view and create Department promotions.

### **Opening the Department Promotions report**

To open the Department Promotions report:

- 1. Press  $\boxed{\blacksquare}$  Products from the main menu bar.
- 2. Press **Inventory > Discounts > Department Promotions**.

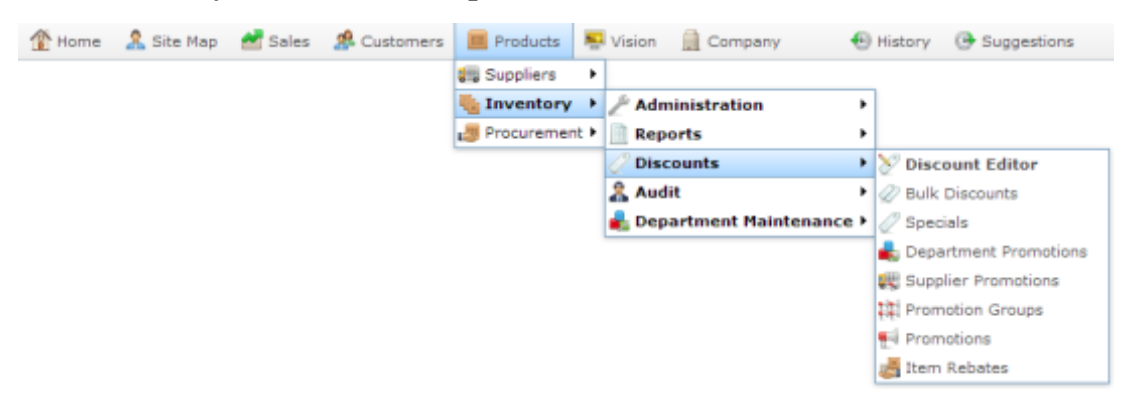

The Department Promotions report is displayed.

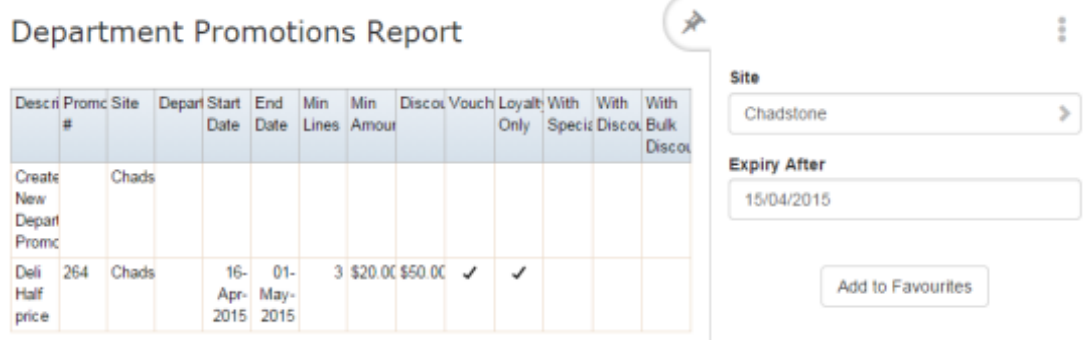

# **Department Promotions report key fields**

### **Filters area**

Use this area to filter the results shown in the report.

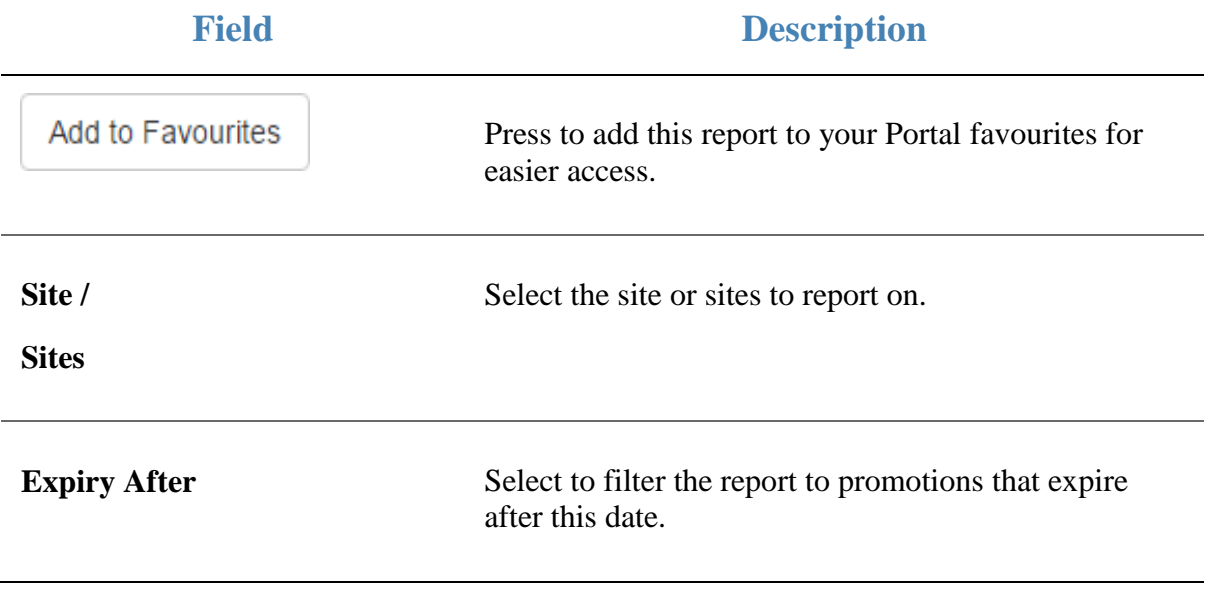

#### **Report area**

This area displays report information.

**Note:** Not all fields may be displayed at once. Some fields depend on your filter field selections.

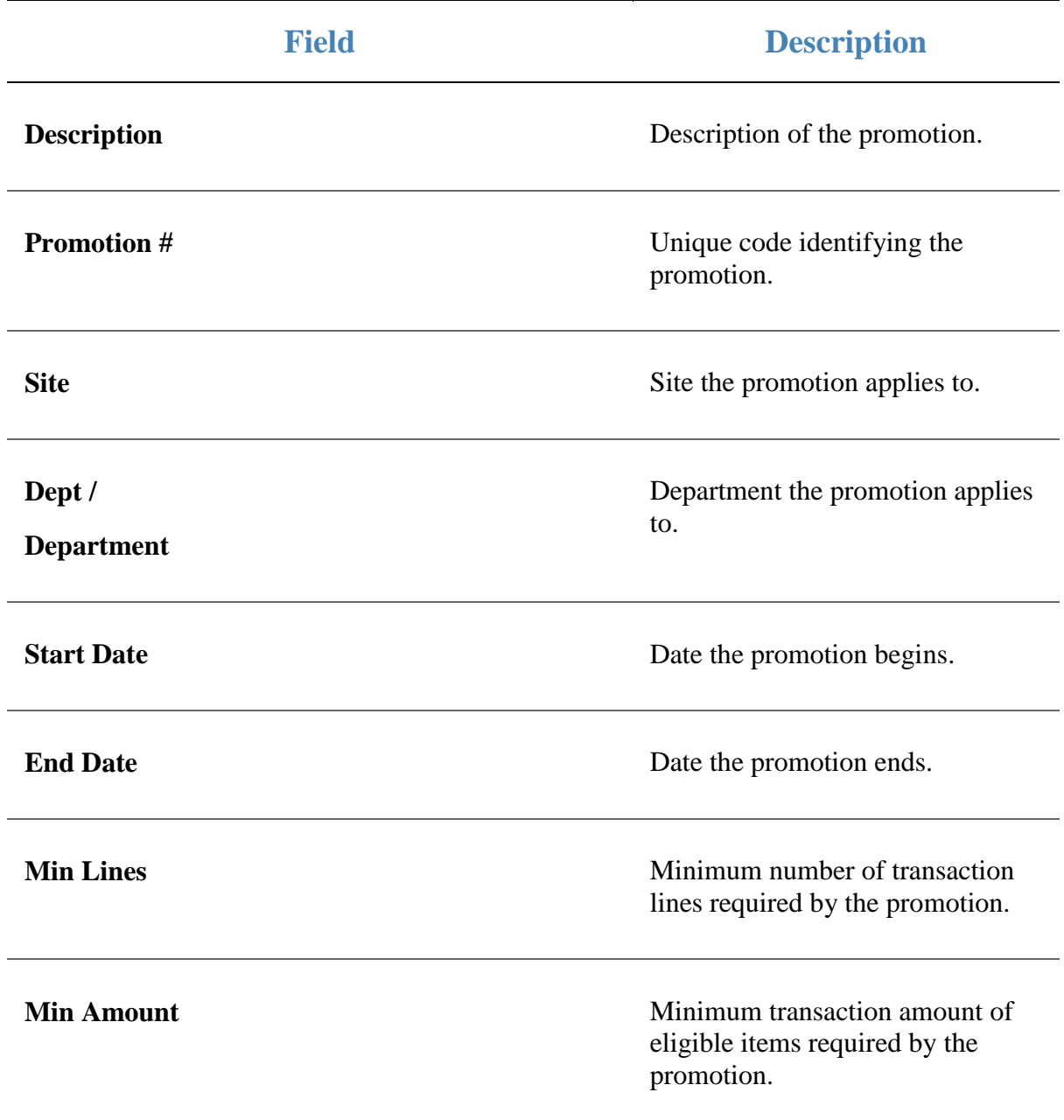

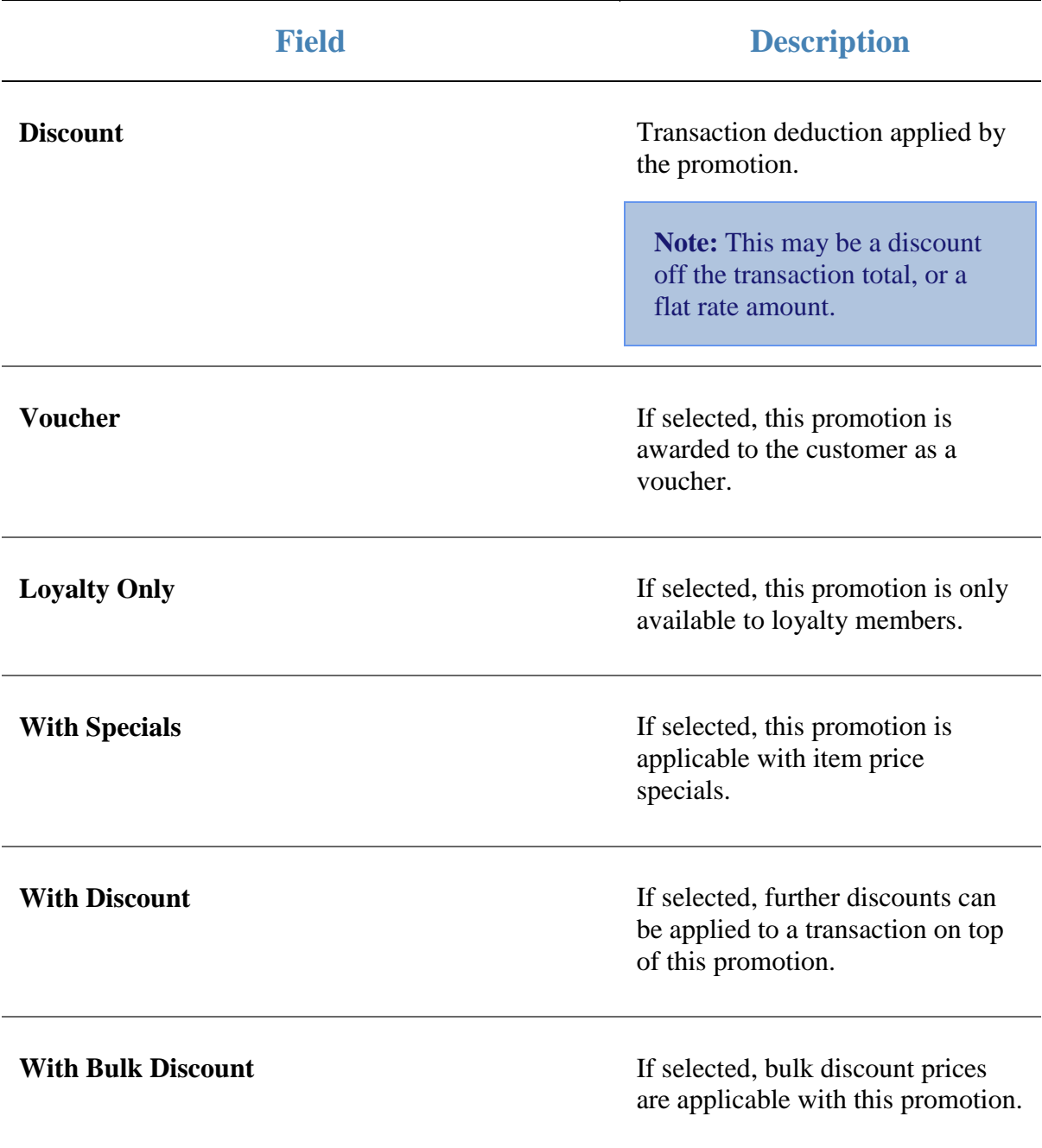

# **Creating a promotion group**

Create a promotion group to apply a promotion to a specific set of items.

To create a promotion group:

- 1. Press  $\blacksquare$  Products from the main menu bar.
- 2. Press **Inventory > Discounts > Promotion Groups**.

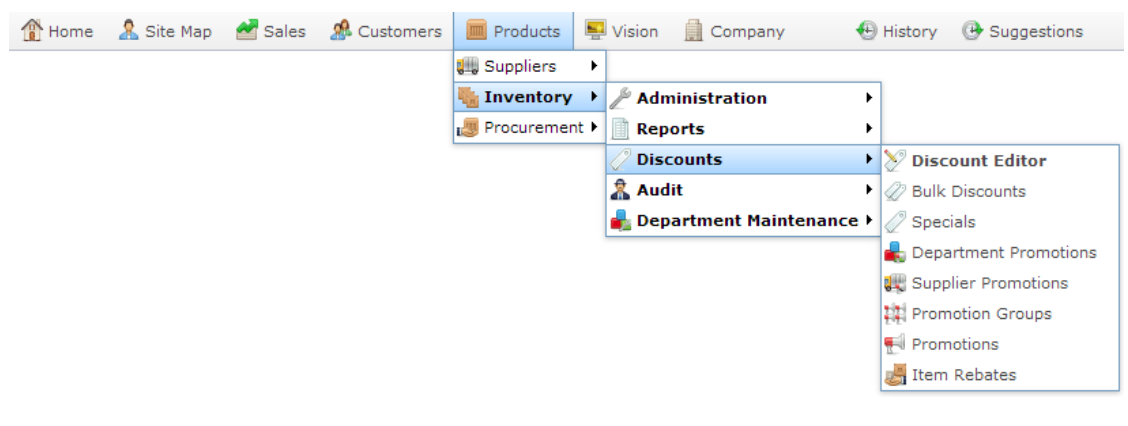

#### The Promotion Groups report is displayed.

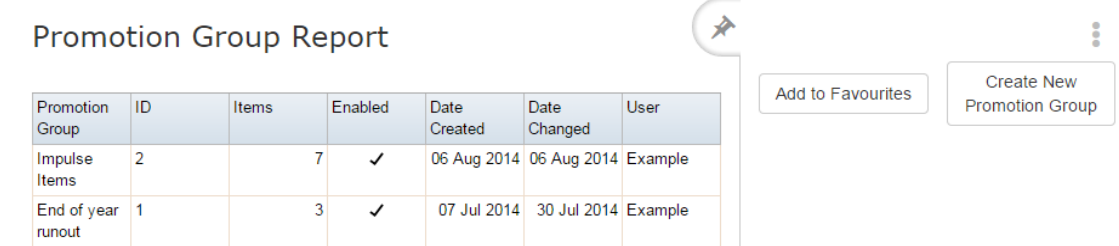

3. Press **Create New Promotion Group**.

The Promotion Group Maintenance screen is displayed

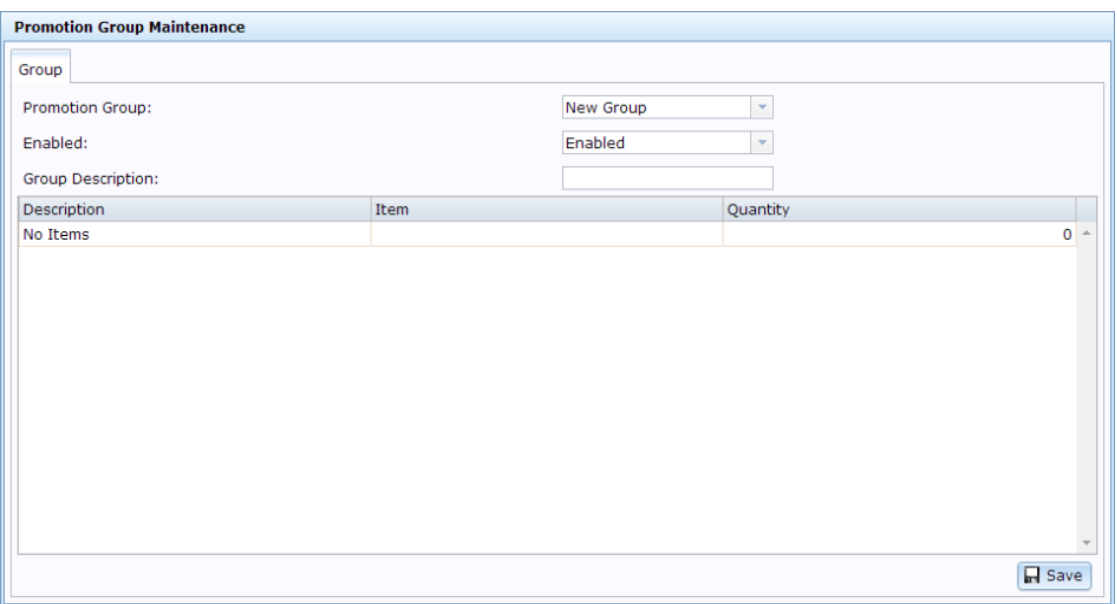

- 4. Type a description for the promotion group in the **Group Description** field.
- 5.  $Press \overline{\blacksquare$  Save

The empty promotion group is created.

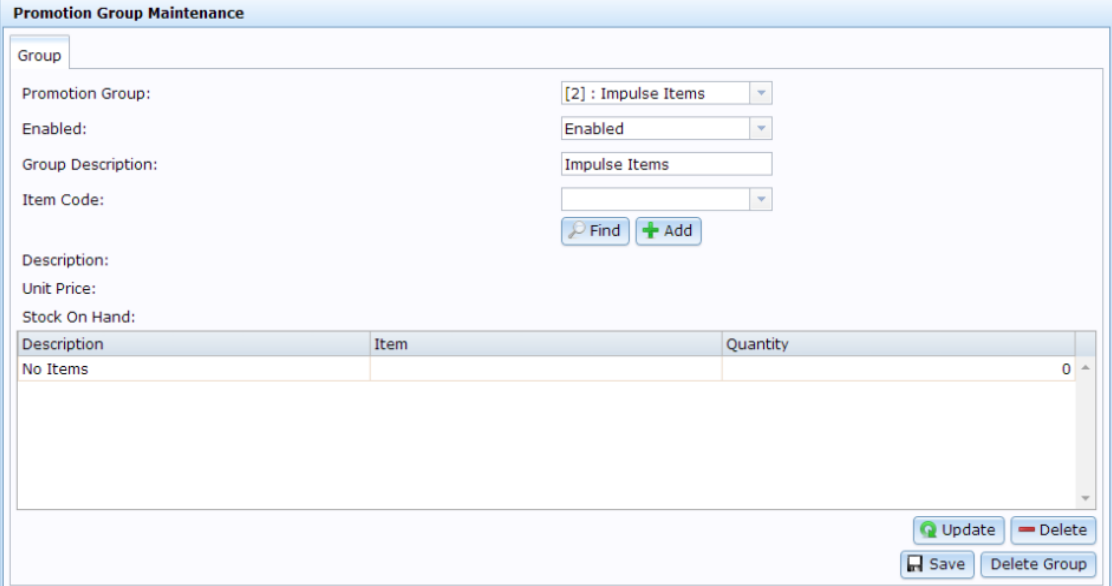

6. Add items to the promotion group and specify their quantity.

See *Adding items to a promotion group* on page [173.](#page-172-0)

Also see *Editing the quantity of items in a promotion group* on page [176.](#page-175-0)

7.  $Press \boxed{ \fbox{Base}}$ 

The promotion group is complete.

# **Editing a promotion group**

Edit a promotion group if you want to change the group's description, item list or to disable or enable the group.

To edit a promotion group:

- 1. Press  $\Box$  Products from the main menu bar.
- 2. Press **Inventory > Discounts > Promotion Groups**.

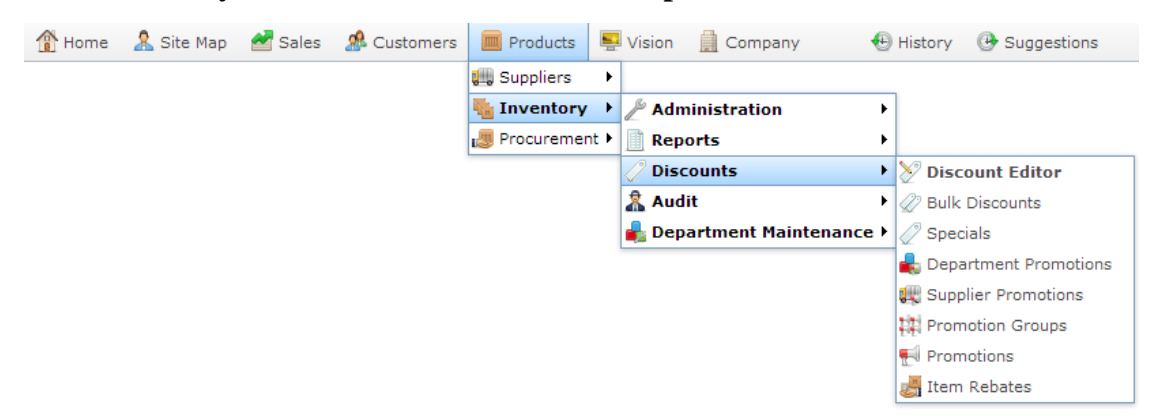

#### The Promotion Groups report is displayed.

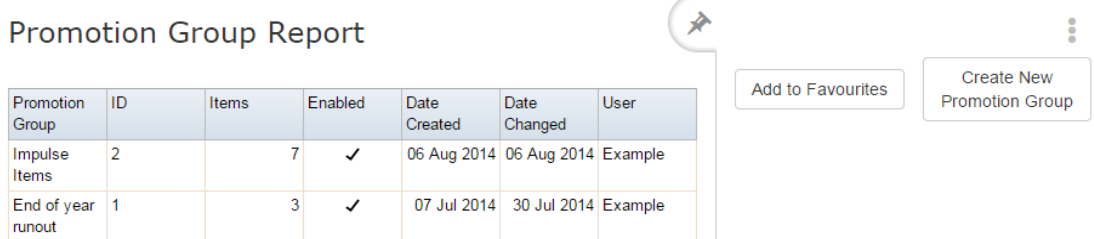

3. Press the promotion group you want to open.

The Promotion Group Maintenance screen is displayed.

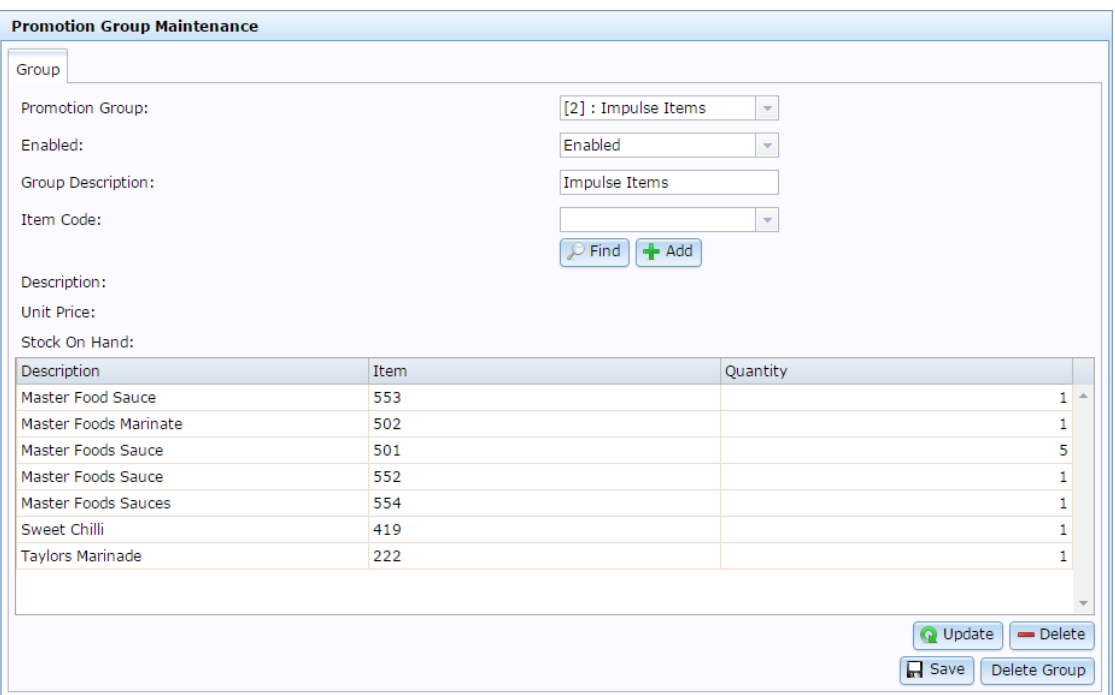

4. Make the required changes.

See *Promotion Group Maintenance screen* on page [182.](#page-181-0)

5.  $Press$   $\boxed{\Box$  Save

The changes to the promotion group are saved.

## <span id="page-172-0"></span>**Adding items to a promotion group**

Add items to a promotion group to include them in the promotion.

**Note:** You can control whether promotions are eligible for discounts, items on special, or restricted to loyalty members only.

To add items to a promotion group:

- 1. Press  $\boxed{\blacksquare}$  Products from the main menu bar.
- 2. Press **Inventory > Discounts > Promotion Groups**.

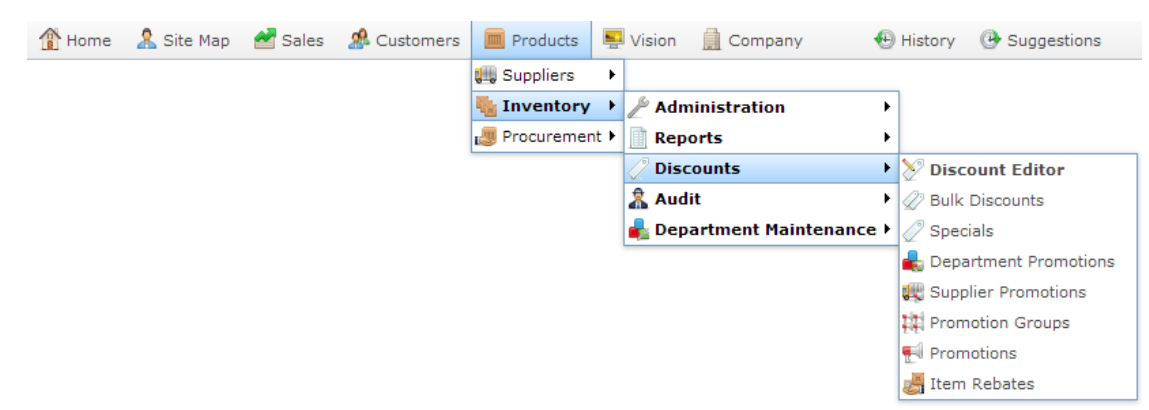

The Promotion Groups report is displayed.

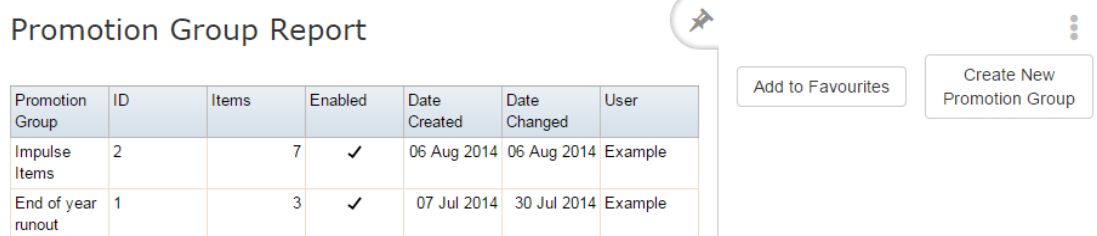

3. Press the promotion group you want to open.

The Promotion Group Maintenance screen is displayed.

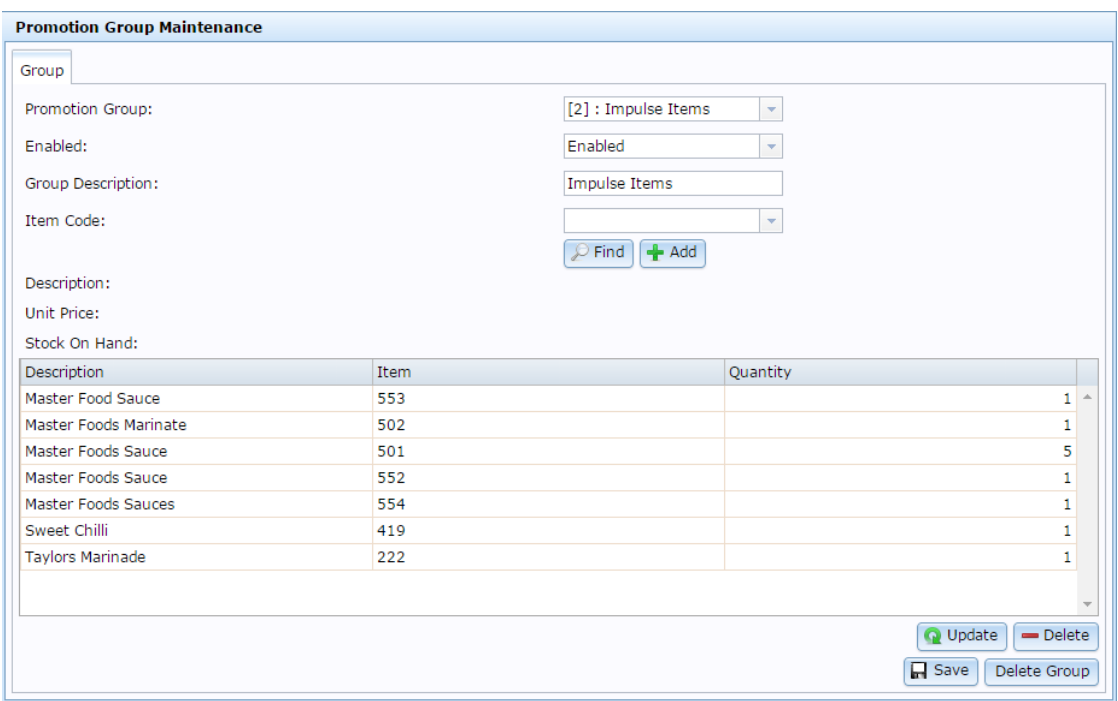

4. Search for the item to add to the group in the **Item Code** field.

See *Finding an item with a search field* on page [12.](#page-11-0)

5. Press  $\frac{4}{3}$  Add

The item is added to the item grid.

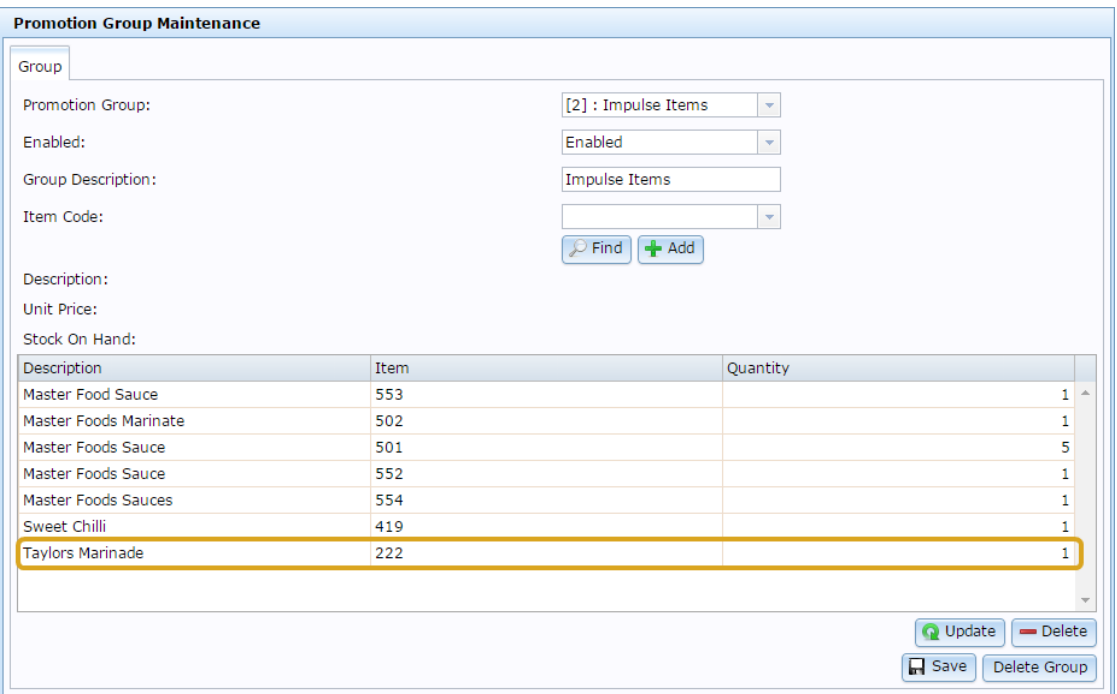

6. Type the number of units required in the **Quantity** field of the item grid.

**Note:** This is the number of units of this particular item a customer has to purchase in order to count as 'one' item of this promotion group. For example, if they must buy three of a particular item to be eligible for the promotion, type **3** here. See *Editing the quantity of items in a promotion group* on page [176.](#page-175-0)

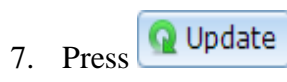

The updates to the item are saved.

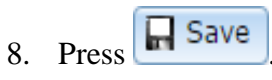

The promotion group is saved.

# <span id="page-175-0"></span>**Editing the quantity of items in a promotion group**

Edit the quantity of items in a promotion group to determine:

- How many units of the item must be purchased, if the promotion group is a trigger group.
- How many units of the item are eligible for the promotion reward, if the group is a non-trigger group.

To edit the quantity of items in a promotion group:

- 1. Press  $\Box$  Products from the main menu bar.
- 2. Press **Inventory > Discounts > Promotion Groups**.

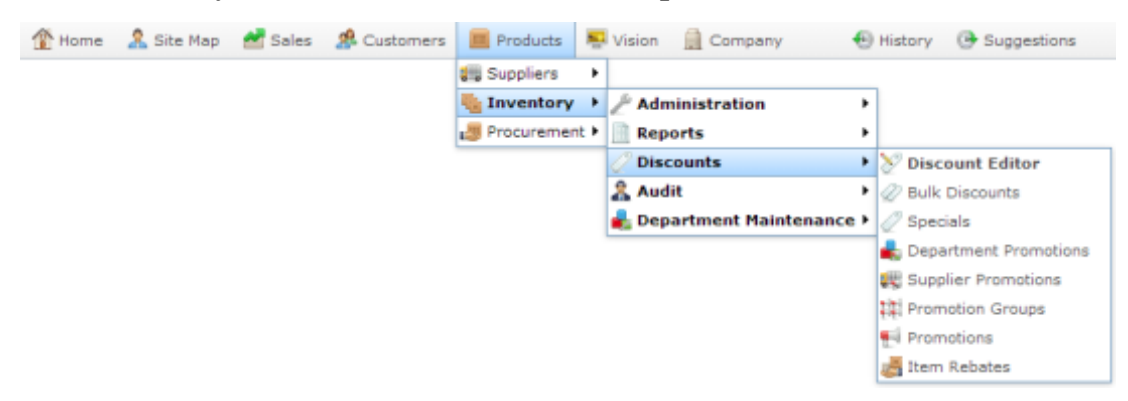

The Promotion Groups report is displayed.

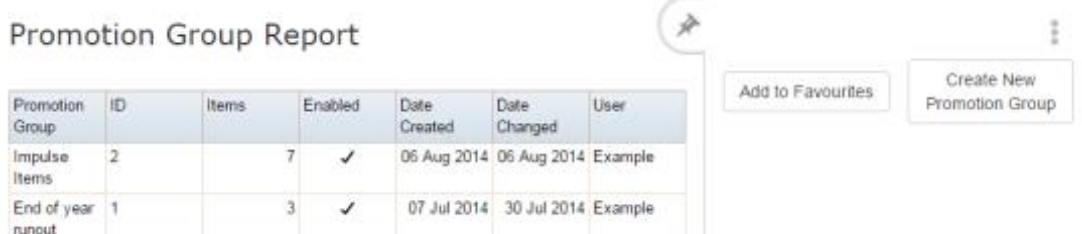

3. Press the promotion group you want to open.

The Promotion Group Maintenance screen is displayed.

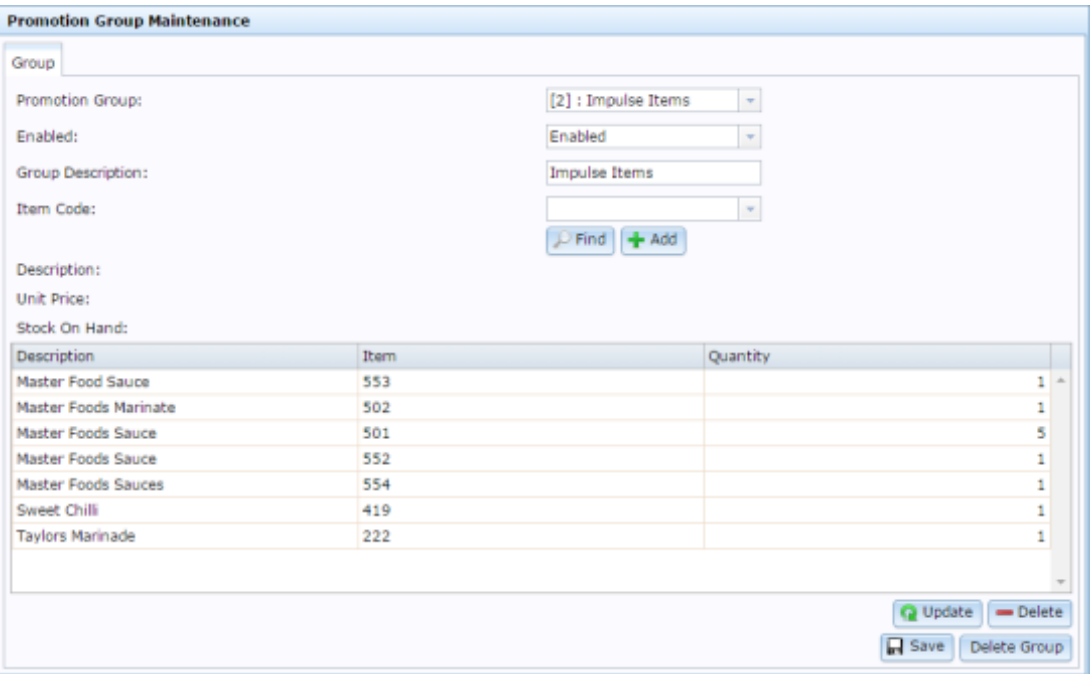

4. Press the item in the grid you want to edit the quantity of.

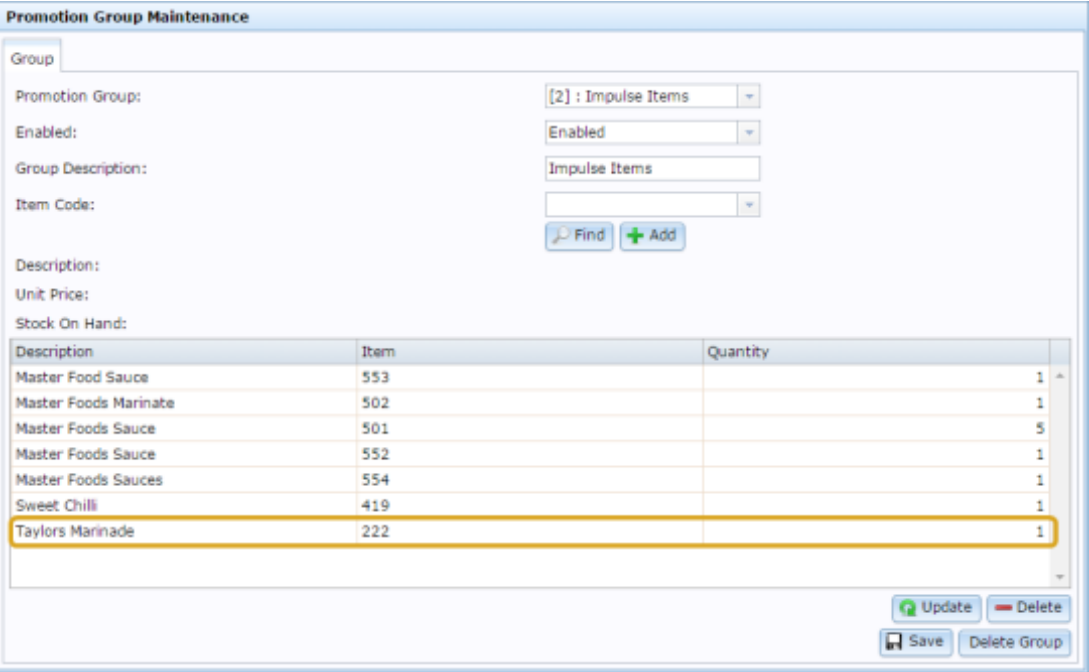

- 5. Type the number of units required in the **Quantity** field.
- 6. Press Q Update

The updates to the item are saved.

7.  $Press \fbox{Case}$ 

The promotion group is saved.

# **Removing an item from a promotion group**

Remove an item from a promotion group if you do not want it involved with the promotion.

To remove an item from a promotion group:

- 1. Press  $\Box$  Products from the main menu bar.
- 2. Press **Inventory > Discounts > Promotion Groups**.

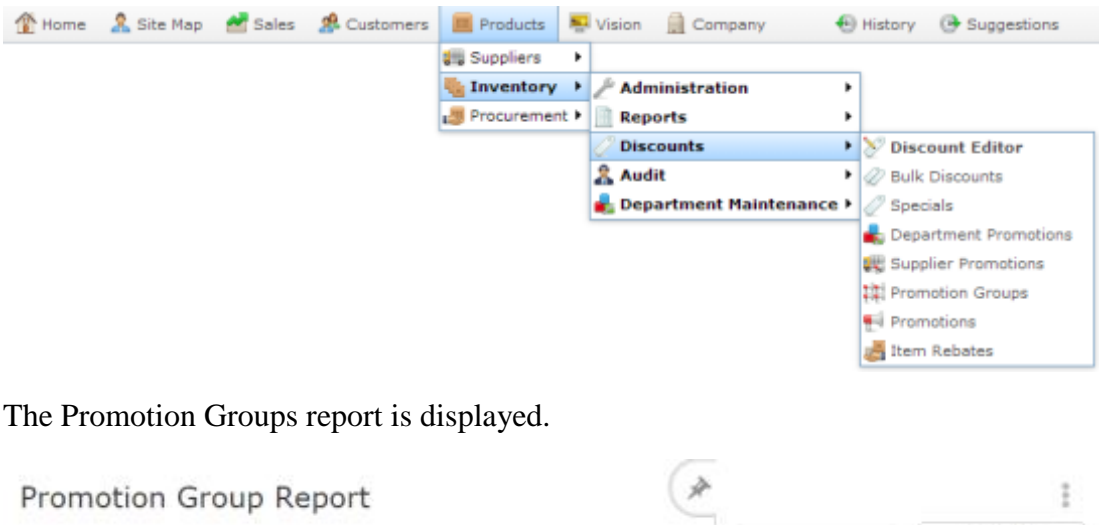

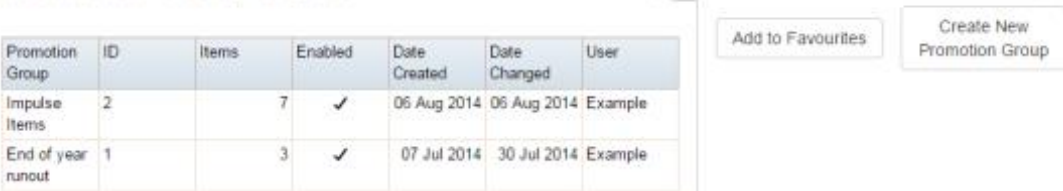

3. Press the promotion group you want to open.

The Promotion Group Maintenance screen is displayed.

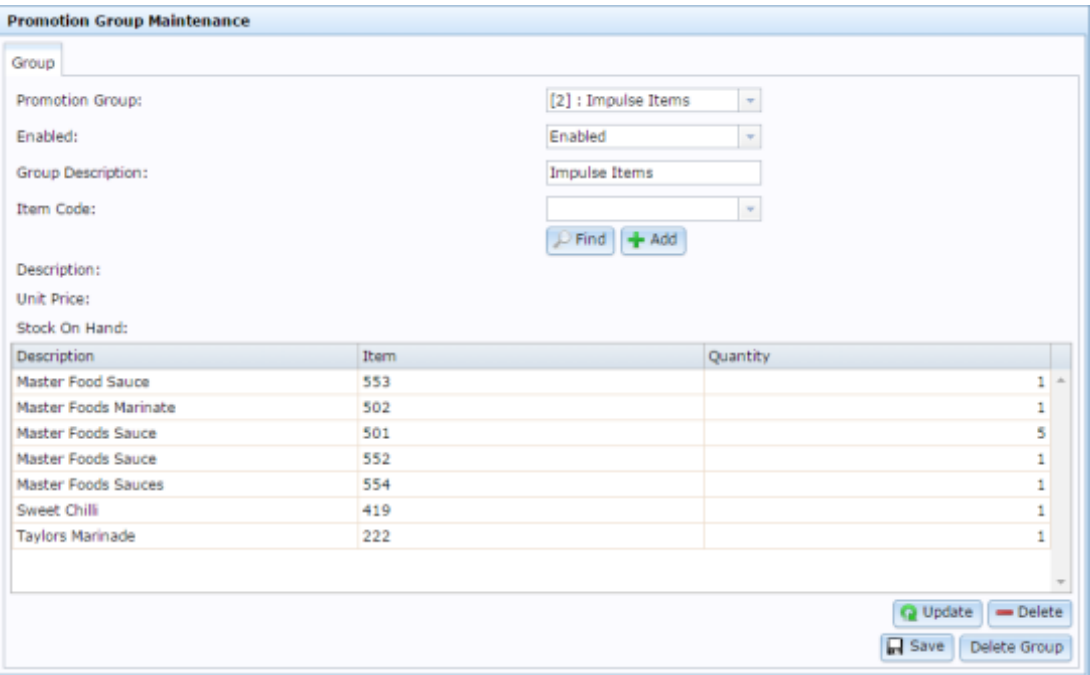

4. Press the item in the grid you want to remove.

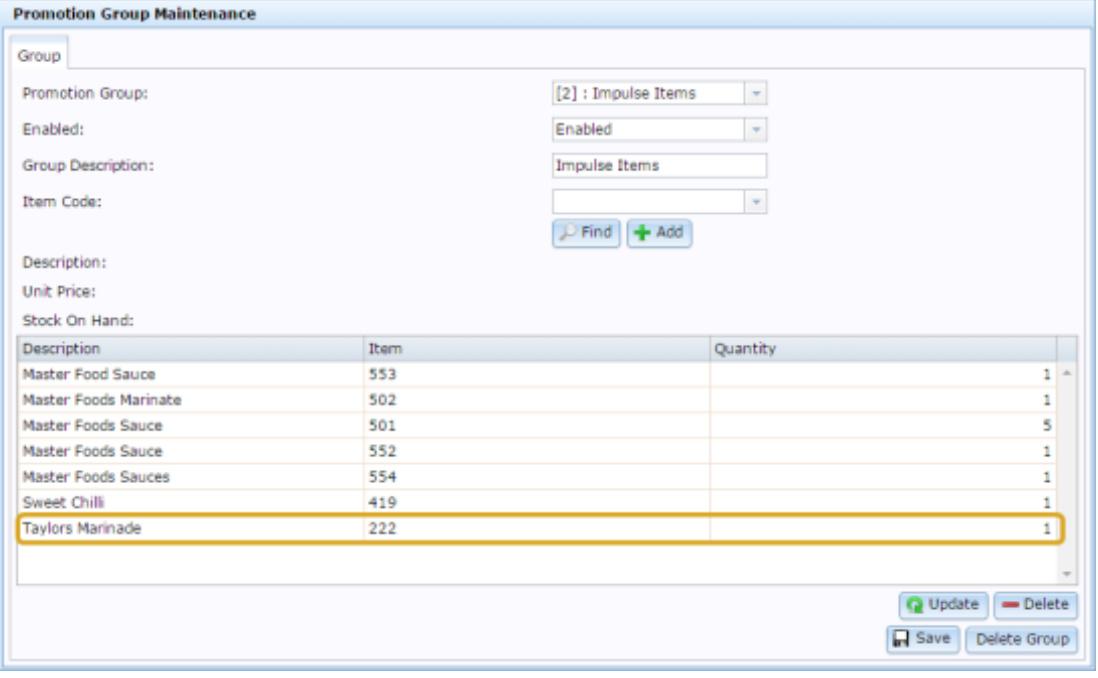

 $5.$  Press  $\Box$  Delete

The item is removed.

6. Press  $\Box$  Save

The promotion group is saved.

# **Deleting a promotion group**

Delete a promotion group if you no longer want to use the group in promotions

To delete a promotion group:

- 1. Press  $\boxed{\Box}$  Products from the main menu bar.
- 2. Press **Inventory > Discounts > Promotion Groups**.

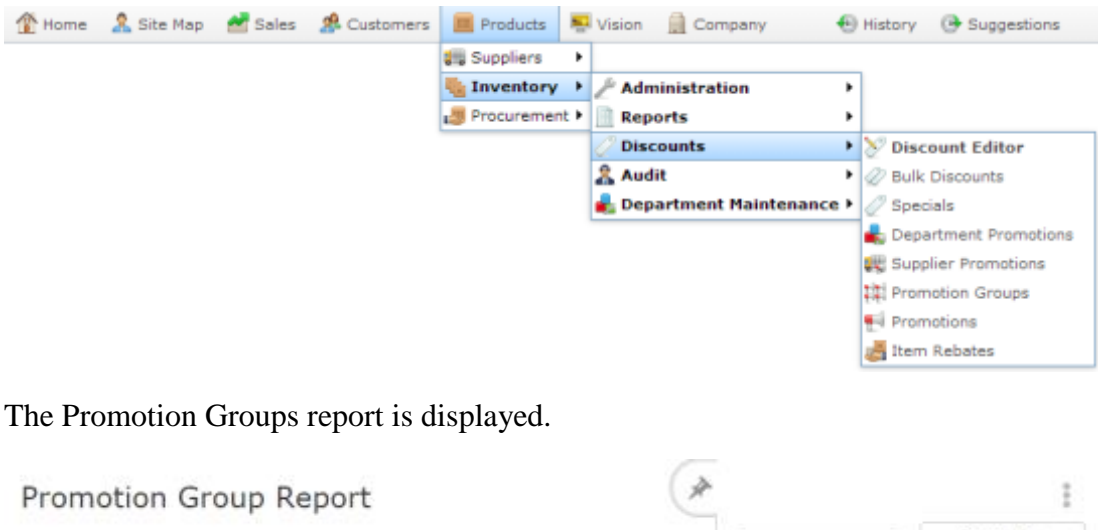

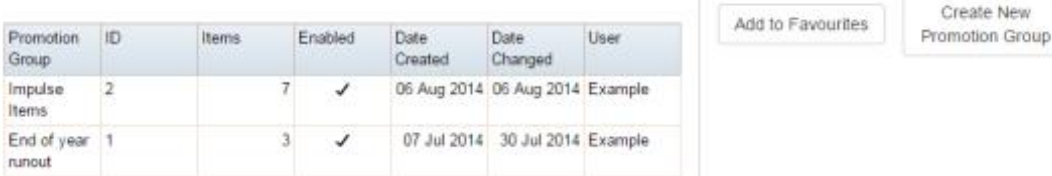

3. Press the promotion group you want to open.

The Promotion Group Maintenance screen is displayed.
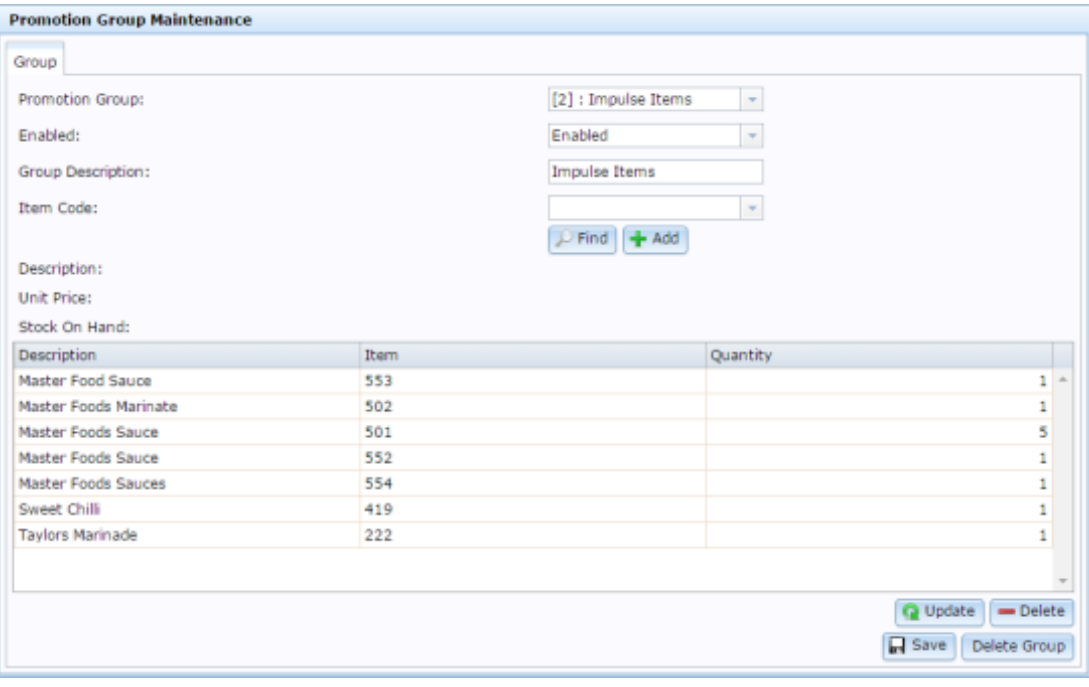

4. Press Delete Group

The promotion group is deleted.

# **Promotion Group Maintenance screen**

Use the Promotion Group Maintenance screen to create promotion groups for use in group promotions.

### **Opening the Promotion Group Maintenance screen**

To open the Promotion Group Maintenance screen:

- 1. Press  $\boxed{\blacksquare}$  Products from the main menu bar.
- 2. Press **Inventory > Discounts > Promotion Groups**.

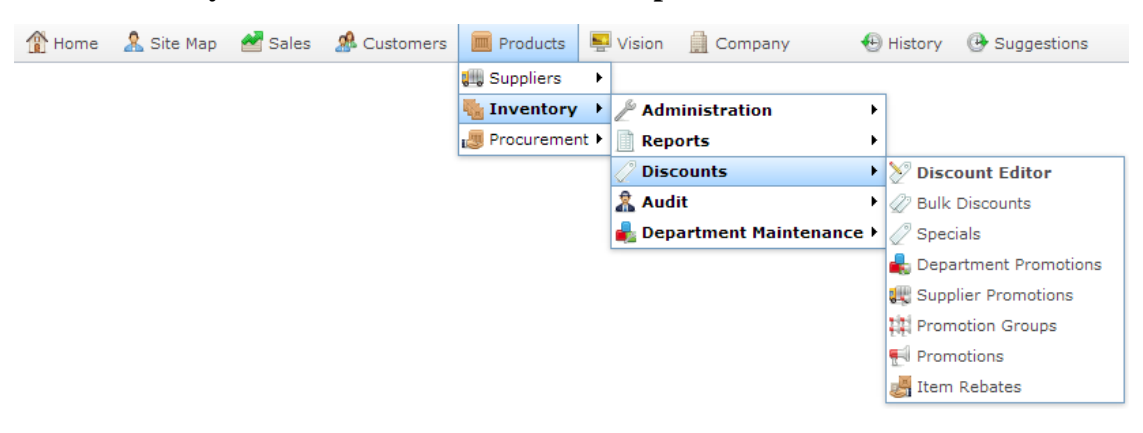

The Promotion Groups report is displayed.

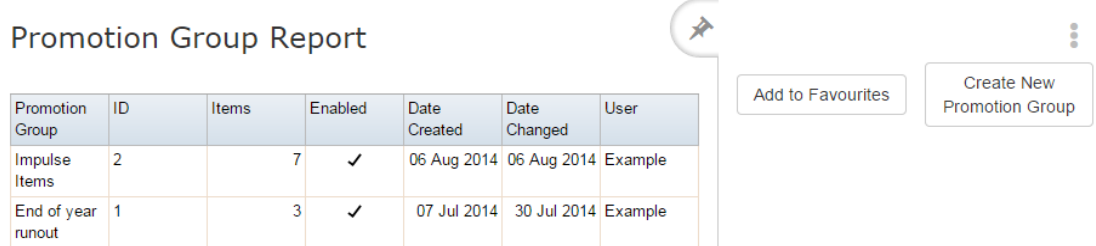

3. Press the promotion group you want to open.

The Promotion Group Maintenance screen is displayed.

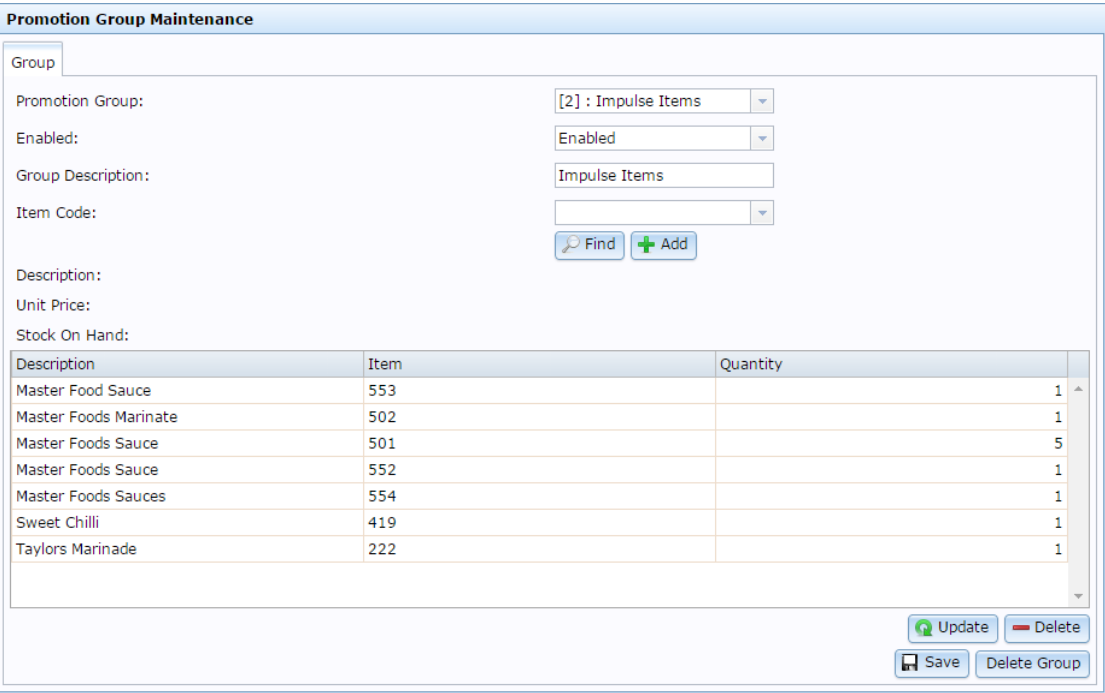

## **Promotion Group Maintenance screen key fields and buttons**

#### **Group area**

Use the group area to maintain the group's description and search for items to add to the group.

 $\overline{\phantom{a}}$ 

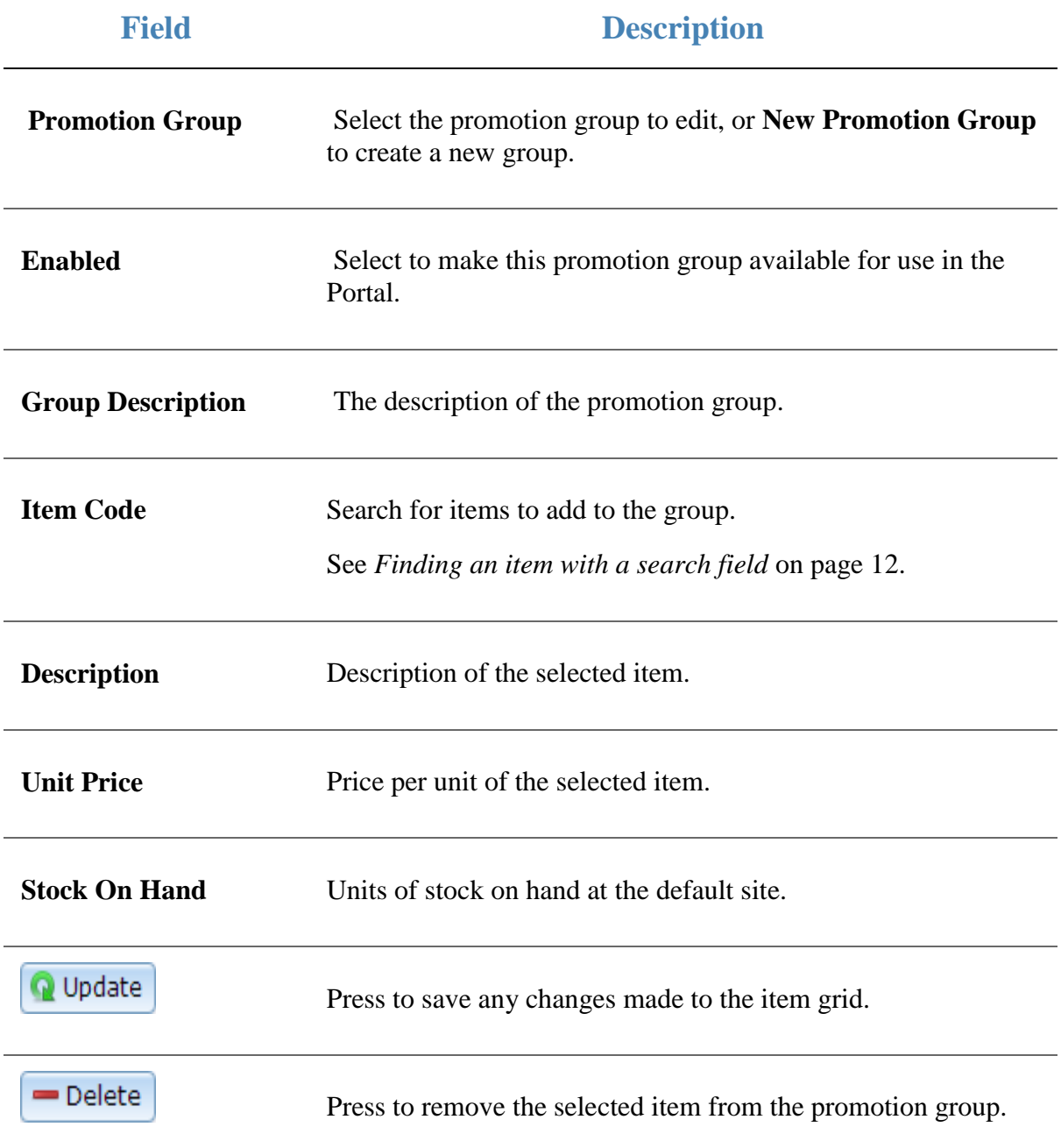

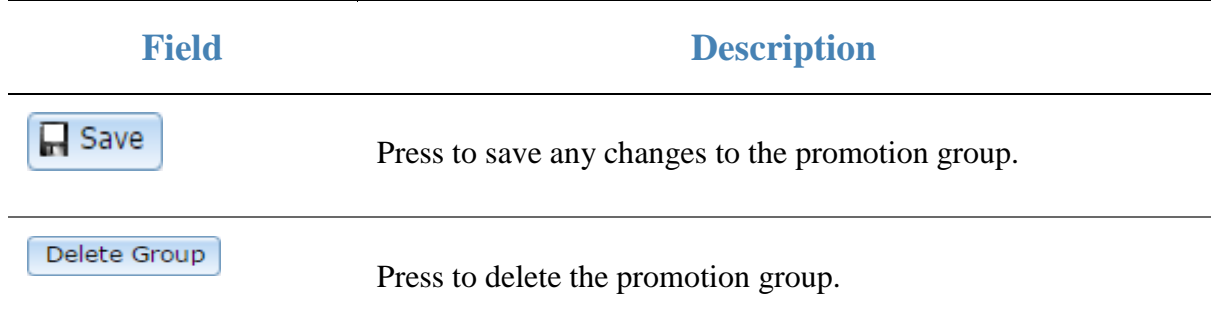

# **Promotion Group report**

Use the Promotion Group report to view and create promotion groups for use in group promotions.

### **Opening the Promotion Group report**

To open the Promotion Group report:

- 1. Press  $\Box$  Products from the main menu bar.
- 2. Press **Inventory > Discounts > Promotion Groups**.

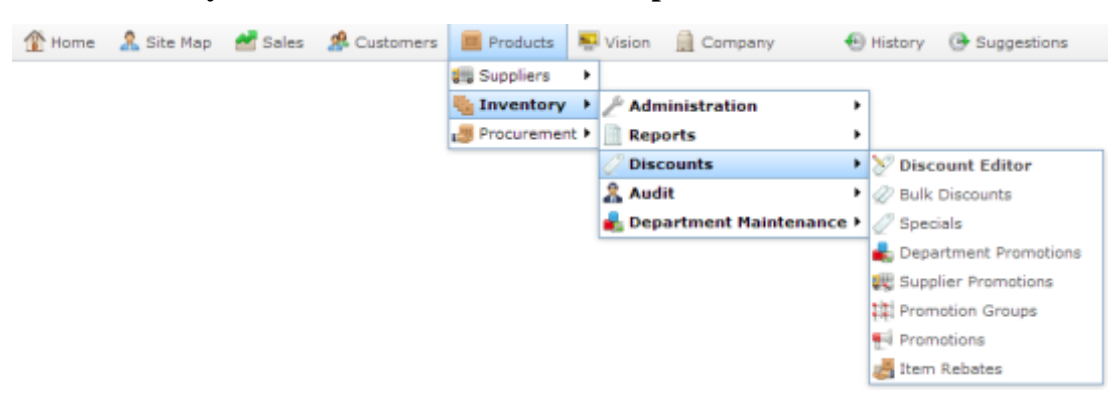

The Promotion Groups report is displayed.

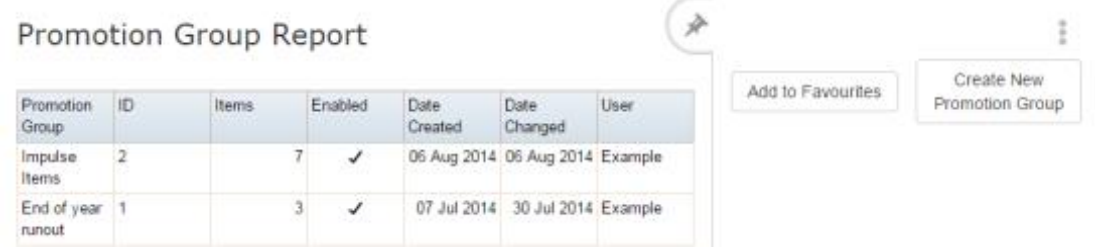

# **Promotion Group report key fields**

#### **Filters area**

Use this area to filter the results shown in the report.

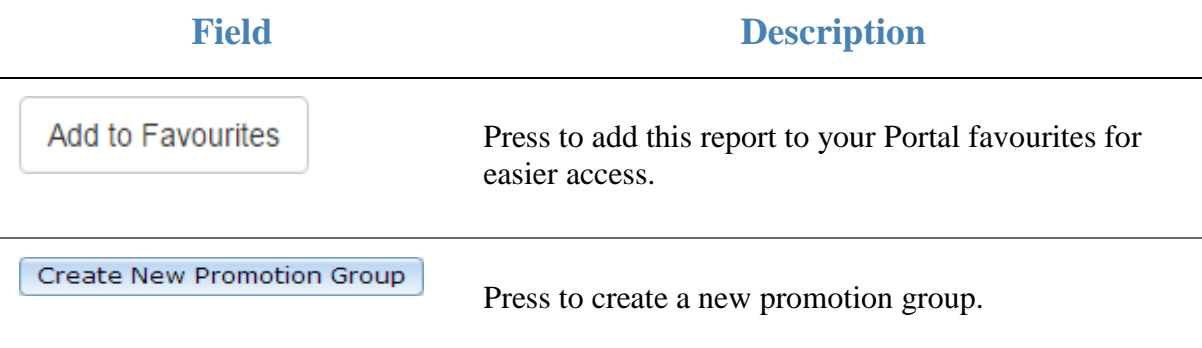

#### **Report area**

This area displays report information.

**Note:** Not all fields may be displayed at once. Some fields depend on your filter field selections.

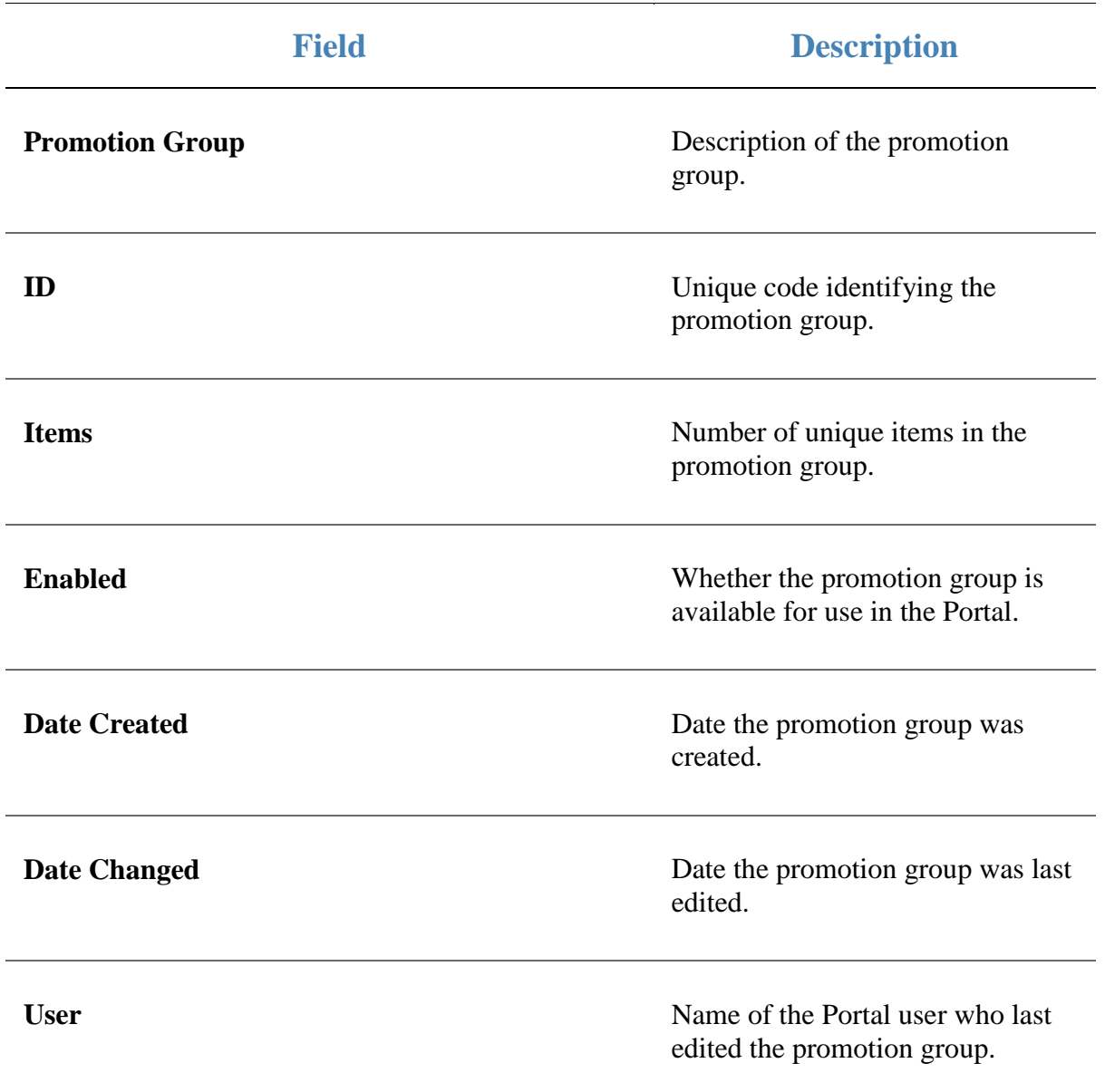

## <span id="page-188-0"></span>**Creating a group promotion**

Create a group promotion when you want finer control over which items are included in the promotion and what the promotion rewards are.

**Note:** Group promotions require at least one trigger promotional group and a non-trigger promotional group. You cannot save a group promotion that does not contain a group. Create the promotional groups before you create the group promotion. See *Creating a promotion group* on page [169.](#page-168-0)

**Note:** You can control whether promotions are eligible for discounts, items on special, or restricted to loyalty members only.

To create a group promotion:

- 1. Press  $\Box$  Products from the main menu bar.
- 2. Press **Inventory > Discounts > Promotions**.

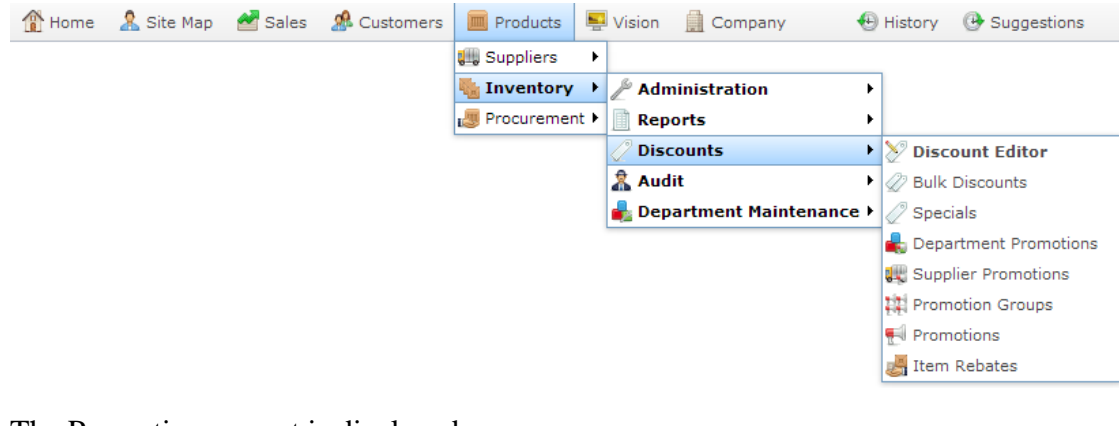

The Promotions report is displayed.

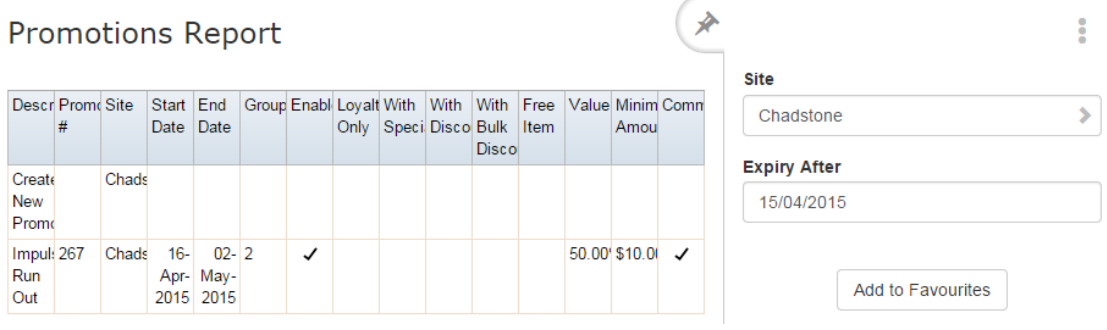

3. Press **Create New Promotion**.

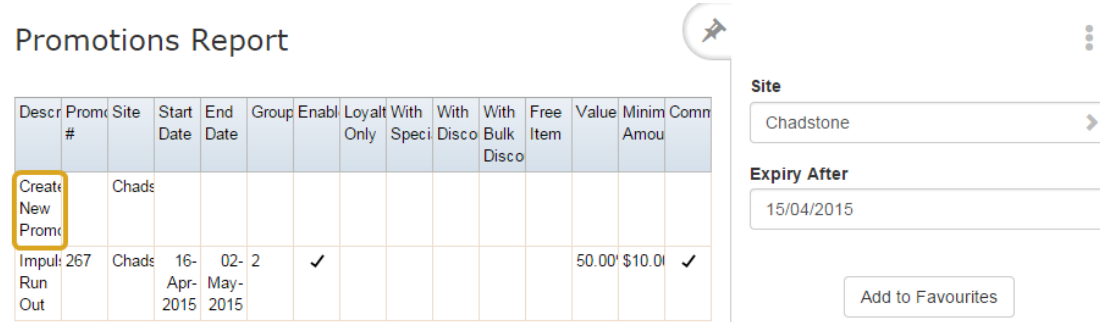

The Group Promotion Maintenance screen is displayed

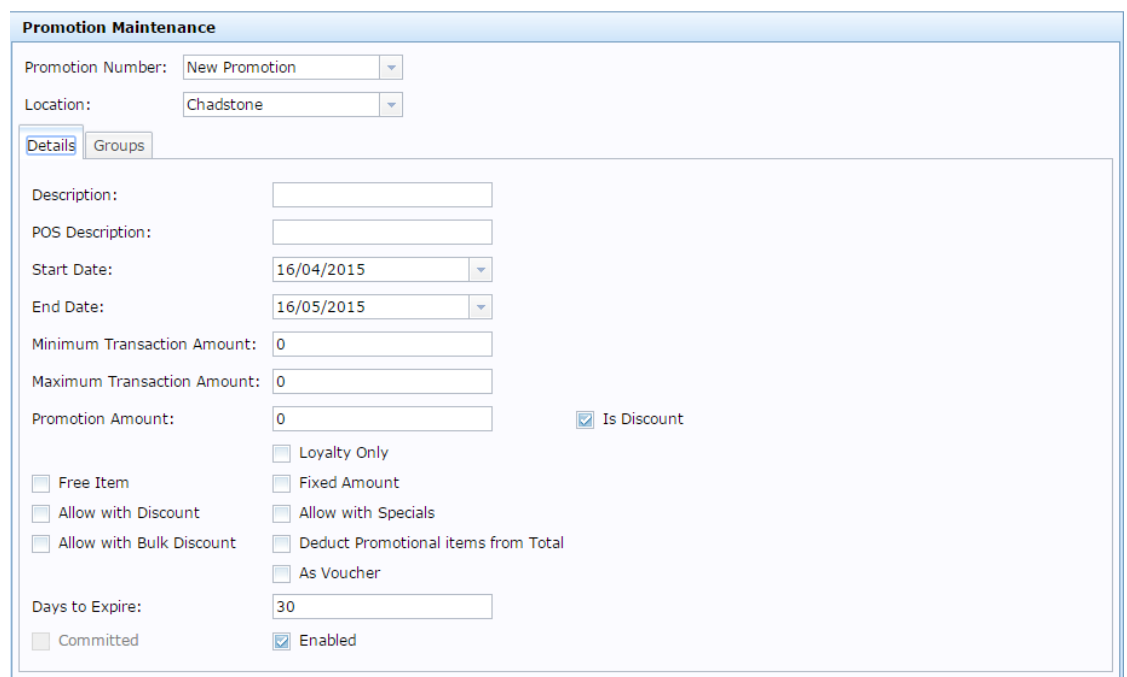

4. Select the site at which the promotion will occur from the **Location** drop-down list.

**Note:** You can select **All** sites if the promotion is company-wide. If you want the promotion to only apply to some sites and not others, you must create a promotion for each site.

- 5. Type the description to identify the promotion in the **Description** field.
- 6. Type the description to appear on the Point of Sale and receipts in the **POS Description** field.
- 7. Select the **Start Date** and **End Date** for the promotion.
- 8. If the promotion requires the customer to purchase a minimum amount of eligible items, type the total price they must reach in the **Minimum Transaction Amount** field.
- 9. If you want to limit the total purchase amount the promotion is valid for, type the highest allowable total in the **Maximum Transaction Amount** field.
- 10. Type the amount the promotion is worth in the **Promotion Amount** field. For example, if the promotion takes \$20 off the transaction total, type 20.
- 11. If the promotion provides a discount instead of a flat deduction, select the **Is Discount** field.

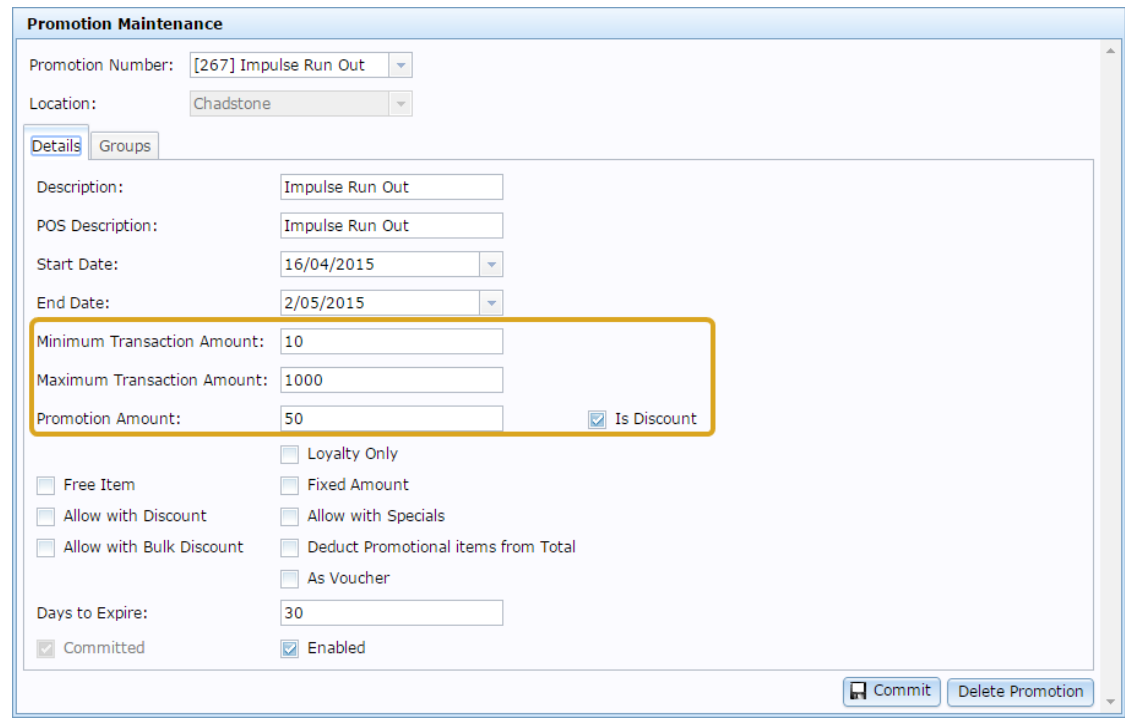

- 12. If the promotion is restricted only to loyalty members, select the **Loyalty Only** field.
- 13. If the promotion permits a single item from the non-trigger promotional group for free, select the **Free Item** field.
- 14. If the promotion allows all items from the non-trigger promotional group for free, select the **Deduct Promotional items from Total** field.

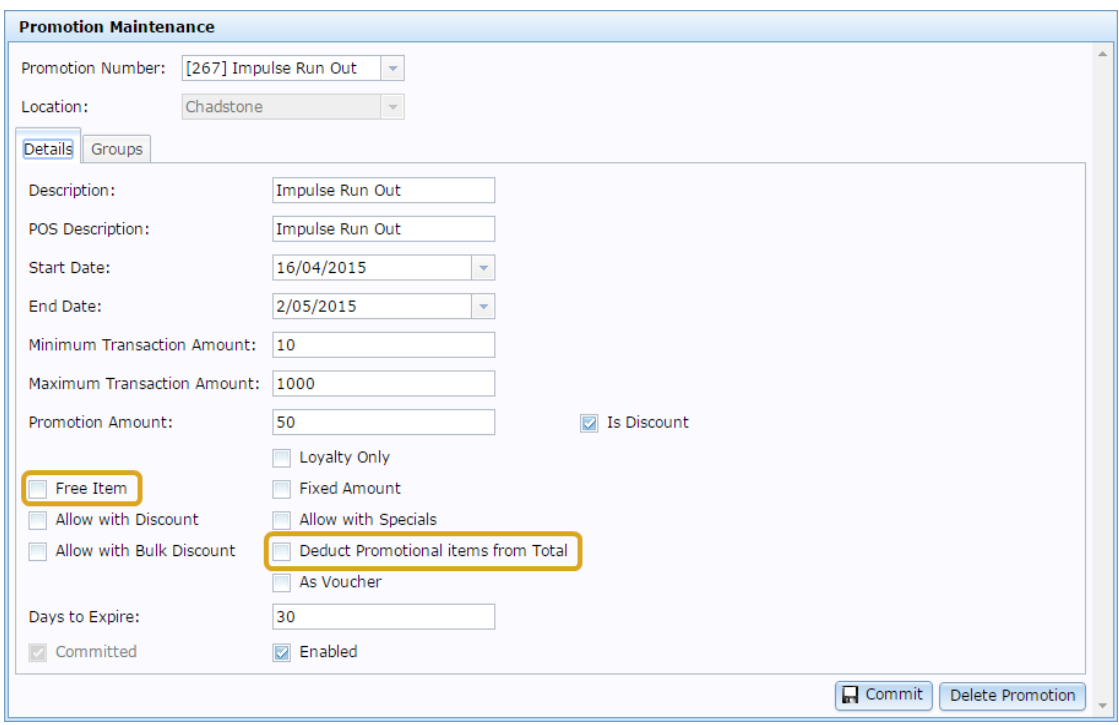

**Note:** You can use the **Maximum Transaction Amount** to limit the number of free items.

- 15. If the promotion permits further discounts, select the **Allow with Discount** field.
- 16. If the promotion permits items with specials to be included in the transaction total, select the **Allow with Specials** field.
- 17. If the promotion permits using the bulk discount price for items purchased in bulk, select the **Allow with Bulk Discount** field.
- 18. If the promotion amount is to be given to the customer as a regular voucher, select the **As Voucher** field.
- 19. If you are using vouchers, type the number of days the voucher is valid after being issued in the **Days to Expire** field.
- 20. Add the trigger and non-trigger groups to the promotion on the Groups tab.

See *Adding a group to a group promotion* on page [195.](#page-194-0)

Also see *Creating a trigger group for a group promotion* on page [198.](#page-197-0)

21. Select any minimum lines or quantities for the groups.

See *Creating a promotion with minimum lines* on page [224.](#page-223-0)

Also see *Creating a promotion with minimum sales* on page [226.](#page-225-0)

22. Press  $\boxed{\mathbf{Q}}$  Update

The promotion is saved.

# **Editing a group promotion**

Edit a group promotion if you want to change when it runs, the minimum price or items required, restrict it to loyalty members, add or remove promotion groups or change whether it is applicable with discounts or specials.

To edit a group promotion:

- 1. Press  $\boxed{\blacksquare}$  Products from the main menu bar.
- 2. Press **Inventory > Discounts > Promotions**.

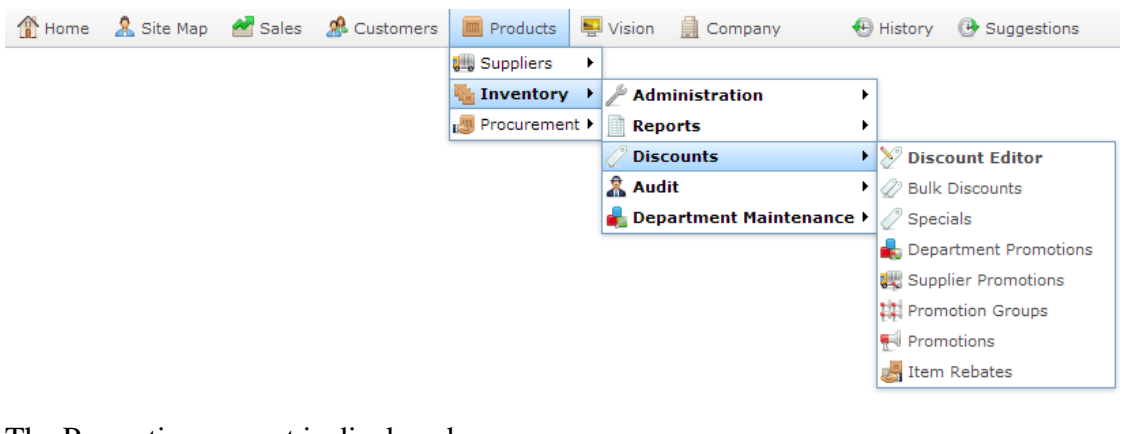

The Promotions report is displayed.

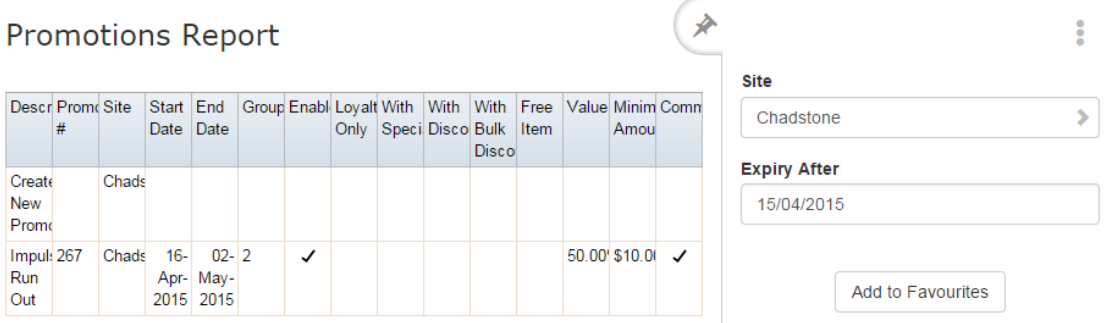

3. Press the promotion you want to open.

The Promotion Maintenance screen is displayed.

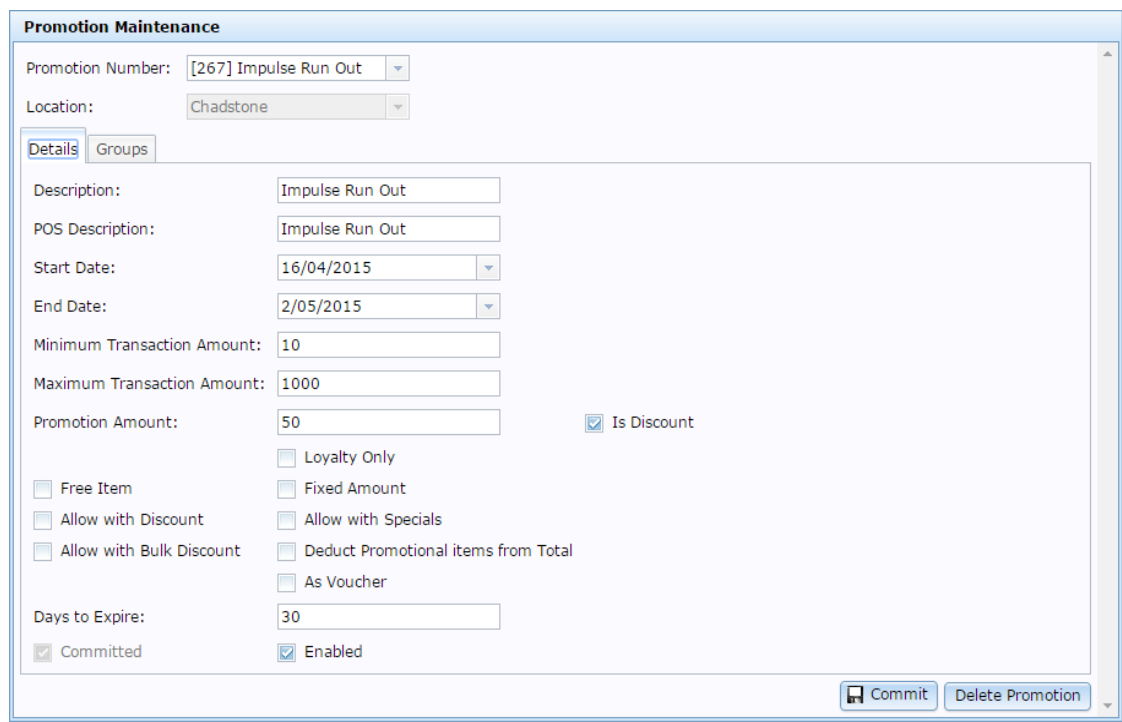

4. Make the required changes

See *Group Promotion Maintenance screen* on page [230.](#page-229-0)

5. Press **R** Commit

The changes are saved and sent to the Point of Sale.

### <span id="page-194-0"></span>**Adding a group to a group promotion**

Add a group to a group promotion to apply the promotion rules to specific items.

**Note:** Promotion groups must be created before you can add them to group promotions. See *Creating a promotion group* on page [169.](#page-168-0)

To add a group to a group promotion:

- 1. Press  $\boxed{\blacksquare}$  Products from the main menu bar.
- 2. Press **Inventory > Discounts > Promotions**.

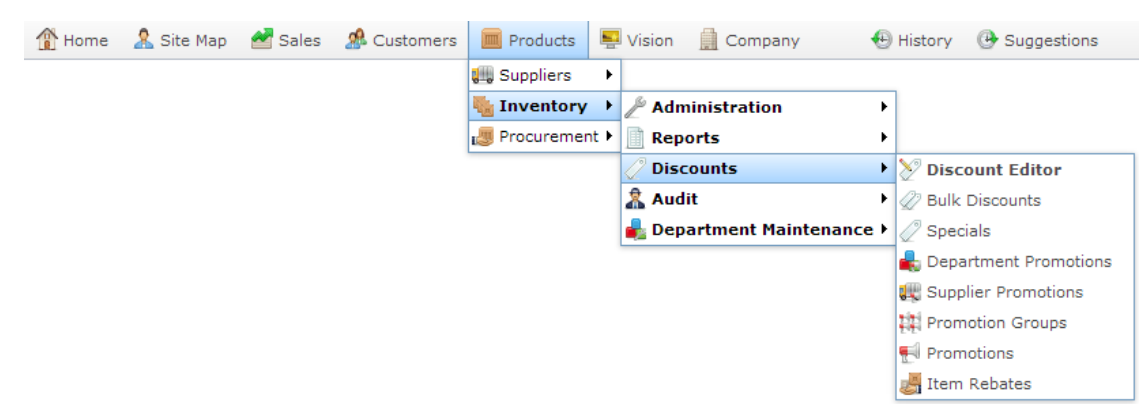

The Promotions report is displayed.

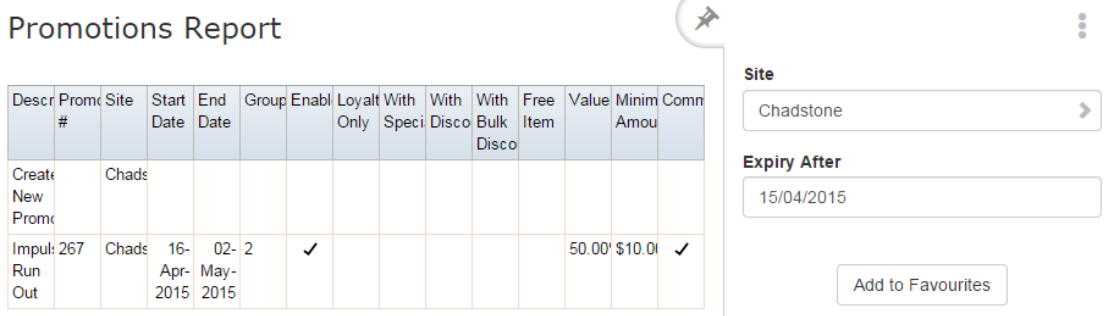

3. Press the promotion you want to open.

The Promotion Maintenance screen is displayed.

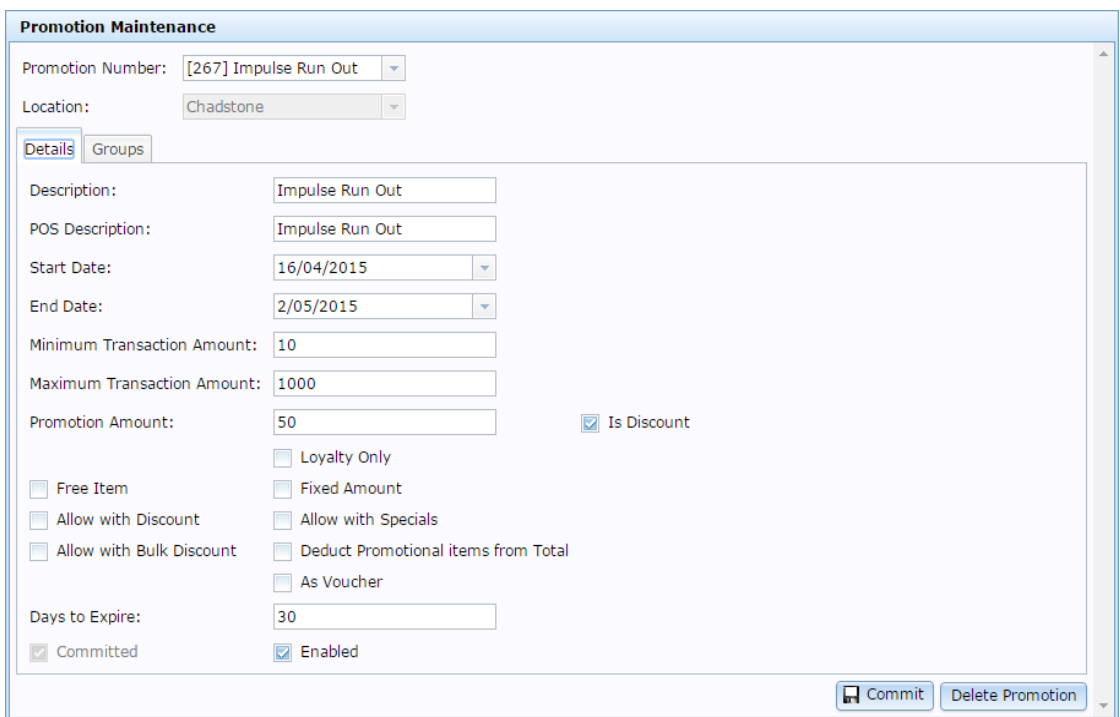

4. Press the Groups tab.

The Groups tab is displayed.

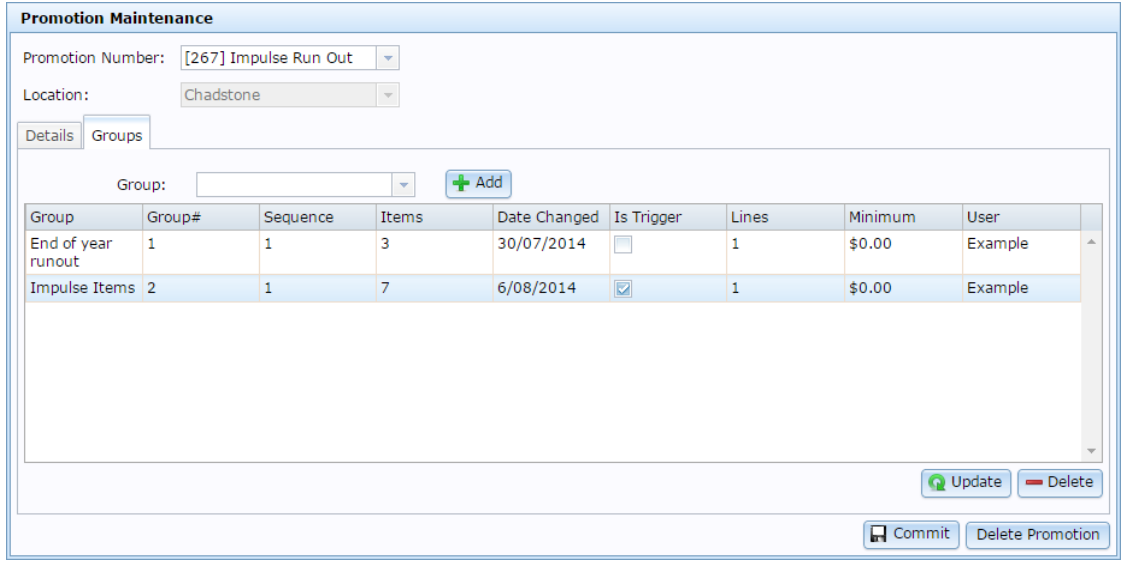

- 5. Select the group you want to add from the **Group** drop-down list.
- 6. Press  $\begin{array}{|c|c|} \hline \text{Add} \end{array}$

The group is added.

7. If the group is a trigger group, select **Is Trigger**.

See *Creating a trigger group for a group promotion* on page [198.](#page-197-0)

8. Type the minimum number of different items from this group required or permitted by the promotion in the **Lines** field.

See *Creating a promotion with minimum lines* on page [224.](#page-223-0)

9. Type the minimum sale total of items for this group required or permitted by the promotion in the **Minimum** field.

See *Creating a promotion with minimum sales* on page [226.](#page-225-0)

10. Press Update

The group details are saved.

# <span id="page-197-0"></span>**Creating a trigger group for a group promotion**

Set a group in a promotion as a trigger group to identify the items that trigger the promotion.

For example, if your promotion gives \$10 off when items from your Impulse Purchase group are purchased, the Impulse Purchase group is the trigger group. All group promotions must have at least one trigger group.

**Note:** Promotion groups must be created before you can add them to group promotions. See *Creating a promotion group* on page [169.](#page-168-0)

To create a trigger group in a group promotion:

- 1. Press  $\Box$  Products from the main menu bar.
- 2. Press **Inventory > Discounts > Promotions**.

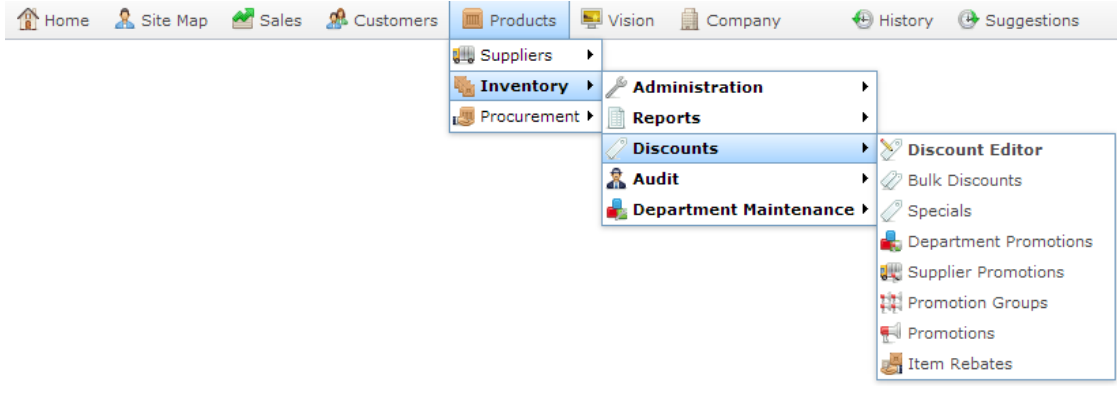

The Promotions report is displayed.

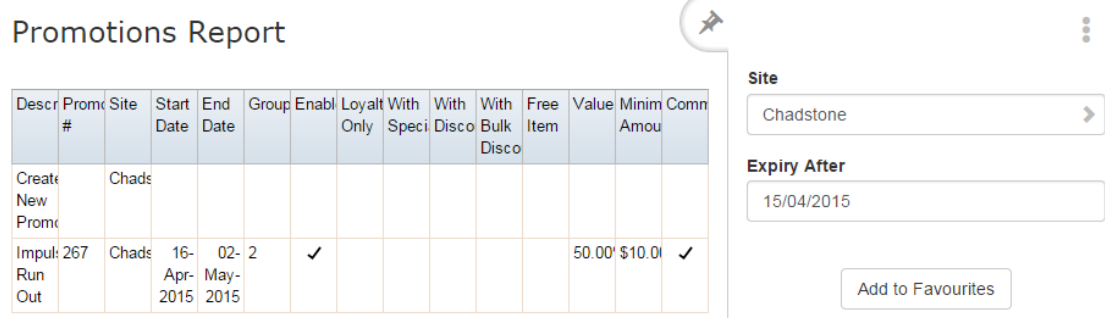

3. Press the promotion you want to open.

The Promotion Maintenance screen is displayed.

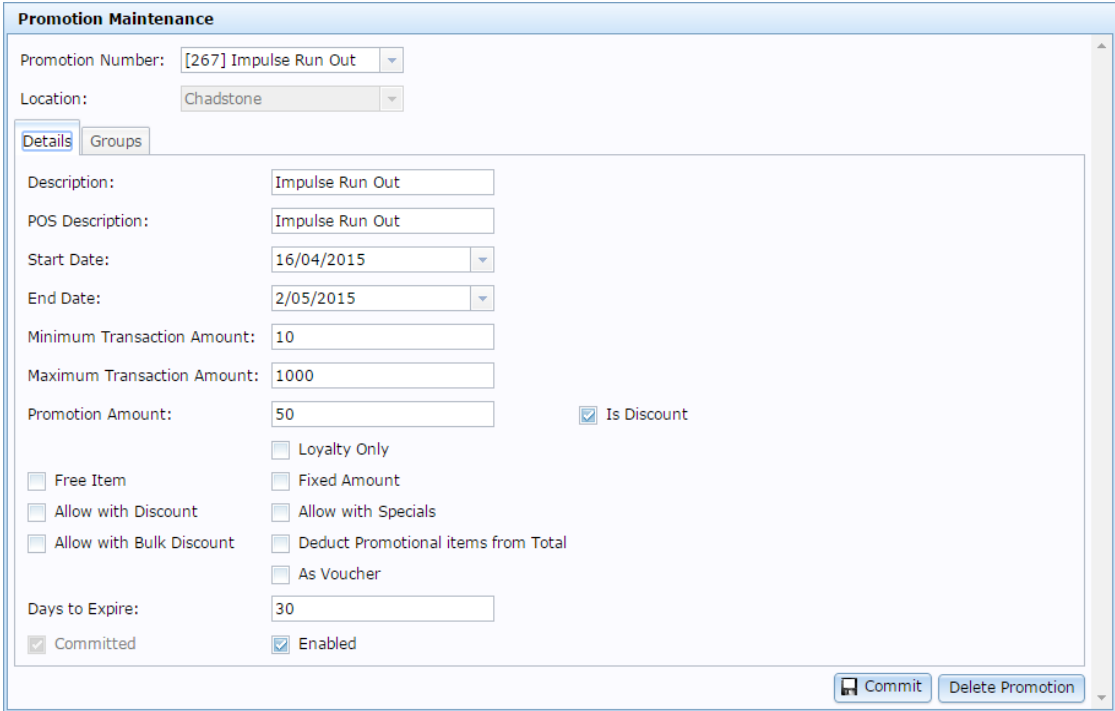

4. Press the Groups tab.

The Groups tab is displayed.

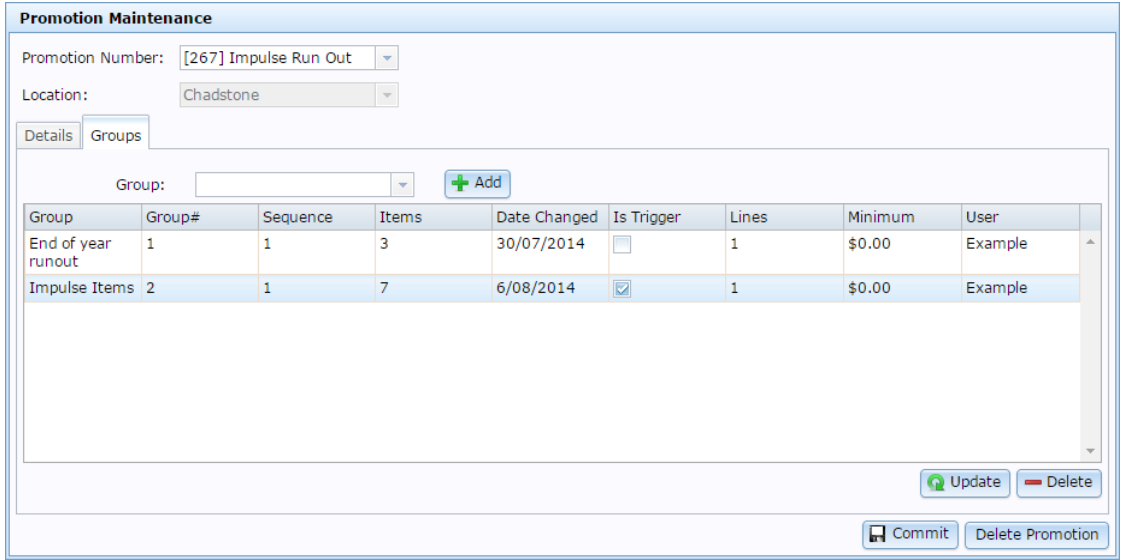

- 5. Select the group you want to set as a trigger group in the Group grid.
- 6. Select **Is Trigger**.

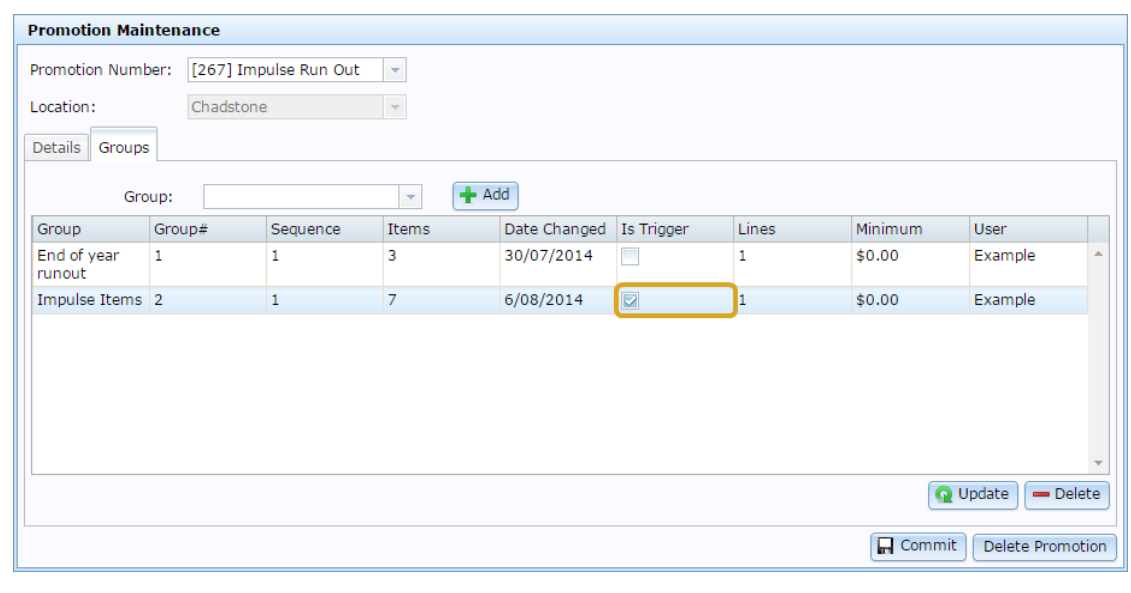

7. Press **Q** Update

The group is updated.

## **Removing a group from a group promotion**

Remove a group from a group promotion if you do not want those items to apply to the promotion.

**Note:** You can remove trigger and non-trigger groups using the same method, but group promotions must contain at least one non-trigger group.

To remove a group from a group promotion:

- 1. Press  $\Box$  Products from the main menu bar.
- 2. Press **Inventory > Discounts > Promotions**.

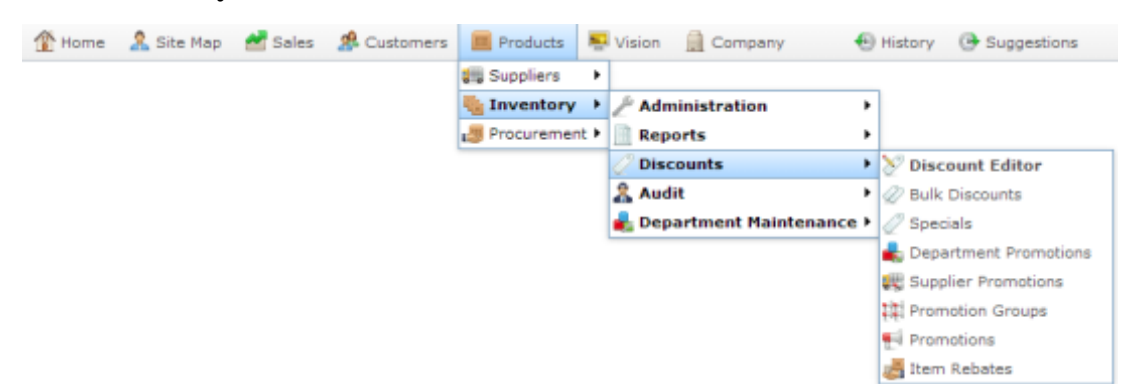

The Promotions report is displayed.

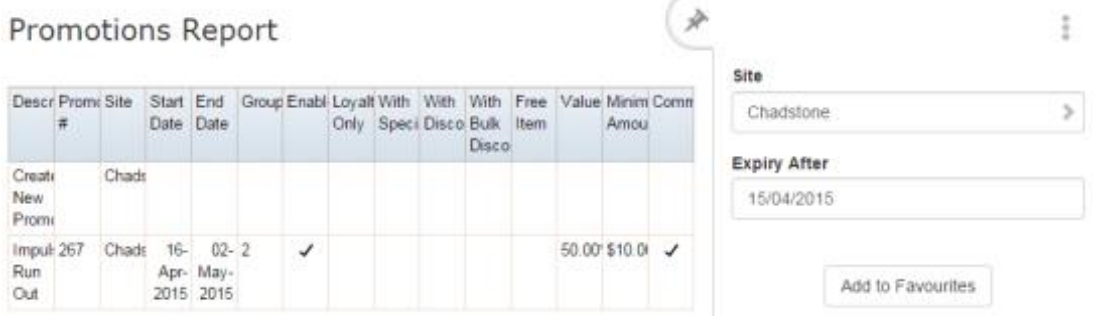

3. Press the promotion you want to open.

The Promotion Maintenance screen is displayed.

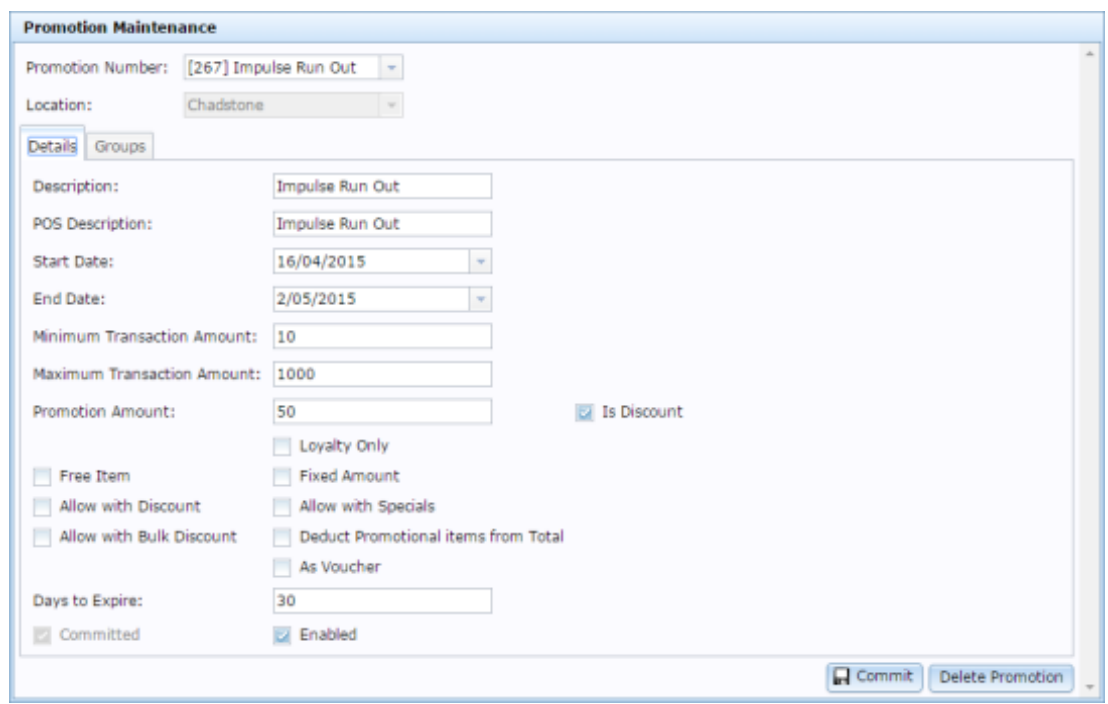

4. Press the Groups tab.

The Groups tab is displayed.

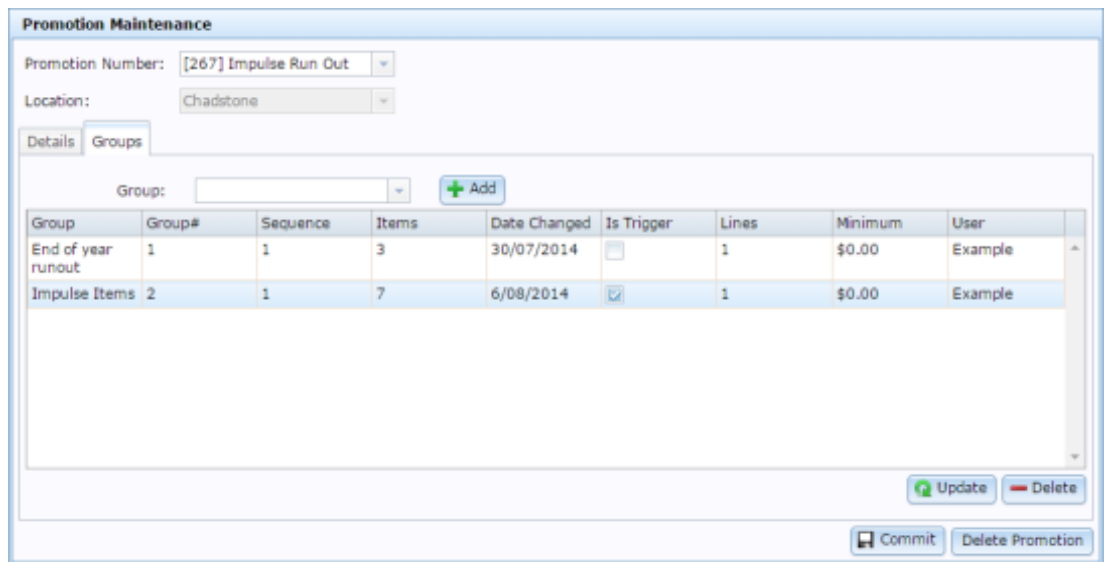

5. Select the group you want to remove from the Group grid.

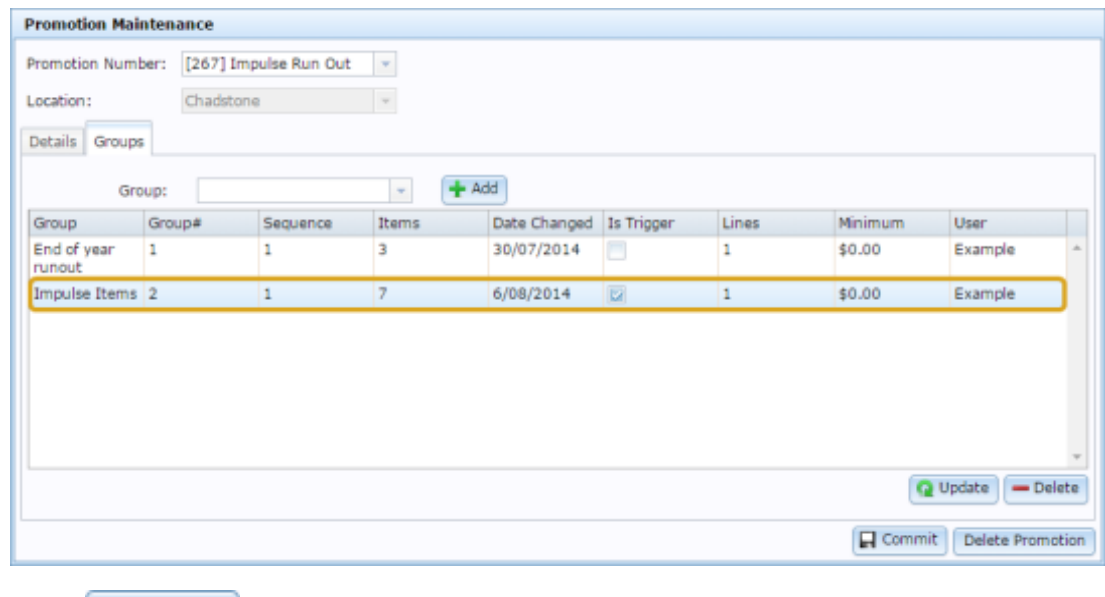

 $6.$  Press  $\Box$  Delete

The group is removed.

# <span id="page-203-0"></span>**Creating a line minimum for a group promotion**

Create a line minimum for a group in a group promotion to:

- Require a minimum number of different items be purchased from a trigger group to trigger a promotion.
- Restrict a promotion's effects to a maximum number of different items in a nontrigger group.

For example, a line minimum of **2** means at least 2 different items from a promotion group to be purchased to trigger the promotion.

**Note:** You can combine line minimums and sale minimums to create a fine-grained promotion trigger, such as requiring \$50 to be purchased across at least three different items.

**Note:** Promotion groups must be created before you can add them to group promotions. See *Creating a promotion group* on page [169.](#page-168-0)

To create a line minimum in a group promotion:

- 1. Press  $\Box$  Products from the main menu bar.
- 2. Press **Inventory > Discounts > Promotions**.

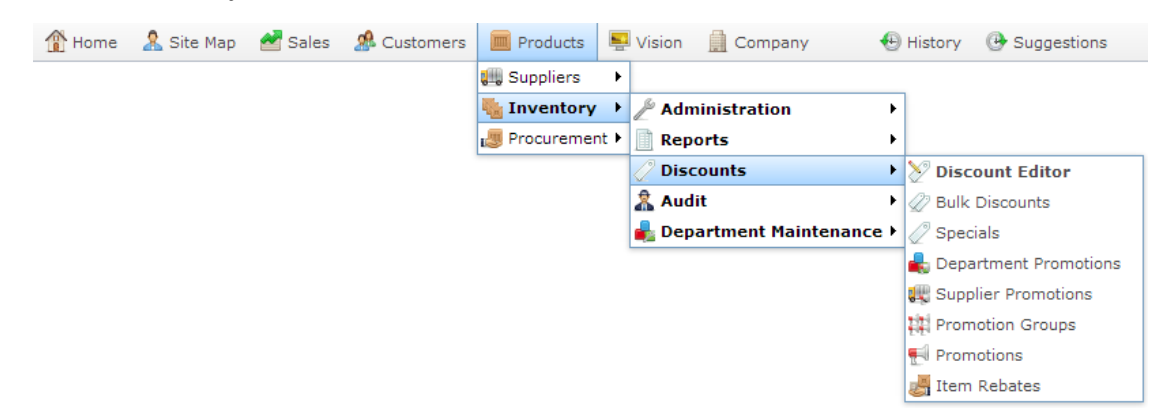

The Promotions report is displayed.

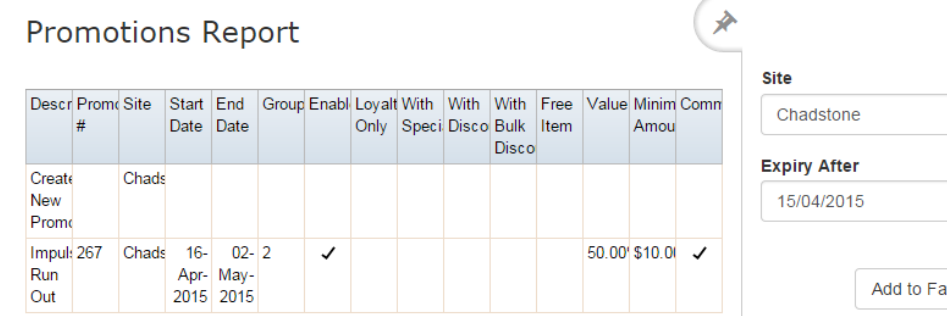

- ŧ.  $\overline{\mathbf{y}}$ avourites
- 3. Press the promotion you want to open.

The Promotion Maintenance screen is displayed.

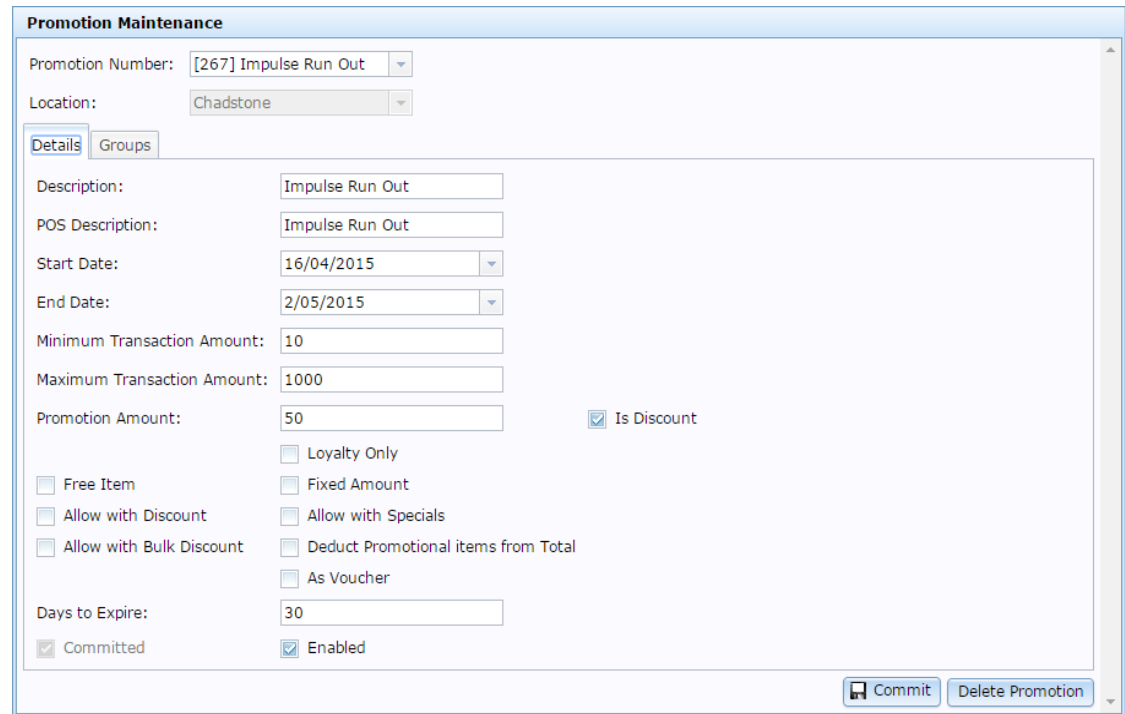

4. Press the Groups tab.

The Groups tab is displayed.

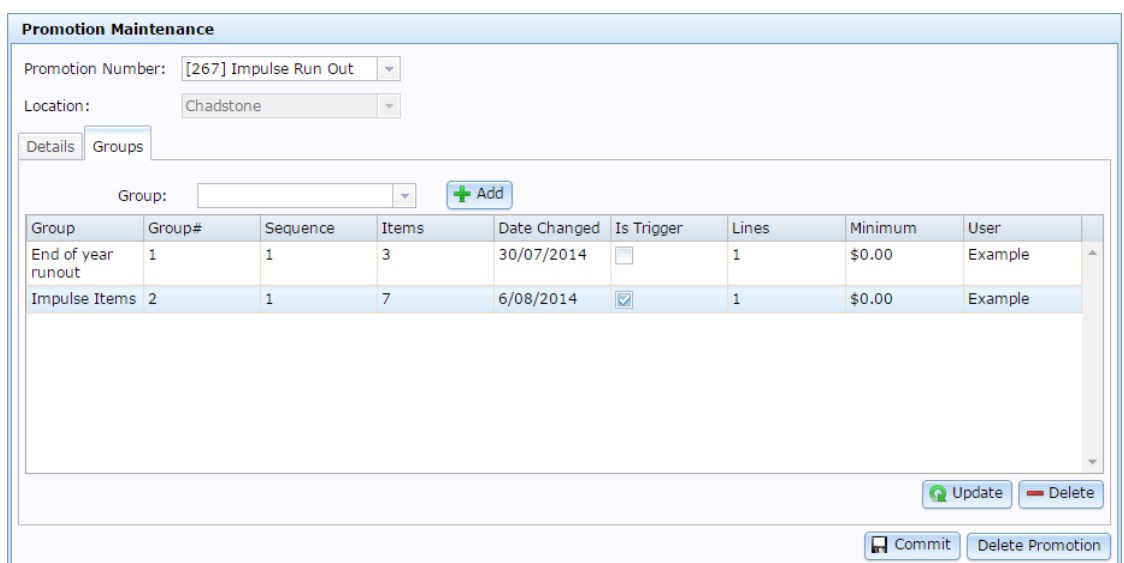

- 5. Select the group you want to add a line minimum to in the Group grid.
- 6. Type the minimum number of different items in that group that are applicable to the promotion in the **Lines** field.

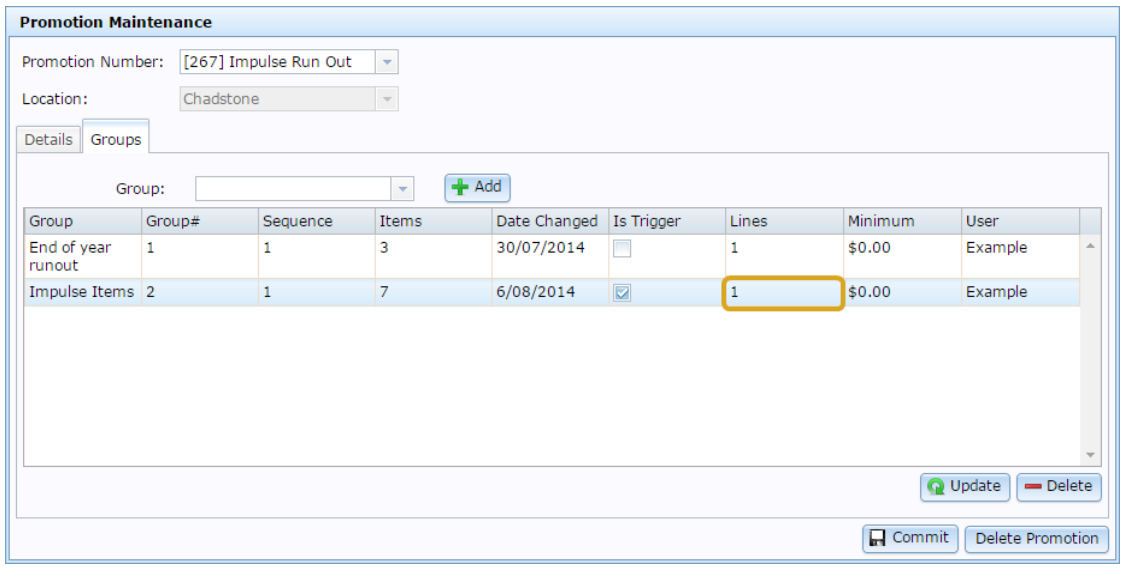

7. Press Update

The group is updated.

## <span id="page-206-0"></span>**Creating a sale minimum for a group promotion**

Create a sale minimum for a group in a group promotion to:

- Require a minimum total purchase of items be from a trigger group to trigger a promotion.
- Restrict a promotion's effects to a maximum total of items in a non-trigger group.

For example, a sale minimum of **20** means at least \$20 of items from a promotion group to be purchased to trigger the promotion.

**Note:** You can combine line minimums and sale minimums to create a fine-grained promotion trigger, such as requiring \$50 to be purchased across at least three different items.

**Note:** Promotion groups must be created before you can add them to group promotions. See *Creating a promotion group* on page [169.](#page-168-0)

To create a sale minimum in a group promotion:

- 1. Press  $\boxed{\blacksquare}$  Products from the main menu bar.
- 2. Press **Inventory > Discounts > Promotions**.

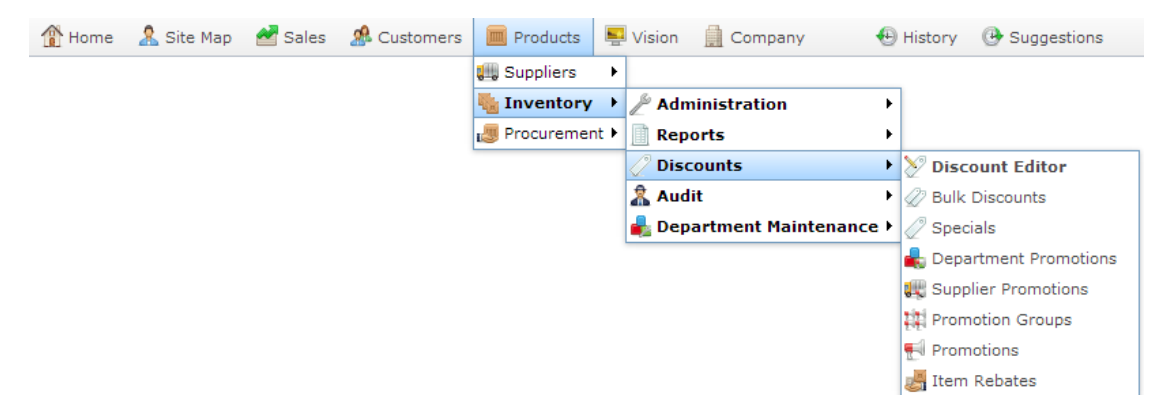

#### The Promotions report is displayed.

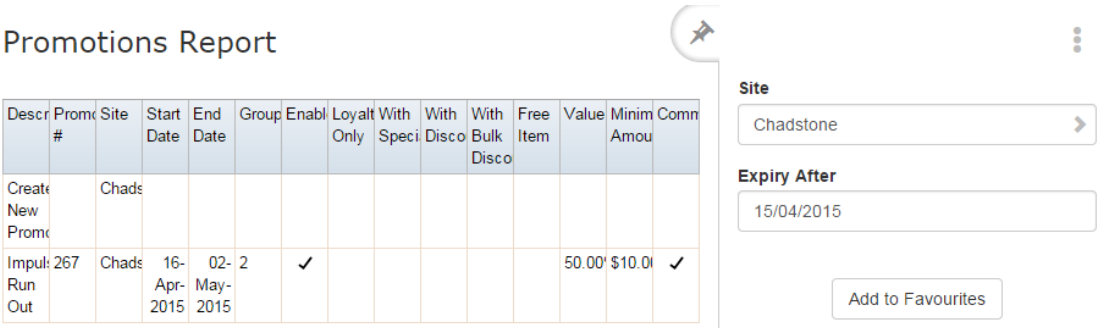

3. Press the promotion you want to open.

The Promotion Maintenance screen is displayed.

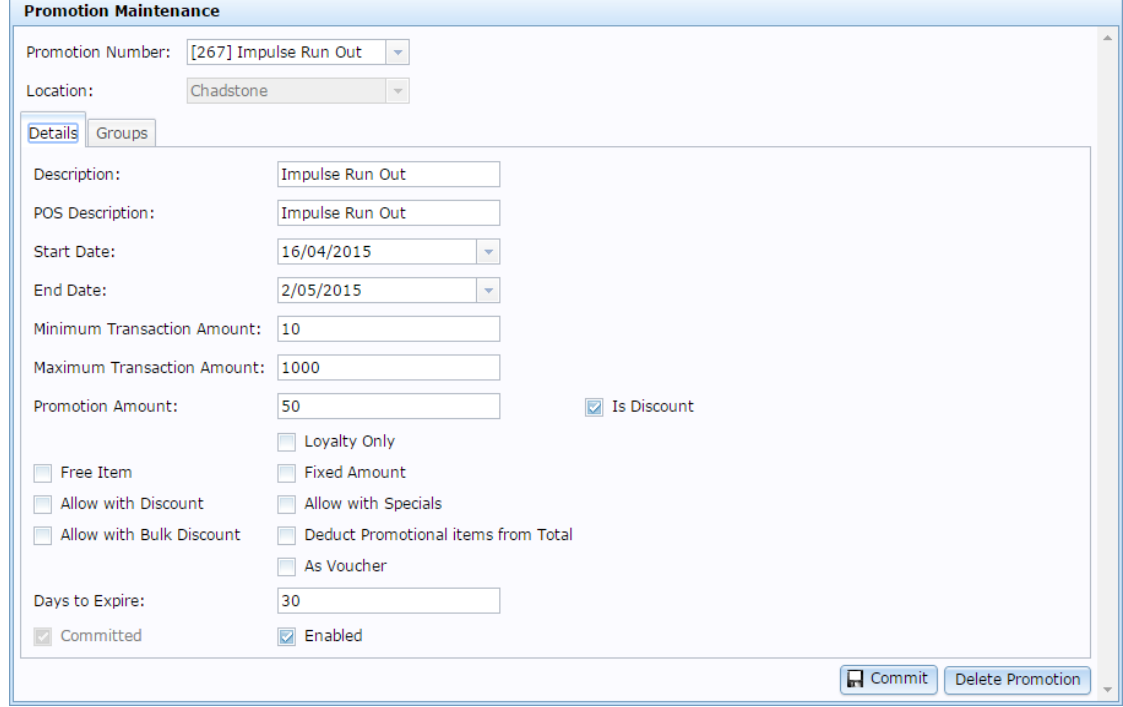

4. Press the Groups tab.

The Groups tab is displayed.

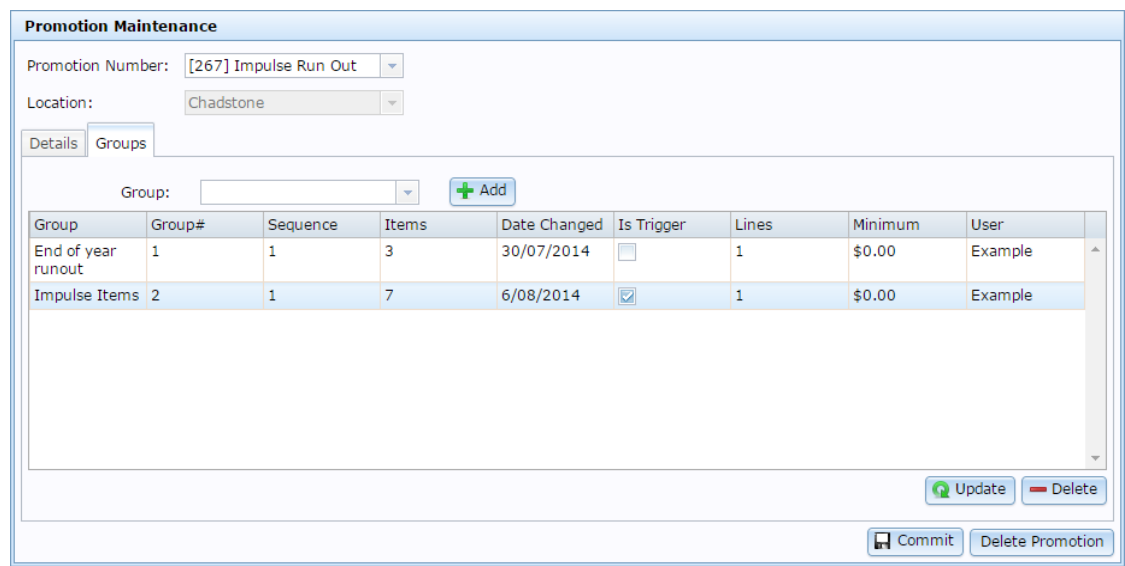

- 5. Select the group you want to add a sale minimum to in the Group grid.
- 6. Type the minimum purchase total of items from that group that are applicable to the promotion in the **Minimum**field.

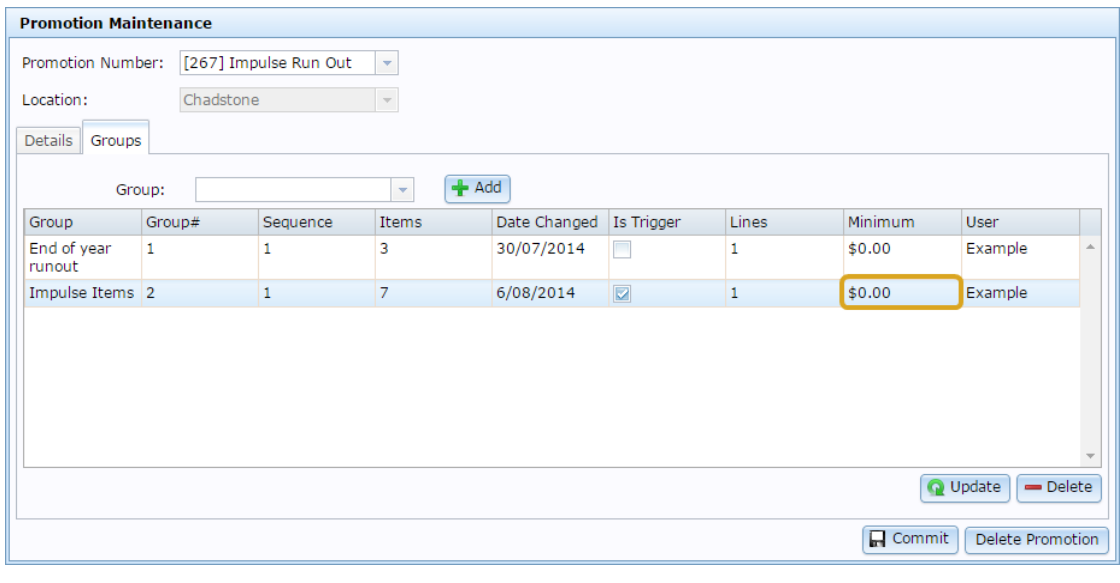

7. Press **Q** Update

The group is updated.

# **Creating a buy-one-get-one-free promotion**

You can use group promotions to create a buy-one-get-one-free promotion.

This promotion uses two groups:

- A trigger group of items the customer must buy one of in order to get the promotion.
- A non-trigger group of items that the customer receives for free.

**Note:** The trigger group may contain the same items as the non-trigger group, or it may contain different items, depending on what you want to offer the customer as a reward. If you want both groups to contain the same items, you must create two identical promotion groups.

To create this promotion:

1. Create the promotion group containing the items that the customers must buy to trigger the promotion.

**Note:** This is the **trigger group**.

See *Creating a promotion group* on page [169](#page-168-0)

- 2. Create the promotion group containing the items that the customer can receive for free with the promotion.
- 3. Create a group promotion.

See *Creating a group promotion* on page [189.](#page-188-0)

4. Add the two groups you have created to the group promotion.

See *Adding a group to a group promotion* on page [195.](#page-194-0)

5. Make sure the **trigger group** you created at the start of this procedure is marked as the trigger group in the promotion.

See *Creating a trigger group for a group promotion* on page [198.](#page-197-0)

6. Make sure the second group you created is not marked as a trigger group in this promotion.

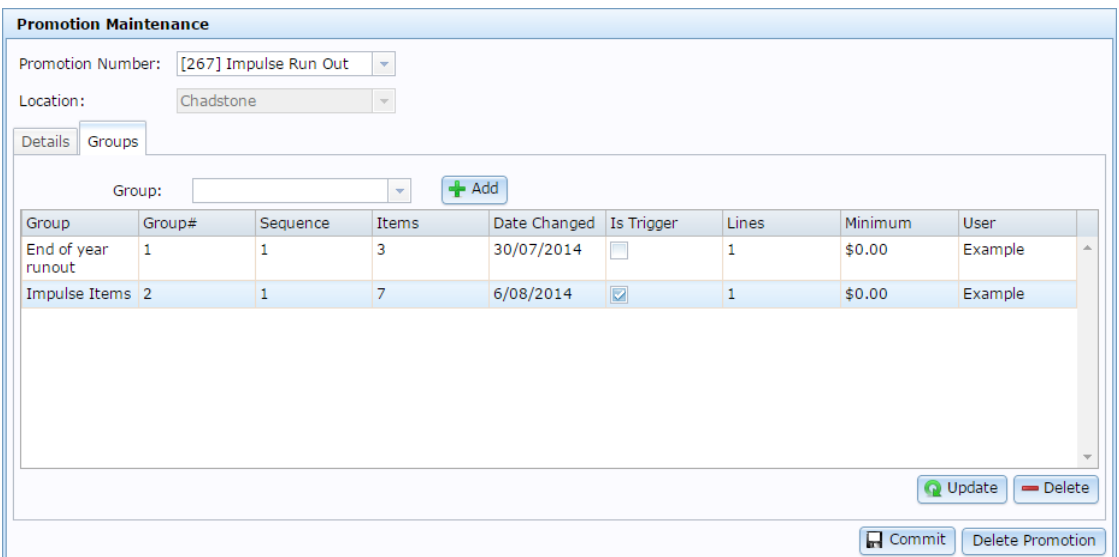

7. If the promotion requires a minimum amount to be spent on trigger group items only, type this amount in the **Minimum** field of the trigger group on the Groups tab.

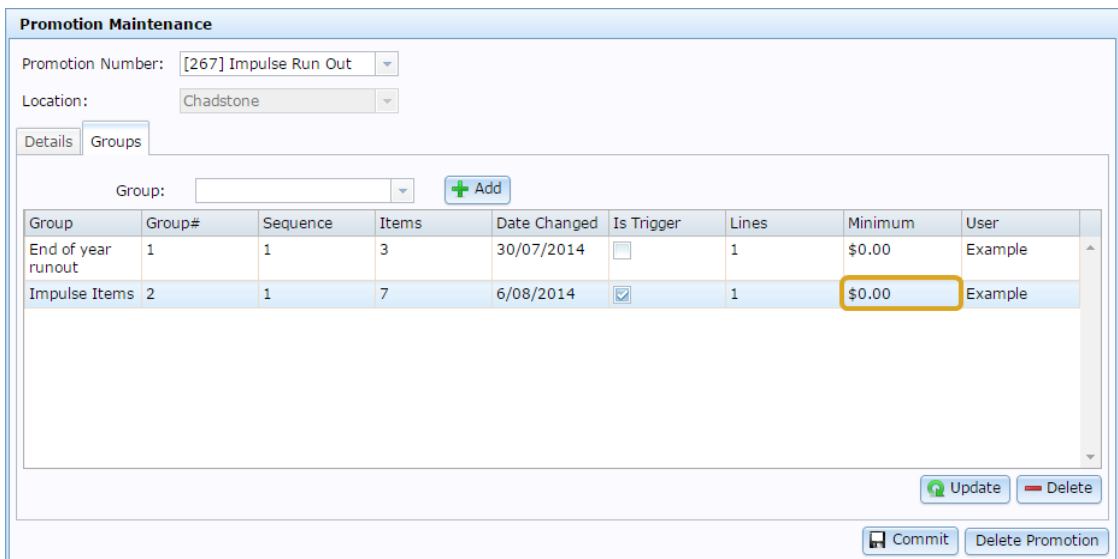

See *Creating a sale minimum for a group promotion* on page [207.](#page-206-0)

8. If the promotion requires a minimum amount to be spent on the transaction in total, including non-promotional items, type this amount into the **Minimum Transaction Amount** on the Details tab.

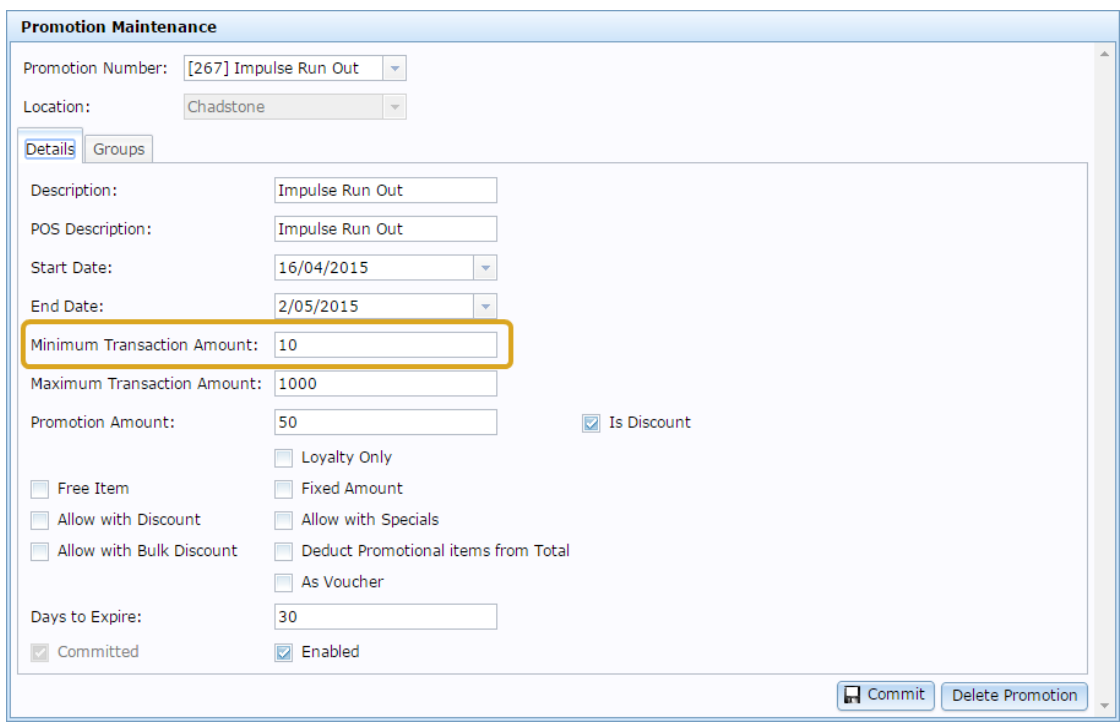

See *Creating a promotion with minimum sales* on page [226.](#page-225-0)

9. Select the **Free Item** field.

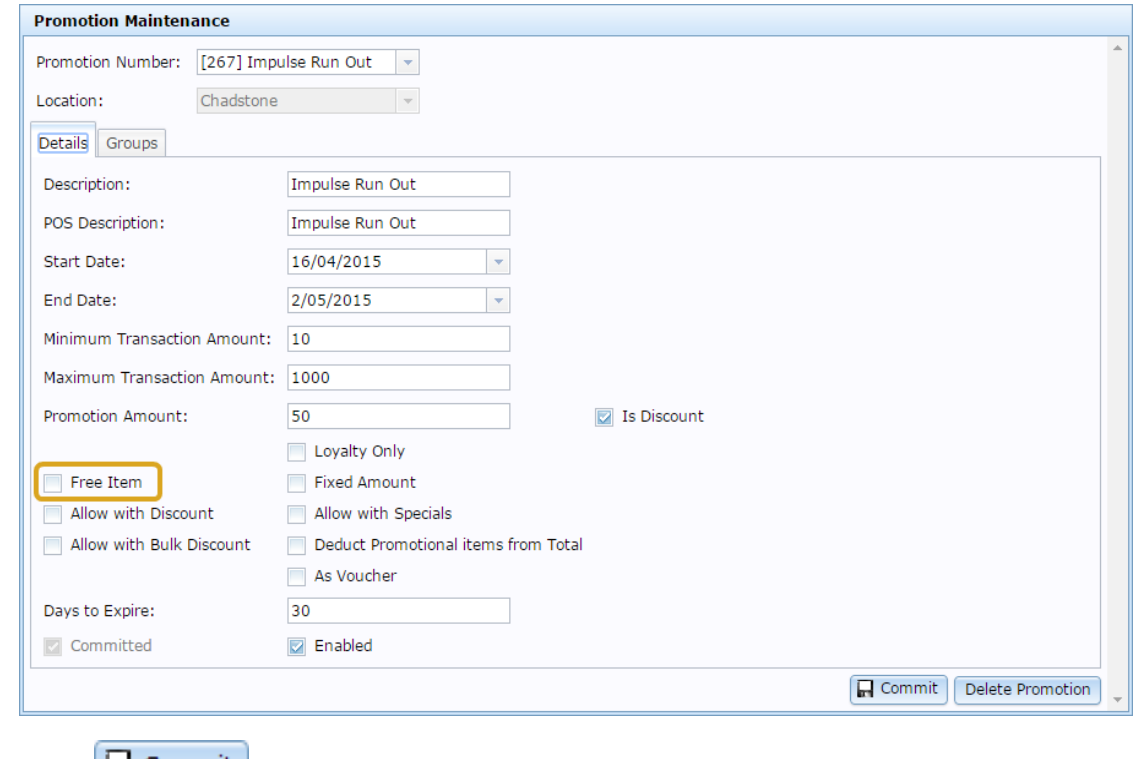

10. Press **Q** Commit

The promotion is created.

# **Creating a combo promotion**

You can use group promotions to create a combo discount, where customers purchase several items together to receive a discount, free item, or voucher.

To create this promotion:

1. Create the promotion group containing the items that the customers must buy to trigger the promotion.

**Note:** This is the **trigger group**.

See *Creating a promotion group* on page [169](#page-168-0)

- 2. Create the promotion group containing the items that the customer can receive for free with the promotion.
- 3. Create a group promotion.

See *Creating a group promotion* on page [189.](#page-188-0)

4. Add the two groups you have created to the group promotion.

See *Adding a group to a group promotion* on page [195.](#page-194-0)

5. Make sure the **trigger group** you created at the start of this procedure is marked as the trigger group in the promotion.

See *Creating a trigger group for a group promotion* on page [198.](#page-197-0)

6. Make sure the second group you created is not marked as a trigger group in this promotion.

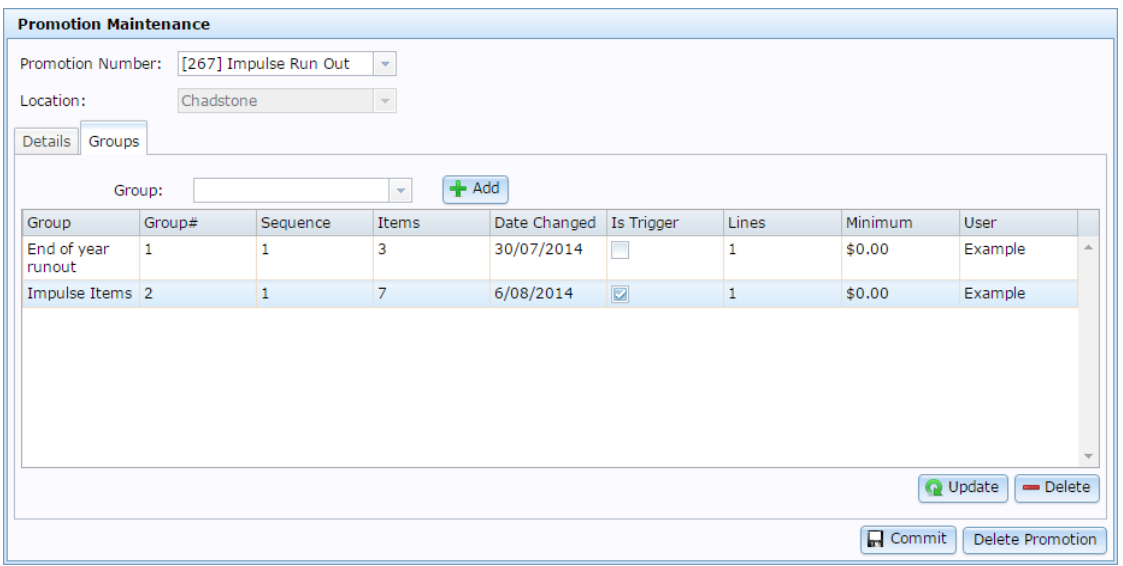

7. If the promotion requires a minimum amount to be spent on trigger group items only, type this amount in the **Minimum** field of the trigger group on the Groups tab.

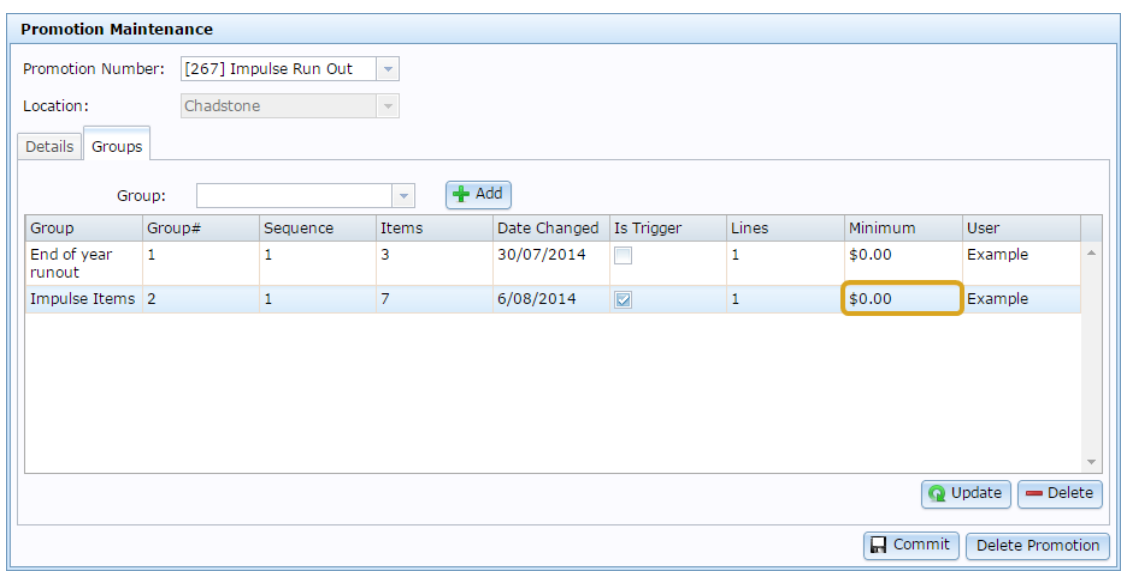

See *Creating a sale minimum for a group promotion* on page [207.](#page-206-0)

8. If the promotion requires a minimum amount to be spent on the transaction in total, including non-promotional items, type this amount into the **Minimum Transaction Amount** on the Details tab.

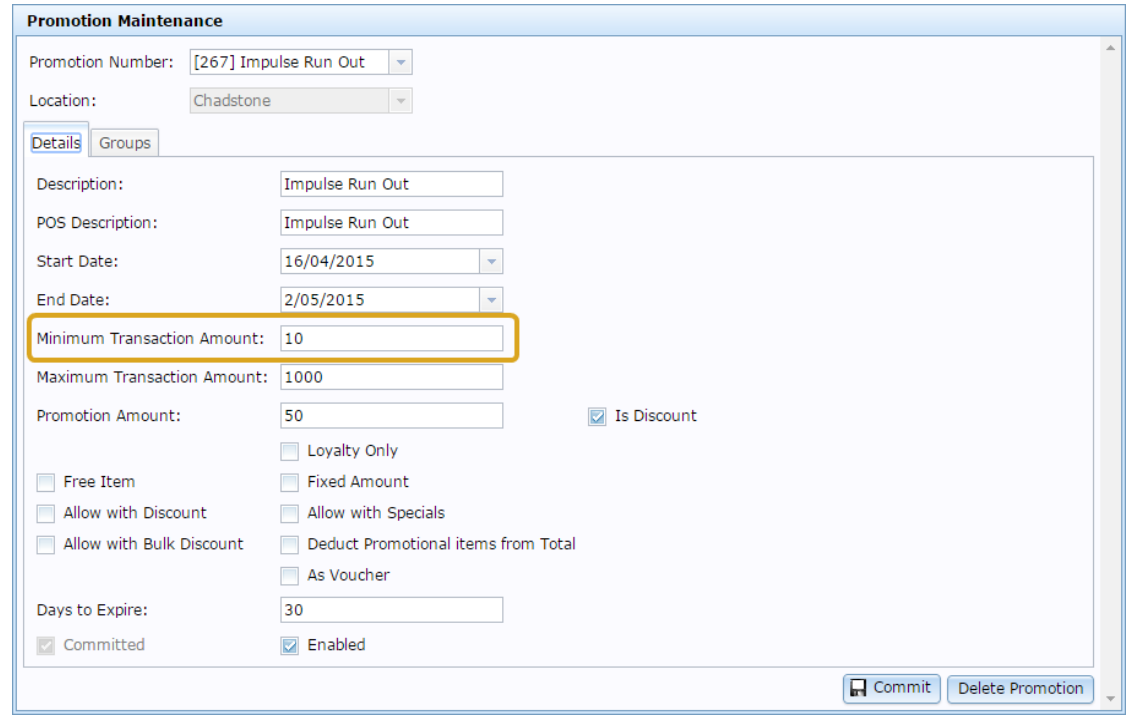

See *Creating a promotion with minimum sales* on page [226.](#page-225-0)

9. Press the Groups tab.

10. Type the minimum number of different items a customer must purchase in the **Lines**  field of the trigger group.

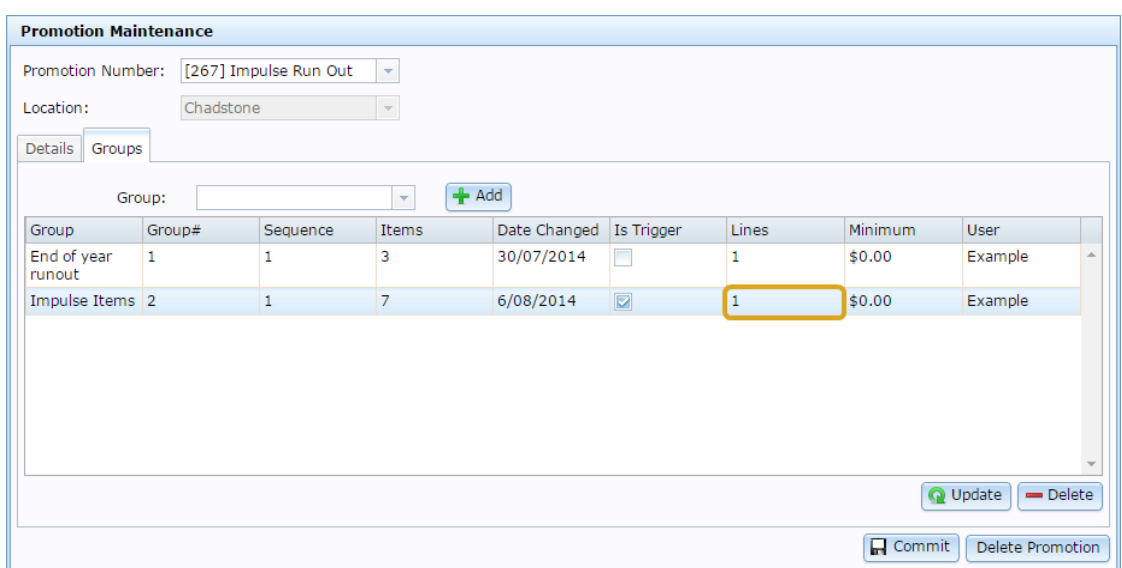

For example, if you want them to purchase three different items to trigger the promotion, type **3**.

See *Creating a line minimum for a group promotion* on page [204.](#page-203-0)

11. Press  $\Box$  Commit

The promotion is created.

# **Deleting a group promotion**

Delete a group promotion if you do not want the promotion on your Portal.

To delete a group promotion:

- 1. Press  $\boxed{\Box}$  Products from the main menu bar.
- 2. Press **Inventory > Discounts > Promotions**.

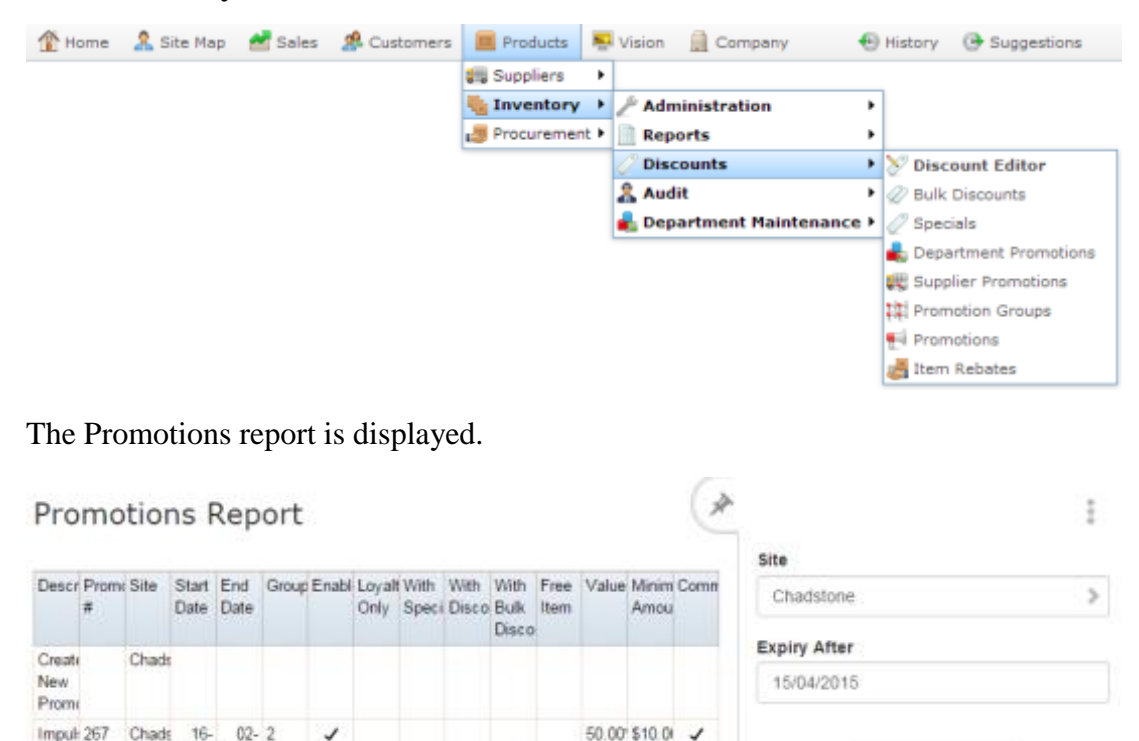

3. Press the promotion you want to open.

Apr- May-

2015 2015

Run

Out

The Promotion Maintenance screen is displayed.

Add to Favourites
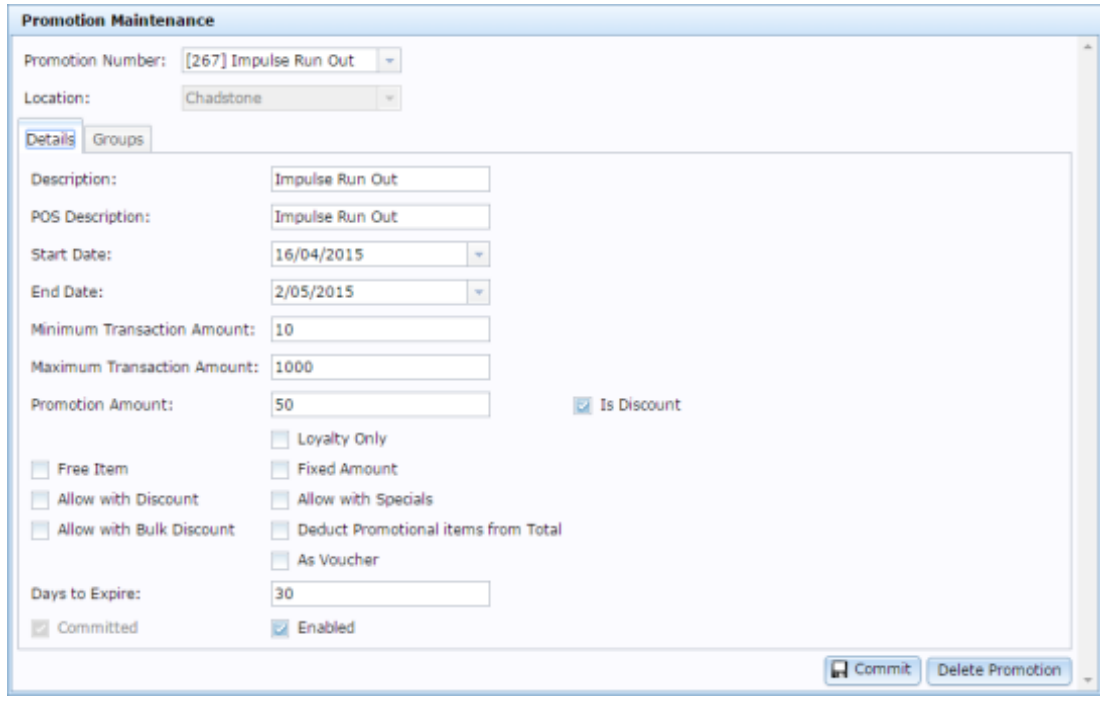

4. Press Delete Promotion

The promotion is deleted.

# **Creating a promotion with a flat-rate reward**

You can create a promotion that awards customers a flat amount, such as \$20 off, instead of a discount.

**Note:** This procedure uses a supplier promotion as an example, but the procedure is identical for department promotions.

To create a flat-rate promotion:

- 1. Press  $\Box$  Products from the main menu bar.
- 2. Press **Inventory > Discounts > Supplier Promotions**.

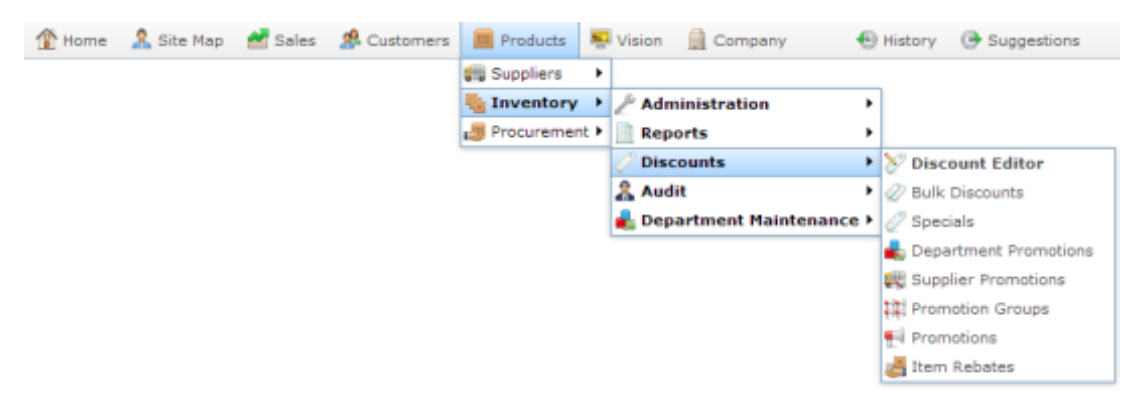

The Supplier Promotion report is displayed.

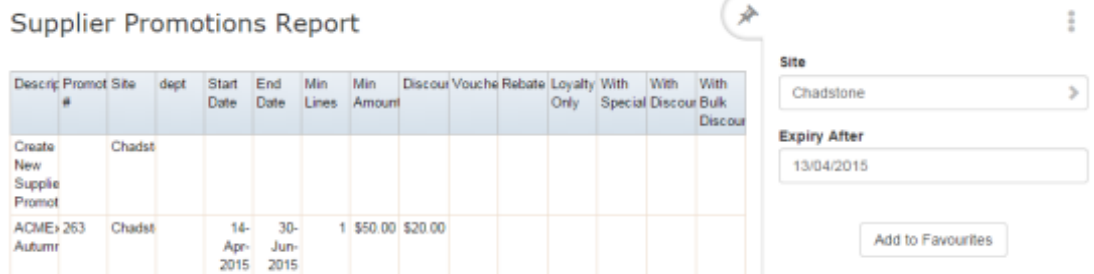

3. Press the promotion you want to open.

The Supplier Promotion Maintenance screen is displayed.

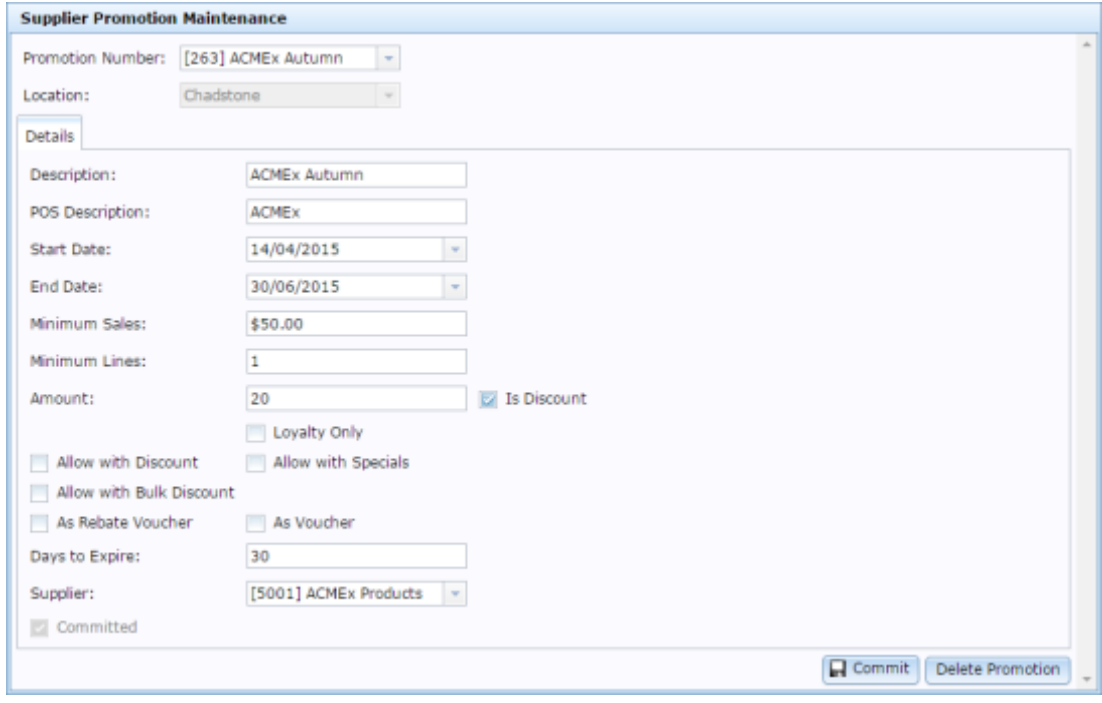

- 4. Type the amount you want the promotion to reward in the **Amount** field.
- 5. Clear the **Is Discount** field.

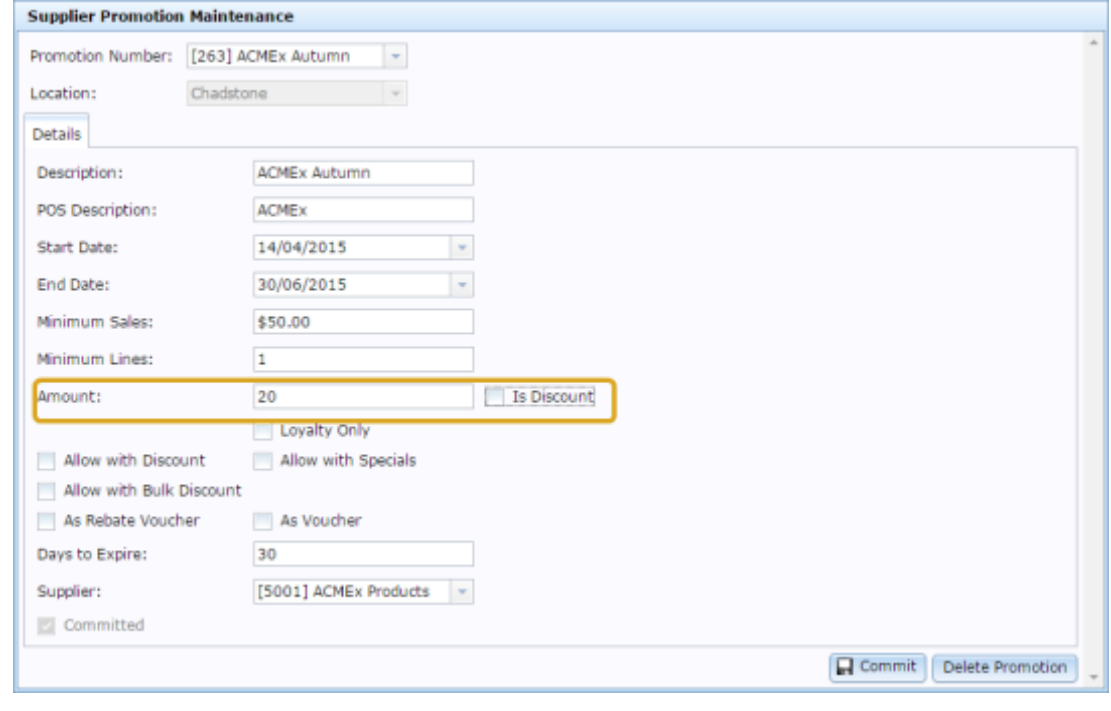

6. Press **H** Commit

The changes are saved and sent to the Point of Sale.

# **Excluding discounts and specials from your promotion**

You can restrict any promotion to exclude discounts, bulk discounts or item price specials as eligible items. If excluded:

- Items with a price special are eligible for the promotion, even if they normally would be.
- Discounts cannot be applied to the transaction as a whole.
- Discounts cannot be applied to items within the promotion.
- Bulk discount prices are ignored for items that are included in the promotion.

**Note:** This procedure uses a supplier promotion as an example, but the procedure is identical for department or group promotions: open the promotion you want to restrict and select the **Loyalty Only** field.

To exclude discounts or specials from a promotion:

- 1. Press  $\Box$  Products from the main menu bar.
- 2. Press **Inventory > Discounts > Supplier Promotions**.

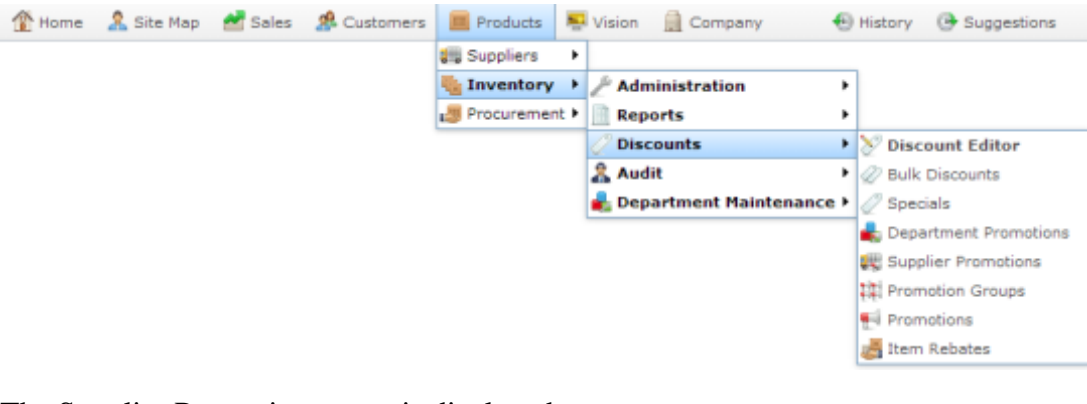

The Supplier Promotion report is displayed.

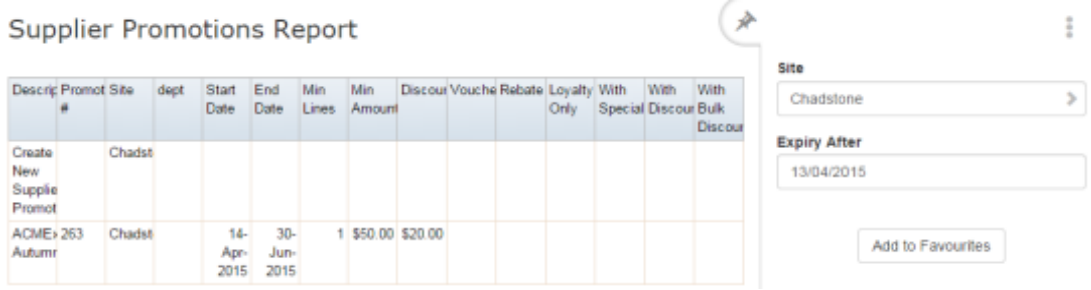

3. Press the promotion you want to open.

The Supplier Promotion Maintenance screen is displayed.

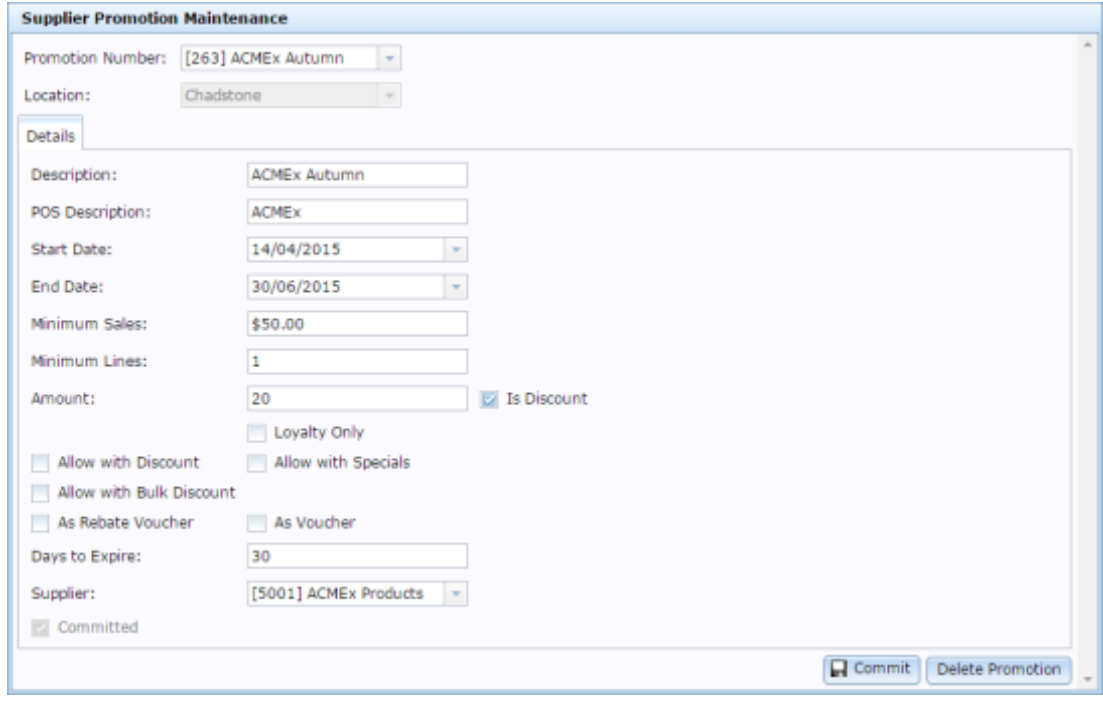

- 4. To exclude Point of Sale discounts, clear the **Allow with Discount** field.
- 5. To exclude bulk discounts, clear the **Allow with Bulk Discount** field.
- 6. To exclude items on special, clear the **Allow with Specials** field.

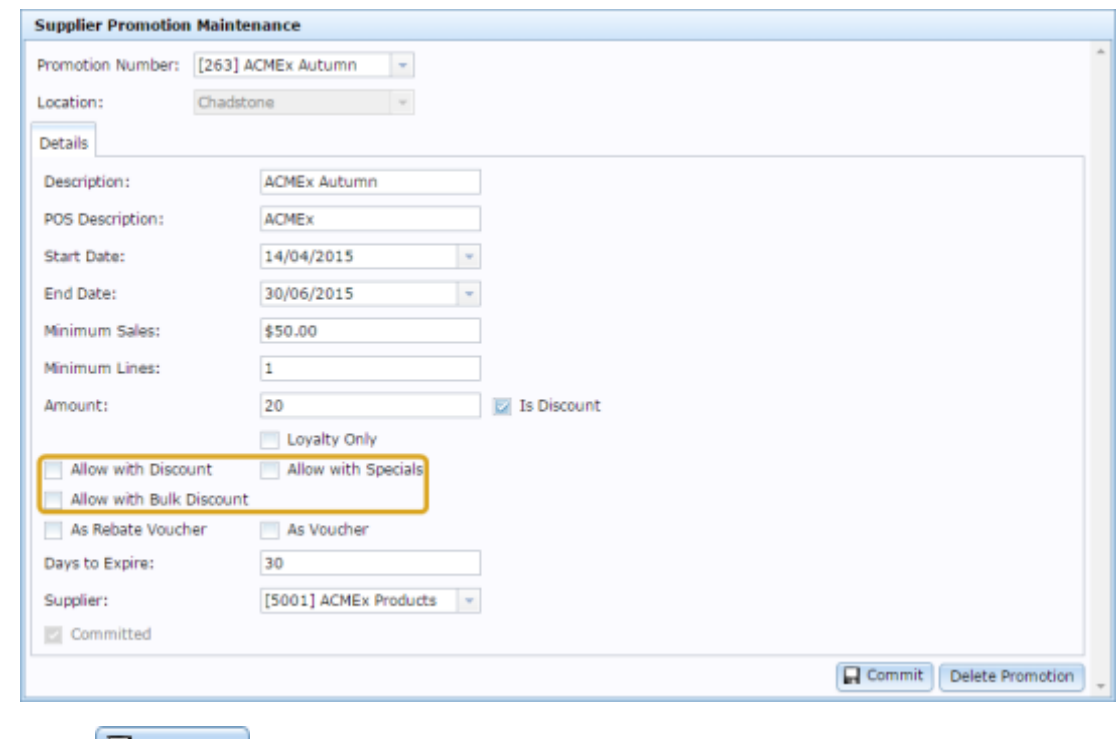

7. Press **R** Commit

The changes are saved and sent to the Point of Sale.

## **Creating a loyalty-only promotion**

You can restrict any promotion to loyalty members only so that customers must scan their loyalty card into the transaction in order to receive the promotion.

**Note:** This procedure uses a supplier promotion as an example, but the procedure is identical for department or group promotions: open the promotion you want to restrict and select the **Loyalty Only** field.

To make a promotion loyalty-only:

- 1. Press  $\Box$  Products from the main menu bar.
- 2. Press **Inventory > Discounts > Supplier Promotions**.

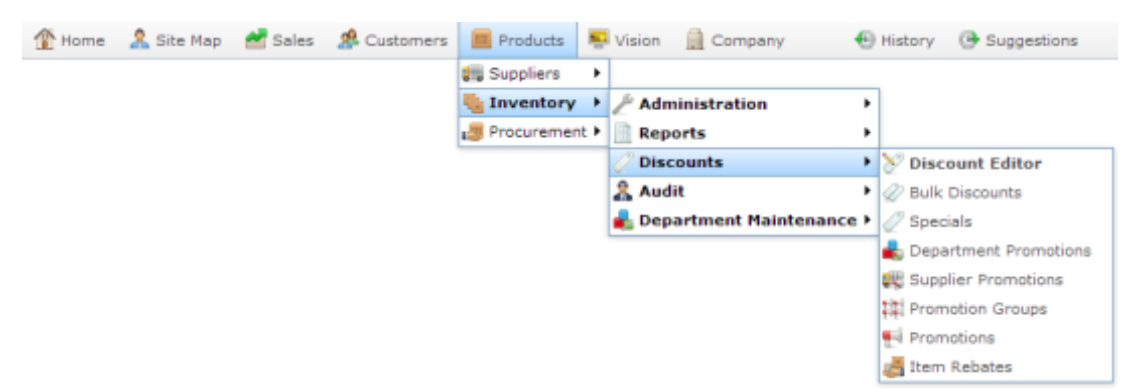

The Supplier Promotion report is displayed.

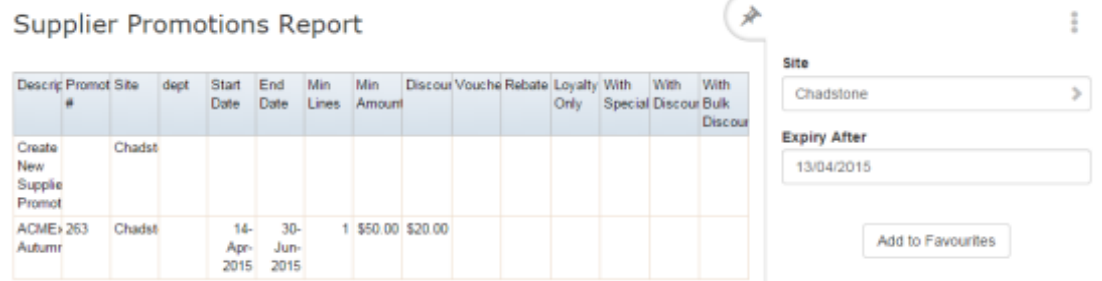

3. Press the promotion you want to open.

The Supplier Promotion Maintenance screen is displayed.

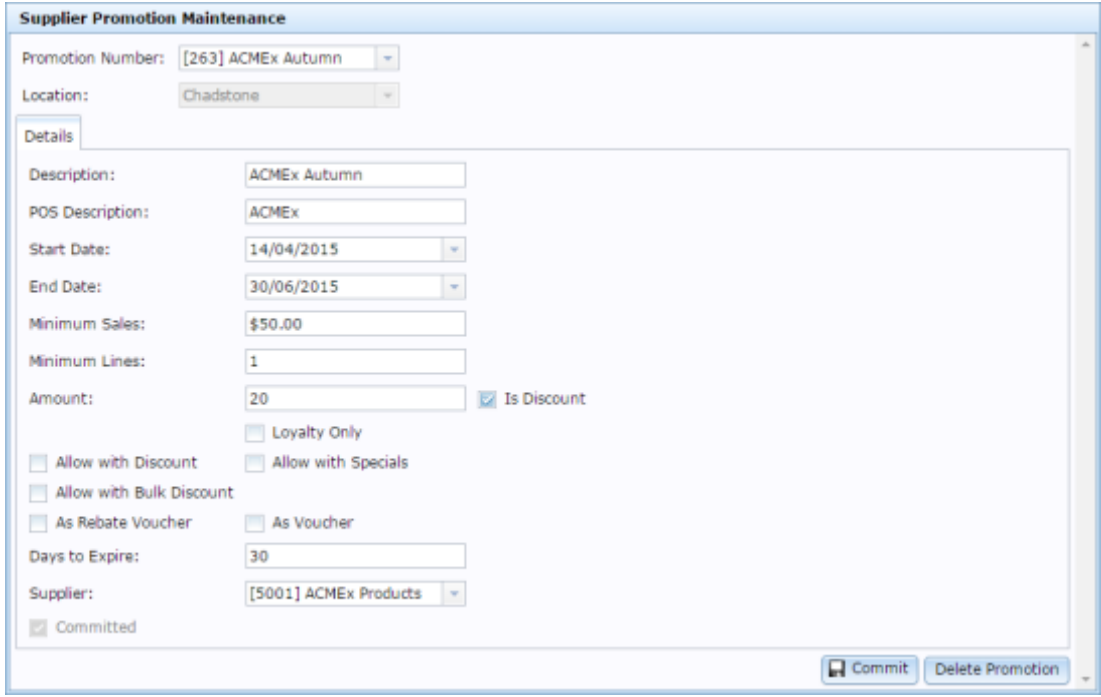

#### 4. Select the **Loyalty Only** field.

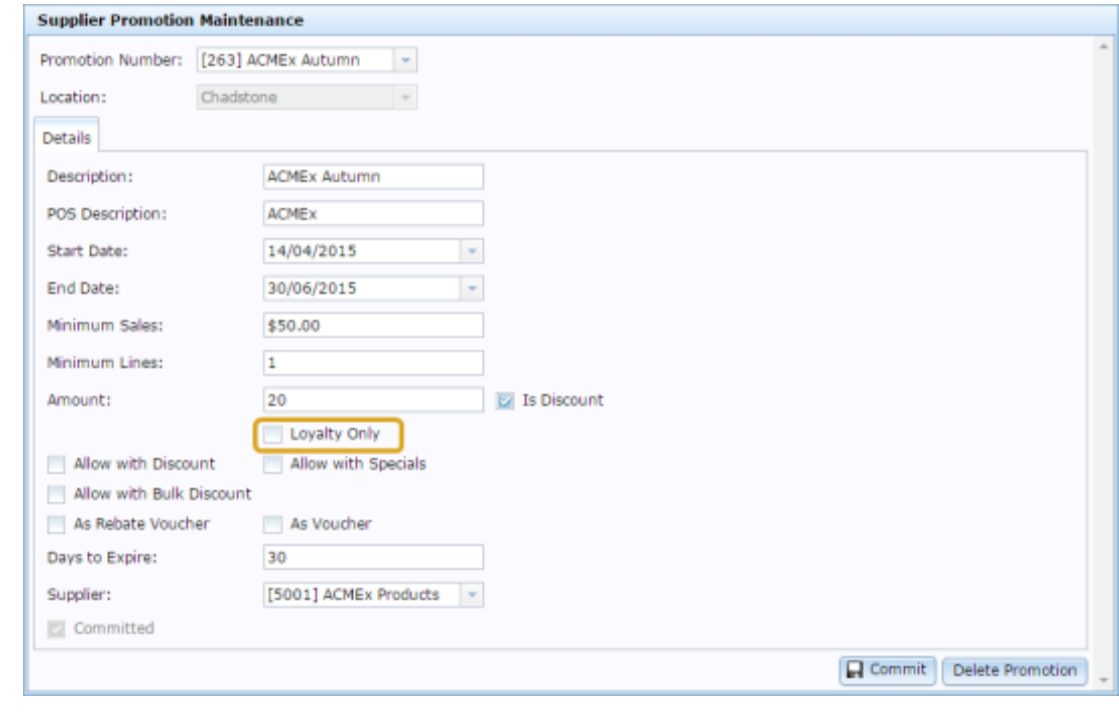

5. Press  $\boxed{\Box \text{Commit}}$ 

The changes are saved and sent to the Point of Sale.

## <span id="page-223-0"></span>**Creating a promotion with minimum lines**

You can require that customers purchase a minimum number of different eligible items before a promotion is triggered.

Each different item a customer purchases holds its own line on the Point of Sale receipt. Multiple units of the same item are always held on the same receipt line, no matter how many are purchase or in what order they are scanned. If you require a customer to purchase 3 or more lines, this means they must have at least 3 different items in their transaction that are eligible for the promotion in order to trigger the promotion.

This can be combined with a requirement for a minimum sales total to create a fine-grained trigger for your promotion. See *Creating a promotion with minimum sales* on page [226.](#page-225-0)

**Note:** This procedure uses a supplier promotion as an example, but the procedure is identical for department promotions.

To require a lines minimum to trigger a promotion:

- 1. Press  $\Box$  Products from the main menu bar.
- 2. Press **Inventory > Discounts > Supplier Promotions**.

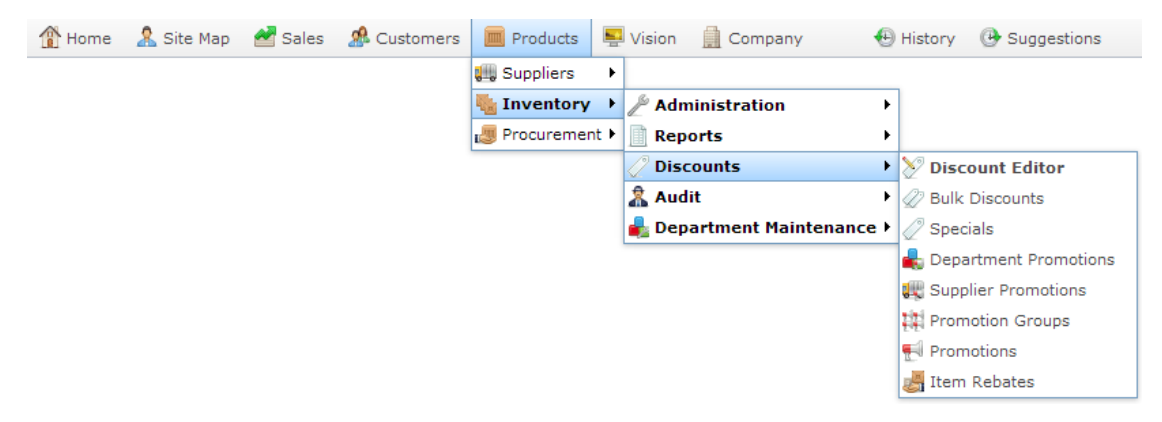

The Supplier Promotion report is displayed.

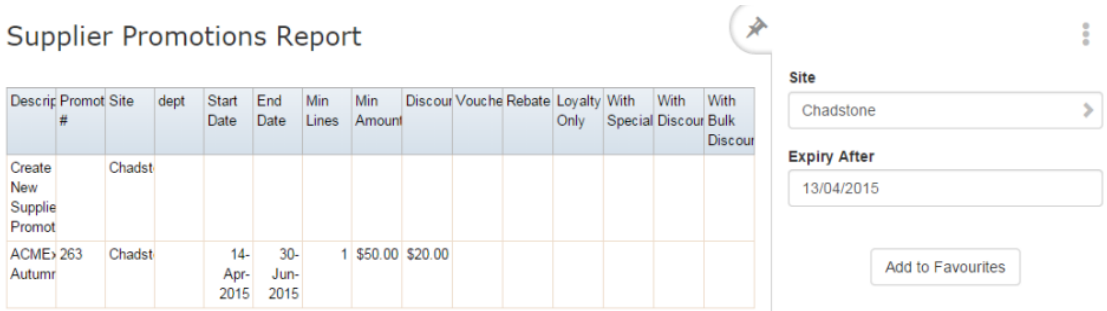

3. Press the promotion you want to open.

The Supplier Promotion Maintenance screen is displayed.

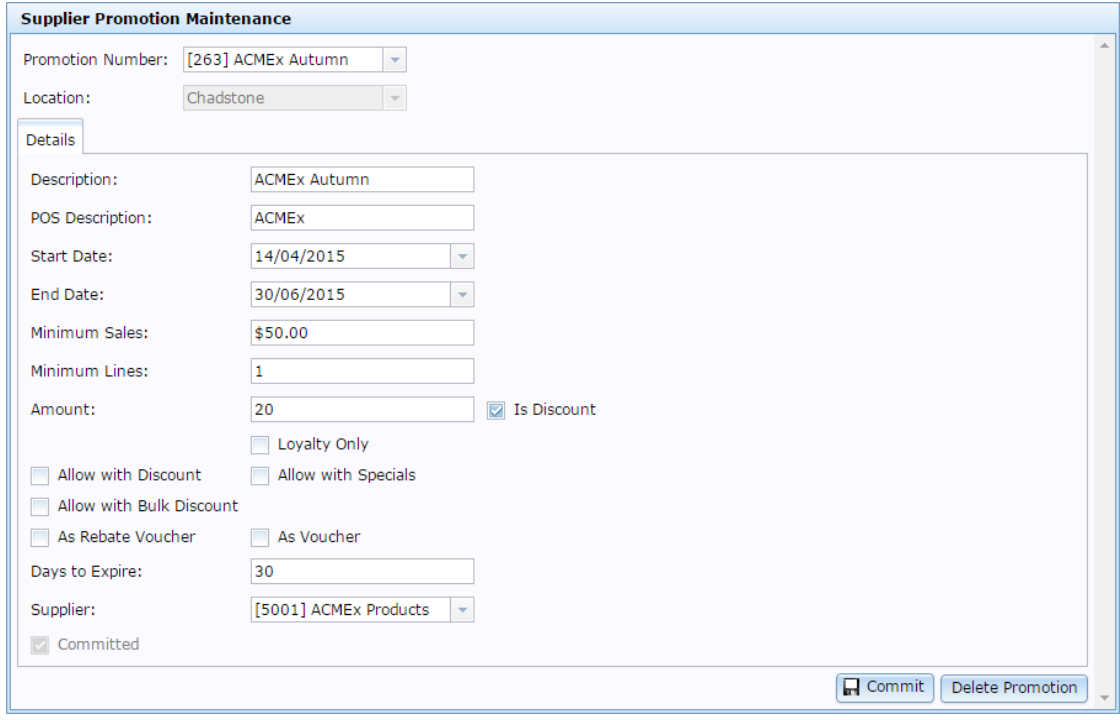

4. Type the minimum total eligible items the customer must purchase to receive the promotion in the **Minimum Lines** field. For example, if they must purchase \$50 worth of eligible items, type **50**.

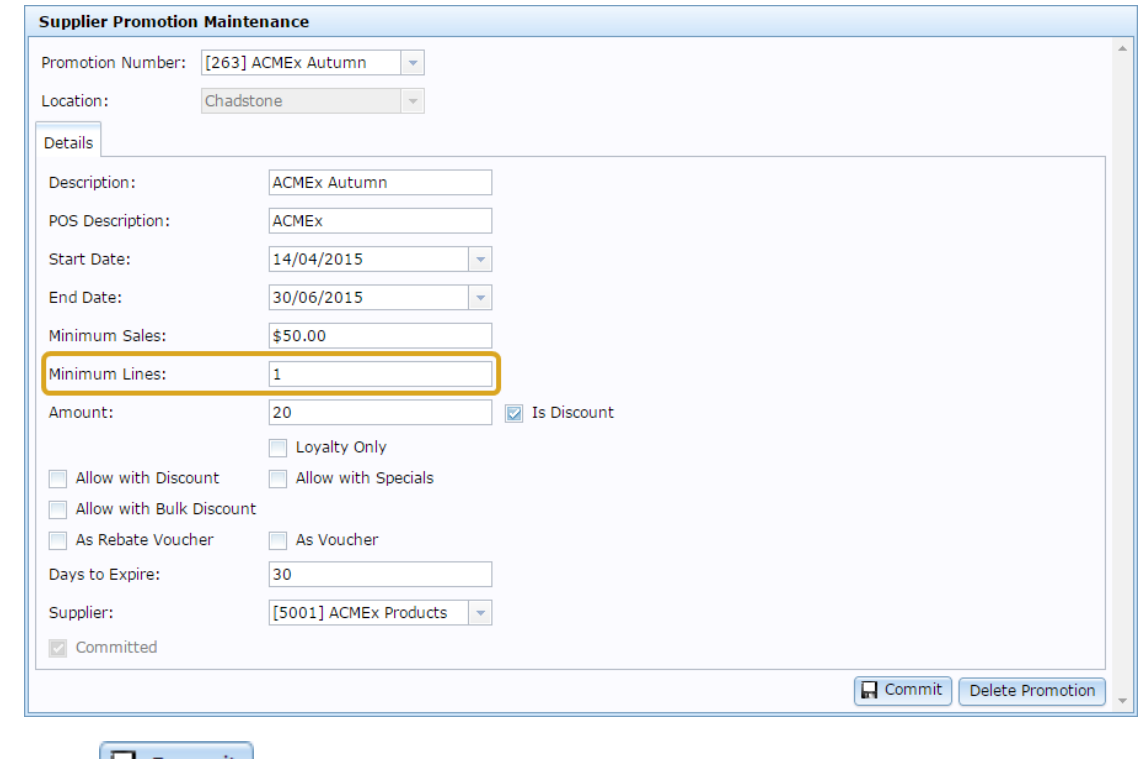

5. Press  $\Box$  Commit

The changes are saved and sent to the Point of Sale.

## <span id="page-225-0"></span>**Creating a promotion with minimum sales**

You can require that customers purchase a minimum amount of eligible items before a promotion is triggered. This can be combined with a requirement for a minimum number of different items to create a fine-grained trigger for your promotion. See *Creating a promotion with minimum lines* on page [224.](#page-223-0)

**Note:** This procedure uses a supplier promotion as an example, but the procedure is identical for department promotions.

To require a sales minimum to trigger a promotion:

- 1. Press  $\Box$  Products from the main menu bar.
- 2. Press **Inventory > Discounts > Supplier Promotions**.

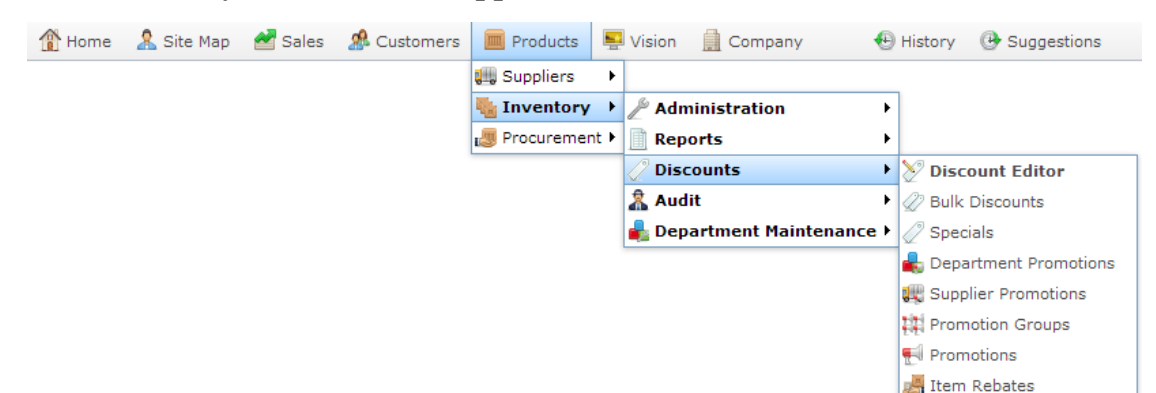

The Supplier Promotion report is displayed.

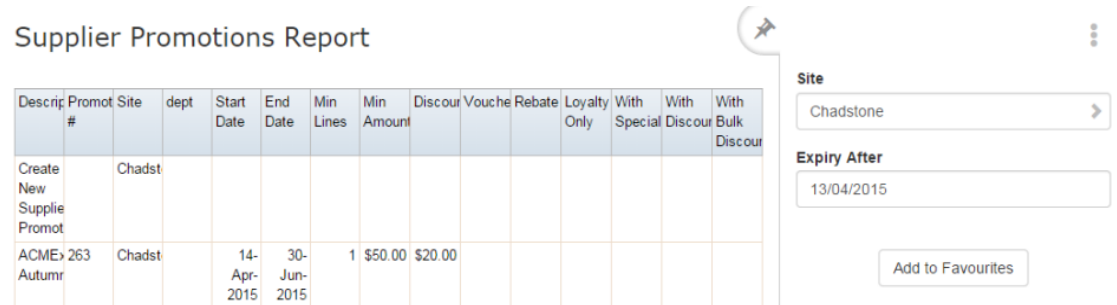

3. Press the promotion you want to open.

The Supplier Promotion Maintenance screen is displayed.

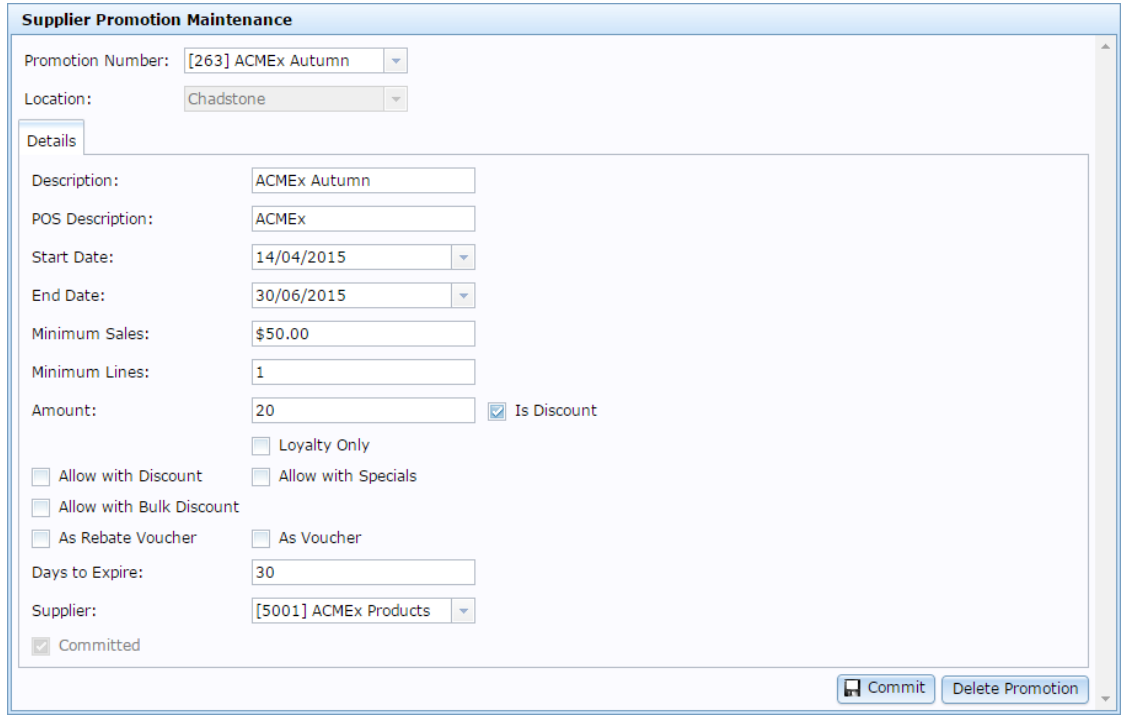

4. Type the minimum total eligible items the customer must purchase to receive the promotion in the **Minimum Sales** field. For example, if they must purchase \$50 worth of eligible items, type **50**.

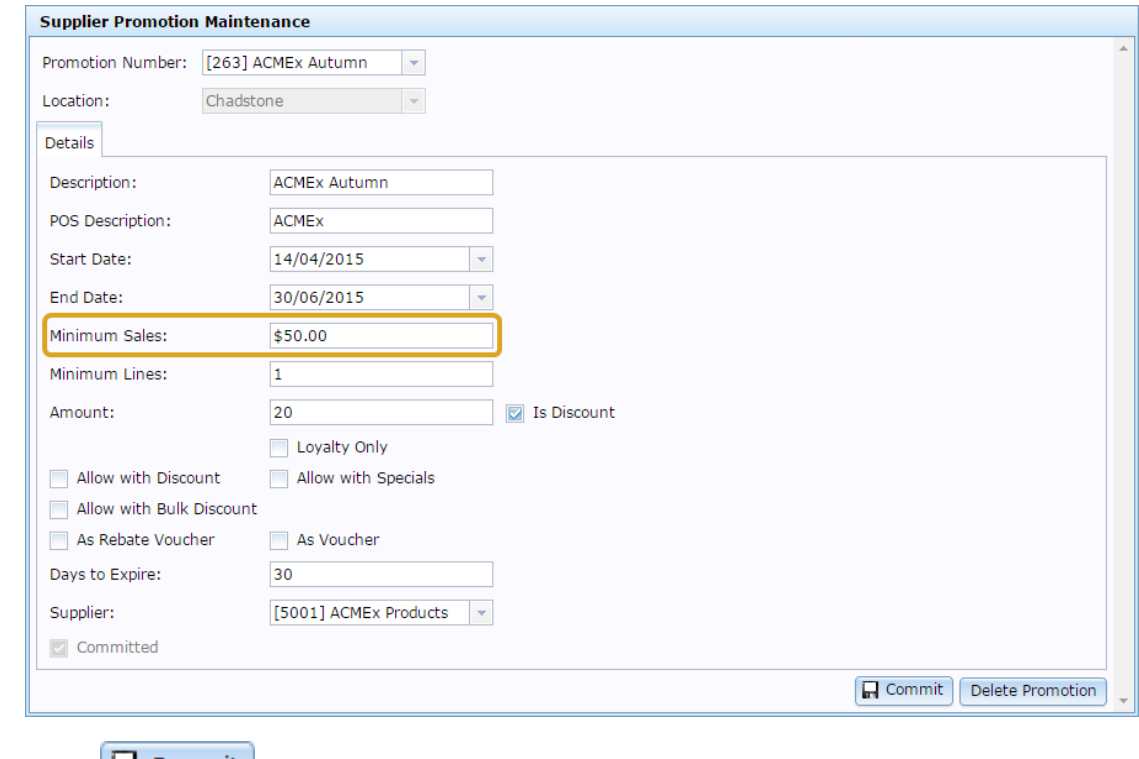

5. Press  $\Box$  Commit

The changes are saved and sent to the Point of Sale.

## **Sending a promotion to the Point of Sale**

Send a promotion to the Point of Sale when you want to be available to customers at a site, or if you have changed the promotion since you last sent it to the Point of Sale. Before that, you can save and edit a promotion on the Portal without it affecting the Point of Sale.

**Note:** The procedure for sending a promotion to the Point of Sale is the same for supplier, department and group promotions. This procedure uses a supplier promotion as an example, but you can send department or group promotions to the Point of Sale by opening the appropriate maintenance screen. See *Department Promotion Maintenance screen* on page [160.](#page-159-0) Also see *Group Promotion Maintenance screen* on page [230.](#page-229-0)

To send a promotion to the Point of Sale:

- 1. Press  $\boxed{\blacksquare}$  Products from the main menu bar.
- 2. Press **Inventory > Discounts > Supplier Promotions**.

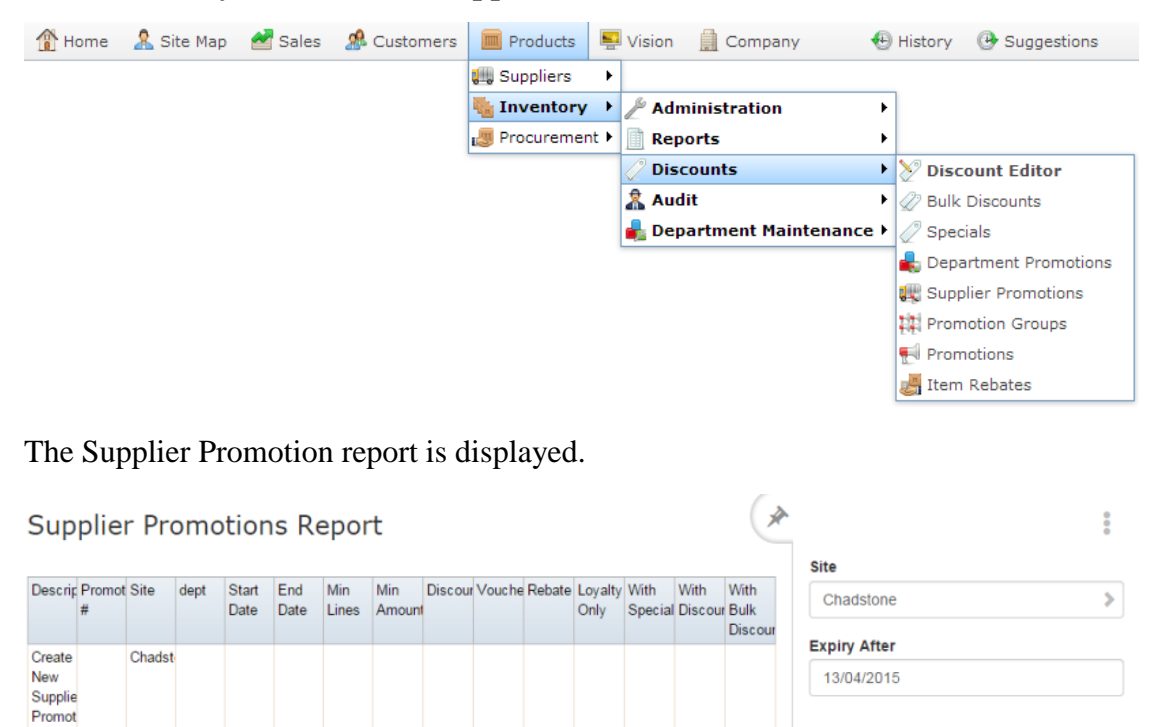

3. Press the promotion you want to open.

 $14 30 -$ 

Apr-Jun-2015 2015

The Supplier Promotion Maintenance screen is displayed.

1 \$50.00 \$20.00

Add to Favourites

**ACME<sub>2</sub>** 263

Autumn

Chadst

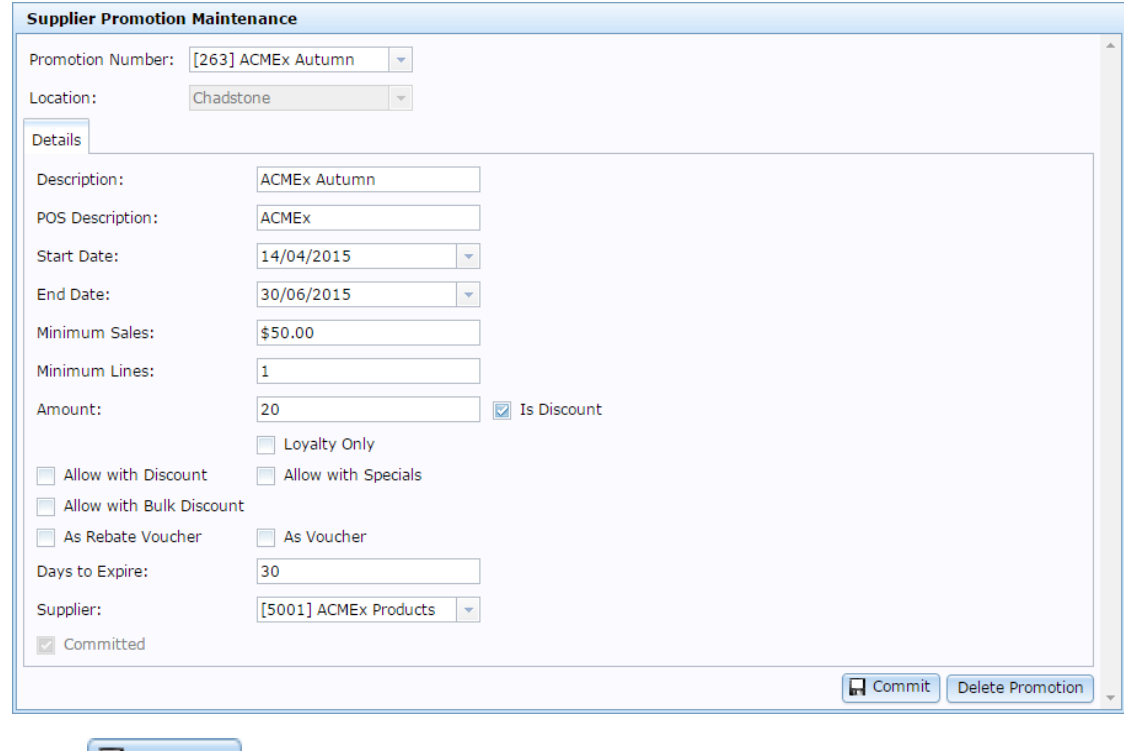

4. Press **H** Commit

The promotion is sent to the Point of Sale.

## <span id="page-229-0"></span>**Group Promotion Maintenance screen**

Use the Group Promotion Maintenance screen to create and edit group promotions.

#### **Opening the Group Promotion Maintenance screen**

To open the Group Promotion Maintenance screen:

- 1. Press  $\Box$  Products from the main menu bar.
- 2. Press **Inventory > Discounts > Promotions**.

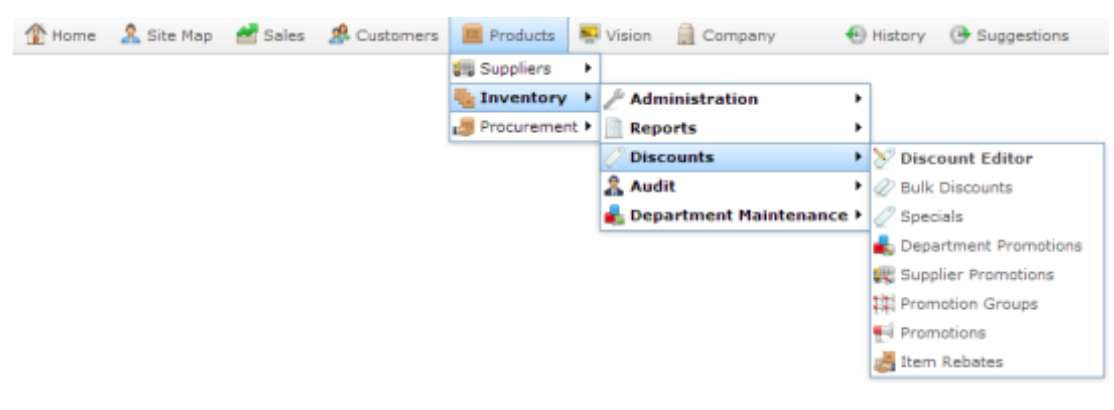

The Promotions report is displayed.

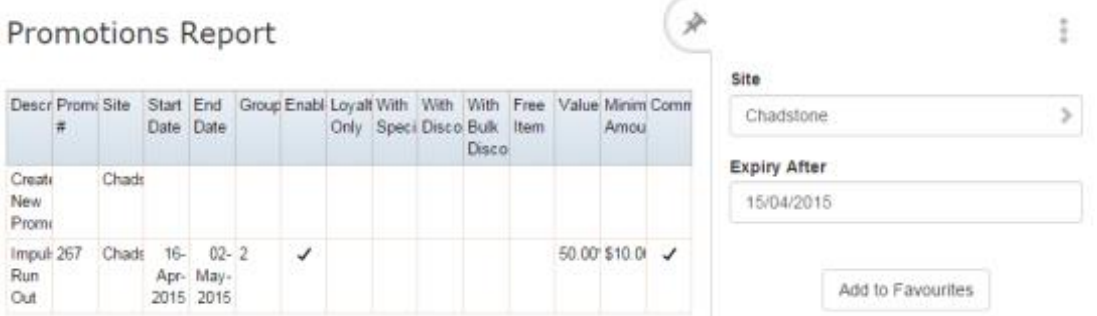

3. Press the promotion you want to open.

The Promotion Maintenance screen is displayed.

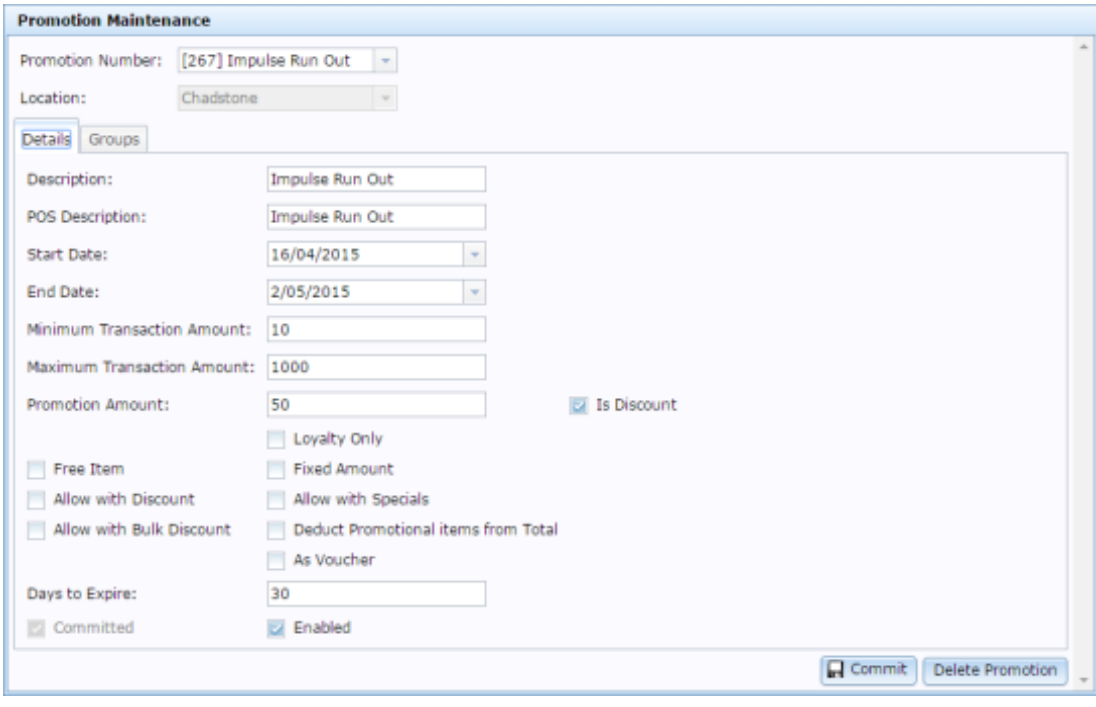

## **Group Promotion Maintenance screen key fields and buttons**

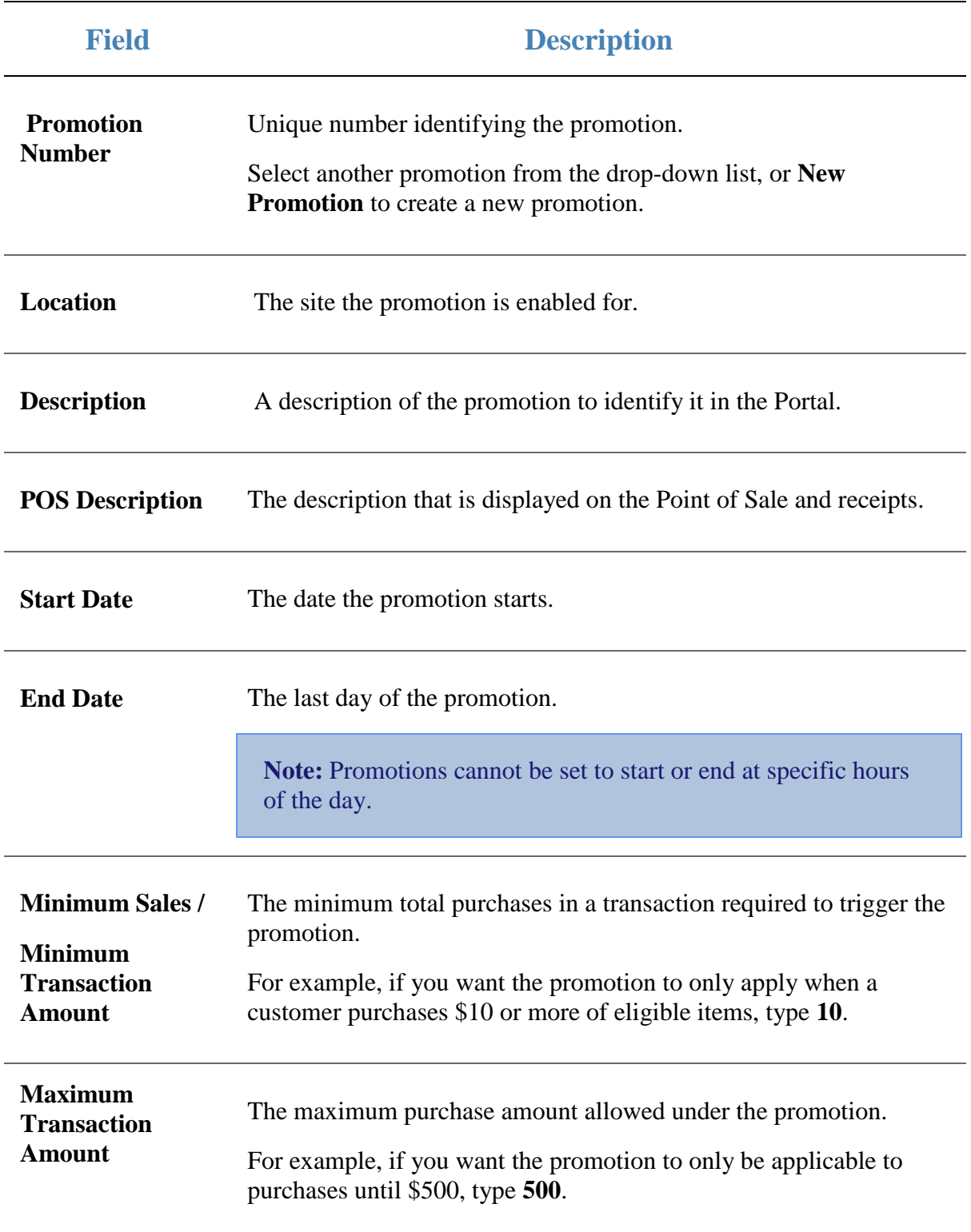

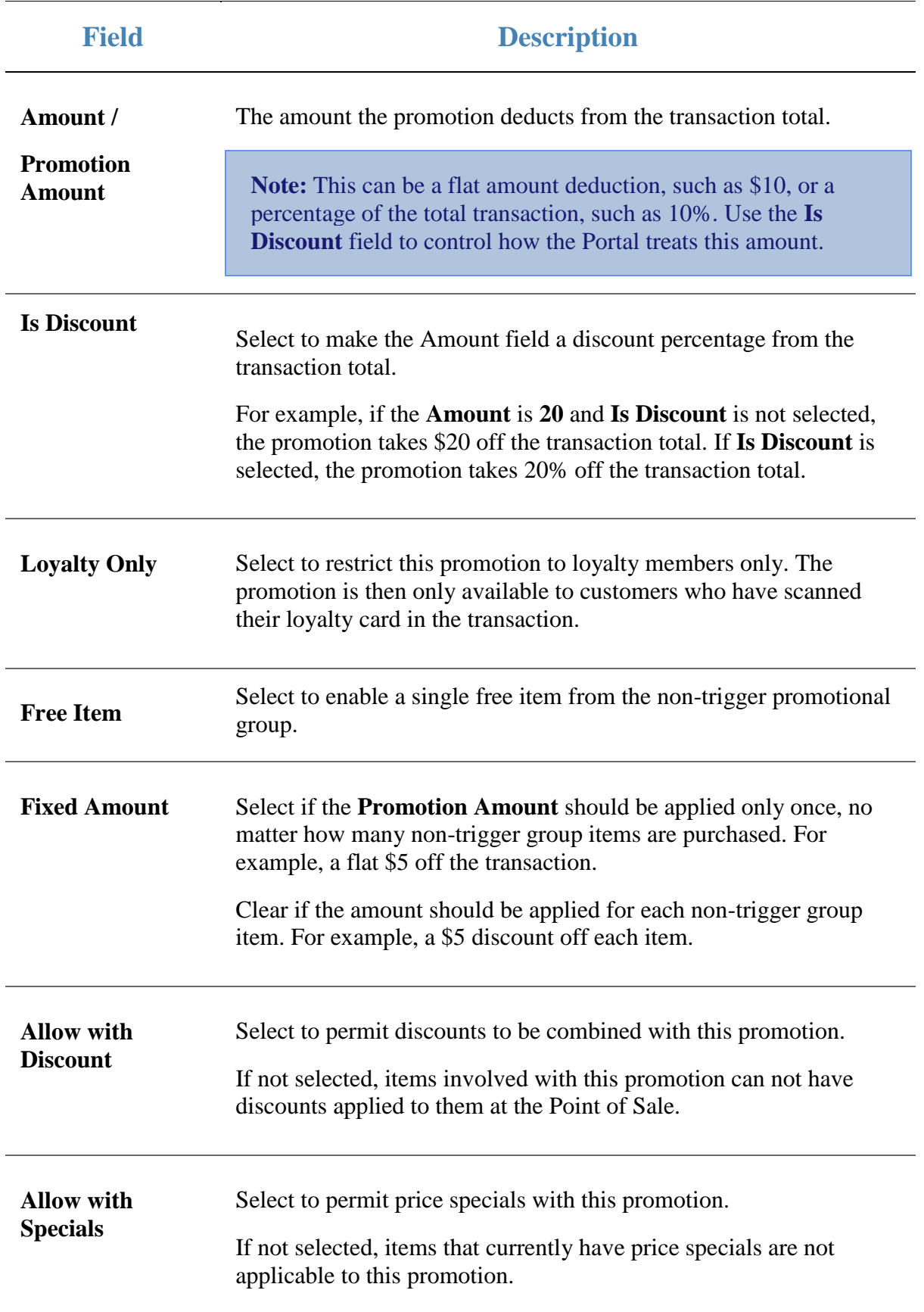

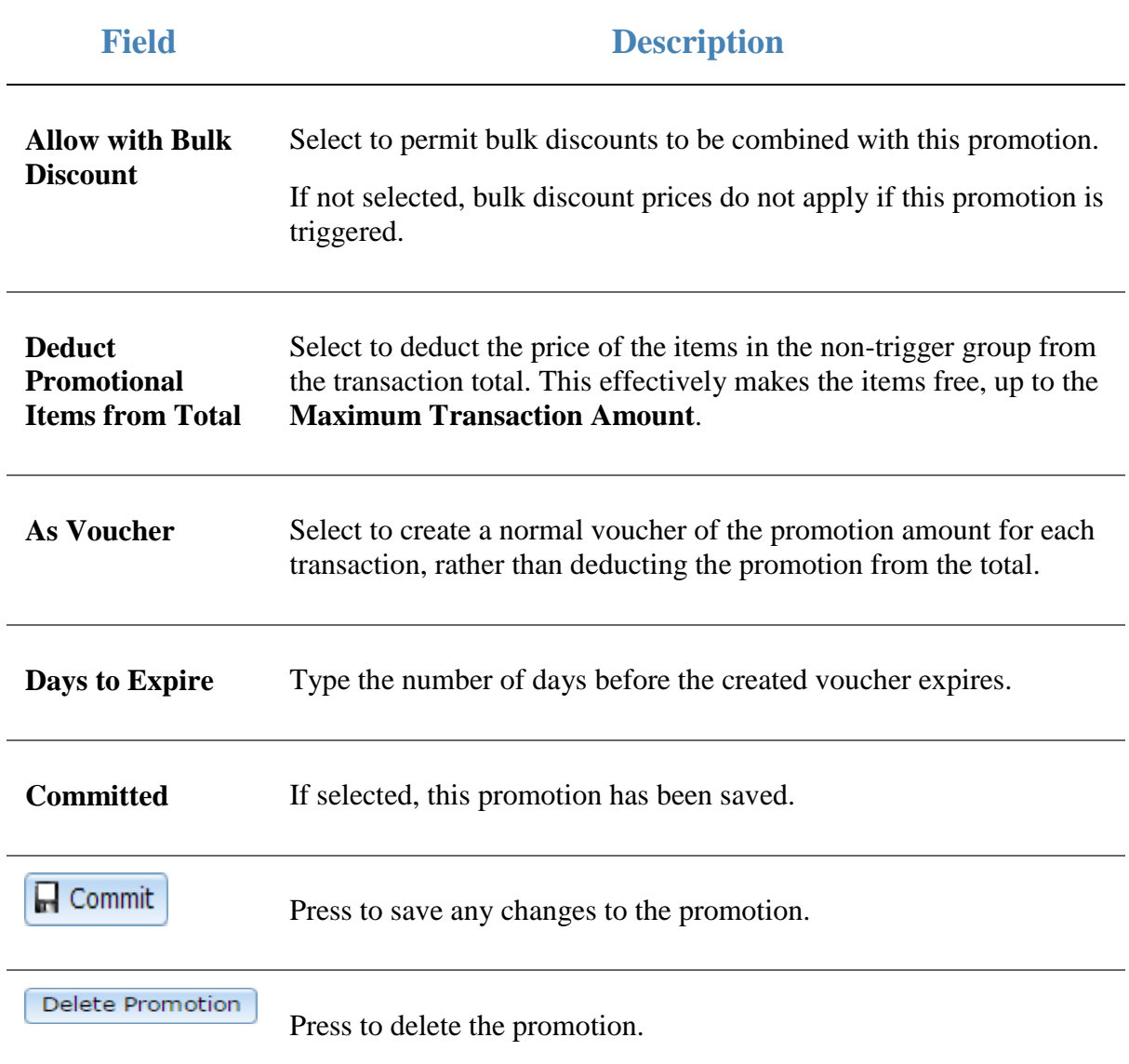

## **Group Promotions report**

Use the Group Promotions report to view and create Group promotions.

#### **Opening the Group Promotions report**

To open the Group Promotions report:

- 1. Press  $\boxed{\blacksquare}$  Products from the main menu bar.
- 2. Press **Inventory > Discounts > Promotions**.

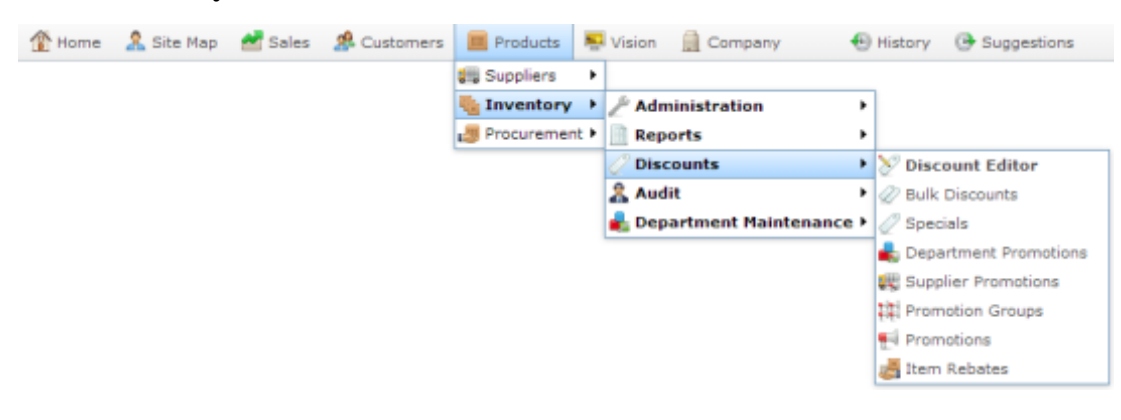

The Promotions report is displayed.

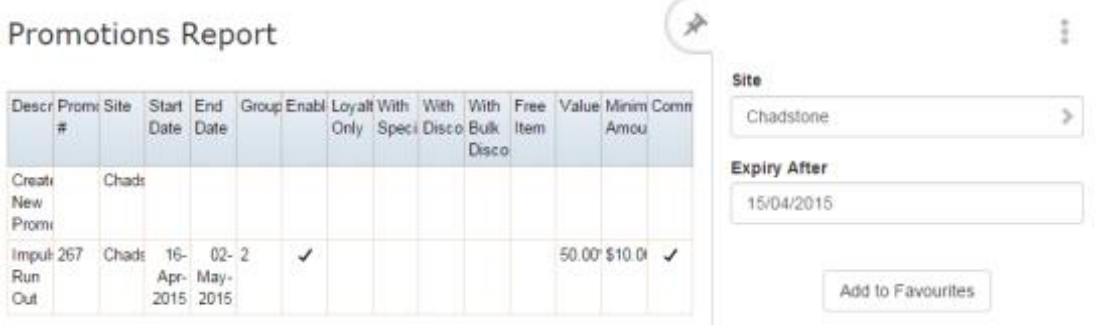

# **Group Promotions report key fields**

#### **Filters area**

Use this area to filter the results shown in the report.

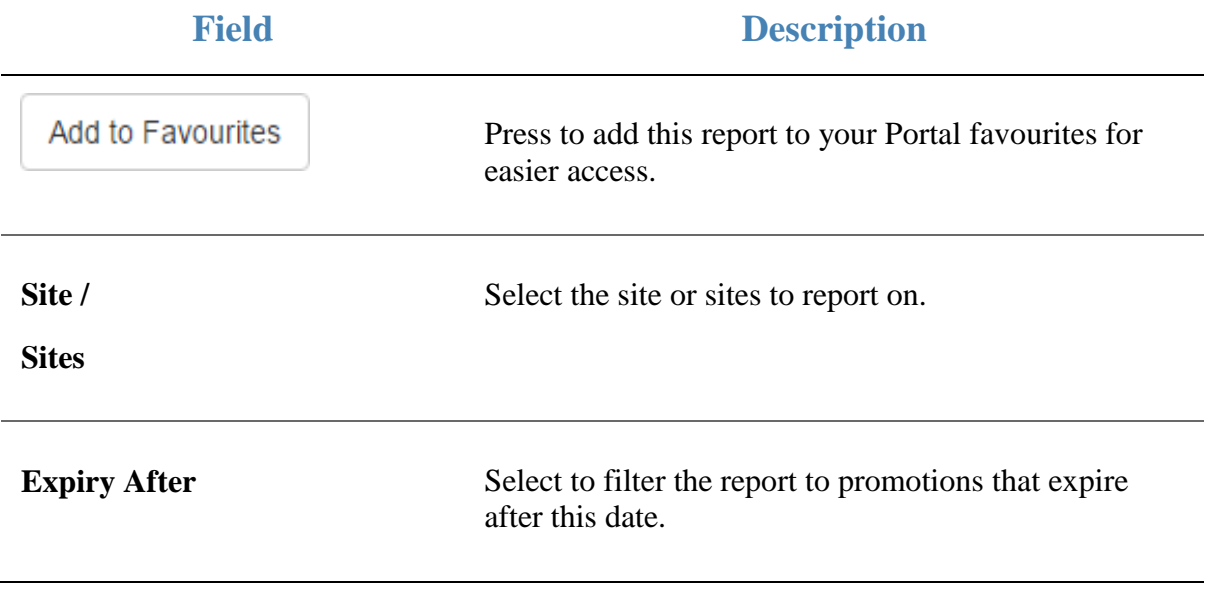

#### **Report area**

This area displays report information.

**Note:** Not all fields may be displayed at once. Some fields depend on your filter field selections.

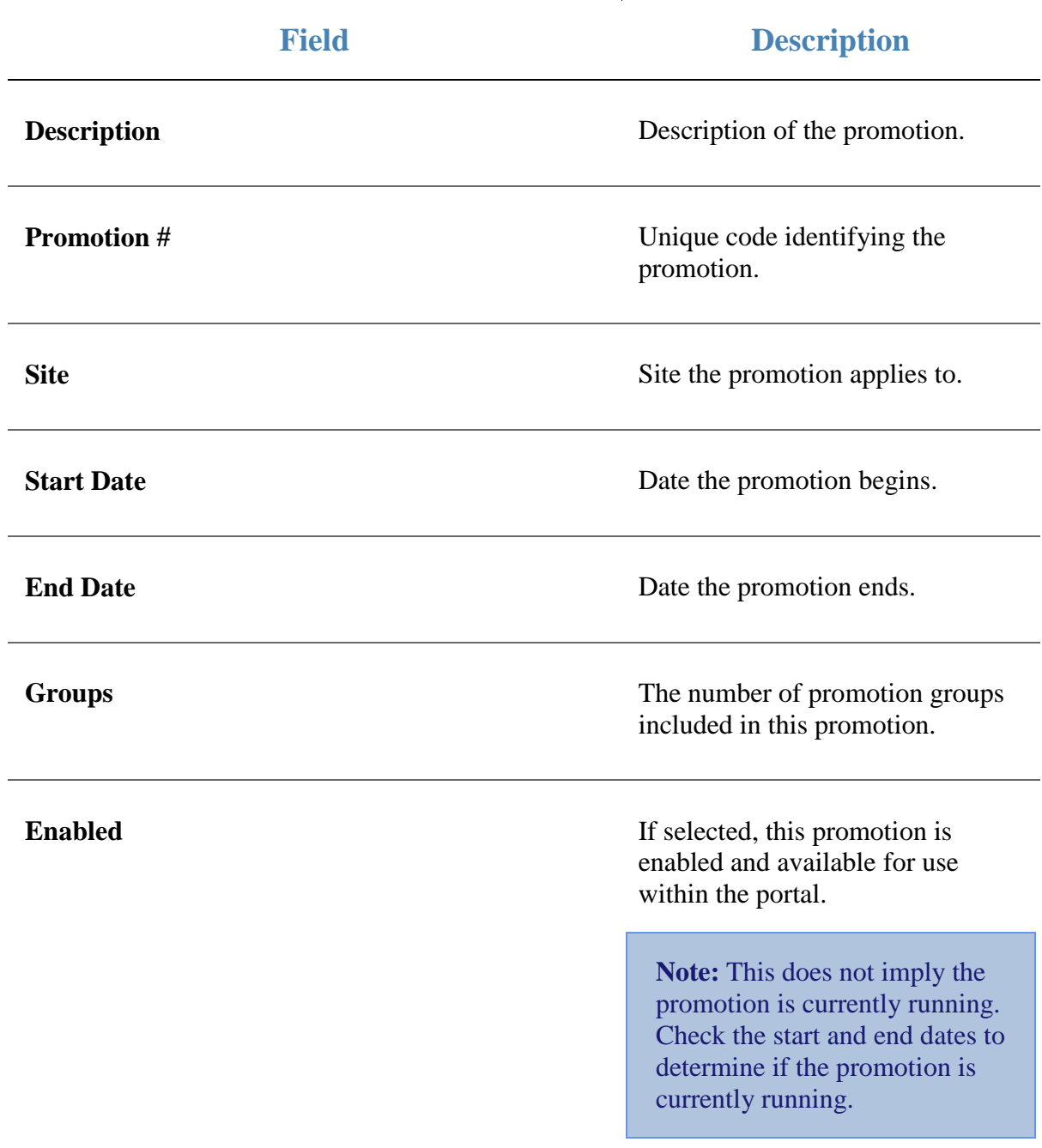

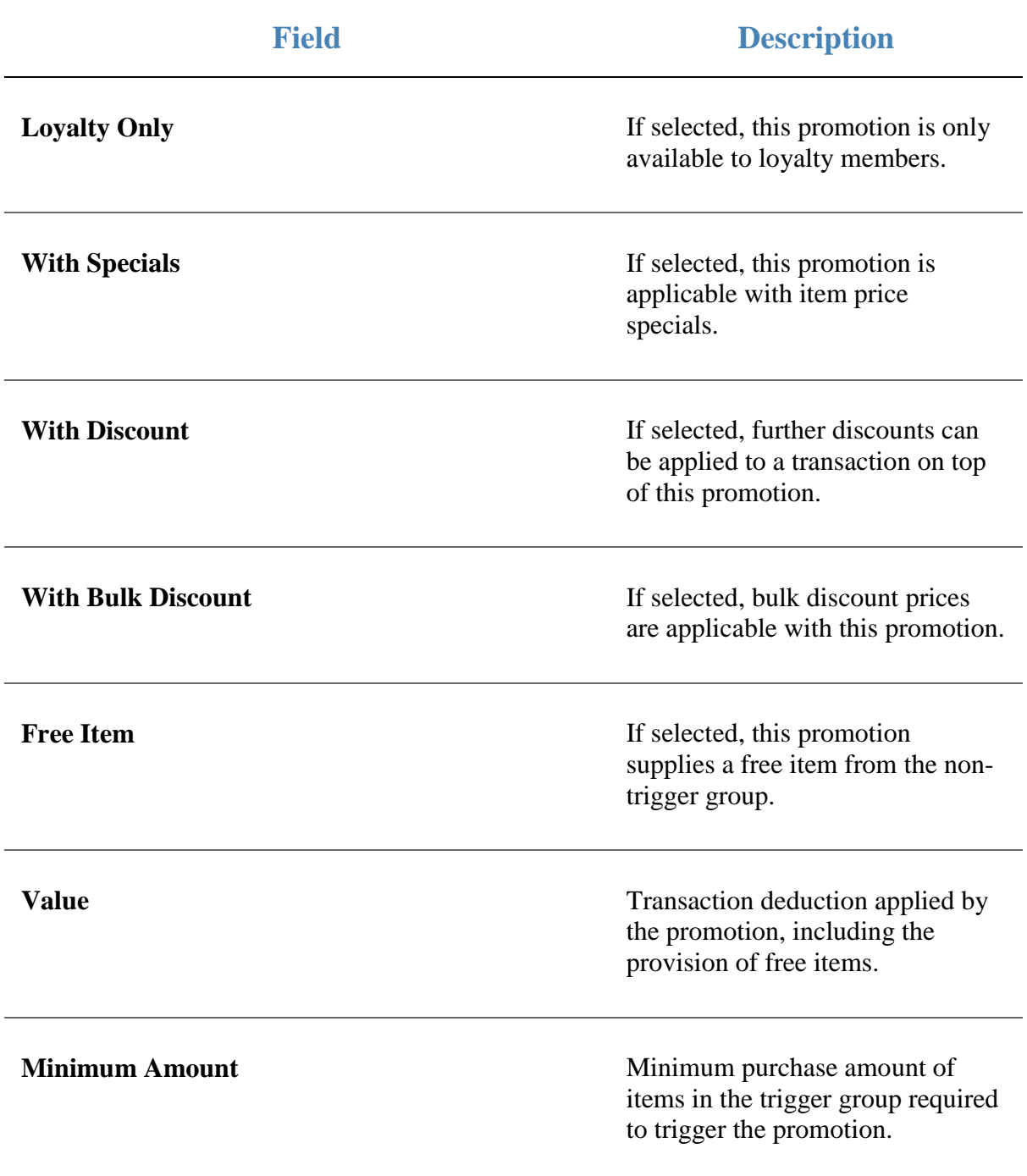

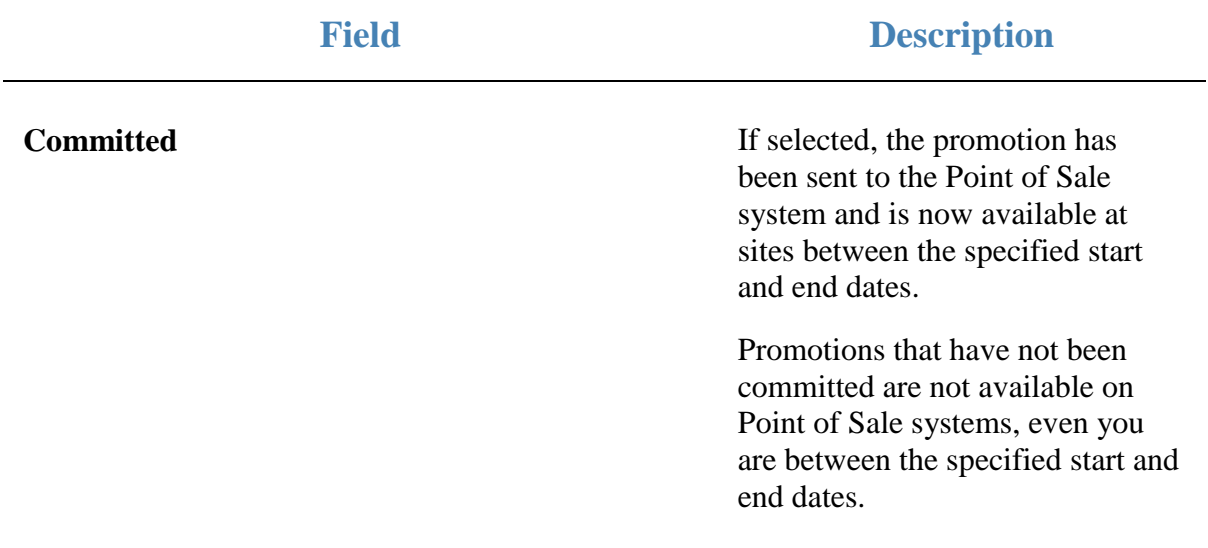

## **Inventory Management - Promotions tab**

Use the Promotions tab of the Inventory Management screen to manage item promotions.

### **Opening the Promotions tab**

To open the Promotions tab:

- 1. Press  $\Box$  Products in the main menu bar.
- 2. Press **Inventory** > **Administration** > **Edit Item**.

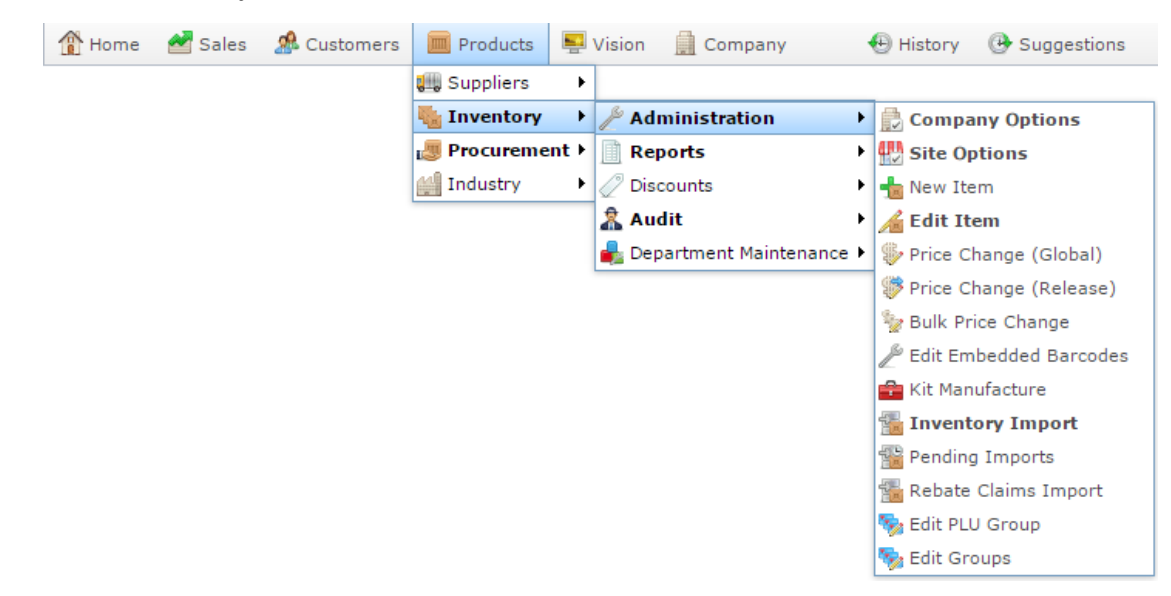

3. Search for the item you want to edit.

See *Finding an item using the search screen* on page [6.](#page-5-0)

**Note:** If you want to create a new item, see *Creating a new item*.

The Details tab of the Inventory Management screen is displayed.

4. Press the Promotions tab.

The Promotions tab of the Inventory Management screen is displayed.

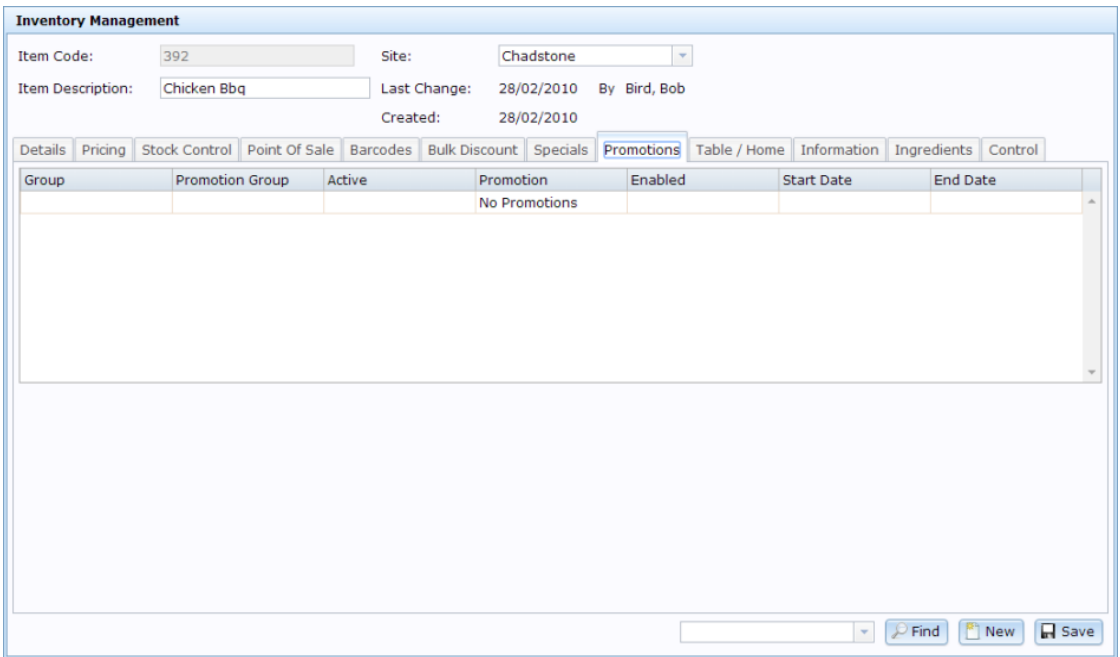

## **Inventory Management - Promotions tab key fields and buttons**

#### **Common fields and buttons**

Some fields and buttons are common to all Inventory Maintenance screen tabs.

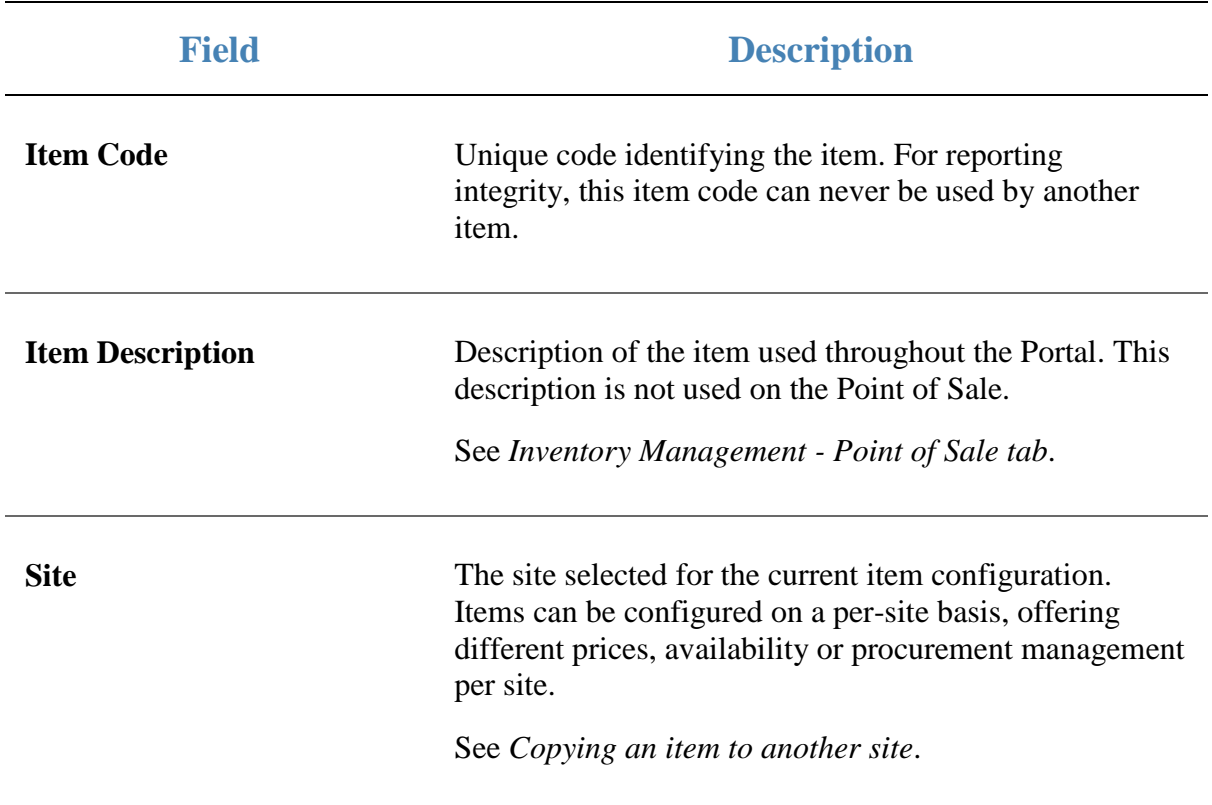

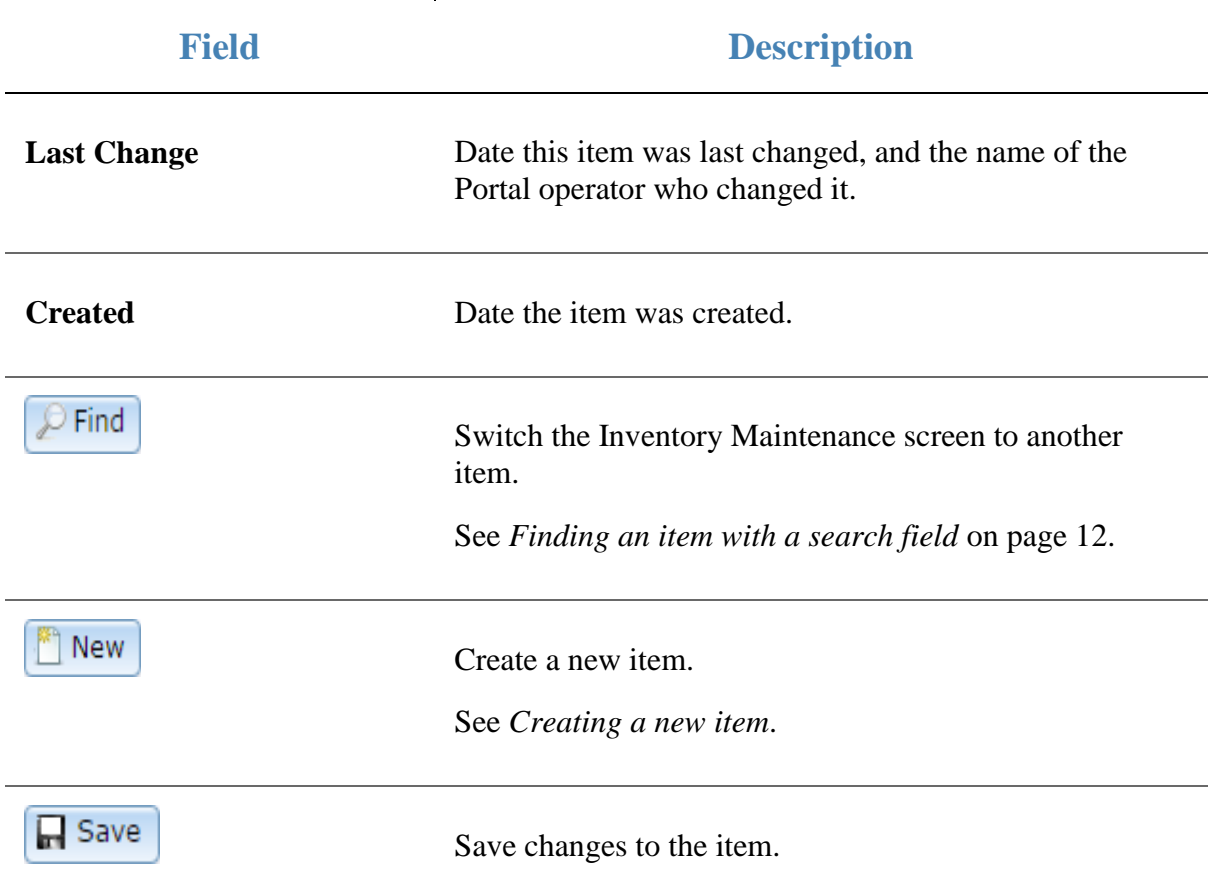

## **Promotions tab key fields and buttons**

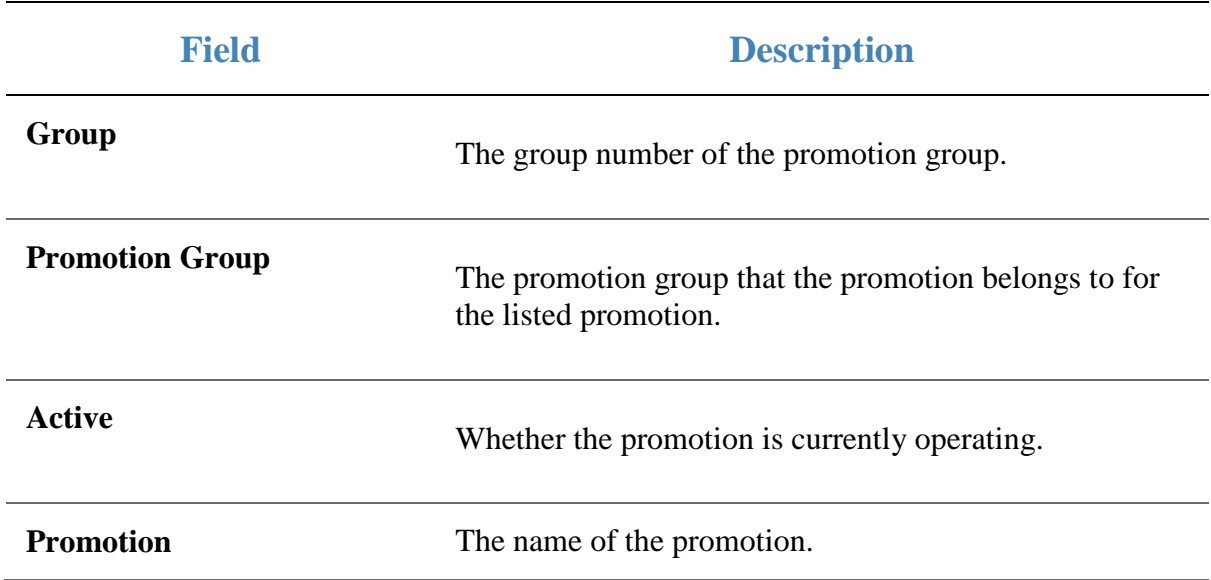

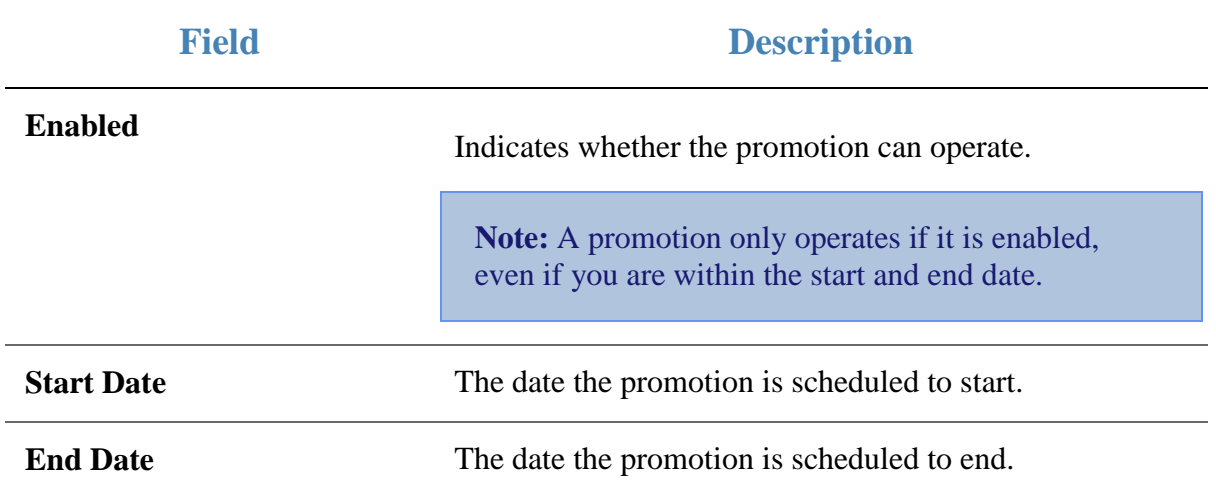

# **Managing discounts**

You can use the Portal to create set discounts that operators can apply to transactions or transaction-lines via the Point of Sale. Discounts can:

- Set an item's price to its supplier-cost plus a flat amount.
- Reduce an item's unit price by a flat amount.
- Reduce an item's unit price by a percentage of the original price.
- Override an item's price to a fixed amount.
- Override the total of a transaction-line to a fixed amount.
- Prompt an operator to type a discount.

A discount can be applied to any item provided the item's configuration permits discounts. If you want to create a price reduction that only affects a specific set of items, use a promotion. See *Managing promotions* on page [127.](#page-126-0)

**Note:** Some items in the inventory may be configured to not allow discounting, or to have a maximum discount that can be applied. If an item has a discount maximum and the operator applies a discount larger than this maximum, the Point of Sale automatically recalculates the discount applied to the item as the maximum allowed amount. If the item is configured not to allow discounts, no discount is applied for that item. Any discounts applied to other items are not affected by this recalculation. See *Inventory Management - Point of Sale tab*.

Also see *Discount Maintenance screen* on page [292.](#page-291-0)

#### **What you can do:**

- 1. *Creating cost-plus discounts* on page [261.](#page-260-0)
- 2. *Creating flat amount per unit discounts* on page [252.](#page-251-0)
- 3. *Creating open discounts* on page [246.](#page-245-0)
- 4. *Creating override line-total discounts* on page [255.](#page-254-0)
- 5. *Creating override unit discounts* on page [258.](#page-257-0)
- 6. *Creating percentage discounts* on page [249.](#page-248-0)
- 7. *Excluding sites from discounts* on page [286.](#page-285-0)
- 8. *Creating discounts that exclude tax* on page [264.](#page-263-0)
- 9. *Creating discounts that exclude specials, promotions or bulk discounts* on page [268.](#page-267-0)
- 10. *Creating a discount only for loyalty members* on page [272.](#page-271-0)
- 11. *Creating a discount for senior citizens* on page [276.](#page-275-0)
- 12. *Creating a surcharge that can be applied manually* on page [280.](#page-279-0)
- 13. *Editing discounts* on page [284.](#page-283-0)
- 14. *Disabling discounts* on page [288.](#page-287-0)
- 15. *Deleting discounts* on page [290.](#page-289-0)

#### **Also see:**

*Managing bulk discounts* on page [297.](#page-296-0)

# <span id="page-245-0"></span>**Creating open discounts**

Open discounts reduce the transaction total by an amount determined by the operator at the Point of Sale each time the discount is used. You can use this discount type to round down a transaction to a whole-dollar amount. When this discount is selected at the Point of Sale, the operator is prompted to type in the discount amount. That amount reduces the transaction total.

**Note:** Items cannot be discounted past their discount maximums. See *Inventory Management - Point of Sale tab*.

To create an open discount:

- 1. Press  $\Box$  Products in the main menu bar.
- 2. Press **Inventory > Discounts > Discount Editor.**

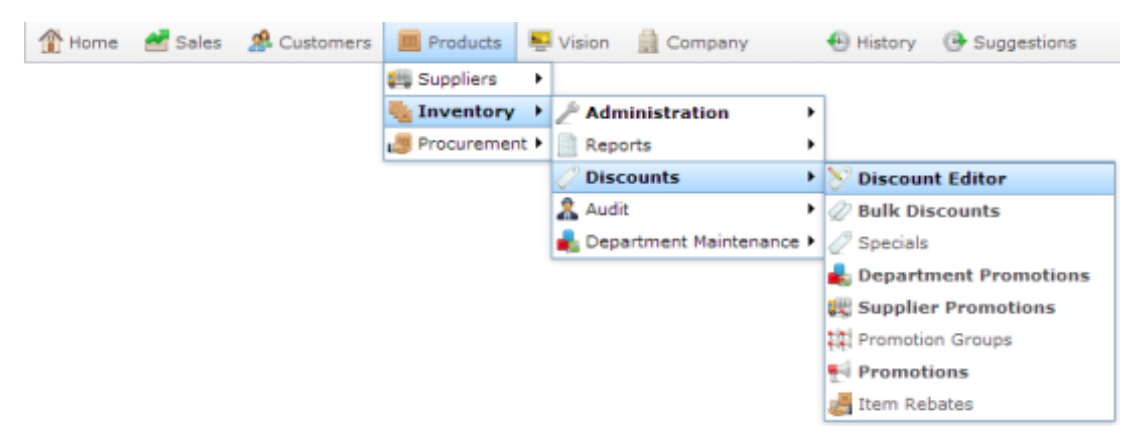

The Discount Maintenance screen is displayed.

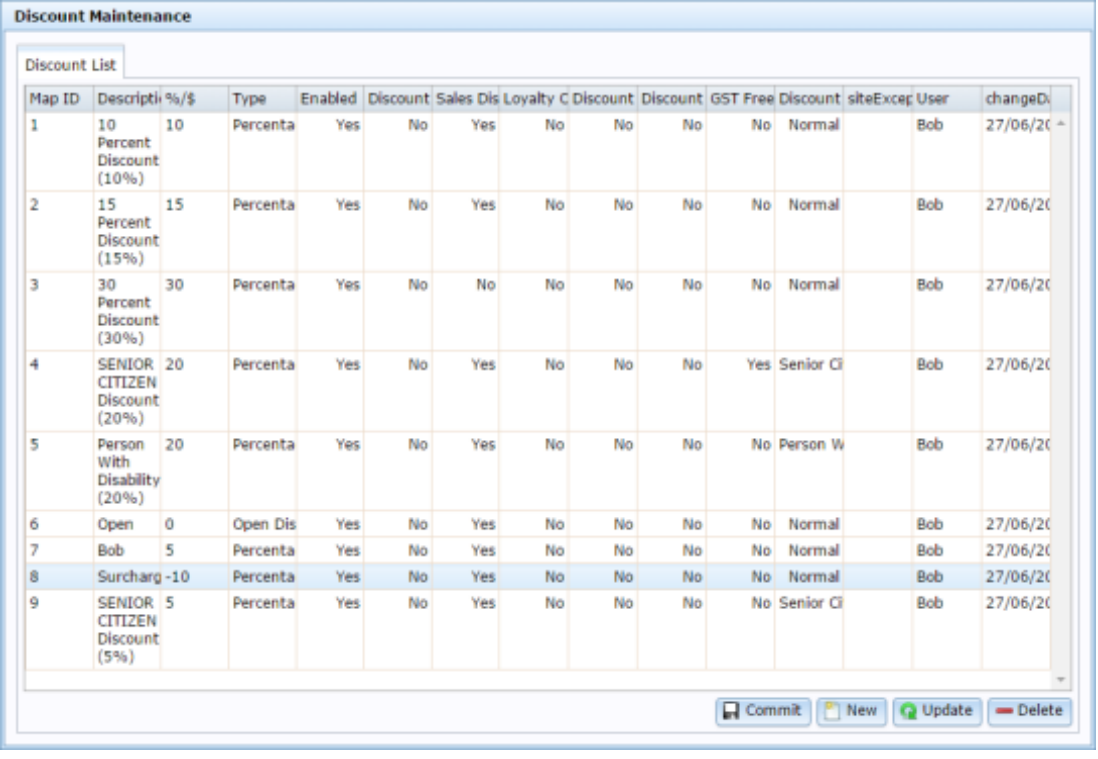

3. Press  $\left[\begin{array}{c} \mathbb{R}^n \\ \mathbb{R}^n \end{array}\right]$  New

A new entry line is added to Discount Maintenance.

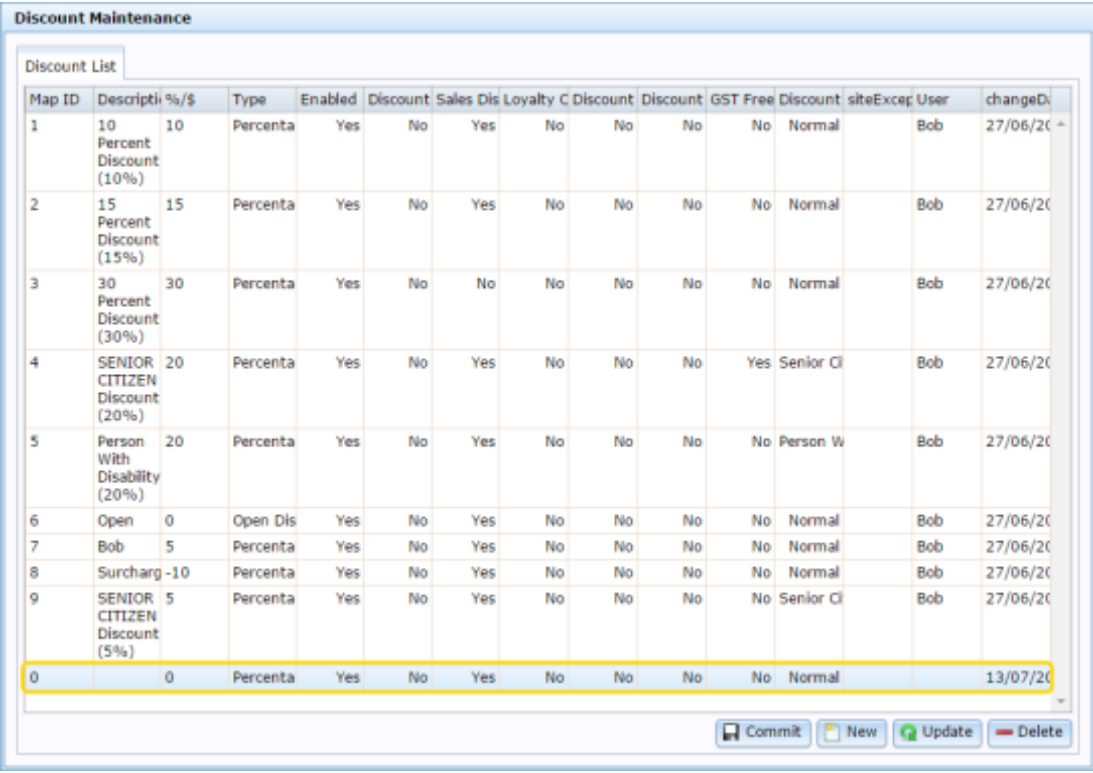

- 4. Type the order the discount should be displayed on the Point of Sale in the **Map ID** field.
- 5. Type a description in the **Description** field to identify the discount option in the Point of Sale.

**Note:** This description appears on the Point of Sale.

- 6. Select **Open** in the **Type** field.
- 7. If you don't want this discount to be available on the Point of Sale, select **No** in the **Enabled** field.
- 8. If you don't want this discount to be applicable to entire transactions, select **No** in the **Sales Discount** field.

**Note:** If **Sales Discount** is enabled, this discount can be applied to both individual items and to an entire transaction. For example, a 20% discount off all items on the transaction. Normal discount maximums apply for each item.

**Note:** If **Sales Discount** is disabled for transaction-level discounts such as open discounts, the discount cannot be used.

- 9. If there are some sites where you don't want this discount to be available, type the names of those sites in the **Site Exceptions** field.
- 10. Press  $\boxed{\mathbf{Q}}$  Update

**Note:** You should press **Q** Update after each change to make sure the Portal records your changes correctly, even if you want to make more changes.

The changes are saved to the Portal.

# <span id="page-248-0"></span>**Creating percentage discounts**

A percentage discount deducts an amount from the unit price of an item in relation to the item's original unit price. For example, a percentage discount may reduce all item unit prices by half. A \$10 item would be reduced by \$5, while a \$6 item would be reduced by \$3.

**Note:** Items cannot be discounted past their discount maximums. See *Inventory Management - Point of Sale tab*.

To create a percentage discount:

- 1. Press  $\blacksquare$  Products in the main menu bar.
- 2. Press **Inventory > Discounts > Discount Editor.**

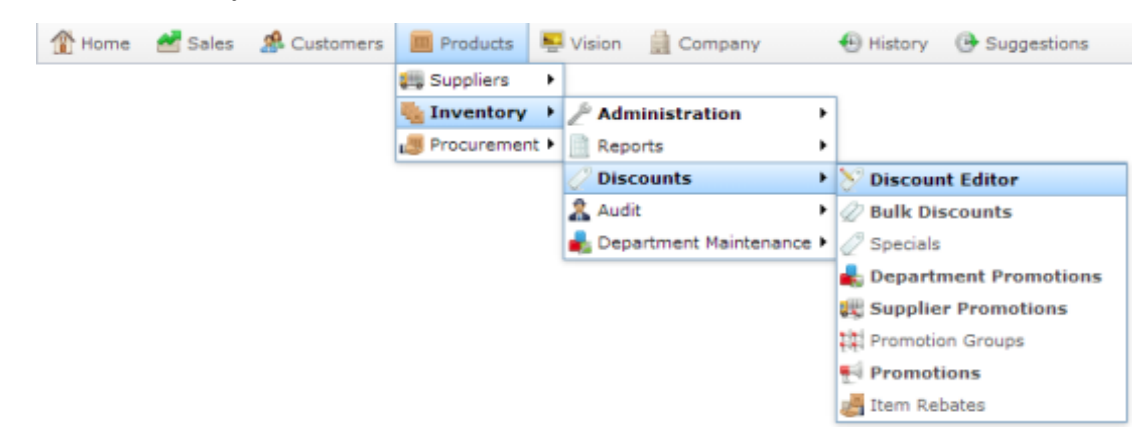

The Discount Maintenance screen is displayed.

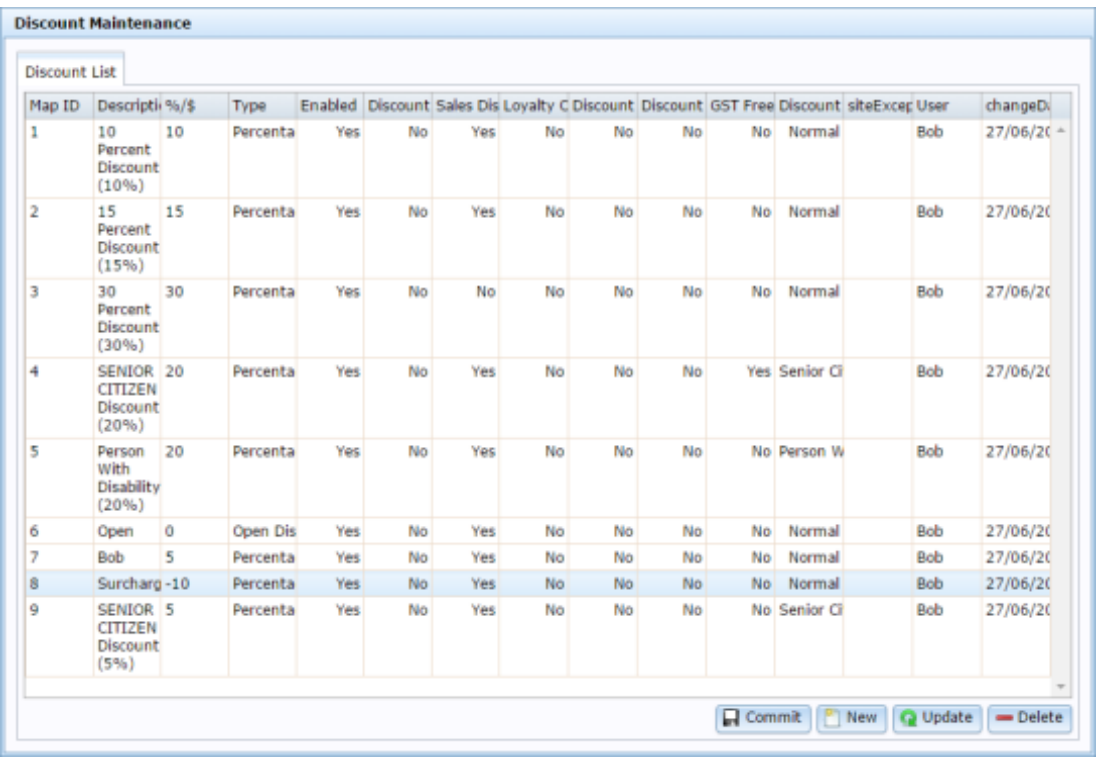

3. Press  $\mathbb{R}$  New

A new entry line is added to Discount Maintenance.

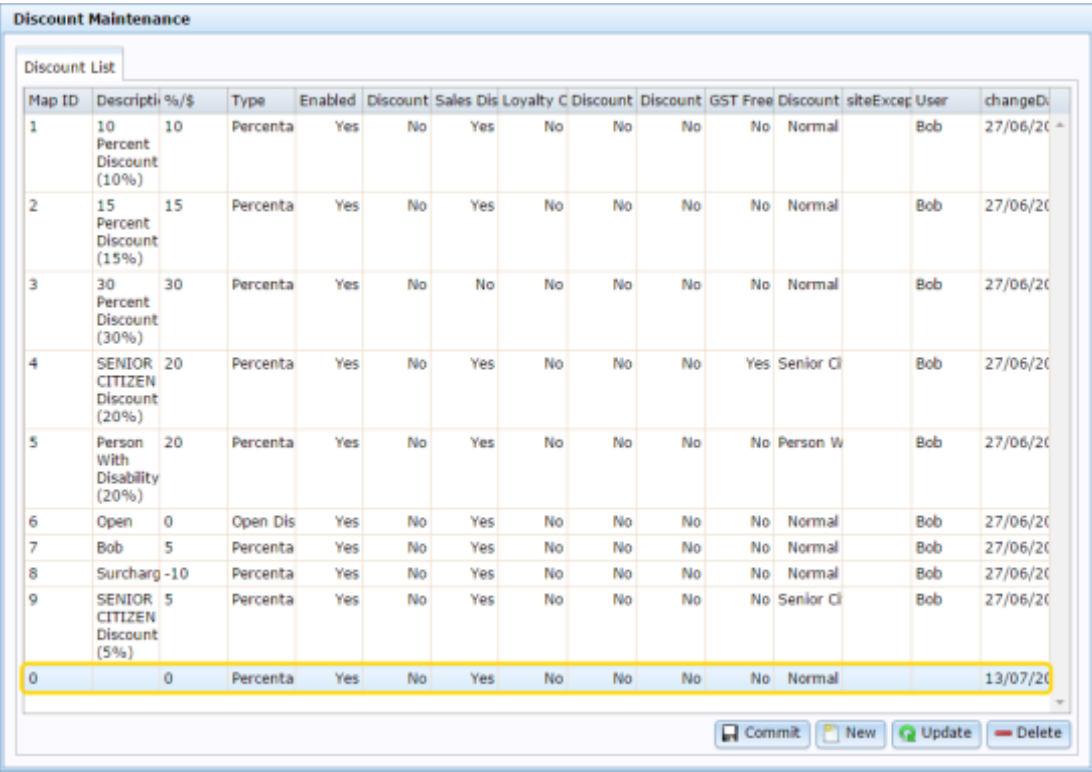

- 4. Type the order the discount should be displayed on the Point of Sale in the **Map ID** field.
- 5. Type a description in the **Description** field to identify the discount option in the Point of Sale.

**Note:** This description appears on the Point of Sale.

6. Type the amount you want to deduct from each unit price in the **%/\$** field.

For example, if you want to create a discount that takes 10% off the unit price, type 10.

- 7. Select **Percentage** in the **Type** field.
- 8. If you don't want this discount to be available on the Point of Sale, select **No** in the **Enabled** field.
- 9. If you don't want this discount to be applicable to entire transactions, select **No** in the **Sales Discount** field.

**Note:** If **Sales Discount** is enabled, this discount can be applied to both individual items and to an entire transaction. For example, a 20% discount off all items on the transaction. Normal discount maximums apply for each item.

**Note:** If **Sales Discount** is disabled for transaction-level discounts such as open discounts, the discount cannot be used.

- 10. If there are some sites where you don't want this discount to be available, type the names of those sites in the **Site Exceptions** field.
- 11. Press Q Update

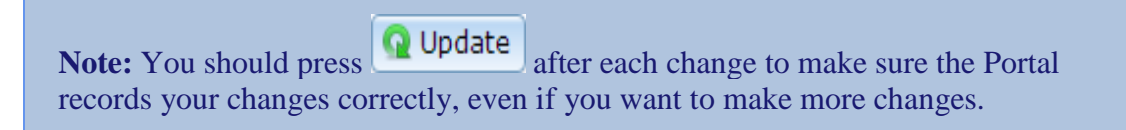

The changes are saved to the Portal.

# <span id="page-251-0"></span>**Creating flat amount per unit discounts**

A fixed amount per unit transaction deducts a fixed amount from the item's original price. For example, deducting \$1 from an item.

**Note:** This discount reduced the price by deducting a flat amount. If you want to create a discount that overrides the price, see *Creating override unit discounts* on page [258.](#page-257-0)

**Note:** Items cannot be discounted past their discount maximums. See *Inventory Management - Point of Sale tab*.

To create a fixed amount per unit discount:

- 1. Press  $\sqrt{m}$  Products in the main menu bar.
- 2. Press **Inventory > Discounts > Discount Editor.**

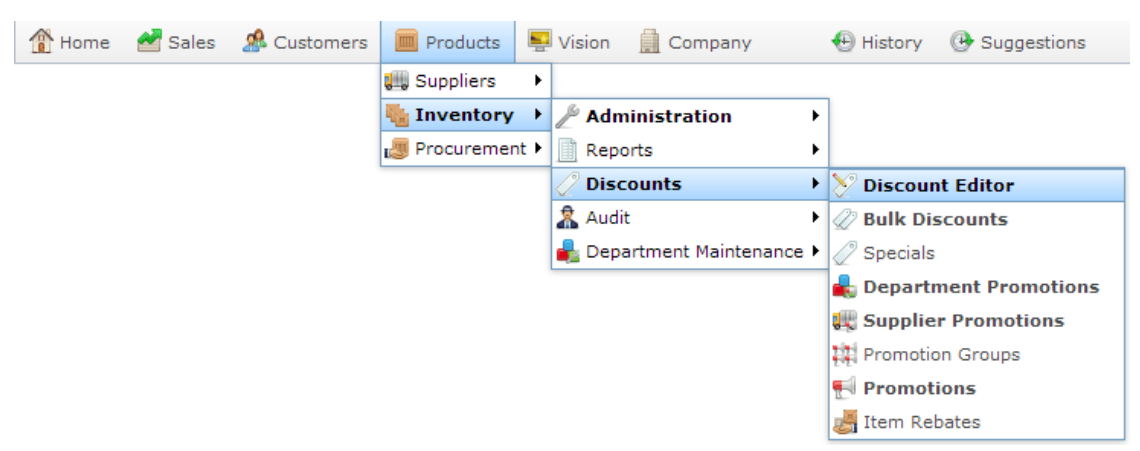

The Discount Maintenance screen is displayed.
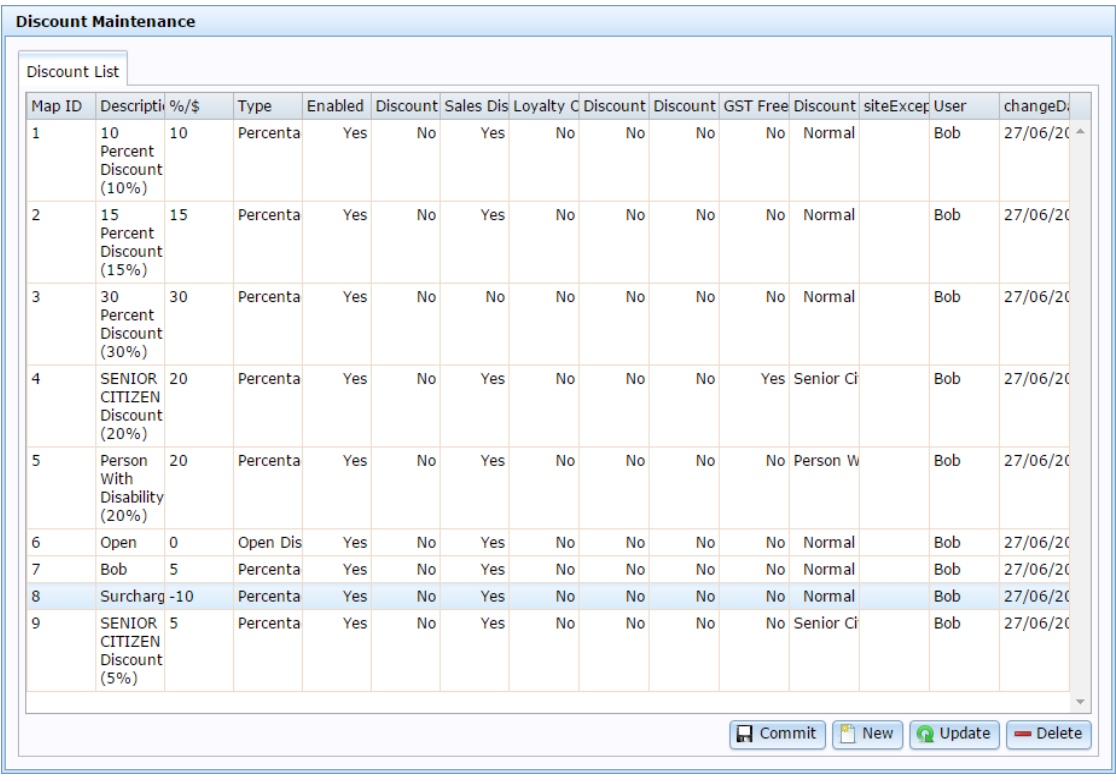

3.  $Press \n\boxed{\overset{\text{def}}{[}}\n\boxed{\overset{\text{def}}{[}}\n\boxed{\overset{\text{def}}{[}}\n\boxed{\overset{\text{def}}{[}}\n\boxed{\overset{\text{def}}{[}}\n\boxed{\overset{\text{def}}{[}}\n\boxed{\overset{\text{def}}{[}}\n\boxed{\overset{\text{def}}{[}}\n\boxed{\overset{\text{def}}{[}}\n\boxed{\overset{\text{def}}{[}}\n\boxed{\overset{\text{def}}{[}}\n\boxed{\overset{\text{def}}{[}}\n\boxed{\overset{\text{def}}{[}}\n\boxed{\overset{\text{def}}{[}}\n\boxed{\overs$ 

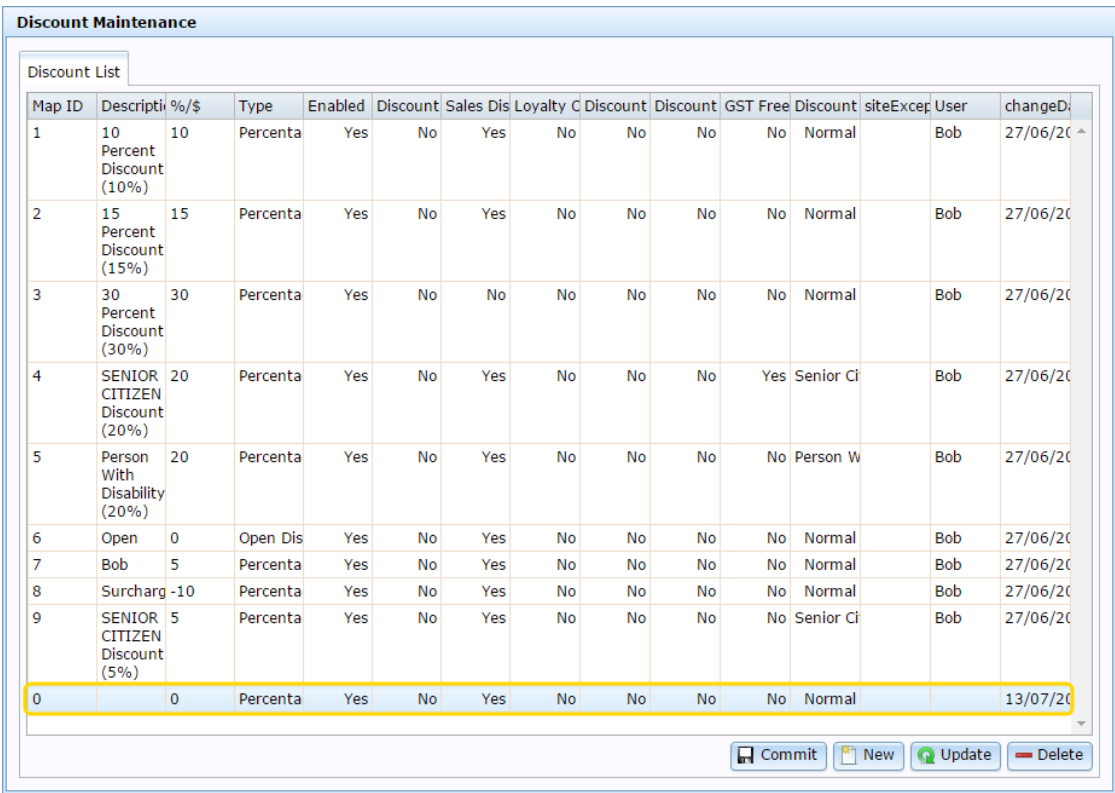

- 4. Type the order the discount should be displayed on the Point of Sale in the **Map ID** field.
- 5. Type a description in the **Description** field to identify the discount option in the Point of Sale.

**Note:** This description appears on the Point of Sale.

6. Type the discounted price per unit in the **%/\$** field.

**Note:** This price applies to all items, regardless of their original price. Items' individual discount maximums still apply.

- 7. Select **Amount Per Unit** in the **Type** field.
- 8. If you don't want this discount to be available on the Point of Sale, select **No** in the **Enabled** field.
- 9. If you don't want this discount to be applicable to entire transactions, select **No** in the **Sales Discount** field.

**Note:** If **Sales Discount** is enabled, this discount can be applied to both individual items and to an entire transaction. For example, a 20% discount off all items on the transaction. Normal discount maximums apply for each item.

**Note:** If **Sales Discount** is disabled for transaction-level discounts such as open discounts, the discount cannot be used.

- 10. If there are some sites where you don't want this discount to be available, type the names of those sites in the **Site Exceptions** field.
- 11. Press  $\boxed{\mathbf{Q}}$  Update

**Note:** You should press **Q** Update after each change to make sure the Portal records your changes correctly, even if you want to make more changes.

#### **Creating override line-total discounts**

An override line-total discount overrides the total cost of the transaction line containing the items. For example, if a transaction line contains 3 units of an item at \$6 per unit, and an override discount of \$15 is applied, the transaction line total becomes \$15. If another item unit is added, the transaction line total is still \$15.

**Note:** This sets the total cost of the transaction line to the flat amount, no matter how many units of the item have been purchased, unless the per-item price would be reduced further than the item's discount maximum. If you want to override item prices per unit, see *Creating override unit discounts* on page [258.](#page-257-0)

If the override total is more than the cost of the items, the price is not overridden. For example, if the transaction line contains 3 units of an item at \$2 per unit (giving a line-total of \$6), a line-total discount of \$15 does not increase the price to \$15.

**Note:** Items cannot be discounted past their discount maximums. See *Inventory Management - Point of Sale tab*.

To create a line cap discount:

- 1. Press  $\Box$  Products in the main menu bar.
- 2. Press **Inventory > Discounts > Discount Editor.**

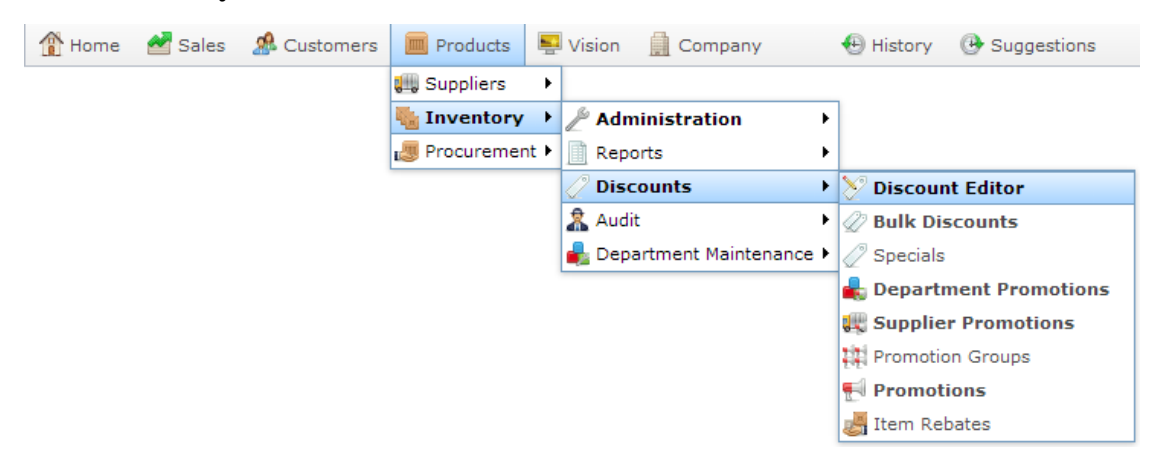

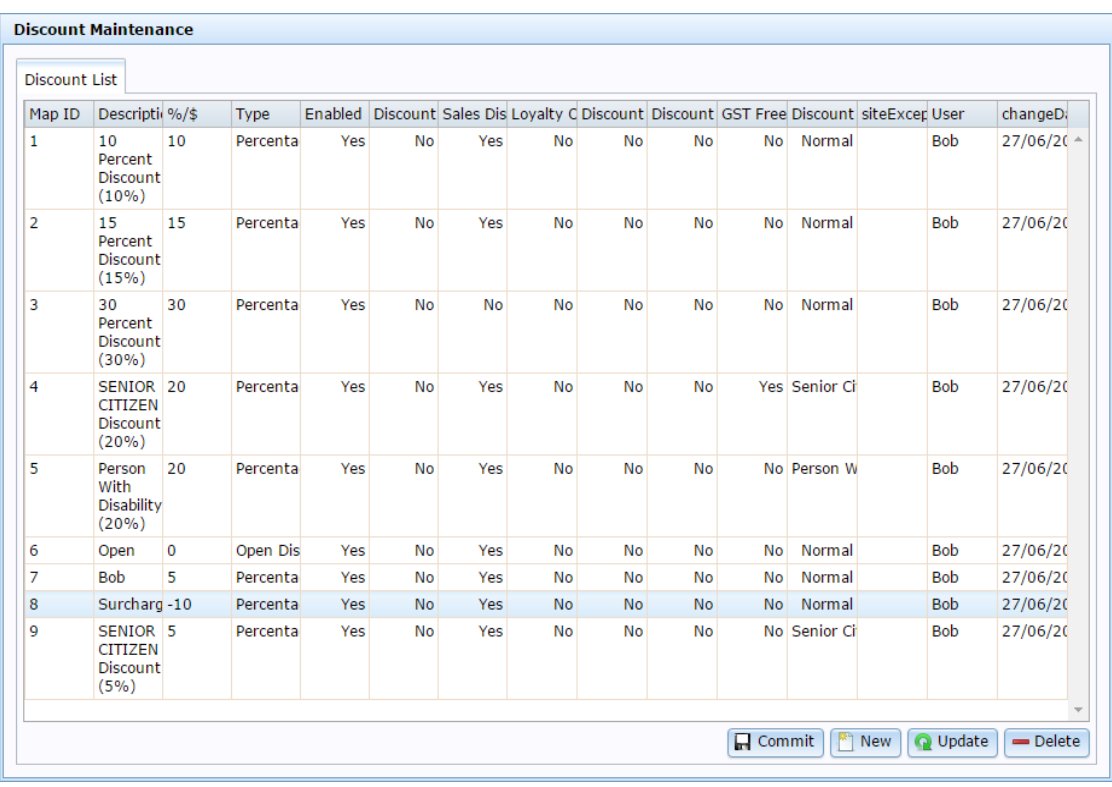

# 3.  $Press \n\boxed{\overset{\text{def}}{[}}\n\boxed{\overset{\text{def}}{[}}\n\boxed{\overset{\text{def}}{[}}\n\boxed{\overset{\text{def}}{[}}\n\boxed{\overset{\text{def}}{[}}\n\boxed{\overset{\text{def}}{[}}\n\boxed{\overset{\text{def}}{[}}\n\boxed{\overset{\text{def}}{[}}\n\boxed{\overset{\text{def}}{[}}\n\boxed{\overset{\text{def}}{[}}\n\boxed{\overset{\text{def}}{[}}\n\boxed{\overset{\text{def}}{[}}\n\boxed{\overset{\text{def}}{[}}\n\boxed{\overset{\text{def}}{[}}\n\boxed{\overs$

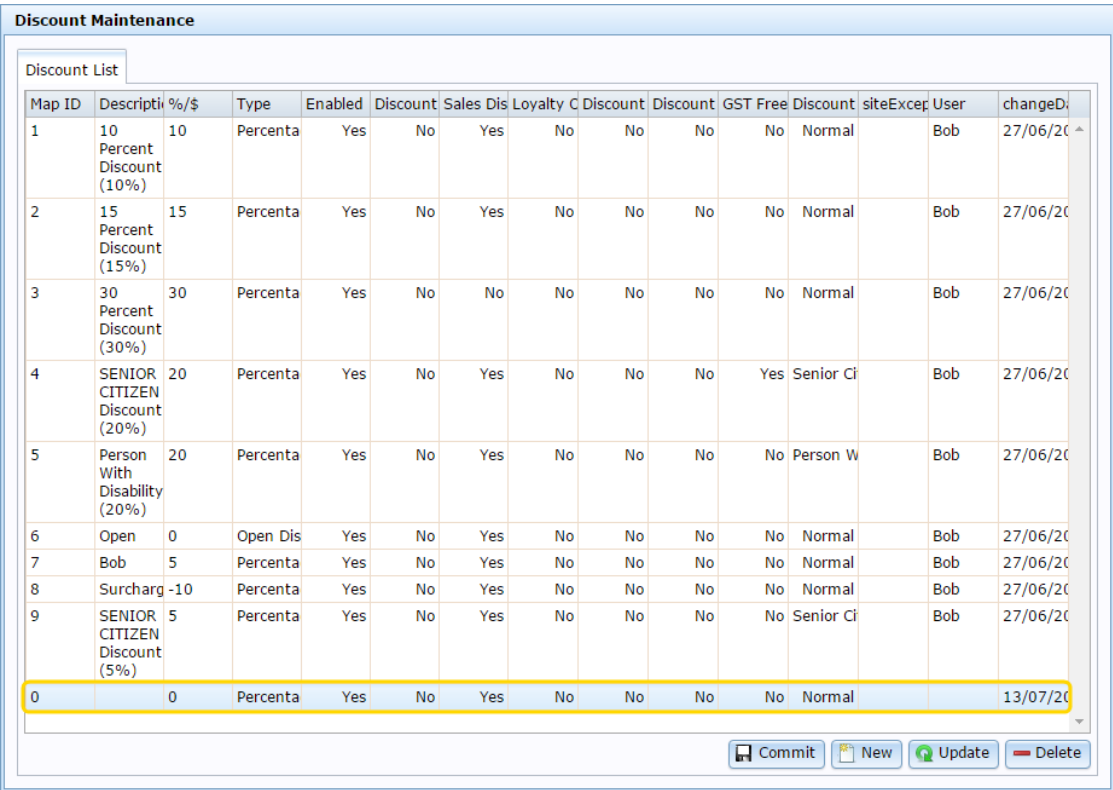

- 4. Type the order the discount should be displayed on the Point of Sale in the **Map ID** field.
- 5. Type a description in the **Description** field to identify the discount option in the Point of Sale.

**Note:** This description appears on the Point of Sale.

- 6. Type the overridden price the transaction line total should be.
- 7. Select **Override Total** in the **Type** field.
- 8. If you don't want this discount to be available on the Point of Sale, select **No** in the **Enabled** field.
- 9. If you don't want this discount to be applicable to entire transactions, select **No** in the **Sales Discount** field.

**Note:** If **Sales Discount** is enabled, this discount can be applied to both individual items and to an entire transaction. For example, a 20% discount off all items on the transaction. Normal discount maximums apply for each item.

**Note:** If **Sales Discount** is disabled for transaction-level discounts such as open discounts, the discount cannot be used.

- 10. If there are some sites where you don't want this discount to be available, type the names of those sites in the **Site Exceptions** field.
- 11. Press  $\boxed{\mathbf{Q}}$  Update

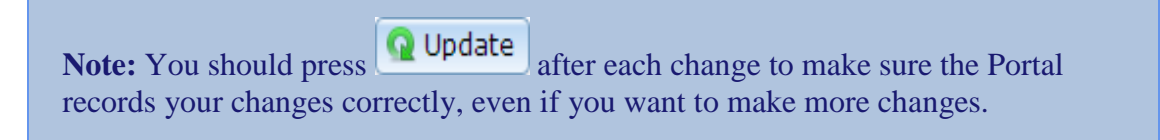

### <span id="page-257-0"></span>**Creating override unit discounts**

An override unit discount overrides the price of an item to the set price of the discount. This is similar to a manual price override on the Point of Sale, except it must obey any discount maximums set on the item.

**Note:** This is different to reducing an item's price by a set amount. An override unit discount of \$3 overrides the price of the item to \$3. A flat amount per unit discount of \$3 reduces the price of an item by \$3. See *Creating flat amount per unit discounts* on page [252.](#page-251-0)

If the override is more than the cost of the items, the price is not overridden. For example, if the item costs \$2, an override unit discount does not increase the price to \$3.

**Note:** Items cannot be discounted past their discount maximums. See *Inventory Management - Point of Sale tab*.

To create a line cap discount:

- 1. Press  $\Box$  Products in the main menu bar.
- 2. Press **Inventory > Discounts > Discount Editor.**

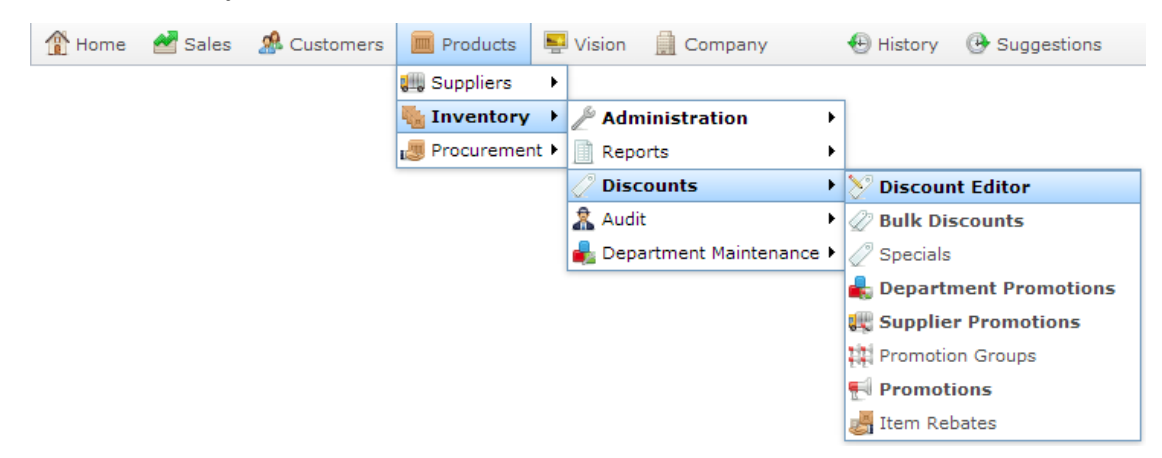

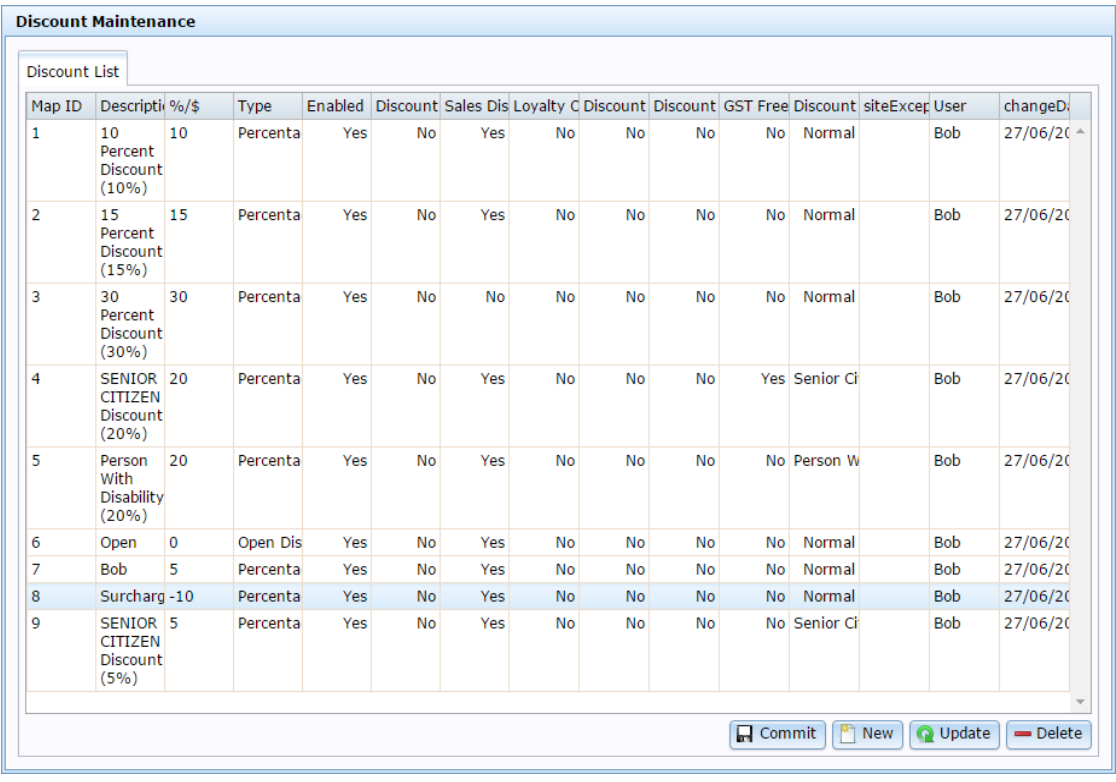

3.  $Press \n\boxed{\overset{\text{def}}{[}}\n\boxed{\overset{\text{def}}{[}}\n\boxed{\overset{\text{def}}{[}}\n\boxed{\overset{\text{def}}{[}}\n\boxed{\overset{\text{def}}{[}}\n\boxed{\overset{\text{def}}{[}}\n\boxed{\overset{\text{def}}{[}}\n\boxed{\overset{\text{def}}{[}}\n\boxed{\overset{\text{def}}{[}}\n\boxed{\overset{\text{def}}{[}}\n\boxed{\overset{\text{def}}{[}}\n\boxed{\overset{\text{def}}{[}}\n\boxed{\overset{\text{def}}{[}}\n\boxed{\overset{\text{def}}{[}}\n\boxed{\overs$ 

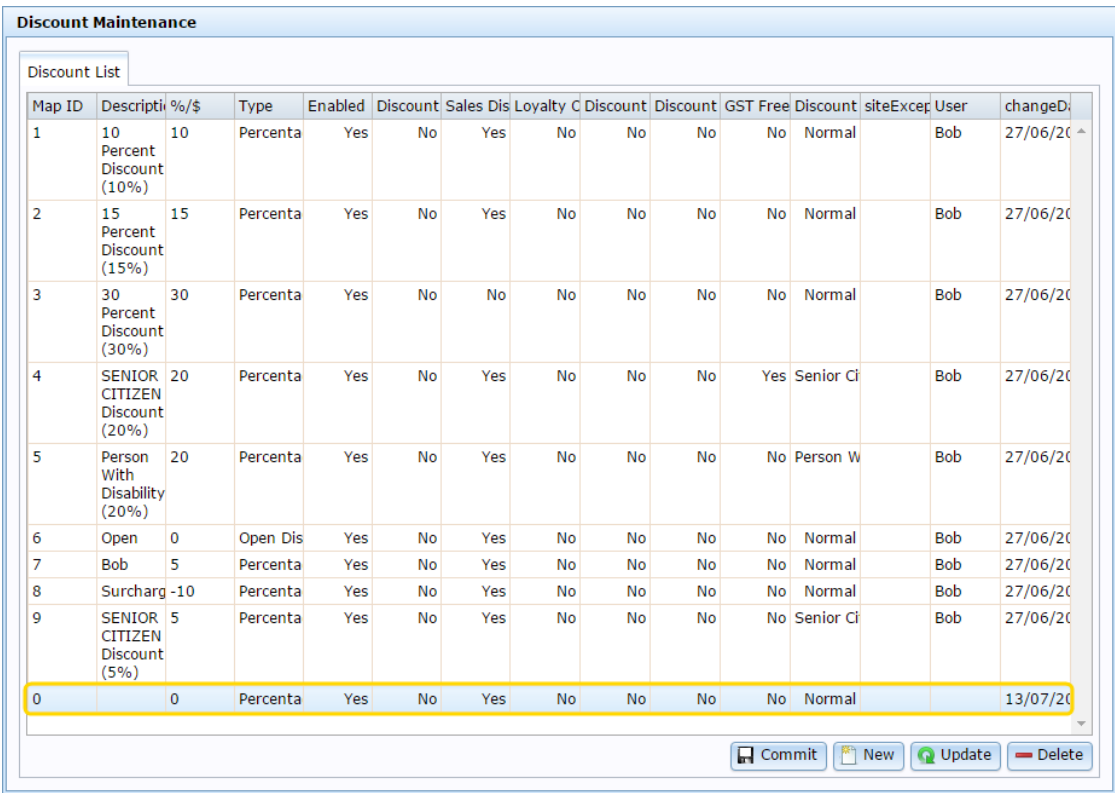

- 4. Type the order the discount should be displayed on the Point of Sale in the **Map ID** field.
- 5. Type a description in the **Description** field to identify the discount option in the Point of Sale.

**Note:** This description appears on the Point of Sale.

- 6. Type the overridden price the transaction line total should be.
- 7. Select **Fixed Amount** in the **Type** field.
- 8. If you don't want this discount to be available on the Point of Sale, select **No** in the **Enabled** field.
- 9. If you don't want this discount to be applicable to entire transactions, select **No** in the **Sales Discount** field.

**Note:** If **Sales Discount** is enabled, this discount can be applied to both individual items and to an entire transaction. For example, a 20% discount off all items on the transaction. Normal discount maximums apply for each item.

**Note:** If **Sales Discount** is disabled for transaction-level discounts such as open discounts, the discount cannot be used.

- 10. If there are some sites where you don't want this discount to be available, type the names of those sites in the **Site Exceptions** field.
- 11. Press  $\boxed{\mathbf{Q}}$  Update

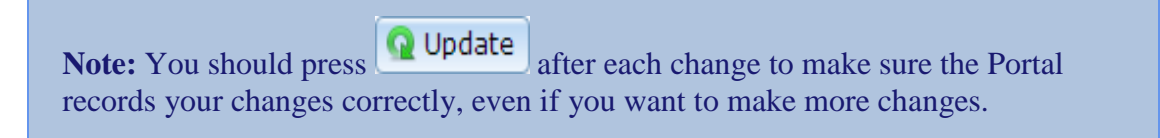

### **Creating cost-plus discounts**

A cost-plus discount sets the unit price of an item to the item's cost plus a specified amount. For example, if a supplier charges \$4 per unit for an item that you usually sell for \$10, a cost-plus discount of \$2 would set that item's price to \$6.

**Note:** Items cannot be discounted past their discount maximums. See *Inventory Management - Point of Sale tab*.

To create a cost-plus discount:

- 1. Press  $\sqrt{m}$  Products in the main menu bar.
- 2. Press **Inventory > Discounts > Discount Editor.**

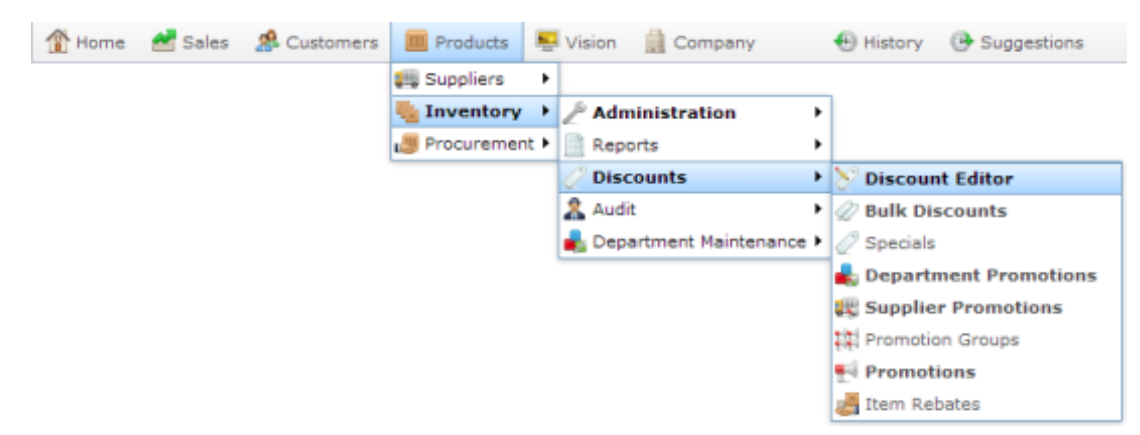

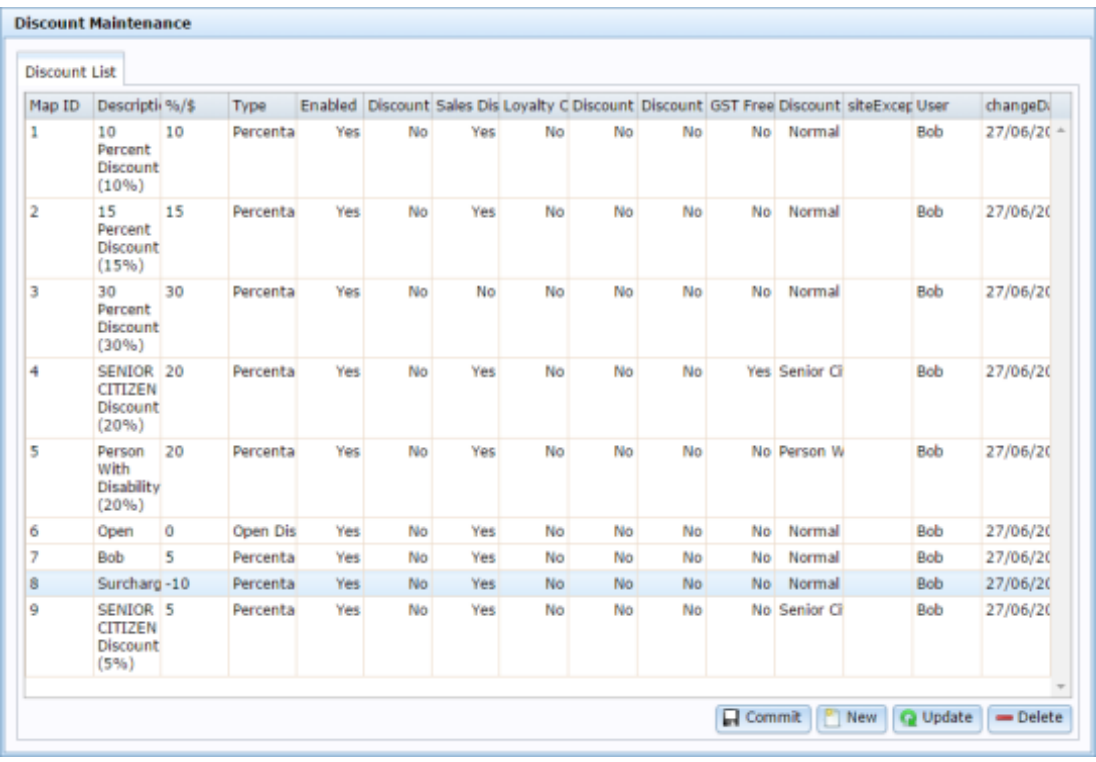

3. Press  $\mathbb{R}$  New

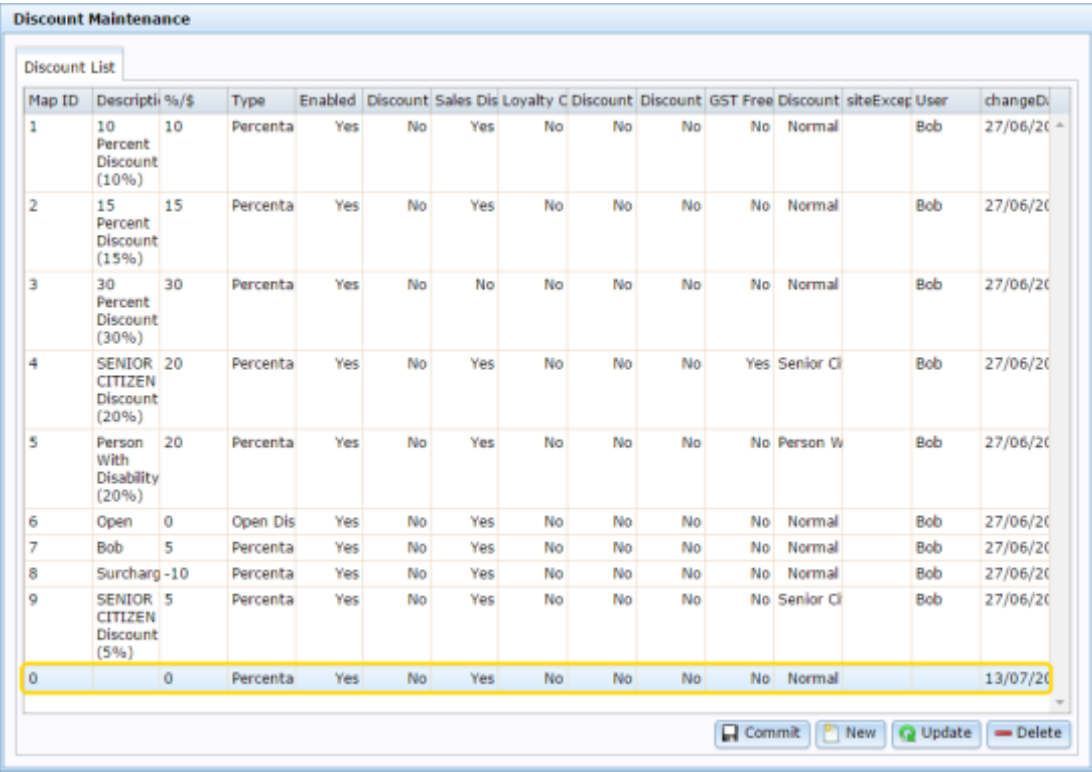

- 4. Type the order the discount should be displayed on the Point of Sale in the **Map ID** field.
- 5. Type a description in the **Description** field to identify the discount option in the Point of Sale.

**Note:** This description appears on the Point of Sale.

- 6. Type the amount to add to the item's cost price in the **%/\$** field.
- 7. Select **Cost Plus** in the **Type** field.
- 8. If you don't want this discount to be available on the Point of Sale, select **No** in the **Enabled** field.
- 9. If you don't want this discount to be applicable to entire transactions, select **No** in the **Sales Discount** field.

**Note:** If **Sales Discount** is enabled, this discount can be applied to both individual items and to an entire transaction. For example, a 20% discount off all items on the transaction. Normal discount maximums apply for each item.

**Note:** If **Sales Discount** is disabled for transaction-level discounts such as open discounts, the discount cannot be used.

- 10. If there are some sites where you don't want this discount to be available, type the names of those sites in the **Site Exceptions** field.
- 11. Press  $\boxed{\mathbf{Q}}$  Update

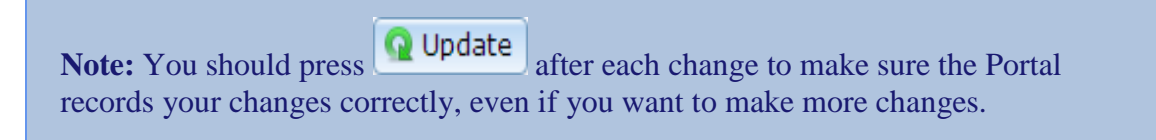

# **Creating discounts that exclude tax**

You can control whether a discount is calculated including the item's tax or not. For example, some senior citizen discounts exclude the item's tax when calculating.

**Note:** Items cannot be discounted past their discount maximums. See *Inventory Management - Point of Sale tab*.

To create a discount that excludes tax.

- 1. Press  $\Box$  Products in the main menu bar.
- 2. Press **Inventory > Discounts > Discount Editor.**

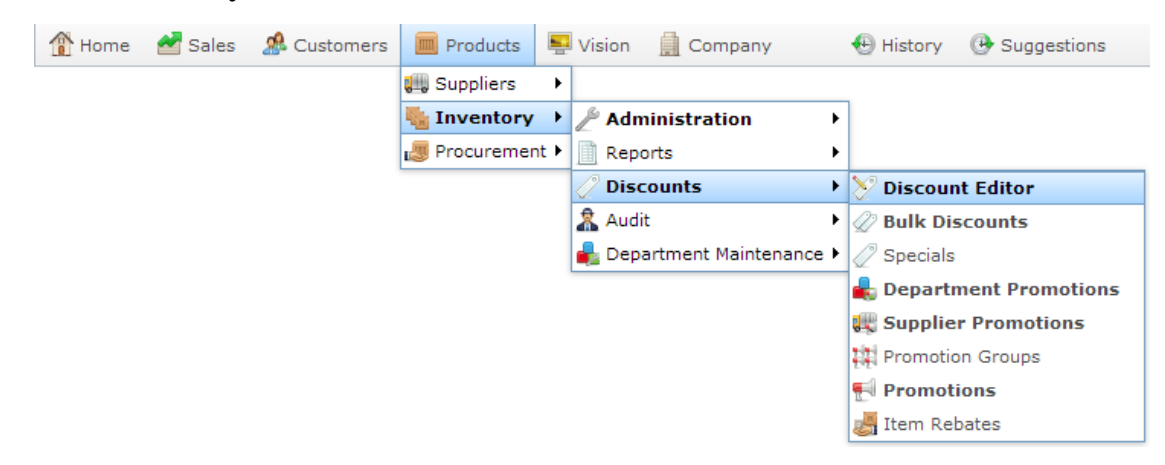

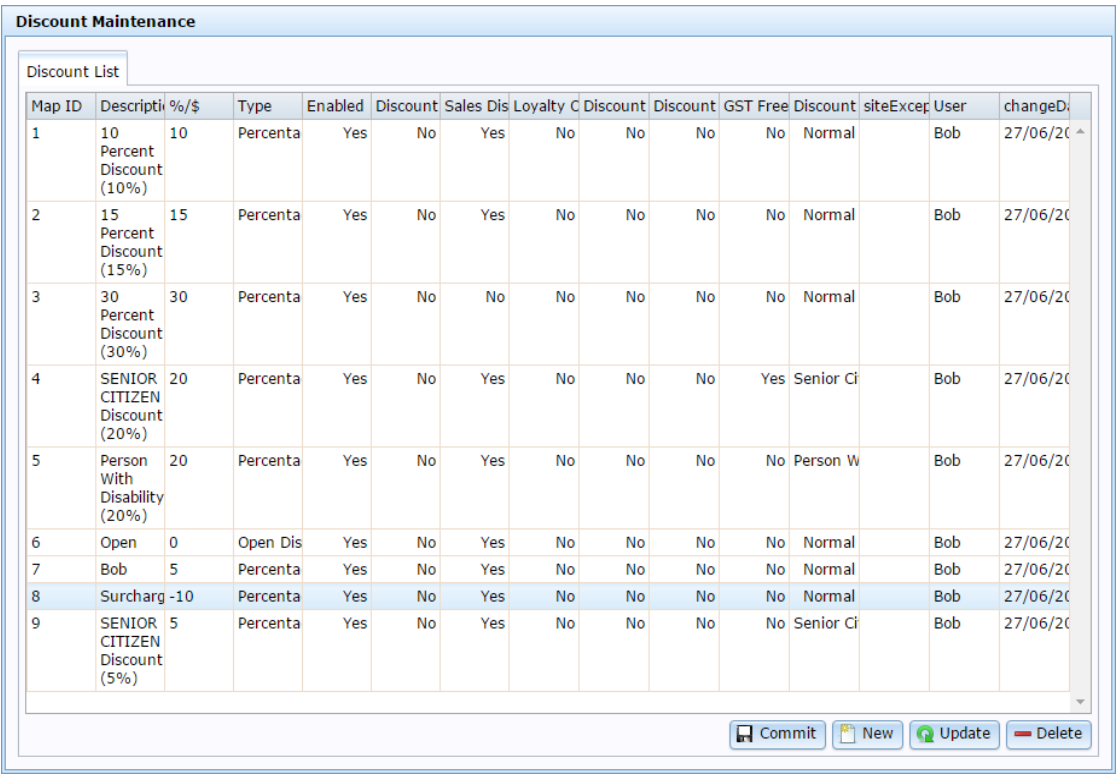

3. Press  $\boxed{\overset{\text{R}}{\square}$  New

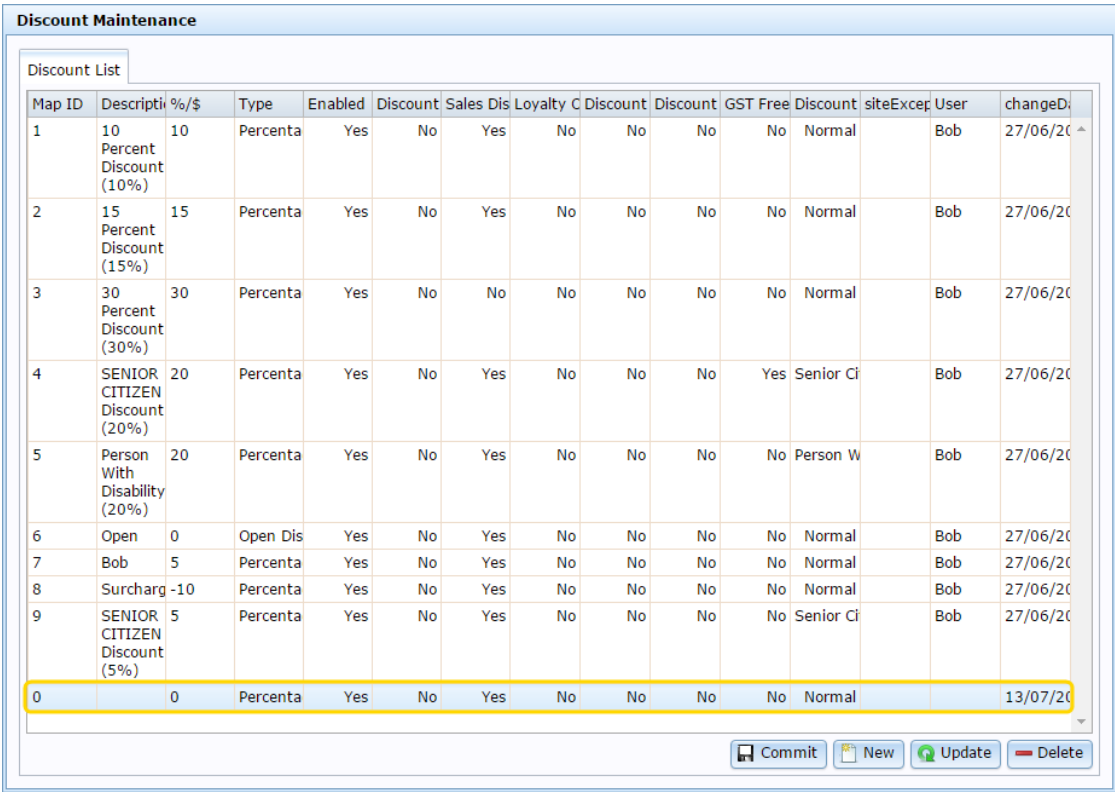

- 4. Type the order the discount should be displayed on the Point of Sale in the **Map ID** field.
- 5. Type a description in the **Description** field to identify the discount option in the Point of Sale.

**Note:** This description appears on the Point of Sale.

6. Select the type and amount of the discount in the **Type** and **%/\$** field See *Discount Maintenance screen* on page [292.](#page-291-0)

7. Select **Yes** in the **GST Free** field.

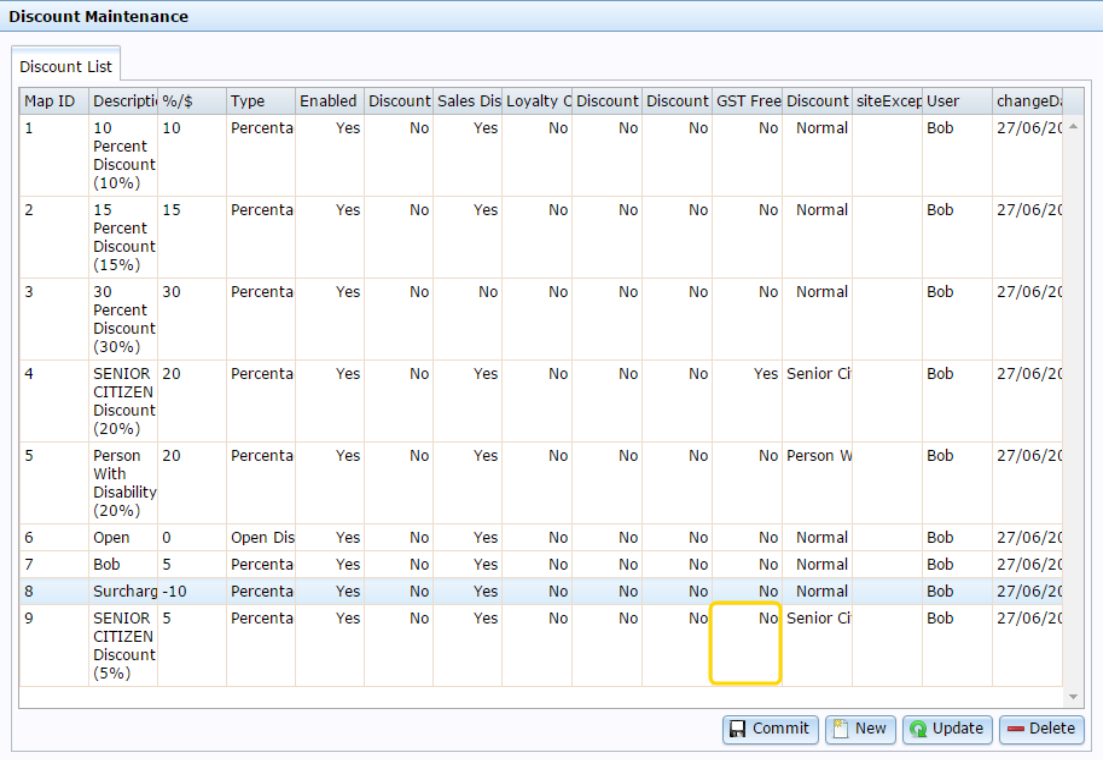

- 8. If you don't want this discount to be available on the Point of Sale, select **No** in the **Enabled** field.
- 9. If you don't want this discount to be applicable to entire transactions, select **No** in the **Sales Discount** field.

**Note:** If **Sales Discount** is enabled, this discount can be applied to both individual items and to an entire transaction. For example, a 20% discount off all items on the transaction. Normal discount maximums apply for each item.

**Note:** If **Sales Discount** is disabled for transaction-level discounts such as open discounts, the discount cannot be used.

10. If there are some sites where you don't want this discount to be available, type the names of those sites in the **Site Exceptions** field.

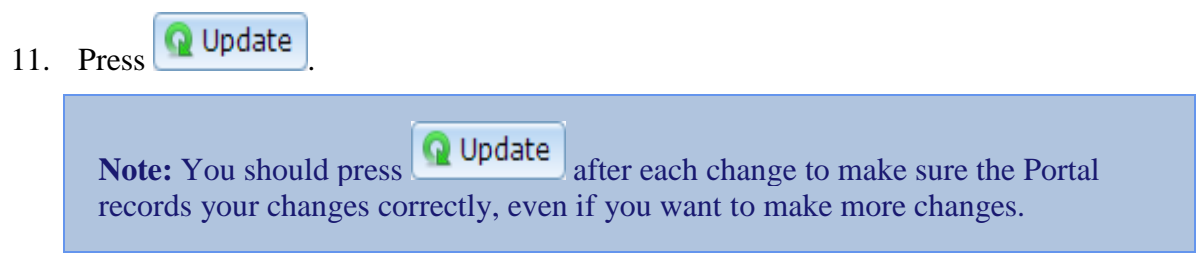

### **Creating discounts that exclude specials, promotions or bulk discounts**

You can control whether discounts apply to items that currently have price specials, items using bulk discount pricing, or items that are being used in a promotion.

**Note:** Items cannot be discounted past their discount maximums. See *Inventory Management - Point of Sale tab*.

To create a discount that excludes specials, bulk discounts or promotions:

- 1. Press  $\boxed{m}$  Products in the main menu bar.
- 2. Press **Inventory > Discounts > Discount Editor.**

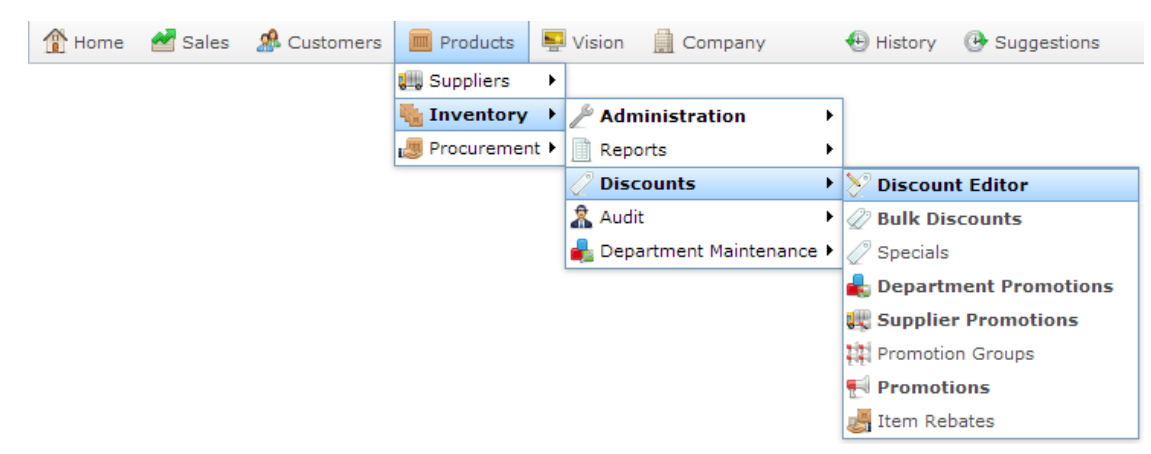

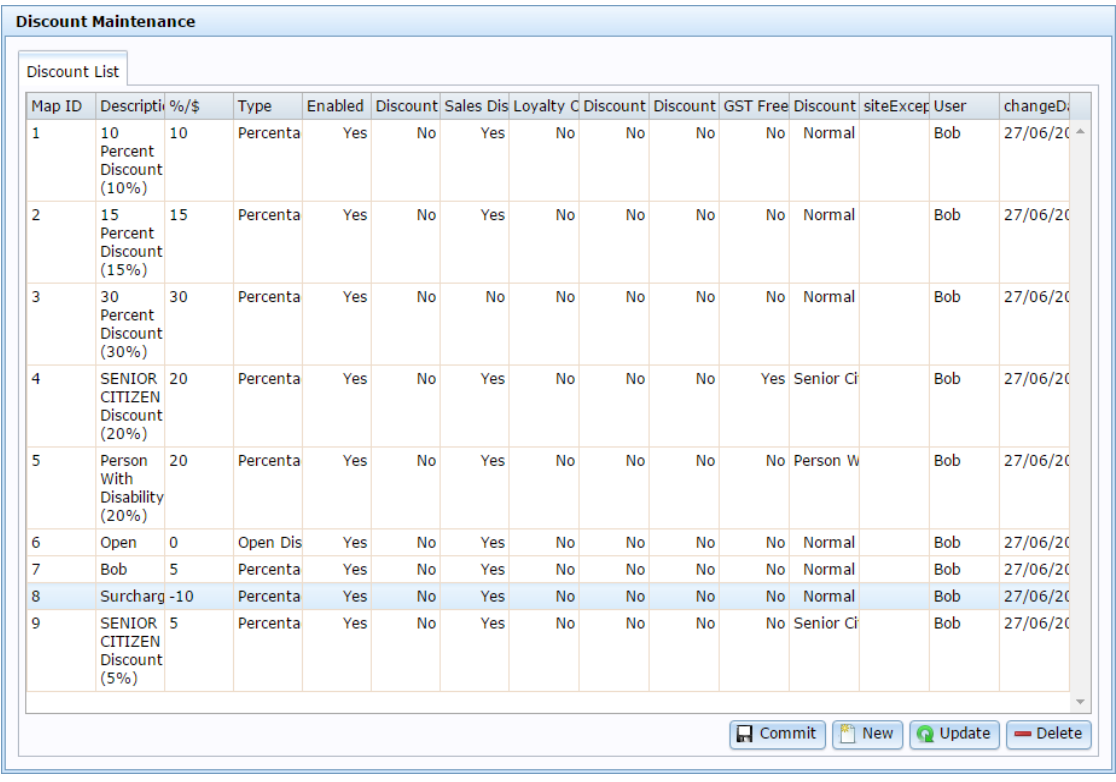

3.  $Press \n\boxed{\overset{\text{def}}{[}}\n\boxed{\overset{\text{def}}{[}}\n\boxed{\overset{\text{def}}{[}}\n\boxed{\overset{\text{def}}{[}}\n\boxed{\overset{\text{def}}{[}}\n\boxed{\overset{\text{def}}{[}}\n\boxed{\overset{\text{def}}{[}}\n\boxed{\overset{\text{def}}{[}}\n\boxed{\overset{\text{def}}{[}}\n\boxed{\overset{\text{def}}{[}}\n\boxed{\overset{\text{def}}{[}}\n\boxed{\overset{\text{def}}{[}}\n\boxed{\overset{\text{def}}{[}}\n\boxed{\overset{\text{def}}{[}}\n\boxed{\overs$ 

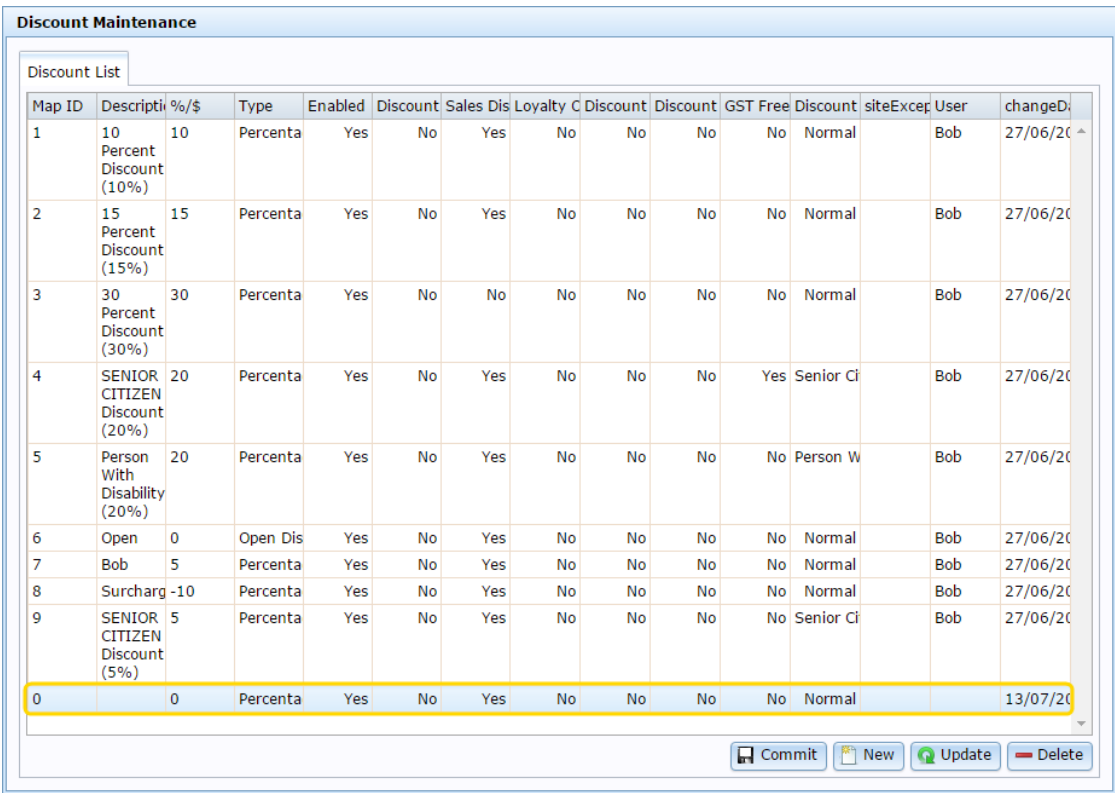

- 4. Type the order the discount should be displayed on the Point of Sale in the **Map ID** field.
- 5. Type a description in the **Description** field to identify the discount option in the Point of Sale.

**Note:** This description appears on the Point of Sale.

6. Select the type and amount of the discount in the **Type** and **%/\$** field

See *Discount Maintenance screen* on page [292.](#page-291-0)

- 7. To make this discount ineligible with:
	- Specials, select **No** in the **Discount Specials** field.
	- Bulk Discount Pricing, select **No** in the **Discount Bulk Discount** field.
	- Promotions, select **No** in the **Discount Promo** field.

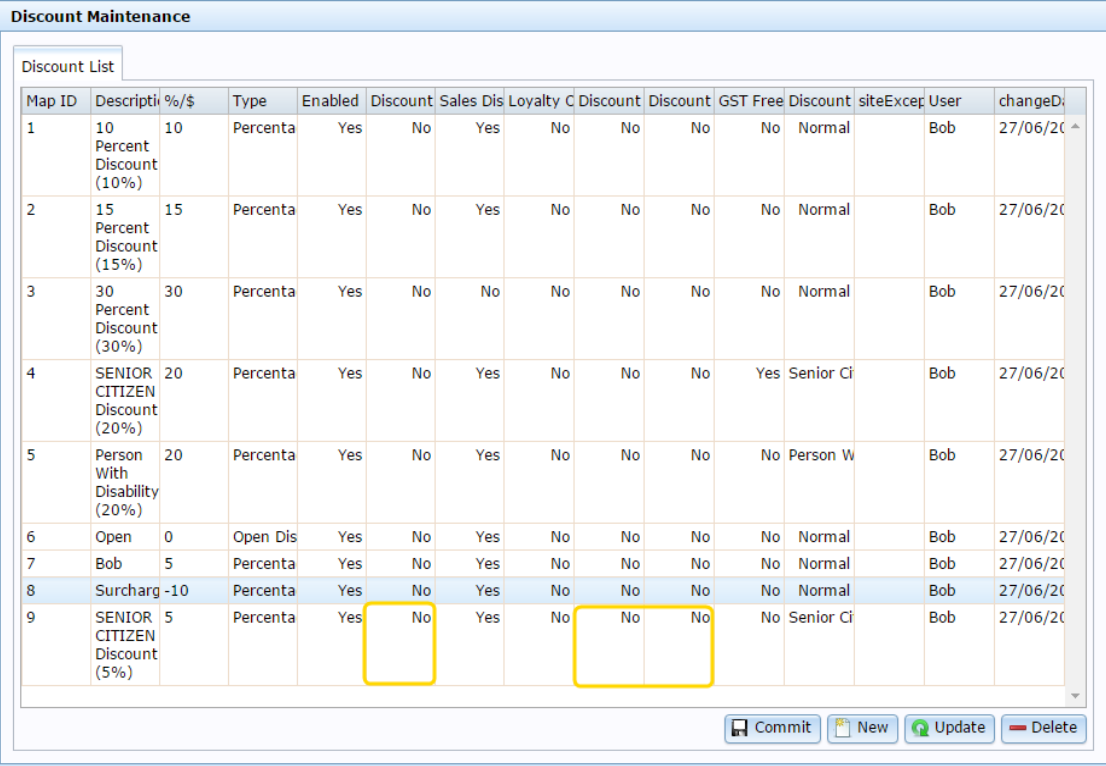

- 8. If you don't want this discount to be available on the Point of Sale, select **No** in the **Enabled** field.
- 9. If you don't want this discount to be applicable to entire transactions, select **No** in the **Sales Discount** field.

**Note:** If **Sales Discount** is enabled, this discount can be applied to both individual items and to an entire transaction. For example, a 20% discount off all items on the transaction. Normal discount maximums apply for each item.

**Note:** If **Sales Discount** is disabled for transaction-level discounts such as open discounts, the discount cannot be used.

- 10. If there are some sites where you don't want this discount to be available, type the names of those sites in the **Site Exceptions** field.
- 11. Press Update **Note:** You should press **Q** Update after each change to make sure the Portal records your changes correctly, even if you want to make more changes.

### **Creating a discount only for loyalty members**

You can control whether discounts are available to all of your customers, or only loyalty customers.

**Note:** Items cannot be discounted past their discount maximums. See *Inventory Management - Point of Sale tab*.

To create a loyalty discount:

- 1. Press  $\Box$  Products in the main menu bar.
- 2. Press **Inventory > Discounts > Discount Editor.**

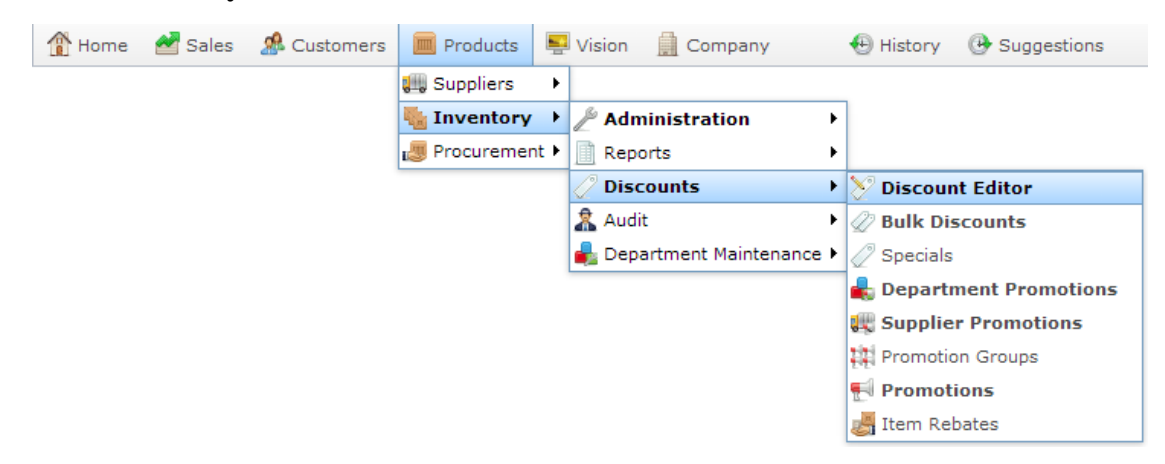

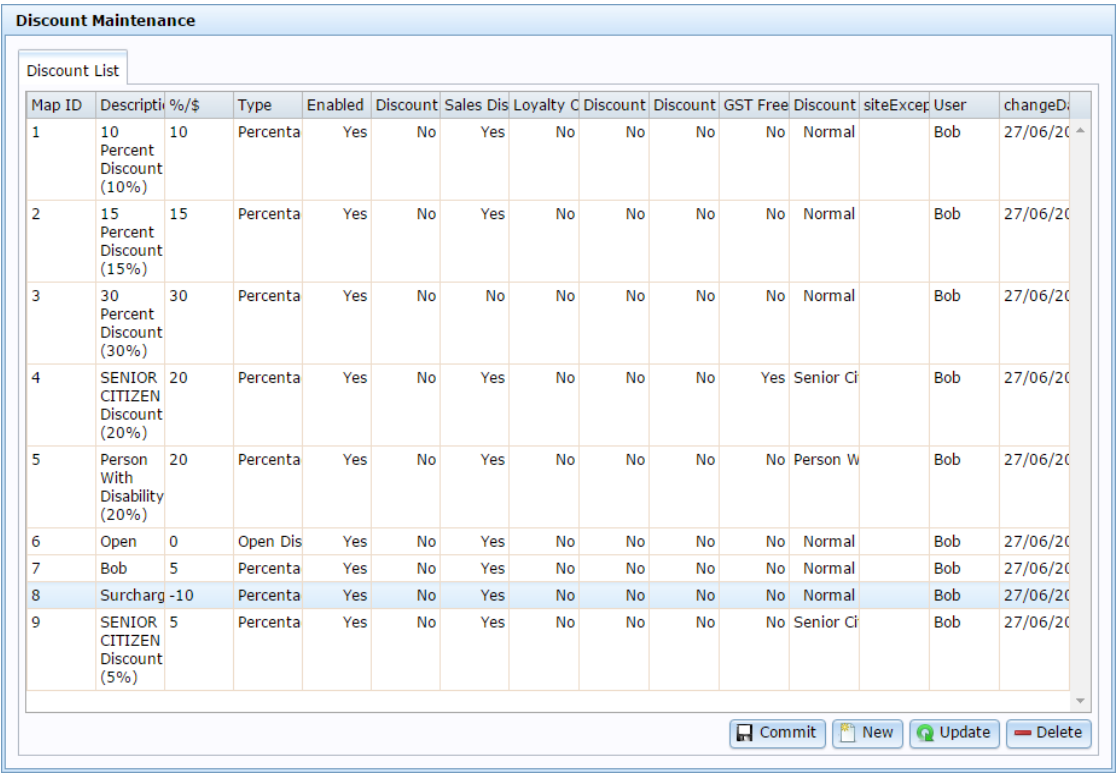

3.  $Press \n\boxed{\overset{\text{def}}{[}}\n\boxed{\overset{\text{def}}{[}}\n\boxed{\overset{\text{def}}{[}}\n\boxed{\overset{\text{def}}{[}}\n\boxed{\overset{\text{def}}{[}}\n\boxed{\overset{\text{def}}{[}}\n\boxed{\overset{\text{def}}{[}}\n\boxed{\overset{\text{def}}{[}}\n\boxed{\overset{\text{def}}{[}}\n\boxed{\overset{\text{def}}{[}}\n\boxed{\overset{\text{def}}{[}}\n\boxed{\overset{\text{def}}{[}}\n\boxed{\overset{\text{def}}{[}}\n\boxed{\overset{\text{def}}{[}}\n\boxed{\overs$ 

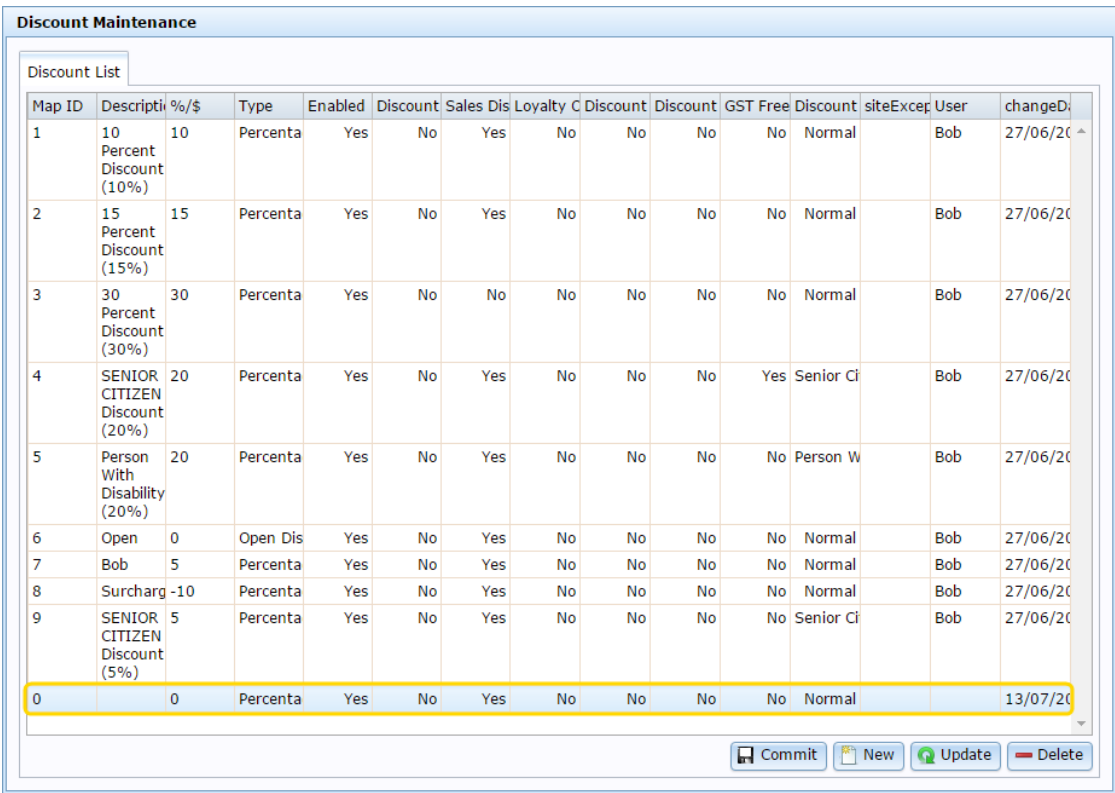

- 4. Type the order the discount should be displayed on the Point of Sale in the **Map ID** field.
- 5. Type a description in the **Description** field to identify the discount option in the Point of Sale.

**Note:** This description appears on the Point of Sale.

- 6. Select the type and amount of the discount in the **Type** and **%/\$** field See *Discount Maintenance screen* on page [292.](#page-291-0)
- 7. Select **Yes** in the **Loyalty Only** field.

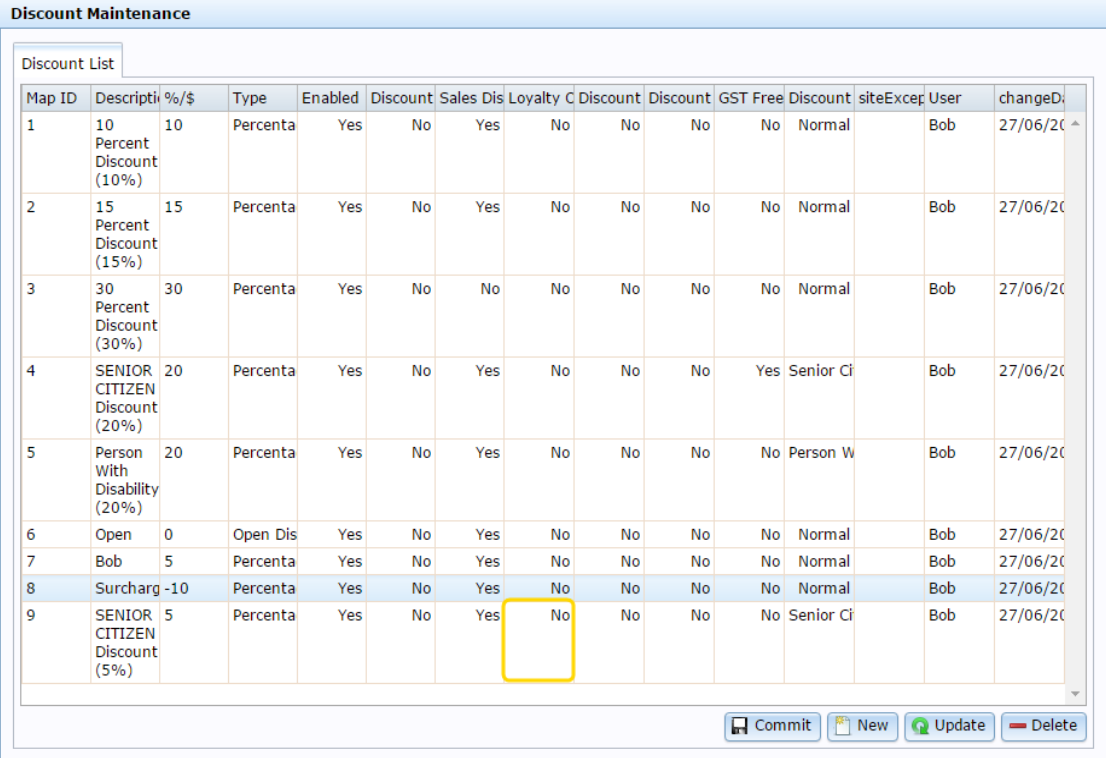

- 8. If you don't want this discount to be available on the Point of Sale, select **No** in the **Enabled** field.
- 9. If you don't want this discount to be applicable to entire transactions, select **No** in the **Sales Discount** field.

**Note:** If **Sales Discount** is enabled, this discount can be applied to both individual items and to an entire transaction. For example, a 20% discount off all items on the transaction. Normal discount maximums apply for each item.

**Note:** If **Sales Discount** is disabled for transaction-level discounts such as open discounts, the discount cannot be used.

10. If there are some sites where you don't want this discount to be available, type the names of those sites in the **Site Exceptions** field.

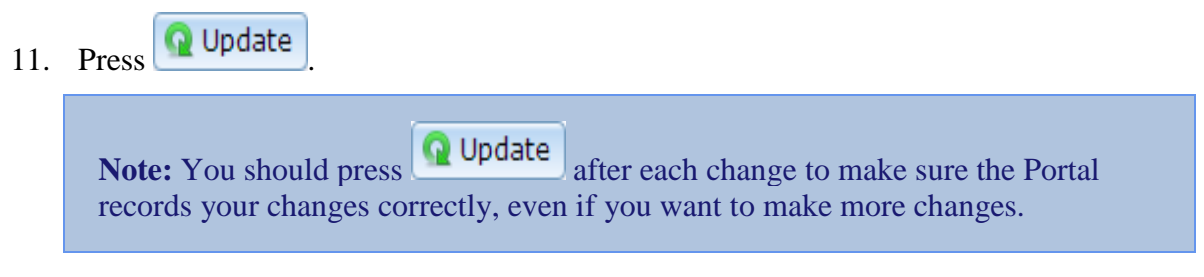

## **Creating a discount for senior citizens**

You can create a discount that records the identification from a senior citizens card.

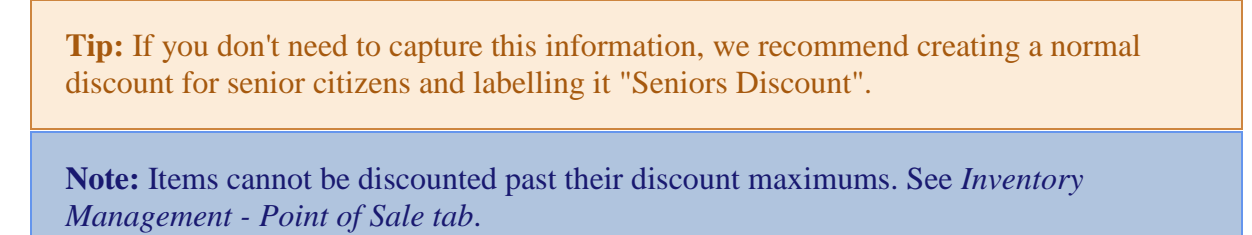

To create a seniors discount:

- 1. Press  $\boxed{m}$  Products in the main menu bar.
- 2. Press **Inventory > Discounts > Discount Editor.**

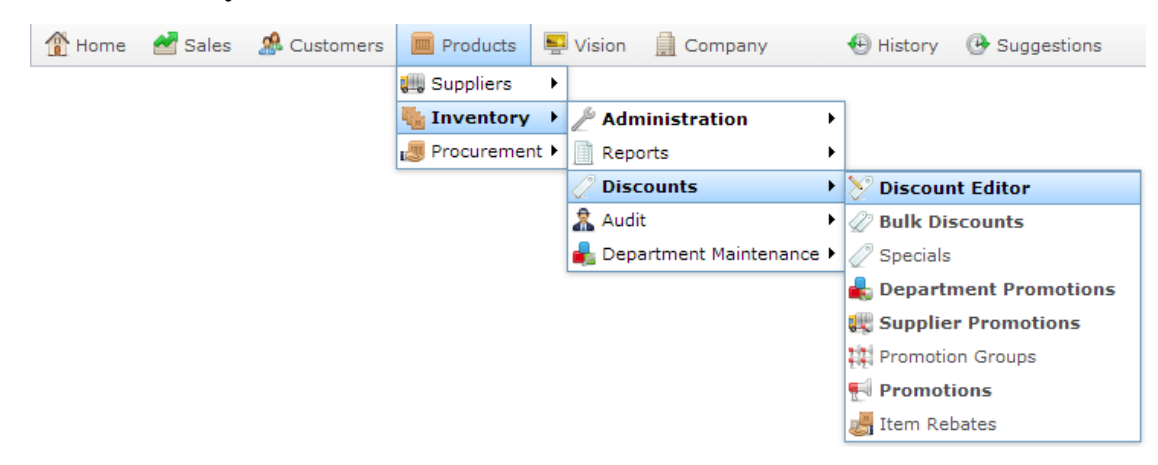

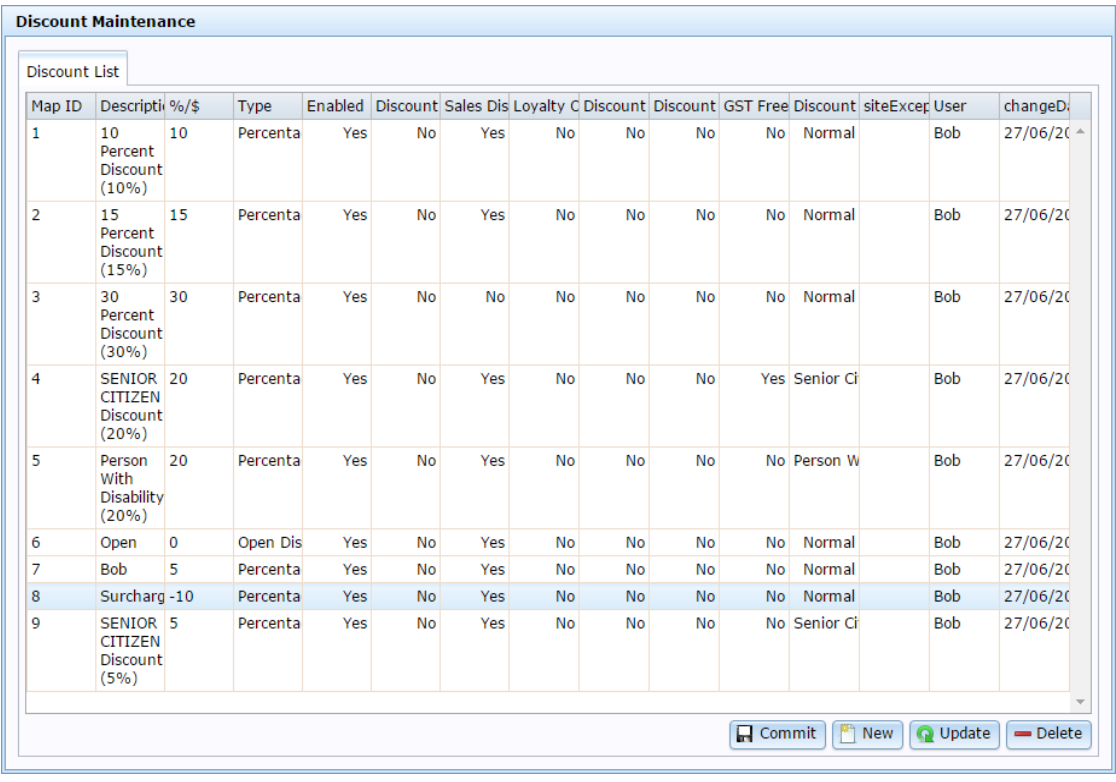

3.  $Press \n\boxed{\overset{\text{def}}{[}}\n\boxed{\overset{\text{def}}{[}}\n\boxed{\overset{\text{def}}{[}}\n\boxed{\overset{\text{def}}{[}}\n\boxed{\overset{\text{def}}{[}}\n\boxed{\overset{\text{def}}{[}}\n\boxed{\overset{\text{def}}{[}}\n\boxed{\overset{\text{def}}{[}}\n\boxed{\overset{\text{def}}{[}}\n\boxed{\overset{\text{def}}{[}}\n\boxed{\overset{\text{def}}{[}}\n\boxed{\overset{\text{def}}{[}}\n\boxed{\overset{\text{def}}{[}}\n\boxed{\overset{\text{def}}{[}}\n\boxed{\overs$ 

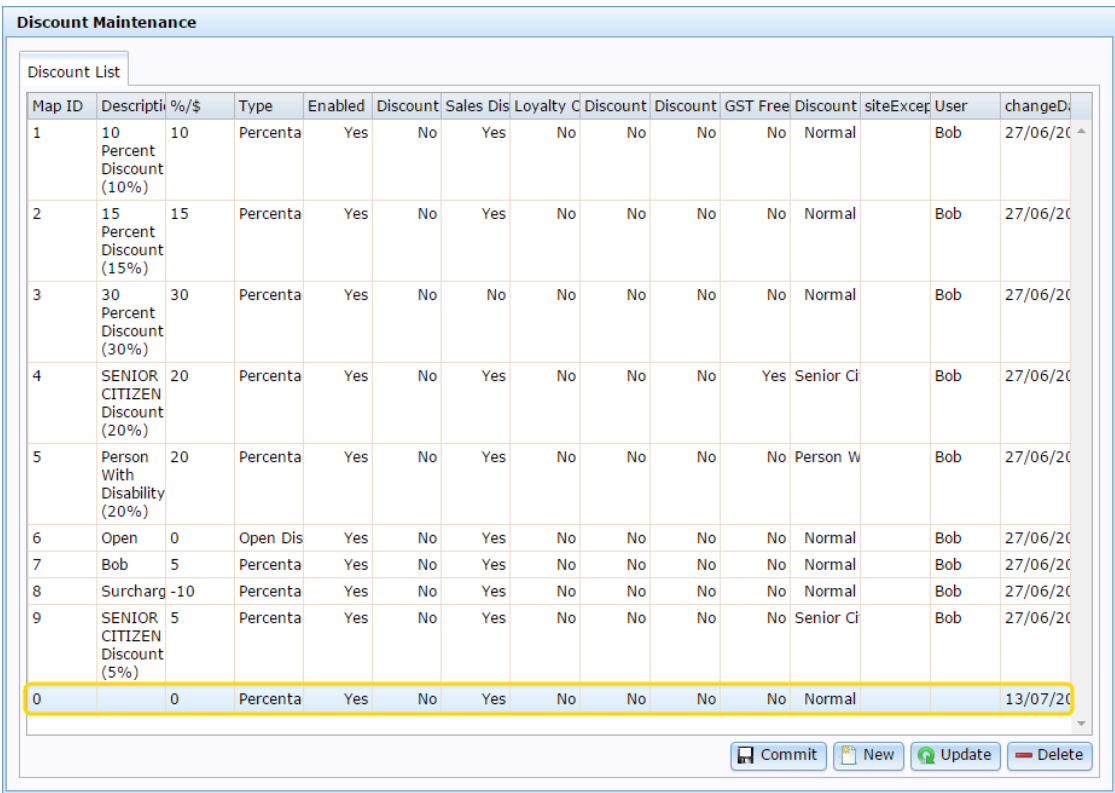

- 4. Type the order the discount should be displayed on the Point of Sale in the **Map ID** field.
- 5. Type a description in the **Description** field to identify the discount option in the Point of Sale.

**Note:** This description appears on the Point of Sale.

- 6. Select the type and amount of the discount in the **Type** and **%/\$** field See *Discount Maintenance screen* on page [292.](#page-291-0)
- 7. Select **Senior Citizen**in the **Discount Type** field.

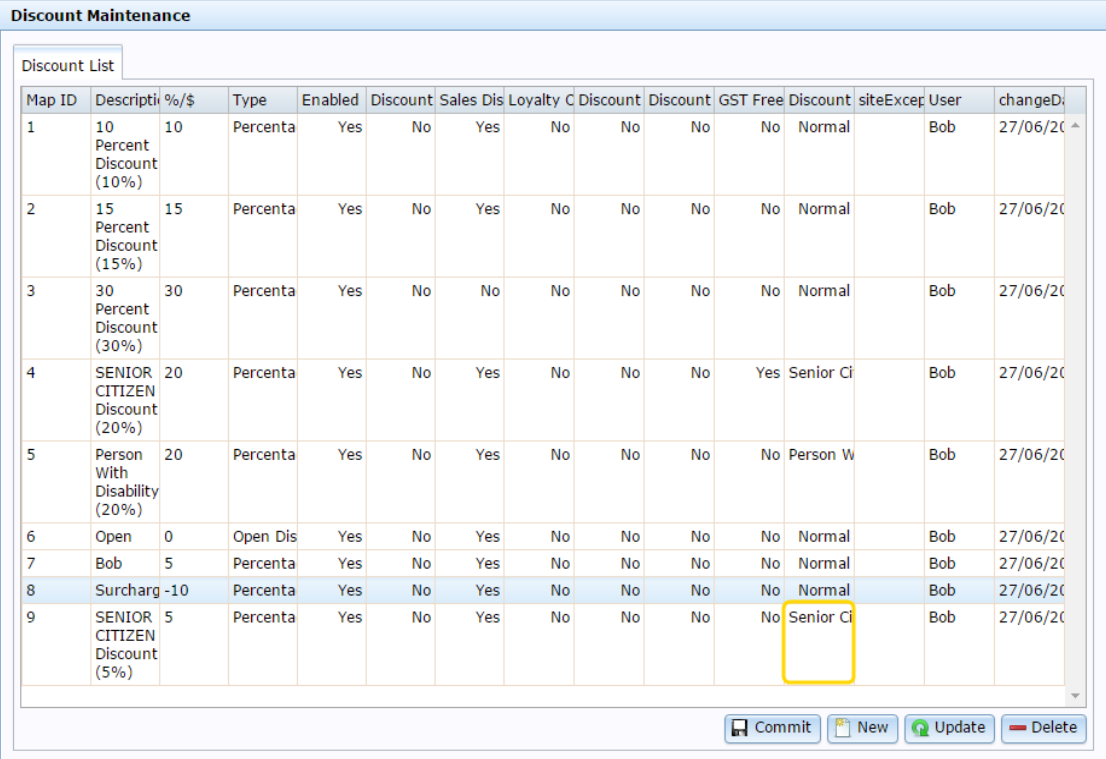

- 8. If you don't want this discount to be available on the Point of Sale, select **No** in the **Enabled** field.
- 9. If you don't want this discount to be applicable to entire transactions, select **No** in the **Sales Discount** field.

**Note:** If **Sales Discount** is enabled, this discount can be applied to both individual items and to an entire transaction. For example, a 20% discount off all items on the transaction. Normal discount maximums apply for each item.

**Note:** If **Sales Discount** is disabled for transaction-level discounts such as open discounts, the discount cannot be used.

10. If there are some sites where you don't want this discount to be available, type the names of those sites in the **Site Exceptions** field.

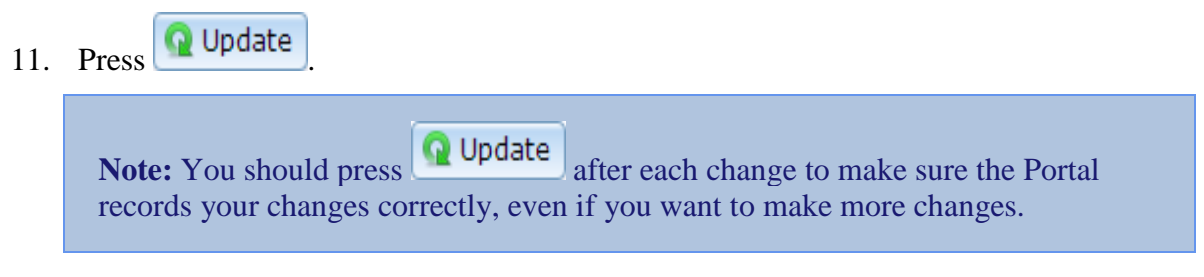

### **Creating a surcharge that can be applied manually**

You can use the discounts system to create a surcharge that you can apply to an individual item or entire transaction. For example, if a customer requests additional service.

**Note:** All other normal discount rules apply with the surcharge: you can restrict it to loyalty members, exclude promotion, special or bulk discount items, and calculate the surcharge without including the tax on the item.

To create a surcharge:

- 1. Press  $\sqrt{m}$  Products in the main menu bar.
- 2. Press **Inventory > Discounts > Discount Editor.**

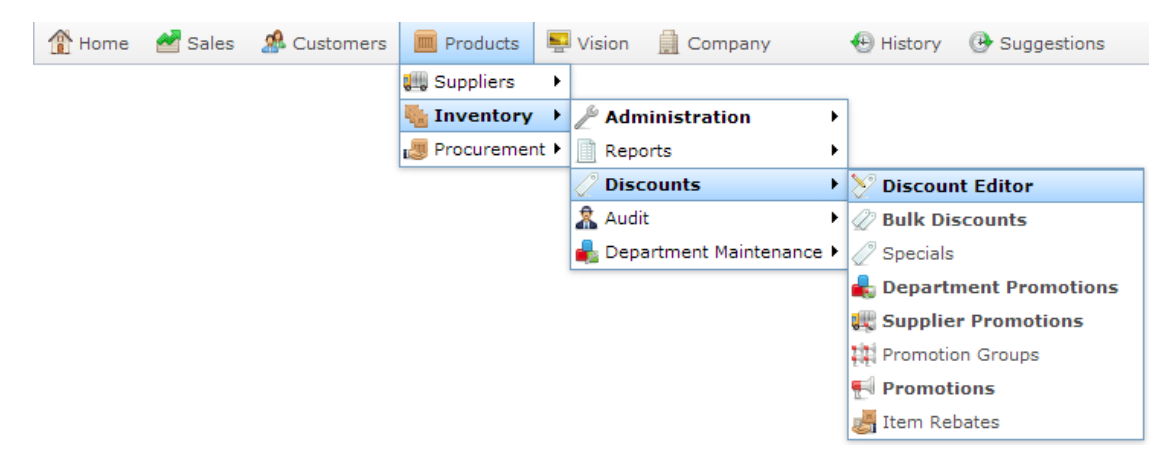

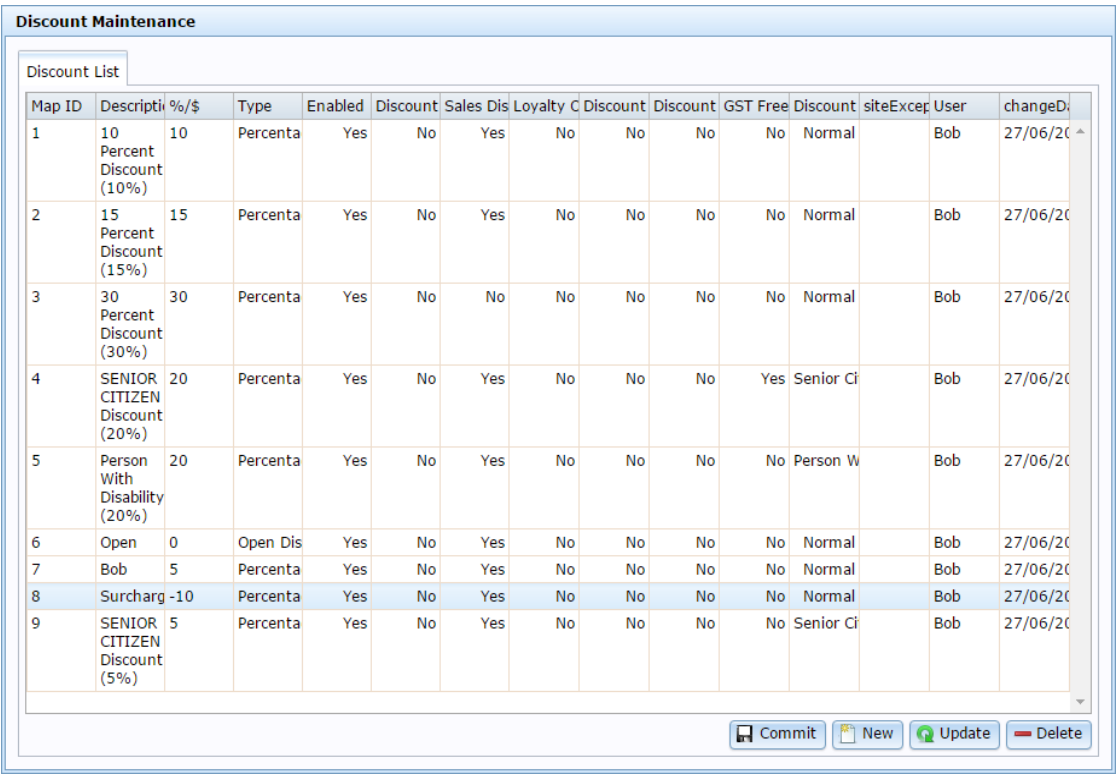

3.  $Press \n\boxed{\overset{\text{def}}{[}}\n\boxed{\overset{\text{def}}{[}}\n\boxed{\overset{\text{def}}{[}}\n\boxed{\overset{\text{def}}{[}}\n\boxed{\overset{\text{def}}{[}}\n\boxed{\overset{\text{def}}{[}}\n\boxed{\overset{\text{def}}{[}}\n\boxed{\overset{\text{def}}{[}}\n\boxed{\overset{\text{def}}{[}}\n\boxed{\overset{\text{def}}{[}}\n\boxed{\overset{\text{def}}{[}}\n\boxed{\overset{\text{def}}{[}}\n\boxed{\overset{\text{def}}{[}}\n\boxed{\overset{\text{def}}{[}}\n\boxed{\overs$ 

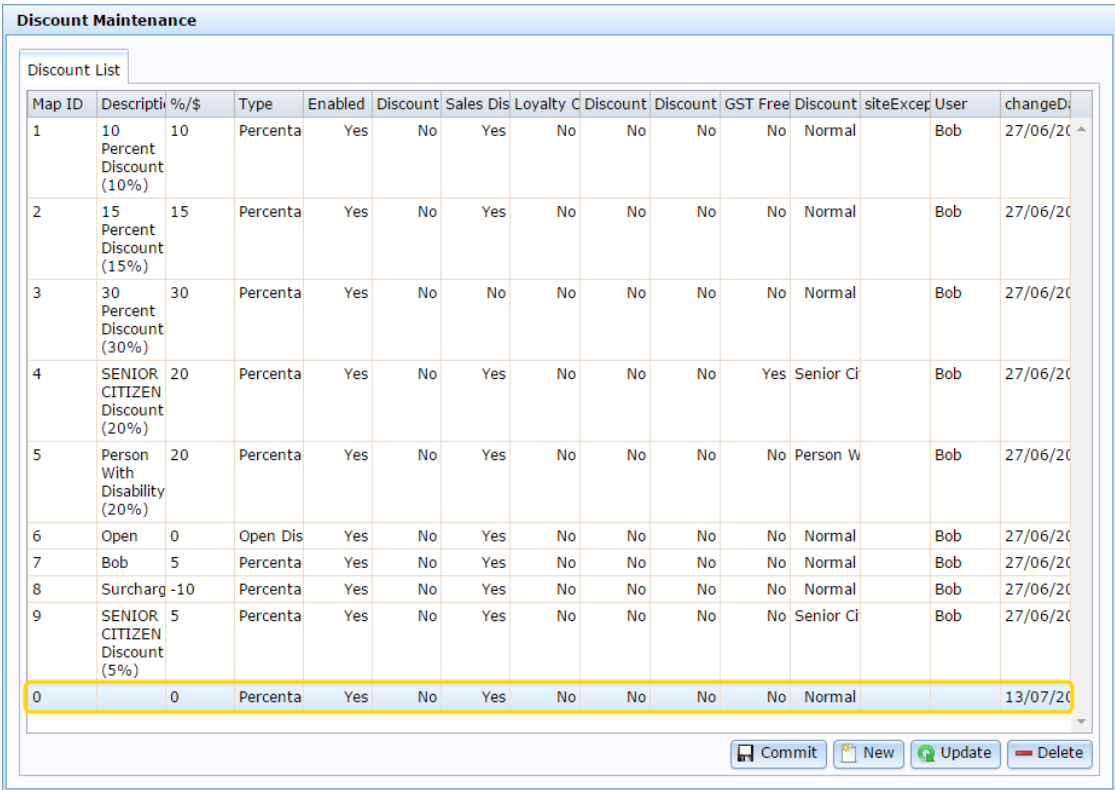

- 4. Type the order the discount should be displayed on the Point of Sale in the **Map ID** field.
- 5. Type a description in the **Description** field to identify the discount option in the Point of Sale.

**Note:** This description appears on the Point of Sale.

6. Select the type in the **Type** and field

See *Discount Maintenance screen* on page [292.](#page-291-0)

7. Type a negative amount to apply in the **%/\$** field.

For example, to create a surcharge of 10%, type **-10** in the **%/\$** field and select **Percentage** in the **Type** field.

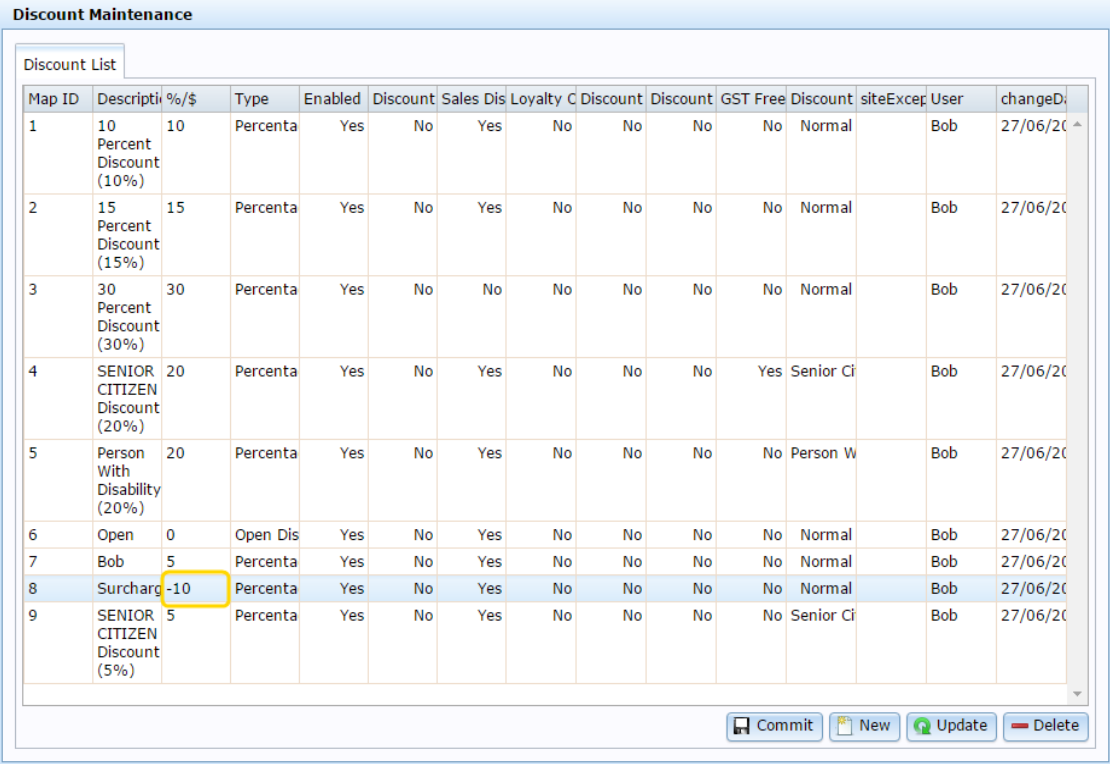

- 8. If you don't want this discount to be available on the Point of Sale, select **No** in the **Enabled** field.
- 9. If you don't want this discount to be applicable to entire transactions, select **No** in the **Sales Discount** field.

**Note:** If **Sales Discount** is enabled, this discount can be applied to both individual items and to an entire transaction. For example, a 20% discount off all items on the transaction. Normal discount maximums apply for each item.

**Note:** If **Sales Discount** is disabled for transaction-level discounts such as open discounts, the discount cannot be used.

10. If there are some sites where you don't want this discount to be available, type the names of those sites in the **Site Exceptions** field.

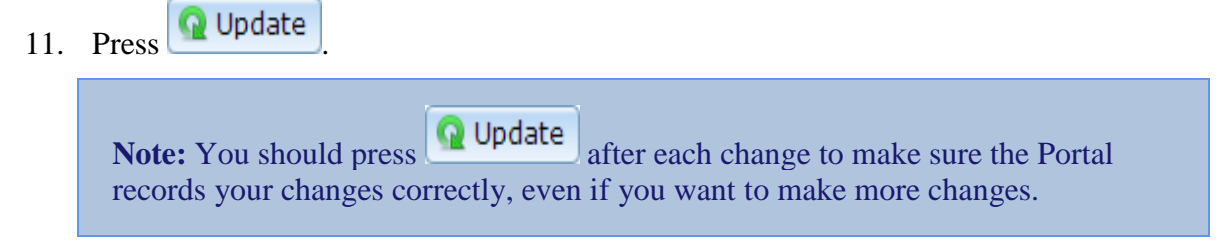

## **Editing discounts**

Edit a discount when you want to change the discount's:

- $\blacksquare$  type
- **amount**
- Point of Sale description
- applicability for whole transactions
- site exceptions.

If you want to disable this discount so it is no longer available on the Point of Sale, see *Disabling discounts* on page [288.](#page-287-0)

If you want to delete the discount so it is removed from Discount Maintenance, see *Deleting discounts* on page [290.](#page-289-0)

To edit a discount:

- 1. Press  $\Box$  Products in the main menu bar.
- 2. Press **Inventory > Discounts > Discount Editor.**

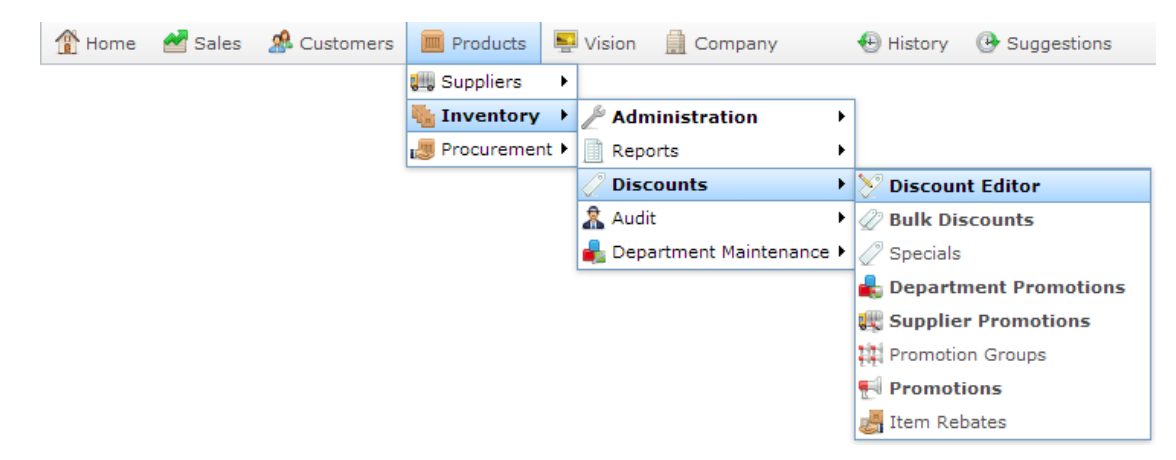

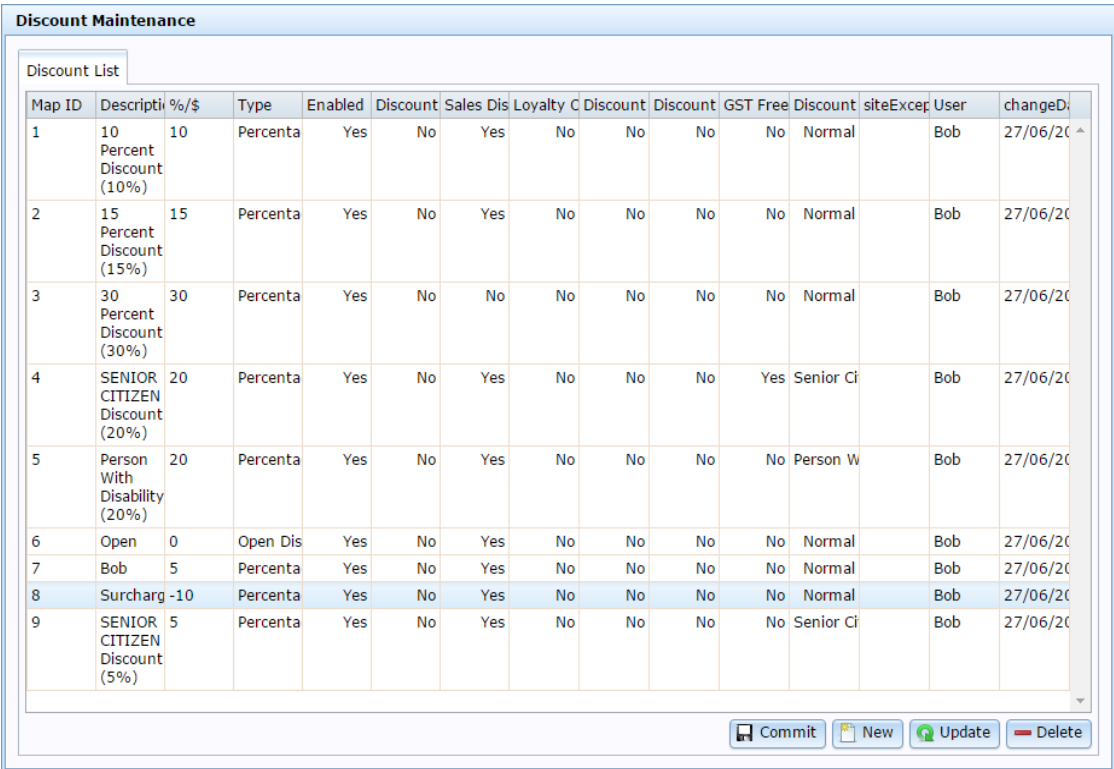

- 3. Press the fields in the discount you want to edit.
- 4. Make the changes you want in the desired fields.

See *Discount Maintenance screen* on page [292.](#page-291-0)

5. Press Q Update

**Note:** You should only edit one discount at a time. Press **Q** Update after editing each discount to ensure the Portal stores your changes correctly.

### **Excluding sites from discounts**

You can exclude a site from a discount if you want to allow some discounts to only be available at certain sites. For example, a factory outlet branch may have larger discounts available than normal sites.

To exclude a site from a discount:

- 1. Press  $\Box$  Products in the main menu bar.
- 2. Press **Inventory > Discounts > Discount Editor.**

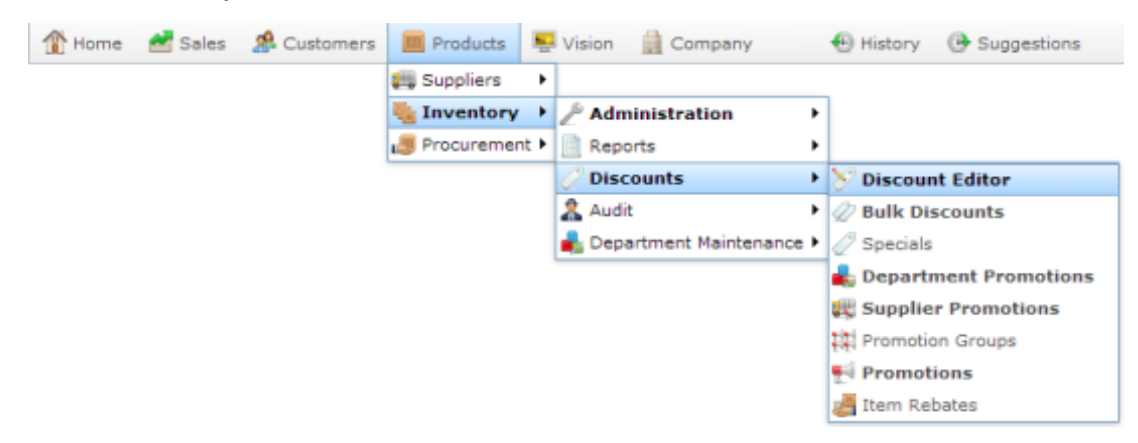

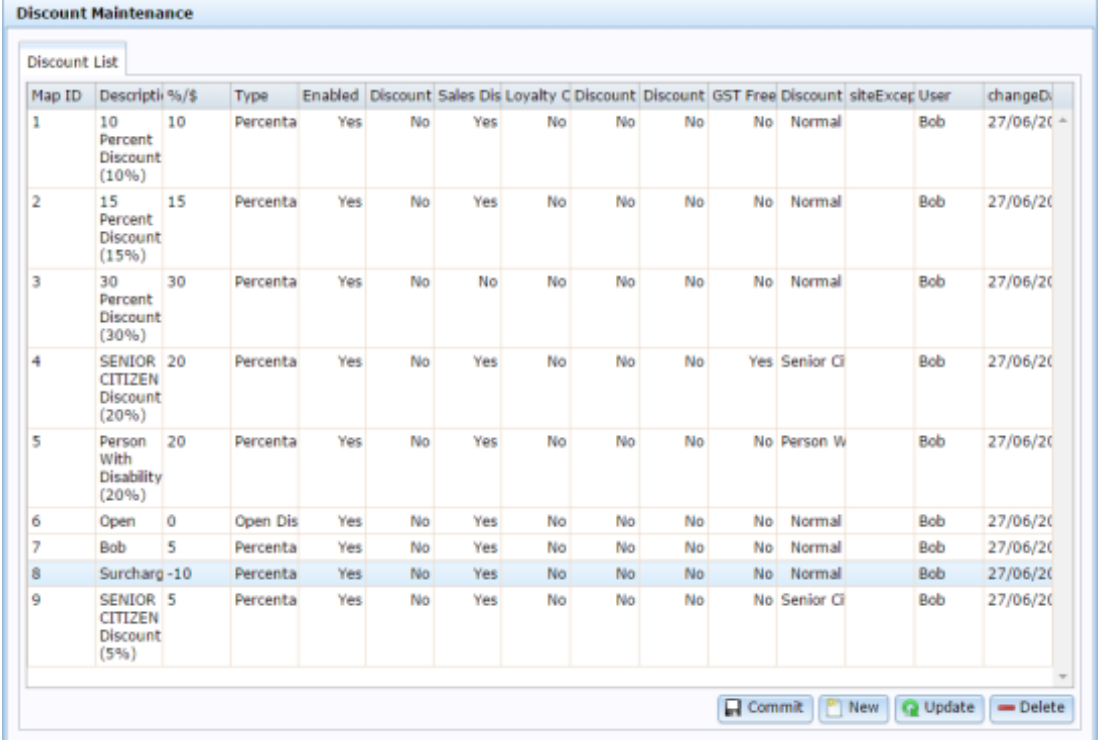

The Discount Maintenance screen is displayed.

3. Press the **Site Exceptions** field in the discount you want to exclude.

- 4. Type the name of the site or sites who should not be able to use this discount.
- 5. Press **Q** Update

Note: You should only edit one discount at a time. Press **Q** Update after editing each discount to ensure the Portal stores your changes correctly.

## <span id="page-287-0"></span>**Disabling discounts**

Disable a discount when you want to remove it from the Point of Sale without deleting it from Discount Maintenance.

If you want to delete a discount from Discount Maintenance, see *Deleting discounts* on page [290.](#page-289-0)

To disable a discount:

- 1. Press  $\boxed{m}$  Products in the main menu bar.
- 2. Press **Inventory > Discounts > Discount Editor.**

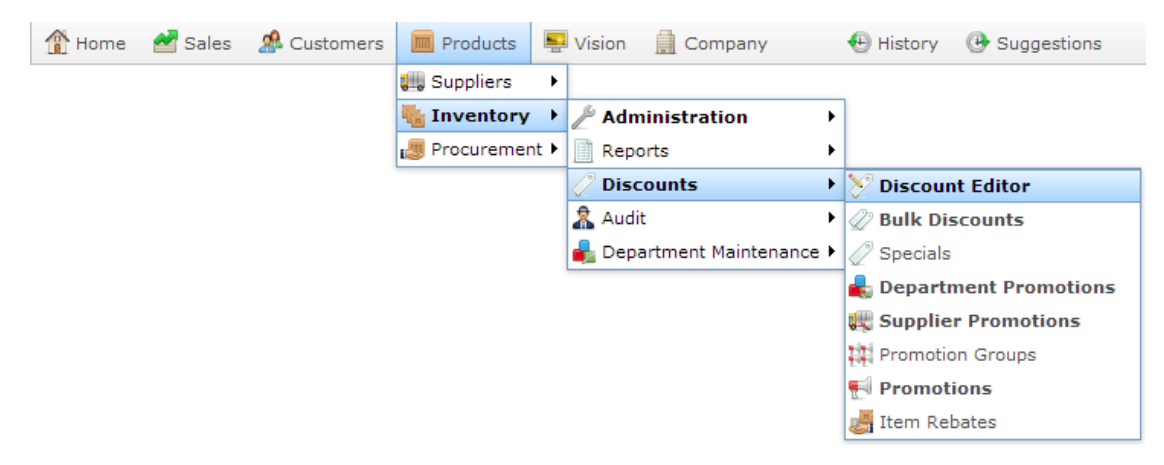

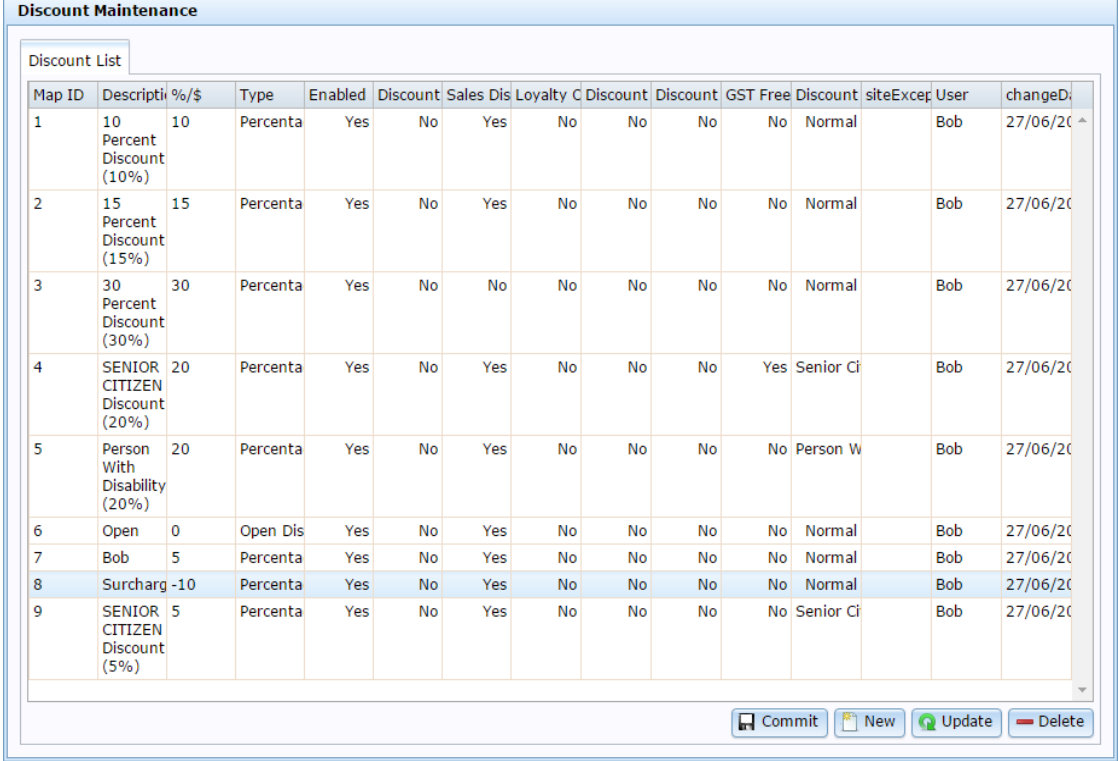
- 3. Press the **Enabled** field of the discount you want to disable.
- 4. Select **No**.

See *Discount Maintenance screen* on page [292.](#page-291-0)

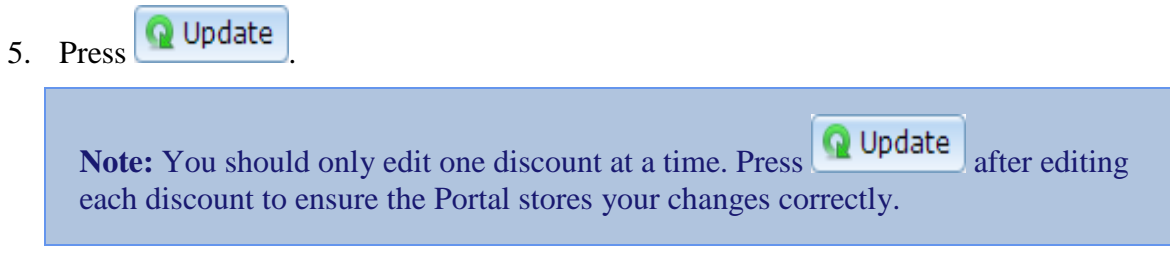

Managing discounts

# **Deleting discounts**

Delete a discount when you want to remove it entirely from Discount Maintenance. Past transactions and reports that used this discount are not affected.

**Note:** Deleted discounts cannot be recovered. If you want to remove a discount from the Point of Sale without removing it from Discount Maintenance, see *Disabling discounts* on page [288.](#page-287-0)

To delete a discount:

- 1. Press  $\sqrt{m}$  Products in the main menu bar.
- 2. Press **Inventory > Discounts > Discount Editor.**

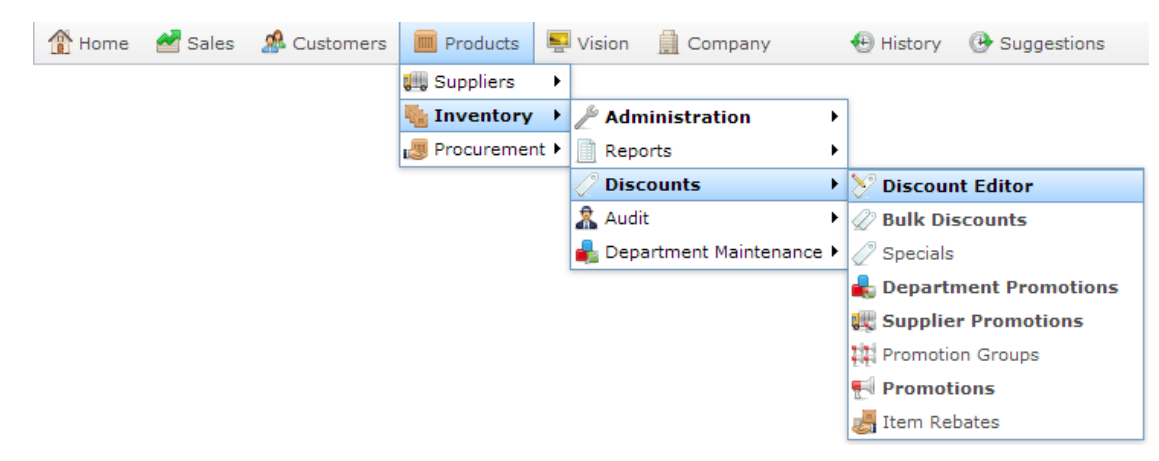

The Discount Maintenance screen is displayed.

Managing discounts

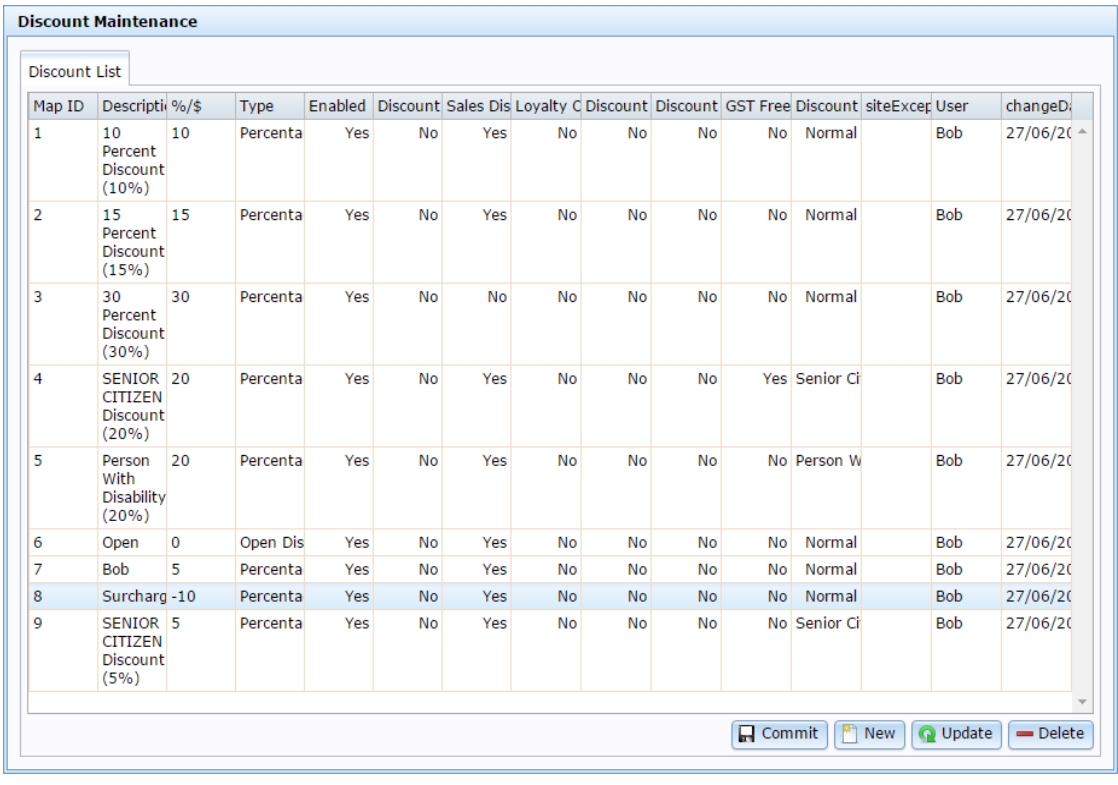

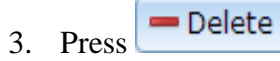

A confirmation screen is displayed.

4. Press  $\overline{\phantom{a}}$  ok

The discount is removed from Discount Maintenance.

# <span id="page-291-0"></span>**Discount Maintenance screen**

Use the Discount Maintenance screen to view, edit, delete and create discounts for your Point of Sale. Discounts are applied by the operator at the Point of Sale to reduce the price by:

- subtracting a fraction of the item's price
- setting the item price to a fixed price
- setting the transaction line total to a fixed price
- adding a fixed price to the cost of the item
- prompting the operator to type in a discount.

#### **Opening the Discount Maintenance screen**

To open the Discount Maintenance screen

- 1. Press  $\boxed{m}$  Products in the main menu bar.
- 2. Press **Inventory > Discounts > Discount Editor.**

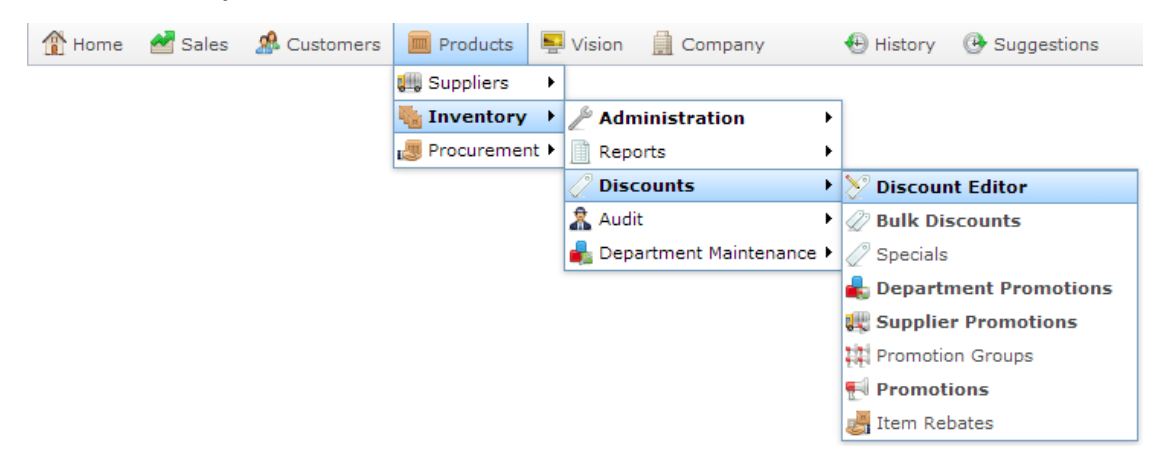

The Discount Maintenance screen is displayed.

Managing discounts

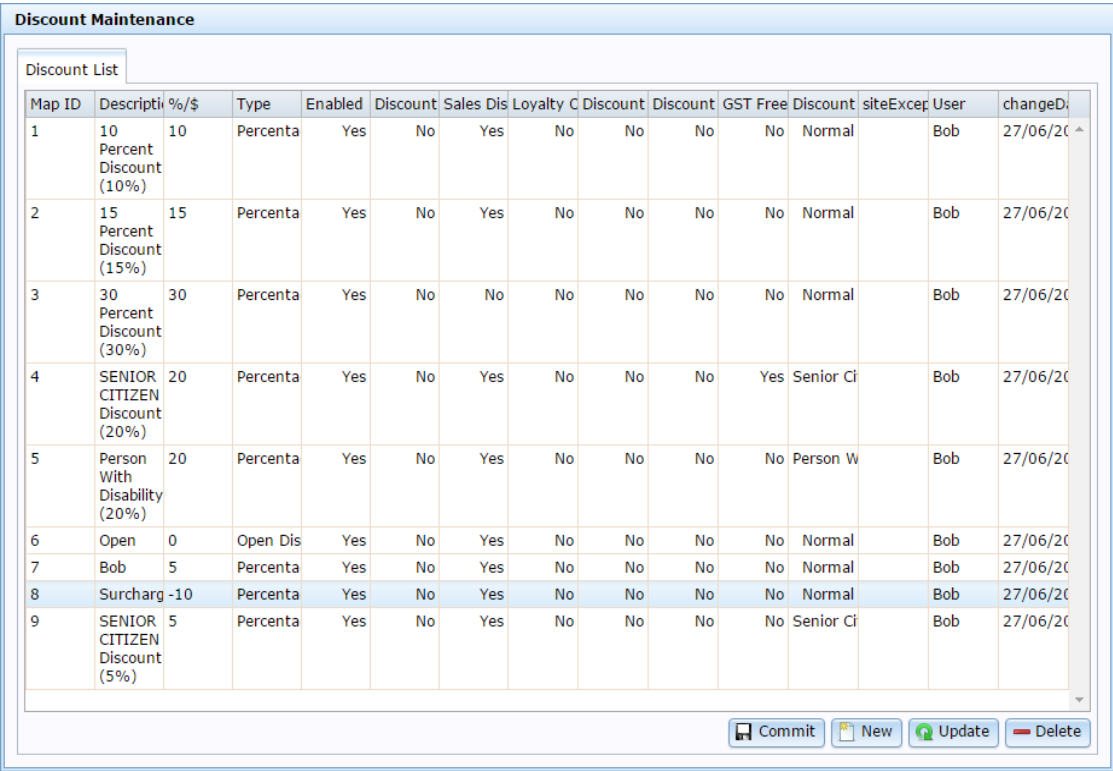

# **Discount Maintenance key fields and buttons**

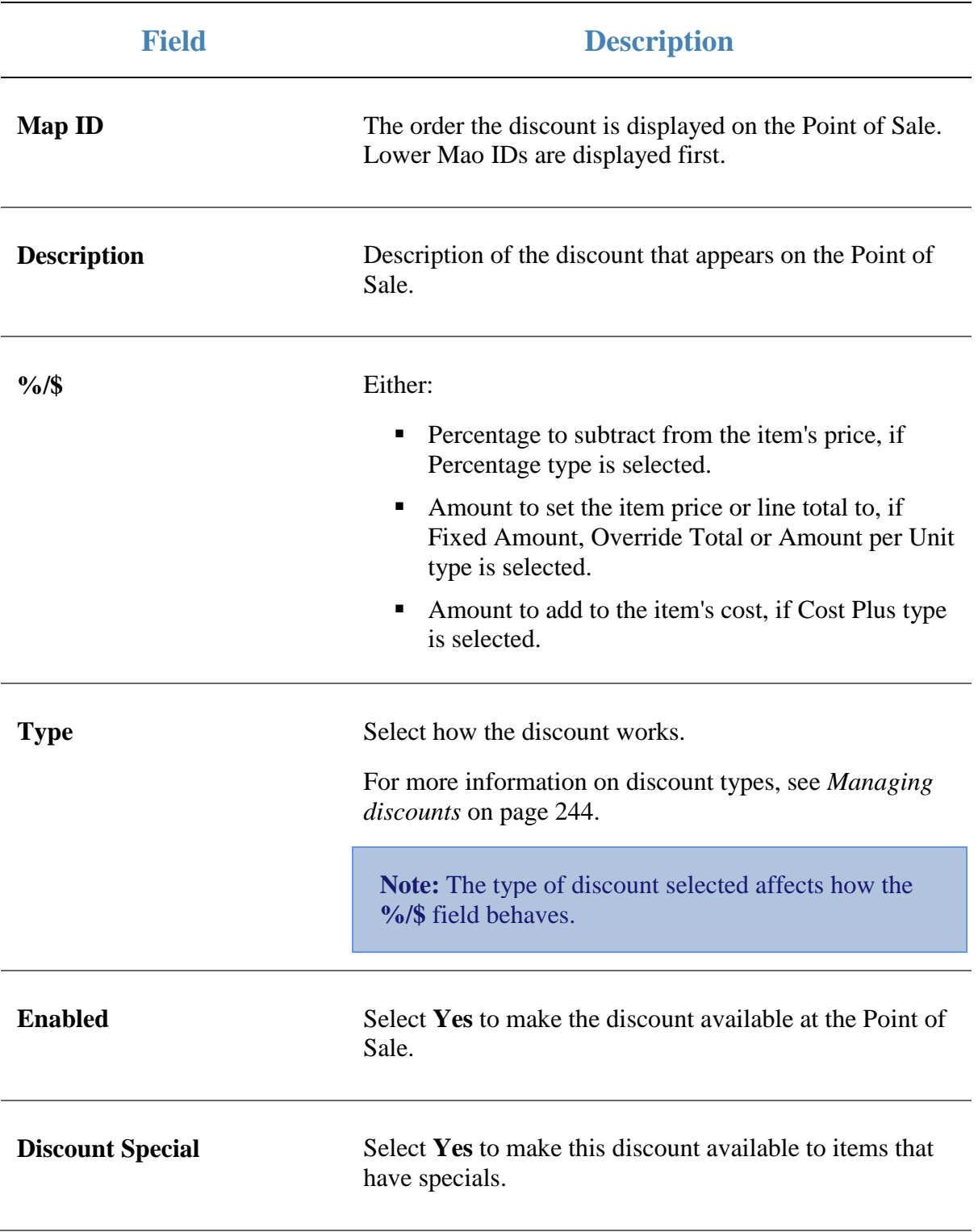

Managing discounts

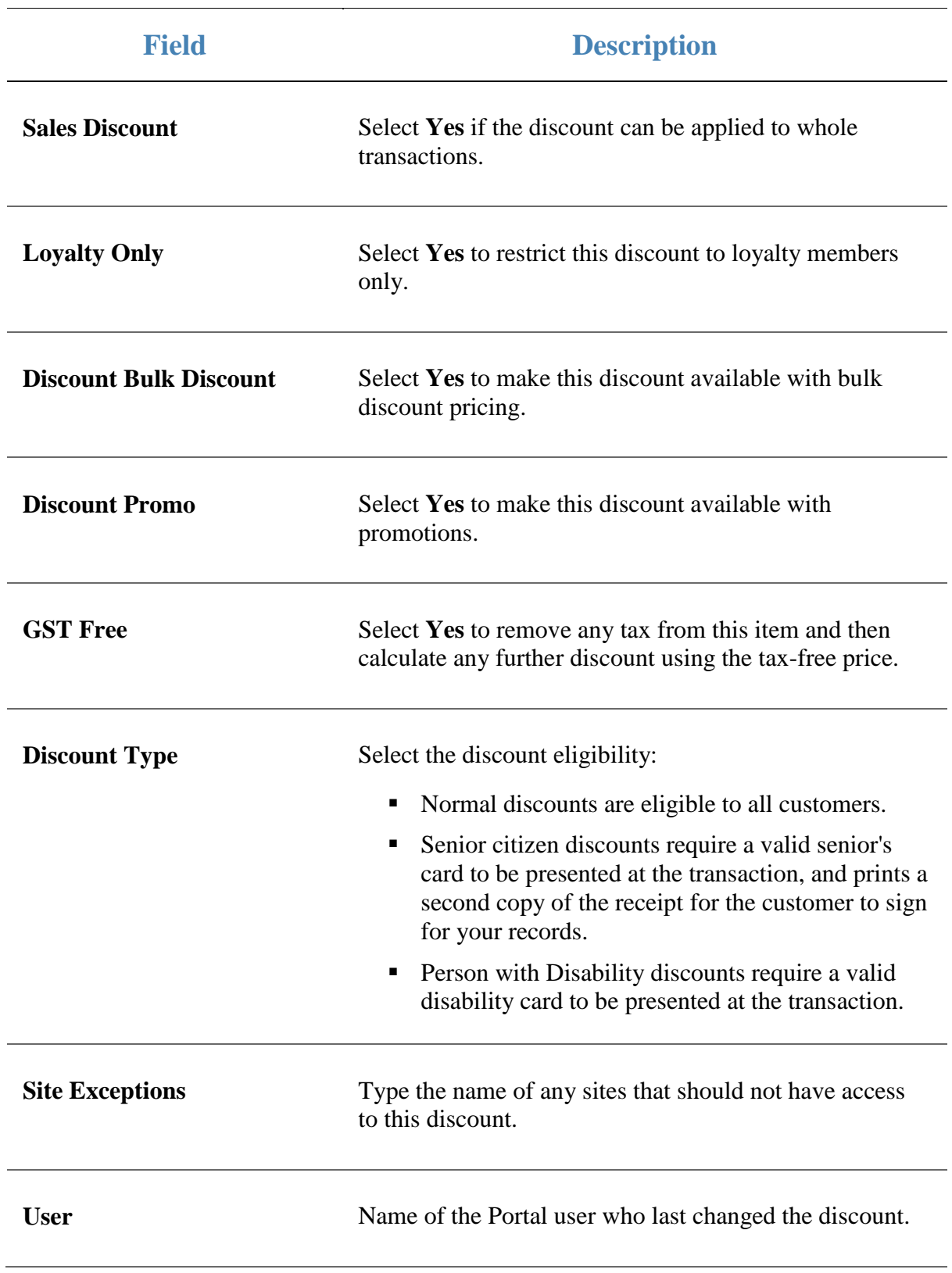

Managing discounts

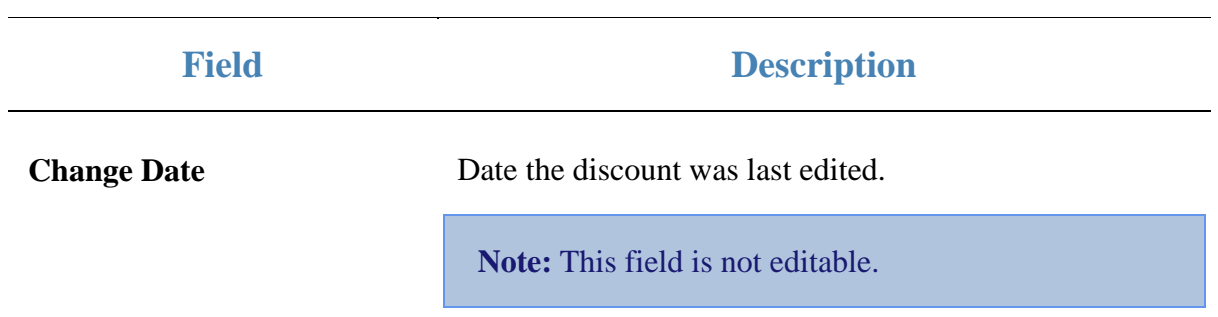

<span id="page-296-0"></span>Bulk discounts offer a lower per-unit price for a specific item when a customer purchases above certain quantity of that item. You can create as many bulk discounts as you need, and the Portal ensures the correct discount is applied at the Point of Sale.

Note: Bulk discounts only apply to quantities of an identical item. If you want to create a discount based on a customer purchasing a quantity of mixed items, see *Managing promotions* on page [127.](#page-126-0)

For example, if an item normally costs \$10 per unit, you can create bulk discounts at:

- 5 or more units, which discounts the price to \$9 per unit.
- 10 or more units, which discounts the price to \$8 per unit.

The highest applicable discount is automatically used, so if a customer purchases:

- 8 units, the 5-or-more discount is applied and they pay  $(8 \times $9)$  \$72.
- 12 units, the 10-or-more discount is applied, and they pay  $(12 \times $8)$  \$96.

**Note:** The discount structure is not tiered; the same discounted price is applied to all units purchased, not just the units purchased above the required quantity.

Also see *Inventory Management - Bulk Discount tab* on page [308.](#page-307-0)

#### **What you can do:**

- 1. *Creating a bulk discount for an item* on page [298.](#page-297-0)
- 2. *Editing a bulk discount for an item* on page [302.](#page-301-0)
- 3. *Deleting a bulk discount from an item* on page [306.](#page-305-0)

# <span id="page-297-0"></span>**Creating a bulk discount for an item**

Create a bulk discount for an item to offer a lower per-unit price when a customer purchases a certain quantity of an item.

Note: Bulk discounts only apply to quantities of an identical item. If you want to create a discount based on a customer purchasing a quantity of mixed items, see *Managing promotions* on page [127.](#page-126-0)

To create a bulk discount for an item:

- 1. Press  $\boxed{m}$  Products in the main menu bar.
- 2. Press **Inventory** > **Administration** > **Edit Item**.

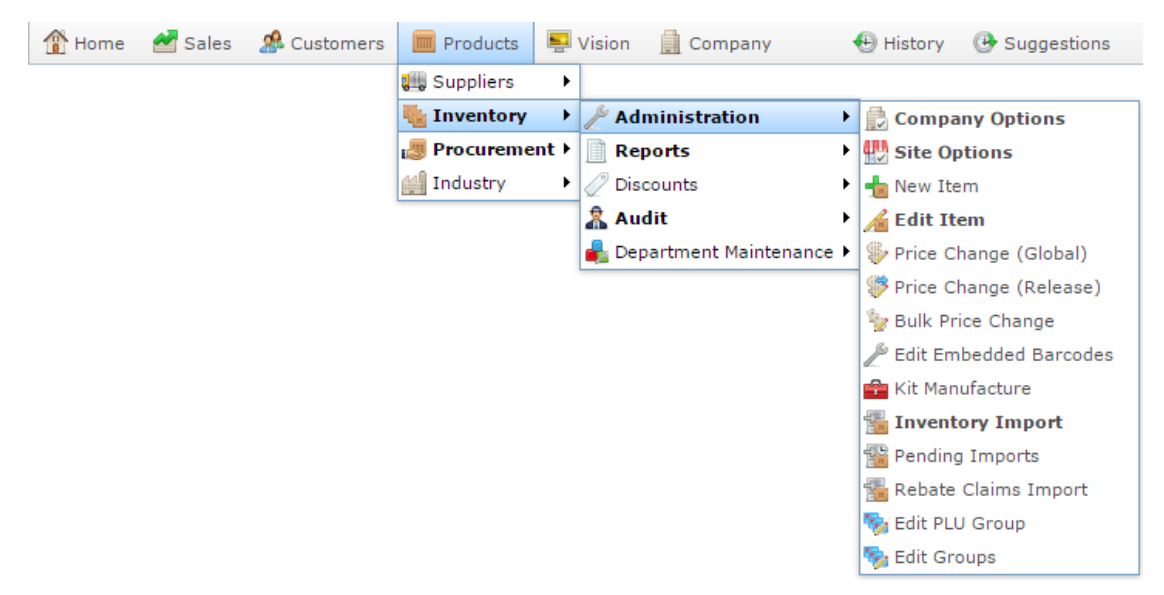

3. Search for the item you want to edit.

See *Finding an item using the search screen* on page [6.](#page-5-0)

The Details tab of the Inventory Management screen is displayed.

4. Press the Bulk Discount tab.

The Bulk Discount tab of the Inventory Management screen is displayed.

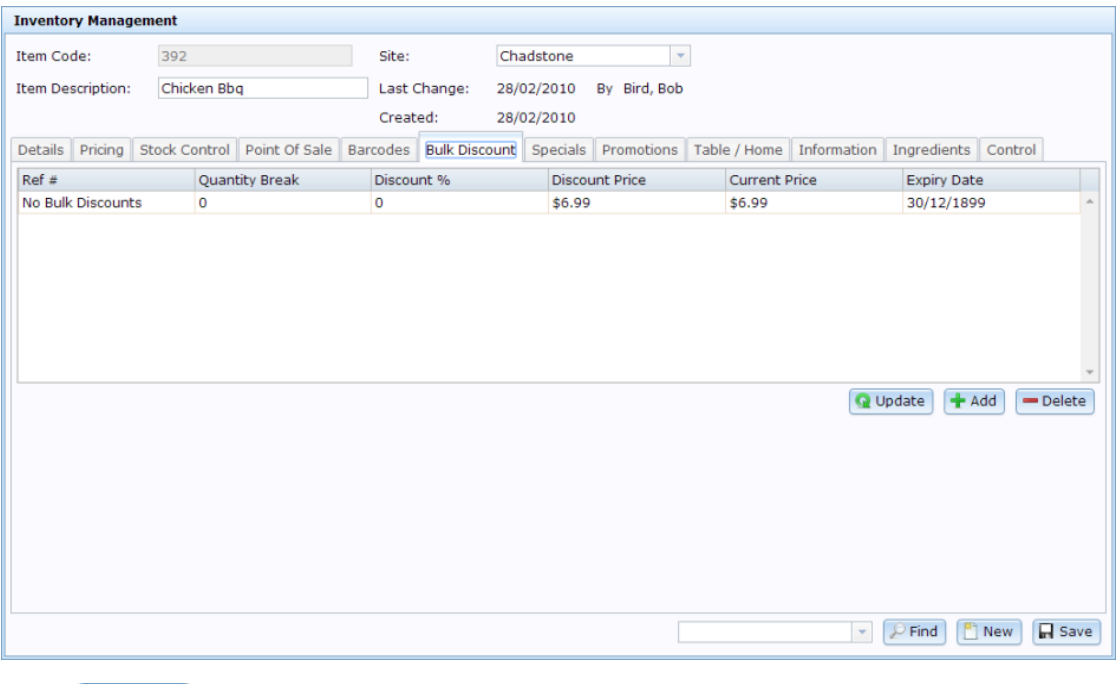

 $5.$  Press  $\bigoplus$  Add

A new entry is added to the bulk discount grid.

6. Press the Quantity Break column of the new grid entry.

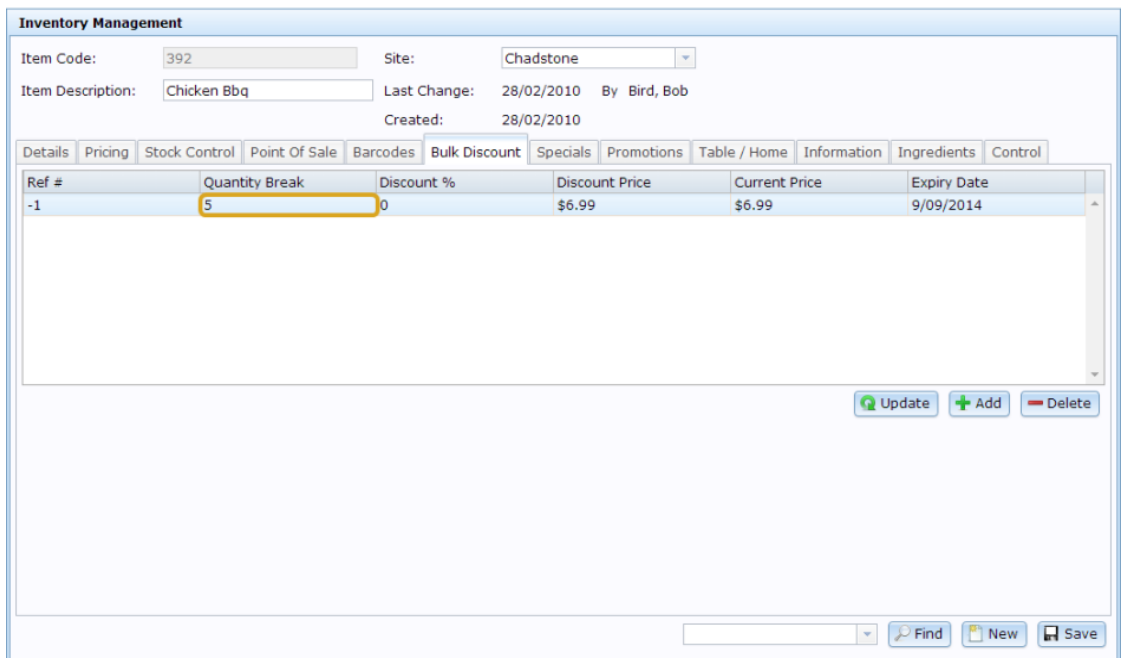

7. Type the minimum number of units the customer must purchase for this bulk discount to apply.

For example, if a customer must purchase 5 or more units to qualify for the bulk discount, type **5**.

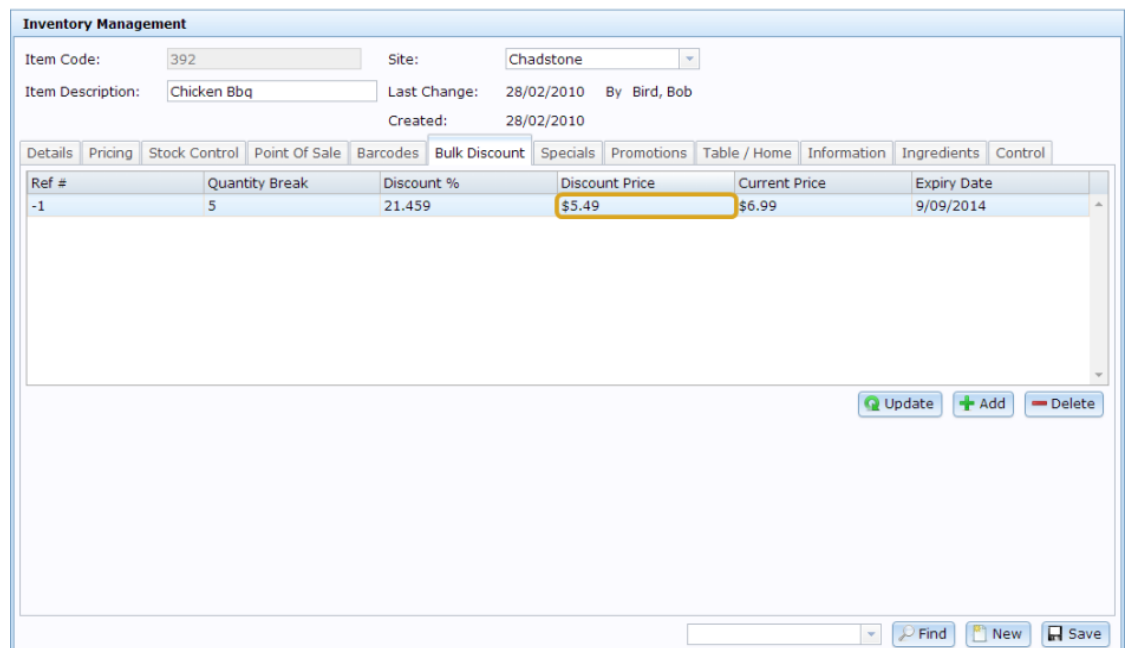

8. Press the Discount Price column of the new grid entry.

9. Type the discounted price per-unit the customer will pay if they purchase.

For example, if the customer can purchase 5 for \$10, type **2.00**.

**Note:** The Discount % column is automatically calculated. You cannot create a bulk discount using the Discount % column. Type the per-unit price in the Discount Price column

10. Press the Expiry column of the new grid entry.

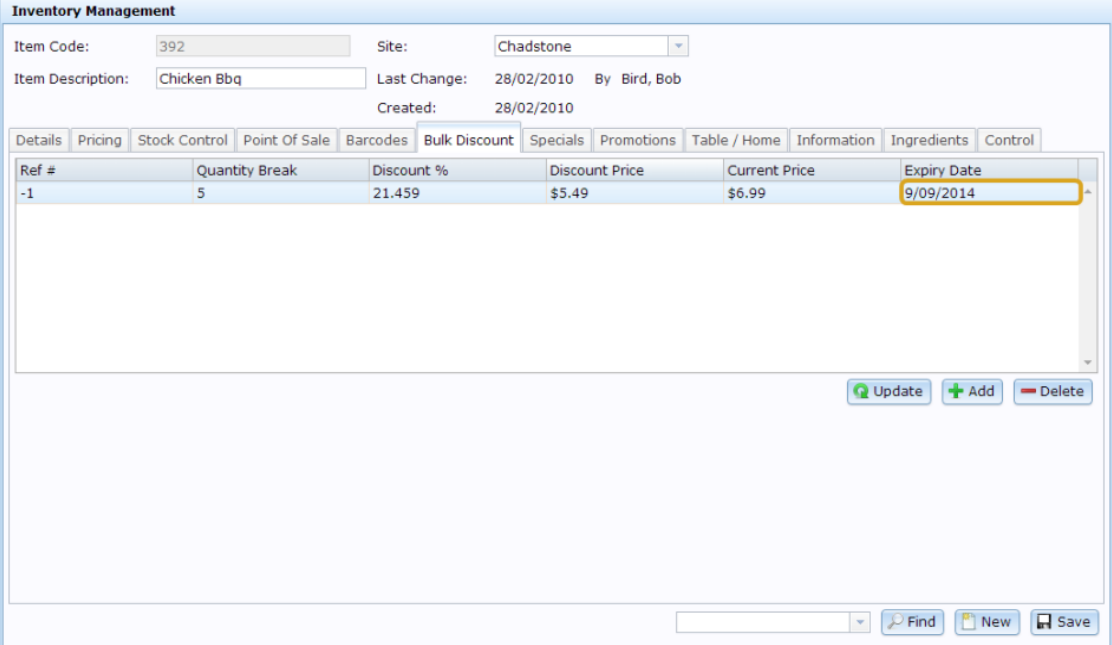

11. Type the date that this bulk discount option is available until.

For example, if you want the discount to run for 3 months, type in the date 3 months from the current date.

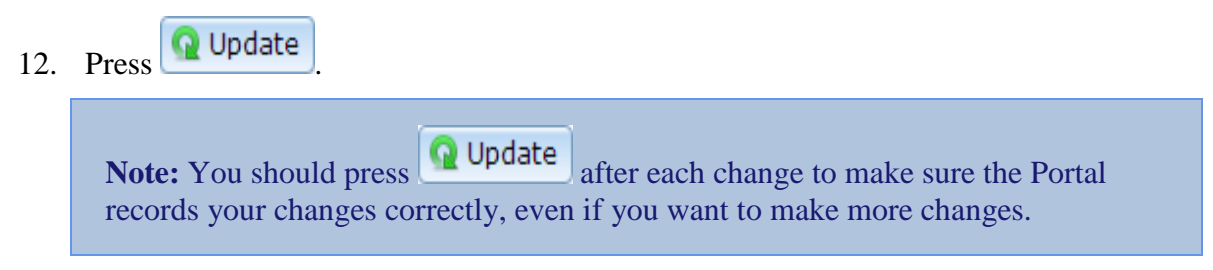

The changes are saved to the Portal.

# <span id="page-301-0"></span>**Editing a bulk discount for an item**

Edit a bulk discount for an item when you want to change:

- the number of items that must be purchased to enable the discount
- $\blacksquare$  the discount price applied
- the date the discount expires.

To edit a bulk discount item:

1. Press  $\blacksquare$  Products in the main menu bar.

#### 2. Press **Inventory** > **Administration** > **Edit Item**.

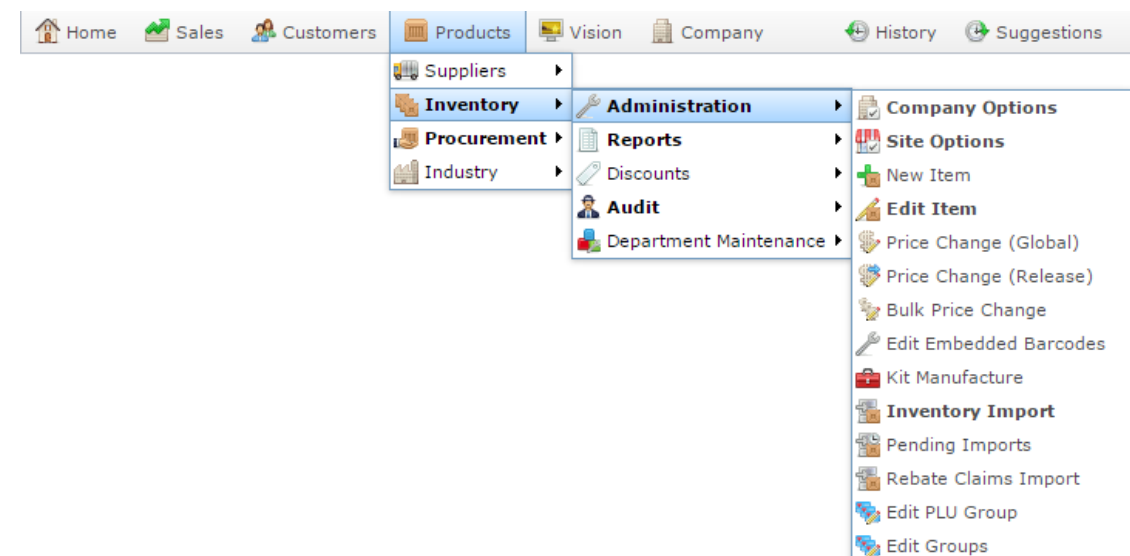

3. Search for the item you want to edit.

See *Finding an item using the search screen* on page [6.](#page-5-0)

The Details tab of the Inventory Management screen is displayed.

4. Press the Bulk Discount tab.

The Bulk Discount tab of the Inventory Management screen is displayed.

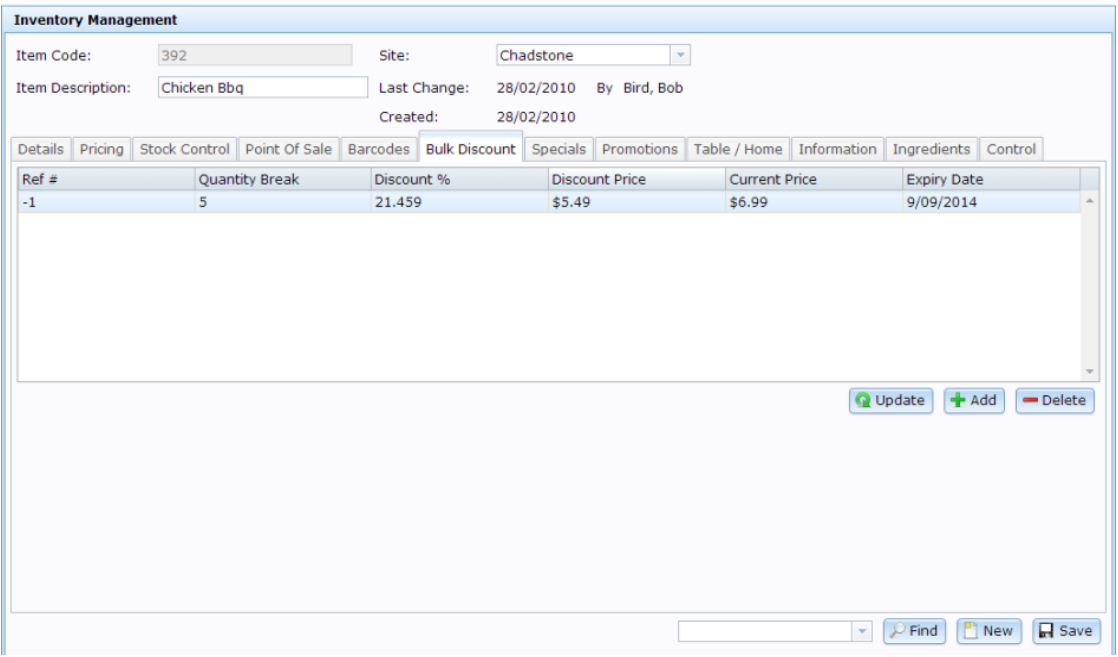

- 5. Press the bulk discount entry that you want to edit.
- 6. If you want to change the number of units the customer must purchase, press the Quantity Break column of the grid entry.

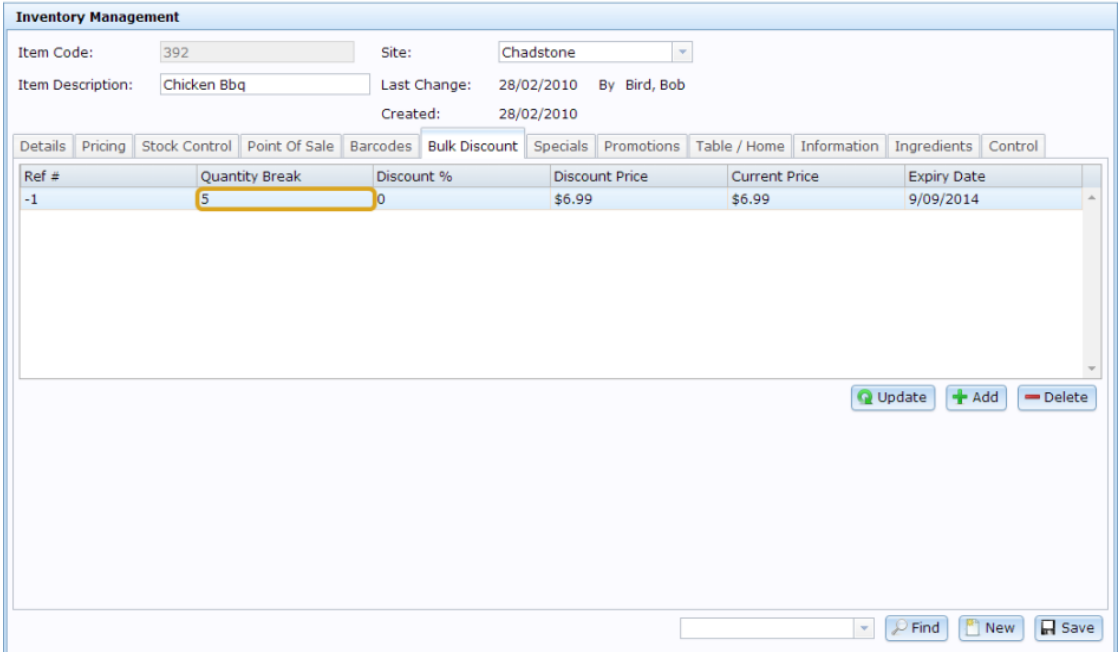

7. Type the minimum number of units the customer must purchase for this bulk discount to apply.

For example, if a customer must purchase 5 or more units to qualify for the bulk discount, type 5.

8. If you want to change the bulk discount price that is applied, press the Discount Price column of the new grid entry.

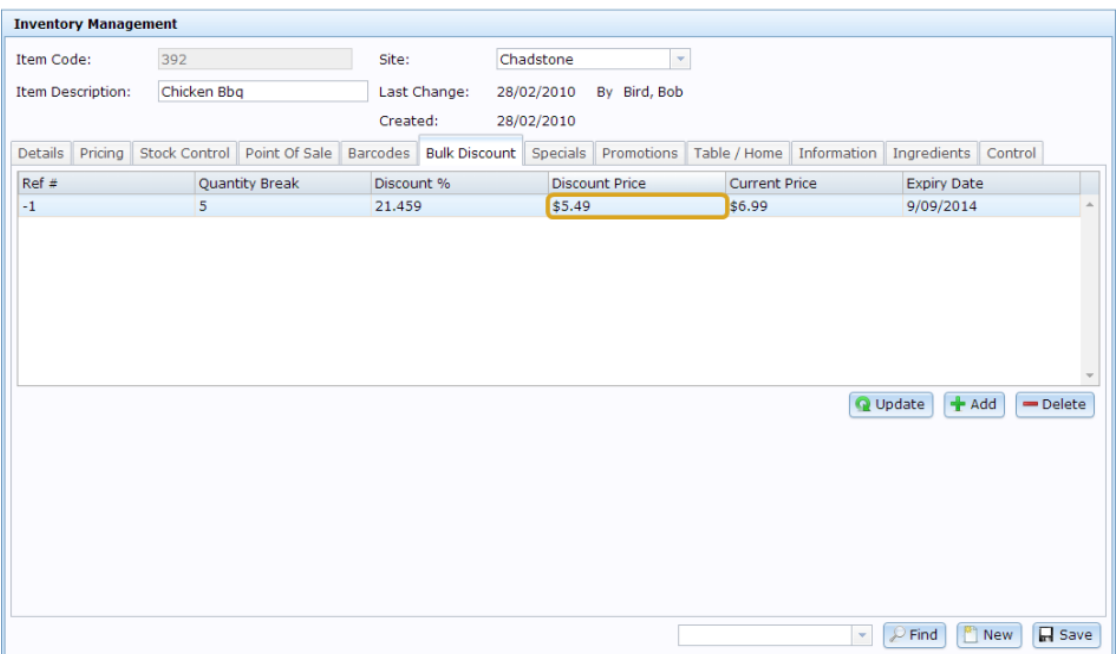

9. Type the discounted price per-unit the customer will pay if they purchase.

For example, if the customer can purchase 5 for \$10, type 2.00.

**Note:** The Discount % column is automatically calculated. You cannot create a bulk discount using the Discount % column. Type the per-unit price in the Discount Price column

10. If you want to change the date the bulk discount expires, press the Expiry column of the new grid entry.

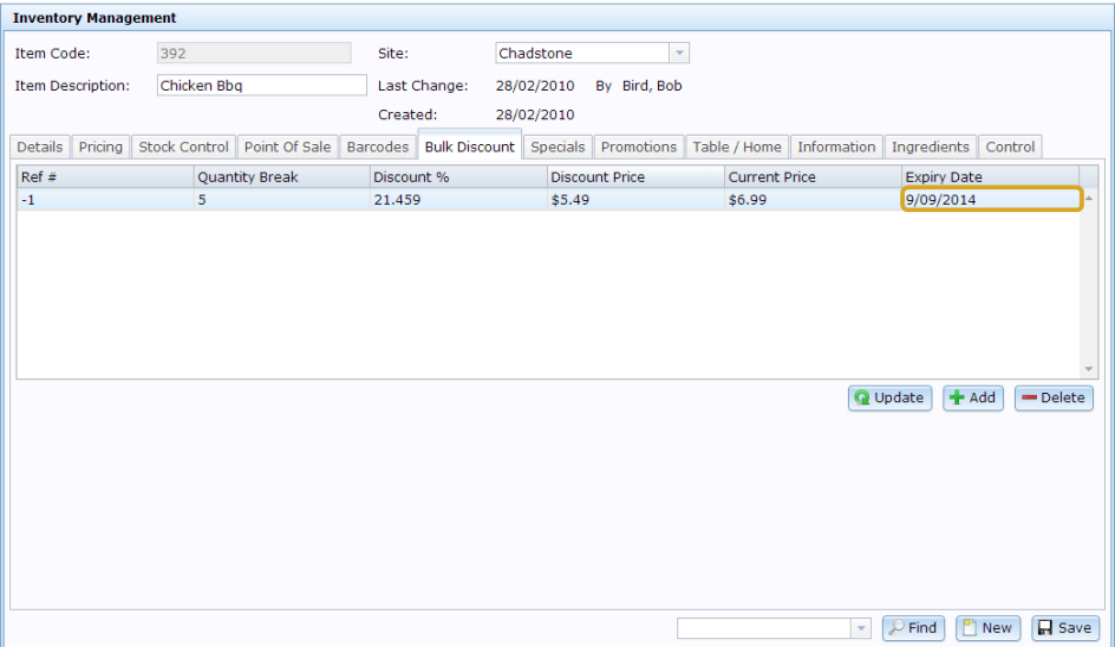

11. Type the date that this bulk discount option is available until.

For example, if you want the discount to run for 3 months, type in the date 3 months from the current date.

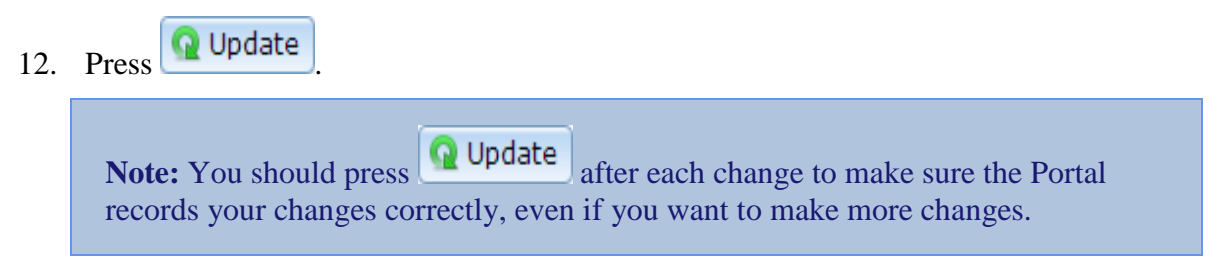

The changes are saved to the Portal.

# <span id="page-305-0"></span>**Deleting a bulk discount from an item**

You can delete a bulk discount from an item.

**Note:** If you want to suspend a bulk discount without deleting it, you can edit the expiry date instead. See *Editing a bulk discount for an item* on page [302.](#page-301-0)

To delete a bulk discount from an item:

- 1. Press  $\boxed{m}$  Products in the main menu bar.
- 2. Press **Inventory** > **Administration** > **Edit Item**.

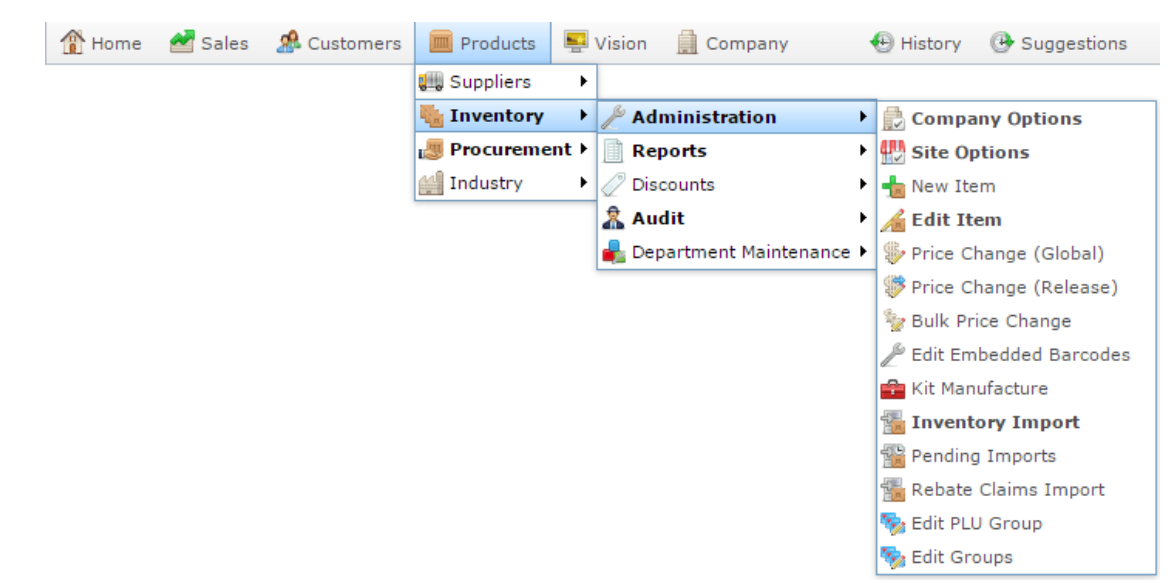

3. Search for the item you want to edit.

See *Finding an item using the search screen* on page [6.](#page-5-0)

The Details tab of the Inventory Management screen is displayed.

4. Press the Bulk Discount tab.

The Bulk Discount tab of the Inventory Management screen is displayed.

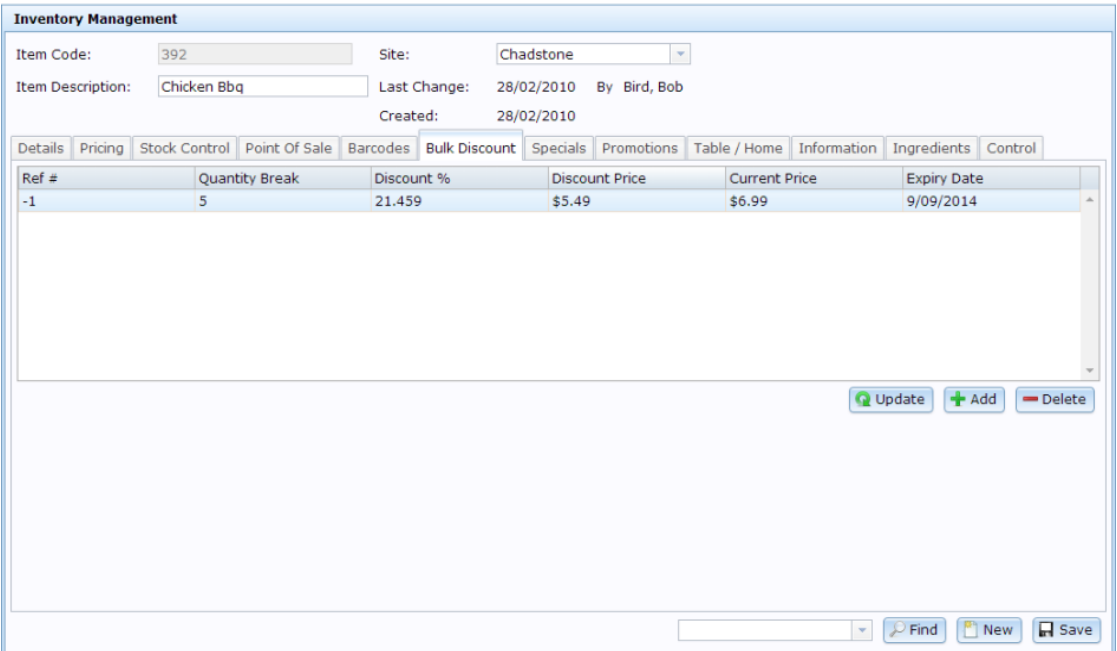

5. Press the bulk discount entry that you want to delete.

# <span id="page-307-0"></span>**Inventory Management - Bulk Discount tab**

Use the Bulk Discount tab of the Inventory Management screen to manage discounts for bulk purchases of an item.

See *Managing bulk discounts* on page [297.](#page-296-0)

#### **Opening the Bulk Discount tab**

To open the Bulk Discount tab:

- 1. Press  $\Box$  Products in the main menu bar.
- 2. Press **Inventory** > **Administration** > **Edit Item**.

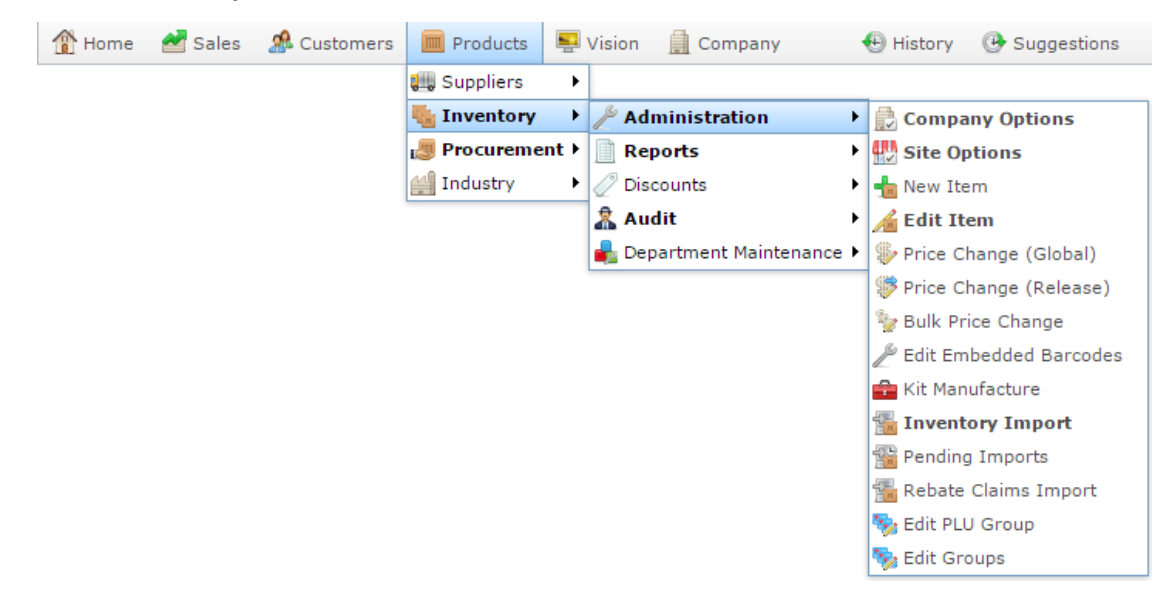

3. Search for the item you want to edit.

See *Finding an item using the search screen* on page [6.](#page-5-0)

**Note:** If you want to create a new item, see *Creating a new item*.

The Details tab of the Inventory Management screen is displayed.

4. Press the Bulk Discount tab.

The Bulk Discount tab of the Inventory Management screen is displayed.

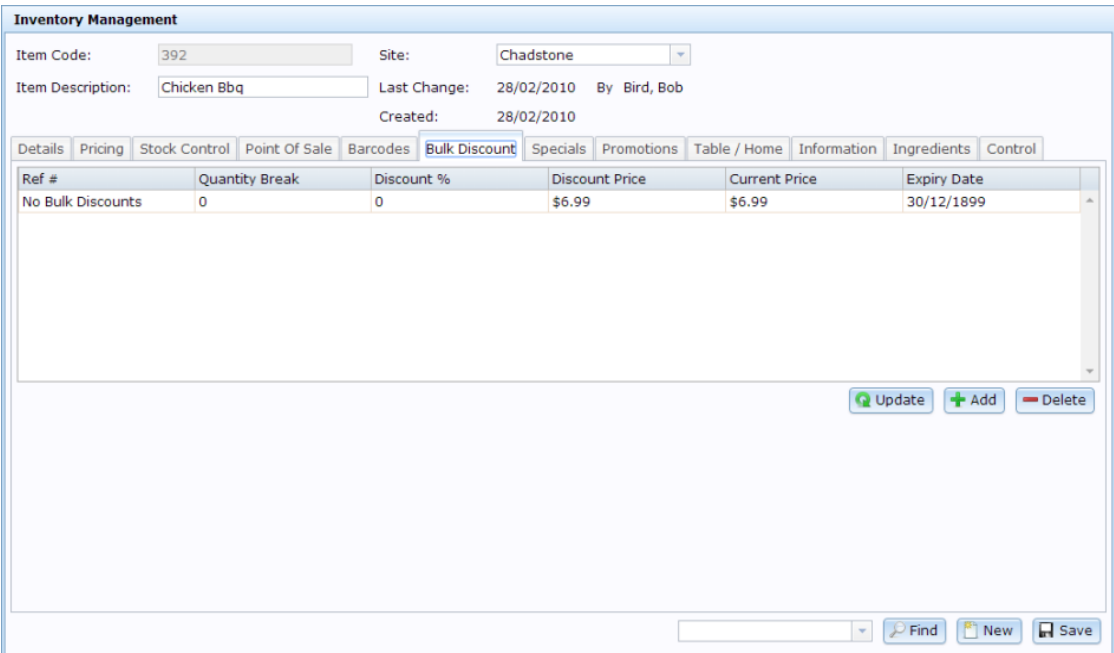

# **Inventory Management - Bulk Discount tab key fields and buttons**

#### **Common fields and buttons**

Some fields and buttons are common to all Inventory Maintenance screen tabs.

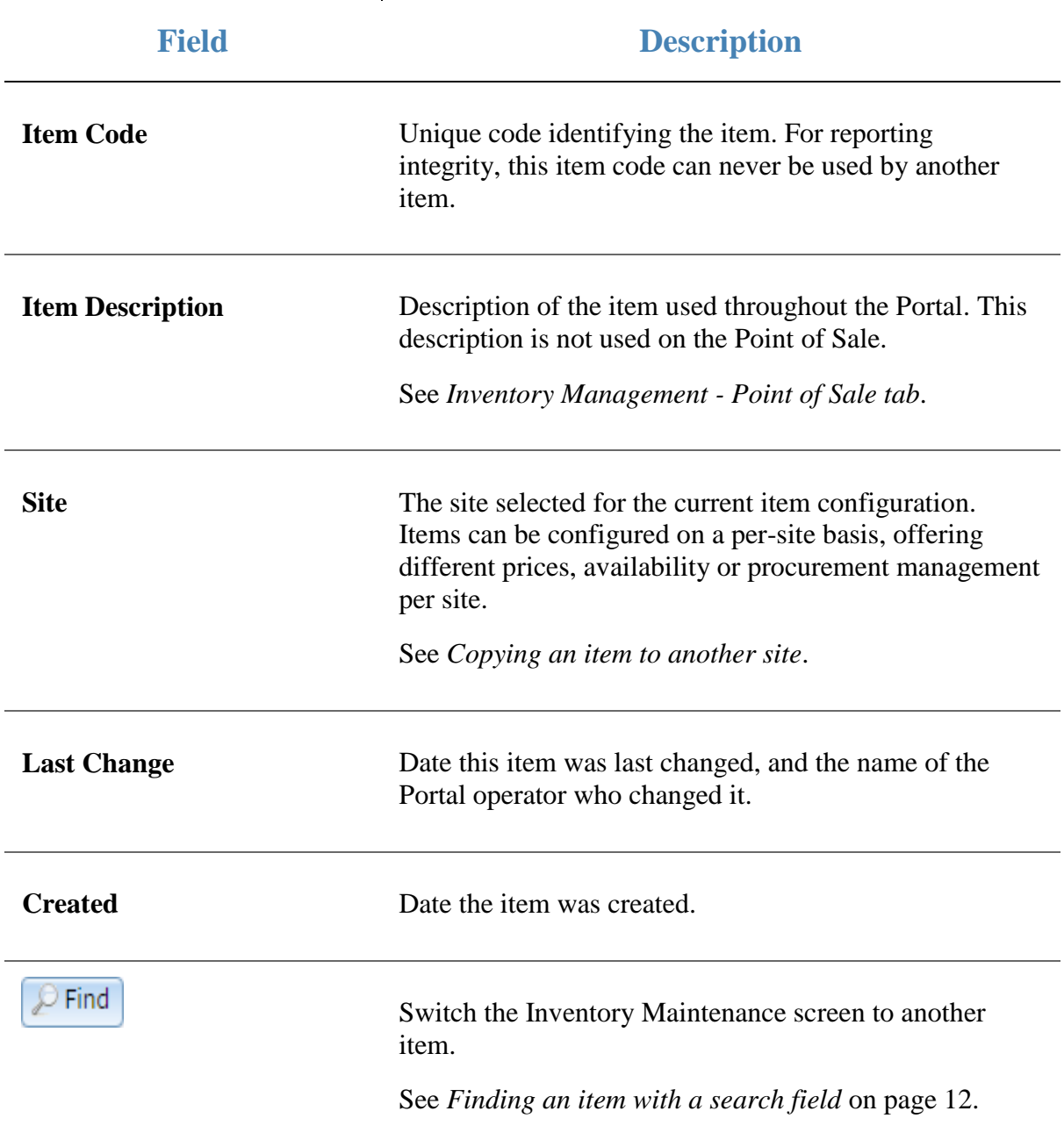

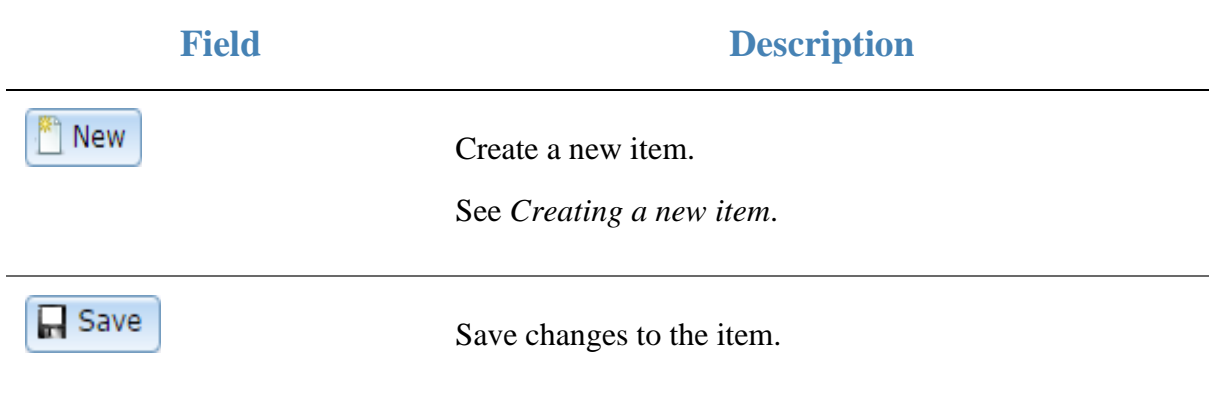

# **Bulk Discount tab key fields and buttons**

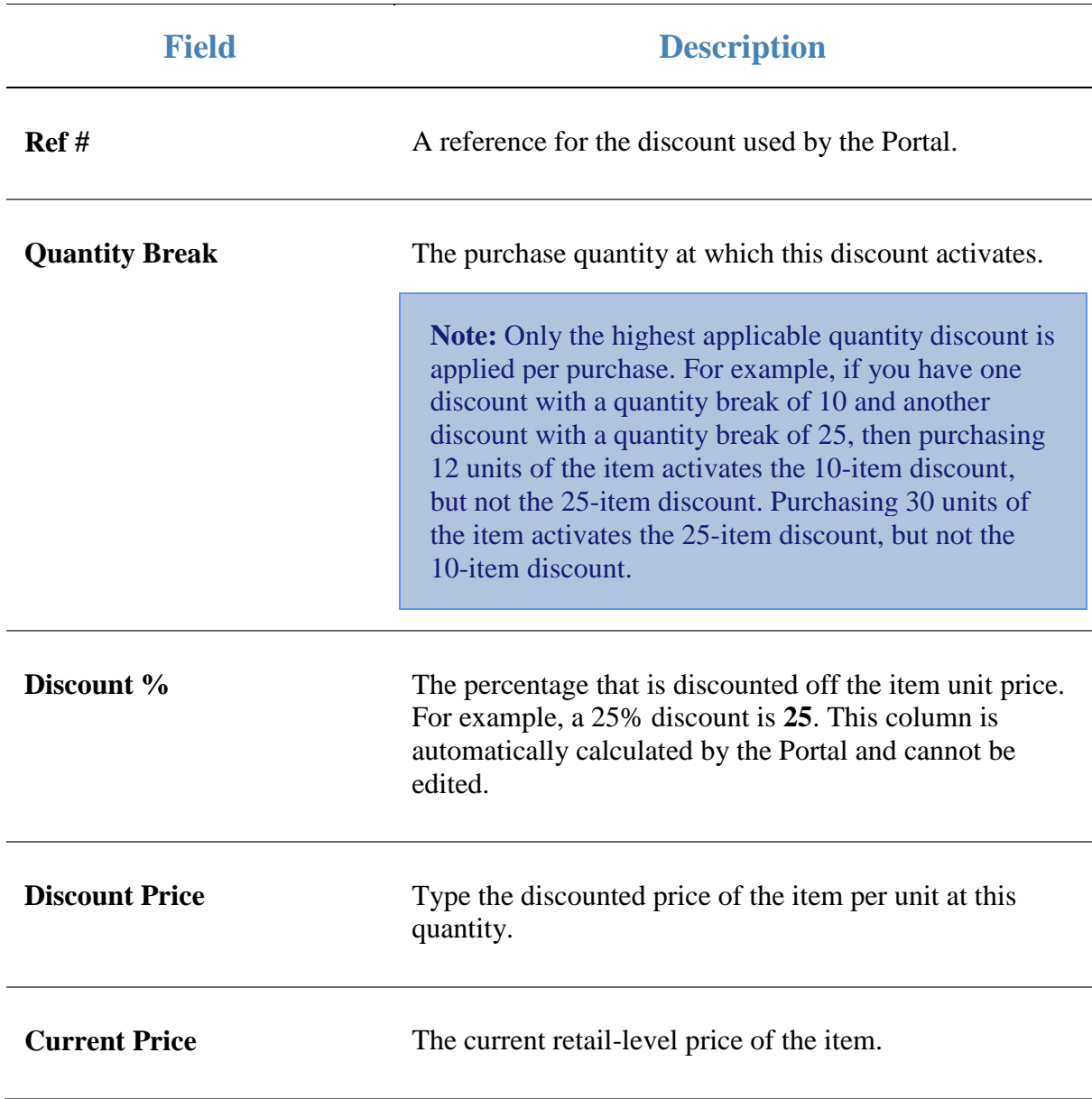

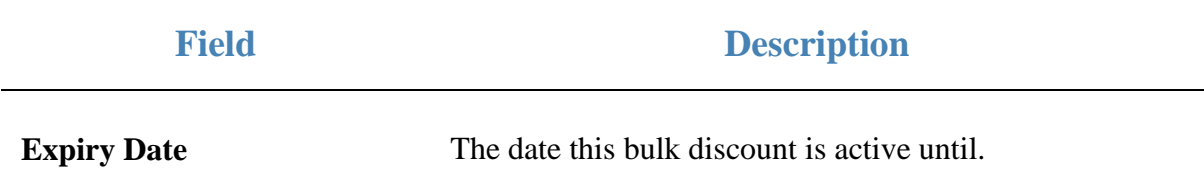

# **Bulk discount report screen**

Replace this text with a brief paragraph description of the main purpose of this window.

### **Opening (windowname)**

To open (windowname):

1. The first step to opening the window name

The windowname is displayed

Image of window.

For a list of things you can do with this window, see

#### **WIndowname key fields and buttons**

#### **Name of area**

Paragraph introducing area

**Field Description**

**Images of fields go here.**

# **Managing price specials**

You can create temporary prices on individual items to promote them. Specials can be set to start and end at specific dates and times per site.

Also see *Inventory Management - Specials tab* on page [322.](#page-321-0)

#### **What you can do:**

- *Creating a price special* on page [315.](#page-314-0)
- *Editing a price special* on page [318.](#page-317-0)
- *Deleting a price special* on page [320.](#page-319-0)
- *Viewing price specials* on page [326.](#page-325-0)

# <span id="page-314-0"></span>**Creating a price special**

Create a special price if you want to make an individual item a different price at a specific site for a set period, such as a week, or a 24 hour period. Specials can be scheduled in advance, and must run for a minimum of one hour.

You can have multiple specials for items overlapping. If specials overlap, the Portal applies the lowest available price.

**Note:** Specials work on an individual item, with no prerequisite purchases or quantities. If you want to reduce the price only when a certain quantity is purchased, see *Managing bulk discounts* on page [297.](#page-296-0) If you want to reduce the price only when certain items are bought, or apply the same discount across a range of items, see *Managing promotions* on page [127.](#page-126-0) For more information on the ways you can set and change prices in the Portal, see *Pricing and promotions* on page [5.](#page-4-0)

#### To create a special:

- 1. Press  $\mathbb{I}$  Products in the main menu bar.
- 2. Press **Inventory** > **Administration** > **Edit Item**.

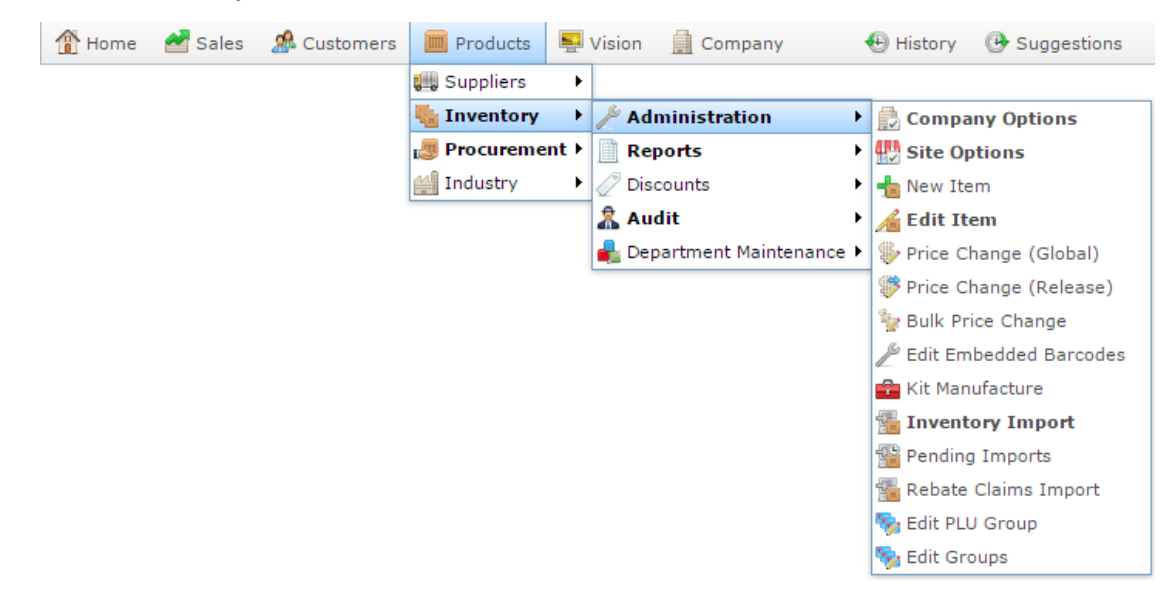

3. Search for the item you want to edit.

See *Finding an item using the search screen* on page [6.](#page-5-0)

The Details tab of the Inventory Management screen is displayed.

4. Press the Specials tab.

The Specials tab of the Inventory Management screen is displayed.

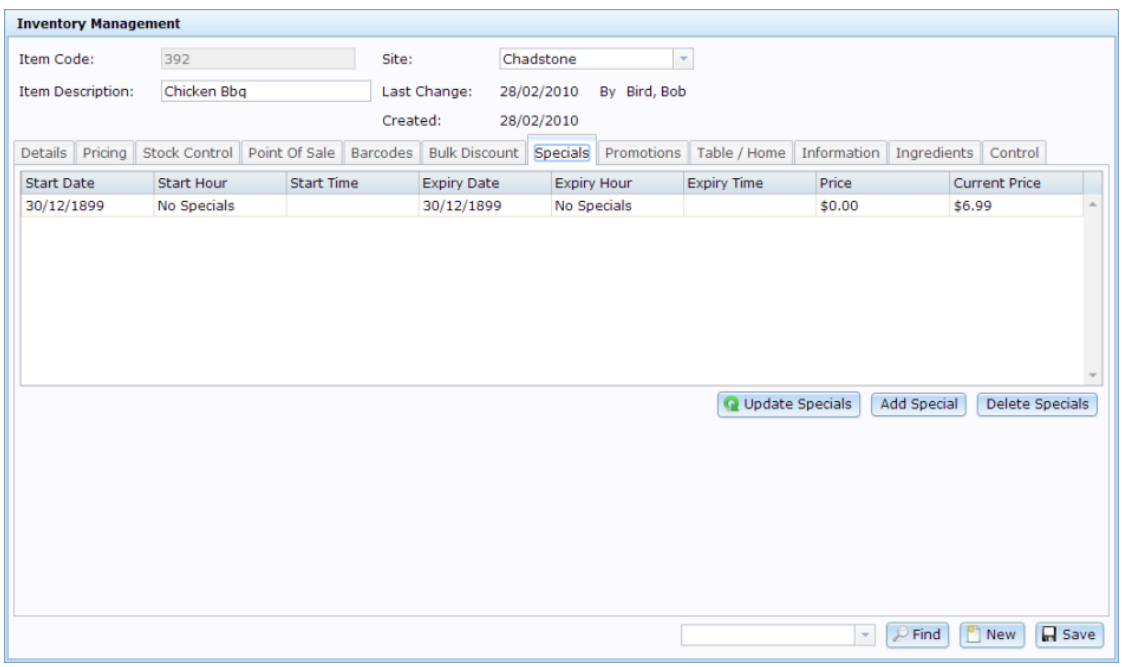

See *Inventory Management - Specials tab* on page [322.](#page-321-0)

- 5. Select the site you want to create a special for in the **Site** drop-down list, if necessary.
- 6. Press Add Special

A new entry is added to the Specials grid.

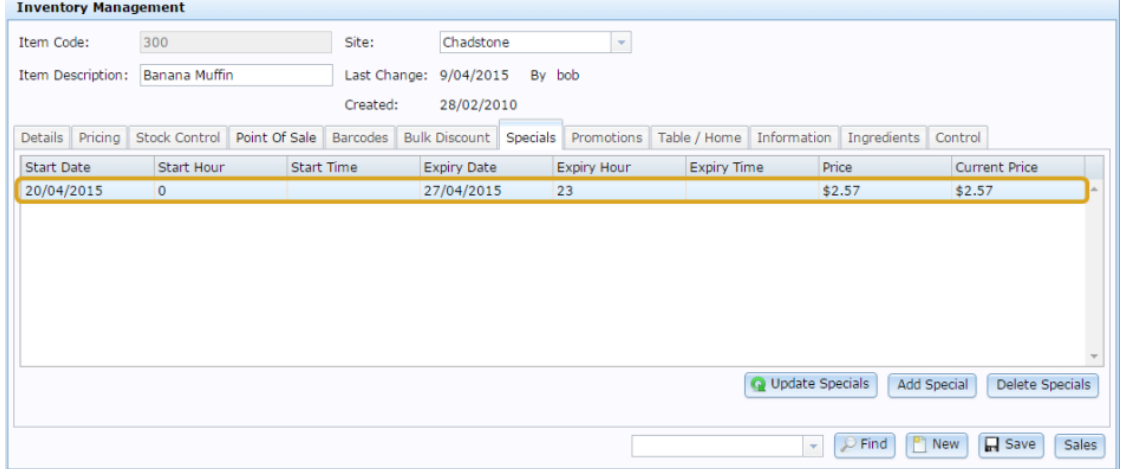

- 7. Type the date you want the special to start in the **Start Date** grid field.
- 8. Type the time you want the special to start in the **Start Hour** grid field.

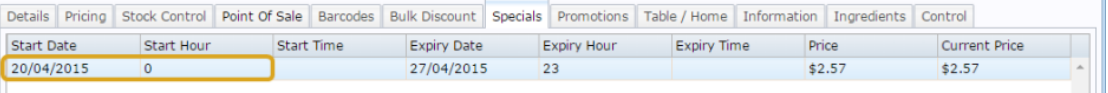

- 9. Type the date you want the special to end in the **Expiry Date** grid field.
- 10. Type the time you want the special to end in the **Expiry Hour** grid field.

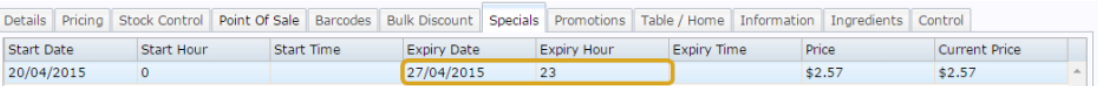

11. Type the special price you want the item to have in the **Price** field.

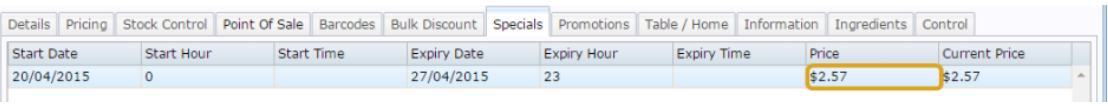

12. Press **Q** Update Specials

The special is saved. The Portal automatically completes the **Start Time** and **Expiry Time** fields.

# <span id="page-317-0"></span>**Editing a price special**

Edit a price special if you want to change the start or end time, or change the special price.

To edit a price special:

- 1. Press  $\Box$  Products in the main menu bar.
- 2. Press **Inventory** > **Administration** > **Edit Item**.

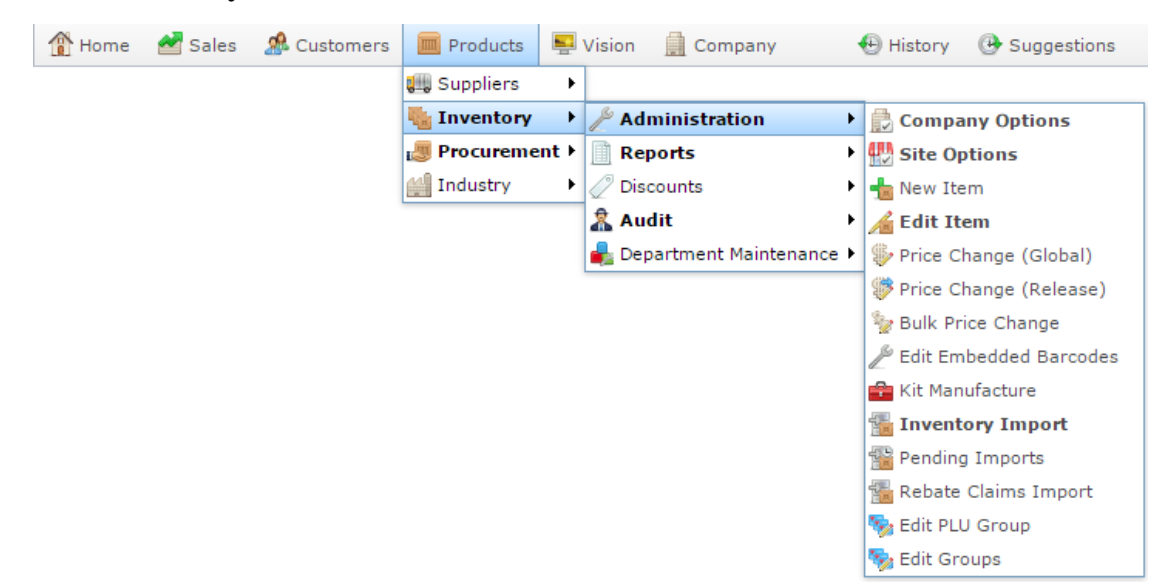

- 3. Search for the item you want to edit. See *Finding an item using the search screen* on page [6.](#page-5-0) The Details tab of the Inventory Management screen is displayed.
- 4. Press the Specials tab.

The Specials tab of the Inventory Management screen is displayed.

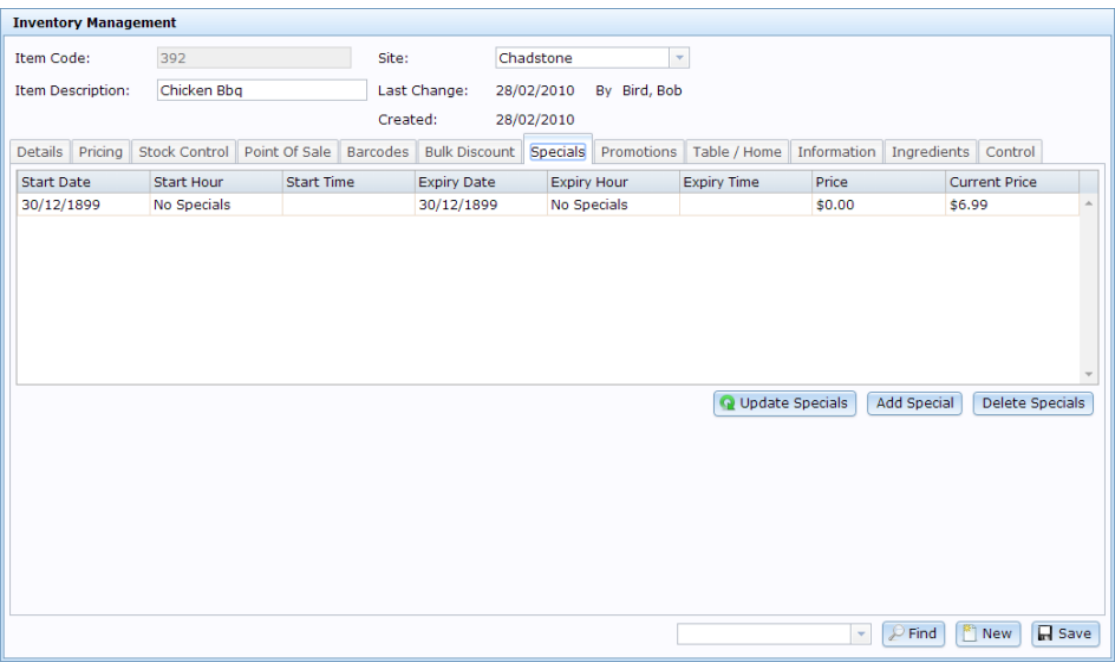

See *Inventory Management - Specials tab* on page [322.](#page-321-0)

- 5. Select the site you want to edit a special for in the **Site** drop-down list, if necessary.
- 6. Press the special in the Specials grid you want to edit.

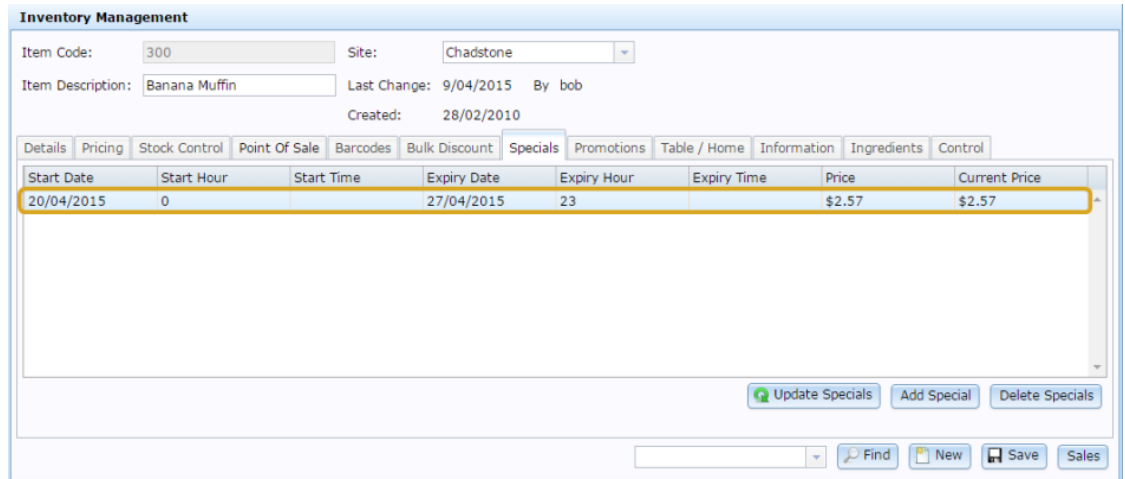

7. Type the new start and end times, or new price into the grid fields.

**Note:** You cannot edit the **Start Time** and **Expiry Time** fields. These are automatically calculated by the Portal. To change the time the special starts or ends, change the **Start Date**, **Start Hour**, **Expiry Date** and **Expiry Hour** fields.

8. Press Q Update Specials

The changes are saved.

# <span id="page-319-0"></span>**Deleting a price special**

Delete a price special when you want to remove it entirely from Inventory Maintenance.

**Note:** You can edit a special if you want to edit it early. See *Editing a price special* on page [318.](#page-317-0)

To delete a price special:

- 1. Press  $\blacksquare$  Products in the main menu bar.
- 2. Press **Inventory** > **Administration** > **Edit Item**.

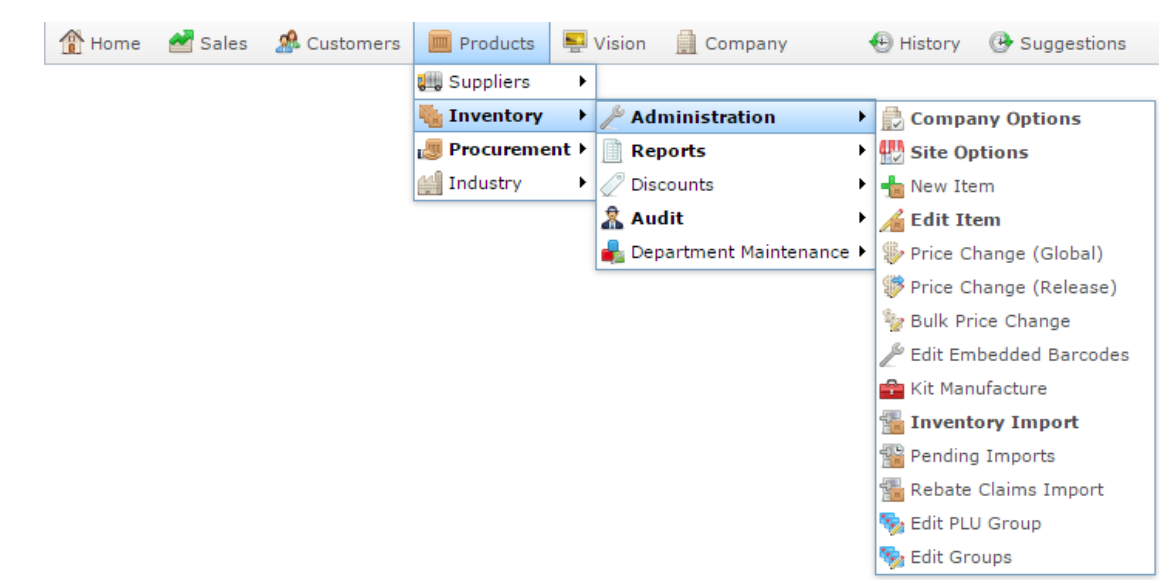

3. Search for the item you want to edit.

See *Finding an item using the search screen* on page [6.](#page-5-0)

The Details tab of the Inventory Management screen is displayed.

4. Press the Specials tab.

The Specials tab of the Inventory Management screen is displayed.

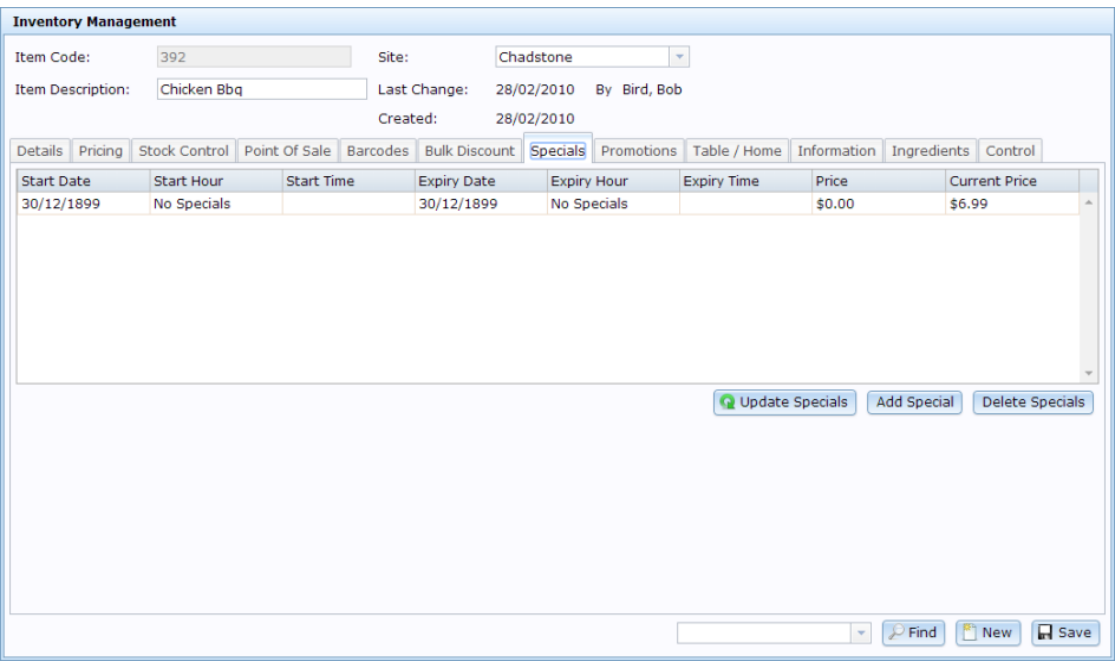

See *Inventory Management - Specials tab* on page [322.](#page-321-0)

- 5. Select the site you want to delete a special from in the **Site** drop-down list, if necessary.
- 6. Press the special in the Specials grid you want to edit.

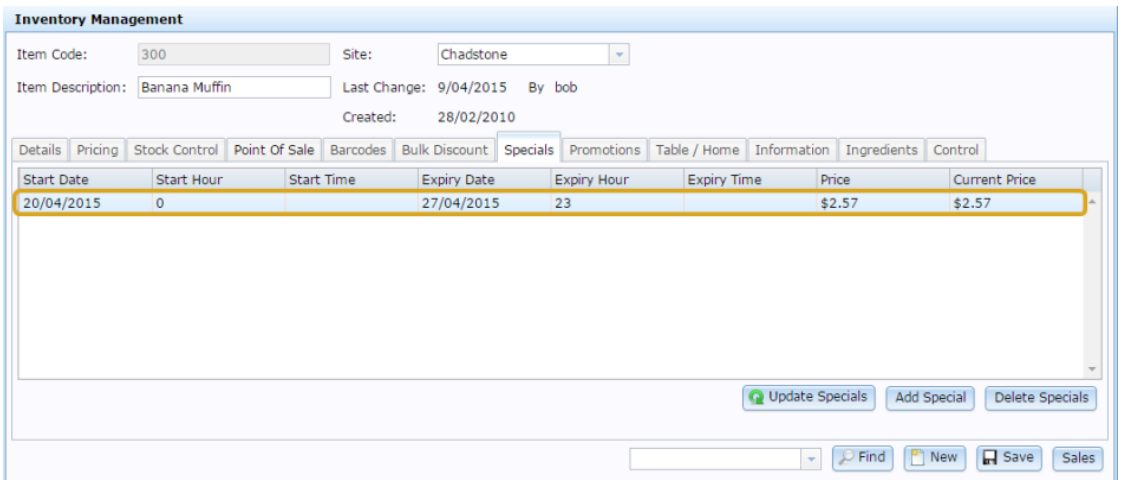

- 7. Press Delete Specials
- 8. The special is deleted.

# <span id="page-321-0"></span>**Inventory Management - Specials tab**

Use the Specials tab of the Inventory Management screen to manage item specials.

## **Opening the Specials tab**

To open the Specials tab:

- 1. Press  $\Box$  Products in the main menu bar.
- 2. Press **Inventory** > **Administration** > **Edit Item**.

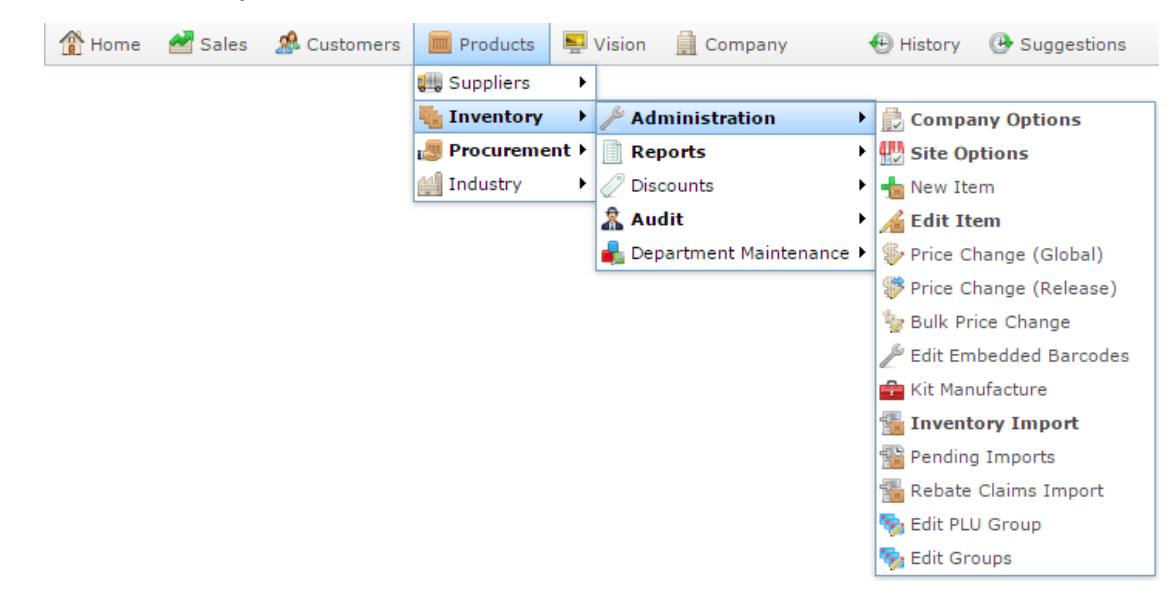

3. Search for the item you want to edit.

See *Finding an item using the search screen* on page [6.](#page-5-0)

**Note:** If you want to create a new item, see *Creating a new item*.

The Details tab of the Inventory Management screen is displayed.

4. Press the Specials tab.

The Specials tab of the Inventory Management screen is displayed.

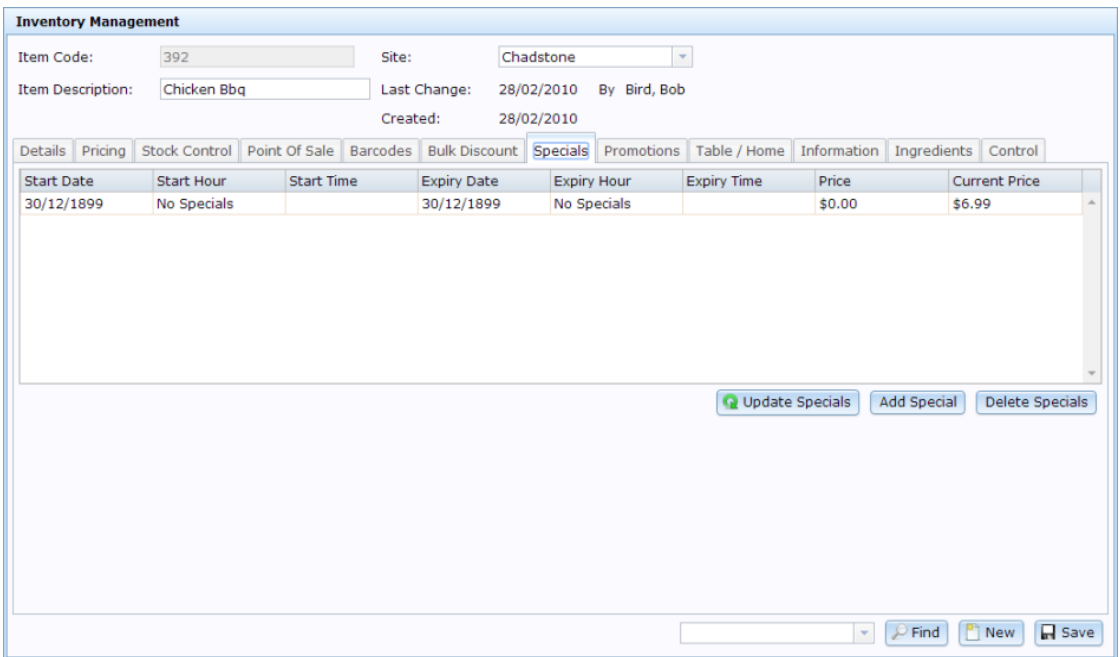

# **Inventory Management - Specials tab key fields and buttons**

#### **Common fields and buttons**

Some fields and buttons are common to all Inventory Maintenance screen tabs.

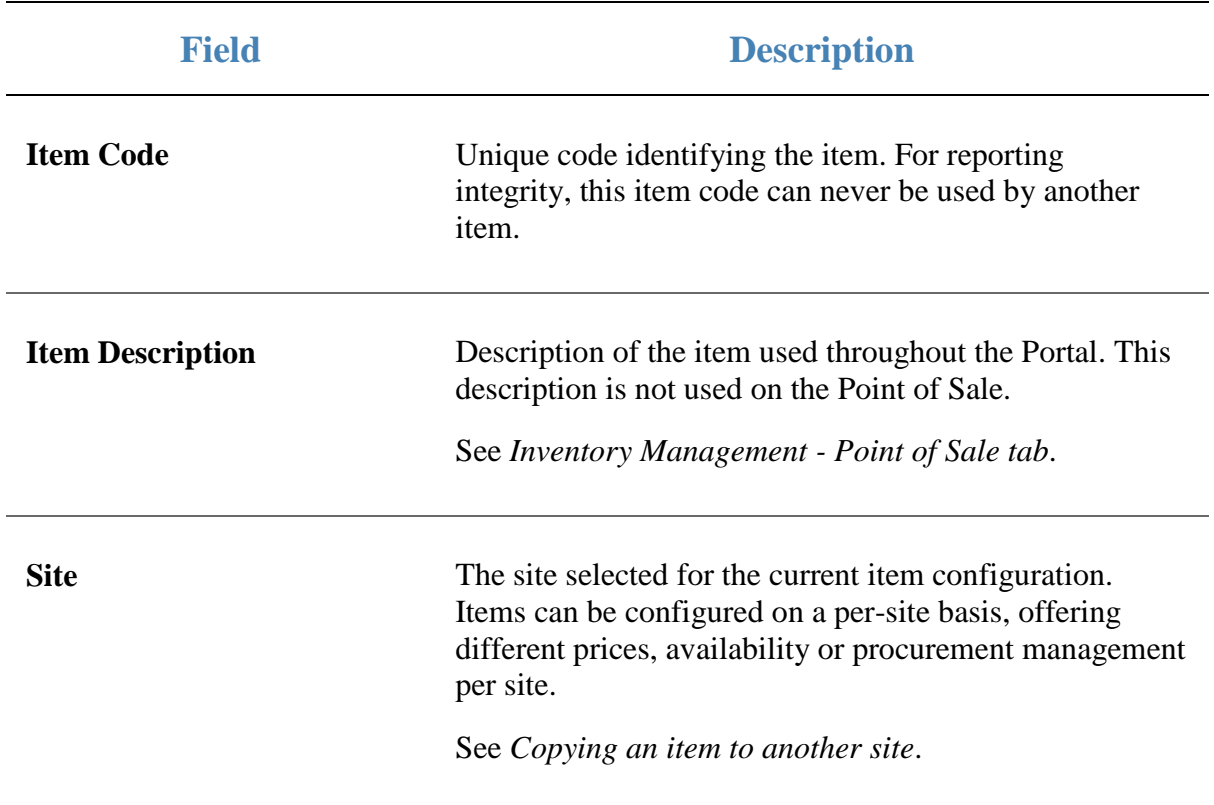

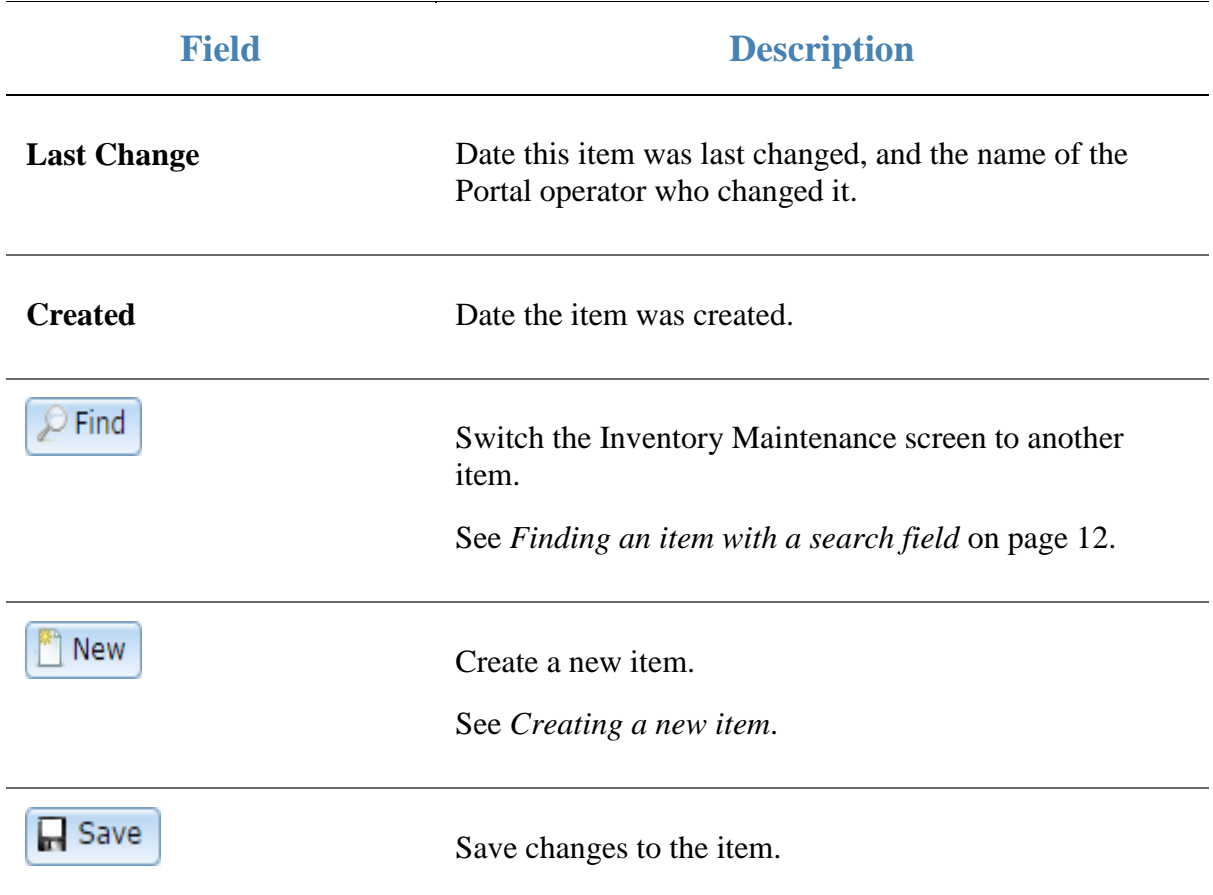

# **Specials tab key fields and buttons**

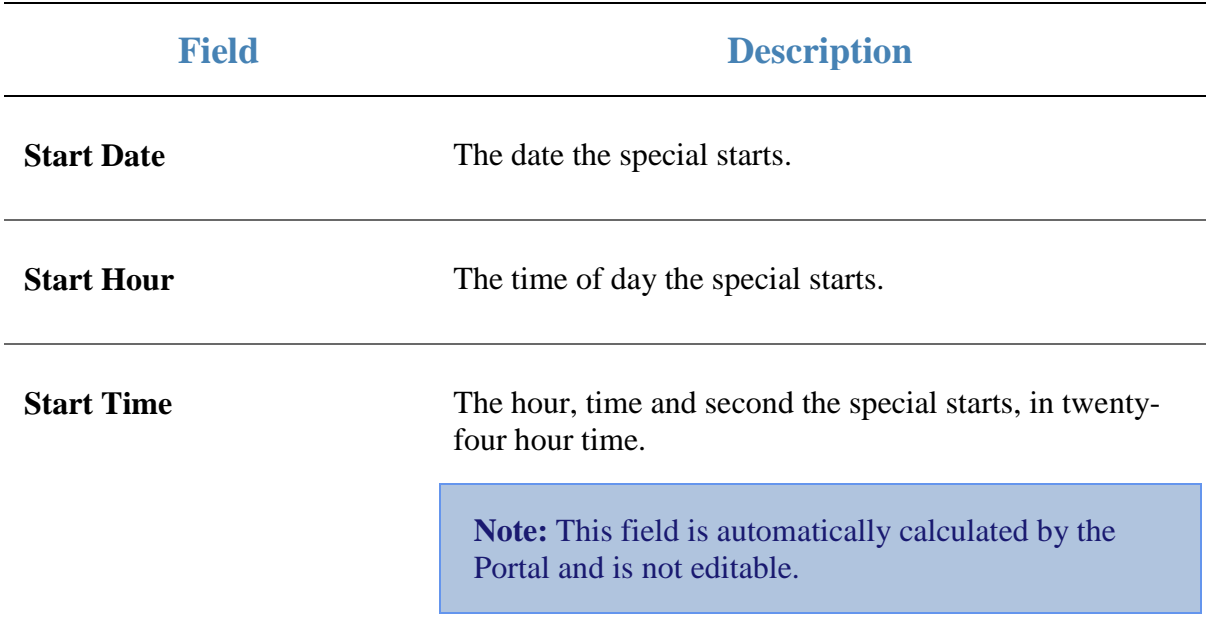
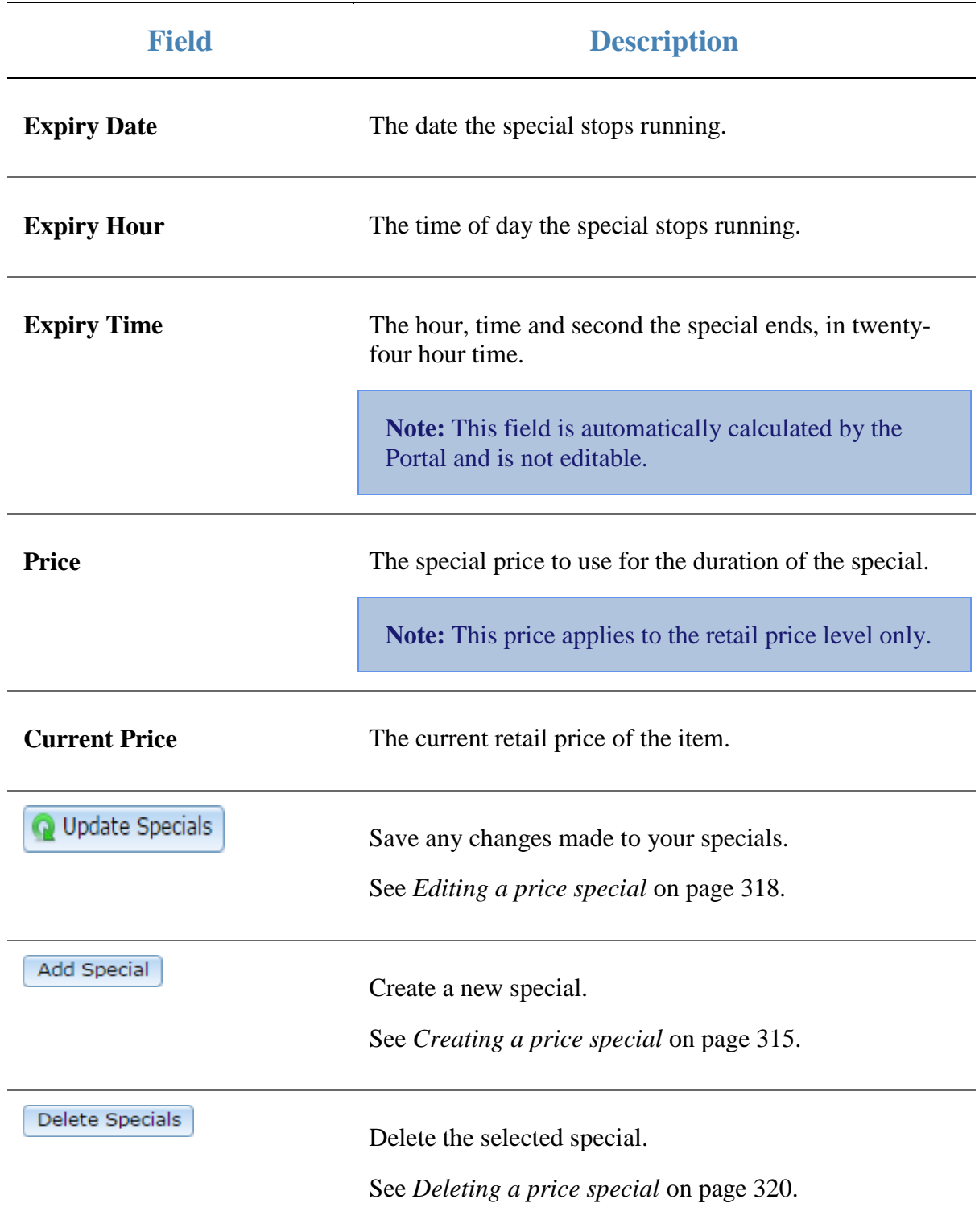

# **Viewing price specials**

Use the Specials report to view the specials running on the Portal during a given period.

## **Opening the Specials report**

To open the Specials report:

- 1. Press  $\Box$  Products from the menu bar.
- 2. Press **Inventory > Discounts > Specials**.

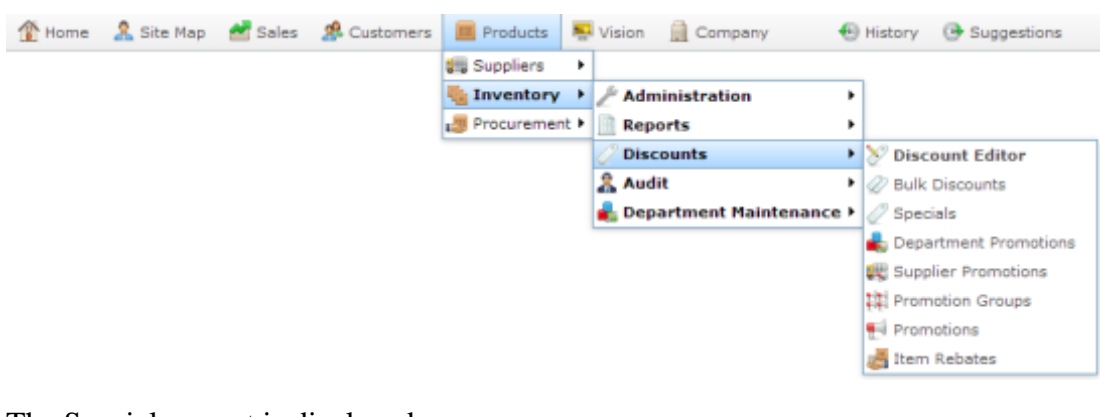

The Specials report is displayed.

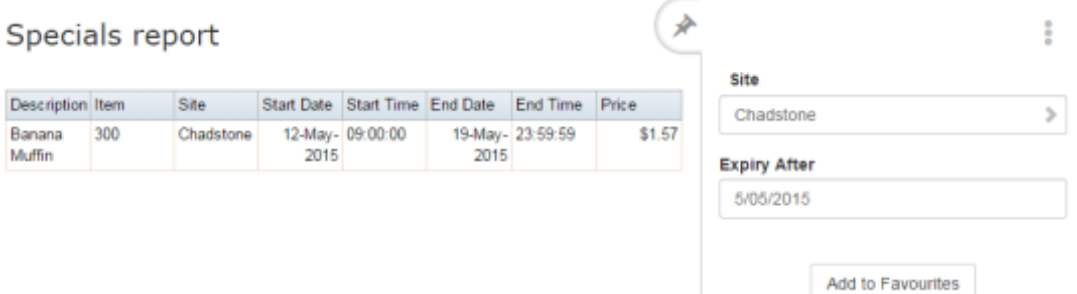

# **Specials report key fields**

## **Filters area**

Use this area to filter the results shown in the report.

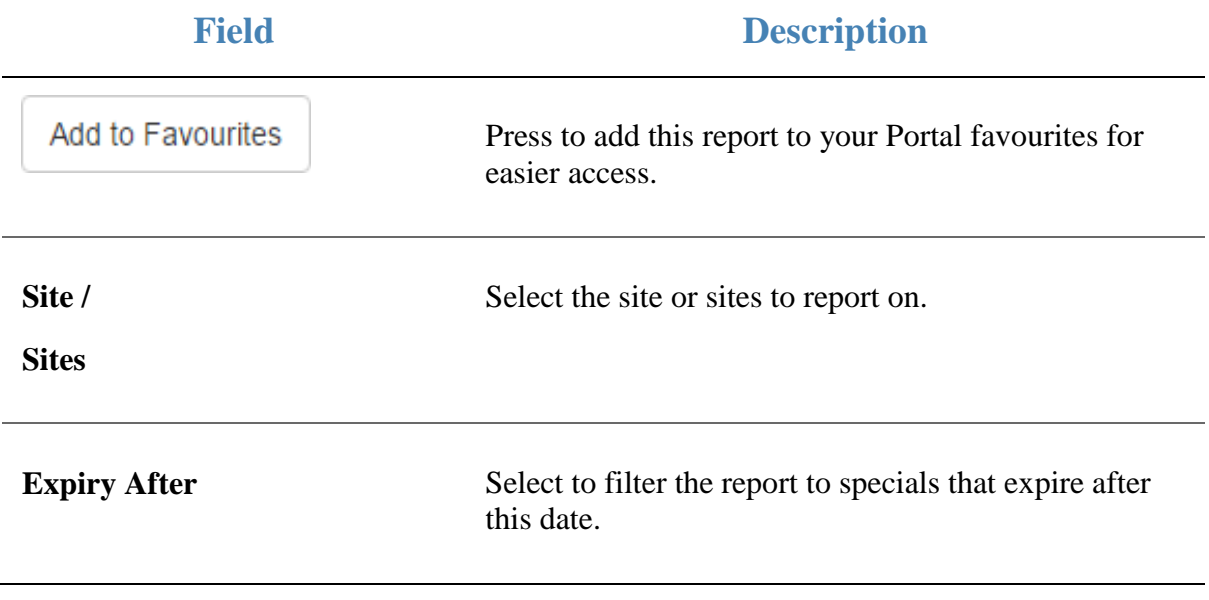

## **Report area**

This area displays report information.

**Note:** Not all fields may be displayed at once. Some fields depend on your filter field selections.

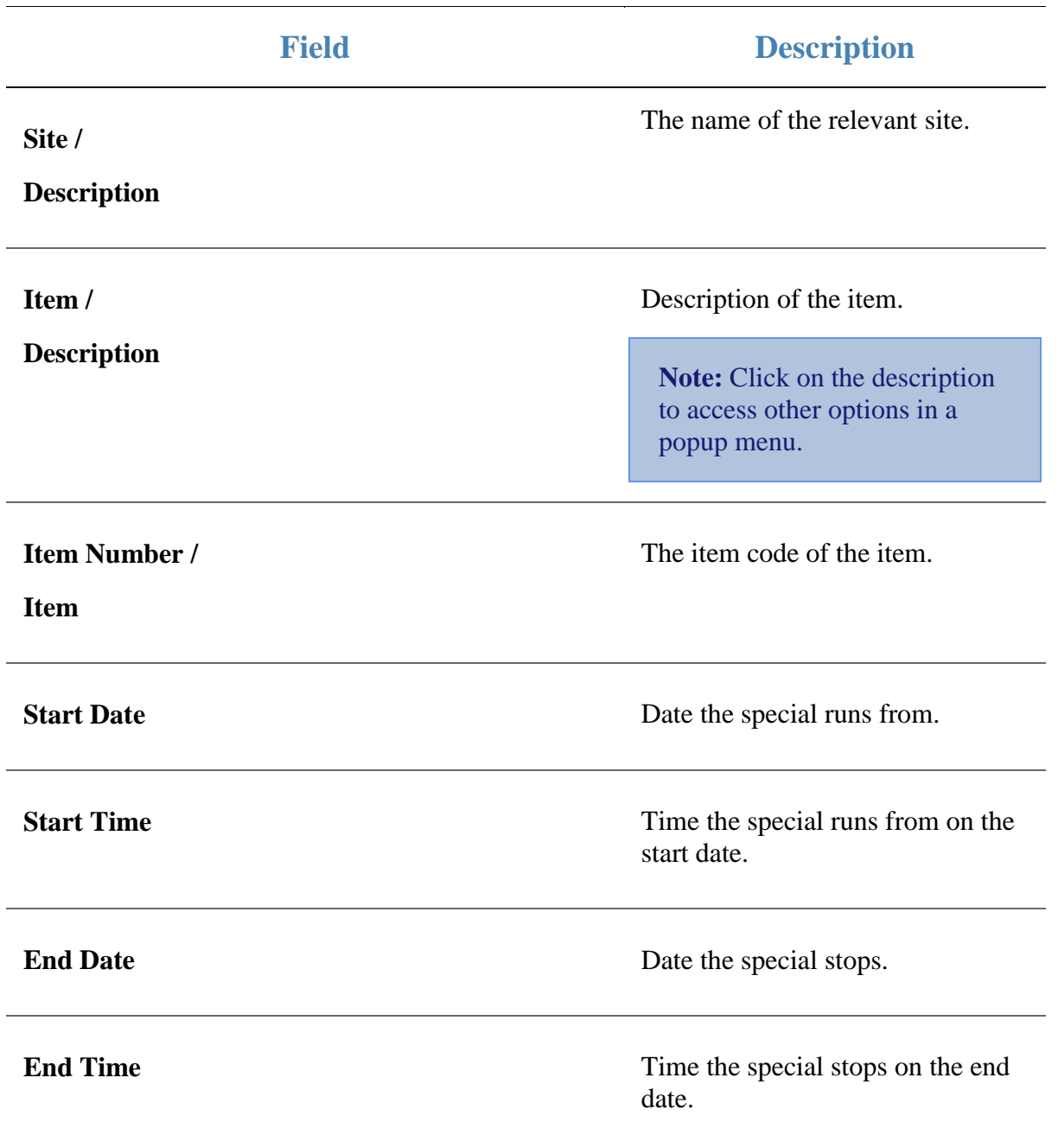

 $\overline{\phantom{a}}$ 

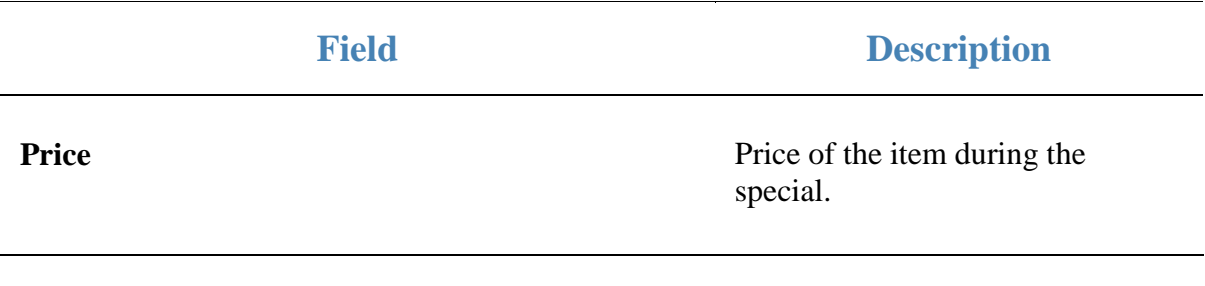

# **Glossary**

## **Account**

An account is a general ledger structure that categorises particular kinds of income or expenditure for financial reports. Accounts may also be called Ledgers in the Portal.

## **Aged balance**

An aged balance is an amount of money owed that has been adjusted to factor an interest rate applied over time. For example: you owe a creditor \$1000, with a 10% interest. You pay \$700, leaving \$300 still to pay. After the interest period elapses, 10% interest is applied to the remaining \$300. Your aged balance is now \$330.

## **Balance**

A balance is the total amount of money owed either by yourself to a creditor, or by a debtor to you. A balance may be:

- Positive, indicating money is owed.
- Zero, indicating no money is owed.
- Negative, indicating the party who owed money has over-paid. For example, if you pay a creditor \$1000 when you only owed \$999, your balance would be -\$1.

## **Barcode**

A barcode is a string of numbers that links to an item. Items can have multiple barcodes assigned to them. Some barcodes called Price Embedded Barcodes encode information such as the quantity, weight or price of the item into the barcode. You can configure different types of price embedded barcodes in the Portal.

## **Batch (kit manufacture)**

When manufacturing kits, a batch identifies a single point in time where a specified number of kits were manufactured together.

## **Batch (stock take)**

When performing a continuous stock take, a batch identifies a collection of items scanned at one time by one or more PDTs.

## **Brand**

A brand is a means of identifying items that belong to the same product line. Items can only have one brand, but items from different suppliers may have the same brand.

## **Company**

A company represents your organisation within the Portal. A company can have one or more sites, representing physical locations of stores, including online stores. Some Portal configurations and features affect the entire company, other configurations can be specified per site.

## **Complete Order**

A customer order is complete when:

- The order has been fulfilled on the Portal.
- The order has been marked as paid in full on the Portal or the customer has paid the remaining amount on the Point of Sale.
- The order has been collected or delivered.

## **Contract**

A contract is a set of rules dictating the price, quantity and incentives offered by a supplier for a specific item, used by the Portal when calculating the best supplier to purchase a particular quantity of that item. Each contract relates to a single supplier and item, and you can have multiple contracts for each supplier and each item.

## **Controlled purchase order / Controlled requisition**

A controlled purchase order or requisition cannot be finalised until it has been authorised by Head Office.

## **Cost matrix / price matrix**

A cost matrix or price matrix is a means by which the Portal can automatically calculate the price of an item at each price level based on the item's supplier cost. You can create multiple cost levels, so that the price levels of an item that cost \$5 might be calculated very differently from an item that cost \$10.

A price matrix can be:

- Department-based, where all items within a department follow the same cost level rules.
- Supplier-based, where all items from the same supplier follow the same cost level rules.

Only one method can be used. You can also elect to use neither.

## **Credit adjustment**

A credit adjustment adds credit to a balance, decreasing the amount of money owed. For example, if you owed a creditor \$100, a \$10 credit adjustment would mean you owed \$90. Credit adjustments are usually used to correct errors. If you need to decrease money owed due to a refund or return, you should use a credit note instead.

## **Credit limit**

A credit limit is the maximum amount of money a debtor is allowed to owe your organisation at any one time. For example, if a debtor's credit limit is \$1000 and they already owe \$900, they can only go into debt to the value of another \$100.

## **Credit note**

A credit note adds credit to a balance, decreasing the amount of money owed. It is usually created when a balance needs to be adjusted due to a return, refund or rebate.

## **Creditor**

A creditor is an entity to whom your company owes money. They may be a supplier, providing the items your company sells, or they may provide another service, such as a cleaner. The Portal treats suppliers and creditors the same. They have a balance tracking how much you owe them, and a credit limit that determines how much your company is allowed to owe them at a time.

## **Creditor payment**

A creditor payment is a Portal record of paying invoices or debit adjustments. More than one invoice or debit adjustment may be paid either partially or in full in a single payment record. Creditor payments are a Portal record only and are not connected to your bank account.

#### **Cross-reference**

A cross-reference records the supplier's internal item code for an item to streamline the ordering process. Cross-references can make stock receipting easier, if suppliers use their internal codes on delivery dockets. Cross-references are also required to use the Portal Data Interchange (PDI) feature.

## **Colour**

A colour is one of the three item variation options under Fashion. An item with a designated style may have a colour defined, as well as a size. The terms colour size and style may be renamed for your Portal configuration.

#### **Customer**

A customer is a person or organisation who purchases items in advance, to be collected or delivered at a later date. Customers may also have debtor accounts, where they are allowed to owe money to your organisation and can pay off that debt via the Point of Sale.

## **Debit adjustment**

A debit adjustment debits a balance, increasing the amount of money owed. For example, if you owed a creditor \$100, a \$10 debit adjustment would mean you owed \$110. Debit adjustments are usually only used for corrections. If you need to record a charge due to an order of goods or services, you should use an invoice.

## **Delivery docket**

A delivery docket is a type of stock receipt that records the incoming stock without creating a creditor invoice. Delivery dockets cannot record delivery fees or discounts. You can match delivery docket stock receipts to creditor invoices.

## **Department**

A department is a means of categorising items in your inventory. Items can belong to only one department. Depending on your Portal configuration, you may have up to five levels of departments in a hierarchy, by default called Departments, Sub Departments, Categories, Sub Categories and Ranges.

**Note:** This documentation uses the Portal default names for these levels: Department and Division. Your Portal may be configured to use different names, but the function is the same. You can see the names and levels your Portal uses in the Department Layers tab of Company Maintenance.

## **Department promotion**

A department promotion is a promotion that applies to all items within a specific department. A department promotion allows you to provide a discount for the items purchased, either immediately or as a credit voucher. The promotion can be restricted to only provide a discount if a minimum number of items or minimum sale amount is reached.

## **Discount**

A discount is a reduction in the price of an item. Discounts can apply to:

- A selected item, calculated either per-unit or per-line.
- The whole transaction, calculated per-unit or per-line for every item in the transaction.

**Note:** Some items may have discount maximums. If the discount you select is greater than the maximum discount allowed for the item, the item is only discounted up to its maximum level.

Per-unit discounts can:

- Reduce an item's price by a percentage of the original price. For example, 10% off.
- Reduce an item's price by a flat amount. For example, \$1 off.
- Set the per-unit price to a set amount. For example, \$5 per item.
- Set the price of the item to its cost price plus a set amount.
- Remove the tax of an item.

Per-line discounts can:

- Cap the total price for an item line to a predetermined amount. For example, the line total may be anything up to a maximum of \$10.
- Set the total price for an item line to a predetermined amount. For example, the line total is \$10.

A discount may also prompt the operator for a discount amount.

**Note:** The item and transaction discounts available and the item discount maximums are configured in the Portal.

**Note:** Special discounts such as some senior citizens or disability discounts make an item tax exempt. If a tax exempt discount is applied, the customer must supply their Senior Citizen or Tax Exempt ID during the tender process in order to receive the discount. The Point of Sale displays the discount as if from the normal tax-inclusive price.

## **Division**

Divisions are top-level classifications for departments in your company. The Portal offers two kinds of divisions to support the Oracle financial interfaces: Reporting and Financial. Each department belongs to a single reporting division and a single financial division.

## **DSD**

A DSD is an external supplier that is not part of your company. You may configure different rules and restrictions for direct suppliers than are used for the company warehouse. You can also restrict sites to use only warehouse suppliers and prevent them from ordering from direct suppliers.

## **Employee**

An employee is a member of your company staff that you want to roster on to your staff schedule. Employees may or may not have access to Portal and Point of Sale systems.

## **Fashion**

Fashion is the Portal feature that allows you to create variation of items, such as different colours, sizes and styles of the same item. The default labels of colour, size and style can be changed to something that suits your inventory.

## **Fixture**

A fixture is a physical structure or area within your site that contains stock. This may include gondolas, counters, refrigerators, back-room receipt trolleys, tables, wall sections or any other area that regularly contains stock on your site. Fixtures are used primarily during stock take.

## **Group promotion**

A group promotion is a promotion that applies to all items within a group that you define. A group promotion allows you to provide a free item or a discount for the items purchased, either immediately or as a credit voucher. The promotion can be restricted to only provide a discount if a minimum number of items or minimum sale amount is reached.

## **Group purchase order**

A group purchase order is a purchase order that combines the requisitions from several sites into one purchase order. Stock levels can be allocated to each site during the creation of the order.

#### **Inventory**

The inventory is the Portal feature of maintaining all items that you offer for sale in your company.

#### **Invoice**

An invoice details an amount owed by an entity such as your company or a debtor, and the goods or services that incurred that cost. An invoice usually details the period of time by which it must be paid.

You can also receipt stock using an invoice. An invoice stock receipt automatically creates an invoice for that creditor in your Portal records, and allows you to record additional information such as delivery fees and discounts.

#### **Inter-branch transfers (IBT)**

An inter-branch transfer is a transfer of stock from one site within a company to another.

#### **Item**

An item represents a good or service provided by your organisation. Items are added to transactions in order to sell or return them. An item will include information about its:

**Barcode.** 

**Note:** An item can have more than one barcode.

- Description.
- Unit of measurement, for example an item may be sold by weight or as individual units.
- Price per unit of measurement.

Items also have additional information stored on the Portal, such as stock on hand, promotions and discount maximums.

## **Item options**

Items can be modified with options to detail the customer's specific request. For example, a coffee order may contain soy milk or extra sugar. The options available for each item must be configured in the Portal.

## **Item variation**

An item variation is an item that uses Fashion variations of colour, size and style. The default labels of colour, size and style may be renamed for your Portal configuration.

## **Journal**

A journal is a unique code identifying a date, site and terminal for a transaction within the Portal.

## **Kit**

A kit is an item that is made up of several other items in your inventory. The kit item itself does not have a stock-on-hand. Instead, when a kit item is sold, the stock-on-hand of the component items is decreased accordingly.

## **Label**

A label is attached to an item and displays information about that item, such as the item's price, best before date and quantity, cooking or nutritional information, or a barcode. Labels can be printed via the Point of Sale.

## **Ledger**

A ledger is a financial category or general ledger grouping that a transaction corresponds to for accounting purposes. For example, Expenses, Staff Salary, etc. The Portal uses a ledger for the Trail Balance Profit report. Your Portal may be configured not to use other ledgers.

## **Ledger type**

A ledger type is a category or grouping of ledgers for accounting and reporting purposes, such as Income or Expenses. Your Portal may be configured not to use ledgers.

## **Line minimum**

A line minimum is the minimum number of different items that must be in a transaction to trigger an effect, such as a promotion. Each unique item in a transaction creates its own line. Multiple units of the same item are recorded on the same line. A line minimum of 3 requires 3 unique items to be purchased.

## **Manufactured Kit**

A manufactured kit is an item that is made up of several other items in your inventory. The kit item must be manufactured on site before it can be sold, and the stock-on-hand of the kit item is tracked by the Portal. When you manufacture a kit, the stock-on-hand of the component items is decreased and the stock-on-hand of the kit item is increased accordingly.

## **Matching**

Matching is the process of linking a delivery docket receipt with a creditor invoice you have created in the Portal. Invoice-type stock receipts automatically create a creditor invoice and do not need to be matched.

## **Menu area**

A menu area is a category of items designed to group items into meal types during table service. For example, coffees, mains, desserts. Menu areas control which modifier items can be applied to which prime items.

## **Modifier item**

A modifier item is an item in your inventory that is used to add a modification to another item, such as adding 'soy milk' to a coffee. While modifier items can have costs and add to the price of the item they are modifying, they cannot be sold directly on the Point of Sale.

#### **Open transaction**

An open transaction is a transaction that has not yet been finalised. For example, a creditor invoice that has not been paid.

#### **Operator**

An operator is a staff member who uses the Point of Sale to process transactions or manage the cash drawer. Each operator is identified by a unique operator code and password that they use to log into the Point of Sale. Operator codes are unique to each site, but do not have to be unique within a company.

#### **Pack**

A pack represents the number of units that an item is supplied in. For example, you may sell cans of soft drink individually, but they are be ordered in packs of 24 from the supplier. This is different to a referral, where both the single can and the pack of cans are tracked in the inventory.

## **Pallet**

A pallet is a set of cartons containing items that are grouped together as a specific collection so they can be tracked from supplier through to sale via barcodes. A pallet usually has a special barcode that encodes the number of cartons it contains, while each carton has a special barcode detailing the quantity of items it contains and their expiry dates.

Pallet barcodes may also be linked electronically to the carton barcodes.

## **Payment terms**

Payment terms is the number of days after issuing an invoice that a creditor expects to be paid. Common payment terms are 21, 30, 60 or 90.

## **PDT**

A PDT, or portable data terminal, is a small hand-held device with a touchscreen and an inbuilt scanner that can interact with the Portal to sell, order or count stock via the PDT software interface. PDTs are registered as terminals for a site, just as full Point of Sale terminals are, and require operators to log in to use them.

## **Portal Data Interchange (PDI)**

The Portal Data Interchange (PDI) is a Portal feature that allows two separate companies that both use the AMC Convergent IT Portal to streamline their procurement process by automating the creation of customer orders and stock receipts between the companies.

## **Permission**

A permission is a configuration that determines whether an operator is allowed to perform a specific task. For example, the ability to authorise purchase orders or change employee records may be restricted to certain individuals.

## **Portal operator**

A Portal operator is someone with login credentials to your company's Portal. What a Portal operator can do depends on their permissions. A Portal operator cannot use their Portal login to log into the Point of Sale.

## **Point of Sale operator**

A Point of Sale operator is someone with login credentials to your site's Point of Sale and PDTs. Depending on their permissions, they may have limited access to some Portal functionality through a PDT, but they cannot use their Point of Sale login to log into the Portal.

## **Point of Sale supervisor**

A Point of Sale supervisor is a Point of Sale operator with some additional permissions to do things like authorise changes to the Point of Sale terminal, authorise gift voucher returns, or anything else that your Point of Sale configuration requires a supervisor's authorisation for. Their supervisor status is separate from any Portal permissions they may have. Depending on their permissions, they may have limited access to some Portal functionality through a PDT, but they cannot use their Point of Sale login to log into the Portal.

## **Price change**

A price change updates the Portal with new prices for each price level of an item. Price changes can only be performed by operators with sufficient Portal privileges.

## **Price level**

The Portal inventory system can store multiple price levels. For example, you may have one price level for retail customers and another for corporate or wholesale customers. The Point of Sale can be configured to use the appropriate price level when a debtor or customer is added to the transaction.

## **Prime item**

A prime item is an item that can be sold normally through your Point of Sale. Most of the items in your inventory are likely to be prime items.

#### **Procurement**

The procurement system is the set of Portal features that manage and maintain the act of replenishing your stock levels, including managing creditors, contracts, requisitions, purchase orders, stock receipts, returns, adjustments and stock take.

## **Promotion**

A promotion is a Portal feature which lets you create sophisticated rules to offer discounts, free items or rebates when the customer purchases a particular set of or combination of items. The Portal allows you to create promotions based on departments, suppliers, or your own custom item groups.

#### **Promotion group**

A promotion group is a group of items you define that either is used to trigger a promotion, or has the effects of the promotion applied to it. You can use the same group for multiple promotions.

#### **Purchase order**

A purchase order is a request to an individual supplier to purchase a set quantity of specific items. Purchase orders can be created manually, automatically created from finalised requisitions, or generated using procurement configurations.

#### **Rebate**

A rebate is an amount of money offered back to the customer by a supplier as an incentive to purchase. As opposed to a discount, special or promotion, where your company covers the lost profit from the price reduction, the supplier is responsible for reimbursing your company.

#### **Rebate group**

A rebate group is a collection of rebate item groups, used to easily control start and end dates of rebates.

#### **Rebate item group**

A rebate item group is a collection of rebate items, where each item has its rebate rules defined.

## **Receipt**

A receipt is the printed record of a transaction, including the items, quantities and prices, any loyalty information, the tenders submitted and the operator, the terminal and date the transaction took place at.

## **Referral**

A referral is a connection between two items in your inventory, where one is considered part of the other. For example, if your inventory tracks both individual cans of soft drink and crates of 24 cans, you can use a referral so that purchasing a single can (Selling item) depletes your stock of crates (Stock item) by 1/24th. This is different to using packs, as both individual cans and whole crates of items are tracked in your inventory.

## **Referred item**

A referred item is an item that is depleted by the sale of another item. For example, if your inventory tracks both individual cans of soft drink and crates of 24 cans and sells the cans individually, the referred item is the crate of cans, which is depleted every time an individual can is sold. Referred items are also called Stock items in this documentation.

## **Requisition**

A requisition is a list of items requested by a particular site. Each item is given a requested supplier, and all items are included in a single requisition, even if they are from different suppliers. Finalising a requisition can automatically open a purchase order for the appropriate suppliers. Requisitions from multiple sites may be combined into a group purchase order for a supplier, if your Portal is configured to permit group purchase orders.

## **Roster**

A roster is a schedule of when specific staff members are supposed to work.

## **Sale minimum**

A sale minimum is a minimum transaction amount used to trigger a promotion or other effect. For example, a sale minimum of \$10 requires that at least \$10 of items are purchased in a single transaction.

## **Selling item**

A selling item is an item that uses a referral to track its stock levels on a different item. For example, if your inventory contains both individual cans of soft drink and crates of 24-cans, and your company sells the individual cans but tracks stock of the crates of 24 cans, then the individual can is the selling item.

## **Size**

A size is one of the three item variation options under Fashion. An item with a designated style may have a colour defined, as well as a size. The terms colour size and style may be renamed for your Portal configuration.

**Note:** This should not be confused with an item's size as defined in the Details tab of Inventory Maintenance, which details how units of an item should be measured and sold.

## **Snap count**

A snap count is a record of the stock-on-hand of an item or set of items at the time of the snap count, as tracked by the Portal. Snap counts are used for calculations and reporting.

#### **Special**

A special is a temporary reduced price given to a specific item for a period of time. Where a promotion applies to a group of items, a special applies only to an individual item.

#### **Stock adjustment / write-off**

A stock adjustment is a record of increasing or decreasing an item's stock-on-hand, with a reason. For example, stock was found after stock take, or stock has been damaged.

#### **Stock item**

A stock item is an item that is referred to by another item, to track the stock-on-hand. For example, if your inventory contains both individual cans of soft drink and crates of 24-cans, and your company sells the individual cans but tracks stock of the crates of 24 cans, then the crate of 24 cans is the stock item.

#### **Stock on hand**

Stock on hand is the number of units of a particular item a site currently has. It is updated automatically by stock receipting, transfers, adjustments and sales, and compared against stock take numbers to determine shrinkage.

## **Stock receipt**

A stock receipt is the process of recording stock incoming from a supplier to a site. Stock receipts record the supplier, date, item and quantities, including any items that were received but not ordered, or items that were listed but not delivered. Stock receipts may use a delivery docket, which is a plain record of incoming stock, or an invoice, which creates a corresponding creditor invoice in the Portal to link with the stock receipt.

#### **Stock return**

A stock return is the process of returning stock to a supplier because it is faulty or otherwise unsuitable for sale. Stock returns record the date, item and quantity being returned and the reason for each item being returned.

#### **Stock take**

A stock take is the process of counting all units of stock at a particular site to obtain an accurate stock-on-hand level. Stock takes can either be continuous, where stock is counted while the site is still open for trading, or manual, where all stock is counted in a single session while the site is closed for trading.

## **Style**

A style is one of the three item variation options under Fashion. An item with a designated style may have a colour defined, as well as a size. The terms colour size and style may be renamed for your Portal configuration.

## **Supplier**

A supplier is a creditor from whom you purchase items in your inventory.

## **Supplier promotion**

A supplier promotion is a promotion that applies to all items marked as purchased from a specific supplier. A supplier promotion allows you to provide a discount or supplier rebate for the items purchased, either immediately or as a credit voucher. The promotion can be restricted to only provide a discount if a minimum number of items or minimum sale amount is reached.

## **Terminal**

A terminal is the tablet or other device that runs the Point of Sale. Each terminal is connected to the site via the base station, and is identified by a unique terminal number, which is recorded in every transaction made by the terminal.

## **Point of Sale Transaction**

A Point of Sale transaction is an exchange of items, which represent goods or services provided by your organisation, for payment. Transactions include all the relevant information about the exchange:

- The date, time, site and location of the transaction.
- The operator who performed the transaction, and which terminal they used.
- The items purchased or returned and in what quantities.
- The amounts and types of payments provided, including any change or reimbursement provided to the customer or redeemed loyalty points.

**Note:** Transactions cannot be finalised until they balance. That is, the amount owed by the customer is zero, and any amount that has been overtendered has been issued as change.

The loyalty number linked to the transaction, if applicable.

You can view what is currently included in the transaction in the Transaction list of the Point of Sale.

**Note:** In the Portal, a transaction also refers to an exchange of money, such as the payment of a creditor, or a debit adjustment.

## **Transaction line**

A transaction line is an entry in the Transaction list that contains an item and its quantity. If more than one unit of an item is added to a transaction, the units are grouped into a single line. Actions such as price overrides, voids, discounts or refunds then apply to all units in the line.

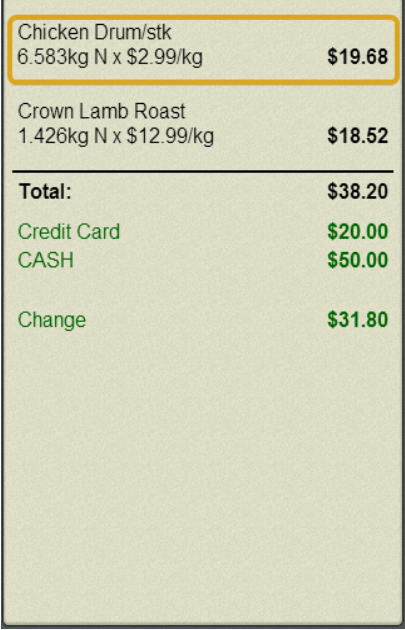

#### **Warehouse**

A warehouse is a supplier that represents your company's central warehouse, used when sites order some or all of their inventory from Head Office rather than directly from external suppliers. You may configure different rules and restrictions for warehouse suppliers than are used for direct suppliers. You can also restrict sites to use only warehouse suppliers and prevent them from ordering from direct suppliers.